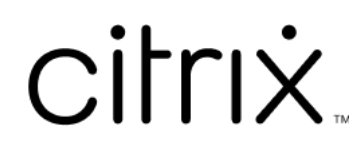

# **Citrix Provisioning 1912 LTSR**

# **Contents**

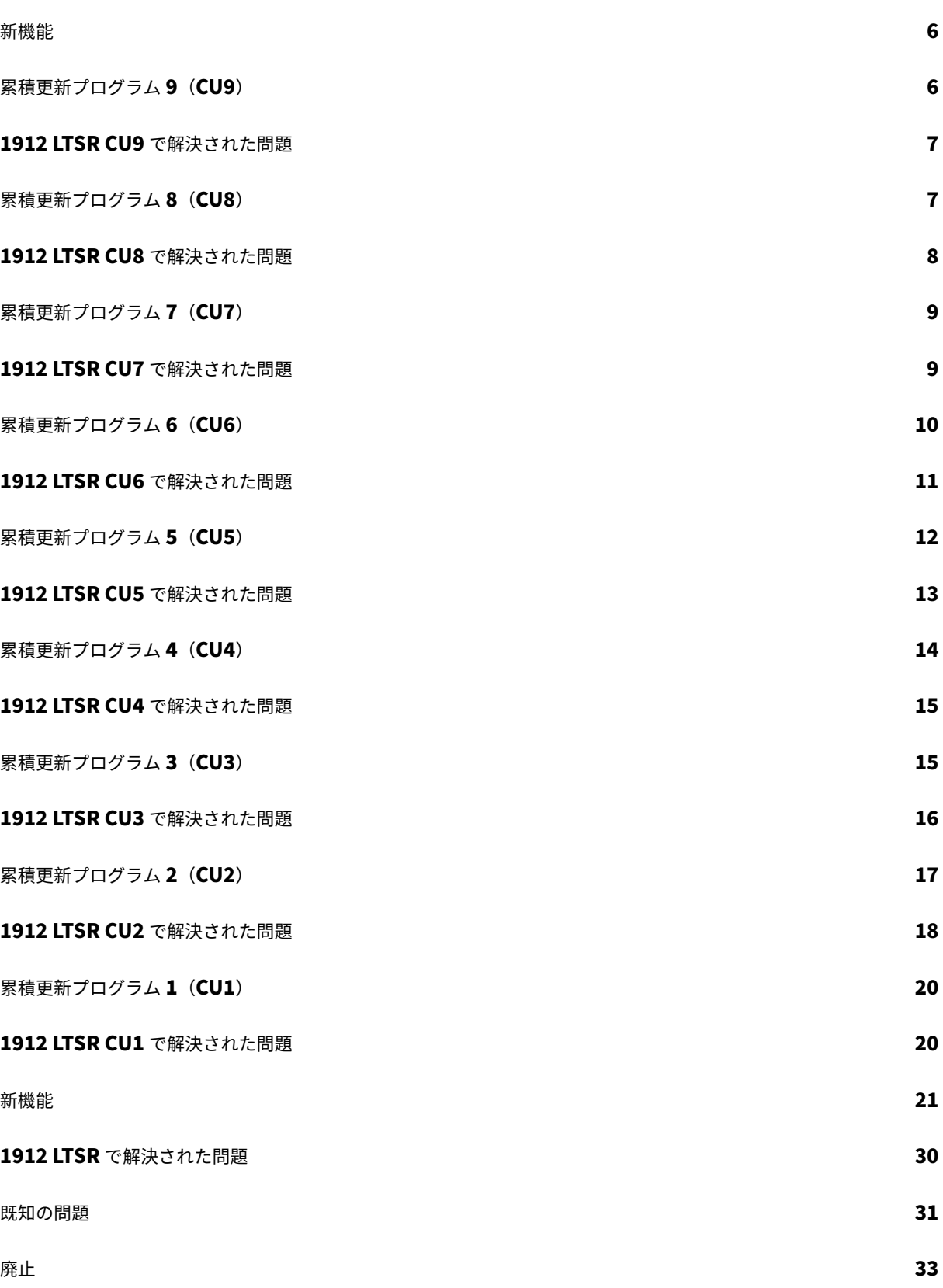

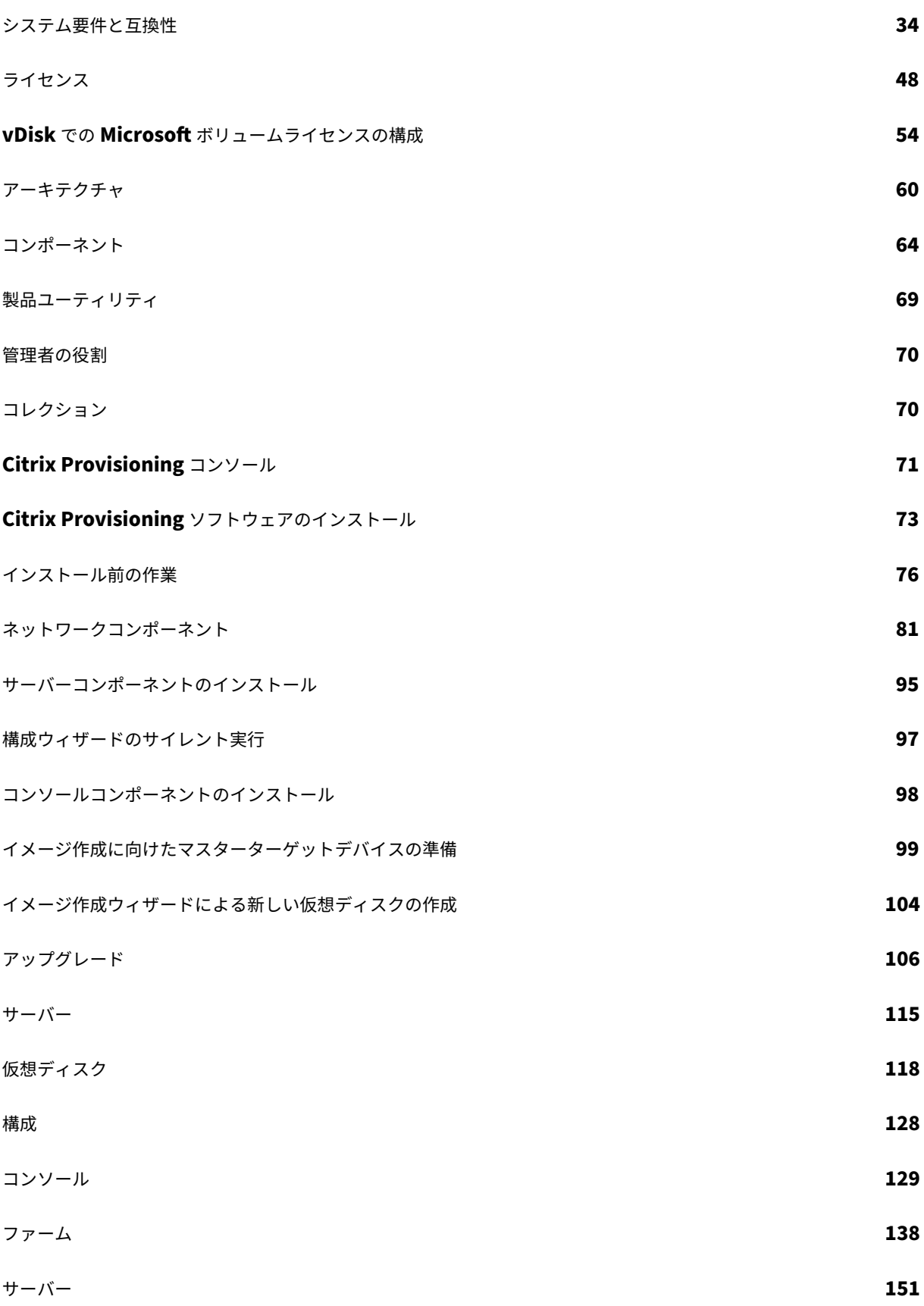

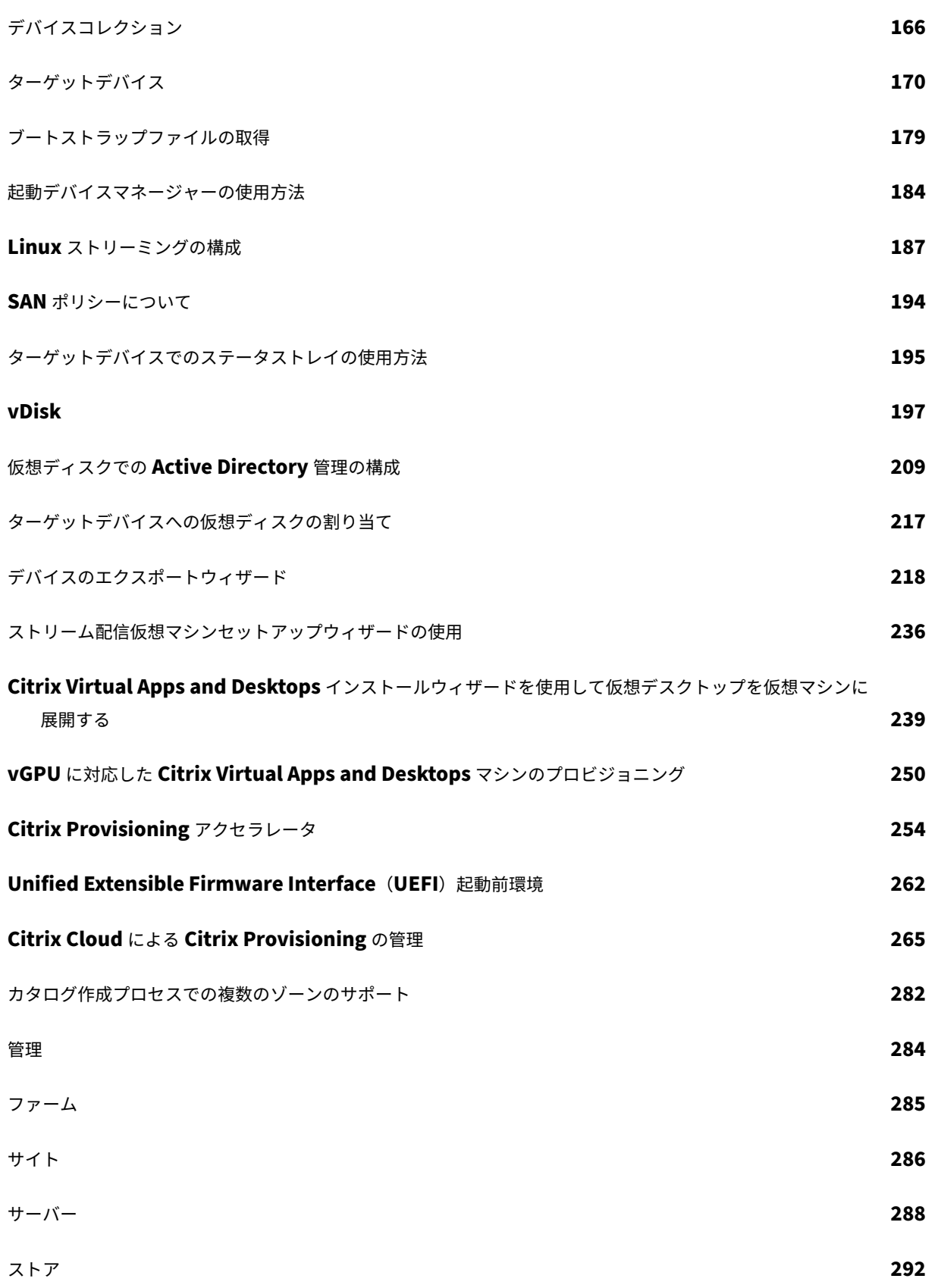

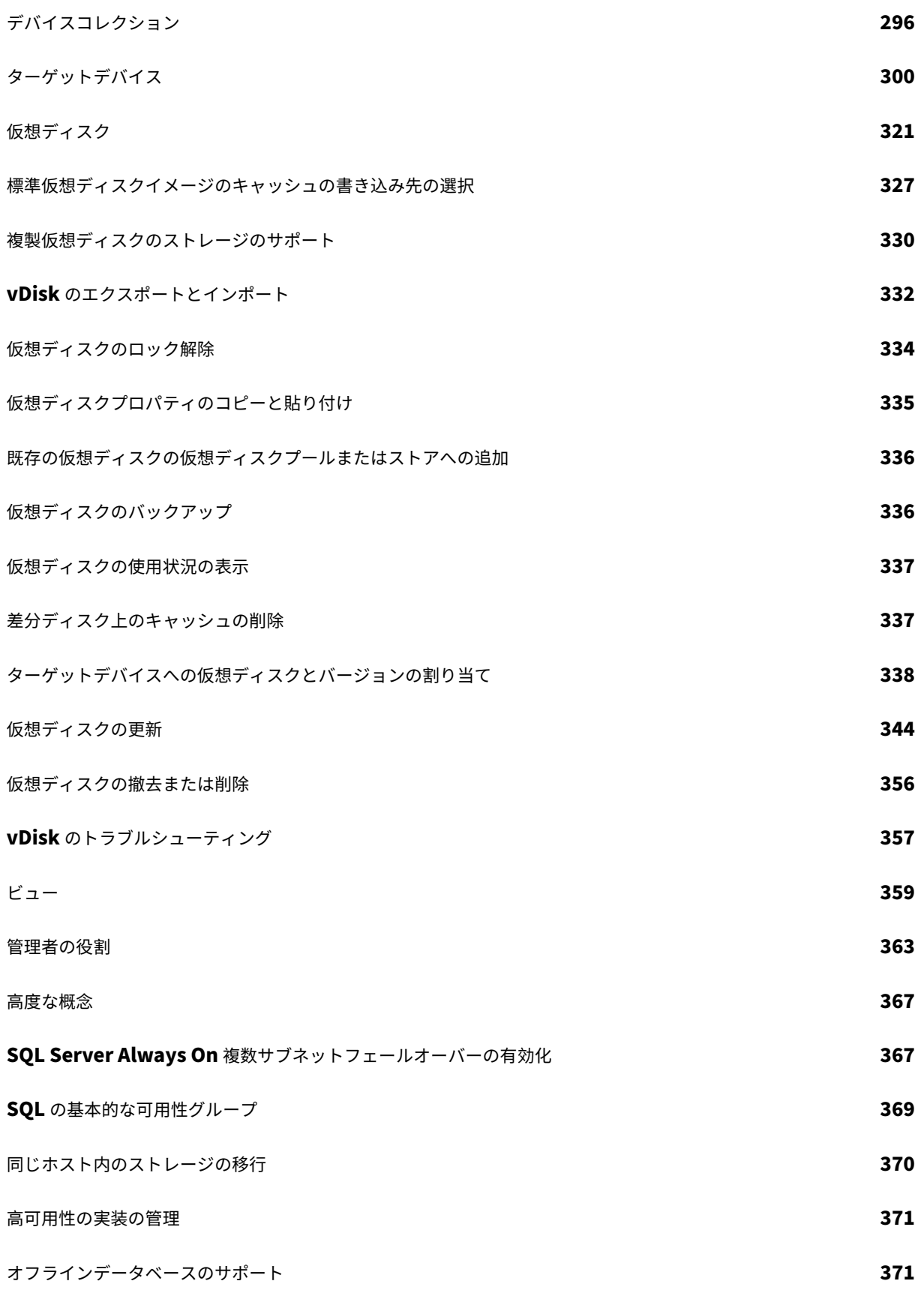

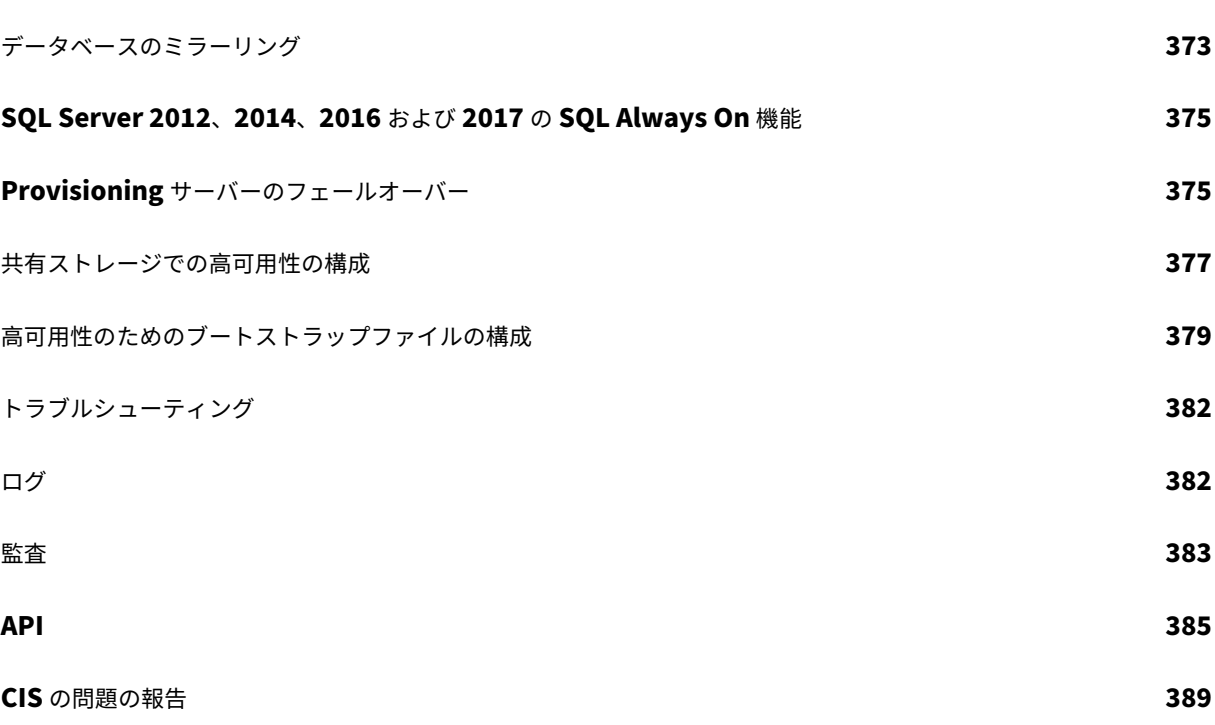

新機能

<span id="page-6-0"></span>May 9, 2024

累積更新プログラム 9 (CU9) は、Citrix Provisioning 1912 LTSR の最新リリースです。Citrix Provisioning 1912 CU8 リリースと比較して、CU9 では 1 個の修正が追加されています。

## **VMware vSAN 8.0** のサポート

Citrix Provisioning は、VMware vSAN 8.0 をサポートします。Citrix Provisioning 展開で、既存の vSAN 環境 を vSAN 8.0 にアップグレードできます。

累積更新プログラム **9**(**CU9**)

<span id="page-6-1"></span>May 9, 2024

リリース日:2024 年 4 月 30 日

このリリースについて

Citrix Provisioning 1912 CU8 リリースと比較して、CU9 では 1 個の修正が追加されています。

Citrix Provisioning 1912 LTSR 累積更新プログラム 8(CU8)

Citrix Provisioning 1912 LTSR 累積更新プログラム 7(CU7)

[Citrix Provisioning 1912 LTSR](https://docs.citrix.com/ja-jp/provisioning/1912-ltsr/whats-new/cumulative-update-8.html) 累積更新プログラム 6(CU6)

[Citrix Provisioning 1912 LTSR](https://docs.citrix.com/ja-jp/provisioning/1912-ltsr/whats-new/cumulative-update-7.html) 累積更新プログラム 5(CU5)

[Citrix Provisioning 1912 LTSR](https://docs.citrix.com/ja-jp/provisioning/1912-ltsr/whats-new/cumulative-update-6.html) 累積更新プログラム 4(CU4)

[Citrix Provisioning 1912 LTSR](https://docs.citrix.com/ja-jp/provisioning/1912-ltsr/whats-new/cumulative-update-5.html) 累積更新プログラム 3(CU3)

[Citrix Provisioning 1912 LTSR](https://docs.citrix.com/ja-jp/provisioning/1912-ltsr/whats-new/cumulative-update-4.html) 累積更新プログラム 2(CU2)

[Citrix Provisioning 1912 LTSR](https://docs.citrix.com/ja-jp/provisioning/1912-ltsr/whats-new/cumulative-update-3.html) 累積更新プログラム 1(CU1)

[Citrix Provisioning 1912 LTSR](https://docs.citrix.com/ja-jp/provisioning/1912-ltsr/whats-new/cumulative-update-2.html) の初期リリース

[このリリースの既知の問題について](https://docs.citrix.com/ja-jp/provisioning/1912-ltsr/whats-new/cumulative-update-1.html)

[廃止と削除](https://docs.citrix.com/ja-jp/provisioning/1912-ltsr/whats-new/1912-ltsr-initial-release.html)

[Citrix Product Subscription Adv](https://docs.citrix.com/ja-jp/provisioning/1912-ltsr/known-issues.html)antage の有効期限

# **1912 LTSR CU9** で解決された問題

<span id="page-7-0"></span>May 9, 2024

# **Citrix Provisioning 1912 CU9**(**1912.80.iso**)

Provisioning 1912 LTSR CU8 との比較

Citrix Provisioning 1912 LTSR CU9 には、1912 LTSR 初期リリース、CU1、CU2、CU3、CU4、CU5、CU6、CU7、 CU8 でのすべての修正に加え、以下の新しい修正が含まれています:

## **Citrix Provisioning** サーバーの問題

• 特定の PVS サーバーの IP アドレス範囲では、PVS API はターゲットデバイスのプロビジョニングに失敗しま す。[CVADHELP‑24002]

# 累積更新プログラム **8**(**CU8**)

<span id="page-7-1"></span>December 14, 2023

リリース日:2023 年 10 月 30 日

このリリースについて

Citrix Provisioning 1912 CU7 リリースと比較して、CU8 では 6 個の修正が追加されています。

Citrix Provisioning 1912 LTSR 累積更新プログラム 7(CU7)

Citrix Provisioning 1912 LTSR 累積更新プログラム 6(CU6)

[Citrix Provisioning 1912 LTSR](https://docs.citrix.com/ja-jp/provisioning/1912-ltsr/whats-new/cumulative-update-7.html) 累積更新プログラム 5(CU5)

[Citrix Provisioning 1912 LTSR](https://docs.citrix.com/ja-jp/provisioning/1912-ltsr/whats-new/cumulative-update-6.html) 累積更新プログラム 4(CU4)

[Citrix Provisioning 1912 LTSR](https://docs.citrix.com/ja-jp/provisioning/1912-ltsr/whats-new/cumulative-update-5.html) 累積更新プログラム 3(CU3)

[Citrix Provisioning 1912 LTSR](https://docs.citrix.com/ja-jp/provisioning/1912-ltsr/whats-new/cumulative-update-4.html) 累積更新プログラム 2(CU2)

[Citrix Provisioning 1912 LTSR](https://docs.citrix.com/ja-jp/provisioning/1912-ltsr/whats-new/cumulative-update-3.html) 累積更新プログラム 1(CU1)

[Citrix Provisioning 1912 LTSR](https://docs.citrix.com/ja-jp/provisioning/1912-ltsr/whats-new/cumulative-update-2.html) の初期リリース

[このリリースの既知の問題について](https://docs.citrix.com/ja-jp/provisioning/1912-ltsr/whats-new/cumulative-update-1.html)

# 廃止と削除

Citrix Product Subscription Advantage の有効期限

# **[1912 LTSR CU8](https://support.citrix.com/article/CTX111618)** で解決された問題

<span id="page-8-0"></span>December 14, 2023

## **Citrix Provisioning 1912 CU8**(**1912.80.iso**)

Provisioning 1912 LTSR CU7 との比較

Citrix Provisioning 1912 LTSR CU8 には、1912 LTSR 初期リリース、CU1、CU2、CU3、CU4、CU5、CU6、CU7 でのすべての修正に加え、以下の新しい修正が含まれています:

## **Citrix Provisioning** サーバーの問題

- UNC 共有への接続が中断された後、Citrix Provisioning Stream Service は、UNC 共有上の vDisk へのア クセスを自動的に回復しない場合があります。[CVADHELP‑18537]
- ターゲット デバイスを保守バージョンで起動しようとすると、次のエラーメッセージがターゲットコンソール に表示される場合があります:

**ERROR 4: No servers available for vDisk**(エラー **4**:**vDisk** に使用できるサーバーがありません)

[CVADHELP‑22056]

- ターゲットの再配分オプションを選択しても、すべてのサーバー間でバランスのとれたクライアント接続が得 られない場合があります。[CVADHELP‑22237]
- この修正により、ライセンス要件が更新され、テレメトリのアップロードが可能になりました。詳しくは、「ラ イセンスを更新してテレメトリのアップロードを有効にする」を参照してください。[CVADHELP‑22664]

#### **Citrix [Provisioning](https://docs.citrix.com/ja-jp/provisioning/current-release/whats-new.html#update-licenses-to-enable-telemetry-uploads)** ターゲットデバイスの問題

- Provisioning Services のターゲットデバイスソフトウェアをインストールしようとして失敗することがあ ります。[CVADHELP‑22737]
- UEFI ターゲットデバイスが静的 IP の割り当てで BDM ISO を使用する場合、ターゲットデバイスには、 静的 IP と、マスターターゲットからの IP アドレスの 2 つの IP アドレスが割り当てられる場合があり ます。その結果、ターゲット上で実行されているアプリケーションがクラッシュする可能性があります。 [CVADHELP‑22862]

# 累積更新プログラム **7**(**CU7**)

<span id="page-9-0"></span>April 18, 2023

リリース日:2023 年 4 月 11 日

このリリースについて

Citrix Provisioning の 1912 CU6 リリースと比較して、CU7 では 2 個の修正が追加されています。

Citrix Provisioning 1912 LTSR 累積更新プログラム 6(CU6)

Citrix Provisioning 1912 LTSR 累積更新プログラム 5(CU5)

[Citrix Provisioning 1912 LTSR](https://docs.citrix.com/ja-jp/provisioning/1912-ltsr/whats-new/cumulative-update-6.html) 累積更新プログラム 4(CU4)

[Citrix Provisioning 1912 LTSR](https://docs.citrix.com/ja-jp/provisioning/1912-ltsr/whats-new/cumulative-update-5.html) 累積更新プログラム 3(CU3)

[Citrix Provisioning 1912 LTSR](https://docs.citrix.com/ja-jp/provisioning/1912-ltsr/whats-new/cumulative-update-4.html) 累積更新プログラム 2(CU2)

[Citrix Provisioning 1912 LTSR](https://docs.citrix.com/ja-jp/provisioning/1912-ltsr/whats-new/cumulative-update-3.html) 累積更新プログラム 1(CU1)

[Citrix Provisioning 1912 LTSR](https://docs.citrix.com/ja-jp/provisioning/1912-ltsr/whats-new/cumulative-update-2.html) の初期リリース

[このリリースの既知の問題について](https://docs.citrix.com/ja-jp/provisioning/1912-ltsr/whats-new/cumulative-update-1.html)

[廃止と削除](https://docs.citrix.com/ja-jp/provisioning/1912-ltsr/whats-new/1912-ltsr-initial-release.html)

[Citrix Product Subscription Adv](https://docs.citrix.com/ja-jp/provisioning/1912-ltsr/known-issues.html)antage の有効期限

# **[1912 LTSR CU7](https://support.citrix.com/article/CTX111618)** で解決された問題

<span id="page-9-1"></span>April 18, 2023

# **Citrix Provisioning 1912 CU7**(**1912.37.iso**)

Provisioning 1912 LTSR CU6 との比較

Citrix Provisioning 1912 LTSR CU7 には、1912 LTSR 初期リリース、CU1、CU2、CU3、CU4、CU5、CU6 で のすべての修正に加え、以下の新しい修正が含まれています:

## **Citrix Provisioning** サーバーの問題

• Provisioning Services コンソールのホスト接続で PVS アクセラレータオプションの選択を解除すると、次 のエラーメッセージが表示される場合があります:

インデックスが範囲を超えています。コレクションより小さい負の値にすることはできません。パラメーター 名:

この問題は、監査オプションが有効になっている場合に発生します。

[CVADHELP‑21231]

## **Citrix Provisioning** ターゲットデバイスの問題

• クライアントのターゲットデバイスオプティマイザーによって NTFS の最終アクセス日時スタンプの更新を 無効にするためにレジストリに設定された値は、Windows のバージョンによっては正しくない場合がありま す。[CVADHELP‑19183]

累積更新プログラム **6**(**CU6**)

<span id="page-10-0"></span>November 17, 2022

リリース日:2022 年 11 月 17 日

このリリースについて

Citrix Provisioning の 1912 CU5 リリースと比較して、CU6 では 15 個の修正が追加されています。

Citrix Provisioning 1912 LTSR 累積更新プログラム 5(CU5)

Citrix Provisioning 1912 LTSR 累積更新プログラム 4(CU4)

[Citrix Provisioning 1912 LTSR](https://docs.citrix.com/ja-jp/provisioning/1912-ltsr/whats-new/cumulative-update-5.html) 累積更新プログラム 3(CU3)

[Citrix Provisioning 1912 LTSR](https://docs.citrix.com/ja-jp/provisioning/1912-ltsr/whats-new/cumulative-update-4.html) 累積更新プログラム 2(CU2)

[Citrix Provisioning 1912 LTSR](https://docs.citrix.com/ja-jp/provisioning/1912-ltsr/whats-new/cumulative-update-3.html) 累積更新プログラム 1 (CU1)

[Citrix Provisioning 1912 LTSR](https://docs.citrix.com/ja-jp/provisioning/1912-ltsr/whats-new/cumulative-update-2.html) の初期リリース

[このリリースの既知の問題について](https://docs.citrix.com/ja-jp/provisioning/1912-ltsr/whats-new/cumulative-update-1.html)

[廃止と削除](https://docs.citrix.com/ja-jp/provisioning/1912-ltsr/whats-new/1912-ltsr-initial-release.html)

[Citrix Product Subscription Adv](https://docs.citrix.com/ja-jp/provisioning/1912-ltsr/known-issues.html)antage の有効期限

# <span id="page-11-0"></span>**1912 LTSR CU6** で解決された問題

September 12, 2023

# **Citrix Provisioning 1912 CU6**(**1912.31.iso**)

Provisioning 1912 LTSR CU5 との比較

Citrix Provisioning 1912 LTSR CU6 には、1912 LTSR 初期リリース、CU1、CU2、CU3、CU4、CU5 でのすべ ての修正に加え、以下の新しい修正が含まれています:

## **Citrix Provisioning** コンソールの問題

- Provisioning Services の Citrix Virtual Apps and Desktops セットアップウィザードを使用して既存 のデバイスコレクションにマシンを追加し、Delivery Controller への既存のマシンカタログにマシン を追加すると、デバイスコレクションに 250 を超えるデバイスがある場合に失敗することがあります。 [CVADHELP‑19611]
- Citrix Provisioning API を使用する Citrix Cloud で Citrix Virtual Apps and Desktops インストールウィ ザードを使用すると、ターゲットデバイスの作成に失敗し、「エラー:**PVS VDA** をカタログに追加しようとす るときにインデックスが範囲を超えています」というエラーメッセージが表示されます。[CVADHELP‑19659]
- 非同期 I/O が選択され、vDisk が標準モードではなくプライベートモードの場合、バージョン管理インターフ ェイスにアクセスできる場合があります。[CVADHELP‑20500]

## **Citrix Provisioning** サーバーの問題

- Citrix Provisioning コンソールは、接続されたデバイスの表示に失敗すると、「受信メッセージの最大メッセ ージサイズクォータ (594244) を超えました」というエラーメッセージを表示します。[CVADHELP-18606]
- 異なるサブネット内のノードで SQL Server 可用性グループを使用する場合、サーバーを再起動するか、 Stream Service を再起動した後、Citrix Provisioning サーバーがデータベースとの接続を確立できない場 合があります。[CVADHELP‑19294]
- DNS サーバーとして Berkley International Naming Domain (BIND) 9.11.4 以降を使用している場合、 Unified Extensible Firmware Interface(UEFI)ターゲットデバイスを起動しようとすると失敗すること があります。[CVADHELP‑19341]
- Provisioning Services の Citrix Virtual Apps and Desktops セットアップウィザードを使用して既存 のデバイスコレクションにマシンを追加し、Delivery Controller への既存のマシンカタログにマシン を追加すると、デバイスコレクションに 250 を超えるデバイスがある場合に失敗することがあります。 [CVADHELP‑19611]
- ライセンスサーバー内のいずれかのライセンスが期限切れまたは破損している場合、Citrix Provisioning サーバーはターゲットデバイスで使用可能な有効なライセンスを認識しないことがあります。[CVADHELP‑ 19711]
- Citrix Provisioning をバージョン 1912 LTSR CU5 からバージョン 2109 以降にアップグレードした後、 Citrix Virtual Apps and Desktops セットアップウィザードでデバイスの作成に失敗することがあります。 [CVADHELP‑19788]
- ESX サーバーで Boot Device Manager(BDM)を更新しようとすると、失敗する場合があります。 [CVADHELP‑19955]

**Citrix Provisioning** ターゲットデバイスの問題

- リソースが不十分な場合、一時的なエラーが発生し、Citrix Provisioning ターゲットデバイスが応答しなく なる可能性があります。[CVADHELP‑18197, CVADHELP‑18236]
- Citrix Provisioning バージョン 2106 のターゲットデバイスは、デバイスライセンスが無効になってから 4 日(96 時間 5 分)後に応答しなくなることがあります。次のエラーメッセージが表示されます:

**No device license is currently available for this computer. A system shutdown will be ini‑ tiated in 96 hours.To avoid loss of data, save your work now and close all applications**(現 在、このコンピューターで使用できるデバイスライセンスはありません。**96** 時間後にシステムのシャットダ ウンが開始されます。データの損失を避けるために、今すぐ作業を保存し、すべてのアプリケーションを閉じ てください)

この問題は、修正プログラム CVADHELP-19711 が対応する問題が原因の可能性があります。

[CVADHELP‑18722]

• 再配分または再接続すると、async‑IO vDisk を使用しているターゲットデバイスがクラッシュします。 [CVADHELP‑19817]

累積更新プログラム **5**(**CU5**)

<span id="page-12-0"></span>April 11, 2022

リリース日:2022 年 3 月 9 日

このリリースについて

Citrix Provisioning の 1912 CU4 リリースと比較して、CU5 では 9 個の修正が追加されています。

Citrix Provisioning 1912 LTSR 累積更新プログラム 4(CU4)

Citrix Provisioning 1912 LTSR 累積更新プログラム 3(CU3) Citrix Provisioning 1912 LTSR 累積更新プログラム 2(CU2) [Citrix Provisioning 1912 LTSR](https://docs.citrix.com/ja-jp/provisioning/1912-ltsr/whats-new/cumulative-update-3.html) 累積更新プログラム 1 (CU1) [Citrix Provisioning 1912 LTSR](https://docs.citrix.com/ja-jp/provisioning/1912-ltsr/whats-new/cumulative-update-2.html) の初期リリース [このリリースの既知の問題について](https://docs.citrix.com/ja-jp/provisioning/1912-ltsr/whats-new/cumulative-update-1.html) [廃止と削除](https://docs.citrix.com/ja-jp/provisioning/1912-ltsr/whats-new/1912-ltsr-initial-release.html) [Citrix Product Subscription Adv](https://docs.citrix.com/ja-jp/provisioning/1912-ltsr/known-issues.html)antage の有効期限

# **[1912 LTSR CU5](https://support.citrix.com/article/CTX111618)** で解決された問題

## <span id="page-13-0"></span>August 5, 2022

## **Citrix Provisioning 1912 CU5**(**1912.0.19**)

Provisioning 1912 LTSR CU4 との比較

Citrix Provisioning 1912 LTSR CU5 には、1912 LTSR 初期リリース、CU1、CU2、CU3、CU4 でのすべての修 正に加え、以下の新しい修正が含まれています:

## **Citrix Provisioning** コンソールの問題

• Citrix Cloud で Citrix Provisioning デバイスのエクスポートウィザードを使用して既存の物理マシンカタ ログに仮想デバイスを追加すると、次のエラーメッセージが表示されて失敗する場合があります: エクスポートするデバイスが見つかりません [CVADHELP‑18972]

# **Citrix Provisioning** サーバーの問題

- キーマネージメントサーバーまたはキャッシュされたシークレットの自動削除オプションを有効にして 4K 共 有で vDisk を昇格すると、vDisk が破損します。その結果、新しいバージョンの vDisk を起動すると、ター ゲットデバイスで致命的な例外が発生し、ブルースクリーンが表示されます。[CVADHELP‑18442]
- Citrix Provisioning コンソールで 2 つの vDisk を削除または停止状態にすると失敗し、「データベースエラ ーが発生しました。」というエラーメッセージが表示されます。このエラー状態は、文字列を一意の識別子に変 換するときに表示されます。[CVADHELP‑18484]
- ストリームプロセスが停止します。この問題は、SNMP サーバーが、データを含まない要求パケットをストリ ームプロセスポートにランダムに送信する環境で発生します。[CVADHELP‑18600]
- VHDX のビットマップルックアップが正しくない可能性があり、差分 VHDX の破損を引き起こす可能性があ ります。[CVADHELP‑19217]
- 異なるサブネット内のノードで SQL Server 可用性グループを使用する場合、サーバーを再起動するか、 Stream Service を再起動した後、Citrix Provisioning サーバーがデータベースとの接続を確立できない場 合があります。[CVADHELP‑19294]

**Citrix Provisioning** ターゲットデバイスの問題

- Windows 10 1809 で Citrix Provisioning バージョン 7.15 CU7 からバージョン 1912 にアップグレードす ると、グローバルポリシー設定が壊れます。[CVADHELP‑18104]
- この修正は、Linux ターゲットデバイスのストリーミングで長いパスワードをサポートします。[CVADHELP‑ 18886]
- 最大転送単位(MTU)が小さい場合、**net ads changetrustpw** コマンドを使用して生成された Active Directory パスワードが長くなる可能性があります。これにより、ドメインパスワードが誤ったものになりま す。この修正により、MTU より長いデータを要求するタイプ、長さ、値(TLV)情報要素のサポートが追加さ れます。[CVADHELP‑18891]
- VHDX のビットマップルックアップが正しくない可能性があり、差分 VHDX の破損を引き起こす可能性があ ります。[CVADHELP‑19217]

累積更新プログラム **4**(**CU4**)

<span id="page-14-0"></span>December 31, 2021

リリース日:2021 年 11 月 3 日

このリリースについて

Citrix Provisioning の 1912 CU3 リリースと比較して、CU4 では 4 個の修正が追加されています。

Citrix Provisioning 1912 LTSR 累積更新プログラム 3(CU3)

Citrix Provisioning 1912 LTSR 累積更新プログラム 2(CU2)

[Citrix Provisioning 1912 LTSR](https://docs.citrix.com/ja-jp/provisioning/1912-ltsr/whats-new/cumulative-update-3.html) 累積更新プログラム 1 (CU1)

[Citrix Provisioning 1912 LTSR](https://docs.citrix.com/ja-jp/provisioning/1912-ltsr/whats-new/cumulative-update-2.html) の初期リリース

このリリースの既知の問題について

廃止と削除

[Citrix Product Subscription Adv](https://docs.citrix.com/ja-jp/provisioning/1912-ltsr/known-issues.html)antage の有効期限

# **[1912 LTSR CU4](https://support.citrix.com/article/CTX111618)** で解決された問題

<span id="page-15-0"></span>August 8, 2022

## **Citrix Provisioning 1912 CU4**(**1912.0.13**)

Provisioning 1912 LTSR CU3 との比較

Citrix Provisioning 1912 LTSR CU4 には、1912 LTSR 初期リリース、CU1、CU2、CU3 でのすべての修正に加 え、以下の新しい修正が含まれています:

## **Citrix Provisioning** サーバーの問題

- ストリームプロセス (StreamProcess.exe) が、ハングしたスレッドからの回復に失敗する可能性がありま す。[CVADHELP‑15775]
- Citrix Provisioning LTSR 1912 CU1 サーバーでは、CPU 消費量が 90% 以上です。[CVADHELP‑16495]
- UEFI ターゲットデバイスがフェールオーバーして Citrix Provisioning サーバーに接続すると、Auto Rebalance は機能しなくなります [CVADHELP‑16929]
- ストアのデフォルトパスが空白の場合、Citrix Provisioning コンソールがフリーズします。[CVADHELP‑ 17125]

累積更新プログラム **3**(**CU3**)

<span id="page-15-1"></span>June 11, 2021

リリース日:2021 年 5 月 12 日

このリリースについて

Citrix Provisioning の 1912 CU2 リリースと比較して、CU3 では 12 個の修正が追加されています。

Citrix Provisioning 1912 LTSR 累積更新プログラム 2(CU2)

Citrix Provisioning 1912 LTSR 累積更新プログラム 1 (CU1)

[Citrix Provisioning 1912 LTSR](https://docs.citrix.com/ja-jp/provisioning/1912-ltsr/whats-new/cumulative-update-2.html) の初期リリース

[このリリースの既知の問題について](https://docs.citrix.com/ja-jp/provisioning/1912-ltsr/whats-new/cumulative-update-1.html)

[廃止と削除](https://docs.citrix.com/ja-jp/provisioning/1912-ltsr/whats-new/1912-ltsr-initial-release.html)

[Citrix Product Subscription Adv](https://docs.citrix.com/ja-jp/provisioning/1912-ltsr/known-issues.html)antage の有効期限

# **[1912 LTSR CU3](https://support.citrix.com/article/CTX111618)** で解決された問題

<span id="page-16-0"></span>August 5, 2022

# **Citrix Provisioning 1912 CU3**(**1912.0.13**)

Provisioning 1912 LTSR CU2 との比較

Citrix Provisioning 1912 LTSR CU3 には、1912 LTSR 初期リリース、CU1、CU2 でのすべての修正に加え、以下 の新しい修正が含まれています:

## **Citrix Provisioning** コンソールの問題

- Citrix Provisioning コンソールで、マウスを使用してターゲットデバイスのプロパティをコピーして貼り付 けようとすると失敗することがあります。[CVADHELP‑15568]
- 大規模な VMware 展開では、デバイスのエクスポートウィザードが互換性のあるデバイスをフィルタリング するのに通常よりも時間がかかる場合があります。[CVADHELP‑16996]

## **Citrix Provisioning** サーバーの問題

- Infoblox DNS および DHCP で DNS 名前解決と BDM を使用するシナリオでは、VDA は開始できません。 [CVADHELP‑15724]
- •[vDisk 更新の管理]で定期的な更新を変更しても、Citrix PVS SOAP Server サービスを再起動するまで有効 になりません。[CVADHELP‑16410]
- Citrix Provisioning 仮想ディスクは、サーバーによって断続的に再接続を強制される場合があります。 [CVADHELP‑16457]
- Citrix Provisioning Services をバージョン 7.15 LTSR からバージョン 1912 LTSR CU2 にアップグレード した後、使用可能なネットワークインターフェイスが TFTP 構成ツール (Tftpcpl.cpl) から欠落している可 能性があります。[CVADHELP‑16888]
- vDisk バージョンを基本イメージにマージしようとすると失敗し、次のエラーメッセージが表示される場合が あります:

パラメーターが間違っています。エラー番号:**0xE00000057**。

[CVADHELP‑16921]

• 大規模な VMware 展開では、デバイスのエクスポートウィザードが互換性のあるデバイスをフィルタリング するのに通常よりも時間がかかる場合があります。[CVADHELP‑16996]

## **Citrix Provisioning** ターゲットデバイスの問題

- PVS Device Service(BNDevice.exe)は、CPU 使用率の高い割合を消費する可能性があります。[CVADHELP‑ 14870]
- カスタムポート経由で DHCP オプション 17 を使用して UEFI PXE を構成すると、ターゲットデバイスの起 動に失敗する場合があります。[CVADHELP‑16036]
- vDisk の非同期 I/O を有効にすると、ターゲットデバイスのフェールオーバーが失敗する可能性があります。 [CVADHELP-16717]
- Provisioning Services のターゲットドライバーをプラットフォームレイヤーにアップグレードまたはイン ストールすると、レジストリキー **HKEY\_LOCAL\_MACHINE\SOFTWARE\Microsoft\Windows\CurrentVersion\Group Policy\Scripts\Startup**のScript 値が C:\Program Files\Citrix\Provisioning Services\CPVOfficeActivation.cmd に 正 し く 設 定 さ れ て い な い 可 能 性 が あ り ま す。 こ の 問 題 を 回 避 す る に は、 手 動 で コ マ ン ド **c:\windows\setup\scripts\kmsdir\gposetup.cmd** を実行する必要があります。 [CVADHELP-16994]
- この修正により、複数のハードディスクの複数のパーティションを組み合わせて、BIOS VM に vDisk を作成 できます。[CVADHELP‑17404]

<span id="page-17-0"></span>累積更新プログラム **2**(**CU2**)

November 30, 2020

リリース日:2020 年 11 月 19 日

このリリースについて

CU2 では、Citrix Provisioning の 1912 CU1 リリースと比較して、17 個の修正が追加されています。

Citrix Provisioning 1912 LTSR 累積更新プログラム 1(CU1)

Citrix Provisioning 1912 LTSR の初期リリース

[このリリースの既知の問題について](https://docs.citrix.com/ja-jp/provisioning/1912-ltsr/whats-new/cumulative-update-1.html)

[廃止と削除](https://docs.citrix.com/ja-jp/provisioning/1912-ltsr/whats-new/1912-ltsr-initial-release.html)

[Citrix Product Subscription Adv](https://docs.citrix.com/ja-jp/provisioning/1912-ltsr/known-issues.html)antage の有効期限

# **[1912 LTSR CU2](https://support.citrix.com/article/CTX111618)** で解決された問題

<span id="page-18-0"></span>August 5, 2022

## **Citrix Provisioning 1912 CU2**(**1912.0.7**)

Provisioning 1912 LTSR CU1 との比較

Citrix Provisioning 1912 LTSR CU2 には、1912 LTSR 初期リリースおよび CU1 でのすべての修正に加え、以下 の新しい修正が含まれています:

#### **Citrix Provisioning** コンソールの問題

- Citrix Provisioning コンソールで、マウスを使用してターゲットデバイスのプロパティをコピーして貼り付 けようとすると失敗することがあります。[CVADHELP‑13361]
- XenDesktop セットアップウィザードを使用して仮想マシンを作成しようとすると失敗する場合があります。 [CVADHELP‑13752]
- Microsoft SCVMM サーバーと Hyper‑V クラスターが異なるドメインに存在すると、XenDesktop セットア ップウィザードがエラーで失敗することがあります。[CVADHELP‑13762]

#### **Citrix Provisioning** サーバーの問題

• マルチホーム PVS サーバー環境では、tsbbdm.bin ファイルのダウンロードに失敗する場合があります。 [CVADHELP‑13948]

- PowerShell コマンドを使用して起動可能な ISO ファイル(boot.iso)を作成する場合、ネットワークイン ターフェイスインデックスを設定するオプションが BDM PowerShellSDK に存在しないことがあります。 [CVADHELP‑14362]
- ターゲットデバイスに関連付けられたデバッグログが、Citrix Provisioning サーバーに送信される常時トレ ース (AOT) または CDF トレースに含まれません。「CVADHELP-14829]
- 構成ウィザードを実行時に、[ファームは構成済みです] オプションが表示されません。この問題は、 Provisioning Services をアップグレードした後に発生します。[CVADHELP‑14860]
- Provisioning サーバーの再起動後に Provisioning Services コンソールを開こうとすると、次のエラーメ ッセージが表示されて失敗する場合があります:

予期しない **MAPI** エラーが発生しました

[CVADHELP‑15141]

- ターゲットデバイスを正しく起動できず、このため再起動が繰り返されます。[CVADHELP‑15144]
- **StreamProcess.cfg** ファイルを使用して **Streamprocess** パラメーターを構成すると、ストリーム配信 プロセス (StreamProcess.exe) の開始に失敗する場合があります。[CVADHELP-15295]
- Provisioning サーバーで構成された TFTP サービスにより、メモリの消費量が多くなることがあります。 [CVADHELP‑15299]
- この修正により、Citrix Provisioning ターゲットデバイスは、Microsoft System Center Configuration Manager(SCCM)を使用してインストールできるようになります。[CVADHELP‑15590]
- この修正により、Citrix Provisioning では ESX を使用するターゲットデバイスに NVMe コントローラーが サポートされるようになります。このコントローラーを使用するかは、Citrix Virtual Apps and Desktops インストールウィザードテンプレートによって異なります。書き込みキャッシュディスクと BDM ディスクを 作成するときに使用されます。BDM 更新のシナリオでは、Citrix Provisioning は、プロビジョニングされた 仮想マシンにコントローラーが存在するかどうかを確認してから、コントローラーを使用してディスクを更新 します。[CVADHELP‑15788]

**Citrix Provisioning** ターゲットデバイスの問題

• UEFI マシンのローカルハードディスクまたはソリッドステートドライブに仮想ディスクのイメージ作成を復 元しようとすると、次のエラーメッセージが表示されて失敗する場合があります: ターゲットディスクが小さすぎます。

[CVADHELP‑13290]

• パーティションのレイアウトをカスタマイズすると、イメージ作成ウィザードと P2PVS は UEFI ウィンドウ の完全なイメージを作成できません。[CVADHELP‑14553]

- ハードディスクのオーバーフローありでデバイス **RAM** にキャッシュと非同期 IO に設定してターゲットデバ イスを移行しようとすると失敗する可能性があります。デバイスで致命的な例外が発生し、ブルースクリーン が表示されます。[CVADHELP‑15039]
- この修正により、Citrix Provisioning ターゲットデバイスは、Microsoft System Center Configuration Manager(SCCM)を使用してインストールできるようになります。[CVADHELP‑15590]
- この修正で、**DefaultInstall** パラメーターの値が変更されます。これで、Microsoft System Center Configuration Manager (SCCM) を使用して Machine Creation Services I/O (MCSIO) をシステムア カウントにインストールできます。[CVADHELP‑15593]

# 累積更新プログラム **1**(**CU1**)

<span id="page-20-0"></span>May 18, 2020

リリース日:2020 年 5 月 7 日

このリリースについて

Citrix Provisioning 1912 LTSR 累積更新プログラム 1(CU1)では、1912 LTSR の初期リリース以降に報告され た 2 つの問題が修正されています。また、Microsoft SQL Server 2019 のサポートが含まれています。

Citrix Provisioning(初期リリース)

このリリースの既知の問題について

[廃止と削除](https://docs.citrix.com/ja-jp/provisioning/1912-ltsr/whats-new/1912-ltsr-initial-release.html)

[Citrix Product Subscription Adv](https://docs.citrix.com/ja-jp/provisioning/1912-ltsr/known-issues.html)antage の有効期限

# **[1912 LTSR CU1](https://support.citrix.com/article/CTX111618)** で解決された問題

<span id="page-20-1"></span>August 5, 2022

# **Citrix Provisioning 1912 CU1**(**1912.0.1**)

Provisioning Services 1912 LTSR 初期リリースとの比較

Provisioning Services 1912 LTSR CU1 には、1912 LTSR 初期リリースでのすべての修正に加え、以下の新しい 修正が含まれています:

## **Citrix Provisioning** サーバーの問題

• Studio を使用してマシンリソースを追加すると、Provisioning サーバーが指定されたポート番号に接続で きないというエラーメッセージが表示されます。[CVADHELP‑13348]

## **Citrix Provisioning** ターゲットデバイスの問題

• WMI プロバイダーは、PowerShell コマンド「Get-WMIObject -namespace "root/citrix/pvs" -class PVS\_Target」を実行するとターゲットデバイスの間違ったバージョンを報告します。[CVADHELP‑14323]

## 新機能

## <span id="page-21-0"></span>December 31, 2021

Citrix Provisioning のこのリリースには、以下のセクションで説明されている機能強化が含まれています。また、過 去のリリースの複数の問題に対する修正と、新しい既知の問題も含まれています。

重要:

最新の Provisioning の機能を[使用](https://docs.citrix.com/ja-jp/provisioning/1912-ltsr/whats-new/1912-ltsr-initial-release/fixed-issues.html)で[きるように、最新の](https://docs.citrix.com/ja-jp/provisioning/1912-ltsr/known-issues.html) Citrix ライセンスサーバーを使用してください。 Citrix Provisioning を最新バージョンにアップグレードする場合は、最新のライセンスサーバーバージョンが 必要です。ライセンスサーバーをアップグレードしないと、製品が 30 日の猶予期間に入ります。詳しくは、「ラ イセンス」を参照してください。

# **A[WS](https://docs.citrix.com/ja-jp/provisioning/1912-ltsr/system-requirements/license.html)** 上の **VMware Cloud** のサポート

Citrix Provisioning で、Citrix Virtual Apps and Desktops サービスを使用した AWS 上の VMware Cloud 環境 のサポートを追加しました。

# **Microsoft SQL 2017** のサポート

Citrix Provisioning で、Microsoft SQL Server 2017 のサポートが追加されます。

# **32** ビット **Provisioning** コンソールのサポートを停止

Citrix Provisioning では、Citrix Hypervisor 8.1 の機能、ゲスト UEFI ブート、およびセキュアブートがサポート されます。この機能により、Windows 10(64 ビット)、Windows Server 2016(64 ビット)、または Windows Server 2019(64 ビット)を実行している仮想マシンを UEFI モードで起動できるようになります。UEFI ブートに

より、ゲストオペレーティングシステムがハードウェアとやり取りするための、充実したインターフェイスが提供さ れるため、Windows 仮想マシンの起動時間を大幅に短縮できます。詳しくは、Citrix Hypervisorのドキュメント を参照してください。

## **Provisioning** サーバーのパフォーマンス更新

Citrix Provisioning のこのリリースでは、Provisioning サーバーのパフォーマンス統計が更新されています。こ れらの統計により、Provisioning サーバーに関する動的な情報を生成するパフォーマンスカウンタープロバイダー を導入することで、プロビジョニングされたサーバーの状態を他の Citrix アプリケーションで特定できるようにま す。

注:

Citrix Provisioning バージョン 1909 では、プロビジョニングされたターゲットデバイスのこの機能拡張に関 連する機能が導入されました。詳しくは、「新機能」を参照してください。

#### 機能

このバージョンでは、サーバーまたはリモートマシンで実行されている外部アプリケーションを使用して Provisioning サーバーに関する動的情報を取得するパフォーマンスカウンタープロバイダーが追加されています。 このアプリケーションは、Windows パフォーマンスカウンターを使用してサーバーのパフォーマンスデータを照会 します。このプロバイダーでは、CPU、メモリ、ディスク、ネットワーク構成情報など、標準の Windows オブジェ クトを使用してシステムから取得された情報が複製されません。

次の点を考慮してください。

- データベースサービスおよび Stream Service の再起動イベントを含む新しい Windows イベントは、 Windows イベントログに書き込まれます。
- プロビジョニングされたサーバーの状態は、Citrix Provisioning のオブジェクト指向 PowerShell API から 取得されます。
- Citrix Provisioning サーバーのインストーラーで、新たにインストールされたパフォーマンスカウンタープ ロバイダーが登録されます。

更新されたパフォーマンスカウンター

このバージョンをインストールすると、標準的なインストールおよびアップグレードプロセスの一環として、プロビ ジョニングされた各サーバーに更新されたパフォーマンスカウンターが追加および登録されます。次の図は、ストリ ーム配信プロセスの中でのカウンターを示しています:

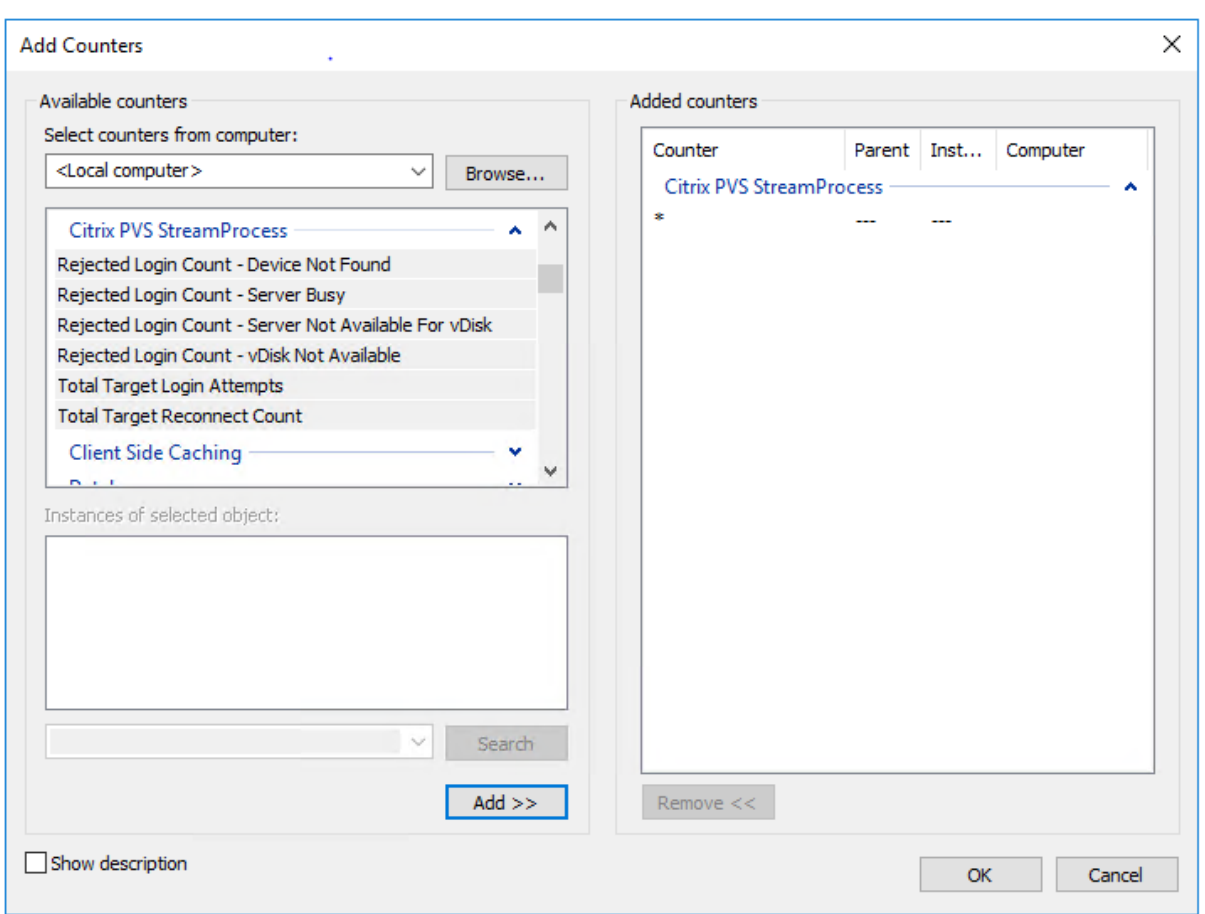

更新されたストリーム配信プロセスには、次の追加パフォーマンスカウンターが含まれています:

カウンターセット:**Citrix Provisioning** ストリーム配信プロセス このプロバイダーはroot/Citrix/PVS 名前空間にPVS\_TargetおよびPVS\_VDisk WMIオブジェクトを作成します。プロビジョニングされた各ター ゲットデバイスには、PVS\_Targetオブジェクトの単一インスタンスがあります。PVS\_Targetオブジェクト は、インストールされている Citrix Provisioning バージョンと、最新の起動操作の統計に関する情報を提供しま す。

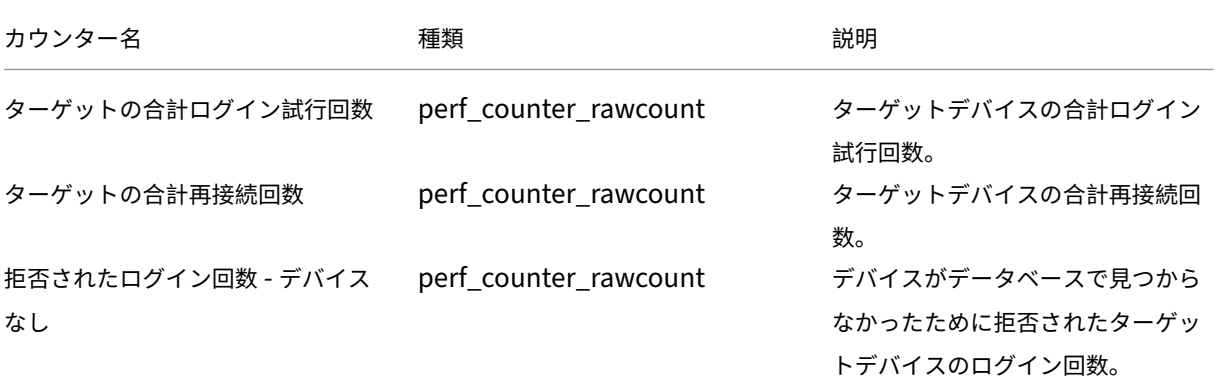

Citrix Provisioning 1912 LTSR

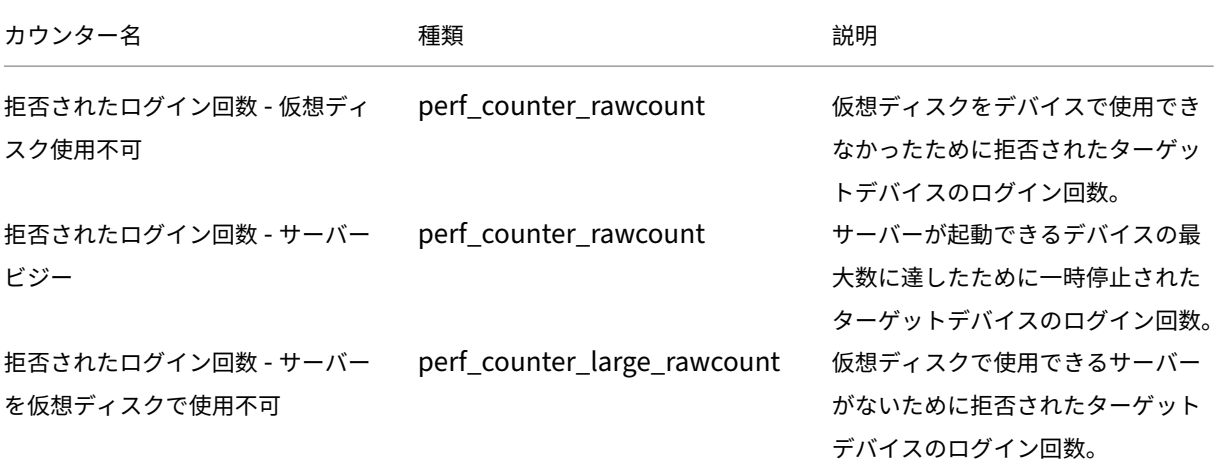

ストリーム配信プロセスでは、次の新しいイベントが Windows イベントログに書き込まれます:

• オフラインデータベースのサポートが有効な状態で DB がオンラインからオフラインへ

- オフラインデータベースのサポートが無効な状態で DB がオンラインからオフラインへ
- オフラインデータベースのサポートが有効なイベント
- オフラインデータベースのサポートが無効なイベント

StreamService では、次の新しいイベントが Windows イベントログに書き込まれます:

- ストリーム配信プロセスの再起動イベント
- 管理デーモンの再起動イベント
- 通知の再起動イベント
- インベントリの再起動イベント

不透明ネットワークでの **VDA** のプロビジョニング

不透明ネットワークで VDA をプロビジョニングするには、Citrix Virtual Apps and Desktops セットアップウィザ ードを使用します。

ホスティングユニットを作成し、Citrix Studio を使用して不透明ネットワークを関連付けます。詳しくは、「接続お よびリソース」を参照してください。

**[Citrix Studi](https://docs.citrix.com/ja-jp/citrix-virtual-apps-desktops/manage-deployment/connections.html)o** を使用した不透明ネットワークの選択

Citrix Studio で、[接続およびリソースの追加]ページにアクセスします。[ネットワーク]セクションで、不透明ネ ットワークを表すリソースを選択し、[次へ]をクリックします:

## Citrix Provisioning 1912 LTSR

#### **Add Connection and Resources**

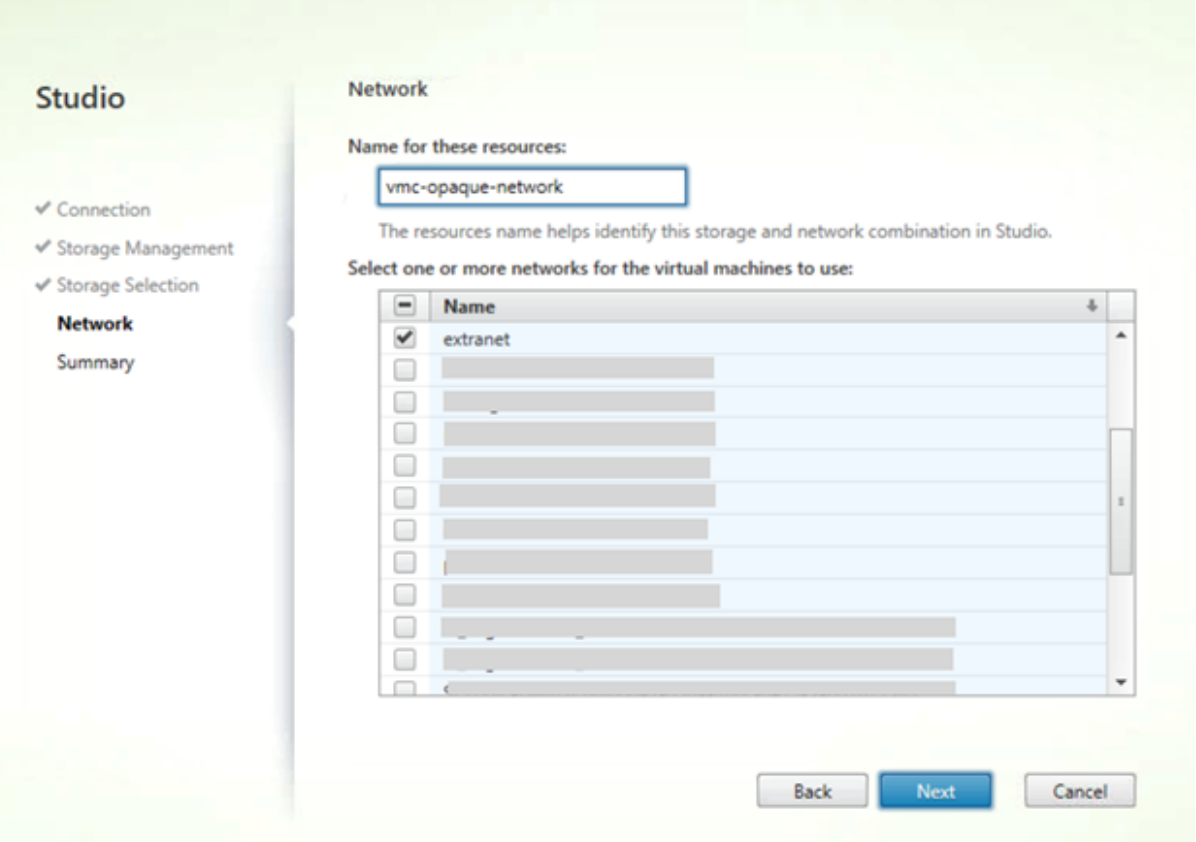

ヒント:

不透明ネットワークでホスティングユニットを作成したら、Provisioning コンソールの Citrix Virtual Apps and Desktops ウィザードでそのホストユニットを使用します。

## 特定のリソースプールに対する **VDA** のプロビジョニング

Citrix Provisioning 1912 では、オンプレミス ESX ハイパーバイザー内の特定のリソースプールでの VDA のプロ ビジョニングがサポートされています。Citrix Provisioning コンソールの Citrix Virtual Apps and Desktops セ ットアップウィザードを使用して、この VDA をプロビジョニングできます。

注:

Provisioning コンソールでセットアップウィザードを使用する前に、Citrix Studio を使用してリソースプー ルを含むホスティングユニットを作成します。

• プロビジョニングされたターゲットデバイスインストーラーは、WMI プロバイダーおよびパフォーマンスカ ウンタープロバイダーを登録します。プロビジョニングされたターゲットデバイスで追加のインストールオプ ションの構成は必要ありません。

• 現在のCVhdMpパフォーマンスカウンタープロバイダーは、ハードディスクオーバーフローありデバイス **RAM** にキャッシュを使用したターゲットデバイスの VHDX のみをサポートします。 リソースプールを構成します。Citrix Studio で、接続およびリソースの追加ウィザードを起動します。[接 続およびリソースの追加]ページで、[ストレージの管理]を選択します。[クラスターの選択]フィールド で、[参照] をクリックします:

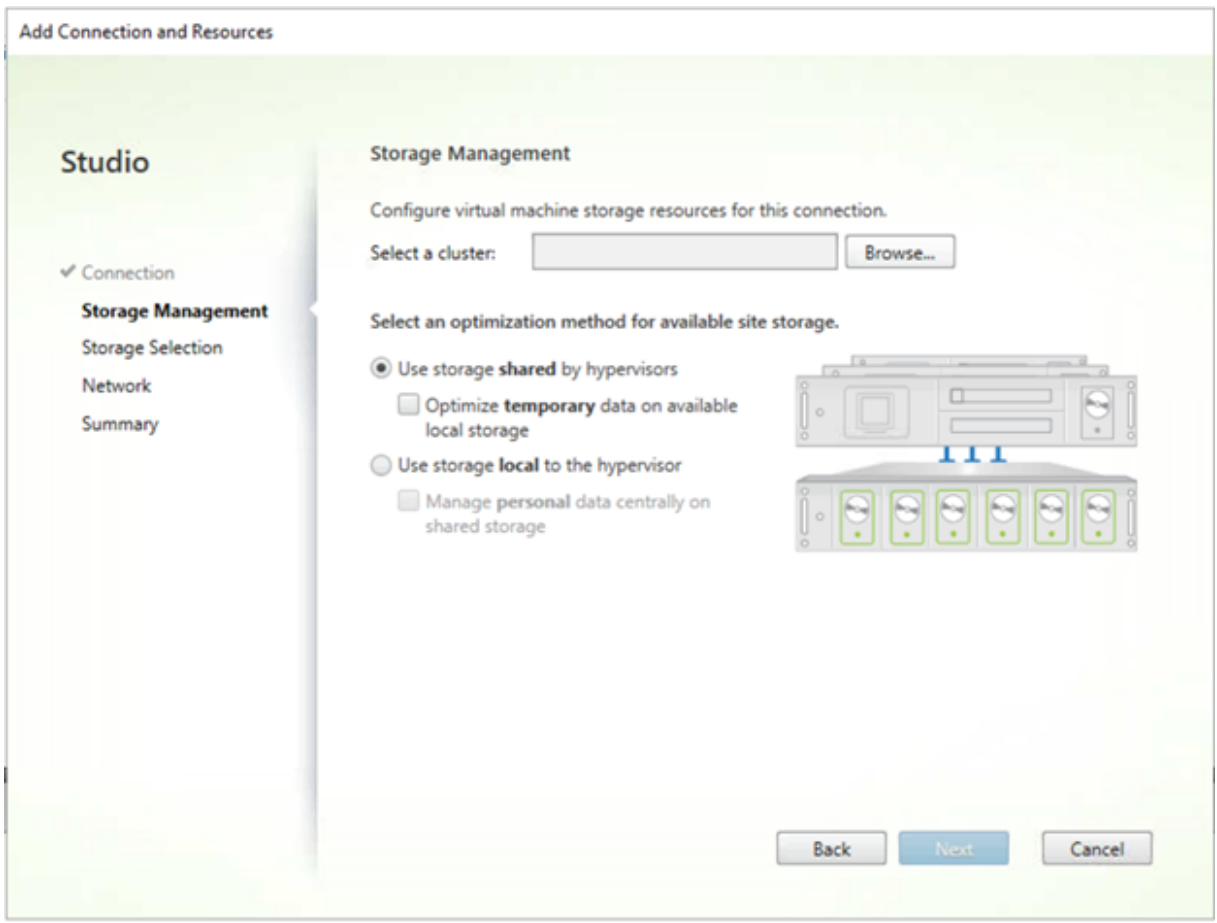

適切なクラスターを選択し、[次へ]をクリックします。Compute-ResourcePoolで、Compute-ResourcePoolまたはいずれかの子リソースプールオプションを選択します。

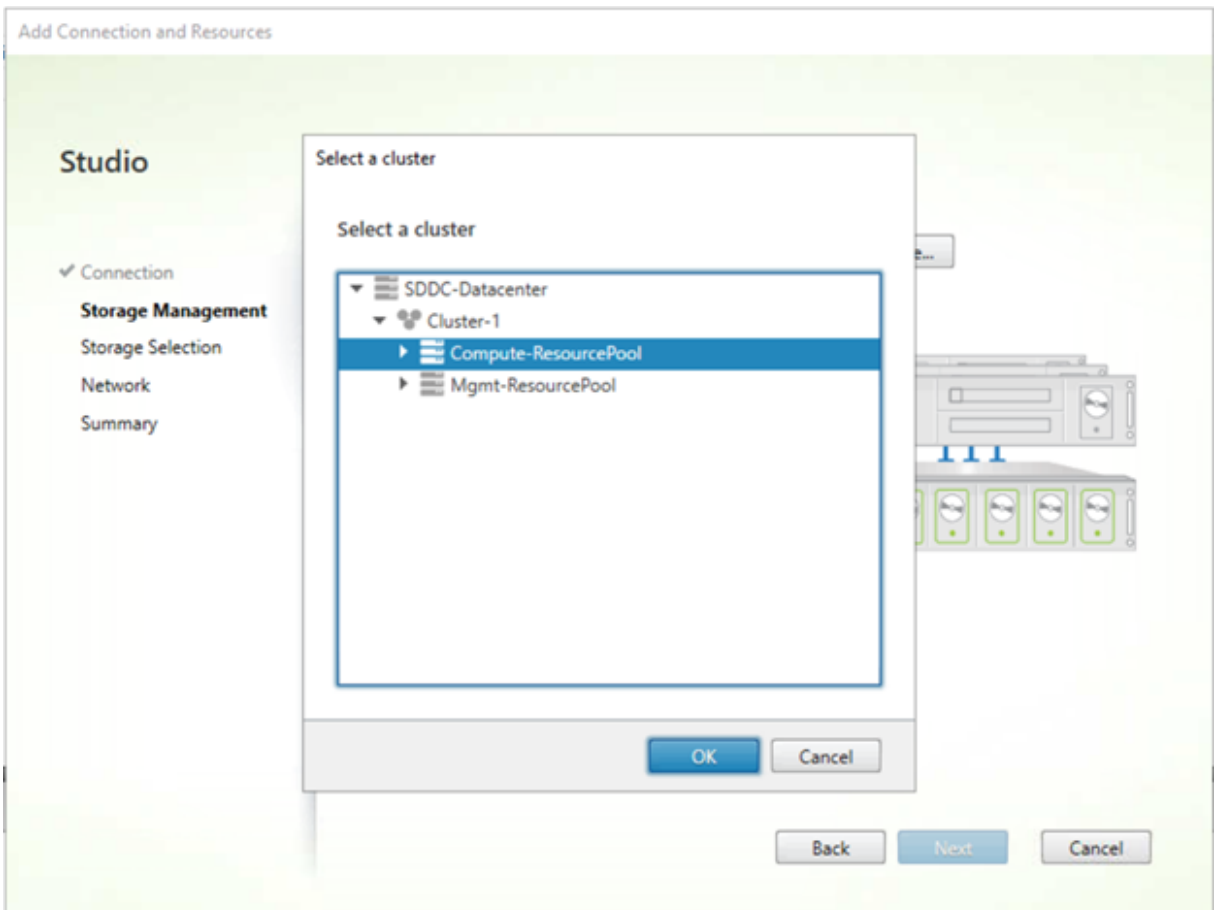

Provisioning コンソールで Citrix Virtual Apps and Desktops セットアップウィザードを使用し、リソースプー ルを含むホスティングユニットを選択します。[次へ]をクリックします:

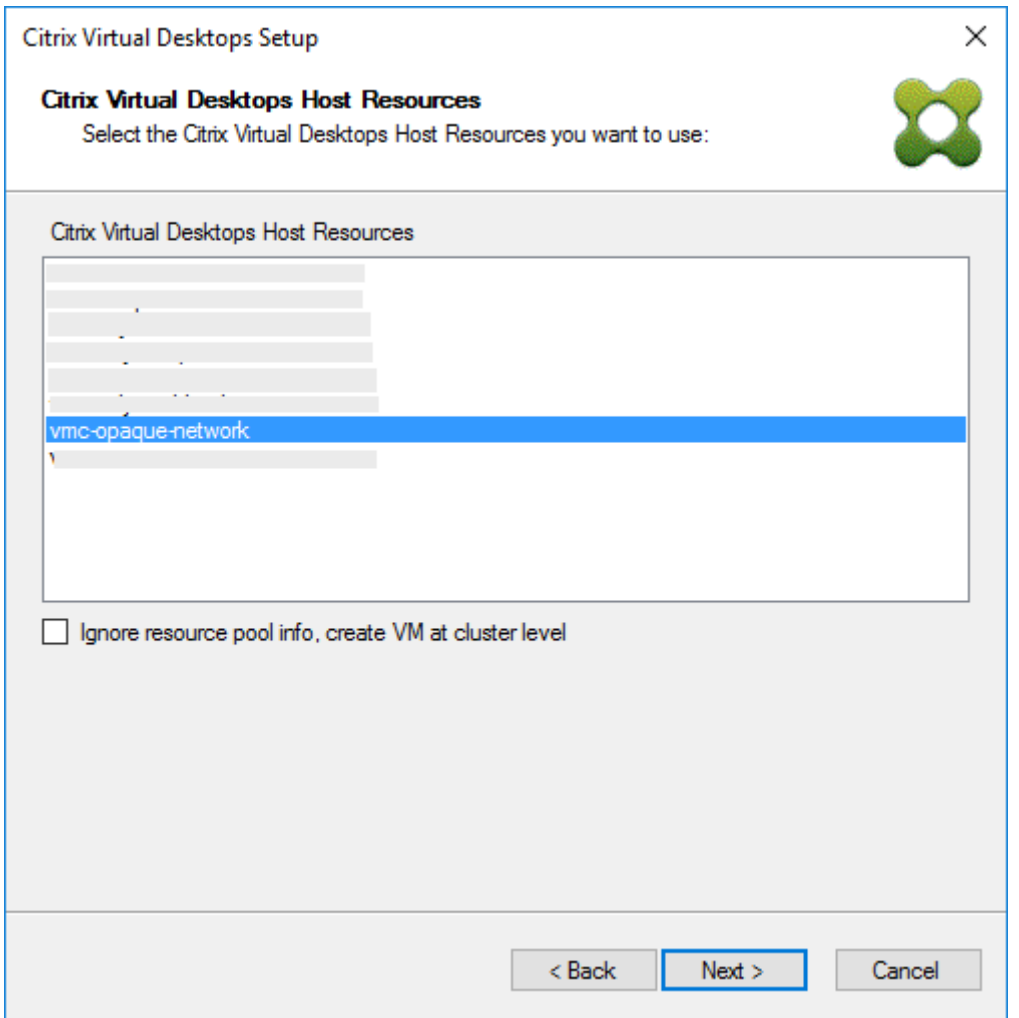

ヒント:

ルートクラスターレベルでプロビジョニングを実行するには、[リソースプール情報を無視し、クラスター レベ ルで仮想マシンを作成する]チェックボックスをオンにします。

クラスターおよびリソースプール情報が、Citrix Virtual Apps およびセットアップウィザードの概要ページに表示 されます:

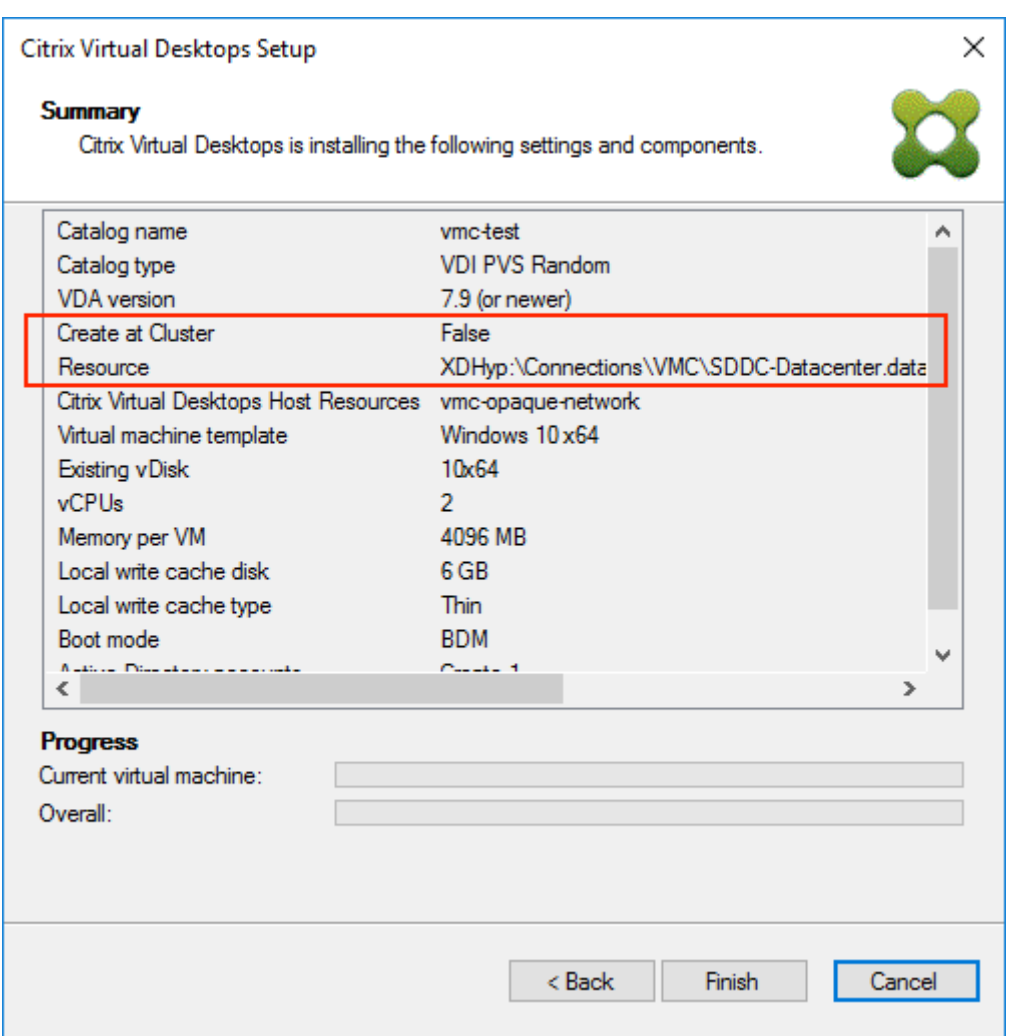

**PowerShell** を使用したリソースプールレベルでの **VDA** のプロビジョニング

Citrix Provisioning 1912 に は、Citrix.ProvisioningServices PowerShell コ マ ン ド レ ッ ト でStartPvsProvisionXdMachinesに追加された新しいスイッチパラメーターUseResourcePool が含まれます。

リソースプールレベルでマシンをプロビジョニングするには、-UseResourcePoolスイッチパラメーターを含 むStart-ProvisionXdMachinesを使用します。

例:

1 Start-PvsProvisionXdMachines -DdcAddress <ddcAddress> -BootType < bootType> -CatalogName <catalogName> -CatalogDescription < catalogDescription> -SessionSupport <sessionSupport> -AllocationType <allocationType> -PersistUserChanges <persistUserChanges> -Scope < scope> -VdaLevel <vdaLevel> -XenDesktopHostResource <hostname> - HostResourcePassword <hostPassword> -TemplateName <templateName> -NetworkPath <networkPath> -StoreId <storeId> -SiteId <siteId> -

DiskLocatorId <diskLocatorId> -Domain <domain> -OrganizationalUnit < organizationalUnit> -NamingScheme <namingScheme> -VmCount <vmCount> -DeviceMemory <deviceMemory> -DeviceCpu <deviceCPU> - DeviceWriteCacheSize <deviceWriteCacheSize> -NameSuffixType < nameSuffixType> -VmPvdSize <vmPvdSize> -VmPvdDrive <vmPvdDrive> - UseResourcePool 2 <!--NeedCopy-->

注:

パラメーター-UseResourcePoolが含まれていない場合、VDA はルートクラスターレベルでプロビジョ ニングされます。

手順について

構成、ネットワーク、ウイルス対策、またはハイパーバイザーに関連した手順について詳しくは、Citrix Knowledge Center の「How Do I?」のページを参照してください。このページは、Citrix Provisioning の使用に関する問題の 解決を支援することを目的に作られています。

# **1912 LTSR** [で解決](https://support.citrix.com/pages/citrix-provisioning-how)された問題

<span id="page-30-0"></span>August 5, 2022

# **Citrix Provisioning 1912**

Provisioning Services 1909 との比較

Citrix Provisioning 1912 には、これまでにリリースされたバージョン 7~1909 の修正に加えて、以下の新しい修 正が含まれています:

## **Citrix Provisioning** サーバーの問題

- KMS 復元をリモート操作として実行すると、仮想ディスクバージョン(AVHD)のレジストリハイブファイル が破損しました。[LD1729]
- Citrix Provisioning サーバーのイベントビューアーに、ターゲットデバイスの誤った起動時間が表示されま す。たとえば、「*Device esx‑2 boot time: 26086850 minutes 23 seconds.*」のような表示です。[PVS‑4478]

## **Citrix Provisioning** ターゲットデバイスの問題

- サイト管理者とデバイス管理者の役割に関連する権限の問題。[LD2315]
- Linux マシンからの新しい仮想ディスクの作成が、進捗率 97% に達すると失敗します。[LD1055]

## 既知の問題

June 20, 2024

#### **1912 LTSR CU9** の既知の問題

累積更新プログラム 9 では、以下の既知の問題が確認されています:

• Citrix Provisioning バージョン 1912 LTSR CU9 以前を使用しており、ライセンスを DaaS からユニバーサ ルハイブリッドマルチクラウドライセンス(UHMC)またはユニバーサルプラットフォームライセンス(UPL) にアップグレードすると、PVS\_CCS および PVSD\_CCS ライセンスを含むオンプレミスのユニバーサルライ センスファイルを受け取ります。新しいライセンスを構成するには、構成ウィザードを実行して、[ライセンス サーバー]ページでライセンスの種類を クラウドからオンプレミスに変更します。[PVS‑13147]

## **1912 LTSR CU8** の既知の問題

累積更新プログラム 8 で確認されている新しい既知の問題はありません。

#### **1912 LTSR CU7** の既知の問題

累積更新プログラム 7 で確認されている新しい既知の問題はありません。

#### **1912 LTSR CU6** の既知の問題

累積更新プログラム 6 で確認されている新しい既知の問題はありません。

## **1912 LTSR CU5** の既知の問題

累積更新プログラム 5 で確認されている新しい既知の問題はありません。

#### **1912 LTSR CU4** の既知の問題

累積更新プログラム 4 で確認されている新しい既知の問題はありません。

#### **1912 LTSR CU3** の既知の問題

累積更新プログラム 3 で確認されている新しい既知の問題はありません。

#### **1912 LTSR CU2** の既知の問題

累積更新プログラム 2 で確認されている新しい既知の問題はありません。

## **1912 LTSR CU1** の既知の問題

累積更新プログラム 1 で確認されている新しい既知の問題はありません。

#### **1912 LTSR** の既知の問題

このリリースの既知の問題は次のとおりです。

- 仮想ディスクの更新スケジュール時刻を変更後に適用できません。これは Citrix SOAP サービスを再起動す るまで機能します。[PVS‑4349]
- パラメーターを指定せずにAdd-PvsDeviceToDomainを実行すると、すべてのサイト内のすべてのタ ーゲットが Active Directory 内のコンピューターのコンテナに追加されます。
- App Layering から公開した VHDX ファイルをプロビジョニングされたディスクストアにインポートすると、 無効なディスクを使用していると誤って報告されることがあります。公開されたファイル名の日付と時刻のピ リオド文字(.)を変更することで、このエラーを解消できます。有効なファイル名には、VHDX ファイルの拡 張子にピリオドが1つだけ含まれます。[UNI-75902]
- Provisioning サーバーをバージョン 7.15 の累積更新プログラム 5 からバージョン 1912 にアップグレード すると、警告メッセージが 2 回表示されることがあります。このメッセージは、Citrix Provisioning のイン ストールで CDF インストーラー(別個の Citrix Virtual Apps and Desktops コンポーネント)に依存する ために表示されます。Provisioning インストーラーは、CDF インストーラーによって作成された再起動メッ セージを非表示にできません。その結果、再起動メッセージが 2 回表示されます。[LCM‑7594]

廃止

<span id="page-33-0"></span>October 3, 2023

以下の告知は、お客様が適宜ビジネス上の決定を下せるように、段階的に廃止される機能について前もってお知らせ するためのものです。Citrix ではお客様の使用状況とフィードバックをチェックして、各プラットフォーム、Citrix 製品、機能を撤廃するかどうかを判断しています。このリストは以降のリリースで変更される可能性があり、廃止さ れる機能がすべて含まれるわけではありません。

以下の機能が廃止されました。これらは即時削除されるというわけではありません。Citrix Virtual Apps and Desktops の長期サービスリリース (Long Term Service Release: LTSR) の次のリリースに含まれる次の Citrix Provisioning バージョンまでは引き続きサポートされます。廃止される項目は、次の LTSR に続く最新リリースで 削除されます。可能な場合、廃止される項目の代替が提案されます。

製品ライフサイクルサポートについて詳しくは、「製品ライフサイクルサポートポリシー」の文書を参照してくださ い。

• **Citrix Studio** でカタログを作成するために **[Citrix Provisioning](https://www.citrix.com/support/product-lifecycle/?_ga=2.239444682.874924477.1496423231-351928144.1496423231)** ターゲットデバイスをインポートする: この項目は、1912 LTSR リリースで発表されました。

または、Citrix Provisioning のデバイスのエクスポートウィザードを使用して、Citrix Provisioning 仮想 マシンを Delivery Controller または MCS にプッシュし、カタログを作成できます。「デバイスのエクスポ ートウィザード」を参照してください。

- プリンター管理:[**vDisk** プロパティ]画面に [プリンター管理を有効にする]というラベルが付いています。 [この項目はバージ](https://docs.citrix.com/ja-jp/provisioning/1912-ltsr/configure/export-devices-wizard.html)ョン 7.12 で発表されました。
- •[起動デバイスの管理]画面の[**BDM** メディアプロパティ]部分の [*BDM* セキュアブート]という用語:こ の項目はバージョン 7.12 で発表されました。

代わりに、次のようになります:[**SBD** の保護]パラメーターが [**BDM** セキュアブート]に置き換わります。 新しいパラメーターは、**BDM** セキュアブートオプションと同様の機能を提供します。以下の手順で、この機 能を使用します。

- 1.[起動デバイスの管理]画面で、[**SBD** の保護]チェックボックスをオンにします。
- 2. オプションで、[ランダムパスワードを生成](ライトワンスメディアを作成)を選択して、パスワード と確認パスワードを入力します。
- 3. [書き込む] をクリックして、起動可能なデバイスを作成します。
- •[**vDisk** プロパティ]画面が更新され、[キャッシュの種類]フィールドから次のオプションが削除されます:
	- **–** ハードディスクにキャッシュする。このオプションは[vDisk プロパティ]画面で利用可能なパラメー ター一覧から削除されます。ただし、API を使用してこのオプションを構成することはできます。
	- **–** ハードディスクに永続的にキャッシュする。[ハードディスクにキャッシュする]パラメーターは、ASLR をサポートしていないため削除されます。

この項目はバージョン 7.12 で発表されました。代わりに、使用可能なその他のオプションのいずれかを使用 してください。

# システム要件と互換性

<span id="page-34-0"></span>June 20, 2024

ここで説明するシステム要件は、この Citrix Provisioning バージョンがリリースされた時点で確認済みのもので す。定期的に更新が行われます。このトピックで説明されていないコンポーネント(StoreFront、ホストシステム、 Citrix Receiver など)については、各コンポーネントのドキュメントを参照してください。

注:

CU は、サポートされている OS の最新バージョンでテストされています。たとえば、CU が特定の OS をサポ ートすると公表している場合、CU の最新リリースはその OS の最新バージョンでテストされています。

長期サービス(LTSR)環境でのこの最新リリース(CR)の使用について、およびその他のよくある質問については、 Knowledge Center の記事を参照してください。

重要:

[Citrix Provisioning](https://support.citrix.com/article/CTX205549) のインストール前に、インストール前の作業を確認してください。

特に明記されている場合を除き、コンポーネントの必須ソフトウェア(.NET や C++ パッケージなど)のバージョン がインストールされていないことが検出された[場合、インストーラーに](https://docs.citrix.com/ja-jp/provisioning/1912-ltsr/install/pre-install.html)より自動的にインストールされます。これら の必須ソフトウェアの一部は、Citrix 製品のインストールメディアにも収録されています。

グローバル化対応についての情報は、Citrix 社製品のグローバル化の状況を参照してください。

データベース

次のデータベースがサポートされています: Microsoft SQL Server 2008 SP3~2017 (x86、x64、および Express エディション)。

注:

- Citrix Provisioning 1912 LTSR 累積更新プログラム 1(CU1)では、Microsoft SQL Server 2019 が サポートされます。
- 現在、Citrix Provisioning は、Citrix Provisioning Server がインストールされているオペレーティン グシステムへの SQL Server のインストールをサポートしていません。ただし、このシナリオはテスト 環境ではサポートされています。

データベースのクラスター化がサポートされます。

プロビジョニング用にデータベースを構成するときは、特定の SQL 照合順序に優先設定がないことを考慮してくださ い。照合は、構成ウィザードの使用時に Citrix Virtual Apps and Desktops で推奨される標準的な方法がサポートさ れます。管理者は、\_CI\_AS\_KSで終わる照合順序を使用してデータベースを作成します。\_100\_CI\_AS\_KSで 終わる照合順序を使用することを Citrix ではお勧めします。照合順序の要件は、以前の Citrix Provisioning リリー スでは異なります。詳しくは、「FAQ: Recommended database collations for Citrix Products」を参照してく ださい。

注:

サポートされるデータベー[スおよびクライアントについて詳しくは、](https://support.citrix.com/article/CTX262776)Knowledge Center の「Supported Databases for Citrix Virtual Apps and Desktop Components」を参照してください。

#### ラ[イセンス](https://support.citrix.com/article/CTX114501)

Citrix ライセンスサーバーのダウンロードファイルは、本リリースでは Citrix Virtual Apps and Desktop インス トールメディアに収録されています。常に最新の機能を使用できるように、最新の Citrix ライセンスサーバーを使用 してください。

重要:

Citrix Provisioning サーバーを正常に運用するには、ライセンスサーバーに接続する必要があります。常に最 新の機能を使用できるように、最新の Citrix ライセンスサーバーを使用してください。Citrix では、猶予期間 に関連するライセンスの競合を避けるため、Citrix Provisioning のアップグレード前にライセンスサーバーを アップグレードすることをお勧めします。詳しくは、「ライセンス」を参照してください。

#### **Provisioning** サーバー

オペレーティングシステム

次のオペレーティングシステムがサポートされています:

- Windows Server 2019 の Standard および Datacenter エディション
- Windows Server 2016 の Standard および Datacenter エディション
- Windows Server 2012 R2 の Standard、Essential、および Datacenter エディション
- Windows Server 2008 R2 および Windows Server 2008 R2 Service Pack 1 の Standard、Enterprise、 および Datacenter エディション

英語、日本語、簡体字中国語のバージョンがサポートされています。

注:

```
Citrix Provisioning は、Microsoft が現在サポートしている Windows オペレーティングシステムをサポー
トしています。お客様は、Microsoft からライフサイクル終了に達したオペレーティングシステムの延長サポ
```
ートの購入が必要な場合があります。

プロセッサ

次のプロセッサがサポートされています:

- Intel または AMD 社製の x64 互換の、周波数が 2GHz 以上のプロセッサ(3GHz を推奨)
- サポートするターゲットデバイス数が 250 を超える場合は、3.5GHz のデュアルコア/ハイパースレッディン グプロセッサ相当のもの

メモリサイズの設定

Citrix Provisioning Server の推奨メモリサイズ設定は次のとおりです。

2GiB +(Multi‑Session‑OS\_vDisk x 4GiB)+(Single‑Session‑OS\_vDisk x 2GiB)+ 15%(バッファ)

ストレージ

Provisioning サーバーはローカルに多くの vDisk を格納し、各ディスクは数ギガバイトにも達する可能性がありま す。RAID アレイ、SAN、または NAS を使用すると、ストリーミングのパフォーマンスを向上できます。ハードディ スクには vDisk の格納に十分な領域が必要です。たとえば、15GB のハードドライブには 14GB の仮想ディスクしか 作成できません。

追加要件は次のようないくつかの要素によって変わります。

- ハードディスク容量 ‑ ターゲットデバイスで実行するオペレーティングシステムとアプリケーションに必要な 容量。Citrix では、最終的なインストールイメージのサイズに、さらにその 20% を追加することをお勧めし ます。
- プライベートイメージモード ‑ プライベートイメージモードの仮想ディスクを使用するターゲットデバイスの 数。プライベートイメージモードの vDisk は、毎日バックアップされます。
- 標準イメージモード ‑ 標準イメージモードの仮想ディスクを使用するターゲットデバイスの数。各仮想ディス クのコピーを作成することをお勧めします。
- 共通ストレージの最小サイズは、次のとおりです(目安):
	- **–** データベース:250MB
	- **–** 新規にインストールした Windows システム:5GB
	- **–** Vista クラスの仮想ディスクのイメージ:15GB

ネットワークアダプター

- 静的 IP
- ギガビットイーサネットのネットワーク接続 1 つ(またはそれ以上を推奨)
- サポートするターゲットデバイス数が 250 を超える場合は、デュアルポート 1GB イーサネット

ヒント:

通常、2 枚の NIC の方が 1 枚のデュアルポート NIC よりも高パフォーマンスです。

## **Citrix Provisioning** の依存関係

Citrix Provisioning サーバーのインストールプログラムを実行するには、Microsoft NET 4.7.1 および Windows PowerShell 3.0 が必要です。

ネットワーク

ここでは、ネットワークの種類と関連ポートについてそれぞれ説明します。

**UDP** および **TCP** ポート

• **Provisioning** サーバー間の通信: Provisioning サーバー間で通信するには、各サーバーで同じ UDP ポー トを使用するように構成する必要があります。選択するポート範囲に少なくとも 5 つのポートが存在する必要 があります。ポート範囲は構成ウィザードの [**Stream Service**]ページで構成します。

注:

高可用性機能を構成する場合は、フェールオーバーサーバーとして選択した Provisioning サーバーを 同じサイトに配置する必要があります。高可用性機能はサイトを越えて機能する設計にはなっていませ ん。

デフォルトのポート範囲(**UDP**): 6890~6909

• **Provisioning** サーバーからターゲットデバイスへの通信: Provisioning サーバーがターゲットデバイス と StreamProcess を使用して通信するには、各サーバーで同じ UDP ポートを使用するように構成する必要 があります。ポート範囲は、コンソールの [サーバープロパティ]ダイアログボックスの [ネットワーク] タ ブで構成します。

```
注:
最初の 3 つのポートは、Citrix Provisioning で使用するために予約されています。
```
デフォルトのポート範囲(**UDP**): 6910~6930

• ターゲットデバイスから **Citrix Provisioning** サーバーへの通信: Provisioning サーバーからターゲット デバイスへの通信の場合とは異なり、ターゲットデバイスから Citrix Provisioning へ通信するときのポート 番号は構成できません。

ポート(**UDP**): 6901、6902、6905

• ログオンサーバーの通信:ログオンサーバーとして使用する各 Provisioning サーバーは、構成ウィザードの [ストリーム配信サーバー起動一覧]ページで構成する必要があります。

デフォルトのポート(**UDP**): 6910

• **Citrix Provisioning** コンソールの通信: Provisioning コンソールへのアクセスには SOAP Server を使 用します。ポート(TCP)は構成ウィザードの[**Stream Service**]ページで構成します。PowerShell の場 合: MCLI-Run SetupConnection MCLIの場合: MCLI Run SetupConnection

### **Trivial FTP**(**TFTP**)

• TFTP ポートの設定値は、レジストリ HKEY\_LOCAL\_MACHINE\SYSTEM\CurrentControlSet\Services\BNTFTP\Para Port に格納されます。

デフォルトのポート(**TFTP**): 69

### **TSB**

• TSB ポートの設定値は、レジストリ HKEY\_LOCAL\_MACHINE\SYSTEM\CurrentControlSet\Services\PVSTSB\Param Port に格納されます。

デフォルトのポート(**UDP**): 6969

**PortFast**: PortFast は有効にする必要があります。

ネットワークカード: PXE 0.99j、PXE 2.1 以上

アドレス処理: DHCP

ターゲットデバイス

ほとんどの実装において、単一の仮想ディスクを使用して複数のターゲットデバイスに標準イメージを提供します。 仮想ディスクとターゲットデバイスのメンテナンスを簡素化にするには、作成して保守する vDisk をより少なくし て、各仮想ディスクにより多くのターゲットデバイスを割り当てます。

ヒント:

ターゲットデバイスで仮想ディスクイメージ作成ウィザードを使用すると、インストールされていない Microsoft コンポーネントに関する問題が発生します。たとえば、Microsoft Visual C ++ がインストールさ れていないオペレーティングシステムでは、次のようなエラーメッセージが生成されます:

## api-ms-win-crt-runtime-11-1-01.dll is missing

Citrix Provisioning をインストールする前に、Windows のすべての更新プログラムとコンポーネントが最 新状態であることを確認してください。

ターゲットデバイスをプロビジョニングするときは、以下に注意してください:

- 単一の仮想ディスクで運用するには、すべてのターゲットデバイスに一定の類似性が必要です。これは、オペ レーティングシステムの適切な動作に必要なドライバーが組み込まれていることを保証するためです。3 つの 主要コンポーネントは、マザーボード、ネットワークカード、およびビデオカードです。
- ターゲットデバイスソフトウェアをインストールする前に、Microsoft NIC チーミングドライバーまたは OEM の NIC チーミングソフトウェアをインストールして構成します。
- そのデバイスで動作するオペレーティングシステムで、ターゲットデバイスを識別します。
- デュアルブートの仮想ディスクイメージはサポートされません。
- プロビジョニングされたターゲットデバイスの仮想ディスクでは、BitLocker の暗号化はサポートされていま せん。
- Citrix Provisioning では、Citrix App Layering 機能のレイヤー化イメージがサポートされています。詳し くは、「システム要件」を参照してください。

以下の一覧に記載されたオペレーティングシステムは、ターゲットデバイスでサポートされています:

オペレーティングシステム

- Windows Server 2019 の Standard および Datacenter エディション
- Windows Server 2016 の Standard および Datacenter エディション。
- Windows Server 2012 R2 の Standard、Essential、および Datacenter エディション
- Windows 10 (32 ビットまたは 64 ビット)のすべてのエディション以下の点に注意してください:
	- **–** リリース時に公開済みのバージョン
	- **–** Citrix Provisioning コンポーネントをインストールする前に、すべての Windows 更新プログラムが 最新であることを確認してください。場合によっては、多数の更新プログラムのインストールが必要に なります。Citrix ではすべての Windows 更新プログラムをインストールしてから再起動することをお 勧めします。
	- **–** Windows 10 v1803 ターゲットデバイスの仮想ディスクキャッシュタイプを [デバイス **RAM** のキャ ッシュ]に設定すると、起動時にクラッシュする可能性があります。
	- **–** Citrix Provisioning では Windows 10 Fall Creator v1709 がサポートされていますが、このオペレ ーティングシステムの場合、プライベートイメージモードでは仮想ディスクからターゲットデバイスを 起動できません。
- **–** Windows 10 v1809(x86 および x64)でページファイルエラーが発生します。Windows 10 1803 の 場合、この問題はバージョン 17134.0~17134.523 では発生しません。ただし、Windows 10 1803 バージョン 17134.556 を使用しているときは発生します。詳しくは、Microsoft 社のサイトを参照し てください。Windows 10 1809 の場合、この問題はバージョン 17763.0~17763.253 で発生します。 Windows 10 1809 バージョン 17763.292 で解決されています。詳しくは、Microsoft 社のサイトを 参照してください。
- Windows 8.1 (32 ビットまたは 64 ビット)のすべてのエディション
- Windows 7 SP1 (32 ビットまたは 64 ビット)の Enterprise、Professional、および Ultimate エディシ ョン。Windows 7 の Ultimate エディションは、プライベートイメージモードでのみサポートされます。
- Windows Server 2008 R2 および Windows Server 2008 R2 Service Pack 1 の Standard、DataCenter、 および Enterprise エディション

注:

Citrix Provisioning では、Windows 10 IoT Core および Windows 10 IoT Enterprise はサポートされて いません。詳しくは、Microsoft 社のサイトを参照してください。

第 **2** 世代仮想マシン(**Gen 2 VM**) Gen 2 VM は、Microsoft が UEFI をサポートしているすべてのオペレーティ ングシステムでサポート[されています。](https://docs.microsoft.com/ja-jp/windows/iot-core/windows-iot)

注:

ストリーム配信仮想マシンウィザードのセットアップでは、SCVMM Gen 2 VMs\templates がサポートされ ていません。

**Linux** ストリーミング

Linux ストリーミングの場合、以下のオペレーティングシステムがサポートされます。

- Ubuntu 16.04、18.04.5、20.04
- Red Hat Enterprise Linux 7.9、8.3、8.4
- SUSE Linux Enterprise Server 12 SP5
- SUSE Linux Enterprise Server 15 SP2、SP3

Linux ストリーミングに使用する場合、Provisioning インストーラーには Linux カーネルパッケージのバージョン 4.4.0.53 以降が必要です。このインストーラーは、インストールプロセスで自動的に正しいバージョンを提供しま す。

また、次の点についても考慮してください:

• Ubuntu 16.04.2 に使用されるデフォルトのカーネルはバージョン 4.8 です。このバージョンは現在サポート されていません。

• Linux ストリーミング機能を使用している場合、このリリースでは新しいインストールパッケージは提供され ません。Provisioning Services 7.15 Linux DEB/RPM パッケージを使用してください。たとえば、Citrix Provisioning 1808 ISO イメージをダウンロードした後、CentOS/Red Hat のターゲットソフトウェアは pvs\_RED\_HAT\_7.15\_18089\_x86\_64.rpm になります。

その他の依存関係

.NET 4.7.1(デフォルト)

## **Microsoft** ライセンス

以下は、ターゲットデバイスで Microsoft ライセンスキーを使用する場合の考慮事項です。

- Windows 10、Windows 8.1、Windows 8、Windows 7、Windows Server 2016、Windows Server 2012 R2、および Windows Server 2008R2 は、キーマネージメントサーバー(KMS)または Microsoft マルチライセンス認証キー(MAK)のボリュームライセンスキーを使用して展開します。
- Windows Office 2010、Office 2013、および Office 2016 は、KMS ライセンスを使用して展開します。ボ リュームライセンスは、マスターターゲットデバイスでイメージ作成ウィザードを実行する時に、仮想ディス クイメージで構成します。仮想ディスクファイルのボリュームライセンスは、コンソールの [**vDisk** ファイ ルプロパティ]ダイアログボックスの [Microsoft ボリュームライセンス] タブで構成します。

注:

MAK ライセンスを機能させるには、そのクライアントオペレーティングシステム用の VAMT (Volume Activation Management Tool)をファーム内のすべてのログオンサーバーにインストールする必要があり ます。また、プライベートイメージモードと標準イメージモードの両方で、MAK および KMS がサポートされ ます。

ファイルシステムの種類

- NTFS
- Linux ストリーミングの場合、次のファイルシステムの種類がサポートされます:EXT4、BTRFS、XFS。

英語版でサポートされるオペレーティングシステムには、英語、日本語、ドイツ語、フランス語、スペイン語、簡体字 中国語、繁体字中国語、韓国語、およびロシア語があります。

## **Citrix Provisioning** コンソール

プロセッサ: 1GHz 以上。2GHz 推奨。

メモリ: 1GB 以上。2GB 推奨。

ハードディスク: 500MB 以上。

オペレーティングシステム:

- Windows Server 2019 の Standard および Datacenter エディション
- Windows Server 2016 の Standard および Datacenter エディション。
- Windows Server 2012 R2 の Standard、Essential、および Datacenter エディション
- Windows Server 2008 R2 および Windows Server 2008 R2 Service Pack 1 の Standard、DataCenter、 および Enterprise エディション
- Windows 10(32 ビットまたは 64 ビット)
- 追加の依存関係: MMC 3.0、Microsoft .NET 4.7.1、Windows PowerShell 3.0

ストア

ストアが Citrix Provisioning データベースと通信できることを確認します。

# **Citrix Virtual Apps and Desktops** インストールウィザード

Citrix Virtual Apps and Desktops インストールウィザードは、同等のバージョンの Citrix Virtual Apps and Desktops コントローラーでのみ動作します。バージョンレベルは同じでなければなりません。また、次のように指 定します:

- 同一テンプレートを構成した Citrix Virtual Apps and Desktops ホストがある。
- Citrix Provisioning サイトでデバイスコレクションを作成する。
- 各仮想マシンに割り当てられる仮想ディスクが標準イメージモードである。

以下は、追加の要件です:

権限:

以下に注意してください:

- 現在のユーザーがアクセス許可を持つ Citrix Virtual Apps and Desktops のコントローラーが存在する必要 があります。
- vCenter、SCVMM、および XenServer の最小限のアクセス許可を構成する必要があります。
- Citrix Provisioning コンソールにアクセスするユーザーは、Citrix Virtual Apps and Desktops 管理者と して設定する必要があります。管理者は、Provisioning の **SiteAdmin** グループにも存在する必要がありま す。
- Citrix Virtual Apps and Desktop で Citrix Provisioning を使用している場合、SOAP Server ユーザーア カウントには、Citrix Virtual Apps and Desktops の完全な管理者権限が必要です。
- コンソールでアカウントを作成するときは、Active Directory のアカウントを作成する権限が必要です。既 存のアカウントを使用するには、選択する既知の組織単位に Active Directory アカウントが存在している必 要があります。
- Citrix Virtual Apps and Desktops でカタログを作成すると、起動デバイスファイルが自動的に作成されま す。そのため、PXE による起動は不要です。未フォーマットの書き込みキャッシュディスクが接続されます。 この書き込みキャッシュディスクは、仮想マシンの初回起動時にフォーマットされます。
- 仮想ディスクイメージ上の Virtual Delivery Agent (VDA) をアップグレードする場合は、Citrix Virtual Apps and Desktops の管理コンソールで Citrix Virtual Apps and Desktops カタログの VDA 機能レベル を設定します。詳しくは、**Citrix Virtual Apps and Desktops** のアップグレードのトピックを参照してく ださい。
- Active Directory の CSV ファイルをインポートする場合は、次の形式を使用します:<name>,<type >,<description>
- CSV ファイルには列ヘッダーが必要です。たとえば、CSV ファイルに次のように記述します: Name, Type ,Description, PVSPC01,Computer,,説明がない場合にも、3 つの値を示すために末尾のコン マが必要です。末尾のコンマの形式は、組織単位の内容をエクスポートするときに MMC スナップインの [Active Directory ユーザーとコンピューター]で使用される形式と同じです。

### **SCVMM**:

- SCVMM サーバーに PowerShell 2.0 がインストールされていて、計画された接続数に対応できるように構 成されている必要があります。
- 1 台の SCVMM サーバーに必要な接続数は、仮想マシンの複製用のインストールウィザードで使 用される、ホストされるハイパーバイザーの数以上にしてください。例:PowerShell プロンプト で接続数を 25 に設定するには、次のコマンドを実行します: winrm set winrm/config/ winrs @{ MaxShellsPerUser="25"} winrm set winrm/config/winrs @{ MaxConcurrentUsers="25"}
- Microsoft SCVMM で Citrix Virtual Apps and Desktops をサポートするには、SCVMM で PowerShell コマンド (set-ExecutionPolicy unrestricted) を実行する必要があります。Microsoft SCVMM の場合は、テンプレートを複製する前にテンプレートの MAC アドレスが 00‑00‑00‑00‑00‑00 でな いことを確認します。
- 必要であれば、テンプレートプロパティのダイアログボックスを使用して MAC アドレスを割り当ててくださ い。

その他の要件:

- vCenter サーバーで代替ポートを使用する場合は、Citrix Provisioning を使用して vCenter サーバ ーに接続するために、次のとおりにレジストリを変更する必要があります:新しいキーを作成し ます:HKLM\Software\Citrix\ProvisioningServices\PlatformEsx **‑ Platform ESX** キーに文字列値 「**ServerConnectionString**」を作成して、値のデータを次のように設定します:http://{ 0 } :PORT\\#/sdk
- ポート 300 を使用する場合は、ServerConnectionString の値をhttp://{ 0 } :300/sdkにしま す。
- 複数の NIC を使用する場合は、Citrix Virtual Apps and Desktops インストールウィザードは最初の NIC が Citrix Provisioning の NIC であると想定して、ドメインコントローラー内の仮想マシンネットワークに 従って変更します。このアイテム仮想マシンのプロパティに一覧表示されている最初の NIC です。
- シンセティックスイッチオーバー機能を使用するには、第一のレガシー NIC とシンセティック NIC が同じネ ットワーク上にある必要があります。
- Citrix Virtual Apps and Desktops インストールウィザードを SCVMM と共に使用する場合、第一のレガシ ーおよびシンセティック NIC のネットワークは、ネットワークリソースに従って変更されます。これらの NIC は、Citrix Virtual Apps and Desktops によって設定されるか、SCVMM ホストに複数のネットワークリソ ースがある場合はユーザーによって設定されます。
- Citrix Virtual Apps and Desktops には、複数の NIC がサポートされています。
- 従来の Citrix Virtual Apps and Desktops エージェントは、仮想マシン上でサポートされています。詳しく は、Citrix Virtual Apps and Desktops ドキュメントのVDA 要件を参照してください。

ストリーム配信仮想マシンウィザード

以下は、ストリーム配信仮想マシンウィザードの要件です:

- 構成済みのテンプレートを持つハイパーバイザーホストが存在する。
- Citrix Provisioning サイトにデバイスコレクションが存在する。
- 仮想マシンテンプレートに関連付ける、標準イメージモードの仮想ディスクが存在する。

以下は、追加の要件です:

テンプレート仮想マシン:

- 起動順序:ネットワーク/PXE が一覧の最初にある(物理マシンの場合と同様です)。
- ハードディスク:ローカル書き込みキャッシュを使用する場合は、キャッシュの作成に十分な容量の、NTFS 形式のディスクがある。そうでない場合は、ハードディスクは不要です。
- ネットワーク:静的 MAC アドレス。XenServer を使用する場合は、00‑00‑00‑00‑00‑00 のアドレスは使用 できません。仮想マシンからテンプレートを作成しようとする前に、仮想マシンが完全に動作することを確認 してください。

権限:

- Citrix Provisioning コンソールのユーザーアカウントは、Provisioning の **SiteAdmin** またはそれより上 位のグループに追加されます。
- Active Directory を使用する場合は、コンソールでアカウントを作成する時に、**Active Directory** のアカ ウントを作成する権限が必要です。既存のアカウントを使用するには、そのアカウントが既知の組織単位に存 在し、選択できる必要があります。

ESD サーバーの要件(仮想ディスク更新の管理)

ESD サーバーの要件は次のとおりです:

- **WSUS** サーバー: 3.0 SP2
- **SCCM**: SSCM 2016、SCCM 2012 R2、SCCM 2012 SP1、SCCM 2012

ハイパーバイザー

以下のセクションでは、サポートされるハイパーバイザーの構成情報について説明します。サポートされているバー ジョンの更新情報については、CTX131239を参照してください。

### **Citrix Hypervisor 5.6** 以降

テンプレートの MAC アドレスとして「00‑00‑00‑00‑00‑00‑00」を使用することはできません。

Citrix Provisioning では、Citrix Hypervisor 8.1 の機能、ゲスト UEFI ブート、およびセキュアブートがサポート されます。この機能により、Windows 10(64 ビット)、Windows Server 2016(64 ビット)、または Windows Server 2019(64 ビット)を実行している仮想マシンを UEFI モードで起動できるようになります。UEFI ブートに より、ゲストオペレーティングシステムがハードウェアとやり取りするための、充実したインターフェイスが提供さ れるため、Windows 仮想マシンの起動時間を大幅に短縮できます。詳しくは、XenServerのドキュメントを参照し てください。

### **XenServer**

XenServer は、以前は Citrix Hypervisor と呼ばれていました。XenServer 8 は製品の新しいバージョンであり、 最新の機能と修正が含まれています。XenServer 8 は Citrix Hypervisor 8.2 CU1 と同じプラットフォームに基 づいているため、同じメジャーバージョンを共有します。サポートされているバージョンの更新情報については、 CTX131239を参照してください。

### **[Nutanix Ac](https://support.citrix.com/article/CTX131239/supported-hypervisors-for-citrix-virtual-apps-and-desktops-mcs-and-citrix-provisioning-pvs#CitrixHypervisor-PVS)ropolis**

Nutanix Acropolis ハイパーバイザーは、Citrix Virtual Apps and Desktops インストールウィザードを使用して サポートされています。以下はサポートされていません:

• Boot Device Manager (BDM) パーティション

構成情報については、「Citrix Virtual Apps and Desktops 構成ウィザードを使用して仮想デスクトップを仮想マシ ンに展開する」を参照してください。

重要:

[Citrix Pro](https://docs.citrix.com/ja-jp/provisioning/1912-ltsr/configure/xendesktop-setup-wizard.html)visioning をサポートする Nutanix Acropolis ハイパーバイザー(AHV[\)プラグインが必要です。](https://docs.citrix.com/ja-jp/provisioning/1912-ltsr/configure/xendesktop-setup-wizard.html) このプラグインはNutanix サポートサイトからダウンロードしてください。インストール情報については、 Nutanix ドキュメントポータルを参照してください。

### **Sy[stem Center Vir](https://portal.nutanix.com/page/documents/list?type=software)[tual Machine Manage](https://www.nutanix.com/support-services/product-support)r**(**SCVMM**)**VMM 2012** 以降

以下は、この種類のハイパーバイザーを構成する場合の考慮事項です。

- Microsoft System Center Virtual Machine Manager(SCVMM)2019 がサポートされています。
- VMM 2012、2012 SP1、および 2012 R2 はそれぞれ異なります。
- VMM 2012 専用のマシンテンプレートを作成する時は、ハードディスクドライブの構造が類似しており、プラ イベートイメージモードの仮想ディスクから起動できることを確認してください。例:
	- **–** 書き込みキャッシュを備えた仮想マシンを PXE 起動するには、1 つのハードディスクドライブを持つ仮 想マシンを作成します。
	- **–** 起動デバイスマネージャー(BDM)を使用して書き込みキャッシュを備えた仮想マシンを起動するに は、2 つのハードディスクドライブを持つ仮想マシンを作成します。
- シンセティック **NIC** のスイッチオーバーを使用するには、レガシー NIC で起動した後でシンセティック NIC でストリーム配信します。テンプレート仮想マシンのレガシー NIC とシンセティック NIC のどちらも、同じ VLAN 上にある必要があります。**Citrix Virtual Apps and Desktops** インストールウィザードは、両方の NIC の VLAN を、ウィザード実行時に選択した VLAN に変更します。このプロセスは 2 つの IP アドレスを使 用します。
- イメージ作成ウィザードを実行する時は、レガシー NIC の MAC アドレスを選択してください。
- Citrix Provisioning では、VMM の仮想マシンで複数のレガシー NIC を構成することはサポートされません。 VMM では最後のレガシー NIC を使用します。Citrix Virtual Apps and Desktops インストールウィザード では、レガシー NIC かシンセティック NIC かに関わらず常に最初の NIC が使用されます。
- VMM テンプレートを作成するときは、ゲスト OS プロファイルとして [オペレーティングシステムの構成] メニューの [なし**‑**カスタマイズの必要なし]を選択してください。
- Citrix Virtual Apps and Desktops セットアップウィザードを使用する場合、ターゲットは作成されますが、 起動できずに「**Citrix Provisioning** データベースでデバイスが見つからない」という内容のエラーが発生 します。この問題は、テンプレートのレガシー NIC とシンセティック NIC の順番が逆で、NIC 1 がシンセテ ィックで NIC 2 がレガシーである場合に発生します。この問題を解決するには、テンプレートの NIC を両方 とも削除して、NIC 1 がレガシーで NIC 2 がシンセティックになるようにしてください。

### **VMware vSphere ESX 4.1** 以降

- サポートされる **Citrix Provisioning PXE NIC**: ESX 4.x ‑ E1000、ESX 5.0 以降 ‑ VMXNET3
- テンプレート仮想マシンおよびマスター **VM**:これらの仮想マシンのゲストオペレーティングシステム、構成、 および仮想マシンバージョンが同じである必要があります。同じでない場合、プロセスが異常停止することが あります。
- **Citrix Provisioning** および **ESX** 仮想マシンバージョン:
	- **–** vCenter 5.5 のデフォルトでは、ESX 5.0 用の仮想マシンバージョン 8 が使用されます。
	- **–** 仮想マシンのバージョンは、オペレーティングシステムをインストールする前に変更しておく必要があ ります。
	- **–** テンプレートおよびマスター VM の仮想マシンバージョンが同じである必要があります。
	- **–** Citrix Provisioning は、VMware vSAN 8.0 をサポートします。既存の vSAN 環境を vSAN 8.0 にア ップグレードできます。
- **Windows 7** および **Windows Server 2008 R2** と **VMXNET NIC**: ‑ Service Pack をインストールして いない Windows 7 と Windows Server 2008 R2: Microsoft 社の iSCSI 修正プログラムをインストールし て、仮想マシンを再起動してから Citrix Provisioning ターゲットデバイスソフトウェアをインストールしま す。
	- **–** Service Pack 1 をインストールした Windows 7 と [Windows Server 2008 R2](http://support.microsoft.com/kb/2344941):Microsoft 社の iSCSI 修正プログラムをインストールして、仮想マシンを再起動してから Citrix Provisioning ターゲ ットデバイスソフトウェアをインストールします。

• **ESX**[:](http://support.microsoft.com/kb/2550978)

- **–** ESX 5.0 の場合は、Citrix Provisioning のブートストラップ上で Interrupt Safe Mode が有効にな っている必要があります。無効になっていると、仮想マシンの再起動時に完全な MAC アドレスが表示 されません。
- **–** ESX 5.5 の場合、Web クライアントではデフォルトで仮想マシンバージョン 10(ESX 5.5)が作成さ れ、vSphere クライアントではデフォルトでバージョン 8 (ESX 5.0) が作成されます。
- **–** vSphere Web クライアントを使用して ESXi 5.5 テンプレートを作成する場合は、ハードウェアバ ージョン 10 のテンプレートのみを作成できます。テンプレートの CD/DVD ドライブの仮想モードを SATA から IDE に必ず変更してください。VMXNet3 ドライバーを使用する計画である場合は SATA コ ントローラーを削除します。コントローラーの削除により、テンプレートが Citrix Virtual Apps and Desktops インストールウィザードと互換性を持つようになります。このウィザードでは、SCSI ドラ イバーで接続されるターゲットドライブが必要です。
- **–** ESX 仮想マシンで複数の NIC を使用する場合は、仮想マシンのプロパティ、BIOS、およびオペレーテ ィングシステムで NIC の順番が異なります。この構成に注意してストリーミング用の NIC を選択して ください。これは、仮想マシンのプロパティの最初の NIC です。**PXE NIC** は BIOS で選択できます。
- ホストレコード: ESX のバージョンにかかわらず、Citrix Virtual Apps and Desktops ホストのアドレスは vCenter システムのアドレスになります。Web クライアントのアドレスを入力しないでください。

**Linux** ストリーミング

Linux ストリーミング機能を使用している場合、このリリースでは新しいインストールパッケージは提 供されません。Provisioning Services 7.15 Linux DEB/RPM パッケージを使用してください。たとえば、 Provisioning Services 7.16 ISO イメージをダウンロードした後、CentOS/Red Hat のターゲットソフトウェア は pvs\_RED\_HAT\_7.15\_18089\_x86\_64.rpm になります。

重要:

Linux ストリーミング機能を使用している場合、このリリースでは新しいインストールパッケージは提 供されません。Provisioning Services 7.15 Linux DEB/RPM パッケージを使用してください。たとえば、 Provisioning Services 7.16 ISO イメージをダウンロードした後、CentOS/Red Hat のターゲットソフトウ ェアは pvs\_RED\_HAT\_7.15\_18089\_x86\_64.rpm になります。

ディストリビューション:

- Ubuntu 16.04、18.04.5、20.04
	- **–** Citrix Provisioning インストーラーには Linux カーネルパッケージのバージョン 4.4.0.53 以降が必 要です。このインストーラーは、インストールプロセスで自動的に正しいバージョンを提供します。
	- **–** Red Hat Enterprise Linux 7.9、8.3、8.4
	- **–** SUSE Linux Enterprise Server 12 SP5
	- **–** SUSE Linux Enterprise Server 15 SP2、SP3
- ハイパーバイザー: XenServer、ESX
- イメージの管理:バージョン管理。

注:

Linux では、リバースイメージ作成は必要ありません。

- キャッシュ:すべてのキャッシュモードがサポートされています。
	- **–** このvDisk の管理に関する記事に、サポートされているキャッシュの種類に関する情報が含まれていま す。
	- **–** 書き込みキャッシュディスクがフォーマットされると、Linux クライアントはシャットダウンしなくな りま[す。代わりに、自動でキャッ](https://docs.citrix.com/ja-jp/provisioning/1912-ltsr/manage/managing-vdisks/write-cache.html)シュディスクを使用して起動します。
	- **–**[デバイスハードディスクにキャッシュする]および [ハードディスク上のオーバーフローありのデバイ ス RAM にキャッシュ]はどちらも Linux ファイルシステムキャッシュモードを使用します。

重要:

Linux ストリーミング機能は、最新バージョンの Citrix Provisioning および関連のバージョンの Citrix Virtual Apps and Desktops の組み合わせで使用できます。

「Linux ストリーミングの構成」を参照してください。

# [ライセンス](https://docs.citrix.com/ja-jp/provisioning/1912-ltsr/configure/configure-targets/install-linux-streaming-component.html)

### May 9, 2024

ファーム内のすべての Citrix Provisioning サーバーと通信できるサーバーに Citrix ライセンスサーバーをインス トールする必要があります。Citrix Provisioning ファームごとに 1 台のライセンスサーバーが必要です。複数の Citrix Provisioning ファームに対し、同じライセンスサーバーを使用できるのです。複数のファームで使用されて いるライセンス数の合計が管理されます。

最新の Provisioning の機能を使用できるように、最新の Citrix ライセンスサーバーを使用してください。Citrix Provisioning を最新バージョンにアップグレードする場合は、最新のライセンスサーバーバージョンが必要です。 ライセンスサーバーをアップグレードしないと、製品が 30 日の猶予期間に入ります。

重要:

- Provisioning サーバーを正常に運用するには、ライセンスサーバーに接続する必要があります。常に最 新の機能を使用できるように、最新の Citrix ライセンスサーバーを使用してください。Citrix では、猶予 期間に関連するライセンスの競合を避けるため、Citrix Provisioning のアップグレード前にライセンス サーバーをアップグレードすることをお勧めします。
- •「ライセンスサーバーに必要な更新」で説明されているように、Cloud Software Group は、テレメト リのアップロードを必要とするライセンス要件を更新しました。この実装では、Citrix Virtual Apps and Desktops および Citrix Provisioning 1912 LTSR CU8 以降の CU、2203 LTSR CU3 以降の CU、 2305 以降、[2402 LTSR](https://support.citrix.com/article/CTX477636/required-license-server-update) 以降の CU のライセンスを返却して再割り当てする必要があります。このライ センスの再割り当ては、PVS\_CCLD\_CCSライセンスのみを所有する Citrix DaaS ユーザーには必要 ありません。
- 更新されたライセンス要件に従って、Citrix Provisioning はターゲットごとに Citrix Provisioning ライセンスをチェックアウトしようとします。ライセンスを返却して再割り当てすると、Citrix Provisioning の使用権に基づいて、必要なすべての Citrix Provisioning ライセンスを含むライセンス ファイルを取得できます。このライセンスファイルにはその他の変更点は含まれていません。したがっ て、これらのライセンスを再割り当てすると、発生する可能性のあるライセンスの問題をすべて回避でき ます。

ライセンスサーバーとして使用するサーバーを決定するときは、次のオプションを検討します。

- 単一システム:Citrix Provisioning と同じシステムにライセンスサーバーをインストールします。評価やテ ストをする、または単一の Citrix 製品とともに実装する場合にこのオプションを選択します。
- スタンドアロン:専用のシステム上にライセンスサーバーをインストールします。より大規模の実装をする、 または複数の Citrix 製品を使用して実装する場合にこのオプションを選択します。
- 既存のライセンスサーバーを参照する。

Citrix ライセンス情報について詳しくは、「ライセンス」を参照してください。

仮想ディスクのボリュームライセンスについて詳しくは、「vDisk での Microsoft ボリュームライセンスの構成」を 参照してください。

必要なライセンスの種類

更新されたライセンス要件に従ってライセンスを再割り当てすると、ライセンスファイルに次のライセンスが追加さ れます。

注:

更新されたライセンス要件は、PVS\_CCLD\_CCSライセンスのみを所有する Citrix DaaS ユーザーには適用 されません。

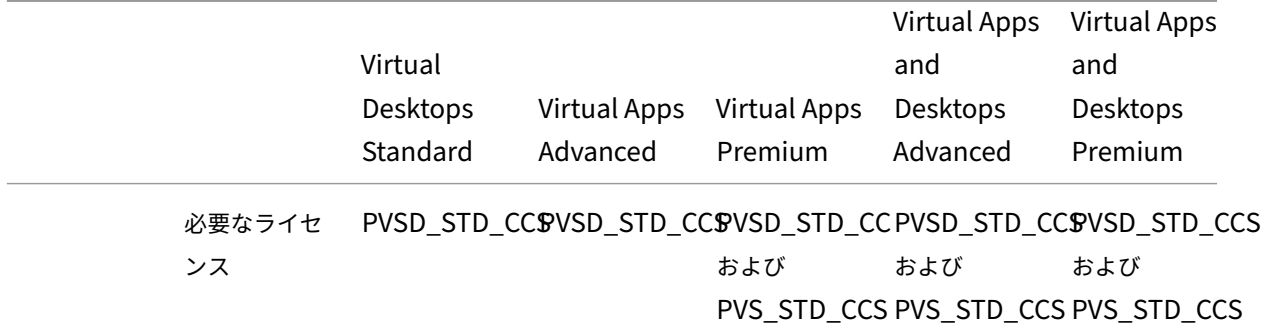

ライセンスの猶予期間

猶予期間には 2 つの種類があります。

- ライセンス 猶予期間は 30 日間(720 時間)です。ライセンスサーバーの初回インストールにより、すべての Citrix 製品のスタートアップライセンスが提供されます。30 日が経過すると、スタートアップライセンスの 猶予期間が切れます。30 日間の猶予期間は、その製品でスタートアップライセンスが初めて要求されたとき から始まります。この期間内に Citrix Provisioning の製品ライセンスをインストールする必要があります。 Citrix 製品のスタートアップライセンスは、その製品のライセンスがインストールされた時点で無効になりま す。
- ライセンスサーバー接続停止の猶予期間は 30 日間(720 時間)です。Citrix ライセンスサーバーへの接続が 失われた場合、Citrix Provisioning ではシステムのプロビジョニングが 30 日間継続されます。

Citrix Provisioning が猶予期間中の場合、Citrix Provisioning サーバーのイベントビューアーにメッセージ通知 が表示されます。

猶予期間が切れると、すべてのターゲットデバイスがシャットダウンします。

重要:

既存の Citrix Provisioning をアップグレードするときは、ライセンスサーバーもアップグレードしてくださ い。このアップグレードを行わないと、Citrix Provisioning が 30 日の猶予期間に入ります。新しい製品機能 はありません。

## ライセンスサーバーのインストール

ダウンロードページ (http://www.citrix.com/downloads/licensing.html) から、最新の Citrix ライセンスサ ーバーをダウンロードします。

注:

Citrix Provisioning がライセンスサーバーより後にインストールされたり、新しいライセンスが追加されたり した場合は、Stream Service を再起動してください。

# **Citrix Cloud** のライセンスの種類

ライセンスの種類PVS\\\_CCLD\\\_CCSは、Citrix Cloud の Citrix Virtual Apps and Desktops サービスをサ ポートしています。このライセンスの種類は、プロビジョニング済みのターゲットデバイスにサービスを提供するデ スクトップオペレーティングシステムとサーバーオペレーティングシステムの両方に適用されます。これは、既存の オンプレミスの Citrix Provisioning for Desktops および Citrix Provisioning for Datacenters のライセンスに 代わるものです。

注:

Citrix Cloud ライセンスは、既存のオンプレミスの Citrix Provisioning for Desktops および Provisioning for Datacenters に置き換わります。Citrix ライセンスをバンドルする場合、このライセンスにはオンプレミ スライセンスと同じライセンス取得優先権があります。

オンプレミスのアップグレード機能は、Citrix Cloud ライセンスには適用されません。各 Citrix Provisioning ターゲットデバイスは、オペレーティングシステムの種類(データセンターやデスクトップなど)に関係なく、 1 つの Citrix Cloud ライセンスをチェックアウトします。

あらゆるライセンスの種類(オンプレミスまたは \*Citrix Cloud)は、Citrix Cloud の Citrix Provisioning ライセ ンスオプションによって決まります。Citrix Provisioning でライセンスサーバーを使用する場合、最初のセットア ップで [クラウド] オプションが選択されていると、Citrix Cloud ライセンスが使用されます。Citrix Provisioning のセットアップ時に 「オンプレミス]が選択されている場合、オンプレミスライセンスが使用されます。

重要:

ライセンスオプションを変更した場合は、Citrix Provisioning Stream Service を再起動してください。たと えば、Citrix Cloud のライセンスからオンプレミスのライセンススキーマに変更したときなどです。

Citrix Provisioning 構成ウィザードを使用して、クラウドライセンスを指定します。ライセンスサーバー画面で、[ク ラウド]をクリックし、[次へ]をクリックして構成プロセスを続行します:

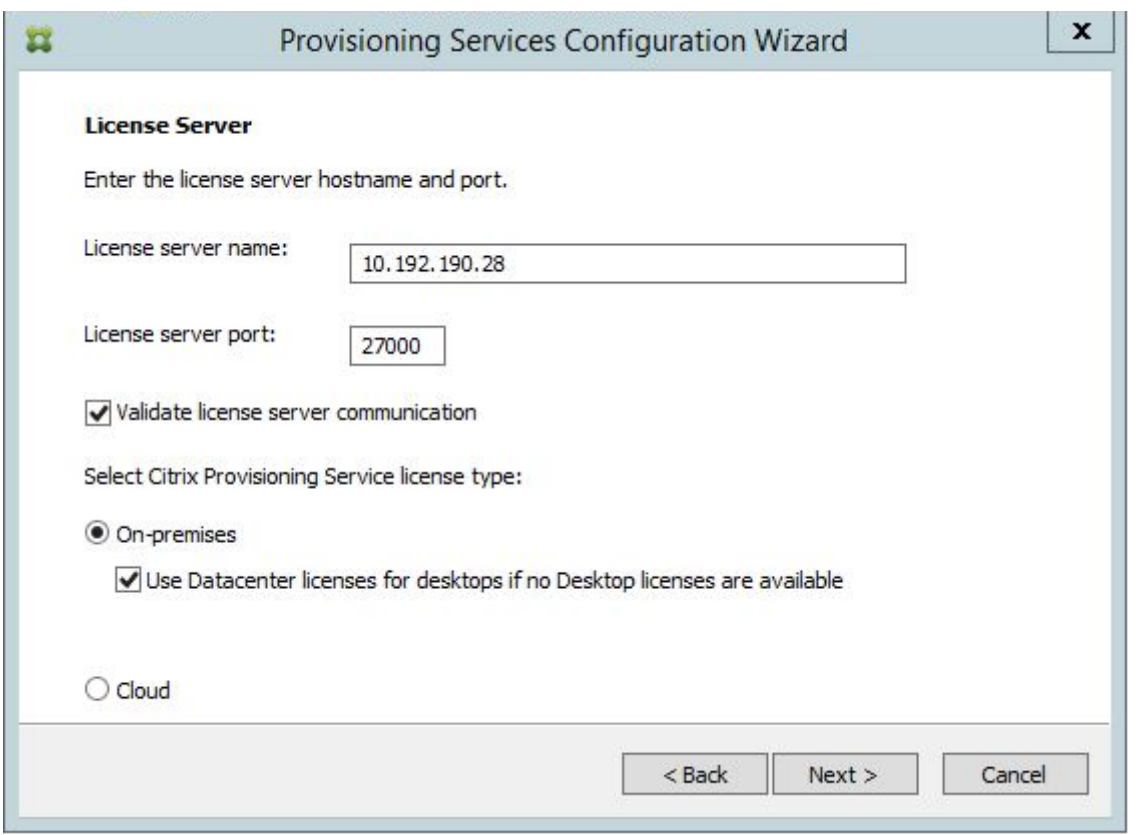

[ファームプロパティ]画面でライセンスの種類を表示または変更することもできます。[ライセンス]タブで、適切な ライセンスの種類を選択します。[クラウド]を選択し、[**OK**]をクリックします:

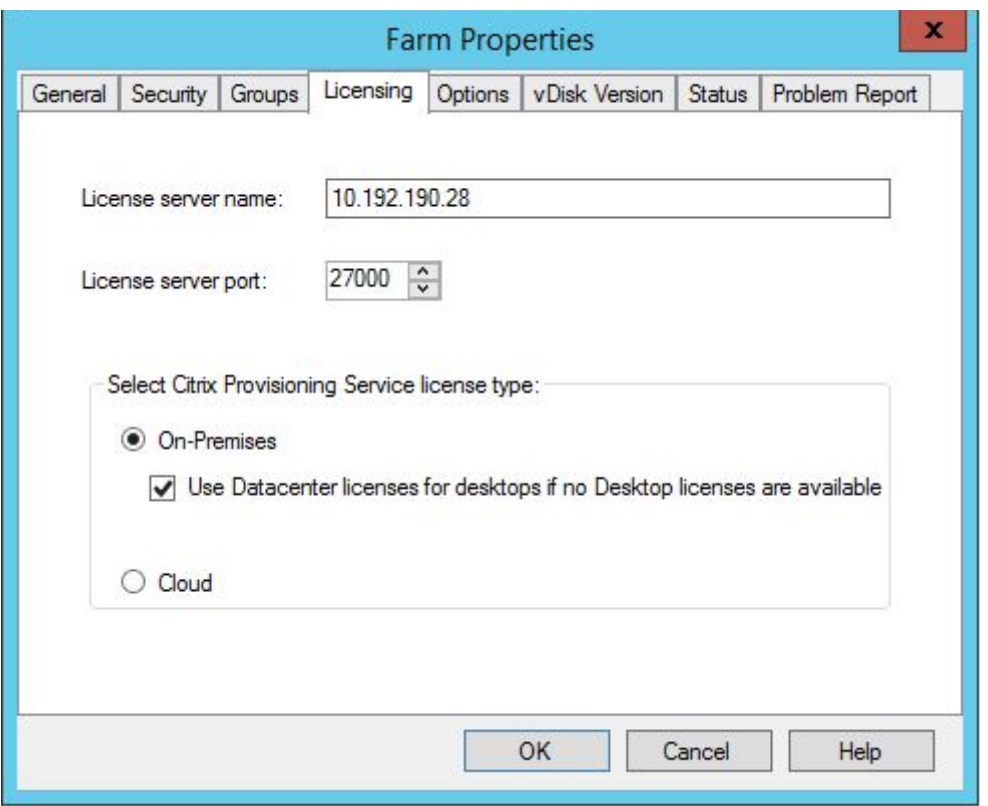

注:

オンプレミスのアップグレード機能は、Citrix Cloud ライセンスには適用されません。各 Citrix Provisioning ターゲットデバイスは、オペレーティングシステムの種類(データセンターやデスクトップなど)に関係なく、 1 つの Citrix Cloud ライセンスをチェックアウトします。

## **Microsoft Office** の高速ライセンス認証の使用

管理者は、システムの起動後すぐに Microsoft Office ライセンスを認証できます。以前のリリースでは、プロビジョ ニングされた仮想ディスクは、仮想マシンの起動時にライセンスを認証していました。この長いバックグラウンドプ ロセスは、仮想マシンで **Citrix Virtual Apps and Desktops** のログイン画面を表示すると発生していました。そ の結果、ライセンスが競合し、仮想マシンにライセンスが存在しないとユーザーが思い込んでしまうことにつながっ ていました。

この新機能を利用するには:

- 仮想ディスクの[プロパティ]画面で、[**Microsoft** ボリュームライセンス]タブを使用します。[キー管理サ ービス(**KMS**)]ラジオボタンをクリックしてから、[**Office** の高速ライセンス認証]チェックボックスをオ ンにします。[**OK**]を選択して、構成の変更を仮想ディスクに適用します。
- Citrix Provisioning イメージ作成ウィザードを使用します。[**Microsoft** ボリュームライセンス]画面で、 仮想ディスクの適切なライセンス管理オプションをクリックします。[キー管理サービス(**KMS**)]ラジオボタ

ンをクリックしてから、[**Office** の高速ライセンス認証]チェックボックスをオンにします。[次へ]を選択し て、構成の変更を仮想ディスクに適用し、仮想ディスクの構成を続行します。

**vDisk** での **Microsoft** ボリュームライセンスの構成

## November 8, 2022

イメージ作成ウィザードの実行時に、vDisk に Microsoft KMS(Key Management Service:キー管理サービス) または Microsoft MAK (Multiple Activation Key: マルチライセンス認証キー)ボリュームライセンスを構成しま す。イメージ作成ウィザードを使用して vDisk を構成しなかった場合も、Citrix Provisioning コンソールで構成で きます。

重要:

Citrix Provisioning では、Microsoft Office 製品向けの MAK ライセンス認証はサポートされていません。

# **MCLI** および **SOAP Server** コマンドラインインターフェイスを使用した **Microsoft** ボリュームライセ ンスの構成

以下の手順に従って、MCLI および SOAP Server コマンドラインインターフェイスを使用して Microsoft ボリュー ムライセンスを構成できます:

- 1. Citrix Provisioning コンソールで vDisk を右クリックして [ファイルプロパティ]を選択します。[**vDisk** ファイルプロパティ]ダイアログボックスが開きます。
- 2.[**Microsoft** ボリュームライセンス]タブをクリックし、ライセンス方法として **MAK** または **KMS** を選択し ます。
- 3.[**OK**]をクリックします。

**Microsoft KMS** ボリュームライセンスの構成

このセクションでは、Citrix Provisioning で KMS ライセンスアクセスコードを使用する方法について説明しま す。

```
注:
```
KMS ライセンスをサポートするには、SOAP Server のユーザーアカウントが、ボリュームの保 守タスクを実行する権限のあるドメインユーザーである必要があります。ドメインユーザーは 通 常、Local\\Computer Configuration\\Windows Settings\\Security Settings\\Local Policies\\User Rights Assignmentにあります。デフォルトでは、 ローカルの管理者グループのメンバーがこの権限を持っています。

KMS ボリュームライセンスでは、集中型のライセンス認証サーバーを使用します。このサーバーはデータセンターで 動作し、ローカルのライセンス認証ポイントとして機能します。各システムは Microsoft からインターネット経由で 認証を受けません。

注:

コピーまたはクローン作成された KMS 構成の vDisk の準備または更新には、最終的な構成タスクの完了が 含まれます。vDisk のモードをプライベートイメージモードから共有イメージモードに変更します。vDisk をほかの Provisioning サーバーにコピーまたは複製する前に、vDisk を用意します。また、pvpファイル とvhdxファイルをコピーして、元の vDisk のプロパティと KMS 構成を保持します。

KMS ボリュームライセンスを使用するように vDisk イメージを構成し、その vDisk を Citrix Provisioning ファー ムで管理するには、次の作業を行います:

- 作成した vDisk での KMS ライセンスの有効化。イメージ作成ウィザードの実行時に、[Microsoft ボリュー ムライセンス]タブで [**KMS**]を選択します。詳しくは、「イメージ作成ウィザード」を参照してください。
- 新しい基本 vDisk イメージの準備
- vDisk イメージの保守またはアップグレード

注:イ[メージ作成ウィザードの実行中に](https://docs.citrix.com/ja-jp/provisioning/current-release/install/vdisks-image-wizard.html) vDisk に KMS ライセンス[が構成されていない場合は](https://docs.citrix.com/ja-jp/provisioning/current-release/install/vdisks-image-wizard.html)、コンソールを使用し て構成します。また、MCLI および [PowerShell](https://docs.citrix.com/ja-jp/provisioning/current-release/install/vdisks-image-wizard.html) コマンドラインインターフェイスを使用して設定することもできま す。

**KMS** ボリュームライセンスを使用する新しい基本 **vDisk** イメージの準備

イメージ作成ウィザードで vDisk を作成した後は、リセットコマンドを vDisk に実行してライセンスが未認証の状 態にリセットする必要があります。

この操作は、プライベートイメージモードの vDisk から起動するシステムで実行します。このプロセスによって、マ スターターゲットデバイスのハードディスクのリセット可能回数が減ることを防ぎます。

ヒント:インストール済みのオペレーティングシステムのイメージでリセットを実行できる回数は、Microsoft によ り制限されています。許可されるリセット試行数を超過した場合は、オペレーティングシステムを再インストールし ます。

1. ライセンス認証の猶予期間をリセットするために、ターゲットデバイスをプライベートイメージモードの vDisk から起動します。

注:

昇格モードのコマンドプロンプトで、OSPPPREARM.EXE を実行する必要があります。

2. システムの再起動を促すメッセージが表示されますが、再起動しないでください。その代わりに、ターゲット デバイスをシャットダウンします。

- 3. vDisk イメージの作成時に KMS オプションを選択しなかった場合は、[**Microsoft** ボリュームライセンス] タブをクリックしてライセンスオプションを [**KMS**]に設定します。
- 4. vDisk のモードを標準イメージモードに設定します。
- 5. ターゲットデバイスに vDisk をストリーム配信します。

**KMS** ボリュームライセンスを使用する **vDisk** イメージの保守またはアップグレード

KMS ボリュームライセンスを使用するように構成された vDisk イメージを保守またはアップグレードするには

- 1. vDisk のモードをプライベートイメージモードに設定します。
- 2. vDisk をターゲットデバイスにストリーム配信します。
- 3. オペレーティングシステムまたはアプリケーションの Service Pack や更新プログラムを適用し、ターゲット デバイスをシャットダウンします。
- 4. vDisk のモードを共有イメージモードに戻します。
- 5. 共有イメージモードで vDisk をターゲットデバイスにストリーム配信します。 注: Office 2010 を vDisk の更新の一部としてインストールする場合、つまりその vDisk の基本ディスクと しての準備処理が既に終わっている場合は、次の手順に従って基本ディスクの準備を繰り返す必要があります:
	- a) Citrix Provisioning コンソールで vDisk を右クリックして [ファイルプロパティ]を選択しま す。[vDisk ファイルプロパティ]ダイアログボックスが開きます。
	- b)[**Microsoft** ボリュームライセンス]タブをクリックし、ライセンスオプションを [キー管理サービス (**KMS**)]から [なし]に変更します。
	- c)[モード]タブで vDisk のアクセスモードをプライベートイメージモードに設定します。
	- d) ライセンス認証の猶予期間をリセットするために、プライベートイメージモードの vDisk から PXE で 起動します。
		- 注:昇格モードのコマンドプロンプトで、OSPPPREARM.EXE を実行する必要があります。
	- e) システムの再起動を促すメッセージが表示されますが、再起動しないでください。その代わりに、ター ゲットデバイスをシャットダウンします。
	- f) コンソールで構成中の vDisk を右クリックして [ファイルプロパティ]を選択します。[**vDisk** プロパ ティ]ダイアログボックスが開きます。
	- g)[**Microsoft** ボリュームライセンス]タブをクリックし、ライセンスオプションを[なし]から[**KMS**] に変更します。
	- h)[モード]タブで vDisk のアクセスモードを共有イメージモードに設定します。
	- i) vDisk をターゲットデバイスにストリーム配信します。

**Microsoft MAK** ボリュームライセンスの構成

ここでは、MAK(Multiple Activation Key:マルチライセンス認証キー)の使用方法について説明します。MAK は、オペレーティングシステムの購入済みライセンスの一部に対応しています。各システムにオペレーティングシス

テムをインストールするときに MAK を入力します。このインストールでオペレーティングシステムのライセンスが 認証され、Microsoft が集中管理する購入済みライセンス数が減少します。または、VAMT(Volume Activation Management Tool)を使用してライセンスを代理認証します。代理ライセンス認証は、インターネットへのアクセ スを持たないシステムで機能します。Citrix Provisioning では、ディスク作成時に MAK ライセンスモードを選択 した標準イメージモードの vDisk に、この代理ライセンス認証のメカニズムを活用します。

VAMT (Volume Activation Management Tool) バージョン 3.1 をファーム内のすべての Provisioning サーバ ーにインストールして構成する必要があります。このツールは、Microsoft Windows アセスメントデプロイメント キット(Windows ADK)に含まれています。詳しくは、「VAMT のインストール」を参照してください。

VAMT を初めて実行するときに、VAMT データベースが作成されます。このデータベースにはすべてのデバイスのラ イセンス認証がキャッシュされ、Citrix Provisioning でライセンスを再認証できるようになります。

Volume Activation Management Tool 3.1 には次のも[のが必要です。](https://docs.microsoft.com/ja-jp/windows/deployment/volume-activation/install-vamt)

- PowerShell 3.0 以降–Windows Server 2012 または Windows 8 よりも前のオペレーティングシステム
- SQL 2012 Express 以降

Citrix Provisioning の MAK ライセンス認証には、次の 3 つのユーザータイプのいずれかを設定する必要がありま す:

- **Volume Activation Management Tool/Provisioning Services** のインストールユーザー ‑ このユー ザーは SQL 2012 以降(VAMT 3.1 での要件)上に権限を持つローカル管理者です。これらの権限は、VAMT のデータベースを作成するために使用されます。
- **MAK** ユーザー ‑ サイトのプロパティで定義されたユーザー。このユーザーは、サーバー側およびクライアン ト側で MAK ライセンス認証を行います。Provisioning サーバーおよびマスタークライアント上のローカル の管理者である必要があります。また、VAMT データベースに対するフルアクセス権限が必要です。
- **Citrix Provisioning** の **Stream Service** と **SOAP Server** を実行するユーザーアカウント ‑ ストリーム プロセスにより、ターゲットデバイスの再起動時にライセンスが再認証されます。また、VAMT データベース に対する読み取りアクセス権限が必要です。

Provisioning サーバーは、PowerShell を使用して VAMT を操作します。以下の構成手順は、サーバーごとに 1 回 実行する必要があります:

- 1. PowerShell 3.0 以降をインストールします。
- 2. Volume Activation Management Tool/Provisioning Services のインストールユーザーアカウントで、 各 Provisioning サーバーシステム上に VAMT 3.1 をインストールします。
- 3. VAMT 3.1 の初回実行時に、表示される手順に従って VAMT データベースを構成します。VAMT でアクティ ブ化された Citrix Provisioning ターゲットデバイスをストリーム配信するのに使用するプロビジョニング済 みサーバーが、すべてこのデータベースにアクセスできる必要があります。
- 4. VAMT デ ー タ ベ ー ス を 作 成 し た ユ ー ザ ー が SOAP/Stream Service の ユ ー ザ ー で は な い 場 合、 VAMT 設 定 フ ァ イ ルC:\\Users\\\\<VAMT installation user (dB creator )\>\\AppData\\Roaming\\Microsoft\\VAMT\\VAMT.configをC:\\Users

\\\\<Provisioning Services soap/stream services user\>\\AppData\\ Roaming\\Microsoft\\VAMT\\VAMT.configにコピーします。

- 5. VAMT とのインターフェイスとして PowerShell が使用されるように Provisioning サーバーのセキュリテ ィを構成します。
	- a) Set‑ExecutionPolicy ‑Scope \(Provisioning Services のサービスユーザー)を *unrestricted* に する。詳しくは、Set‑ExecutionPolicyを参照してください。
	- b) WinRM quickconfig
	- c) Enable‑WSManCredSSP ‑Role Client ‑DelegateComputer < このサーバーの完全修飾ドメイン名 > ‑Force このサ[ーバーの完全修飾ドメイン](https://docs.microsoft.com/ja-jp/powershell/module/microsoft.powershell.security/set-executionpolicy?view=powershell-7)名 >
	- d) Enable‑WSManCredSSP ‑Role Server –Force
- 6. クライアントの Windows ファイアウォールを VAMT 3.1 用に構成します。詳しくは、「クライアントコ ンピューターの構成」を参照してください。Windows ファイアウォールを正しく構成しないと、Citrix Provisioning ターゲットデバイスのライセンスの認証および再認証に失敗します。

一般的[なライセンス認証エラ](https://docs.microsoft.com/ja-jp/windows/deployment/volume-activation/configure-client-computers-vamt)ー

エラー: PSSession を作成できませんでした。原因: MAK ユーザーに Citrix Provisioning サーバーのローカル管 理者権限がない。

エラー:インデックスが範囲を超えています。負でない値で、コレクションのサイズよりも小さくなければなりませ ん。パラメーター名: Index。

原因: MAK ユーザーに VAMT データベースに対するフルアクセス (読み取りと書き込み)権限がない。

# **MAK** 用 **vDisk** のライセンスモードの設定

イメージ作成ウィザードの実行時に、vDisk で Microsoft MAK(Multiple Activation Key:マルチライセンス認 証キー)ライセンスを使用するように構成できます。イメージ作成ウィザードの実行時に MAK ライセンスを構成し ない場合、vDisk のライセンスモードのプロパティは、コンソール、MCLI、または PowerShell のユーザーインタ [ーフェイスを使用して設定](https://docs.citrix.com/ja-jp/provisioning/current-release/install/vdisks-image-wizard.html)できます。ライセンスモードはターゲットデバイスのライセンスを認証する前に設定しま す。

注:コマンドラインインターフェイスの使用方法について詳しくは、『MCLI Programmer's Guide』または 『PowerShell Programmer's Guide』を参照してください。

### **MAK** ユーザー資格情報の入力

MAK が有効な vDisk を使用するターゲットデバイスのライセンスを認証するには、MAK ユーザー資格情報をサイト に入力する必要があります。

注:このユーザーは、MAK が有効な vDisk を使用するすべてのターゲットデバイスおよび vDisk をターゲットデバ イスにストリーム配信するすべての Provisioning サーバーに対して管理者権限を持っている必要があります。

資格情報を入力するには:

- 1. ターゲットデバイスの存在するサイトを右クリックして、[プロパティ]を選択します。
- 2.[**MAK**]タブでユーザー名およびパスワードの情報を適切なテキストボックスに入力して、[**OK**]をクリック します。

**MAK** が有効な **vDisk** を使用するターゲットデバイスのライセンス認証

MAK ボリュームライセンスを使用するように vDisk を構成した後は、その vDisk に割り当てられたターゲットデバ イスを MAK でライセンスを認証する必要があります。

注意:特定の MAK のすべてのライセンスを使用した後は、より多くのターゲットデバイスがこの vDisk イメージを 共有できるようにするための新しいキーが必要です。

**MAK** ボリュームライセンスを使用するターゲットデバイスのライセンスをコンソールで認証するには:

- 1. ライセンスを認証するすべてのターゲットデバイスを起動します。
- 2. コンソールで MAK ライセンス認証が必要なターゲットデバイスを含む各デバイスのコレクションまたはビュ ーを右クリックします。[**MAK** ライセンス認証の管理]を選択します。[**MAK** ライセンス認証の管理]ダイア ログボックスが開きます。
- 3.[マルチライセンス認証キー]ボックスに、ターゲットデバイスのライセンスを認証するために使用する **MAK** を入力します。
- 4. ライセンス認証が必要な起動済みターゲットデバイスがダイアログボックスに表示されます。起動済みデバイ スの一覧で、ライセンス認証が必要なターゲットデバイスのチェックボックスをオンにします。
- 5.[**OK**]をクリックして、選択したすべてのターゲットデバイスのライセンスを認証します。ライセンス認証の 処理が完了するまでダイアログボックスを閉じないでください。[キャンセル]をクリックすると処理を停止 できます。ライセンス認証の処理が完了する前にダイアログボックスを閉じると処理が停止し、一部のターゲ ットデバイスのライセンスが認証されない可能性があります。[状態]列にはターゲットデバイスのライセン スが認証中であるのか、認証が失敗したのかが表示されます。すべてのターゲットデバイスのライセンスが認 証されたら、[**OK**]をクリックしてダイアログボックスを閉じます。ライセンス認証されていないターゲット デバイスがあったり、正しくライセンスが認証されなかったデバイスがあったりした場合、ダイアログボック スに未認証のデバイスが表示されます。問題を解決してからこの手順を繰り返して、残りのターゲットデバイ スのライセンスを認証します。

注:

現在起動済みのターゲットデバイスのライセンスをすべて認証した後は、[**MAK** ライセンス認証の管理] がメニューに表示されなくなります。

#### **MAK** ライセンス認証の維持

通常は、デバイスおよびその割り当て済み vDisk のライセンス認証は自動的に保存されます。MAK でライセンス認 証した vDisk を異なるターゲットデバイスに割り当てると、保存されていた既存の MAK の再ライセンス認証情報が 削除されます。将来 vDisk を再割り当てしても、ターゲットデバイスのライセンスは再認証されません。MAK ライ センス認証の損失を防ぐには、ターゲットデバイスからライセンス認証済みのディスクの割り当てを解除しないでく ださい。

MAK ライセンス認証を維持したままターゲットデバイスの vDisk を変更するには、次の方法のどちらかを選択しま す。

- 割り当て済みの vDisk を削除せずに追加の vDisk をターゲットデバイスに割り当て、デフォルトの起動 vDisk を適宜に設定します。
- 追加の vDisk をターゲットデバイスに割り当て、MAK ライセンス認証が有効な vDisk を一時的に無効にしま す。

MAK でライセンス認証した vDisk を更新するには、自動更新機能を使用する必要があります。これにより、MAK ラ イセンス認証情報が維持されます。この処理は、共有デバイスの再ライセンス認証に必要です。

MAK に関するその他の考慮事項:

- 手動で vDisk を更新すると、(割り当てる vDisk の変更により)必要な MAK ライセンス認証情報が失われま す。この処理では、改めてライセンス認証が必要になり、別のライセンスが消費されます。
- 自動で vDisk を更新して、別のオペレーティングシステムから新しい vDisk を展開すると、MAK ライセンス 認証情報が一致しなくなります。この場合、新しいライセンス認証はコマンドラインインターフェイスで実行 する必要があります。Citrix Provisioning コンソールではライセンス認証されていないターゲットデバイス のみを認証できるためです。

アーキテクチャ

May 15, 2020

ほとんどの企業では、運用環境内に急増するコンピューターの管理に対応するために多くの努力を払っています。コ ンピューターがデスクトップ PC でも、データセンターのサーバーでも、またはキオスク型のデバイスでも、個々に 独立したものとして管理する必要があります。分散処理の利点は、分散管理という代償の上に成り立ちます。各コン ピューターのセットアップ、更新、サポート、そして最終的な廃棄には、多くの時間と費用がかかります。コンピュ ーターの初期費用は、運用費用に比べれば低額です。

Citrix Provisioning では、ハードウェアとその上で実行するソフトウェアの関係を変えることにより、ほかのイメ ージ作成ソリューションとは異なるアプローチを取ります。個々のマシンにイメージをコピーするのではなく、単一 の共有ディスクイメージ、仮想ディスクをストリーミングすることで、Citrix Provisioning で次のことが可能にな ります:

- マシンの数が増え続けても、組織は管理するディスクイメージの数を減らすことができます。
- 集中管理ソリューションの効率と分散処理の利点を同時に享受できます。

さらに、マシンは単一の共有イメージから動的にディスクデータをストリーミングしているため、マシンイメージの 整合性が保証されます。同時に、大規模なマシンプールでは、再起動までにその構成、アプリケーション、さらには オペレーティングシステムまでもが完全に変更される可能性があります。

# **Citrix Provisioning** のしくみ

Citrix Provisioning を使用して、どの仮想ディスクも標準イメージモードで構成できます。標準イメージモードで は多くのコンピューターを同時に起動できるので、保守するイメージと必要なストレージの数を大幅に減らせます。 仮想ディスクは読み取り専用です。ターゲットデバイスはイメージを変更できません。

次の図は、Citrix Provisioning の基本的なインフラストラクチャの概要と、Provisioning のコンポーネントが環 境内にどのように配置されるかを示しています。

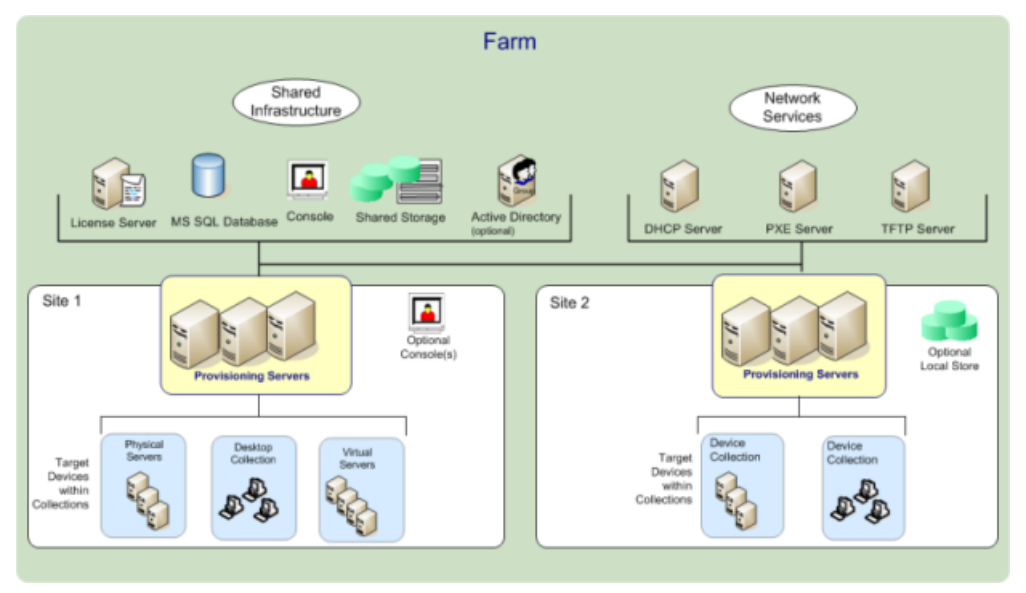

**XenApp** などのサーバーファーム管理者にとっての利点

Citrix Virtual Apps and Desktops サーバーや Web サーバーなど、ファームとして機能するサーバーのプールを 管理する場合、メンテナンスに問題が生じる場合があります。サーバーの更新プログラムの適用レベルを同一に保つ のは難しく、時間がかかる作業になる可能性があります。従来のイメージ作成ソリューションでは、初期状態のゴー ルデンマスターイメージからサーバーの構築を始めます。しかし、サーバーをマスターイメージで構築した後は、他 のサーバーに個別に更新プログラムを適用する必要があります。ファーム内の個々のサーバーにパッチを展開するの は非効率的であるだけでなく、不確実な結果につながります。個別のサーバーへのパッチの適用は、失敗する可能性 が高くなります。ユーザーが競合するかサーバーに障害が発生するまで、問題は表面化しません。この問題が発生し たサーバーをファームのほかのサーバーと同期するのは難しく、元のイメージを基にサーバーを完全に再構築する必 要がある場合があります。

Citrix Provisioning を使用すると、サーバーファームのパッチ管理は簡単で信頼性が高く、ゴールデンイメージの 管理から始めて、単一のゴールデンイメージの管理を継続できます。更新プログラムの適用はすべて 1 か所で行い、 サーバーの起動時にストリーム配信します。すべてのサーバーでそのディスクイメージの単一の共有コピーを使用す るため、サーバー構成の一貫性が保証されます。

サーバーが破損したときは、再起動するとすぐに既知の良好な状態のマスターイメージに戻せます。アップグレード を短時間で実行できます。実稼働環境用にアップグレードしたイメージの準備ができたら、新しいバージョンのイメ ージをサーバーに割り当て、サーバーを再起動します。マシンの再起動にかかる時間内に、任意の数のサーバーに新 しいイメージを展開できます。同じ方法でロールバックできるため、新しいイメージの問題がサーバーやユーザーに 対して長時間影響を与えることはありません。

デスクトップ管理者にとっての利点

Citrix Virtual Apps and Desktops では、デスクトップ管理者は、Citrix Provisioning のストリーム配信技術を 使用し、物理デスクトップおよび仮想デスクトップの配信を簡素化および統合して、そのコストを削減することがで きます。多くの組織がデスクトップの仮想化を検討しています。仮想化により IT 管理のニーズを大幅に統合し簡素 化できる一方で、仮想化を構成するには仮想化をサポートするインフラストラクチャが必要でもあります。Citrix Provisioning を使用しなければ、ストレージのコストのためにデスクトップ仮想化の予算が超過する可能性があり ます。Citrix Provisioning を使用すると、仮想デスクトップインフラストラクチャに必要なストレージ量を 90 パー セントも削減できる可能性があります。それと同時に、数百、数千のデスクトップではなく単一イメージを管理する だけで済むため、デスクトップ管理のコスト、努力、および複雑さが大幅に軽減されます。

企業内の作業者の種類はさまざまであり、異なる種類のデスクトップを必要とします。単純さと標準化が必要なもの もあれば、高性能と個人用設定が求められるものもあります。Citrix Virtual Apps and Desktops では FlexCast™ 配信テクノロジーを使用して、単一のソリューションでこれらの要件を満たすことができます。IT 部門は FlexCast™ を活用して、各ユーザーのパフォーマンス、セキュリティ、および柔軟性の要件に合わせて調整したあらゆる種類の 仮想デスクトップを配信できます。

仮想デスクトップですべてのアプリケーションがサポートされるわけではありません。そのような場合でも、統合と 単一イメージの管理の利点を生かすことができます。デスクトップイメージをデータセンター内の一拠点で格納およ び管理し、オンデマンドで物理デスクトップにストリーム配信します。実験室、研修環境、コールセンター、および 仮想デスクトップにアクセスするための「シンクライアント」などの標準化されたデスクトップに、このモデルは有 効です。

## **Citrix Provisioning** のソリューション

Citrix Provisioning のストリーム配信技術を使用すると、単一の共有ディスクイメージからリアルタイムでコンピ ューターをプロビジョニングしたり、再プロビジョニングしたりすることができます。単一の共有イメージの使用に より、個々のシステムを管理、更新する必要性を完全に排除できます。その代わりに、すべてのイメージ管理をマス ターイメージで行います。各システムのローカルのハードディスクドライブは、ランタイムのデータキャッシュに使 用されます。または、ディスクはシステムから完全に取り外せる場合があります。これにより、使用電力、システム 障害率、およびセキュリティリスクを抑えることができます。

Citrix Provisioning のインフラストラクチャは、ソフトウェアのストリーム配信技術に基づいています。Citrix Provisioning コンポーネントをインストールして設定すると、デバイスのハードドライブから仮想ディスクが作成 されます。このディスクは、OS とアプリケーションイメージのスナップショットを作成し、そのイメージをネット ワーク上の仮想ディスクファイルとして保存します。このプロセスで使用するデバイスはマスターターゲットデバイ スとみなされます。それらの vDisk を使用するデバイスはターゲットデバイスと呼ばれます。

仮想ディスクは次の場所にあります:

- Citrix Provisioning サーバー
- ファイル共有
- iSCSI、SAN、NAS、または CIFS 接続を使用して Provisioning サーバーと通信できるストレージシステム

vDisk はプライベートイメージモードで単一のターゲットデバイスに割り当てることも、標準イメージモードで複数 のターゲットデバイスに割り当てることもできます。

ターゲットデバイスに電源が入ると、ネットワークから起動し、Provisioning サーバーと通信するように設定され ます。次のようになります。

- 1. 処理はターゲットデバイスで発生します。
- 2. ターゲットデバイスにより Provisioning サーバーから起動ファイルがダウンロードされ、起動シーケンスが 開始されます。
- 3. デバイスの起動構成に基づいて適切な仮想ディスクが検索され、Provisioning サーバーにマウントされます。

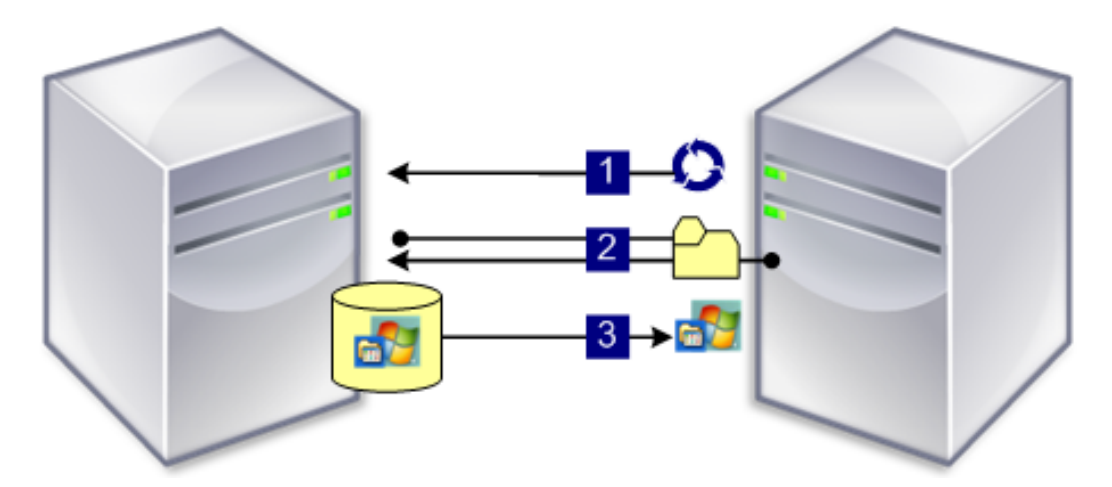

仮想ディスク上のソフトウェアが必要に応じてターゲットデバイスにストリーム配信されます。仮想ディスクは、タ ーゲットデバイスからは標準のハードドライブのように見えます。

仮想ディスクのすべての内容を直ちにターゲットデバイスに取り込む代わりに、データは必要に応じてリアルタイム でネットワークを介して配信されます。このアプローチでは、ワークステーションのある場所に実際に行かなくても、 新しいオペレーティングシステムとソフトウェアを再起動の時間内にターゲットデバイスに配信できます。このアプ ローチでは、従来のディスクイメージ作成ツールに比べて必要なネットワーク帯域幅が軽減されるので、ネットワー クの全体的なパフォーマンスに影響を与えずにより多くのターゲットデバイスをサポートできます。

# コンポーネント

November 17, 2021

この記事では、Citrix Provisioning コンポーネントの概要について説明します。

ライセンスサーバー

ライセンスサーバーは共有インフラストラクチャ内にインストールします。既存の Citrix ライセンスサーバーを選択 することもできます。初めて構成ウィザードを実行するときは、ライセンスサーバーを選択します。ファーム内のす べての Citrix Provisioning サーバーがライセンスサーバーと通信する必要があります。

## **Citrix Provisioning** データベース

データベースにはファーム内に存在するすべてのシステム構成設定が格納されます。次の点を考慮してください。

- 1 つのファームには 1 つのデータベースのみが存在できます。
- ファーム内のすべての Provisioning サーバーがデータベースと通信できる必要があります。
- 既存の SQL Server データベースを使用するか、または SQL Server Express をインストールします。SQL Server Express は Microsoft が無償で配布しています。

注:

Citrix Provisioning サーバーで構成ウィザードを実行するときに、データベースサーバーを選択します。

## **Citrix Provisioning** コンソール

Citrix Provisioning コンソールは Citrix Provisioning の実装を管理するために使用するユーティリティです。コ ンソールを開いたら、接続するファームを選択します。割り当てられている管理者の役割に応じて、コンソールに表 示される項目とファームで管理できる項目が決まります。

ネットワークサービス

ネットワークサービスには、DHCP サービス、PXE(Preboot eXecution Environment)サービス、および TFTP サービスがあります。これらのサービスオプションは、ブートプロセス中に IP アドレスを取得するために使用できま

す。これらのオプションを使用して、Provisioning サーバーからターゲットデバイスにブートプログラムを配置し てダウンロードすることもできます。そのほかの起動オプションも使用できます。

ヒント:

ネットワークサービスは製品のインストール時にインストールし、構成ウィザードを使用して構成できます。

ファーム

ファームは Citrix Provisioning のインフラストラクチャの最上位を表します。ファームはファームの最初の Citrix Provisioning サーバーで構成ウィザードを実行して作成します。

単一のファーム内のすべてのサイトで、Microsoft SQL Server データベースを共有します。

コンソールはファームに直接関連付けられていません。ファームのネットワークと通信できるどのコンソールでもリ モートからの管理がサポートされます。

ストア

ファームには 1 つまたは複数のストアが含まれます。ストアは、仮想ディスクの物理または仮想ストレージの場所に 付ける論理的な名前です。ストア名は、ファーム内のすべての Provisioning サーバーで共通に使用される名前で す。

サイト

ファーム内には複数のサイトを配置できます。構成ウィザードで最初のサイトが作成され、ファーム内の最初の Provisioning サーバーで実行されます。

サイトはコンソールに次のように表示されます:

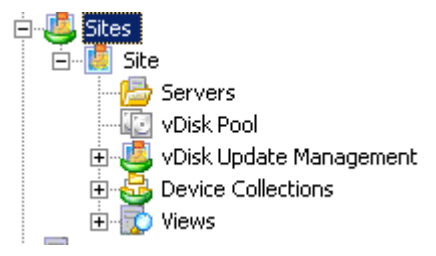

# **Citrix Provisioning** サーバー

Citrix Provisioning サーバーは、Stream Service がインストールされているサーバーです。Stream Service を 使用して、vDisk からターゲットデバイスにソフトウェアをストリーム配信します。実装方法によっては、vDisk を Provisioning サーバー上に直接配置します。より大規模な実装では、Provisioning サーバーはネットワーク上の 共有ストレージの場所から仮想ディスクを取得する可能性があります。

Provisioning サーバーは、Citrix Provisioning データベースとの構成情報の交換もします。Provisioning サーバ ーの構成オプションを使用して、ターゲットデバイス接続の高可用性および負荷分散を保証します。

#### 仮想ディスク

仮想ディスクは、Provisioning サーバーまたは共有ストレージデバイス上にディスクイメージファイルとして存在 します。仮想ディスクは、.vhdx ベースのイメージファイル、関連するプロパティファイル(.pvp)、さらに当てはま る場合は、参照される VHD 差分ディスク(.avhdx)のチェーンから構成されます。

vDisk はターゲットデバイスに割り当てられます。ターゲットデバイスは割り当てられた仮想ディスクイメージから 起動し、ソフトウェアをストリーム配信します。

仮想ディスクプール

仮想ディスクプールはサイトで使用できる vDisk の集合です。仮想ディスクプールはサイトごとに 1 つだけ存在しま す。

仮想ディスク更新の管理

仮想ディスク更新の管理機能を使用して、仮想マシンを使用した vDisk 更新の自動化を構成します。仮想ディスクの 自動更新はスケジュールに基づいて、またはコンソールから直接実行できます。この機能では、ESD(Electronic Software Delivery:電子ソフトウェア配信)サーバーにより検出および配信される更新プログラム、Windows 更 新プログラム、またはそのほかのプッシュ型の更新プログラムがサポートされます。

仮想ディスクモード

仮想ディスクイメージは、プライベートイメージモードまたは標準イメージモードで構成されます。仮想ディスクイ メージを使用するときは、次の点を考慮してください:

- プライベートイメージモードでは、読み取り/書き込み特性をサポートする単一のデバイスとして仮想ディス クイメージを使用します。
- 標準イメージモードでは、複数のデバイスで仮想ディスクイメージを使用できますが、さまざまなキャッシン グオプションを使用する場合は読み取り専用になります。

仮想ディスクチェーン

仮想ディスクの基本イメージに対する更新はバージョン付きの差分ディスクに記録され、元の基本ディスクイメージ は変更されずに残る場合があります。

仮想ディスクを更新するたびに、新しいバージョンの VHDX 差分ディスクが作成されます。次の表に示すようにファ イル名に含まれる数が 1 つ増えます:

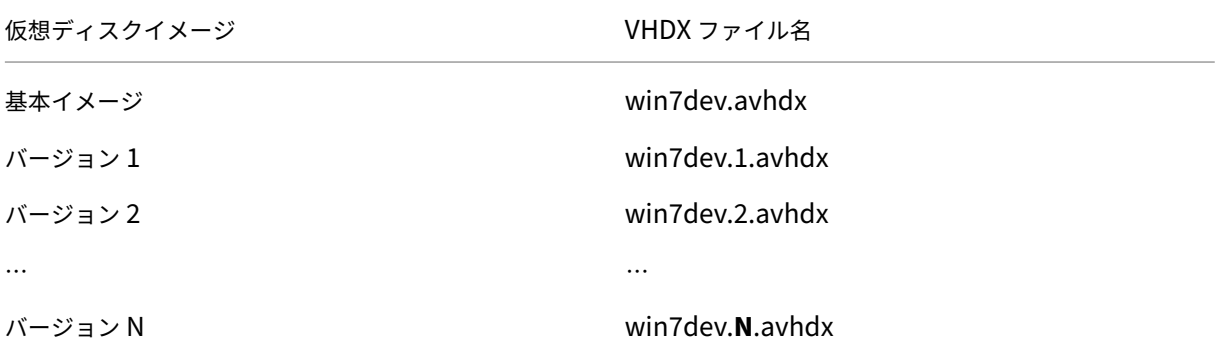

仮想ディスクの起動

次の図に、サーバー共有上の仮想ディスクの検索および起動方法を示します:

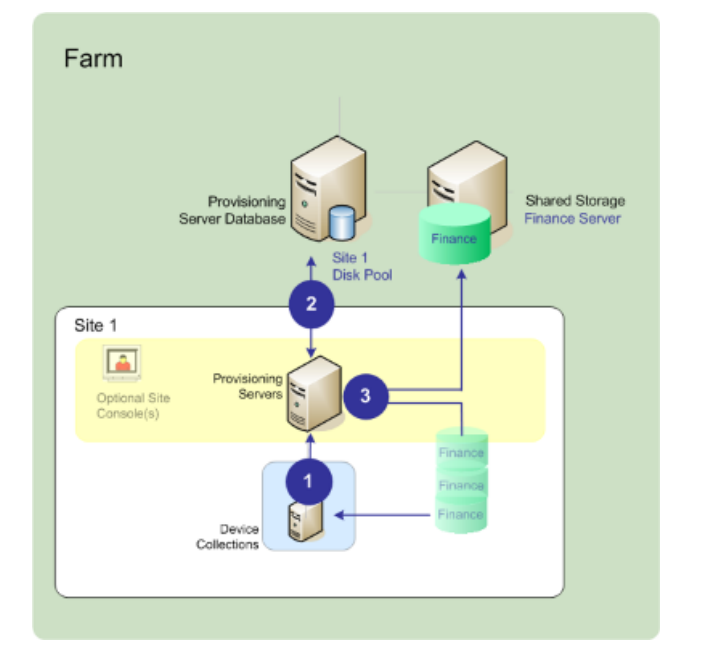

上の図は、次の手順を示しています。

- 1. ターゲットデバイスは Provisioning サーバーと通信しライセンスを取得して、起動処理を開始します。
- 2. Provisioning サーバーは仮想ディスクプールを確認して仮想ディスク情報を取得します。この情報には仮想 ディスクをターゲットデバイスに提供する Provisioning サーバーの識別情報が含まれます。サーバーは、仮 想ディスクにアクセスするために使用するパス情報も確認します。この例では、ターゲットデバイスに仮想デ ィスクを提供できる Provisioning サーバーはこのサイトに 1 つしかないことが示されます。仮想ディスクは 物理的に(ファームレベルの共有ストレージである)財務部用サーバーに存在します。
- 3. Provisioning サーバーは財務部用サーバー上の仮想ディスクを検索し、その仮想ディスクを必要に応じてタ ーゲットデバイスにストリーム配信します。

### 仮想ディスクの例

次の例では、Citrix Provisioning が仮想ディスクイメージをどのように使用するかについて説明します。

### 例 **1**

Windows 10 の物理的な仮想ディスクが、サイトが存在する Citrix Provisioning サーバーに存在しています。この 物理的な場所に付ける論理的な名前がストアです。

ストア名(論理名)は bostonwin10 です。

仮想ディスクへの物理パスは C:\vDisks です。\

### 例 **2**

Windows 10 の物理的な仮想ディスクがファームレベルのネットワーク共有 (FinancevDisks) に存在していま す。

ストア名(論理名)は FinancevDisks です。

ファーム内のすべての Provisioning サーバーにとって、仮想ディスクへの物理パスは\financeserver\financevdisks\で す。\

# デバイスコレクション

デバイスコレクションは、ターゲットデバイスの論理的なグループです。ネットワーク上の仮想ディスクから起動し ソフトウェアを取得する、デスクトップコンピューターやサーバーのようなデバイスをターゲットデバイスと呼びま す。デバイスコレクションでは、物理的な場所、サブネットの範囲、またはターゲットの論理的なグループを表すこ とができます。デバイスコレクションを作成すると、デバイスではなくコレクションの単位で操作を実行できるので、 デバイス管理を簡素化できます。

#### ビュー

ビューを使用すると、ターゲットデバイスのグループをすばやく管理することができます。通常ビューは、業務上の 必要に応じて作成します。たとえば、ビューで建物などの物理的な場所やユーザーの種類を表します。1 つのターゲ ットデバイスは、任意の数のビューに属することができますが、属することができるデバイスコレクションは 1 つだ けです。

ビューはコンソールに次のように表示されます:

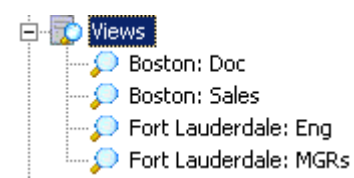

ファームビューにはファーム内の任意のターゲットデバイスを含められます。サイトビューにはそのサイト内のター ゲットデバイスのみが含まれます。

製品ユーティリティ

November 17, 2021

Citrix Provisioning には、環境の構成と管理のためのツールがいくつか組み込まれています。ソフトウェアをイン ストールすると、次のツールを使用できるようになります。

- インストールウィザード ‑ このウィザードを使用して、Citrix Provisioning のコンポーネントをインストー ルし、Provisioning サーバーとマスターターゲットデバイスを作成します。
- 構成ウィザード ‑ このウィザードを使用して、ネットワークサービスやデータベースのアクセス許可など、 Provisioning サーバーのコンポーネントを構成します。このウィザードは Citrix Provisioning のインスト ール時にインストールされます。
- イメージ作成ウィザード ‑ マスターターゲットデバイスで、Citrix Provisioning イメージ作成ウィザー ドを実行します。このプロセスでは、データベースに仮想ディスクファイルが作成され、物理的に Citrix Provisioning サーバーに移動することなくそのファイルのイメージが作成されます。このユーティリティは ターゲットデバイスのインストール時にインストールされます。
- 仮想ディスクステータストレイ ‑ このターゲットデバイスユーティリティを使用して、ターゲットデバイスの 接続状態とストリーム配信の統計情報を取得します。このユーティリティは Citrix Provisioning ターゲット デバイスのインストール時にインストールされます。
- Citrix Virtual Apps and Desktops セットアップウィザード ‑ 既存のマシンテンプレートから Citrix Virtual Apps and Desktops のハイパーバイザーサーバー上に仮想マシンを作成します。ターゲットデバイスを作成 してそれらの仮想マシンに関連付けて、各ターゲットデバイスに仮想ディスクを割り当ててから、すべての仮 想デスクトップをカタログに追加します。
- ストリーム配信仮想マシンセットアップウィザード 既存のマシンテンプレートからハイパーバイザーサーバ ー上に仮想マシンを作成し、ターゲットデバイスを作成してコレクション内の各マシンに関連付けてから、仮 想ディスクイメージをすべての仮想マシンに割り当てます。
- 仮想ホスト接続ウィザード ‑ 新しい仮想ホスト接続を仮想ディスク更新マネージャーに追加します。
- 管理対象仮想ディスクセットアップウィザード ‑ 新しい管理対象 vDisk を仮想ディスク更新マネージャーに追 加します。
- 更新タスクウィザード ‑ 仮想ディスク更新マネージャーと共に使用する新しい更新タスクを構成します。
- 起動デバイスマネージャー ‑ このユーティリティを使用して、USB や CD‑ROM のような起動デバイスを構成 します。起動デバイスは Citrix Provisioning から起動プログラムを受信します。
- アップグレードユーティリティ ‑ いくつかのアップグレード方法があります。選択すべき方法はネットワーク の要件に応じて異なります。
- プログラミングユーティリティ ‑ Citrix Provisioning には管理アプリケーションのプログラミングユーティ リティとコマンドラインユーティリティが組み込まれており、すべてのユーザーがアクセスできます。ただし、 割り当てられている管理者特権に関連するコマンドのみを使用できます。たとえば、デバイスオペレーターは このユーティリティを使用して、アクセス権を持つすべてのターゲットデバイスの一覧を取得できます。

管理者の役割

November 17, 2021

ユーザーまたはユーザーのグループに割り当てる管理者の役割では、Citrix Provisioning の実装においてオブジェ クトを表示し管理する能力を制御します。グループのすべてのメンバーが、ファーム内で管理者権限を共有します。 複数のグループに属する管理者には複数の役割があります。グループは、コンソールの[ファームプロパティ] ウィ ンドウでファームレベルで管理します。

Citrix Provisioning ファームには次の役割が存在します。

- ファーム管理者:ファーム管理者はファーム内のすべてのオブジェクトを表示し管理できます。また、サイト を作成したりファーム全体の役割の割り当てを管理したりできます。
- サイト管理者:サイト管理者はサイト内のすべてのオブジェクトに対する完全な管理アクセス権を持ちます。 たとえば、サイト管理者は Citrix Provisioning サーバー、サイトプロパティ、ターゲットデバイス、デバイ スコレクション、仮想ディスクのエレメントを管理します。サイト管理者はデバイス管理者とデバイスオペレ ーターのメンバーシップも管理できます。
- デバイス管理者:デバイス管理者は、権限を持つコレクションのすべてのデバイスコレクション管理タスクを 実行します。これらのタスクには、仮想ディスクのプロパティの表示(読み取り専用)、およびデバイスからの 仮想ディスクの割り当てまたは削除が含まれます。また、タスクには、権限を持つデバイスコレクション内の、 ターゲットデバイスの起動またはシャットダウン、デバイスプロパティの編集、ターゲットデバイスへのメッ セージ送信も含まれます。
- デバイスオペレーター:デバイスオペレーターはターゲットデバイスのプロパティ(読み取り専用)を表示し、 ターゲットデバイスを起動またはシャットダウンします。また、デバイスオペレーターは、特権を持つデバイ スコレクション内のターゲットデバイスにメッセージを送信します。

コレクション

May 15, 2020

デバイスコレクションでは、ターゲットデバイスの論理的なグループを作成し管理できます。デバイスコレクション を作成するとデバイスではなくコレクションの単位で操作を実行できるので、デバイス管理を簡素化できます。

注:

1 つのターゲットデバイスは 1 つのデバイスコレクションにのみ属すことができます。

デバイスコレクションでは、物理的な場所、サブネットの範囲、またはターゲットの論理的なグループを表します。 たとえば、特定の仮想ディスクイメージを使用するターゲットデバイスのみでコレクションを構成したり、保守、テ スト、および実稼働デバイスを含むコレクションを構成したりということが考えられます。

また、特定の仮想ディスクに対して、実稼働デバイス、テストマシン、および保守マシンごとに、3 つのデバイスコレ クションを作成するということも考えられます。ここまでの例では、1 つのコレクション内のすべてのデバイスに同 じ仮想ディスクが割り当てられています。

サイトのニーズに応じて、テストデバイスや保守デバイスを 1 つのデバイスコレクションに統合できます。コレクシ ョンよりもデバイス単位で仮想ディスクの割り当てを管理することもできます。たとえば、「開発」という名前のデバ イスコレクションを作成して、それぞれに異なる特定の仮想ディスクを割り当てた 5 つのターゲットデバイスを追加 します。ファーム管理者は、構成するセキュリティ権限を持つサイトのデバイスコレクションを作成および管理しま す。

コンソールツリーで [デバイスコレクション]フォルダーを展開すると、デバイスコレクションのメンバーを表示で きます。デバイスコレクションのプロパティを表示または編集するには、コンソールで既存のデバイスコレクション を右クリックして、[プロパティ]を選択します。[デバイスコレクションプロパティ]ダイアログボックスが開きま す。これを使って、そのコレクションを表示または変更します。

コレクション内のすべてのターゲットデバイスの再起動など、デバイスコレクションのメンバーに対して操作を実行 できます。

# **Citrix Provisioning** コンソール

May 15, 2020

Citrix Provisioning コンソールを使用して、ファーム内のコンポーネントを管理します。コンソールは、ファーム に接続できるどのコンピューターにもインストールできます。コンソールを使用して Citrix Provisioning を構成す る方法について詳しくは、「コンソール」ページを参照してください。

ヒント

ファームに接続するに[は「ファームの](https://docs.citrix.com/ja-jp/provisioning/1912-ltsr/configure/configure-console.html)タスク」を参照してください。
### コンソールウィンドウについて

コンソールウィンドウでは、vDisk、ターゲットデバイス、および Citrix Provisioning サーバーについて、セット アップ、変更、追跡、削除、関係の定義に必要なタスクを実行できます。

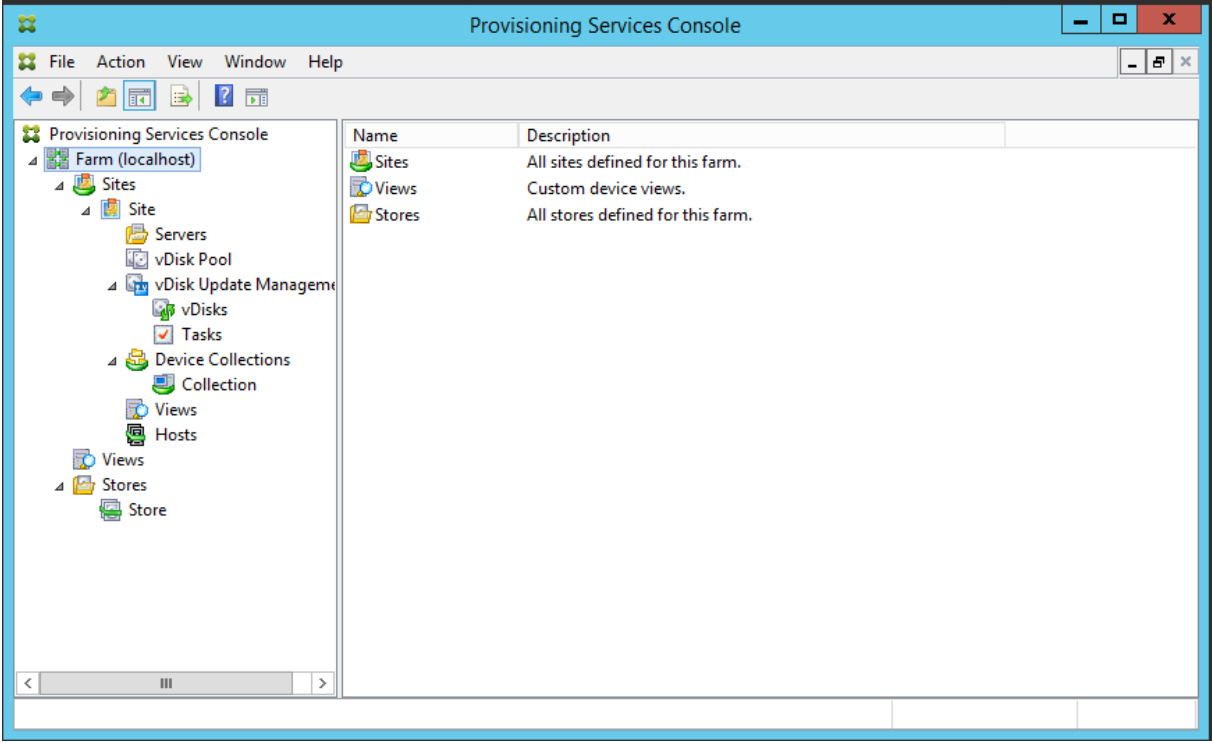

コンソールツリーの使用方法

ツリーはコンソールウィンドウの左ペインに配置されています。ネットワーク環境とネットワーク内の管理対象オブ ジェクトが階層的に表示されます。[詳細]ビューに表示される項目は、ツリーで選択したオブジェクトとユーザーの 役割によって異なります。

ツリーで管理対象オブジェクトのノードを展開するには「**+**」をクリックし、ノードを折りたたむには「**‑**」をクリッ クします。

基本的なツリー階層

ファーム管理者はファーム内でサイト、ビュー、およびストアを作成できます。ファームレベルのツリーは次のよう に組織されています:

- ファーム
	- **–** サイト
	- **–** ビュー

**–** ストア

概して、サイト管理者は権限を持つサイト内のこれらのオブジェクトを管理します。サイトには、Provisioning サ ーバー、仮想ディスクプール、デバイスコレクション、およびビューが含まれます。サイトレベルのツリーは次のよ うに組織されています:

• サイト

- **–** サーバー
- **–** デバイスコレクション
- **–** 仮想ディスクプール
- **–** 仮想ディスク更新の管理
- **–** ビュー

詳細ビューの使用方法

コンソールウィンドウの右側のペインには詳細ビューが表示されます。このビューには、ツリーで選択したオブジェ クトについて表形式で情報が表示されます。ビューに表示されるオブジェクトは、Provisioning サーバー、ターゲ ットデバイス、および vDisk です。詳しい情報を得るには、オブジェクトを右クリックして [プロパティ]を選択し ます。

詳細ビューに表示される表は、昇順および降順に並べ替えることができます。

コンソールに表示されるオブジェクトと実行できるタスクは、割り当てられる役割によって左右されます。

## **Citrix Provisioning** ソフトウェアのインストール

### November 17, 2021

製品 CD‑ROM やダウンロードサイトで Citrix Provisioning とコンポーネントをインストールして構成する前に、 ここで説明するインストールウィザードについて把握しておく必要があります。その後、このセクションのインスト ールと構成処理を実行します。

重要:

Citrix Provisioning コンポーネントをインストールする前に、すべての Windows 更新プログラムが最新 であることを確認してください。場合によっては、多数の更新プログラムをインストールする必要がありま す。Citrix ではすべての Windows 更新プログラムをインストールしてから再起動することをお勧めします。 Windows 10 1709 では、Provisioning コンポーネントをインストールする前に、オペレーティングシステ ム更新プログラムKB4093105、またはそれ以降を適用する必要があります。

ヒント:

Linux ストリーミング機能を使用している場合、このリリースでは新しいインストールパッケージは提供され ません。Provisioning Services 7.15 Linux DEB/RPM パッケージを使用してください。たとえば、Citrix Provisioning 7.16 ISO イメージをダウンロードした後、CentOS/Red Hat のターゲットソフトウェアは pvs RED HAT 7.15 18089 x86 64.rpm になります。

## **Citrix** ライセンスサーバー

CTX\_Licensing.msi を使用して、実装内の Provisioning サーバーと通信できるサーバーに Citrix ライセンスソフ トウェアをインストールします。

## **Citrix Provisioning** インストールウィザード

PVS\_Server.exe または PVS\_Server\_x64.exe を実行して、ファームに以下の Citrix Provisioning コンポーネン トをインストールします:

- Citrix Provisioning Stream Service
- ネットワーク起動サービス(オプション)
- 構成ウィザード(インストールウィザードの後に実行し、インストール済みのコンポーネントを構成して Citrix Provisioning データベースを作成します)
- プログラミングユーティリティ
- 起動デバイスマネージャー

注:

UNC パスからのインストールはサポートされません。

## **Citrix Provisioning** コンソールウィザード

PVS\_Console.exe または PVS\_Console\_x64.exe を実行して Citrix Provisioning コンソールをインストールし ます。コンソールには起動デバイスマネージャーも含まれます。コンソールは、Citrix Provisioning データベース と通信できる任意のコンピューターにインストールできます。

マスターターゲットデバイスインストールウィザード

Windows 用: PVS Device.exe または PVS Device x64.exe

マスターターゲットデバイスにターゲットデバイスソフトウェアをインストールします。マスターターゲットデバ イスを使用して「ゴールデンイメージ」を作成します。ゴールデンイメージはイメージ作成ウィザードを使用して vDisk ファイルに保存します。

アップグレードウィザード

アップグレードウィザードのインストール先フォルダーおよび実行フォルダーの名前にサロゲートペア文字 (Unicode コードポイント 0x10000 以降)を使用することはできません。アップグレードウィザードによりアップ グレード処理が自動化されます。また、このウィザードには次のユーティリティが組み込まれています。

- UpgradeAgent.exe:ターゲットデバイスで実行し、以前にインストールした製品ソフトウェアをアップグ レードします。
- UpgradeManager.exe:Provisioning サーバーで実行し、ターゲットデバイスでのアップグレード処理を 制御します。

アンインストール

システムからソフトウェアを削除するには、Provisioning サーバーとターゲットデバイスの両方のコンポーネント をアンインストールする必要があります。

**Citrix Provisioning** のアンインストール

- 1. Provisioning サーバーでコントロールパネルを開きます。Windows の [スタート] メニューの [設定] で [コントロールパネル]を開きます。
- 2.[プログラムと機能]を開きます。
- 3. Citrix Provisioning を選択して [アンインストール] をクリックします。

**Windows** ターゲットデバイスソフトウェアのアンインストール

- 1. 元のハードドライブから起動するようにシステム BIOS を設定します。
- 2. ターゲットデバイスをハードドライブから直接再起動します。
- 3. ターゲットデバイスでコントロールパネルを開きます。
- 4.[プログラムと機能]を開きます。
- 5. Citrix Provisioning を選択して [アンインストール] をクリックします。

**Citrix Provisioning** コンソールのアンインストール

- 1. コンソールがインストールされているコンピューターでコントロールパネルを開きます。
- 2.[プログラムと機能]を開きます。
- 3. Citrix Provisioning を選択して [アンインストール]をクリックします。

インストール前の作業

### January 18, 2024

Citrix Provisioning をインストールして構成する前に、以下のタスクを完了します。

重要:

Citrix Provisioning コンポーネントをインストールする前に、すべての Windows 更新プログラムが最新で あることを確認してください。Citrix ではすべての Windows 更新プログラムをインストールしてから再起動 することをお勧めします。

### **Microsoft SQL** データベースの選択と構成

1 つのファームに複数のデータベースを関連付けることはできません。次のどちらかに Citrix Provisioning データ ベースをインストールできます。

- 既存の SQL Server データベースマシン:ファーム内のすべての Provisioning サーバーと通信できる必要が あります。
- 新しい SQL Server Express データベースマシン:Microsoft が無償で提供する、SQL Server Express を 使用してインストールします。

実稼働環境では、負荷分散のパフォーマンス低下を回避するため、データベースと Citrix Provisioning サーバーソ フトウェアを異なるサーバーにインストールすることをお勧めします。

データベース管理者が空の Citrix Provisioning データベースを作成できます。この場合は、Microsoft SQL Server のデータベース管理者に **DbScript.exe** ユーティリティで新しく作成されたファイルを提供します。このユーティ リティはプロビジョニングソフトウェアとともにインストールされます。

ヒント:

詳しくは、「How to Manually Create a Database for Provisioning Services

」を参照してください。

### データベースの[サイズ評価](https://support.citrix.com/article/CTX134615)

データベースのサイズ見積もりについて詳しくは、「Estimate the Size of a Database」を参照してください。

データベースの作成時には、初期サイズとして 20MB、拡張サイズとして 10MB が設定されます。データベースログ の初期サイズは 10MB で拡張サイズは 10% です。

基本データに必要な容量は 112KB で、このサイズ[は変更されません。基本イメージには以](https://docs.microsoft.com/ja-jp/sql/relational-databases/databases/estimate-the-size-of-a-database?view=sql-server-ver15)下の項目が含まれます:

• DatabaseVersion レコード。約 32KB が必要です

- Farm レコード。約 8KB が必要です
- DiskCreate レコード。約 16KB が必要です
- Notifications。約 40KB が必要です
- ServerMapped レコード。約 16KB が必要です

オブジェクトに基づいて必要な容量は次のようになります。

- アクセスとグループ
	- **–** システムにアクセス権を持つ各ユーザーグループに約 50KB が必要です。
	- **–** 各 Site レコードに約 4KB が必要です
	- **–** 各コレクションに約 10KB が必要です
- FarmView
	- **–** 各 FarmView に約 4KB が必要です
	- **–** 各 FarmView/Device リレーションシップに約 5KB が必要です
- SiteView
	- **–** 各 SiteView に約 4KB が必要です
	- **–** 各 SiteView/Device リレーションシップに約 5KB が必要です
- ターゲットデバイス
	- **–** 各ターゲットデバイスに約 2KB が必要です
	- **–** 各DeviceBootstrapに約 10KB が必要です
	- **–** 各Device:Diskのリレーションシップに約 35KB が必要です
	- **–** 各DevicePersonalityに約 1KB が必要です
	- **–** デバイスの起動時の各DeviceStatusに約 1KB が必要です
	- **–** 各DeviceCustomPropertyに約 2KB が必要です
- ディスク
	- **–** 各一意のディスクに約 1KB が必要です
	- **–** 各DiskVersionに約 3KB が必要です
	- **–** 各DiskLocatorに約 10KB が必要です
	- **–** 各DiskLocatorCustomPropertyに約 2KB が必要です
- Provisioning サーバー
	- **–** 各サーバーに約 5KB が必要です
	- **–** 各ServerIPに約 2KB が必要です
	- **–** サーバーの起動時の各ServerStatusに約 1KB が必要です
	- **–** 各ServerCustomPropertyに約 2KB が必要です
- ストア
- **–** 各 Store に約 8KB が必要です
- **–** 各 Store:Server リレーションシップに約 4KB が必要です
- ディスク更新
	- **–** 各VirtualHostingPoolに約 4KB が必要です
	- **–** 各UpdateTaskに約 10KB が必要です
	- **–** 各DiskUpdateDeviceに約 2KB が必要です
	- **–** 各DiskUpdateDevice:Diskリレーションシップに約 35KB が必要です
	- **–** 各Disk:UpdateTaskのリレーションシップに約 1KB が必要です

変更が発生するにつれて大きくなるレコードは以下のとおりです。

- 各タスク処理(例:仮想ディスクバージョンのマージ)に約 2KB が必要です。
- 監査機能が有効な場合、Citrix Provisioning コンソール、MCLI、または PowerShell インターフェイスで 管理者が加える変更ごとに、約 1KB が必要です。

データベースのミラーリング

Citrix Provisioning で Microsoft SQL Server のデータベースミラーリングをサポートするには、データベースを 監視付きの高い安全性モード(同期)で構成する必要があります。

データベースミラーリング機能を使用する場合は、サーバーに SQL Native Client が必要です。SQL Native Client が存在しない場合は、SQL のインストール時に SQL ネイティブクライアント x64 または x86 のインストールオプ ションが表示されます。

データベースのミラーリングの構成および使用方法について詳しくは、「データベースのミラーリング」を参照してく ださい。

データベースのクラスター化

データベースのクラスター化を実装するには、Microsoft 社の手順に従い、さらに Citrix Provisioning 構成ウィザ ードを実行します。クラスター化したサーバーはウィザードにより単一の SQL Server として認識されるため、これ 以上の手順は不要です。

#### 認証の構成

Citrix Provisioning では、データベースへのアクセスに Windows 認証が使用されます。構成ウィザードの実行時 を除き、Microsoft SQL Server 認証はサポートされません。

構成ウィザードのユーザーアクセス許可

構成ウィザードを実行するユーザーには、Microsoft SQL Server の次のアクセス許可が必要です。

- dbcreator:データベースの作成に必要です
- securityadmin: Stream Service と SOAP Server の SQL ログインの作成に必要です

テスト環境で Microsoft SQL Express を使用する場合は、構成ウィザードを実行するユーザーにsysadmin特権 (データベースの最高レベル)を与えることを選択できます。

データベース管理者が **DbScript.exe** ユーティリティを実行して空のデータベースを作成した場合は、構成ウィザ ードを実行するユーザーはそのデータベースの所有者であり、**VIEW ANY DEFINITION** 権限を持っている必要があ ります。この権限は、データベース管理者が空のデータベースを作成するときに設定します。

サービスアカウントの権限

Stream Service と SOAP Server のユーザーコンテキストには次のデータベースアクセス許可が必要です。

- db\\ datareader
- db\\\_datawriter
- ストアドプロシージャの EXECUTE 権限

構成ウィザードでは、Stream Service と SOAP Server のユーザーアカウントに Datareader および Datawriter のデータベース役割が自動的に構成されます。ユーザーが security admin アクセス許可を持っている場合は、構成 ウィザードによりこれらのアクセス許可が割り当てられます。さらに、サービスユーザーには次のシステム特権が必 要です。

- サービスとして実行する
- レジストリの読み取りアクセス
- Program Files\Citrix\Citrix Provisioning へのアクセス
- すべての仮想ディスクの場所への読み取りおよび書き込みアクセス

Stream Process および SOAP Server を実行するアカウントを、以下のアカウントから選択します。

• Network Service アカウント

最小限の特権を持つローカルアカウントで、ドメインコンピューターアカウントとしてネットワーク上で認証 を受けるアカウントです。

• 指定ユーザーアカウント(Windows 共有を使用する場合に必要)で、ワークグループまたはドメインのユー ザーアカウントにできます。

Citrix Provisioning でキーマネージメントサーバーライセンスをサポートするには、SOAP Server のユーザーア カウントがローカルの Administrators グループのメンバーである必要があります。

ヒント:

注:

ワークグループ環境では認証はあまり使用されないため、最小限の特権を持つユーザーアカウントを各サーバ ーに作成し、各インスタンスで資格情報を同一にする必要があります。

このファームで使用する適切なセキュリティオプションを決定します。ファームごとに選択できるオプションは 1 つ のみであり、ここで選択したオプションは役割に基づく管理機能に反映されます。セキュリティのオプションには以 下があります:

• セキュリティ保護に Active Directory グループを使用する(デフォルト):**Active Directory** が動作す る **Windows** ドメインにインストールする場合はこのオプションをクリックします。このオプションでは、 Citrix Provisioning の管理役割の割り当てに Active Directory を利用できます。

Windows 2,000 のドメインはサポートされません。

• セキュリティ保護に Windows グループを使用する。単一のサーバーまたはワークグループにインストールす る場合はこのオプションをクリックします。このオプションでは、Citrix Provisioning の管理役割の割り当 てに特定サーバー上のローカルユーザーまたはグループを利用できます。

コンソールユーザーは直接データベースにアクセスしません。

その他のプロビジョニング機能に必要な最小限の権限は、次のとおりです:

- Citrix Virtual Apps and Desktops インストールウィザード、ストリーム配信仮想マシンインストールウィ ザード、および ImageUpdate サービス
	- **–** vCenter、SCVMM、および XenServer(旧称 Citrix Hypervisor)の最小限の権限
	- **–** 既存の Citrix Virtual Apps and Desktops Controller の現在のユーザーの権限
	- **–** Citrix Provisioning コンソールのユーザーアカウントが Citrix Virtual Apps and Desktops 管理者 として構成されていて、Provisioning SiteAdminまたはそれより上位のグループに追加されている
	- **–** コンソールでアカウントを作成する Active Directory 作成アカウント権限。既存のアカウントを使用 するには、選択する既知の組織単位に Active Directory アカウントが存在している必要があります。
- AD アカウント同期:作成、リセット、および削除のアクセス許可
- 仮想ディスク:ボリュームの保守タスクを実行する特権
- 注:

サービスアカウントに特別な AD 権限は必要ありません。

## **Kerberos** セキュリティ

Active Directory 環境で SOAP Service と通信するとき、Citrix Provisioning コンソール、イメージ作成ウィザ ード、PowerShell スナップイン、および MCLI では、デフォルトで Kerberos 認証が使用されます。Kerberos ア

ーキテクチャの一部として、サービスはドメインコントローラー(Kerberos キー配布センター)に登録される、つ まり SPN (Service Principal Name: サービスプリンシパル名)が作成されます。この登録処理により、SOAP Service を実行するアカウントを Active Directory で識別できるようになるため、この処理は不可欠です。登録処 理を実行しないと Kerberos 認証に失敗し、Citrix Provisioning は NTLM 認証にフォールバックします。

Citrix Provisioning の SOAP Service は、サービスを開始するたびに登録され、サービスを停止するたびに登録が 解除されます。ただし、SOAP Server のユーザーアカウントに権限がない場合、登録に失敗します。デフォルトで は、Network Service アカウントとドメイン管理者にはアクセス許可がありますが、通常のドメインユーザーアカ ウントにはありません。

この権限の問題の発生を防ぐには、次のいずれかを実行します。

• アクセス許可を持つ別のアカウントを使用して SPN を作成します。

• サービスを実行するアカウントに権限を割り当てます。

||| | アカウントの種類 | 権限 |  $|-|-|$ | コンピューターアカウント | サービスプリンシパル名への検証された書き込み | | ユーザーアカウント | パブリックインフォメーションの書き込み |

ネットワークコンポーネント

#### November 17, 2021

ここでは、ストリーム配信の実装においてネットワークコンポーネントを管理するために必要なタスクについて説明 します。

ネットワークスイッチの準備

ネットワークスイッチはユーザー数の多いネットワークで使用されており、導入すると各ターゲットデバイスでより 多くの帯域幅を使用できます。ネットワーク内で Citrix Provisioning を使用するには、スイッチの構成に変更が必 要になる可能性があります。実装の計画時には、管理対象のスイッチに特別な注意を払ってください。

注:

Citrix Provisioning のネットワークでは、ターゲットデバイスが接続するすべてのネットワークスイッチのポ ートをエッジポートとして指定する必要があります。

管理対象のスイッチには、通常ループ検出ソフトウェアが搭載されています。このソフトウェアによって、新しい接 続がネットワーク内にループを作成しないことが確実になるまでポートが無効になります。この機能は重要かつ便利 ですが、そのために生じる遅延によって、ターゲットデバイスの PXE 起動が妨げられます。

この問題は、次のような現象として現れます。

- Windows ではなくターゲットデバイスのログオンに失敗する。
- ターゲットデバイスが起動処理中に停止しているように見える。
- ターゲットデバイスがシャットダウン処理中に停止しているように見える。

この問題を回避するため、ターゲットデバイスが接続するポートでループ検出機能を無効にする必要があります。タ ーゲットデバイスが接続するすべてのポートをエッジポートとして指定します。すべてのポートを指定すると、古い スイッチでファストリンク機能を有効にするのと同じ効果があります。

注:

ネットワーク速度を少なくとも 100MB とすることを強くお勧めします。10MB ハブを使用する場合は、自動 ネゴシエーションをネットワークカードで無効にできるかどうか確認してください。自動ネゴシエーションを 無効にすると、潜在的な接続の問題を解決することができます。

### スイッチの製造元

この機能は、スイッチの製造元によって異なる名前で呼ばれています。次に例を示します:

- Cisco: PortFast、スパニングツリープロトコル (STP) Fast Link、または switch port mode access
- Dell: STP Fast Link
- Foundry: Fast Port
- 3COM: Fast Start

### 汎用名前付け規則(UNC)の名前の使用

UNC (Universal Naming Convention: 汎用名前付け規則)形式の名前によって、ネットワーク上のファイルや そのほかのリソースの場所を定義します。UNC によって、共有リソースのそれぞれを固有のアドレスで特定すること ができます。UNC は Windows および多くのネットワークオペレーティングシステムでサポートされます。

Citrix Provisioning では、UNC 形式の名前を使用して、すべての Provisioning サーバー用のオペレーティングシ ステムのストリーム配信データベースの場所を指定できます。UNC 形式では、特定の仮想ディスクの場所も指定しま す。

### 構文

UNC 名は、\SERVERNAME\SHARENAMEという構文に従います。ここで、SERVERNAMEは Provisioning サーバーの名前で、SHARENAMEは共有リソースの名前です。

ディレクトリやファイルの UNC 名には共有名の下のディレクトリパスも含めることができ、次の構文で指定しま す。

### \SERVERNAME\SHARENAME\DIRECTORY\FILENAME

たとえば、次のディレクトリにある構成データベースファイルを含むフォルダーを指定するとします。

#### C:\Program Files\Citrix\Provisioning Services

共有の Provisioning サーバー (server1) で、次のように入力します:

### \server1\Citrix Provisioning

注:

UNC 名を指定する上で、リソースがネットワーク共有である必要はありません。UNC はローカルコンピュー ターでのみ使用するローカルストレージを指定するためにも使用できます。

リモートのネットワーク共有へのアクセス

UNC 形式の名前を使用してリモートのネットワーク共有にアクセスするには、Stream Service の実行アカウント がリモートシステムにも存在する必要があります。

UNC 名を使用してリモートのネットワーク共有にアクセスするには

- 1. Provisioning サーバーで Stream Service を実行するアカウントを作成します。このアカウントにはパスワ ードを割り当てる必要があります。そうしないと、Stream Service によるログオンに失敗します。Stream Service でほかのサービスとユーザーアカウントを共有することも、サービスごとにアカウントをセットアッ プすることもできます。
- 2. 仮想ディスクと構成データベースのフォルダーを共有します。エクスプローラーを開いてフォルダーを右クリ ックし、[プロパティ]を選択します。[共有]タブをクリックして [このフォルダーを共有する]をクリック します。共有名を入力または選択します。
- 3. 仮想ディスクとデータベースのフォルダー内のすべてのファイルに対して、必ずフルコントロールのアクセス 許可を設定します。[共有] タブの [アクセス許可] をクリックするか [セキュリティ] タブをクリックして、 適切なアクセス許可を設定します。
- 4. Stream Service 向け:
	- •[コントロールパネル]、[コンピュータの管理]、[コンポーネントサービス]の順に選択し、[**Stream Service**]を右クリックして [プロパティ]を選択します。
	- •[ログオン]タブをクリックします。[ログオン]の [アカウント]をクリックし、手順 1. で構成したユ ーザーとパスワードでログオンするように設定します。
- 5. すべての Stream Service を再起動します。構成ウィザードを使用すればこの手順が自動的に実行されます。 Stream Service はコンソールまたは管理ツールの [サービス]からも開始できます。

注:

Stream Service の構成時は、マップされるドライブ文字で仮想ディスクやデータベースのディレクトリを指 定しないでください。Stream Service では、ディレクトリにマップされるドライブ文字を使用してフォルダ

ーにアクセスできません。起動時にサービスが開始されるとき、マップされるドライブは存在しないためです。

### ネットワーク使用率の削減

Windows には、サイズが大きく高速なハードディスクの使用を前提とする機能が搭載されています。これらの機能 の多くが、ディスクがネットワーク上にあるディスクレスシステムでも役に立ちますが、使用するとキャッシュの有 効性が低下し、ネットワークの使用率が増加します。ネットワーク使用率に影響を受けやすい環境では、これらの機 能を無効にしたりプロパティを調整したりして、機能の効果を軽減することを検討してください。

特に、オフラインフォルダーはディスクレスシステムの役に立たず、ディスクレスシステム上の Windows のパフォ ーマンスに弊害をもたらす可能性があります。オフラインファイルではネットワークファイルがキャッシュされるた め、この機能はすべてのファイルがネットワーク上にあるシステムには適用できません。

これらの機能は、「標準的な vDisk での Windows 機能の構成」の手順に従って、すべてターゲットデバイス上で構 成できます。次の機能は Windows グループポリシーで構成できます。

- オフラインファイル
- イベントログ

標準的な仮想ディスクでの **Windows** 機能の構成

- 1. 構成する標準イメージの仮想ディスクを準備します。
	- この標準イメージの仮想ディスクを使用するすべてのターゲットデバイスをシャットダウンします。
	- Citrix Provisioning コンソールでディスクアクセスモードを [プライベートイメージ]に変更します。
	- ターゲットデバイスを 1 つ起動します。
- 2. 機能を構成します。
- 3. 使用する標準イメージの仮想ディスクを準備します。
	- この仮想ディスクの構成に使用したターゲットデバイスをシャットダウンします。
	- コンソールで [アクセスモード] を [標準イメージ] に変更します。
	- ターゲットデバイスを起動します。

#### ごみ箱の構成

ゴミ箱を無効にすると、ファイルが直ちに削除されます。したがって、ファイルシステムで各ディスクセクターとキ ャッシュエントリがより早く再利用されます。

#### ごみ箱を構成するには

- 1. ターゲットデバイスのデスクトップまたはエクスプローラーでごみ箱を右クリックします。
- 2.[プロパティ]を選択します。
- 3.[グローバル]を選択します。
- 4. 次の設定を選択します。
	- 全ドライブで同じ設定を使う
	- ごみ箱にファイルを表示しないで、削除と同時にファイルを消す

オフラインフォルダーの構成

Windows でネットワークファイルをローカルディスクにキャッシュすることを防ぐため、オフラインファイルを無 効にすることをお勧めします。ディスクレスシステムでこの機能を使用する利点はありません。この機能は、ターゲ ットデバイスから、または Windows グループポリシーを使って構成します。

ターゲットデバイスで構成するには

- 1. エクスプローラーを開きます。
- 2.[ツール]**>**[フォルダーオプション]の順に選択します。
- 3. [オフラインフォルダー] タブをクリックします。
- 4.[オフラインファイルを使えるようにする]チェックボックスをオフにします。

Windows グループポリシーで構成するには:

ドメインコントローラーの Microsoft 管理コンソールでグループポリシースナップインを開き、管理テンプレート、 ネットワーク、またはオフラインファイルのドメインポリシーを構成します。ポリシー設定オブジェクトは以下が含 まれます:

- ポリシー設定オブジェクト: [オフラインファイル]のユーザー構成を禁止する (有効)
- ポリシー設定オブジェクト:ログオフする前にすべてのオフラインファイルを同期する(無効)
- ポリシー設定オブジェクト:オフラインファイルフォルダーを使用できないようにする(有効)

イベントログの構成

アプリケーション、セキュリティ、およびシステムのログの最大サイズを減らします。この機能は、ターゲットデバ イスまたは Windows グループポリシーで構成します。

ターゲットデバイスでイベントログを構成するには

- 1. [スタート] をクリックし、[設定]、[コントロールパネル] の順に選択します。
- 2. [管理ツール] の [イベントビューアー] を開きます。
- 3. 各ログのプロパティを開きます。
- 4. [最大ログサイズ]ボックスに比較的小さい値を設定します。512 キロバイトにすることを検討してください。

Windows グループポリシーで構成するには:

ドメインコントローラーの Microsoft 管理コンソールでグループポリシースナップインを開き、次のオブジェクトの ドメインポリシーを構成します。

- ポリシー設定:ポリシーのアプリケーションログの最大サイズ比較的小さい値を設定します。512 キロバイト にすることを検討してください。
- ポリシー設定:ポリシーのアプリケーションログの最大サイズ比較的小さい値を設定します。512 キロバイト にすることを検討してください。
- ポリシー設定:ポリシーのアプリケーションログの最大サイズ比較的小さい値を設定します。512 キロバイト にすることを検討してください。

#### **Windows** の自動更新の無効化

ターゲットデバイスで Windows の自動更新サービスを実行している場合、定期的に Microsoft 社の Web サイトが 確認され、セキュリティの修正プログラムとシステムの更新プログラムが検索されます。アンインストールされたア ップデートは自動的にダウンロードされインストールされます。通常は、自動更新はシステムを最新の状態に保つ便 利な機能です。ただし、標準イメージモードを使用する Citrix Provisioning の実装では、この機能によりパフォー マンスが低下したり、より深刻な問題さえ生じたりする可能性があります。パフォーマンス低下の原因は、Windows の自動更新サービスによりダウンロードされるプログラムにより、書き込みキャッシュがいっぱいになってしまうこ とです。ターゲットデバイスの RAM をキャッシュとして使用する場合は、書き込みキャッシュがいっぱいになると ターゲットデバイスが応答しなくなる可能性があります。

ターゲットデバイスを再起動すると、ターゲットデバイスと Citrix Provisioning の両方の書き込みキャッシュがク リアされます。自動更新後に再起動すると自動更新による変更が失われるため、自動更新を実行する意味がありませ ん

ヒント:

Windows の更新プログラムを永久に適用するには、プライベートイメージモードの仮想ディスクに適用しま す。

仮想ディスクの作成に使用するターゲットデバイスでは、書き込みキャッシュがいっぱいになることを防ぐため Windows の自動更新サービスを無効にしてください。

Windows の自動更新機能を無効にするには

- 1.[スタート]をクリックし、[設定]、[コントロールパネル]、[管理ツール]の順に選択します。
- 2.[システム]を開きます。
- 3. **Automatic Updates** タブをクリックします。
- 4. **Automatic Updates** をオフにします。
- 5.[**Apply**]をクリックします。
- 6.[**OK**]をクリックします。
- 7.[サービス]を選択します。
- 8. **Automatic Updates** サービスをダブルクリックします。
- 9.[スタートアップの種類]メニューで [無効]を選択します。
- 10. 自動更新サービスが実行中の場合は、「停止〕をクリックしてサービスを停止します。
- 11. [OK] をクリックして変更を保存します。

Windows の更新プログラムを永久に適用するには

- 1. 仮想ディスクを共有するすべてのターゲットデバイスをシャットダウンします。
- 2. 仮想ディスクのモードを [プライベートイメージ]に変更します。
- 3. その仮想ディスクからターゲットデバイスを 1 つ起動します。
- 4. Windows の更新プログラムを適用します。
- 5. ターゲットデバイスをシャットダウンします。
- 6. 仮想ディスクのモードを [標準イメージ]に変更します。
- 7. 仮想ディスクを共有するすべてのターゲットデバイスを起動します。

移動ユーザープロファイルの管理

移動ユーザープロファイルはネットワーク共有上にあるユーザープロファイルで、ユーザーの個人設定とドキュメン トを含むファイルとフォルダーから構成されています。ユーザーがドメイン内のターゲットデバイスシステムにログ オンすると、Windows によってそれぞれのプロファイルがネットワーク共有からターゲットデバイスのディスクに コピーされます。ログオフすると、Windows によってターゲットデバイスのハードディスクとネットワーク上のユ ーザープロファイルが同期されます。

ディスクレスターゲットデバイスの場合は、実際には共有ストレージ上の仮想ディスクがディスクとして使用されま す。そのため、プロファイルは仮想ディスクを格納する共有ストレージに戻されます。永続的なユーザーデータは常 に共有ストレージに格納されるため、Windows でプロファイルをダウンロードする必要はありません。これにより、 時間、ネットワーク帯域幅、ファイルのキャッシュが節約されます。プロファイルに含まれるファイルの一部はサイ ズが大きくなる可能性があるので、大きな節約になります。

ディスクレスシステムで移動ユーザープロファイルを使用するには、関連するポリシーを構成しフォルダーのリダイ レクトを使用する必要があります。

移動ユーザープロファイルとは無関係ですが、オフラインファイルの機能はディスクレスシステムに同様の影響を与 えます。この機能を無効にすれば同じ影響を避けられます。

ドメインコントローラーの Microsoft 管理コンソールでグループポリシースナップインを開き、次のオブジェクトの ドメインポリシーを構成します。

移動ユーザープロファイルの構成

ディスクレスシステムのために移動ユーザープロファイルを構成すると、プロファイル内の潜在的にサイズの大きな ファイルをダウンロードせずにローミングを行うことができます。

ドメインコントローラーの Microsoft 管理コンソールでグループポリシースナップインを開き、次のオブジェクトの ドメインポリシーを構成します。

仮想ディスク上に移動ユーザープロファイルが累積することを防ぐには:

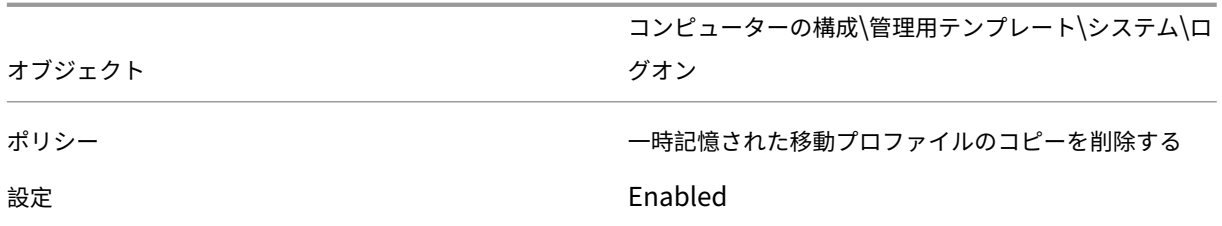

潜在的にサイズの大きなファイルを含むディレクトリをダウンロードから除外するには

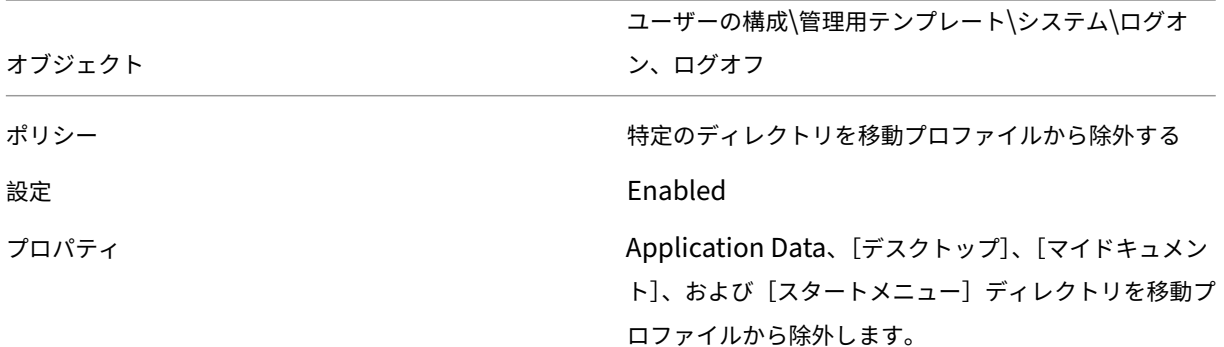

移動ユーザープロファイルと併用するフォルダーのリダイレクトの構成

移動ユーザープロファイルおよびディスクレスシステムと共にフォルダーのリダイレクトを使用すると、ユーザード キュメントの可用性を保持することができます。

ドメインコントローラーの Microsoft 管理コンソールでグループポリシースナップインを開き、次のオブジェクトの ドメインポリシーを構成します。

フォルダーのリダイレクトを構成するには

- 1. リダイレクトするユーザーフォルダーを格納するネットワーク共有(\ServerName\ShareName)を作成 します。
- 2. ネットワーク共有に対するフルコントロールのアクセス許可をすべてのユーザーに与えます。
- 3. フォルダーのリダイレクトを有効にします。

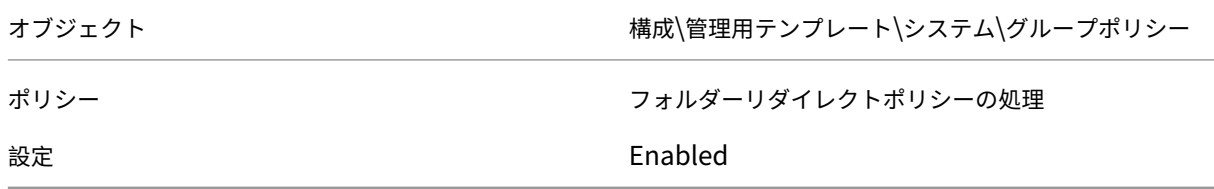

**Application Data** フォルダーをリダイレクトします。

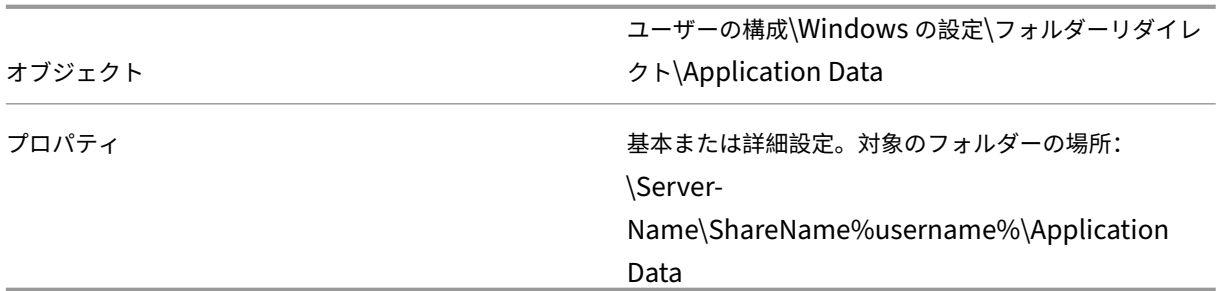

[デスクトップ]フォルダーをリダイレクトします。

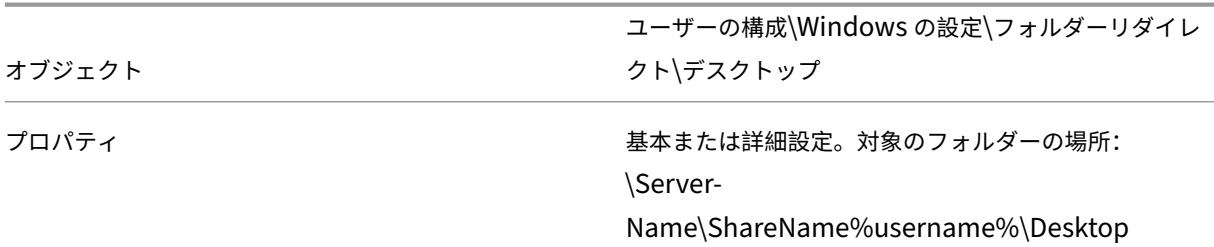

[マイドキュメント]フォルダーをリダイレクトします。

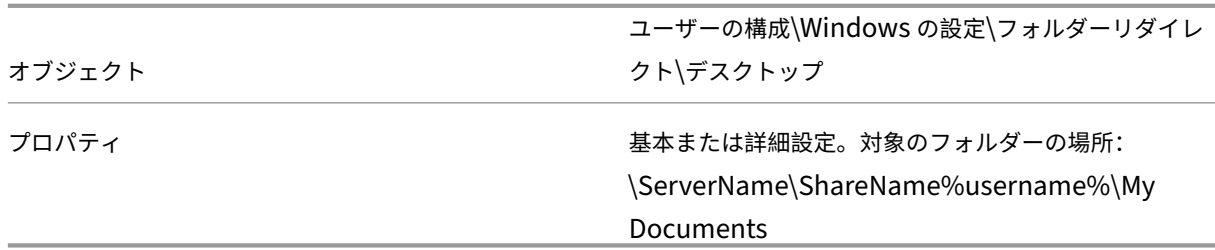

[スタートメニュー]フォルダーをリダイレクトします。

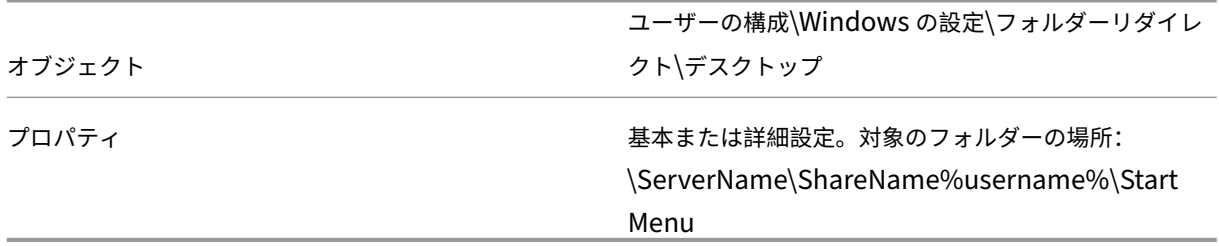

オフラインファイルの無効化

オフラインファイルを無効にすると、ネットワーク共有と共に使用するディスクレスシステム上のファイルが不要に キャッシュされることがなくなります。

ドメインコントローラーの Microsoft 管理コンソールでグループポリシースナップインを開き、次のオブジェクトの ドメインポリシーを構成します。

オフラインファイルを無効にするには

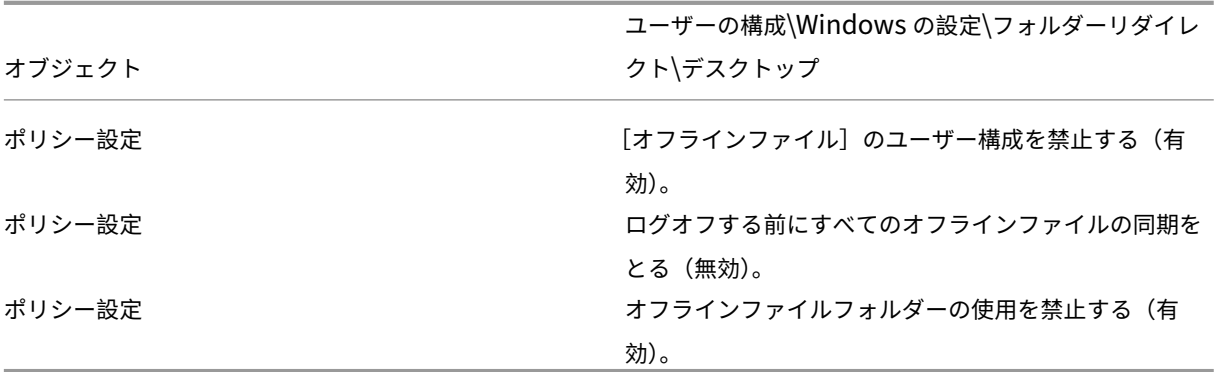

ルーター経由の起動

ターゲットデバイスを、ネットワークルーター経由で起動できます。これにより、ターゲットデバイスと別のサブネ ットに Provisioning サーバーを配置できます。環境により条件が異なるため、ネットワーク構成に応じて調整が必 要になります。

次の図に示す構成では、ルーターとして動作する Windows 2000 Server を使用して、Provisioning サーバーとタ ーゲットデバイスを分離しています。

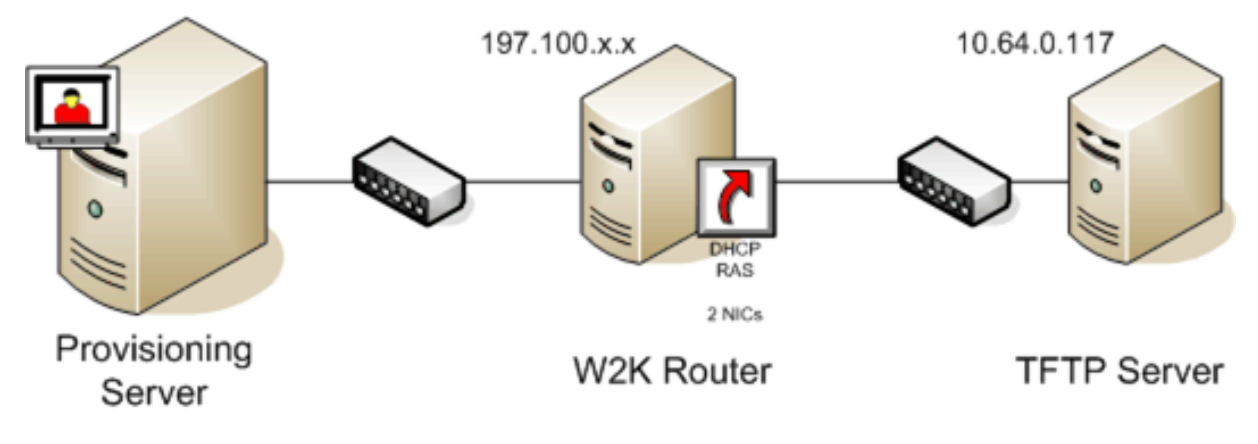

### **DHCP** の構成

この構成では、ターゲットデバイスのローカルサブネット(197.100.x.x)上で DHCP サーバーがアクティブ である必要があります。上の構成例では 2 つのサブネットの間のルーターとして動作するマシンで DHCP サービス を実行しています。DHCP サービスをルーター自体で実行する必要はありません。この DHCP サーバーからターゲ ットデバイスに、IP アドレスおよび PXE 起動情報が提供されます。

ローカルサブネット(197.100.x.x)上で起動するすべてのターゲットデバイスに有効な IP アドレスを提供す るように、DHCP サービスを構成します。

PXE 起動情報をターゲットデバイスに提供するには、DHCP サーバーで次のオプションを構成します:

- 1. オプション 60(クラス ID)を無効にします。
- 2. オプション 66(ブートサーバーホスト名)を有効にします。TFTP サーバーの IP アドレスを入力します。こ の構成では 10.64.0.10 です。
- 3. オプション 67 (ブートファイル名)を有効にします。ブートファイルの名前を入力します。標準構成の場合、 ファイル名は ARDBP32.bin です。

### **PXE** のための **Provisioning Services** の構成

コンソールを使用してブートストラップ設定を構成し、[ゲートウェイ]ボックスおよび [サブネットマスク]ボック スに入力します。これらのボックスには、ターゲットデバイスで使用されるゲートウェイおよびサブネットマスクを 指定します。この場合、ゲートウェイは 197.100.x.x で、サブネットマスクは 255.255.255.0 です。

Provisioning サーバーで TFTP Service が実行していることを確認します。

上の構成ではルーターの DHCP サービスでオプション 66 および 67 が設定されているので、Provisioning サーバ ー上の PXE Service で提供する情報と同じ情報がターゲットデバイスに提供されます。そのため、Provisioning サ ーバー上の PXE サービスは不要です。Provisioning サーバーが属するサブネット内に、PXE で提供する情報が必要 なターゲットデバイスがない場合は、Provisioning サーバー上の PXE サービスを停止します。Provisioning サー バー上で実行する DHCP サービスにも同じことが当てはまります。

同じコンピューターでの **PXE** と **DHCP** の実行

同じ Provisioning サーバーで PXE と DHCP を実行する場合は、DHCP の構成にオプションタグを追加する必要が あります。両方が同じサーバーで実行されている場合、このタグにより、DHCP サーバーが PXE ブートサーバーでも あることがターゲットデバイスに示されます。DHCP スコープにオプションタグ 60 が追加されていることを確認し ます。Citrix Provisioning をインストールする前に Microsoft DHCP サーバーをインストールし構成する場合は、 Citrix Provisioning のセットアップにより、このタグが自動的にスコープに追加されます。構成ウィザードを使用 して Provisioning を構成する場合、Tellurian DHCP Server の構成ファイルがセットアップされます。

次に、オプション 60 のタグを含む Tellurian DHCP Server の構成ファイルの例を示します。

```
1 `max-lease-time 120;
\overline{\phantom{a}}3
 4 default-lease-time 120;
 5
6
7 option dhcp-class-identifier "PXEClient";
8
Q10 subnet 192.168.4.0 netmask 255.255.255.0 {
11
12
13
14 option routers 192.168.123.1;
```
15 16 17 range 192.168.4.100 192.168.4.120; 18 19 20 } 21 `

### 複数のネットワークインターフェイスカード(**NIC**)の管理

Citrix Provisioning では、サーバーとターゲットデバイスの間で冗長なネットワークを運用できます。冗長なネッ トワークは、サーバーとターゲットデバイスに複数のネットワークインターフェイスカード(NIC)を搭載する必要 があります。

ターゲットデバイス上の複数の NIC を、製造元の NIC チーミングドライバーを使用して 1 つの仮想チームに構成し たり、Provisioning の NIC フェールオーバー機能を使用して 1 つのフェールオーバーグループにまとめたりしま す。

NIC チーミングと NIC フェールオーバーにより、システムの起動後に発生する NIC の障害に対する耐性が提供され ます。実際の NIC チームまたは NIC フェールオーバーグループが確立されるのは、オペレーティングシステムがロ ードされた後です。確立後に NIC に障害が起きた場合、次の処理が行われます。

- NIC チーミング機能によりシステムは引き続き機能します。仮想 MAC アドレスがプライマリ起動物理 MAC アドレスと同じであるためです。
- NIC フェールオーバー機能によりシステムは引き続き機能します。このシステムのために構成済みのほかの NIC に自動的にフェールオーバーされるためです。

複数の NIC が構成されたテンプレートを使用する場合、最初の NIC の構成が Citrix Provisioning により上書きさ れます。ほかの NIC の構成は変更されません。複数のネットワークリソースがあるホストでは、Citrix Virtual Apps and Desktops インストールウィザードに使用可能なネットワークリソースが表示されます。最初の NIC に関連付 けるネットワークリソースを選択できます。

ヒント:

コンピューターの電源を投入すると、BIOS により使用できる起動デバイスおよび起動順序の一覧が確認され ます。起動デバイスには PXE 起動が有効な NIC を複数含めることができます。Citrix Provisioning では一 覧内の最初の NIC をプライマリ起動 NIC として使用し、NIC の MAC アドレスは、データベース内のターゲ ットデバイスのレコードの検索キーとして使用されます。プライマリ起動 NIC が起動時に使用できない場合、 Citrix Provisioning でデータベース内のターゲットデバイスのレコードの検索に失敗します。プライマリでな い NIC でのみ PXE 起動の段階が処理されるということを考慮してください。回避策は、各システムの NIC ご とに個別のターゲットデバイスエントリを追加してから、すべてのエントリの同期を維持することです。シス テムのスタートアップを成功させることが、すでに実行中のシステムの継続的な運用に不可欠と考えるのでな ければ、Citrix ではこのプロセスをお勧めしません。

### **NIC** チーミング

NIC チーミングを構成するときは、以下の点に注意してください。

- Citrix Provisioning は、Broadcom、HP の「Moonshot」ブランド、Mellanox の NIC および Intel の NIC チーミングドライバーをサポートします。NIC チーミングを構成した後で作成した仮想ディスクは、標 準イメージモードでもプライベートイメージモードでも実行できます。Broadcom NIC チーミングドライバ ー Version 9.52 および 10.24b は、Citrix Provisioning のターゲットデバイスドライバーと互換性があり ません。
- マルチポートネットワークインターフェイスのチーミングはサポートされません。
- Citrix Virtual Apps and Desktop の仮想マシンデスクトップで複数の NIC がサポートされています。Citrix Provisioning の NIC (NIC 0) に割り当てるネットワークは、ウィザードを使用して選択します。Delivery Controller により、ホスト接続用に関連付けられているネットワークリソースの一覧が提供されます。
- ターゲットデバイスのオペレーティングシステムは、サーバー用のオペレーティングシステムである必要があ ります。
- 新しい仮想チーム NIC の MAC アドレスは、PXE 起動を実行する物理 NIC の MAC アドレスと一致している 必要があります。
- ターゲットデバイスソフトウェアの前に、NIC チーミングソフトウェアをインストールし構成しておきます。
- NIC チーミングを構成し、選択したチーミングモードがアプリケーションとネットワークトポロジによりサポ ートされる設定になっていることを確認します。少なくとも 1 つの仮想チーム NIC をオペレーティングシス テムに対して公開します。
- SCVMM サーバーにマシンをプロビジョニングする場合、最初の従来型 NIC および 2 つ目のシンセティック NIC のネットワーク構成がセットアップウィザードにより変更されます。
- マスターターゲットデバイスのインストール中に、プロビジョニングターゲットデバイスクライアントドライ バーを、新しい仮想チーム NIC の MAC アドレスにバインドします。すべての物理 NIC を単一の仮想 NIC に 構成した場合は、Citrix Provisioning のインストーラーにより自動的に仮想 NIC が選択され、ユーザーが入 力する画面は開きません。
- 変更が必要な場合は、チーミング構成を変更する前に Citrix Provisioning のターゲットデバイスソフトウェ アをアンインストールする必要があります。変更が完了してから、ターゲットデバイスソフトウェアを再イン ストールします。ターゲットデバイスソフトウェアがインストールされているマスターターゲットデバイス上 のチーミング構成を変更すると、予期しない動作が発生します。
- Citrix Provisioning のターゲットデバイスソフトウェアを複数 NIC 環境内の NT6.x システムにインストー ルする場合、有効なすべての NIC を使用できます。そのため、bindcfg.exe は必要ではなくなり、ターゲット デバイスソフトウェアでインストールされなくなります。

**NIC** フェールオーバー

プロビジョニングターゲットデバイスまたはサーバーは、複数の NIC の間でのフェールオーバーをサポートするよう に構成できます。この機能のサポート対象は、NIC のブランドやその組み合わせを問いません。Citrix Provisioning では、プライベートイメージモードと標準イメージモードの両方の vDisk で NIC フェールオーバーがサポートされ

ます。以下に注意してください:

- PXE 起動に使用する NIC の MAC アドレスがターゲットデバイスのプライマリ MAC アドレスとみなされ、こ の情報が Provisioning データベースに格納されます。 xxxxx‑ NIC のフェールオーバーグループは、マスターターゲットデバイス上で Citrix Provisioning のター ゲットデバイスインストーラーを実行するときに定義します。コンピューターに複数の **NIC** が搭載されてい る場合、バインドする NIC を選択する画面が開きます。NIC フェールオーバーに使用するすべての NIC を選 択します。
- ターゲットデバイスは、PXE 起動に使用する NIC と同じサブネットにある NIC にのみフェールオーバーしま す。
- Citrix Provisioning ではマルチポートネットワークインターフェイスのチーミングはサポートされません。
- ネットワークケーブルの切断など、物理層で障害が発生した場合、ターゲットデバイスは次に使用できる NIC にフェールオーバーします。フェールオーバーは即時に実行されます。
- NIC フェールオーバー機能と Citrix Provisioning の高可用性機能は、互いを補完しネットワーク層でのフェ ールオーバーをサポートします。より上位のネットワーク層で障害が発生した場合は、ターゲットデバイスは 高可用性規則に従って次の Provisioning サーバーにフェールオーバーします。
- NIC に障害が発生しターゲットデバイスが再起動されると、フェールオーバーグループ内の次の NIC が使用 されます。これらの NIC は PXE をサポートし、PXE が有効に設定されている必要があります。
- 仮想 NIC(チーミングされた NIC)をフェールオーバーグループに追加すると、仮想ディスクはプライベート イメージでのみ使用できるようになります。この機能は NIC チーミングドライバーによる制限です。
- Citrix Provisioning のデフォルトでは、同一サブネット内に従来の Hyper-V NIC とシンセテ ィ ッ ク NIC が 存 在 す る 場 合、 自 動 的 に Hyper‑V NIC が シ ン セ テ ィ ッ ク NIC に 切 り 替 わ り ま す。デフォルトの動作を無効にして、シンセティック NIC が存在しても従来の Hyper-V NIC を使用できるようにするには、次のようにターゲットデバイスのレジストリ設定を編集しま す:[HKEY\_LOCAL\_MACHINE\SYSTEM\CurrentControlSet\services\BNIStack\Parameters] DisableHyperVLegacyNic"=dword:00000000
- NIC フェールオーバーを実装すると負荷分散はサポートされなくなります。

**NIC** ドライバーのアップデート

随時、NIC 用のドライバーをアップグレードしてください。NIC ドライバーをアップグレードするときは、指針に従 います。

ターゲットデバイスでの **NIC** ドライバーのアップグレード

ターゲットデバイスの NIC ドライバーをアップグレードするには

- 1. 仮想ディスクイメージの作成元のハードドライブを搭載したターゲットデバイスを入手します。
- 2. ハードドライブから起動するようにシステム BIOS を設定します。
- 3. ターゲットデバイスをハードドライブから直接再起動します。

4. ターゲットデバイスソフトウェアをハードドライブからアンインストールします。

5. 製造元の手順に従って NIC ドライバーをアップグレードします。

6. ターゲットデバイスソフトウェアをハードドライブに再インストールします。

7. ハードドライブのイメージを再作成して新しい仮想ディスクイメージを作成します。

注:

仮想ディスク上の NIC ドライバーをアップグレードしないでください。また、Provisioning サーバーがイン ストールされているハードディスク上の NIC ドライバーをアップグレードしないでください。NIC ドライバー を正しくアップグレードしないと、ハードドライブが起動しなくなります。

**Provisioning** サーバーでの **NIC** ドライバーのアップグレード

Provisioning サーバーの NIC ドライバーをアップグレードするには、単純に製造元の手順に従います。

サーバーコンポーネントのインストール

May 15, 2020

このインストール手順は、Citrix Provisioning を新規に実装する場合のタスクです。アップグレード作業について は、「アップグレード」を参照してください。このソフトウェアは、サイレントモードでインストールすることもでき ます。「構成ウィザードのサイレント実行」を参照してください。

Windows の Service Pack、ドライバー、および更新プログラムをインストールしてから Citrix Provisioning ソ フト[ウェアをインスト](https://docs.citrix.com/ja-jp/provisioning/1912-ltsr/upgrade.html)ールします。

注[:](https://docs.citrix.com/ja-jp/provisioning/1912-ltsr/install/install-wizard-silent.html)

以前のバージョンの.NET がインストールされているサーバーに Citrix Provisioning ソフトウェアをインス トールしていて、.NET のインストール中に再起動を促すダイアログボックスが表示された場合は、再起動する ことをお勧めします。

- 1. 適切なプラットフォームのインストールオプションをクリックします。**Citrix Provisioning** の[ようこそ] ページが開きます。
- 2. [次へ]をクリックします。[ライセンス契約]ページが開きます。
- 3. 契約書の末尾までスクロールして契約条項に合意し、[次へ]をクリックして続行します。[ユーザー情報]ペ ージが開きます。
- 4. オプションで、適切なボックスにユーザー名と組織名を入力して、[次へ]をクリックします。[インストール 先のフォルダー]ページが開きます。
- 5.[変更]をクリックします。フォルダ名を入力するか、ソフトウェアがインストールされている適切なフォルダ に移動します。または [次へ]をクリックして、Citrix Provisioning をデフォルトのフォルダにインストー ルします。[セットアップの種類]ページが開きます。
- 6. 適切なラジオボタンを選択します。
	- すべて ‑ このコンピューターにすべてのコンポーネントとオプションをインストールします(デフォル ト)。
	- カスタム ‑ インストールするコンポーネントとインストール先を選択します。 注: ネットワーク起動サービスをインストールしてもそれらのサービスがアクティブになるわけでは ありません。サービスが必要かどうかわからない場合は、[すべて]をクリックしてください。
- 7. [次へ] をクリックします。
- 8. [すべて]をクリックした場合は、[プログラムをインストールする準備ができました]ページが開きます。[カ スタム】をクリックした場合は、「カスタムセットアップ]ページが開きます。このページの [機能の説明]ボ ックスには、選択済みのコンポーネントの説明がそのコンポーネントのインストールに必要な領域と共に表示 されます。
	- 各コンポーネントのアイコンを展開して、コンポーネントのインストール方法を選択します。
	- コンポーネントを選択したら、[次へ]をクリックします。[プログラムをインストールする準備ができ ました]ページが開きます。または [キャンセル]をクリックして、システムを変更せずにウィザード を閉じます。
- 9. [プログラムをインストールする準備ができました]ページで [インストール]をクリックして、インストール 処理を続行します。インストール処理には数分かかります。
- 10. コンポーネントとオプションが正常にインストールされると、[インストールウィザードの完了]ページが開 きます。

注:後でインストールウィザードを再実行してコンポーネントを追加したり、別のコンピューターで再実行し てコンポーネントをインストールしたりできます。

11.[完了]をクリックしてインストールウィザードを終了します。**Citrix Provisioning** 構成ウィザードが自動 的に開きます。

ヒント:

Citrix Provisioning では製品ソフトウェアのインストール後にサーバーの再起動を必要としませんが、場合に よって、Windows により再起動を求めるメッセージが表示されます。このメッセージが表示されたら、サーバ ーを再起動する前に構成ウィザードを使用して、「ファームの構成」の作業を行います。このメッセージが表示 されたにもかかわらずサーバーを再起動しないと、リムーバブルドライブが表示されません。

### **Citrix Provisioning** サーバーの追加

Citrix Provisioning サーバーを追加するには、ファームのメンバーの各サーバーにそのソフトウェアをインストー ルします。各サーバーでインストールウィザードを実行してから、構成ウィザードを実行します。

ヒント:

サーバー名の長さの上限は 15 文字です。サーバー名として完全修飾ドメイン名を入力しないでください。

構成ウィザードでサーバーを追加するサイトの入力ページが開いたら、既存のサイトを選択するかサイトを作成しま す。

サーバーをサイトに追加したら、Citrix Provisioning コンソールを開始してファームに接続します。コンソールに すべてのサイトとサーバーが適切に表示されることを確認します。

構成ウィザードのサイレント実行

May 15, 2020

製品ソフトウェアのサイレントインストール

ターゲットデバイス、Citrix Provisioning サーバー、およびコンソールは、次のコマンドを使用してデフォルトの インストールディレクトリにサイレントインストールすることができます:

1 <Installer Name>.exe /s /v"/qn"

2 <!--NeedCopy-->

別の宛先を設定するには、次のオプションを使用します。

1 <Installer Name>.exe /s /v"/qn INSTALLDIR=D:\Destination" 2 <!--NeedCopy-->

注:

Citrix Provisioning クライアントのサイレントインストールを実行すると、クライアントを再起動できないた め、その後のアップグレードウィザードを使用したアップグレードが失敗します。

#### 前提要件

ファーム内の、プロビジョニングデータベースの作成とファームの構成に使用する任意の Citrix Provisioning サー バーで、構成ウィザードを最初に実行する必要があります。

ファーム内の複数サーバーをサイレントに構成するための基本手順は次のとおりです。

- ファーム内の構成済みの Provisioning サーバーから ConfigWizard.ans ファイルを作成します。
- ConfigWizard.ans ファイルをファーム内ほかのサーバーにコピーし、各サーバーと一致するように ConfigWizard.ans ファイル内の IP アドレスを変更します。
- ConfigWizard.exe を/a パラメーターを付けて実行します。

### **ConfigWizard.ans** ファイルを作成するには

- 1. 構成済みのサーバーで、ConfigWizard.exe を/s パラメーターを付けて実行します。
- 2. [ファームの構成] ページで、[既存のファームに参加する]をクリックします。
- 3. 引き続き構成ウィザードの残りのページで構成設定を選択して、[完了]をクリックします。
- 4. こ の 結 果 作 成 さ れ る ConfigWizard.ans フ ァ イ ル を、\\ProgramData\\Citrix\\ Provisioning Servicesにある Citrix Provisioning のアプリケーションデータフォルダ ーからコピーします。

### **ConfigWizard.ans** ファイルをコピーして変更するには

- 1. 各サーバーの Citrix Provisioning のアプリケーションデータフォルダーに ConfigWizard.ans ファイルを コピーします。
- 2. **StreamNetworkAdapterIP=** の値を、構成するサーバーの IP アドレスに変更します。サーバー上の Citrix Provisioning で複数の IP アドレスを使用している場合、IP アドレスの間をコンマで区切ります。

構成ウィザードをサイレントに実行するには

サーバーを設定するには、各サーバー上でConfigWizard.exeを/aパラメーターを付けて実行します。 ConfigWizardパラメーターの有効なリストの場合は以下を行います:

- 1. ConfigWizard.exe を/?パラメーターを付けて実行します。
- 2. Citrix Provisioning のアプリケーションデータフォルダーで、この結果作成されるConfigWizard. outファイルを開きます。
- 3. ファイルの末尾へ移動し、すべての有効なパラメーターを表示します。

コマンドの一覧および説明を取得するには、/ cパラメーターを使用します。

コンソールコンポーネントのインストール

May 15, 2020

Citrix Provisioning コンソールは、Citrix Provisioning データベースと通信できる任意のコンピューターにイン ストールできます。

コンソールのインストールには、起動デバイスマネージャーが含まれます。

注:

現在の実稼働バージョンからアップグレードする場合は、Citrix Provisioning サーバーソフトウェアが削除さ れるときにコンソールソフトウェアも削除されます。以前のバージョンからのアップグレードでは、コンソー ルソフトウェアは自動的に削除されません。

- 1. プラットフォームに応じて、PVS\_Console.exe または PVS\_Console\_x64.exe を実行します。
- 2. [ようこそ]ページで 「次へ]をクリックします。[ライセンス契約]ページが開きます。
- 3. 契約条項に合意し、[次へ]をクリックして続行します。[ユーザー情報]ページが開きます。
- 4. ユーザー名と組織名を適切なボックスに入力するか、ボックスの一覧から選択します。
- 5. 適切なアプリケーションユーザーをクリックし、「次へ]をクリックします。「インストール先のフォルダー] ページが開きます。
- 6.[変更]をクリックします。ソフトウェアをインストールするフォルダー名を入力または選択するか、[次へ] をクリックしてコンソールをデフォルトフォルダーにインストールします。[セットアップの種類]ページが 開きます。
- 7. 適切なラジオボタンを選択します。
	- すべて ‑ このコンピューターにすべてのコンポーネントとオプションをインストールします(デフォル ト)。
	- カスタム ‑ インストールするコンポーネントとインストール先を選択します。
- 8. [次へ] をクリックします。
- 9. [すべて]をクリックした場合は、[プログラムをインストールする準備ができました]ページが開きます。[カ スタム]をクリックした場合は、[カスタムセットアップ]ページが開きます。このページの[機能の説明]ボ ックスには、選択済みのコンポーネントの説明がそのコンポーネントのインストールに必要な領域と共に表示 されます。各コンポーネントのアイコンを展開して、コンポーネントのインストール方法を選択します。コン ポーネントを選択したら、[次へ]をクリックします。[プログラムをインストールする準備ができました]ペ ージが開きます。または [キャンセル]をクリックして、システムを変更せずにウィザードを閉じます。
- 10. [プログラムをインストールする準備ができました]ページで [インストール]をクリックして、インストール 処理を続行します。インストール処理には数分かかります。
- 11. コンポーネントとオプションが正常にインストールされると、[インストールウィザードの完了]ページが開 きます。

注:

後でインストールウィザードを再実行してコンポーネントを追加したり、別のコンピューターで再実行してコ ンポーネントをインストールしたりできます。

#### イメージ作成に向けたマスターターゲットデバイスの準備

#### November 17, 2021

マスターターゲットデバイスとは、仮想ディスク上に作成および格納されるハードディスクイメージの基になるデバ イスを指します。Citrix Provisioning により、マスターターゲットデバイスから作成した仮想ディスクの内容がほ かのターゲットデバイスにストリーム配信されます。

重要:

ターゲットデバイスをインストールする前に、すべての Windows Updates をインストールすることを Citrix ではお勧めします。

### マスターターゲットデバイスのハードディスクの準備

通常、仮想ディスクに対してイメージ作成されているハードディスクを初めに搭載しているという点で、マスタータ ーゲットデバイスはそれに続くターゲットデバイスと異なります。必要であれば、イメージを作成した後でマスター ターゲットデバイスからハードディスクを取り外します。

複数のターゲットデバイスで共有される 1 つの仮想ディスクをサポートするには、それらのデバイスに一定の類似性 が必要です。これは、オペレーティングシステムに必要なドライバーがすべて組み込まれていることを保証するため です。一貫している必要のある 3 つの主要コンポーネントは次のとおりです。

• マザーボード

- ネットワークカード(PXE をサポートする必要があります)
- ビデオカード

ヒント:

プラットフォーム(物理または仮想)によっては、起動メディアに一貫したハードウェア構成が必要です。たと えば、ターゲットデバイスが BDM を使用する場合、エンドターゲットデバイスが起動時に BDM 構成を使用す るため、マスターターゲットデバイスは、BDM 構成と一致します。

ただし、Citrix Provisioning の共通イメージユーティリティにより、複数の異なるマザーボード、ネットワークカ ード、ビデオカード、およびその他のハードウェアデバイスを、単一の仮想ディスクで同時にサポートできます。

複数のターゲットデバイスで 1 つの仮想ディスクを共有する場合は、ディスクのないターゲットデバイスをネットワ ークに追加する時に、マスターターゲットデバイスが「テンプレート」として機能します。マスターターゲットデバ イスのハードディスクを正しく準備し、すべてのソフトウェアを適切な順序でインストールすることは非常に重要で す。

注:

Citrix Provisioning サーバーをインストールおよび構成し、ターゲットデバイスを作成した後で、次の手順に 従ってください。

ソフトウェアを次の順序でマスターターゲットデバイスにインストールする必要があります。

- 1. Windows オペレーティングシステム
- 2. デバイスドライバー
- 3. Service Pack などの更新プログラム
- 4. ターゲットデバイスソフトウェア

ターゲットデバイスソフトウェアをインストールする前にも後にもアプリケーションをインストールできます。いく つかのターゲットデバイスが同じドメインに属していて 1 つの仮想ディスクを共有する場合は、追加の構成手順が必 要です。

重要:

デュアルブートの仮想ディスクイメージはサポートされません。

### マスターターゲットデバイスの **BIOS** の構成

ターゲットデバイスのシステム BIOS とネットワークアダプターが提供する拡張 BIOS を構成して、ネットワークか ら起動するための手順は次のとおりです。システムによって BIOS の設定インターフェイスは異なります。必要であ れば、これらのオプションの構成については、システムの付属ドキュメントを参照してください。

- 1. ターゲットデバイスの BIOS が未構成の場合は、ターゲットデバイスを再起動してシステムの BIOS 設定画面 を開きます BIOS 設定画面を開くには、起動処理中に F1、F2、F10、または **Del** キーを押します。押すキー は製造元によって異なります。
- 2. ネットワークアダプターで PXE をオンにします。

```
注:
システムの製造元によって、この設定は異なることがあります。
```
3. LAN つまりネットワークから優先的に起動するようにターゲットデバイスを構成します。オプションで、MBA (Managed Boot Agent)をサポートする NIC を使用する場合は、UNDI(**Universal Network Driver Interface**)から優先的に起動するように設定します。

注:

一部の古いシステムでは、BIOS 設定プログラムでディスク起動セクターの書き込み保護を有効または 無効に設定できます。このオプションが無効になっていることを確認してから続行してください。

- 4. 変更を保存してから、BIOS 設定プログラムを終了します。
- 5. 仮想ディスクをターゲットデバイスに接続するため、ターゲットデバイスをネットワーク経由でハードドライ ブから起動します。

ネットワークアダプターの **BIOS** の構成

この手順は古いシステムにのみ必要です。

- 1. マスターターゲットデバイスを再起動します。
- 2. 設定インターフェイスを使用して、ネットワークアダプターの拡張 BIOS を構成します。

システムの起動中、ネットワークアダプターの拡張 BIOS により Initializing Intel ® Boot Agent Version 3.0.03 PXE 2.0 Build 078 (WfM 2.0) RPL v2.43 などの初期化メッセージが表示されます。

ネットワークアダプターの拡張 BIOS の設定画面を開きます拡張 BIOS の設定画面を開くキーの組み合わせ は、製造元によって異なります。たとえば、**Intel Boot Agent** の設定画面を開くには、Ctrl+Sキーを押 します。詳しくは、ネットワークアダプターのドキュメントを参照してください。

次のような画面が開きます。

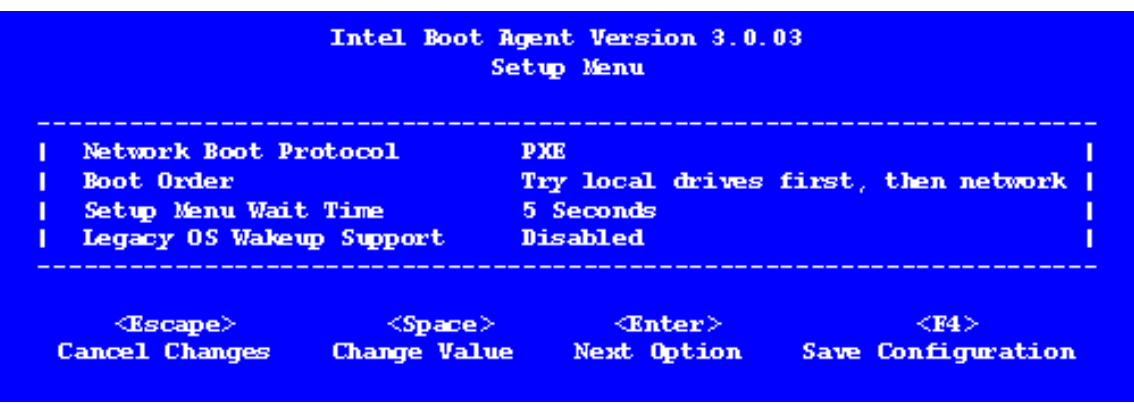

- 3. 最初にネットワーク、次にローカルドライブから起動するように起動順序を変更します。
- 4. 変更を保存して設定プログラムを終了します。**Intel Boot Agent** の場合、変更を保存するには **F4** キーを押 します。

または、起動デバイスマネージャーを使用して、ターゲットデバイスに IP アドレスと起動の情報(起動ファイル)を 提供するデバイスを構成できます。

### マスターターゲットデバイスソフトウェアのインストール

注:

マスターターゲットデバイスにソフトウェアをインストールする前に、BIOS レベルのアンチウイルス機能はす べて無効にしてください。仮想ディスクイメージにアンチウイルスプログラムを含めるには、アンチウイルス プログラムを有効にしてからイメージ作成ウィザードを実行します。

ターゲットデバイスソフトウェアをインストールする前に、Windows Server 2012 から導入された Microsoft NIC チーミングドライバーまたは OEM の NIC チーミングソフトウェアをインストールして構成します。

プロビジョニングされたターゲットデバイスで、Citrix Provisioning をインストールする前に Windows デバイス インストールサービスを開始します。

Citrix Provisioning のターゲットデバイスのソフトウェアコンポーネントは以下で構成されています。

• **Citrix Provisioning** 仮想ディスク:オペレーティングシステムとアプリケーションのディスクコンポーネ ントの格納に使用される仮想メディアです。

- **Citrix Provisioning** ネットワークスタック:ターゲットデバイスと Provisioning サーバーの間で通信で きるようにする専用フィルタードライバーで、NIC ドライバー上にロードされます。
- Citrix Provisioning SCSI ミニポート仮想アダプター:仮想ディスクをターゲットデバイスのオペレーテ ィングシステムにマウントするドライバーです。
- Citrix Provisioning イメージ作成ウィザード:仮想ディスクファイルを作成してマスターターゲットデバ イスのイメージを作成するために使用します。
- 仮想ディスクステータストレイユーティリティ:仮想ディスクの全般的な状態と統計情報を提供します。この ユーティリティにはヘルプシステムが含まれます。
- ターゲットデバイスオプティマイザーユーティリティ:パフォーマンスの向上を目的として、ターゲットデバ イスの設定を変更するために使用します。

Citrix Provisioning ターゲットデバイスソフトウェアは、32 ビット版および 64 ビット版の Windows オペレーテ ィングシステムで使用できます。

注:

Citrix Provisioning のターゲットデバイスソフトウェアを複数 NIC 環境内の NT6.x システムにインストール する場合、有効なすべての NIC を使用できます。そのため、bindcfg.exe は必要ではなくなり、ターゲットデ バイスソフトウェアでインストールされなくなります。

# **Citrix Provisioning** のターゲットデバイスソフトウェアを **Windows** デバイスにインストールするに は

- 1. マスターターゲットデバイスをローカルハードディスクから起動します。
- 2. デバイス上のすべてのアプリケーションが閉じられていることを確認します。
- 3. 適切なインストーラーをダブルクリックします。製品のインストールページが開きます。
- 4. 表示される [ようこそ] ページで [次へ] をクリックし、末尾までスクロールしてライセンス契約書の条項に 同意します。
- 5. [次へ]をクリックして続行します。[ユーザー情報]ページが開きます。
- 6. ユーザー名と組織名を適切なボックスに入力します。
- 7. 適切なインストールユーザーオプションをクリックします。このコンピューター上のすべてのユーザーがアプ リケーションを共有するのか、それともインストールを実行するユーザーのみがアプリケーションを使用でき るようにするのかに応じて、クリックするオプションが決まります。
- 8. [次へ] をクリックします。[インストール先のフォルダー] ページが開きます。
- 9. [次へ] をクリックして、ターゲットデバイスソフトウェアをデフォルトのフォルダー(C:\Program Files\Citrix\Citrix Provisioning)にインストールします。オプションで、[変更]をクリ ックして適切なフォルダー名を入力または選択してから、[次へ]、さらに[インストール]をクリックします。 インストールの進捗状況がページに表示されます。

注:

インストール処理には数分かかる可能性があります。インストール中に [キャンセル]をクリックする と、インストールがキャンセルされ、すべてのシステム変更がロールバックされます。Windows ロゴ のメッセージが表示される場合は閉じます。

10. コンポーネントとオプションが正常にインストールされると、「インストールウィザードの完了]ページが開 きます。ウィザードを終了します。.NET 4.5 以降がインストールされていて、Windows の自動マウントが 有効になっている場合は、イメージ作成ウィザードがデフォルトで自動的に起動します。詳しくは、「イメージ 作成ウィザードによる新しいディスクの作成」を参照してください。

注:

[イメージ作成処理が完了する前に](https://docs.citrix.com/ja-jp/provisioning/1912-ltsr/install/vdisks-image-wizard.html) Windows の再起動要求メッセージが表示された場合は、イメ[ージ作](https://docs.citrix.com/ja-jp/provisioning/1912-ltsr/install/vdisks-image-wizard.html) 成が正常に完了するまで要求を無視してください。

11. 製品ソフトウェアのインストールと仮想ディスクイメージの作成が成功したら、デバイスを再起動します。

イメージ作成ウィザードによる新しい仮想ディスクの作成

May 15, 2020

イメージ作成ウィザードを使用して、マスターターゲットデバイスから基本仮想ディスクイメージを自動的に作成し ます。

前提条件

Windows NT 6.x:

Citrix Provisioning イメージ作成ウィザードにより、ボリュームシャドウコピーサービス(VSS)と連動するブロ ックベースの複製ソリューションが提供されます。

- 各ローカルディスクパーティションは、個別に仮想ディスクに複製されます。ローカルディスクに個別の「シ ステム予約」パーティションがある場合は、ソースパーティションとしてそれを含める必要があります。
- ソースパーティションの空き容量にかかわらず、各複製先パーティションはソースパーティションよりも大き い必要があります。
	- **–** より大きな複製先パーティションが必要な場合は、イメージ作成が完了した後で Windows の[ディス クの管理]の[ボリュームの拡張]を使用します。
	- **–** より小さな複製先パーティションが必要な場合は、イメージを作成する前に Windows の[ディスクの 管理]の[ボリュームの縮小]を使用することで、ソースパーティションのサイズを変更することがで きます。

ヒント:

イメージ作成処理が完了する前に Windows の再起動要求メッセージが表示された場合は、イメージ作成が正 常に完了するまで要求を無視してください。

### イメージ作成

イメージ作成ウィザードでは、ファームに接続するための情報が求められます。その中には資格情報や Active Directory の適切な設定に必要な情報と、この特定の仮想ディスクに適用するライセンス情報が含まれています。

- 1. マスターターゲットデバイスで **Windows** の[スタート]ボタンをクリックし、[**Citrix**]**>**[**Citrix Provisioning**]**>**[イメージ作成ウィザード]の順に選択します。ウィザードの [ようこそ]ページが開き ます。
- 2. [次へ] をクリックします。[ファームへの接続] ページが開きます。
- 3. ファーム内の接続先 Citrix Provisioning サーバーの名前または IP アドレスを入力します。また、接続に使 用するポートも含めてください。
- 4. **Windows** 資格情報を使用するか(デフォルト)、別の資格情報を入力して[次へ]をクリックします。Active Directory を使用する場合は適切なパスワード情報を入力します。
- 5.[**Microsoft** ボリュームライセンス]ページでターゲットデバイスに使用するボリュームライセンスオプショ ンを選択します。ボリュームライセンスを使用しない場合は 「なし〕をクリックします。
- 6. 仮想ディスクを作成する(デフォルト)か、既存の仮想ディスクの名前を入力してその仮想ディスクを使用す るかを選択し、[次へ]をクリックします。
- 7. 仮想ディスクを作成する場合は、[新規 **vDisk**]ダイアログボックスが開きます:
	- a) 仮想ディスクの名前を入力します。
	- b) 仮想ディスクを配置するストアを選択します。
	- c) メニューから **vDisk** の形式を選択します。「VHDX 形式]が 「動的]である場合は、「VHDX ブロック サイズ]メニューから [**2MB**]または [**16MB**]を選択します。
	- d)[次へ]をクリックして、[イメージボリュームの構成]ページでボリュームのサイズを定義します。
- 8. [次へ] をクリックします。[ターゲットデバイスの追加] ページが開きます。
- 9. ターゲットデバイス名を選択します。また、マスターターゲットデバイスにターゲットデバイスソフトウェア をインストールしたときに選択した NIC に関連付けられている MAC アドレスも含めます。さらに、このデバ イスを追加するコレクションも含めます。「次へ]をクリックします。ターゲットデバイスが既にファームに属 している場合は [既存のターゲットデバイス]ページが開きます。
- 10.[次へ]をクリックします。[ファームの変更の概要]ページが開きます。
- 11. オプションで(仮想マシンの起動に仮想ディスクが使用されない場合)、Citrix Provisioning で使用するため に仮想ディスクを最適化することを選択します。
- 12. すべての変更を確認して [完了] をクリックします。確認メッセージが表示されます。
- 13. 確認メッセージに対して [はい]をクリックしてイメージ作成処理を開始します。

アップグレード

## June 20, 2024

Citrix Provisioning は 7.6 LTSR 以降からの最新製品バージョンへのアップグレードをサポートしています。 Citrix Provisioning ファームをアップグレードする前に、次の作業を行います:

- 最もトラフィックが少なく保守に適した時間帯を選択します
- Citrix Provisioning データベースをバックアップします
- すべての仮想ディスクをバックアップします

ヒント:

高可用性を有効にする予定である場合はミラーリングします。詳しくは、「データベースのミラーリング」を参 照してください。いったんミラーリングがセットアップされた後は、アップグレード中に特別な操作は必要あ りません。

Citrix Provisioning をアップグレードするときは、次の点を考慮してください:

- 最新のライセンスサーバーにアップグレードします。ライセンスサーバーをアップグレードするときは、次の 点に注意してください。
	- **–** ライセンスサーバーは後方互換性があり、最新のセキュリティ修正を提供します。
	- **–** [必要に応じて、個別の](https://www.citrix.com/downloads/)ライセンスをアップグレードします。新しい機能を使用するには、Citrix ライセ ンスに最低限の Subscription Advantage (SA) 日が必要です。ライセンスファイルに必要なライセ ンスの種類が含まれていることを確認します。「必要なライセンスの種類」を参照してください。すべて の機能をサポートする必要なライセンスを使用できるようにするには、ライセンスの返却と再割り当て が必要な場合があります。
- Citrix Provisioning データベースをバックアップします。Citrix [は常にデータ](https://docs.citrix.com/en-us/provisioning/2402-ltsr/system-requirements/license#required-license-types)ベースの正常なアップグレー ドをテストしていますが、予期しない状況が発生する可能性があります。アップグレードする前にデータベー スをバックアップしておくことを Citrix では強くお勧めします。
- Citrix Provisioning 仮想ディスクをバックアップします。Citrix ではアップグレードする前に仮想ディスク をバックアップすることをお勧めします。このプロセスは、プライベートイメージでリバースイメージ作成を 使用する場合にのみ必要です。
- インストーラーを実行してサーバーコンポーネントまたはコンソールコンポーネントのいずれかをアップデー トしたときに、旧バージョンの Citrix Provisioning が検出された場合、両方のコンポーネントが自動的にア ップデートされます。
- C:\Program Files\Citrix\PowerShell SDK にあるファイルが、アップグレード後に消失してしまう可能 性があります。この問題は、Citrix Provisioning で使用される CDF のバージョンが、Citrix Virtual Apps and Desktops に関連付けられた他のコンポーネントで使用されているバージョンと一致しないために発生 します。その結果、新しい CDF ファイルのバージョン番号が以前のバージョンよりも小さくなります。この

問題は、CPV デバイスコレクションを Citrix Virtual Apps and Desktops マシンカタログにインポートす る機能には影響しません。この問題を解決するには、次の手順を実行します:

- 1. Citrix Studio を終了します。
- 2. 新しい Citrix Virtual Apps and Desktops の ISO をマウントします。
- 3. マウントされた ISO で、\x64\DesktopStudio に移動します。
- 4. [PVS PowerShell SDK x64]を右クリックして、コンテキストメニューを表示します。
- 5.[修復]を選択します。
- 6. 修復オプションを実行します。インストールにより、必要に応じて 2 つの CDF ファイルが追加されます。

環境のアップグレード

以前のバージョンの Citrix Provisioning ファームをアップグレードするには、次の手順を完了させる必要がありま す:

- 1. コンソールをアップグレードします。コンソールはアップグレードされたサーバーに個別にインストールでき ます(PVS\_Console.exe または PVS\_Console\_64.exe)。ファーム内の各 Provisioning サーバーごとに、 Provisioning コンソールとその次にサーバーソフトウェアをアップグレードすることを Citrix ではお勧めし ます。リモートコンソールは、いつでもアップグレードできます。
- 2. ファーム内の 1 台目のProvisioning サーバーをアップグレードします。これにより、Citrix Provisioning データベースがアップグレードされます。
- 3. ファーム内の残りの Provisioning サーバーをアップグレードします。
- 4. vDiskをアップグレー[ドします。](https://docs.citrix.com/ja-jp/provisioning/1912-ltsr/upgrade/upgrade-servers-in-farm.html)

重要:

Cit[rix Virt](https://docs.citrix.com/ja-jp/provisioning/1912-ltsr/upgrade/upgrade-vdisks.html)ual Apps and Desktops 環境内で仮想ディスクをアップグレードする場合は、マスターターゲッ トデバイスソフトウェアをアップグレードしてから VDA ソフトウェアをアップグレードしてください。

アップグレードユーティリティ

アップグレードウィザードには、以下のユーティリティが含まれます。

- **UpgradeAgent.exe**:ターゲットデバイスで実行し、以前にインストールした製品ソフトウェアをアップグ レードします。
- **UpgradeManager.exe**:Provisioning サーバーで実行し、ターゲットデバイスでのアップグレード処理 を制御します。

アップグレードの概要

このセクションの情報は、Citrix Provisioning コンポーネントをアップグレードするためのステップバイステップ のガイダンスを提供します。サーバーアップグレードについては、サーバーに関する記事を参照してください。vDisk
のアップグレードについては、「vDisk」を参照してください。

#### コンソールとサーバーのアッ[プグレ](https://docs.citrix.com/ja-jp/provisioning/1912-ltsr/upgrade/upgrade-vdisks.html)ード

コンソールとサーバーをアップグレードするには、次の手順を実行します:

1. コンソールとサーバーの実行可能ファイルを実行して、自動的にアップグレード処理を開始します。最初にコ ンソールをアップグレードしてから、サーバーをアップグレードすることを Citrix ではお勧めします。

ヒント:

アップグレードプロセス中に Citrix Provisioning ファームとターゲットデバイスを稼働状態に保 つには、サーバーのローリングアップグレード手順に従います。このプロセスでは、一度に 1 つの Provisioning サーバーをアップグレードします。

#### 2. サーバーのローリングアップグレードは、一度に 1 台のサーバーでアップグレードを実行します。

注:

Provisioning サーバーをアップグレードしているときは、ターゲットデバイスにサービスを提供する ことはできません。サーバーをアップグレードするとき、フェールオーバー処理中にファーム内の残り のサーバーがターゲットデバイス(クライアント)をサポートしていることを確認してください。

ローリングアップグレードを実行するには、ファーム内の最初の Provisioning サーバーをアップデートしま す:

a. サービス MSC ファイル(services.msc)を開き、**Citrix PVS Stream Service** を停止します。このプ ロセスにより、このサーバーに接続されているすべてのプロビジョニングターゲットがファーム内の他のサー バーにフェールオーバーされます。終了したら、Provisioning サーバーおよびコンソールコンポーネントを アップグレードします。

b. Citrix Provisioning データベースをアップグ[レードします。このプロ](https://docs.citrix.com/ja-jp/provisioning/1912-ltsr/upgrade/upgrade-servers-in-farm.html)セスは 1 回だけ実行されます:

- **dbScript.exe** を使用して SQL スクリプトを生成します。データベースをアップグレードするオプシ ョンを選択し、データベースの名前を入力します。SQL Management または SQL コマンドラインの スクリプトを使用して、プロビジョニングデータベースをアップグレードします。
- 構成ウィザードを使用してプロビジョニングデータベースをアップグレードします。この方法を使用す る場合は、以下を考慮してください:
- Provisioning サーバーが正常にアップグレードされ、[完了]ボタンが選択されると、Citrix Provisioning 構成ウィザードが自動的に起動します。
- Citrix Provisioning 構成ウィザードが以前に構成した設定を使用するように、デフォルト設定を使用 します。[ファーム構成]ページで、[ファームが既に構成されています]オプションを選択します。すべ ての構成情報を入力したら、[完了]ページの情報を確認します。[完了]をクリックして Provisioning サーバーの構成を開始します。この時点では、プロビジョニングデータベースは構成されていません。

データベースがアップグレードされたことを示すメッセージが表示されます。[OK]をクリックしてメ ッセージを確認し、データベースをアップグレードします。

• Citrix Provisioning プロセスが **services.msc** を使用して起動していることを確認し、ターゲットデ バイスを起動して Provisioning サーバーに接続できることを確認します。

別の **SQL Server** を使用した **Provisioning** データベースの移行に関する考慮事項

データベースを別の SQL Server に移行するときに、Citrix Provisioning コンソールがサイトに接続されている仮 想ディスクを表示できないことがあります。この状態は、別の SQL Server を参照する構成ウィザードを使用する場 合に発生します。コンソールビューと異なり、データベースdbo.diskは更新された仮想ディスクエントリを表示 します。

データベースを移行するには:

- 1. データベースをバックアップします。
- 2. 新しい SQL Server にデータベースを復元します。
- 3. 構成ウィザードを実行して、データベース構成ページを除くすべてのページでデフォルト設定を保持します。
- 4.[ファームの構成]ページで [既存のファームに参加する]を選択します。
- 5.[データベースサーバー]ページで新しいデータベースサーバーとインスタンス名を入力します。[ファームの 構成]ページで、デフォルトのオプションは新しい SQL Server にインポートされたデータベースです。

重要:

別の SQL Server への移行中は、サイトやストアを作成しないでください。上記の手順 4 と 5 は、新しい SQL Server、インスタンス、データベースを参照します。

#### 残りの **Provisioning** サーバーのアップグレード

最初の Provisioning サーバーをアップグレードしたら、ファーム内の残りのサーバーをアップグレードします:

1. サービス MSC ファイル(services.msc)を開き、**Citrix Provisioning Stream Service** を停止します。 このプロセスにより、この Provisioning サーバーに接続されているすべてのプロビジョニングターゲットが ファーム内の他のプロビジョニングサーバーにフェールオーバーされます。終了したら、Provisioning サー バーおよびコンソールコンポーネントをアップグレードします。

ヒント:

[サ](https://docs.citrix.com/ja-jp/provisioning/1912-ltsr/upgrade/upgrade-servers-in-farm.html)ーバーが正常にアップグレードされたあと、[完了]ボタンをクリックすると Citrix [Provisioning](https://docs.citrix.com/ja-jp/provisioning/1912-ltsr/upgrade/upgrade-servers-in-farm.html) 構 成ウィザードが自動的に起動します。プロビジョニングデータベースの更新は、最初の Provisioning サーバーをアップグレードした後にだけ実行されます。

2. デフォルト設定を使用します。Citrix Provisioning 構成ウィザードは以前に構成した設定を使用します。[フ ァーム構成]ページで、[ファームが既に構成されています]オプションが選択されていることを確認します。

<sup>6.</sup> 構成ウィザードで、ウィザードによって表示される他のすべてのオプションでデフォルト値を選択します。

すべての構成情報を入力したら、[完了]ページの情報を確認します。[完了]をクリックして Provisioning サーバーを構成します。

3. これらの手順を繰り返して、ファーム内の残りのプロビジョニングサーバーをすべてアップグレードします。

## **Citrix Provisioning** クライアントの再配分

すべての Citrix Provisioning サーバーをアップグレードして構成したら、ファーム内ですべてのプロビジョニング クライアント(ターゲットデバイス)を再配分することをお勧めします。プロビジョニングクライアントを再配分す るには:

- 1. Citrix Provisioning コンソールを起動し、ファームにログインします。
- 2. 「サーバー】タブに移動します。
- 3. 最近アップグレードされたプロビジョニングサーバーをすべて強調表示し、右クリックでコンテキストメニュ ーを表示します。
- 4.[クライアントの再配分]を選択します。

**Citrix Provisioning** ターゲットデバイスのアップグレード

Citrix Provisioning では、ターゲットデバイスをアップグレードする 3 つの方法がサポートされています:

- インプレースアップグレード
- VHD\VHDX 直接起動
- リバースイメージ作成を使用した手動アップグレード

重要:

Citrix ではアップグレードプロセスでバージョン管理が使用されていない場合は、仮想ディスクをバックアッ プすることを強くお勧めします。

Citrix Provisioning ターゲットインストーラーを使用する場合:

• 新しいターゲットデバイスが実行されている場合は、新しいターゲットインストーラーを実行します。ターゲ ットデバイスにインストールされているものと同じバージョンである必要があります。このプロセスにより、 効率的にアップグレードを行えるようになります。

インプレースアップグレード

インプレースアップグレードの場合、保守バージョンの仮想ディスクとプライベートイメージは互換性があります。 ただし、Citrix Provisioning のバージョン管理を利用してインプレースアップグレードを実行することをお勧めし ます。

インプレースアップグレードを実行するには:

- 1. 仮想ディスクの保守バージョンを作成します。
- 2. Provisioning コンソールを使用して、デバイスのプロパティに移動し、デバイスタイプを [保守]に設定し ます。
- 3.[起動]メニューでオプション **1** を選択し、保守バージョンを使用してクライアントを仮想ディスクモードで起 動します。
- 4. Windows にログインし、新しいターゲットデバイスインストーラーを実行します。ソフトウェアをインスト ールして、完全インストールを実行します。ターゲットデバイスインストーラーがアップグレードを実行しま す。イメージ作成ウィザードを実行しないでください。再起動を確認するダイアログボックスが開いたら、タ ーゲットデバイスを再起動します。
- 5. Windows がロードされたら、システムにログインし、ステータストレイを表示して、ターゲットデバイスソ フトウェアが期待したバージョンであることを確認します。ステータストレイが非表示になっている場合は、 ステータストレイアイコンの上向き矢印をクリックしてステータストレイを表示します。
- 6. ターゲットデバイスをシャットダウンします。
- 7. バージョン管理が呼び出された場合は、Provisioning コンソールを使用して保守バージョンを昇格させて、 バージョン機能をテストします。新しいバージョンを確認し、実稼働品質であるとみなしたら、実稼働バージ ョンに昇格させます。この仮想ディスクを使用してすべてのターゲットデバイスを再起動して、このバージョ ンをユーザーにロールアウトします。

**VHD\VHDX** 起動によるアップグレード

この方法を使用してターゲットデバイスをアップグレードする場合は、次の点を考慮してください:

- XenServer (旧称 Citrix Hypervisor) は.vhd のみをサポートします
- Hyper‑V 2012 および 2008 R2 は.vhd のみをサポートします
- Hyper‑V 2012 R2 および 2016 は、.vhd と.vhdx の両方をサポートします
- 1. .vhdx ファイルを入手します。次の点を考慮してください。
	- 仮想ディスクにバージョンがない場合は、.vhdx ファイルを Hyper‑V Server にコピーするか、 **XenCenter**([ファイル]**>**[インポート])を使用してファイルを XenServer にインポートします。
	- 仮想ディスクにバージョンがある場合は、基本マージを実行し、保守モードで.vhdx ファイルを作成し ます。
- 2. XenServer を使用して直接 VHD 起動を実行します。

a. XenCenter を実行しているシステムに.vhd ファイルをコピーし、[ファイル]**>**[インポート]を使用して XenServer にインポートします。

b. インポートした.vhd ファイルを使用して VM を作成します。詳しくは、Citrix Virtual Apps and Desktops のマニュアルの「仮想マシンのインポートとエクスポート」セクションを参照してください。

c. VM を起動します。

d. ターゲットデバイスソフトウェアをアップグレードします。Citrix Provisioning ターゲットデバイスイン ストーラーの使用については、このセクションの冒頭の情報を参照してください。

- 3. Hyper-V を使用して VHD\VHDX 直接起動を実行します。
	- a) Hyper‑V Server に.vhdx ファイルをコピーします。または
	- b)[既存の仮想ハードディスクを使用する]を使用して Hyper‑V VM を作成し、.vhdx ファイルをポイン トします。Hyper‑V 2012 R2 および 2016 の場合は、生成された VM が仮想ディスクの VM と次のよ うに一致していることを確認します:
		- 第 1 世代 = 従来の BIOS VM とシステム
		- 第 2 世代 = UEFI VM とシステム
- 詳しくは、「Create a virtual machine in Hyper‑V」を参照してください。

```
1 1. Boot the VM.
```
2

- 3 1. [Upgrade](https://docs.microsoft.com/ja-jp/windows-server/virtualization/hyper-v/get-started/create-a-virtual-machine-in-hyper-v) the target device software. Upgrade the target device software. See the information at the beginning of **this** section **for** using the Citrix Provisioning target device installers.
- 1. .vhdx.vhd ファイルをコピー元の仮想ディスクストアの場所にコピーして戻します:
	- .vhdx.vhd ファイルを基本マージバージョンから取得した場合、このファイルはテストと検証の準備が 整っています。
	- ファイルを基本仮想ディスクからコピーした場合は、[既存の vDisk の追加またはインポート]オプシ ョンを使用して、仮想ディスクをプロビジョニングデータベースにインポートします。このオプション は、Provisioning コンソールの仮想ディスクプール\ストアレベルから実行します。

**P2PVS** による手動のリバースイメージ作成を使用するアップグレード

このセクションの情報を参照して、P2PVS によるリバースイメージ作成で Citrix Provisioning をアップグレード します。

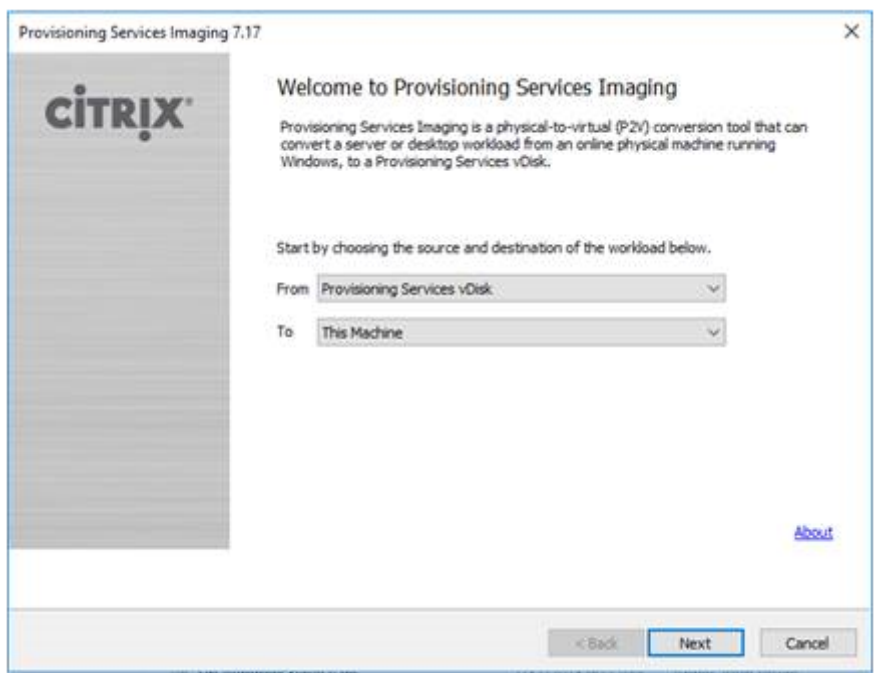

次の表は、サポートされているアップグレード方法です:

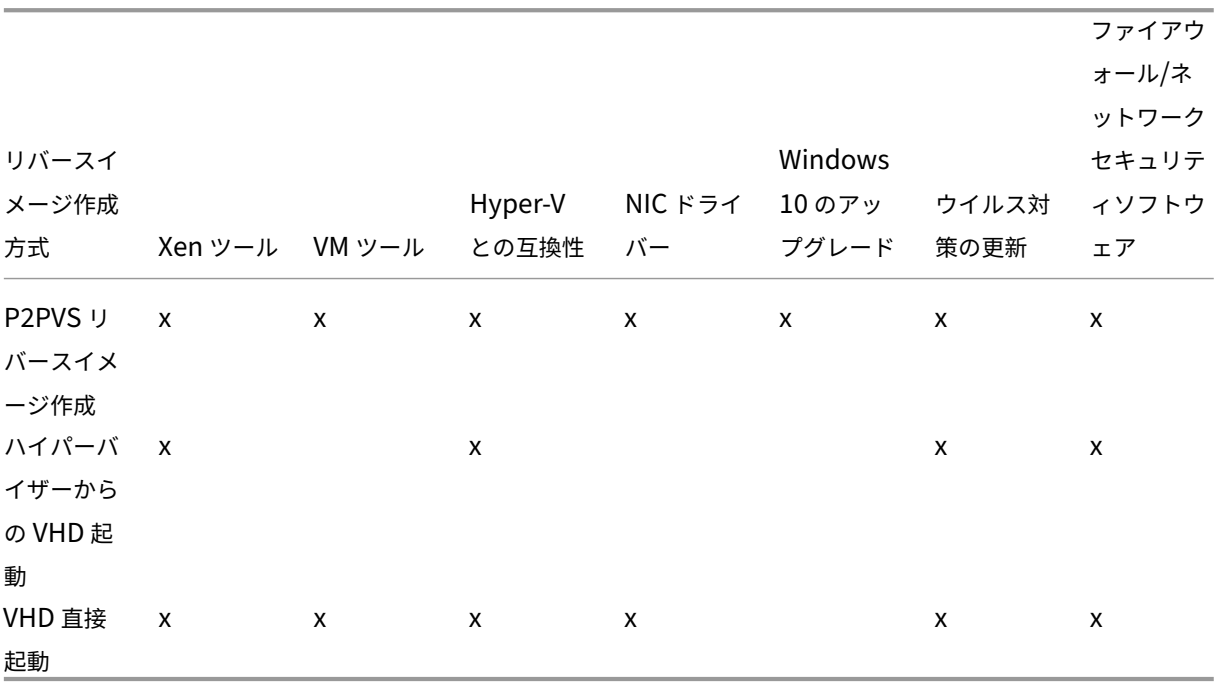

- 1. プライベート\メンテナンスモードを使用して、Citrix Provisioning ターゲットデバイスを仮想ディスクで起 動します。
- 2. ISO イメージの **Upgrade** フォルダーにある、**PVS\_UpgradeWizard.exe** または **PVS\_UpgradeWizard\_x64.exe** をインストールします。このフォルダーは最新の Citrix Provisioning リリース領域(最新の P2PVS.exe フ ァイルが含まれる)にあります。アップグレードウィザードは、Citrix Provisioning のメタインストーラー

で [ターゲットデバイスのインストール]**>**[アップグレードウィザードのインストール]を選択してインス トールできます。

- 3. Citrix Provisioning アップグレードウィザードのディレクトリから P2PVS.exe を実行します。デフォルト では、このファイルは C:\ProgramFiles\Citrix\Citrix Provisioning Upgrade Wizard にあります。
- 4.[対象]ドロップダウンメニューをクリックして、[Citrix Provisioning 仮想ディスク]を選択します。[次へ] をクリックします。
- 5. パーティション画面で、リバースイメージを作成しているパーティションを選択します。ドライブ文字がある かどうかにかかわらず、すべてのシステムパーティションが、リバースイメージ作成で使用されます。[次へ] をクリックします。
- 6. 最後のページで [変換] をクリックし、リバースイメージを作成します。
	- 注:

リバースイメージ作成を使用しているときは、次の点を考慮してください。

- BIOS システムのリバースイメージ作成は、非破壊的です。システムのパーティションテーブルは 変更されません。Citrix Provisioning イメージ作成はブロックごとであるため、ローカルハード ディスクのパーティションテーブルは、仮想ディスクのパーティションテーブルと同一である必要 があります。
- UEFI システムのリバースイメージ作成は、破壊的です。ローカルハードディスクのパーティショ ンはすべて破壊され、仮想ディスクのパーティションテーブルと一致させるために変更されます。
- 7. リバースイメージ作成が完了したら、ネットワーク起動せずにハードディスクから VM を再起動します。
- 8. ターゲットデバイスをアップグレードします。詳しくは、このセクションの冒頭にある情報を参照してくださ い。
- 9. 再度、オペレーティングシステムのイメージを仮想ディスクに作成します。このイメージ作成を実行するには、 新しい仮想ディスクを作成するか、既存の仮想ディスクを使用します。
- リバースイメージ作成で **Windows 10** マシンをアップグレードする
- リバースイメージ作成で Windows 10 のイメージをアップグレードするには:
	- 1. 仮想ディスクと同じサイズまたはそれ以上の仮想ハードディスクを持つターゲットデバイスを作成します。
	- 2. 保守バージョンまたはプライベートイメージモードを使用して、仮想マシンを仮想ディスクにネットワーク起 動(PXE/ISO)します。
	- 3. Citrix Provisioning ターゲットデバイス\アップグレードウィザードのディレクトリから P2PVS.exe を実行 します。デフォルトのディレクトリは、C:\Program Files\Citrix\Citrix Provisioning または C:\Program Files\Citrix\Citrix Provisioning Upgrade Wizard です。
	- 4.[対象]ドロップダウンメニューから [**Citrix Provisioning vDisk**]を選択し、[次へ]をクリックします。
- 5. パーティション画面で、リバースイメージを作成するパーティションを選択します。ドライブ文字があるかど うかにかかわらず、すべてのシステムパーティションが、リバースイメージ作成で使用されます。[次へ]をク リックします。
- 6. 最後のページで [変換]を選択し、リバースイメージを作成します。
- 7. リバースイメージ作成が正常に完了したら、仮想マシンを HDD から起動し、その後再起動するように設定し ます。
- 8. Citrix Provisioning ターゲットデバイスをアンインストールします。
- 9. 仮想マシンをシャットダウンします。

注:

c:\パーティションの空き領域を確認します。C: の **Windows.old** フォルダーを削除すると、使用され ている一部の領域が解放されることがあります。詳しくは、Windows のサポートページを参照してく ださい。

10. C:\パーティションの空き領域を判断し、必要に応じて仮想マシ[ンのハードディスクのサイズを](https://support.microsoft.com/ja-jp/help/4028075/windows-delete-your-previous-version-of-windows)増やします。

注:

このオペレーティングシステムが Windows 10 1607(コードネームは *Redstone 1* または *Anniversary Update*)の場合、Windows 10 の更新によって C:\パーティションの後に別のシステムパーティショ ンが作成されます。現在、C:\パーティションのサイズを増やすことはできません。

- 11. VM を起動します。仮想マシンのローカル管理者を確認し、パスワードを記憶してください。
- 12. Windows 10 の更新プログラムを実行して Windows 10 をアップグレードします。
- 13. Windows 10 のアップグレードプロセスが Active Directory に影響を与える可能性があるため、ローカル管 理者の資格情報を使用してログインします。
- 14. 必要に応じて、仮想マシンを Active Directory に再追加します。
- 15. 必要に応じて、新しいドライバーと Windows Update をさらにインストールします。
- 16. 更新の終了後、Citrix Provisioning のターゲットデバイスソフトウェアをインストールします。
- 17. イメージ作成ウィザードまたは P2PVS を使用して仮想ディスクを作成します。手順 11 で仮想マシンの仮想 ハードディスクのサイズを増やしていない場合は、古い仮想ディスクを使用できます。

サーバー

November 17, 2021

Citrix Provisioning ファームにおいて、データベースは 1 台目の Provisioning サーバーをアップグレードすると きにアップグレードされます。ファーム内のデータベースと 1 台目のサーバーをアップグレードした後で、ファーム 内の残りのサーバーをアップグレードできます。サーバーを構成するときは、以下の点を考慮してください:

- 1 台目の Provisioning サーバーをアップグレードしている間、一部の管理機能は使用できません。
- 操作の失敗を避けるために、アップグレードが完了するまですべての Citrix Provisioning コンソールを閉じ ておくことをお勧めします。
- サーバーをアップグレードすると、コンソールコンポーネントもアップグレードされます。

注:

サロゲートペア文字を含まないフォルダーにアップグレードウィザードをインストールします。つまり、 Unicode コードポイントは0x10000以降です。

### **1** 台目の **Provisioning** サーバーのアップグレード

重要:

Citrix Provisioning サーバーバージョン 1808 をアンインストールしてから、Citrix Provisioning サーバー バージョン 1811 をインストールします。

#### アップグレードするには

- 1. サーバーとデータベースをアップグレードするには、サーバー上で新しいバージョンのサーバーソフトウェア を実行して、[アプリケーションを自動的に閉じ再起動を試行します]オプションを選択します。このオプショ ンを選択せず、[使用中のファイル]画面が開いたら、[アプリケーションを閉じません]オプションを選択し ます。
- 2. このサーバー、またはファームの管理に使用するサーバーに Citrix Provisioning コンソールをインストール します。コンソールのインストールについて詳しくは、「Citrix Provisioning サーバーソフトウェアのインス トール」を参照してください。
- 3. 構成ウィザードで、既に設定されているファームに参加するオプションを選択します。ウィザードを実行する と、サービスが開始されます。詳しくは、「構成ウィザー[ドのタスク」で既存のファームへの参加方法を参照し](https://docs.citrix.com/ja-jp/provisioning/1912-ltsr/install.html) [てくだ](https://docs.citrix.com/ja-jp/provisioning/1912-ltsr/install.html)さい。

## ファーム内の残存 **Citrix Provisioning** サ[ーバーのアップグレード](https://docs.citrix.com/ja-jp/provisioning/1912-ltsr/configure/farm-configure-new.html)

### ファーム内の最初のサーバーのアップグレードが完了したら、同じ手順で残りのサーバーをアップグレードします。

ヒント:

データベースは 1 台目のサーバーをアップグレードしたときにアップグレードされているので、データベース のアップグレード処理は無視されます。

サーバーのローリングアップグレード

アップグレード中に Citrix Provisioning コンポーネントを稼動状態に保つには、サーバーのローリングアップグレ ードプロセスを使用します。このプロセスでは、一度に 1 つの Provisioning サーバーをアップグレードします。

ヒント:

Provisioning サーバーをアップグレードしているときは、ターゲットデバイスにサービスを提供することはで きません。この制約のため、環境内の残存 Provisioning サーバーが、アップグレードした Provisioning サ ーバーからクライアントのフェールオーバーをサポートするようにします。

サーバーのローリングアップグレードを実行するには、ファーム内の最初の Provisioning サーバーをアップデート します:

- 1. MMC のサービススナップイン(services.msc)を開き、Citrix Provisioning Stream Service を停 止します。このプロセスにより、この Provisioning サーバーに接続されたすべてのターゲットが、ファーム 内の他のサーバーにフェールオーバーします。終了したら、Provisioning サーバーおよびコンソールコンポ ーネントをアップグレードします。
- 2. Citrix Provisioning データベースをアップグレードします。データベースをアップグレードするには、 dbScript.exe および構成ウィザードを使用したサー[バーのローリングアップグ](https://docs.citrix.com/ja-jp/provisioning/1912-ltsr/upgrade/upgrade-servers-in-farm.html)レードの 2 つの方法が あります。

スクリプトを使用したサーバーのローリングアップグレード

dbScript.exeを使用して SQL スクリプトを生成します。データベースをアップグレードするオプションを選 択し、それに関連付けられた名前を入力します。次に、SQL Management または SQL コマンドラインのスクリプ トを使用して、Provisioning データベースをアップグレードします。

構成ウィザードを使用したサーバーのローリングアップグレード

構成ウィザードを使用して Provisioning データベースをアップグレードします。以下に注意してください:

- Provisioning サーバーが正常にアップグレードされ、[完了]ボタンが選択されると、Citrix Provisioning 構成ウィザードが自動的に起動します。
- デフォルト設定を使用します。この設定により、構成ウィザードで前のインスタンスの設定が保持されま す。[ファーム構成]ページで、[ファームが既に構成されています]オプションを選択します。すべての構成情 報を入力して確認したら、[完了]をクリックして Provisioning サーバーの構成を開始します。Provisioning データベースがアップグレードされていない場合は、データベースがアップグレードされていることを示すメ ッセージが表示されます。[**OK**]をクリックします。

ヒント:

Citrix Provisioning がservices.mscスナップインを使用して起動していることを確認し、ターゲットデ バイスを起動して Provisioning サーバーに接続できることを確認します。

ファーム内の最初の Provisioning サーバーをアップグレードした後、他のすべてのサーバーをアップグレードしま す:

- 1. MMC のサービススナップイン(services.msc)を開き、Citrix Provisioning Stream Service を停 止します。このプロセスにより、この Provisioning サーバーに接続されたターゲットデバイスの、すべてで はないにしてもほとんどが、アップグレードされたサーバーにフェールオーバーします。新しいサーバーとコ ンソールの実行可能ファイルを実行して、サーバーとコンソールのコンポーネントをアップグレードします。
- 2. Provisioning サーバーが正常にアップグレードされ、[完了]ボタンをクリックすると、構成ウィザードが自 動的に起動します。

注:

最初の Provisioning サーバーによって Provisioning データベースが更新されます。

- 3. デフォルト設定を使用します。この設定により、構成ウィザードで前のインスタンスの設定が保持されま す。[ファーム構成]ページで、[ファームが既に構成されています]オプションが選択されていることを確認し ます。すべての構成情報を入力したら、[完了]ページの情報を確認し、[完了]をクリックして Provisioning サーバーの構成を開始します。
- 4. 最初のサーバーをアップグレードしたら、手順 1~3 を繰り返して、ファーム内の他のすべての Provisioning サーバーをアップグレードします。

仮想ディスク

#### December 8, 2022

仮想ディスクをアップグレードする場合は、仮想ディスクイメージに新しいバージョンの Citrix Provisioning ター ゲットデバイスソフトウェアをインストールします。

重要:

新しい製品バージョンにアップグレードする前に、すべての仮想ディスクのバックアップを作成してください。

インプレースアップグレード

必要なステップは 2 つです:

- 1. クライアントをプライベートモードまたは保守モードで起動します。
- 2.「イメージ作成に向けたマスターターゲットデバイスの準備」に記載されたようにターゲットデバイスのイン ストーラーを実行します。
- 注[:](https://docs.citrix.com/ja-jp/provisioning/1912-ltsr/install/target-image-prepare.html#installing-the-master-target-device-software)

Citrix Provisioning のアップグレードにはローカル管理者特権が必要です。

リバースイメージ作成を使用した仮想ディスクのアップグレード

インプレースアップグレードでアップグレードできない場合にのみ、リバース再イメージ化でアップグレードしま す。

既存の Citrix Provisioning の実装とネットワーク要件に応じて、選択すべき再イメージ化によるアップグレード方 法は異なります。

バージョン付きの仮想ディスクのアップグレード

この方法では仮想ディスクの保守バージョンとして再イメージ化します。これにより実稼働デバイスは引き続き実行 され、仮想ディスクの実稼働バージョンを起動することができます。アップグレードした仮想ディスクのバージョン を実稼働バージョンに昇格した後は、ターゲットデバイスはアップグレードした仮想ディスクのバージョンから起動 します。

アップグレードの前提条件は次のとおりです。

- すべての Citrix Provisioning サーバーをアップグレードする
- Citrix Provisioning コンソールをアップグレードする
- 仮想ディスクのバックアップコピーを作成する

アップグレードするには、次の手順を実行します:

- 1. 保守モードの管理対象の仮想ディスクから保守デバイスを起動します。
- 2. 製品のインストールディレクトリでP2PVS.exeを実行して、ボリュームからボリュームへのイメージ作成 によりイメージを再構築します。仮想ディスクをソースとして、ハードディスクドライブをターゲットとして 選択します。イメージの作成先がパーティション 1 以外のパーティションである場合は、ハードディスクドラ イブから再起動する前にboot.iniを編集するか、bceditコマンドでパーティション設定を編集する必 要があります。
- 3. 保守デバイスはハードディスクドライブから再起動します。PXE 起動は行わないでください。
- 4. 保守デバイスで Version 6.x のターゲットデバイスソフトウェアをアンインストールして、最新バージョンの ターゲットデバイスソフトウェアをインストールします。
- 5. Citrix Provisioning イメージ作成ウィザードを実行して仮想ディスクイメージを作成します。ターゲットデ バイスがない場合は作成し、ターゲットデバイスに仮想ディスクを割り当てます。

6. 保守デバイスまたはテストデバイスをアップグレードされた仮想ディスクから起動して、新しい仮想ディスク イメージのストリーム配信をテストします。

**P2PVS** を使用して手動でリバースイメージを作成する

以下は、P2PVS を使用して手動でリバースイメージを作成する場合の考慮事項です。

- プライベート\保守モードを使用して、プロビジョニングターゲットデバイスを仮想ディスクで起動します。
- ISO イ メ ー ジ の **Upgrade** フ ォ ル ダ ー に あ る、PVS\\\_UpgradeWizard.exeま た はPVS\\ \_UpgradeWizard\\\_x64.exeをインストールして最新のP2PVS.exeを入手します。アップグレ ードウィザードは、Citrix Provisioning のメタインストーラーで[ターゲットデバイスのインストール]> [アップグレードウィザードのインストール]を選択してインストールできます。
- Citrix Provisioning アップグレードウィザードのディレクトリから P2PVS.exe を実行します。デフォルト では、このディレクトリは C:\Program Files\Citrix\Citrix Provisioning Upgrade Wizard です。
- •[対象]メニューから **Provisioning Services vDisk** を選択し、[次へ]をクリックします。
- パーティション画面で、パーティションを選択します。ドライブ文字があるかどうかにかかわらず、すべての システムパーティションが、リバースイメージ作成で使用されます。[次へ]をクリックします。
- 最後のページで [変換]を選択し、リバースイメージを作成します。

注:

BIOS システムのリバースイメージ作成は、非破壊的です。システムのパーティションテーブルは変更されませ ん。Citrix Provisioning イメージ作成はブロックごとであるため、ローカルハードディスクのパーティション テーブルは、仮想ディスクのパーティションテーブルと同一である必要があります。 重要:

UEFI システムのリバースイメージ作成は、破壊的です。ローカルハードディスクのパーティションはすべて破 壊され、仮想ディスクのパーティションテーブルと一致させるために変更されます。

### **vDisk** の手動アップグレード

vDisk のアップグレードの汎用的なアプローチとして、または次のどちらかの条件に当てはまる場合は、手作業でア ップグレードします。

- 仮想ディスクがプライベートイメージモードで何回も変更されている。
- 元のハードドライブを使用できない。

手動アップグレードには以下の作業を完了することも含まれます。

- 1. 仮想ディスクのイメージをマスターターゲットデバイスのハードドライブに復元します。
- 2. 最新の製品ソフトウェアをマスターターゲットデバイスにインストールします。
- 3. ターゲットデバイスのハードドライブのイメージを仮想ディスクファイルに作成します。
- 4. 仮想ディスクから起動します。

マスターターゲットデバイスのハードドライブへのイメージの復元

仮想ディスクをハードドライブに復元する手順は 2 つあります。選択する手順は、復元先ディスクドライブの状態に よって決まります。仮想ディスクを作成した元のハードドライブにイメージを復元できます。これがお勧めの方法で す。未フォーマットの初期化されていないハードディスクを使用してイメージを復元することもできます。

仮想ディスクを作成した元のハードドライブへのイメージの復元

- 1. 仮想ディスクをプライベートまたは共有イメージモードで起動します。
- 2. **Windows** の管理ツールで [コンピューターの管理]を選択します。[コンピューターの管理]ウィンドウが 開きます。
- 3. コンソールツリーで [記憶域]の [ディスクの管理] を選択します。
- 4. 元のハードディスクのアクティブなパーティションのドライブ文字を書きとめます。新しいハードディスクの 場合は、続行する前にフォーマットします。
- 5. ターゲットデバイスでイメージビルダーを実行します。このユーティリティは\Program Files\Citrix\Citrix Provisioning\P2PVS.exe です。
- 6. 新しく作成したパーティション、または元のブートディスクのパーティションのドライブ文字を [作成先ドラ イブ]ボックスに指定します。[作成先ドライブ]ボックスの値は仮想ディスクの最初のパーティションにデフ ォルト設定されます。
- 7. 仮想ディスクの作成先ドライブへハードドライブのイメージを複製します。
- 8. 仮想ディスクを Provisioning サーバーに接続するには、コンソールでターゲットデバイスがハードドライブ から起動するように設定してから、PXE を使用して起動します。この手順を正しく行わないと、Provisioning サーバーは仮想ディスクと接続できません。
- 9. 製品ソフトウェアをアンインストールします。詳しくは、Citrix Provisioning の削除に関するセクションを 参照してください。

未フォーマットの初期化されていないハードディスクドライブを使用したイメージの復元

- 1. 仮想ディスクをプライベートイメージモードで起動します。
- 2. **Windows** の管理ツールで [コンピューターの管理]を選択します。[コンピューターの管理]ウィンドウが 開きます。
- 3. コンソールツリーで [記憶域]の [ディスクの管理] を選択します。
- 4. 最初のパーティションとして新しいプライマリパーティションを作成し、ドライブ文字を割り当て、フォーマ ットします。
- 5. 新しく作成したパーティションを右クリックして [パーティションをアクティブとしてマーク]を選択します。
- 6. 仮想ディスクのルートから **boot.ini.hdisk** ファイルを削除します。
- 7. ターゲットデバイスでイメージビルダーを実行します。このユーティリティは\Program Files\ Citrix\Citrix Provisioning\P2PVS.exeにあります。
- 8. 新しく作成したパーティション、または元のブートディスクのパーティションの作成先ドライブ文字に仮想デ ィスクを指定します。仮想ディスクは最初に作成先ドライブのパーティションにデフォルト設定されます。
- 9. 仮想ディスクの作成先ドライブへハードドライブのイメージを複製します。
- 10. 仮想ディスクを Provisioning サーバーに接続するには、コンソールでターゲットデバイスがハードドライブ から起動するように設定してから、PXE を使用して起動します。この手順を正しく行わないと、Provisioning サーバーは仮想ディスクと接続できません。
- 11. 製品ソフトウェアをアンインストールします。詳しくは、Citrix Provisioning の削除に関するセクションを 参照してください。

マスターターゲットデバイスソフトウェアのインストール

マスターターゲットデバイスに最新の製品ソフトウェアをインストールするには、次の手順に従います。

- 1. ターゲットデバイスで新しい Citrix Provisioning サーバーのターゲットデバイスインストーラーを実行しま す。
- 2. PXE を使用してターゲットデバイスを起動します。

ハードドライブのイメージ作成

- ターゲットデバイスのハードドライブのイメージを仮想ディスクファイルに作成するには、次の手順に従います:
	- 1. ターゲットデバイスでイメージビルダーを実行します。このユーティリティは\Program Files\Citrix\Citrix Provisioning\P2PVS.exe です。
	- 2. 新しく作成したパーティション、または元のブートディスクのパーティションのドライブ文字を[作成先ドラ イブ]ボックスに指定します。[作成先ドライブ]ボックスの値は仮想ディスクの最初のパーティションにデフ ォルト設定されます。
	- 3. 仮想ディスクの作成先ドライブへハードドライブのイメージを複製します。

仮想ディスクからの起動

Citrix Provisioning コンソールを使用して、Provisioning サーバー上のターゲットデバイスが仮想ディスクから 起動するように設定し、ターゲットデバイスを再起動します。これで、新しいターゲットデバイスは新しい仮想ディ スクイメージを実行するようになりました。

インプレースアップグレードを使用したターゲット仮想ディスクのアップグレード

ここでは、インプレースアップグレードによってターゲットデバイス仮想ディスクをアップグレードする方法を説明 します。

重要:

このアップグレードの手順は、バージョン 7.6.1 以降を使用している Citrix Provisioning ターゲットデバイ スにのみ使用できます。Provisioning Services 7.6.1 以降では、アップグレードされたターゲットは、ター ゲットインストール方法でインストールされます。バイナリ置換方法は使用できません。バージョン 7.6.0 以 前を使用している場合は、Citrix ではアンインストールすることをお勧めします。

## ターゲットデバイスをプライベートイメージモードまたは保守バージョンで起動します

#### ここでは、ターゲットデバイスをプライベートモードまたは保守モードで起動する方法について説明します。

ヒント:

プライベートイメージモードで起動する前に、仮想ディスクのアップグレード前のバックアップを作成するこ とをお勧めします。

#### プライベートイメージモードでの起動

1. ほかのすべてのデバイスをシャットダウンします。

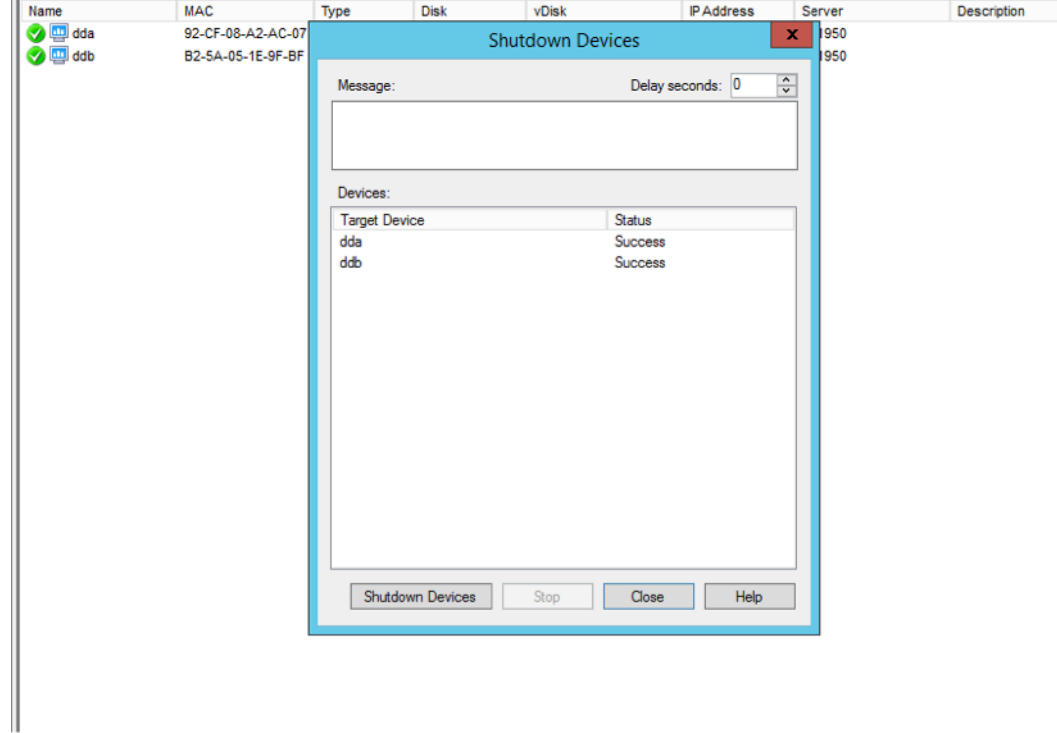

- 2. アップグレードする仮想ディスクをプライベートイメージモードに設定します:
	- a) 仮想ディスクを右クリックして、仮想ディスクの「プロパティ]ダイアログボックスを開き「プロパテ ィ]を選択します。

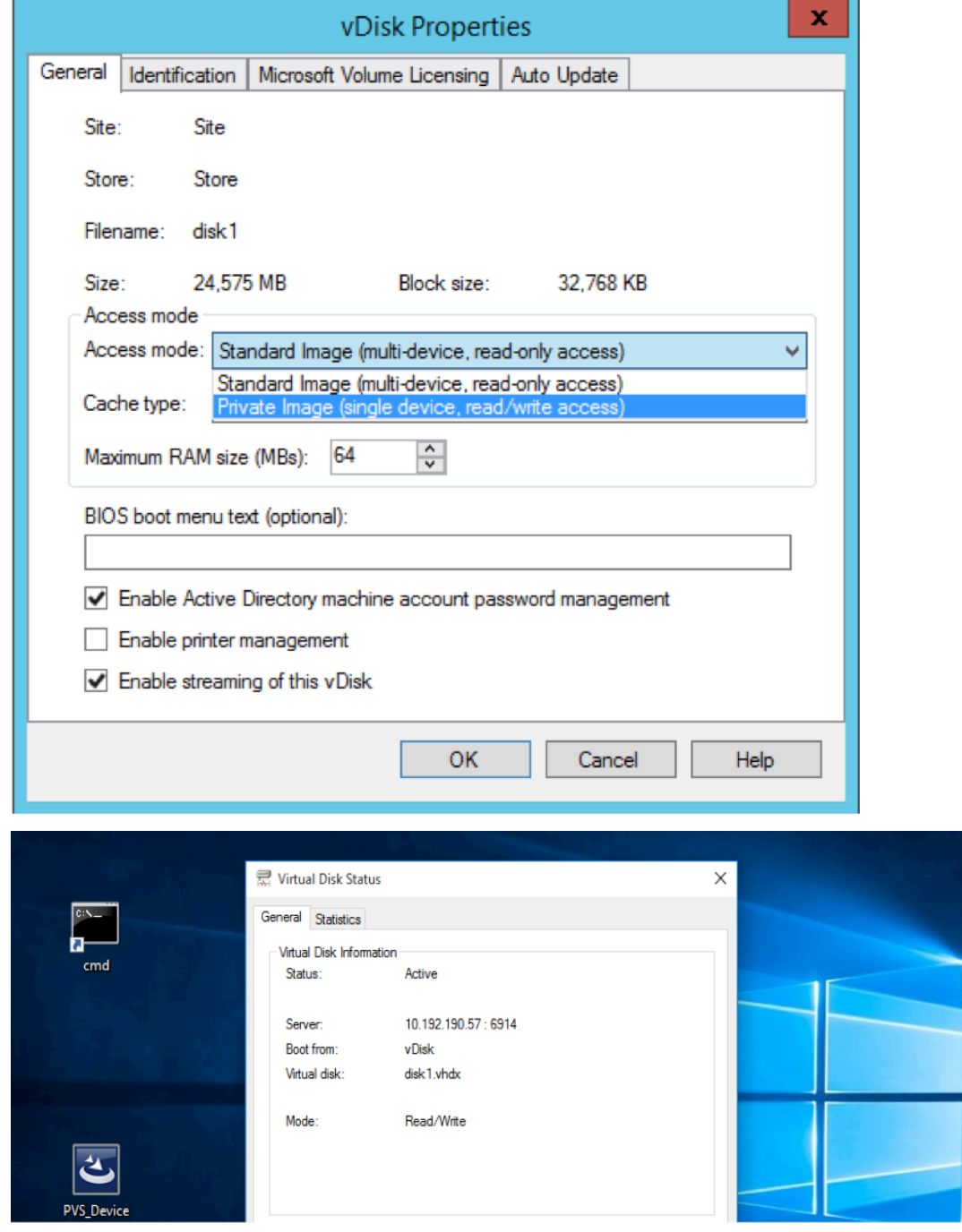

b) [アクセス モード]から [プライベート イメージ (単一デバイス、R/W アクセス)]を選択します。

3. その仮想ディスクを使用してターゲットデバイスを起動します:

保守モードでの起動

1. 標準モードの仮想ディスクを右クリックし、[バージョン…]オプションを選択して [仮想ディスクバージョ ン]画面を開きます。

2. [新規] (インターフェイスの右上部分)をクリックして、保守仮想ディスクバージョンを作成します:

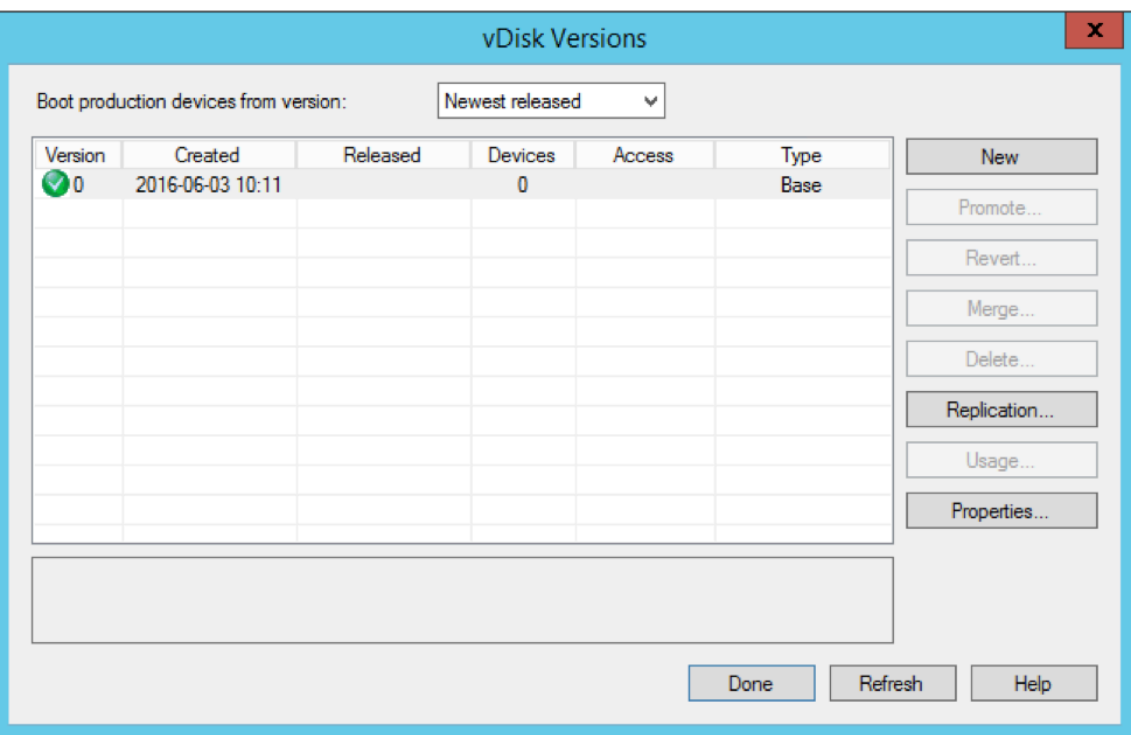

- 3. この仮想ディスクを使用しているターゲットデバイスをターゲットで右クリックして保守モードに設定し、[プ ロパティ]オプションを選択します。
- 4. メニューのプロパティの種類で [保守]を選択します:

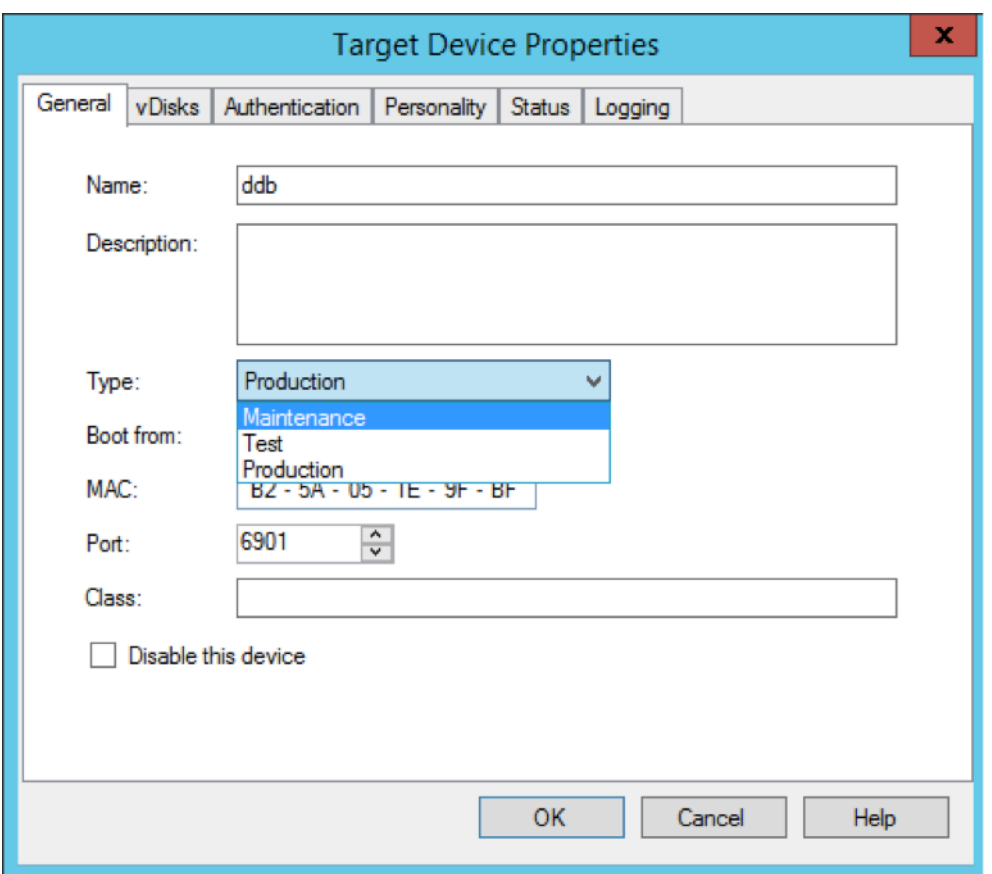

- 5. 指定の仮想ディスクバージョンでターゲットデバイスを起動します。
- 6. ターゲットデバイスを起動すると表示される起動メニューで [オプション **1**]を選択します。

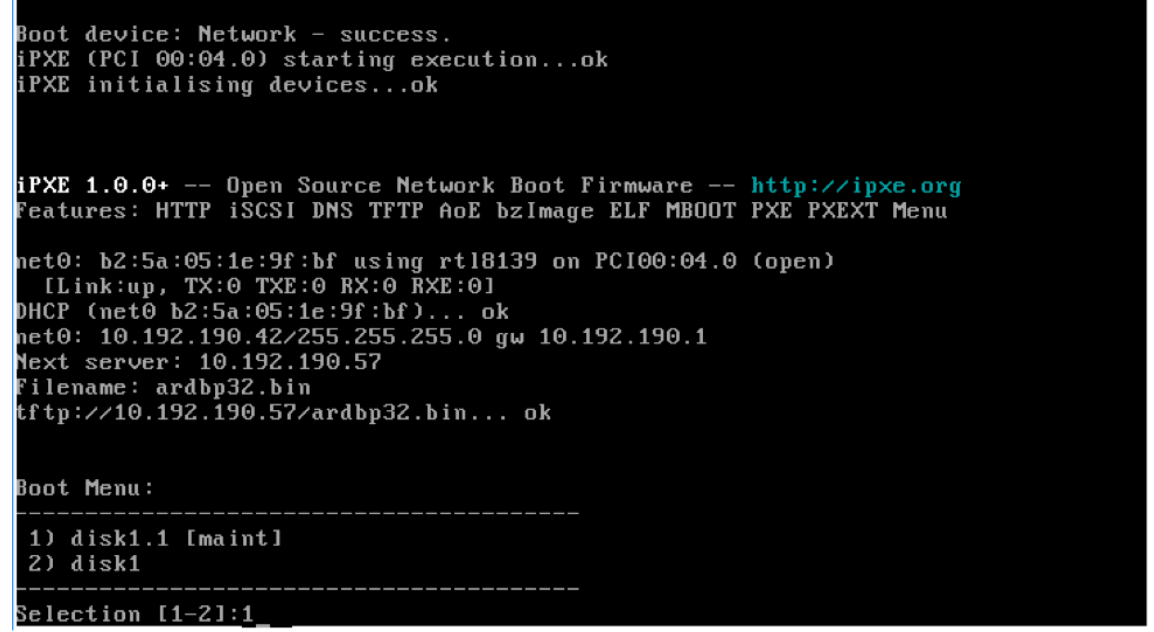

7. デバイスのプロビジョニングステータストレイは次のようになります:

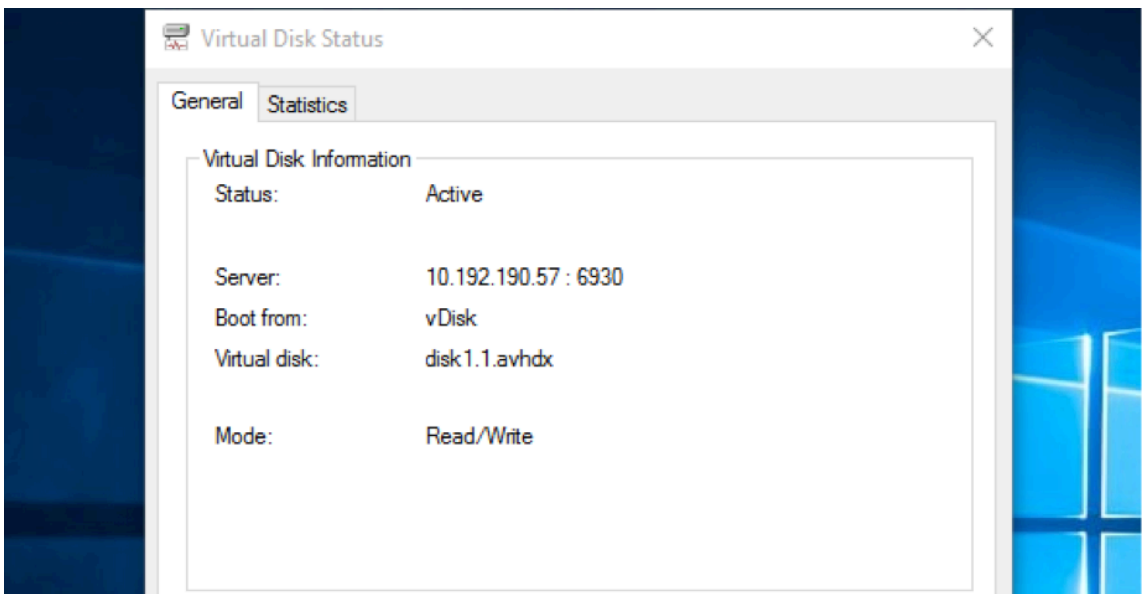

ヒント:

仮想ディスクの名前は末尾を.xにします。**x** は 1 以上の数字で、拡張子は.avhdxまたは.avhdにする必要 があります。

**Citrix Provisioning** ターゲットデバイスソフトウェアのアップグレード

ここでは、プライベートイメージモードまたは保守バージョンでデバイスを起動した後、Citrix Provisioning ター ゲットデバイスソフトウェアをアップグレードする方法を説明します。

Citrix Provisioning ターゲットデバイスソフトウェアをアップグレードするには:

- 1. クライアントデバイスにローカル管理者ログイン資格情報でログインします。
- 2. PVS\_Device.exe または PVS\_Device\_x64.exe をターゲットデバイスにコピーします。
- 3. インストーラーを右クリックして、[管理者として実行]を選択します。
- 4. インストーラーを実行して、初回のバージョンインストールの場合と同様に、すべてのオプションを選択しま す。
- 5.[完了]をクリックしてアップグレードを開始します。
- 6. ターゲットデバイスをシャットダウンします。
- 7. 仮想ディスクバージョンのインターフェイスを開きます。
- 8. [昇格] をクリックして、仮想ディスクをテストモードまたは実稼働モードに昇格します:

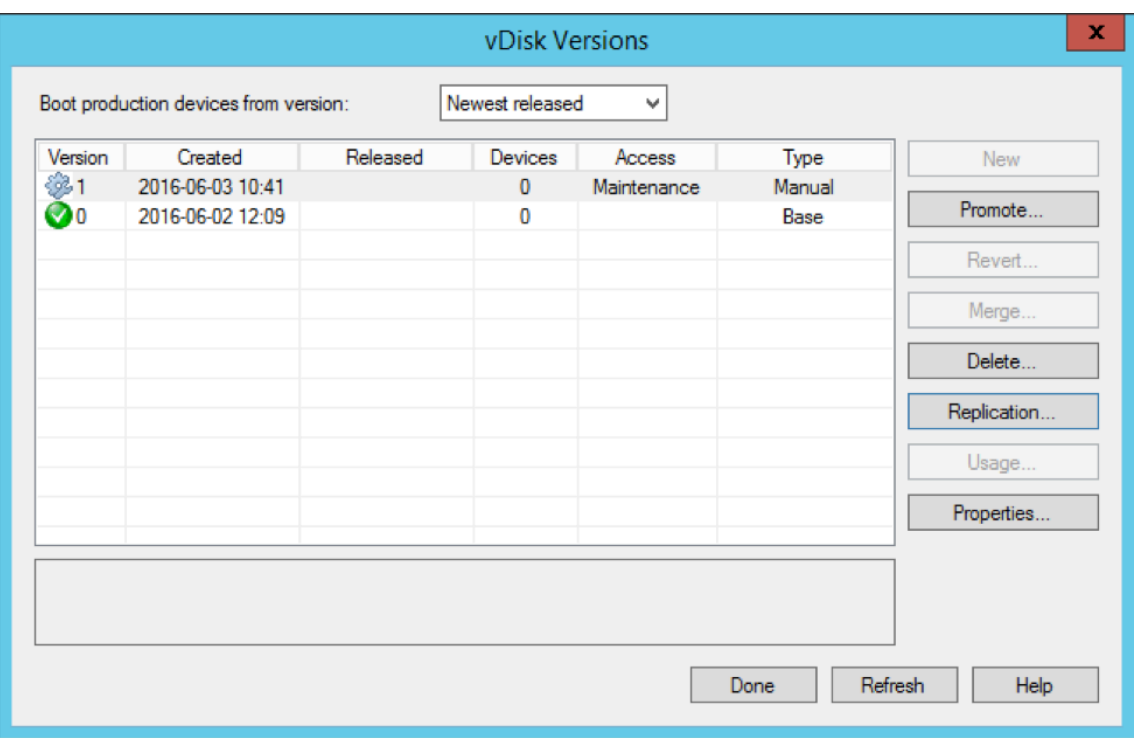

#### ヒント

[新規]ボタンは淡色表示され、選択できません。

- a) テストバージョン 実稼働バージョンに移行する前に、このバージョンを使用して仮想ディスクが完全 に動作するかを検証します。
- b) 実稼働バージョン ‑ 仮想ディスクを実稼働環境に完全ロールアウトするときに、すべてのユーザーが使 用するバージョンです。

構成

November 17, 2021

このセクションの情報を使用して、コンソール、ファーム、サーバー、デバイスコレクション、ターゲットデバイス、 および vDisk を構成します。Citrix Provisioning は、読み取り専用形式の単一の共有ディスクイメージ(仮想ディ スクとみなされます)を、コレクション内のターゲットデバイスにストリーミングします。これらのターゲットデバ イスは、Citrix Provisioning サーバーと通信します。詳しくは、Citrix Provisioning の「アーキテクチャ」の記 事を参照してください。

コンソール

#### September 27, 2022

Citrix Provisioning コンソールを使用して、Provisioning ファーム内のコンポーネントを管理します。コンソー ルは、ファームに接続できるどのコンピューターにもインストールできます。詳しくは、「コンソールの使い方」を参 照してください。

## **Citrix Provisioning** コンソールの起動

コンソールを起動する前に、Citrix Provisioning サーバーで Stream Service が実行中であることを確認します。 構成ウィザードを実行した後は、Stream Service は自動的に開始します。

[スタート]メニューからコンソールを起動するには:

[すべてのプログラム]**>**[**Citrix**]**>**[**Provisioning Services**]**>**[**Citrix Provisioning** コンソール]の順に選 択します

コンソールのメインウィンドウが開きます。

#### 共通のコンソール操作

次のメニューオプションはコンソール内のほとんどのオブジェクトに対して共通です:

ここから新しいウィンドウ:

- 新しいコンソールウィンドウを開くには、ツリーまたは詳細ペインでオブジェクトを右クリックします。[こ こから新しいウィンドウ]を選択します。
- 新しいコンソールウィンドウが開きます。複数のウィンドウの中から前面に表示するものを切り替えるには、 ウィンドウを最小化します。

最新の情報に更新:

• コンソールの情報を更新するには、フォルダー、アイコン、またはオブジェクトを右クリックして、[更新]を 選択します。

一覧のエクスポート:

- 1. 詳細ペインからテキストまたはコンマ区切りのファイルに表情報をエクスポートするには、[操作]メニュー の [エクスポート]を選択します。
- 2. ファイルを保存する場所を選択します。
- 3. [ファイル名]ボックスでファイル名を入力または選択します。
- 4. [ファイルの種類]ボックスの一覧でファイルの種類を選択します。

5. [保存] をクリックしてファイルを保存します。

ヘルプ:

コンソールでオブジェクトを選択してから [操作]メニューの [ヘルプ]を選択すると、そのオブジェクトに関する 情報が表示されます。

- 表示オプション:コンソールビューをカスタマイズするには:
	- 1.[表示]メニューの [列の追加と削除]または [カスタマイズ]を選択します。
		- •[列の追加と削除]を選択した場合は、[追加]および [削除]を使用して、表示する列を選択します。
		- •[カスタマイズ]を選択した場合は、コンソールウィンドウに表示する MMC およびスナップインの各表 示オプションのチェックボックスをオンにします。
	- 2.[**OK**]をクリックします。コンソールウィンドウが更新され、選択したオプションが表示されます。

コンソールでのタスクの実行

- 次のメニューオプションは、コンソールでタスクを実行するときに共通のオプションです:
	- •[操作]メニュー:[操作]メニューで、起動、再起動、メッセージの送信、プロパティの表示、プロパティのコ ピーまたは貼り付けなど、オブジェクトに関連するタスクを選択します。
	- 右クリック(コンテキストメニュー):管理対象オブジェクトを右クリックして、オブジェクトに関連するタス クを選択します。全タスクの一覧については、このガイド内のオブジェクトの管理に関する章を参照してくだ さい。
	- ドラッグアンドドロップ:ドラッグ機能を使用すると、コンソールでよく実行される次のようなタスクをすば やく実行できます:
		- **–** デバイスコレクションからターゲットデバイスをドラッグして同じサイト内の別のデバイスコレクショ ンにドロップし、ターゲットデバイスを移動します。
		- **–** 仮想ディスクをドラッグしてコレクションにドロップし、コレクション内のすべてのターゲットデバイ スに仮想ディスクを割り当てます。仮想ディスクとコレクションは同じサイト内になければなりません。 コレクションに仮想ディスクを新しく割り当てると、以前の仮想ディスクの割り当てと置き換わります。
		- **–** ターゲットデバイスをドラッグしてコンソールツリー内のビューにドロップし、そのデバイスをビュー に追加します。あるサイトの Provisioning サーバーをドラッグし、別のサイトにドロップします。注: このサーバー特有の仮想ディスクの割り当ておよびストアの情報は失われます。
	- コピーと貼り付け: コンソールウィンドウでオブジェクトを右クリックして 「コピー]および「貼り付け]を 選択すると、仮想ディスク、Provisioning サーバー、またはターゲットデバイスのプロパティを、1 つまた は複数の既存の vDisk、Provisioning サーバー、またはターゲットデバイスにすばやくコピーできます。1 つのオブジェクトプロパティをコピーして、同じ種類の複数のオブジェクトに貼り付けるには、次の手順に従 います。
		- 1. ツリーまたは詳細ペインで、コピーするプロパティを持つオブジェクトを右クリックし、[コピー]を選 択します。オブジェクト特有の [コピー] ダイアログボックスが開きます。
- 2. コピーするオブジェクトプロパティのチェックボックスをオンにして [**OK**]をクリックします。
- 3. コンソールツリーでオブジェクトが存在するフォルダーを展開し、ツリーまたは詳細ペインにオブジェ クトを表示します。
- 4. ツリーまたは詳細ペインでプロパティを貼り付けるオブジェクトを右クリックし、[貼り付け]をクリッ クします。
- ビュー:ターゲットデバイスを含むビューを作成して、現在タスクを表示または実行する必要があるターゲッ トデバイスのみを表示します。ビューにターゲットデバイスを追加すると、ビューのメンバーに対して次のよ うなタスクをすばやく簡単に実行できます:起動、再起動、シャットダウン、メッセージの送信。

ビューはサイトまたはファームのレベルで作成できます。ビューのメンバーにタスクを実行するには

- 1. ビューアイコンを右クリックして [ビューの作成]を選択します。[ビュープロパティ]ダイアログボックス が開きます。
- 2. 新しいビューの名前と説明を適切なボックスに入力し、[メンバー]タブをクリックします。
- 3. このビューにターゲットデバイスを追加するには「追加]をクリックします。[ターゲットデバイスの選択]ダ イアログボックスが開きます。
- 4. ファームレベルでビューを作成する場合は、ターゲットデバイスのあるサイトを選択します。サイトレベルで ビューを作成する場合は、サイト情報は既に入力されています。
- 5. メニューから、ターゲットデバイスを追加するデバイスコレクションを選択します。
- 6. 表示される一覧からターゲットデバイスを選択して [**OK**]をクリックします。
- 7. 必要な場合は、サイト内の別のデバイスコレクションからターゲットデバイスを引き続き追加します。
- 8.[**OK**]をクリックしてダイアログボックスを閉じます。

ビューについて詳しくは、「ビューの管理」を参照してください。

コンソールでのブートス[トラップの構](https://docs.citrix.com/ja-jp/provisioning/1912-ltsr/manage/managing-views.html)成

Citrix Provisioning サーバーからターゲットデバイスを起動するため、Citrix Provisioning の MBA または PXE 準拠の起動 ROM により起動ファイルがダウンロードされます。このファイルに、Provisioning サーバーと通信す るために必要な情報を構成する必要があります。[ブートストラップの構成]ダイアログボックスを使用して、最大で 4 台の Provisioning サーバーの IP アドレスをブートストラップファイルに定義します。

注:

代替的な起動方法については、「起動デバイスマネージャーの使用方法」を参照してください。

[ブートストラップの構成]ダイアログボックスには、次のタブがあります:

- 一般
- ターゲットデバイスの IP
- サーバー参照
- オプション

[全般]タブ

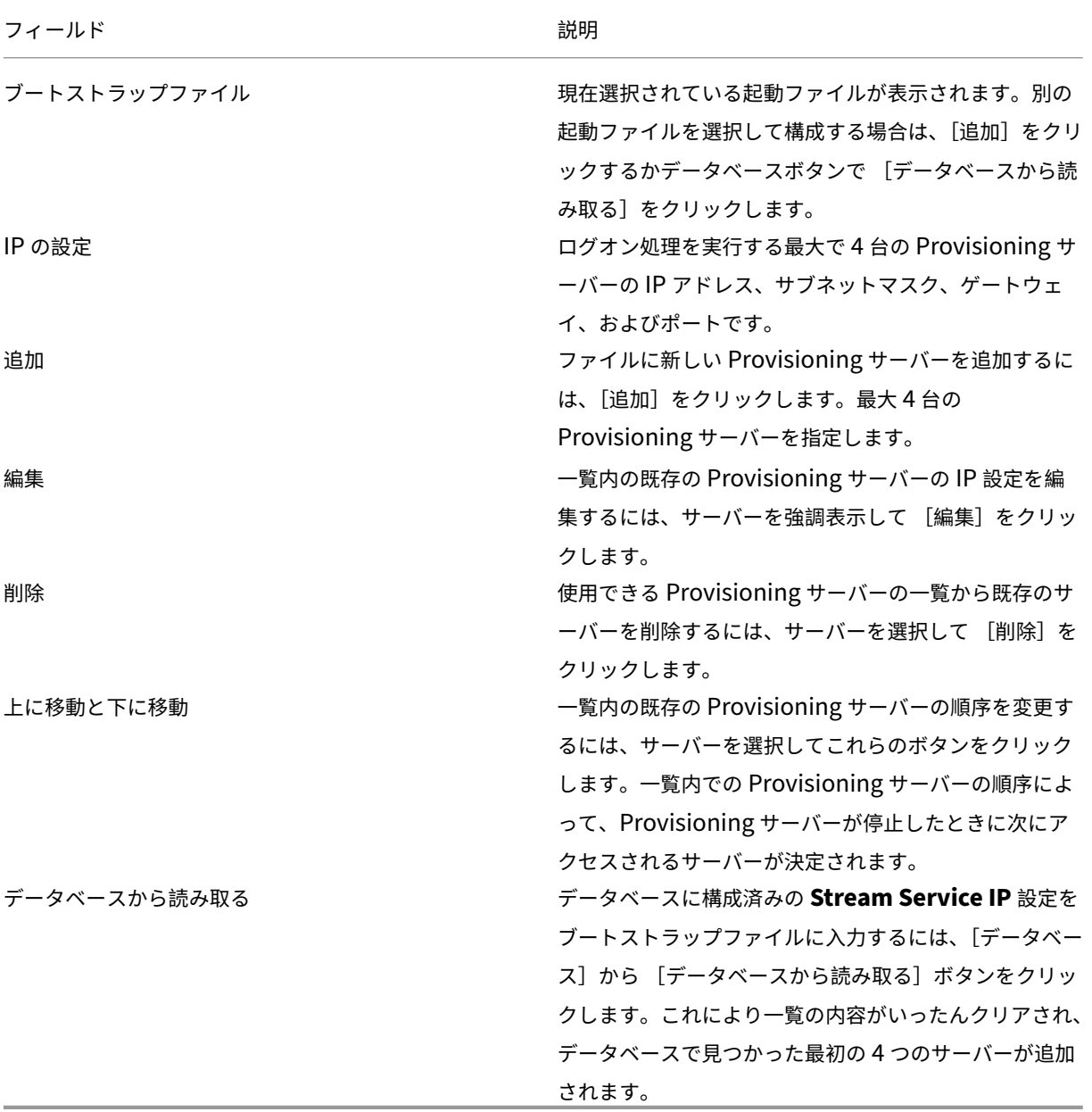

[ターゲットデバイスの **IP**] タブ

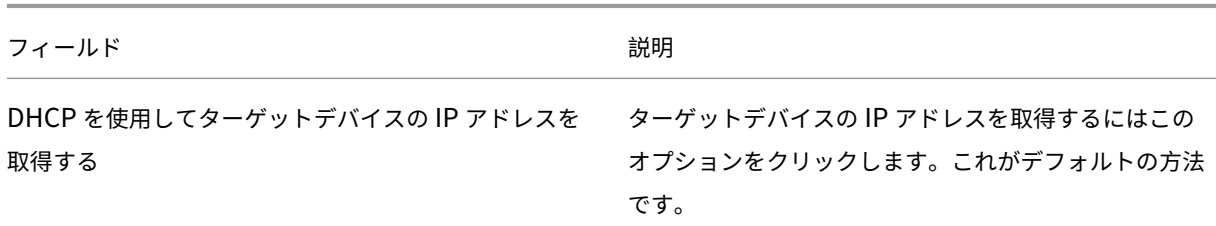

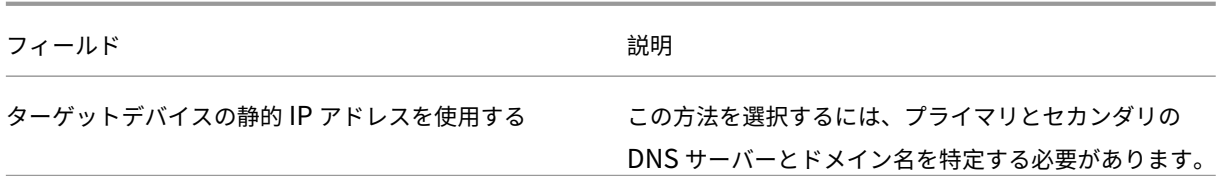

[サーバー参照]タブ

• **DNS** の使用: DNS を使用してサーバーを検索するには、このオプションをクリックします。[ホスト名]ボ ックスにホスト名が表示されます。このオプションと [**DHCP** を使用してデバイスの **IP** アドレスを取得す る]を一緒に選択した場合、DNS サーバーを指定するように DHCP サーバーを構成します。

注:

高可用性機能を使用する場合は、最大で 4 台の Provisioning サーバーを同じホスト名で DNS サーバ ーに指定します。

- 特定のサーバーを使用する:起動元の Provisioning サーバーの静的 IP アドレスを使用します。このオプショ ンをクリックする場合は、[追加]をクリックして Provisioning サーバーの次の情報を入力してから、[**OK**] をクリックしてダイアログボックスを閉じます:IP アドレス、サブネットマスク、ゲートウェイ、ポート(デ フォルトは 6910)。
	- 注:

高可用性機能(高可用性)を使用する場合は、最大で 4 台の Provisioning サーバーを入力します。高 可用性を使用していない場合は、1台だけ入力してください。[上に移動]または [下に移動]をクリッ クして、Provisioning サーバーの優先順位を並べ替えます。ターゲットデバイスは一覧の最初から順 に、そのサーバーからの起動を試行します。

[オプション]タブ

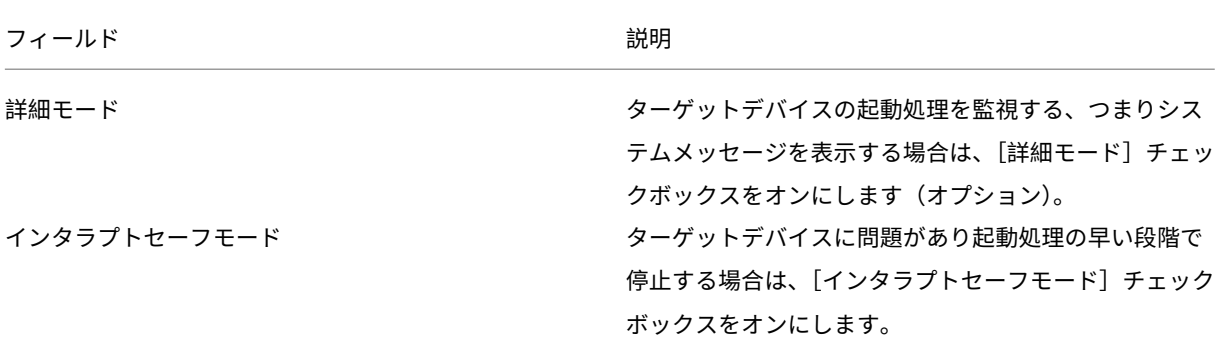

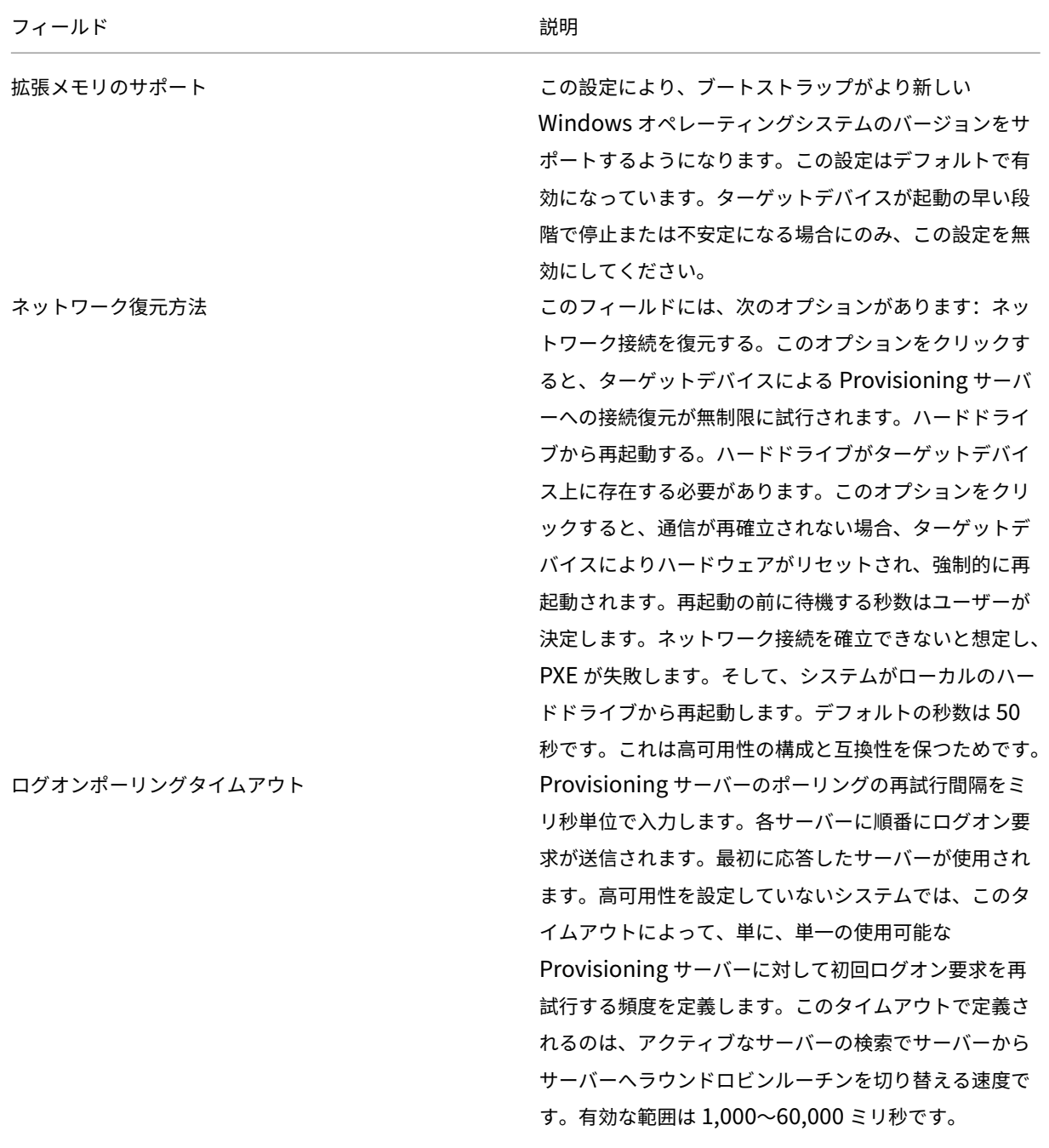

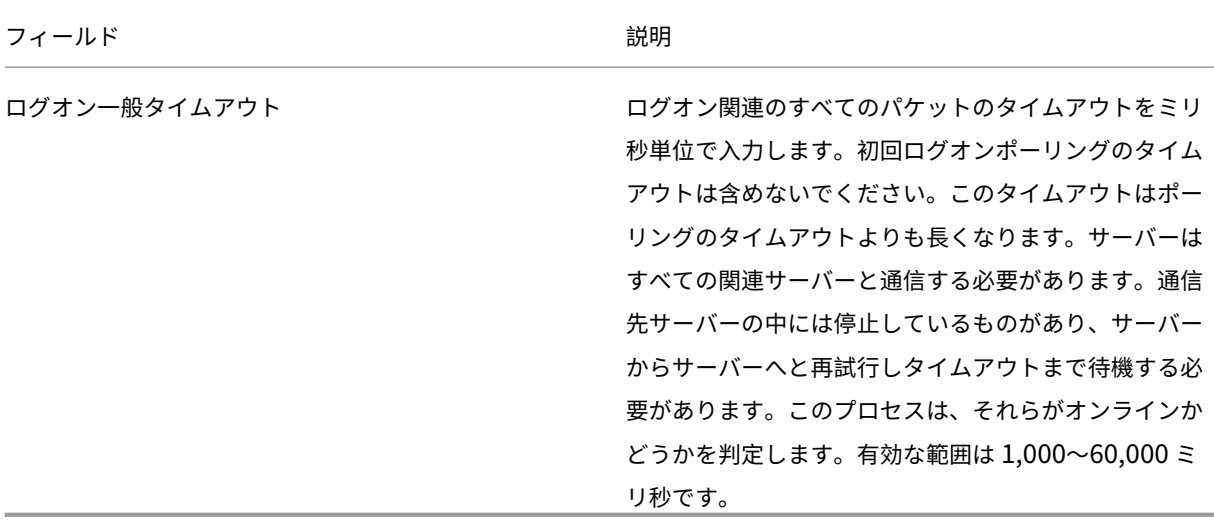

## ブートストラップファイルの構成

1. コンソールツリーで [サーバー]フォルダー内の Provisioning サーバーを選択し、[操作]ペインまたはコ ンテキストメニューから [ブートストラップの構成]を選択します。[ブートストラップの構成]ダイアログ ボックスが開きます。

Citrix Provisioning サーバーのセットアップ中に選択したディレクトリにコピーされているブートストラッ プファイルを選択します。サーバーから、**Citrix Provisioning** の **Program Data** にあるブートストラッ プファイルが返されます。その結果、そのサーバーがアクティブでないと [ブートストラップの構成] メニュ ー項目が表示されません。

重要:

このサーバーに以前のバージョンの Citrix Provisioning がインストールされていた場合、次の古いデフォル トの場所を変更する必要があります。

```
1 C:\\Program Files\\Citrix\\Citrix Provisioning
```
新しい場所

1 C:\\Documents and Settings\\All Users\\Application Data\\Citrix\\ Citrix Provisioning\\Tftpboot

デフォルト設定を変更しないと、ブートストラップファイルをコンソールから構成できず、ターゲットデバイ スが起動に失敗します。「Missing TFTP(TFTP が見つかりません)」というメッセージが表示されます。

コンソールを別のコンピューターにインストールした場合は、起動サービスがインストールされているリモー トの Provisioning サーバーのパスを選択します。

2. 構成ウィザードにより、サーバーのデータベースに IP アドレスの一覧が書き込まれます。[データベースから 読み取る]を選択すると、サーバーの最初の IP アドレスとポート番号が取得され、一覧に追加されます。この 手順は、一覧が空白の場合、または一覧のすべての内容を新しい値で置き換える場合に実行されます。これら の値は、構成ウィザードの[ネットワーク通信]ページにある [ストリーム配信ネットワークカード]セクシ ョンで設定されます。Citrix Provisioning では、最初に選択したネットワークカードが使用されます。

- 3. ここでは、次のオプションを選択できます。
	- ターゲットデバイスの起動処理を監視する場合は、[詳細] モードチェックボックスをオンにします(オ プション)。このオプションにより、ターゲットデバイスにシステムメッセージが表示されるようになり ます。
	- ターゲットデバイスが起動処理中に停止する場合は、[インタラプトセーフモード] チェックボックスを オンにします。
	- ブートストラップがより新しい Windows オペレーティングシステムのバージョンをサポートするよう にするには、[拡張メモリのサポート]チェックボックスをオンにします。拡張メモリのサポートは、デ フォルトで有効になっています。ターゲットデバイスが起動の早い段階で停止または不安定になる場合 にのみ、この設定を無効にしてください。
- 4.[ネットワーク復元方法]で次のどちらかをクリックします。
	- ネットワーク接続を復元する:このオプションをクリックすると、ターゲットデバイスによる Citrix Provisioning サーバーへの接続復元が無制限に試行されます。
	- ハードドライブから再起動する ‑ このオプションを選択すると、ターゲットデバイスはハードウェアリ セットを実行します。このプロセスでは、定義した秒数の間に通信が再確立されない場合、強制的に再 起動されます。再起動の前に待機する秒数はユーザーが決定します。ネットワーク接続を確立できない と想定し、PXE が失敗します。そして、システムがローカルのハードドライブから再起動します。デフ ォルトの秒数は50 です。手順1. で作成したフォルダーを検索して選択するには [参照]をクリックす るか、フルパスつまり UNC 名を入力します。

# 重要:

vDisk を含むパーティションが FAT ファイルシステムとしてフォーマットされている場合、パフォーマ ンスが最適ではなくなる可能性があるというメッセージが表示されます。vDisk を含むパーティション は NTFS でフォーマットすることを Citrix ではお勧めします。[ポート]ボックスのアドレスは変更し ないでください。

すべての起動サービス (PXE、TFTP) は同じ NIC (IP アドレス)で実行する必要があります。ただし、 Stream Service は別の NIC で実行できます。Stream Service は複数の IP アドレス (NIC) にバイ ンドできます。

5. 次のオプションを構成します:

ログオンポーリングタイムアウト

サーバーのポーリングの再試行間隔をミリ秒単位で入力します。各サーバーに順番にログオン要求が送信され ます。最初に応答したサーバーが使用されます。このタイムアウトで定義されるのは、使用できる単一のサ ーバーに初回ログオン要求を送信する頻度です。このタイムアウトで定義されるのは、アクティブなサーバ

ーの検索でサーバーからサーバーへラウンドロビンルーチンを切り替える速度です。有効な範囲は 1,000~ 60,000 ミリ秒です。

ログオン一般タイムアウト

ログオン関連のすべてのパケットのタイムアウトをミリ秒単位で入力します。初回ログオンポーリングのタイ ムアウトは含めないでください。有効な範囲は 1,000~60,000 ミリ秒です。

6.[**OK**]をクリックして変更を保存します。

# **Citrix Provisioning** コンソールを使用した非同期 **I/O** の有効化

Provisioning コンソールから直接仮想ディスク用に非同期 I/O ストリーミング機能を有効化します。仮想ディスク **プロパティ画面で [非同期 10] をクリックします。** 

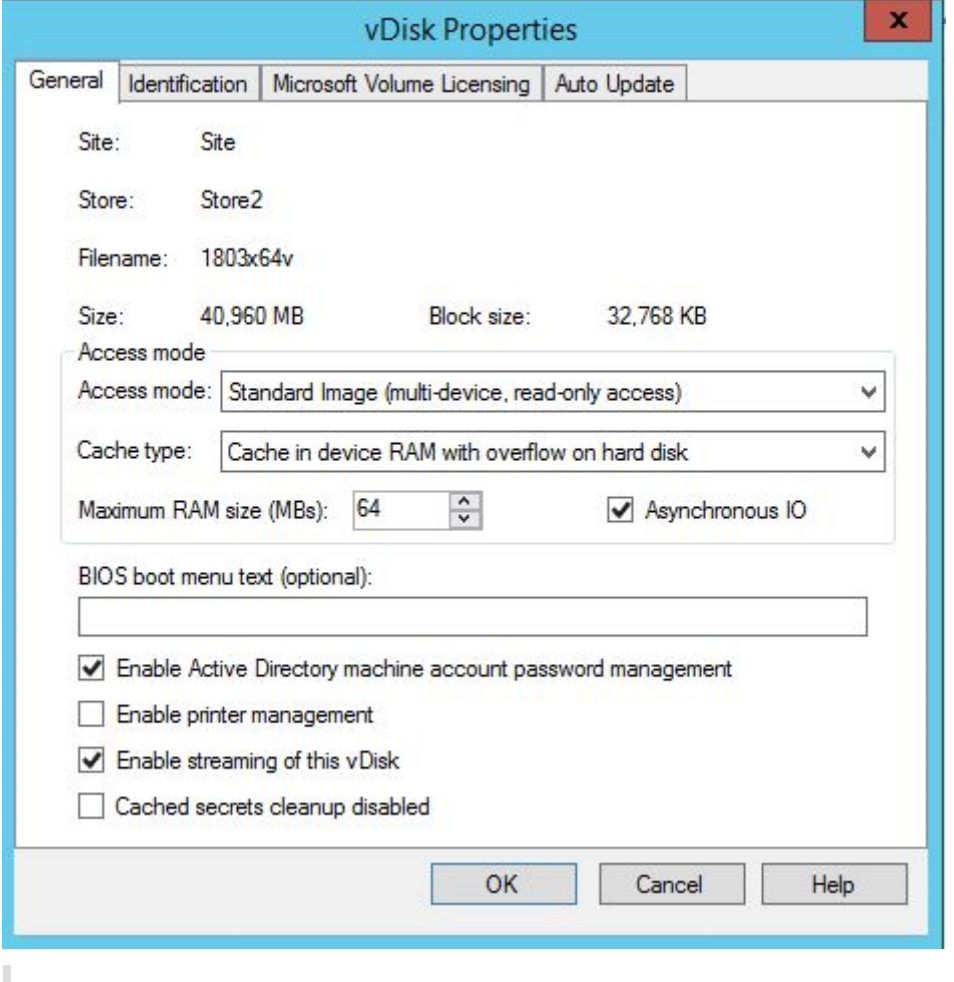

ヒント:

詳しくは、「非同期 I/O ストリーミングによるパフォーマンスの向上」を参照してください。

ファーム

May 9, 2022

この項の情報を使用して、Citrix Provisioning コンソールからファームを構成します。ここでは、以下の要素につ いても説明します。

- •[全般]タブ
- •[セキュリティ]タブ
- •[グループ]タブ
- •[ライセンス]タブ
- •[オプション]タブ
- 仮想ディスクのバージョンタブ
- •[状態]タブ
- •[問題の報告]タブ

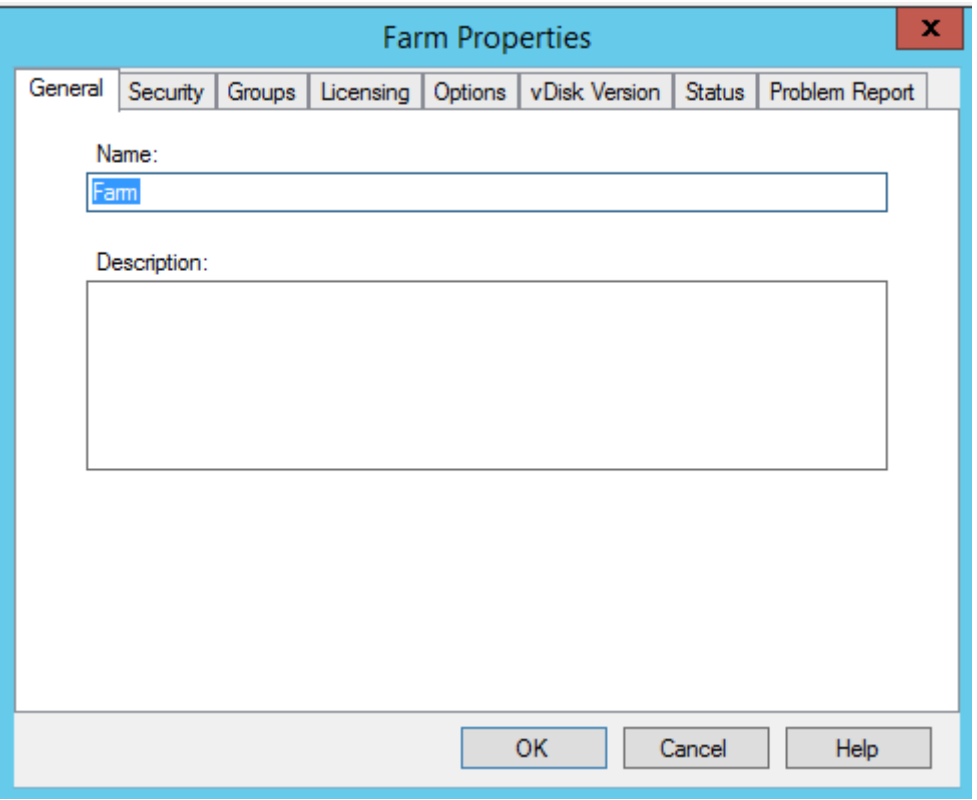

ファームプロパティは次のタブに含まれています。表に [ファームプロパティ] ダイアログボックスの各タブの内容 を示します。

[全般]タブ

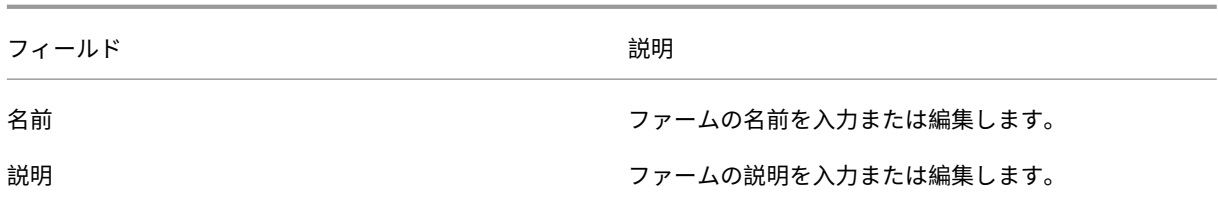

[セキュリティ] タブ

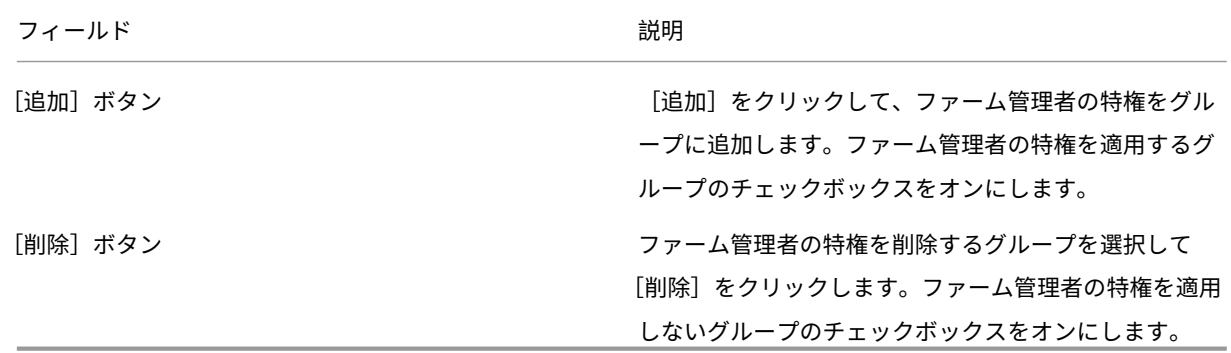

[グループ]タブ

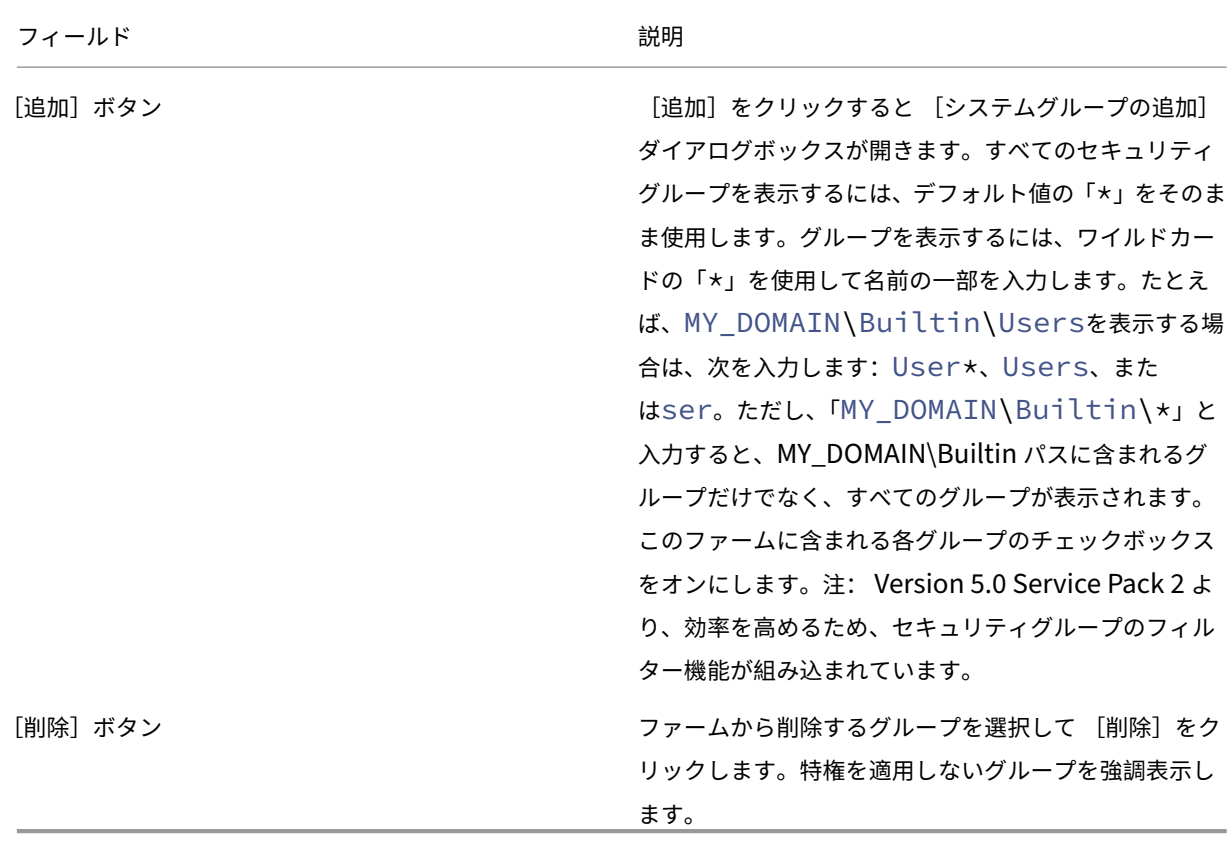

[ライセンス]タブ

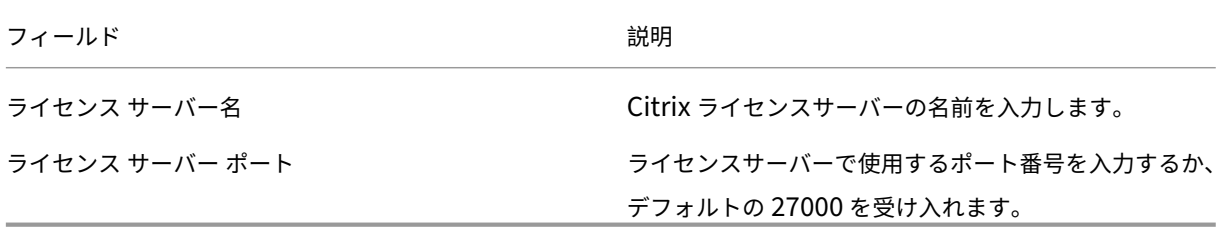

[オプション] タブ

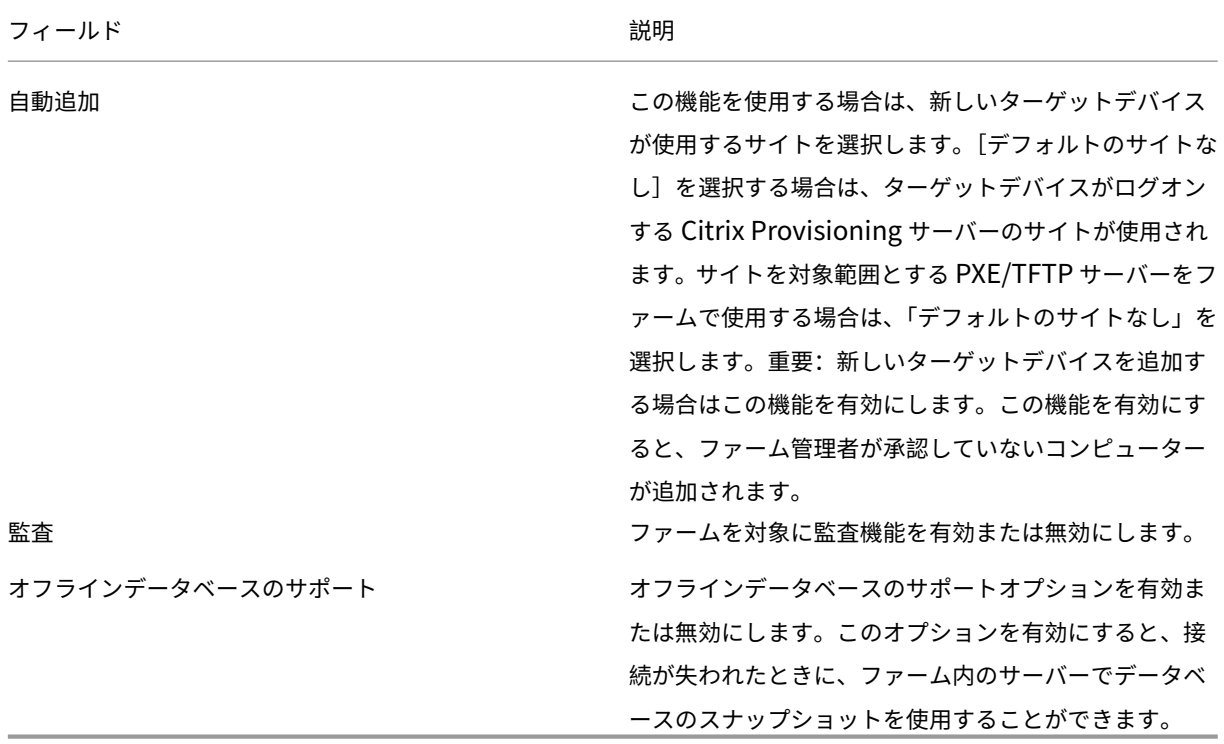

仮想ディスクのバージョンタブ

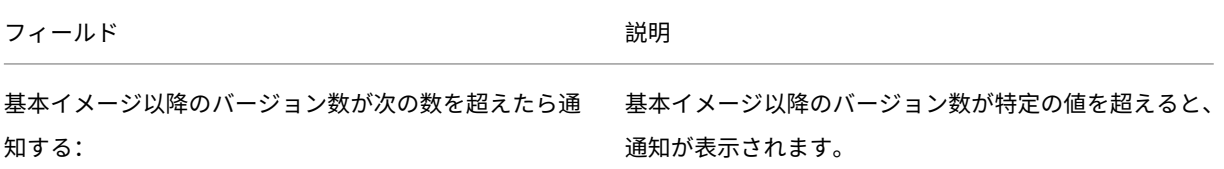

Citrix Provisioning 1912 LTSR

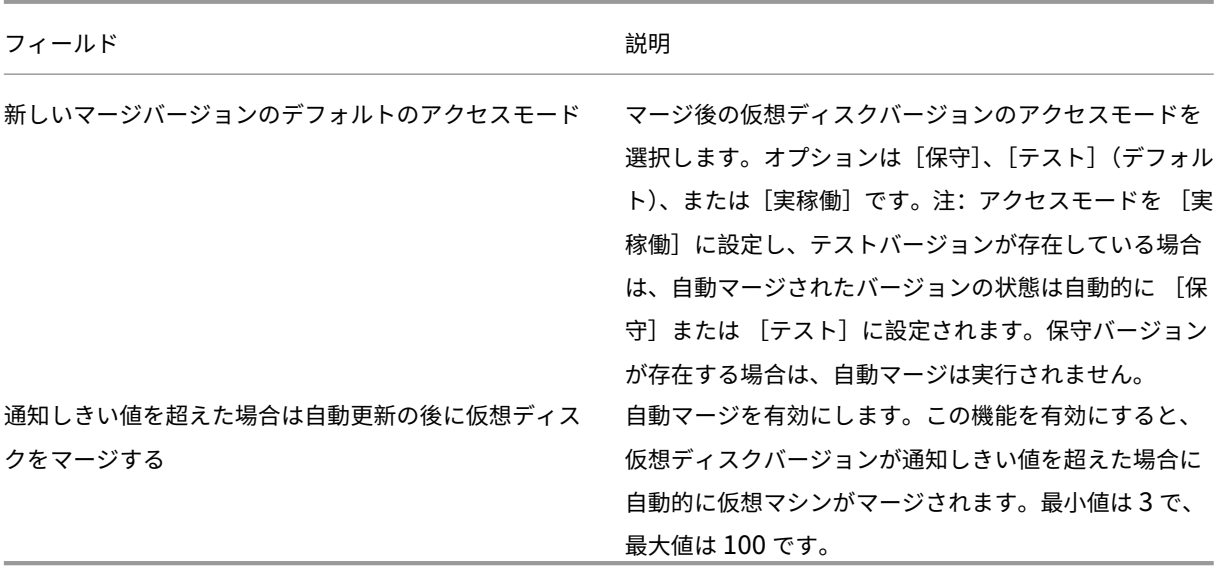

# [状態]タブ

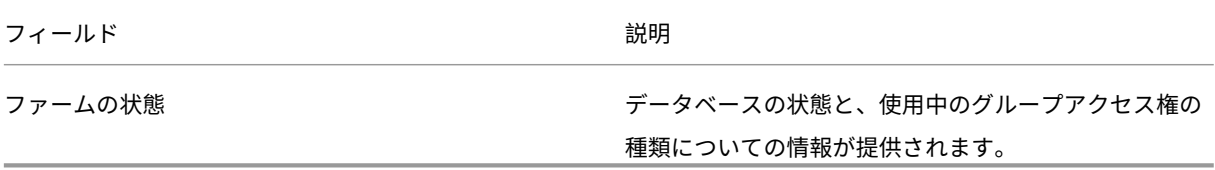

# [問題の報告]タブ

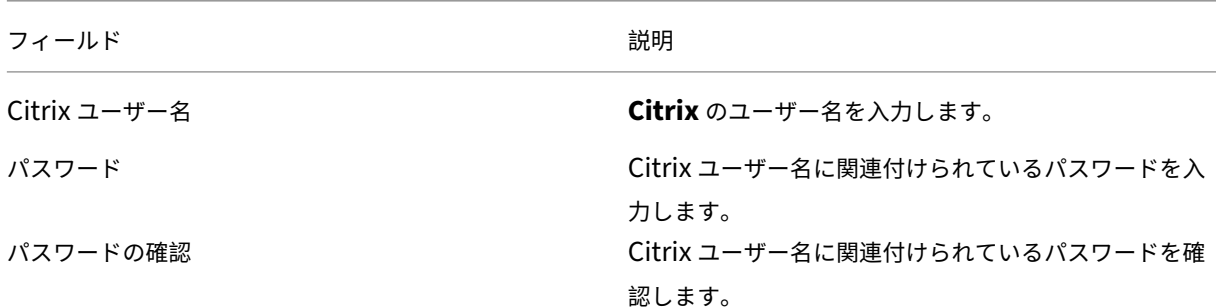

## 注:

ログイントークンが取得されるため、このパスワードは保存されません。詳しくは、「CIS の問題の報告」を参 照してください。

コンソールを使用してファームを構成する

ファームを作成する、既存のファームに Provisioning サーバーを追加する、または既存の Provisioning サーバー を再構成するときは、Provisioning サーバー上で構成ウィザードを実行します。

ファーム内のすべての Provisioning サーバーで、サイトやストアについて構成設定を共有する場合は、 構成ウィザードのサイレント実行を検討してください。

[構成ウィザードの設定](https://docs.citrix.com/ja-jp/provisioning/1912-ltsr/install/install-wizard-silent.html)

構成ウィザードを実行する前に、次の選択を行うための準備をします:

- ネットワークトポロジ
- ファームの特定
- データベースの特定
- サイトの特定
- Citrix ライセンスサーバーの設定
- Stream Service のネットワークカードの選択
- ブートストラップサーバーの構成

注:

処理中にエラーが発生した場合は、C:\ProgramData\Citrix\Citrix Provisioning にある ConfigWizard.log ファイルにログが記録されます。

ヒント:

構成ウィザードは Version 7.12 で変更され、Linux ストリーミングをサポートするようになりました。Linux ストリーミングコンポーネントについて詳しくは、「インストール」を参照してください。

#### 構[成ウィザードの開始](https://docs.citrix.com/ja-jp/provisioning/1912-ltsr/configure/configure-targets/install-linux-streaming-component.html)

構成ウィザードは Citrix Provisioning ソフトウェアがインストールされると自動的に開始します。ウィザード は、[スタート]**>**[すべてのプログラム]**>**[**Citrix**]**>**[**Citrix Provisioning**]**>**[**Citrix Provisioning** 構成ウ ィザード]の順に選択して開始することもできます。

ネットワークトポロジ

次のネットワーク構成手順を完了します。

1. IP アドレスを提供するネットワークサービスの選択

注:可能な場合は既存のネットワークサービスを使用します。既存のネットワークサービスを使用できない場 合は、Provisioning サーバーと共にインストールされたネットワークサービスを選択します。

- ターゲットデバイスに IP アドレスを提供するため、次のネットワークサービスオプションから選択します。
	- このサーバー上の動的ホスト構成プロトコル(DHCP)サービスを使用する場合は、使用する次のネッ トワークサービスのいずれかをクリックして [次へ]をクリックします:
		- **–** Microsoft DHCP
		- **–** Citrix Provisioning BOOTP サービス
		- **–** 他の BOOTP または DHCP サービス
	- このサーバー上に DHCP サービスがない場合は、[ほかのコンピューターで実行するサービス]をクリ ックして [次へ]をクリックします。
- 2. PXE 起動情報を提供するネットワークサービスの選択

各ターゲットデバイスは TFTP サーバーから起動ファイルをダウンロードします。

- ターゲットデバイスに PXE 起動情報を提供するネットワークサービスを選択します。
	- Citrix Provisioning を使用して PXE 起動情報を配信する場合は、[このコンピュータで実行するサー ビス]を選択します。続いて次のいずれかのオプションから選択し、[次]をクリックします:
		- **–** Microsoft DHCP(オプション 66 および 67)
		- **–** Citrix Provisioning PXE サービス
	- Citrix Provisioning で PXE 起動情報を配信しない場合は、[ほかのコンピューターで実行するサービ ス]をクリックしてから [次へ]をクリックします。

#### ファームの特定

- 1. 次のファームオプションから選択します。
	- ファームは構成済みです 既存のファームを再構成する場合は、このオプションをクリックし「ユーザーアカウントの構成」の手 順に進みます。このオプションは、ファームが存在する場合にのみ表示されます。
	- ファームを作成する
		- a) ファームを作成する場合は、[ファームの構成] ページで [ファームを作成する] をクリックして から [次へ] をクリックします。
		- b)[参照]をクリックしてネットワーク内の既存の SQL Server データベースのサーバーとインスタ ンスを選択するか、サーバー名とインスタンス名を入力します。オプションで、このデータベース サーバーとの通信に使用する **TCP** ポート番号を入力します。 注:データベース名とファーム名の組み合わせは 54 文字を超過しないようにしてください。この 数を超過すると、ファーム名のエントリが切り捨てられた状態で [既存のファーム]画面に表示さ れます。
		- c) データベースのミラーリングを有効にするには、[データベースのミラーフェールオーバーパート ナーを指定する]チェックボックスをオンにします。[参照]をクリックして、フェールオーバーデ
ータベースサーバーとインスタンスの名前を特定します。オプションで、このサーバーとの通信に 使用する **TCP** ポート番号を入力します。

- d)[次へ]をクリックして、データベースの場所を選択する手順に進みます。
- 既存のファームに参加する
	- a) この Provisioning サーバーを既存のファームに参加させる場合は、[ファームの構成] ページで [既存のファームに参加する]をクリックしてから [次へ]をクリックします。
	- b)[参照]をクリックしてネットワーク内の既存の SQL Server データベースのサーバーとインスタ ンスを選択します。
	- c) デフォルトで表示されるファーム名を選択するかスクロールして参加するファームを選択します。 注:単一のサーバーに複数のファームを作成できます。この構成はテスト用の実装では一般的です。
	- d) データベースのミラーリングを有効にするには、[データベースのミラーフェールオーバーパート ナーを指定する]チェックボックスをオンにし、入力するか [参照]をクリックして、フェールオ ーバーデータベースサーバーとインスタンスの名前を指定します。オプションで、このサーバーと の通信に使用する **TCP** ポート番号を入力します。
	- e)[次へ]をクリックします。
	- f) 次のサイトオプションから選択して [次へ]をクリックします。
		- **–** 既存のサイト:既存のサイトに参加するには、メニューからサイトを選択します。
		- **–** 新規サイト:新しいサイトとコレクションの名前を入力してサイトを作成します。

ユーザーアカウントの構成の手順に進みます。

データベースの特定

1 つのファームには 1 つのデータベースのみが存在できます。データベースを特定するには:

- 1. データベースサーバーの場所とインスタンスをまだ選択していない場合は、次の手順に従います。
	- a) [データベースサーバー]ページで [参照]をクリックし、[SOL Server] ダイアログボックスを開き ます。
	- b) SQL Server の一覧から、対象のデータベースが存在するサーバー名を選択します。使用するインスタ ンスを指定します(デフォルトのインスタンスである SQLEXPRESS を使用する場合は、インスタンス 名を空白のままにしておきます)。テスト環境では、テスト用のデータベースを使用できます。 注:データベースに Provisioning サーバーのエントリを追加するために構成ウィザードを再実行する と、「サーバー名]列と「インスタンス名]列に値が入力されます。SOL Server Express Edition のデ フォルトのインスタンス名は *SQLEXPRESS* です。
	- c)[次へ]をクリックします。該当のデータベースが新しいファームの場合は、ファームの定義の手順に進 みます。
- 2. データベースを新しいデータベースに変更するには
	- a) 古いデータベースサーバーで、データベースのバックアップファイルを作成します。
	- b) 新しいデータベースサーバーで、バックアップファイルからデータベースを復元します。
- c) Citrix Provisioning サーバーで構成ウィザードを実行します。
- d) [ファームの構成] ページで [既存のファームに参加する] をクリックします。
- e)[データベースサーバー]ページで新しいデータベースサーバーとインスタンスを入力します。
- f)[既存のファーム]ページで復元したデータベースを選択します。
- g)[サイト]ページで、Provisioning サーバーがそれまでメンバーだったサイトを選択します。
- h) 構成ウィザードが完了するまで [次へ]をクリックします。
- 3. ファームを定義します。使用するセキュリティグループを選択します。
	- セキュリティ保護に Active Directory グループを使用する 注:メニューからファーム管理者として機能する Active Directory グループを選択するときは、 現在のユーザーが属するすべてのグループが選択項目として表示されます。これには現在のコン ピューターのローカルグループであるビルトイングループが含まれます。テスト環境を除き、こ れらのグループは管理者として使用しないでください。グループ名には誤解を招きやすく、実際 にはローカルドメイングループであるのにドメイングループのように見えるものがあります。例: ForestA.local/Builtin/Administrators。
	- セキュリティ保護に Windows グループを使用する

4. [次へ] をクリックします。

ライセンスサーバーの選択に進みます。

新しいファームのストアの作成

構成中の Citrix Provisioning サーバーに新しいストアを作成して、割り当てることができます。

注:構成ウィザードでは、データベースに未登録のサーバーについてのみ、新しいストアを作成したり既存のストア を割り当てたりできます。データベースに登録済みのサーバーをファームに再参加させる場合、構成ウィザードでス トアを割り当てるかストアを作成するページが開く可能性があります。このプロセスの間、選択は無視されます。

- 1. 「新しいストア]ページで新しいストアに名前を付けます。
- 2.このストアにアクセスするために使用するデフォルトのパス(C:\PVSStore など)を、[参照]をクリックす るかボックスに入力して、[次へ]をクリックします。無効なパスを選択するとエラーメッセージが表示されま す。有効なパスを入力して続行してください。ストアの書き込みキャッシュのデフォルトの場所はストアパス の配下で、C:\PVSStore\WriteCache のようになります。

サイトの特定

既存のファームに参加するときは、該当の Provisioning サーバーがメンバーとして参加するサイトを指定します。 サイトを指定するには、サイトを作成するか、ファーム内の既存のサイトを選択します。サイトを作成すると、その サイトのデフォルトのターゲットデバイスコレクションが自動的に作成されます。

ライセンスサーバーの選択

- 1. ライセンスサーバーの名前(または IP アドレス)とポート番号 (デフォルトは 27000)を入力します。適切な 製品ライセンスを取得するため、Provisioning サーバーがライセンスサーバーと通信できる必要があります。
- 2. 任意で [ライセンスサーバーのバージョンと通信を検証する] チェックボックスをオンにします。このオプシ ョンをオンにすると、ライセンスサーバーが Provisioning サーバーと通信できること、および適切なバージ ョンのライセンスサーバーが使用されていることを検証します。ライセンスサーバーと通信できない場合、ま たは誤ったバージョンのライセンスサーバーが使用されている場合は、エラーメッセージが表示されます。こ の場合、続行することはできません。
- 3. [次へ] をクリックしてユーザーアカウントの構成に進みます。

ユーザーアカウントの構成

Stream Service と SOAP Server はユーザーアカウントで実行します。ユーザーアカウントにデータベースへのア クセス権を付与するため、構成ウィザードではデータベースの Data reader と Data writer の役割が自動的に構成 されます。

- 1.[ユーザーアカウント]ページで、Stream Service と SOAP Service を実行するユーザーアカウントを次の 中から選択します。
	- Network Service アカウント(最小限の特権を持つローカルアカウントで、ドメインコンピューター アカウントとしてネットワーク上で認証を受けるアカウントです)。
	- 指定ユーザーアカウント(Windows 共有 を使用する場合に必要です。ワークグループまたはドメイン のユーザーアカウントです)。ユーザー名、ドメイン、およびパスワードの情報を適切なボックスに入力 します。
- 2.[次へ]をクリックして、Stream Service のネットワークカードの選択に進みます。

グループ管理サービスアカウント

Citrix Provisioning は、グループ管理サービスアカウント(gMSA)をサポートしています。gMSA は管理された ドメインアカウントであり、複数のサーバーで自動パスワード管理と簡素化された SPN (service principal name: サービスプリンシパル名)管理を実現します。

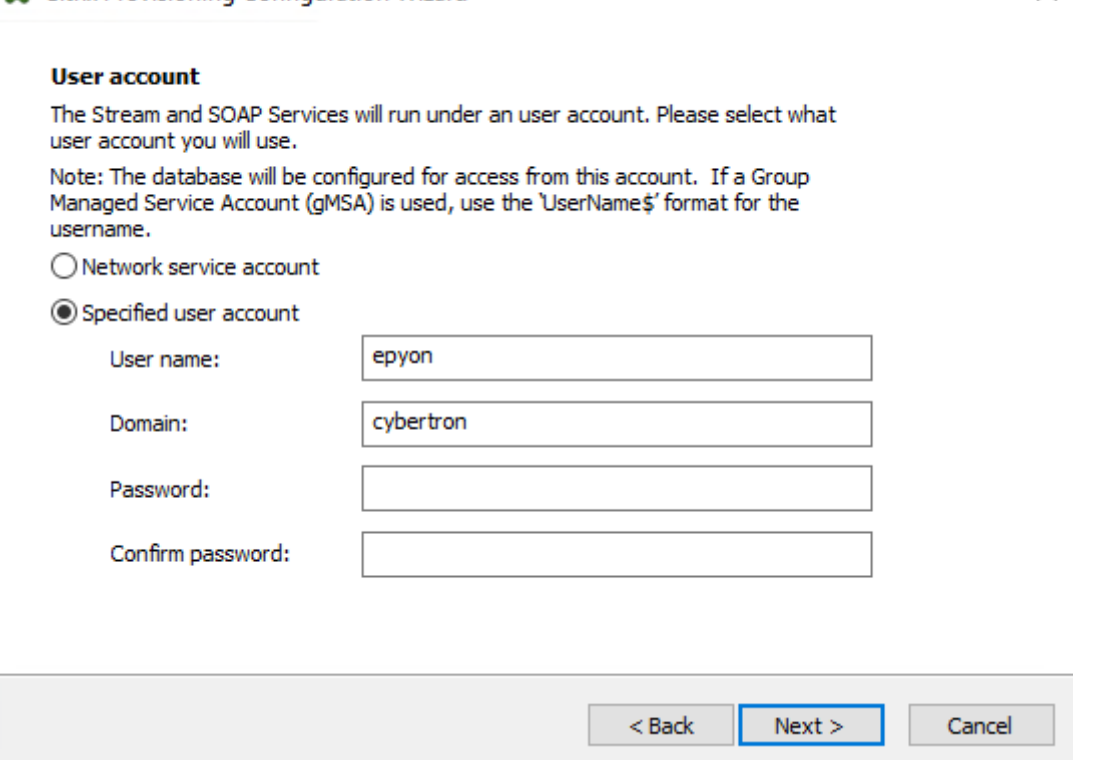

**Linux** ストリーミングの自己署名証明書を作成する

Linux デスクトップをストリーミングする場合、Linux ターゲットデバイスが SSL 接続経由で Provisioning Soap server にリンクされている必要があります。CA 証明書は、Provisioning サーバーおよびターゲットデバイスの両 方に存在している必要があります。

Citrix Provisioning 構成ウィザードを使用すると、Provisioning SOAP コンテナから、Linux デスクトップ用の 適切な証明書を選択して追加できます。

**PowerShell** で自己署名証明書を作成する 以下の手順で、証明書を作成します。

1. 以下の PowerShell コマンドを(管理者として)使用し、自己署名証明書を作成して Provisioning SOAP コン テナに配置します。

```
1 #New-SelfSignedCertificate – Type SSLServerAuthentication – Container
      PVSSoap – Subject " CN=PVS-01.fqdn " – CertStoreLocation " Cert:\
      LocalMachine\My " – KeyExportPolicy Exportable
2
3 <!--NeedCopy-->
```
×

重要:

このコマンドは PowerShell 5.0 以降でのみ使用できます。このセクションで説明するコマンドは、Windows Server 2012 に付属する PowerShell 4.0 では使用できません。

2. 生成された証明書を、ローカルマシンの個人用ストアから信頼されたルート証明機関のストアにインポートしま す。

3. Citrix Provisioning 構成ウィザードを実行します。[SOAP SSL 構成]画面で、新しく生成された証明書を選択 して(青で強調表示)、ウィザードを続行します。

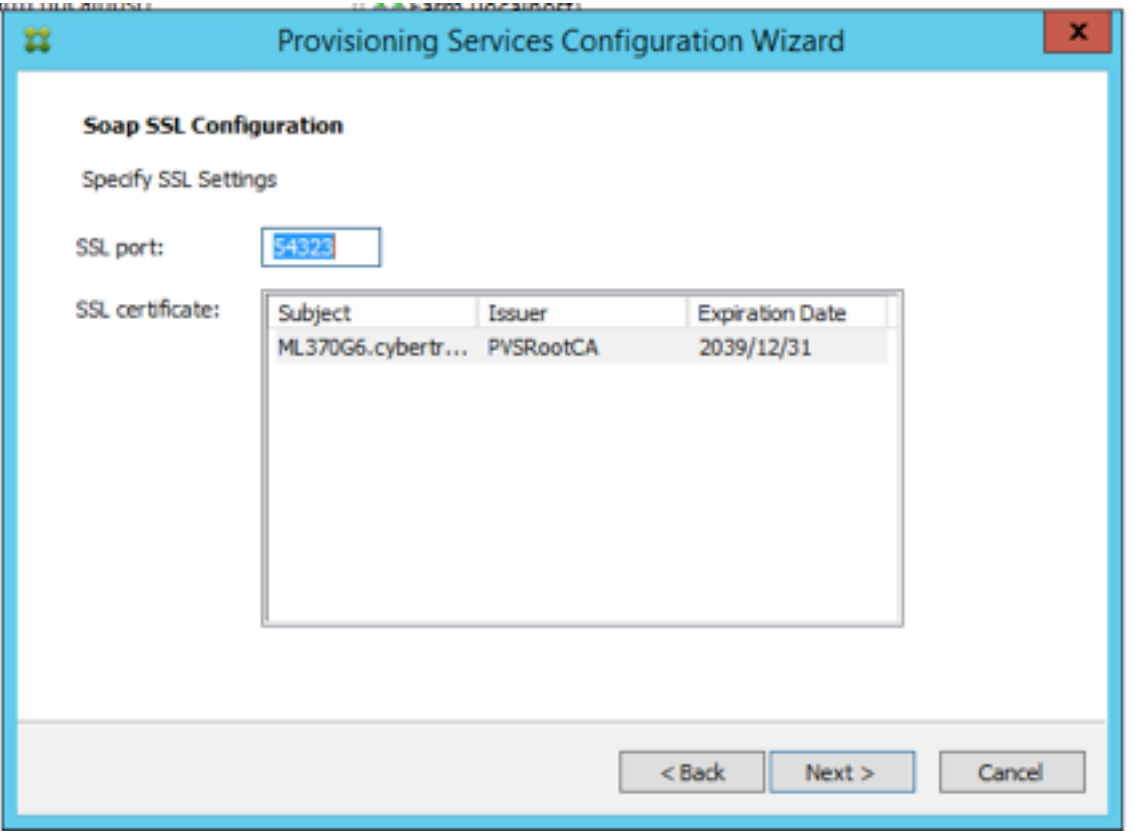

ヒント:

[**SOAP SSL** 構成]ページが最初にロードされたときには、選択された証明書が強調表示されます。証明書が選 択されていることを確認します。選択するとテーブルに青色で表示されます。

# **Stream Service** のネットワークカードの選択

- 1. Stream Service で使用できるネットワークカードのチェックボックスをオンにします。
- 2. ネットワーク通信に使用するベースポート番号を [最初の通信ポート:] ボックスに入力します。

注:

範囲には少なくとも 20 個のポートを含める必要があります。同じファーム内のすべての Provisioning サーバーで、同じポート割り当てを使用する必要があります。

3. コンソールアクセスに使用する SOAP Server のポート(デフォルトは 54321 です)を選択して「次へ]を クリックします。

ブートストラップサーバーの選択に進みます。

ブートストラップサーバーの構成

- 1. ブートストラップサーバーを選択します。この Provisioning サーバーの TFTP Service を使用するには:
	- a) [Provisioning Services TFTP Service を使用する] チェックボックスをオンにして、ブートストラッ プファイルを入力または参照して選択します。デフォルトの場所は C:\Documents and Settings\All Users\ProgramData\Citrix\Provisioning Services\Tftpboot です。

以前のバージョンの Citrix Provisioning をこのサーバーにインストールしていた場合は、デフォルト の場所は次のとおりです:

C:\Program Files\Citrix\Provisioning Services\TftpBoot

デフォルトの場所を次の場所に変更するには、構成ウィザードを実行します:

C:\Documents and Settings\All Users\ProgramData または ApplicationData\Citrix\Provisioning Services\Tftpboot

デフォルト設定を変更しないと、ブートストラップファイルを Citrix Provisioning コンソールから構 成できず、ターゲットデバイスが起動に失敗します。「Missing TFTP(TFTP が見つかりません)」とい うメッセージが表示されます。

- b) [次へ] をクリックします。
- 2. 起動処理に使用する **Provisioning** サーバーを選択します:
	- a)[追加]をクリックして Provisioning サーバーをリストに追加します。[編集]をクリックして既存の情 報を編集するか、一覧から Provisioning サーバーを削除します。[上へ移動]または [下へ移動]をク リックして、サーバーの起動優先順位を変更します。サーバー名の長さの上限は 15 文字です。サーバー 名として完全修飾ドメイン名を入力しないでください。高可用性の実装においては、起動サーバーとし て少なくとも Provisioning サーバーを 2 つ選択する必要があります。
	- b) オプションで、ターゲットデバイスの起動元の Provisioning サーバーの IP アドレスを強調表示して [詳細]をクリックします。[ストリーム配信サーバー起動一覧の詳細]ダイアログボックスが開きます。 次のリストは、選択できる詳細設定を示しています。選択したら [OK] をクリックしてダイアログボッ クスを閉じ、[次へ]をクリックして続行します。
		- 詳細モード:ターゲットデバイス上の起動処理を監視する、つまりシステムメッセージを表示する場合 は、[詳細モード]チェックボックスをオンにします(オプション)。
- インタラプトセーフモード:ターゲットデバイスに問題があり起動処理の早い段階で停止する場合 は、[インタラプトセーフモード]チェックボックスをオンにします。これにより、タイミングまたは起 動動作に問題があるターゲットデバイスのドライバーをデバッグできます。
- 拡張メモリのサポート:この設定により、ブートストラップが、より新しい Windows オペレーティン グシステムのバージョンをサポートするようになります。この設定はデフォルトで有効になっています。 PXE をサポートしていない 32 ビット版の Windows Server OS では、この設定を無効にします。また はターゲットデバイスが起動の早い段階で停止または不安定になる場合にのみ、このオプションを無効 にしてください。
- ネットワーク復元方法:
	- **–** ネットワーク接続を復元する:このオプションをクリックすると、ターゲットデバイスによる Provisioning サーバーへの接続復元が無制限に試行されます。

注:

[ネットワーク接続を復元する]を選択すると、待機秒数の値は適用されないため、ボックス に入力できなくなります。

- **–** ハードドライブから再起動する:(ハードドライブがターゲットデバイス上に存在する必要があり ます)。このオプションをクリックすると、定義した秒数の間に通信が再確立されない場合、ター ゲットデバイスによりハードウェアがリセットされ、強制的に再起動されます。再起動の前に待機 する秒数はユーザーが決定します。ネットワーク接続を確立できないと想定し、PXE が失敗しま す。そして、システムがローカルのハードドライブから再起動します。デフォルトの秒数は 50 秒 です。これは高可用性の構成と互換性を保つためです。
- ログオンポーリングタイムアウト: Provisioning サーバーのポーリングの再試行間隔をミリ秒単位で 入力します。各サーバーに順番にログオン要求が送信されます。最初に応答したサーバーが使用されま す。高可用性を設定していない構成の場合、このタイムアウトによって定義されるのは、単一の使用可 能なサーバーに対して初回ログオン要求を再試行する頻度になります。このタイムアウトによって、ラ ウンドロビンルーチンがアクティブな Provisioning サーバーの検索時にサーバーからサーバーへと切 り替わる速さを定義します。有効な範囲は 1,000~60,000 ミリ秒です。
- ログオン一般タイムアウト:初回ログオンポーリングのタイムアウトを除く、ログオン関連のすべての パケットのタイムアウトをミリ秒単位で入力します。このタイムアウトは、ポーリングタイムアウトよ りも長くなります。これは、サーバーが、関連付けられているすべてのサーバー(一部は到達不可能)と 通信するのに時間がかかるためです。到達不可能なサーバーは、接続の再試行とタイムアウトによるサ ーバーから他のサーバーへの切り替えを繰り返して、Provisioning サーバーがオンラインかどうかを 判断する必要があります。有効な範囲は 1,000~60,000 ミリ秒です。

3. すべての構成が正しいことを確認し、[完了]をクリックします。

コンソールの [操作]メニューで [ブートストラップの構成]を選択すると、ブートストラップ構成を再構成できま す。

# サーバー

### September 12, 2023

## ファーム内の Citrix Provisioning サーバーを構成する場合は、一般的には次のタスクを実行します。

重要:

Provisioning サーバーのプロパティを変更した後は、Stream Service を再起動して変更を有効にします。サ ービスを再起動するときは注意してください。ターゲットデバイスが Provisioning サーバーに接続している 場合は、変更のためにデバイスが再接続できなくなることがあります。[ネットワーク]タブの [**IP** アドレス] ボックスには、Provisioning サーバーの実際の静的 IP アドレスを入力する必要があります。

注:

単一の Provisioning サーバーは最大 4,095 のターゲットデバイスをサポートします。

# **Provisioning** サーバープロパティ

Citrix Provisioning コンソールで [サーバープロパティ]ダイアログボックスを使用して、Provisioning サーバ ーの構成設定を変更できます。

注:

現在の設定が問題なく機能している場合は、設定を変更しないでください。

既存のプロパティを表示するには、次の方法のいずれかを選択します。

- Provisioning サーバーを強調表示して [操作]メニューの [プロパティ]を選択します。
- Provisioning サーバーを右クリックして [プロパティ]を選択します。
- 詳細ペインが開いている場合は、Provisioning サーバーを強調表示して、操作の一覧から [プロパティ]を 選択します。

[サーバープロパティ]ダイアログボックスには次のタブがあります:

- 一般
- ネットワーク
- ストア
- オプション
- ログ

ヒント:

[サーバープロパティ]ダイアログボックスで行った変更によりサーバーの再起動が必要になった場合は、Citrix

Provisioning にメッセージが表示されます。

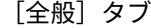

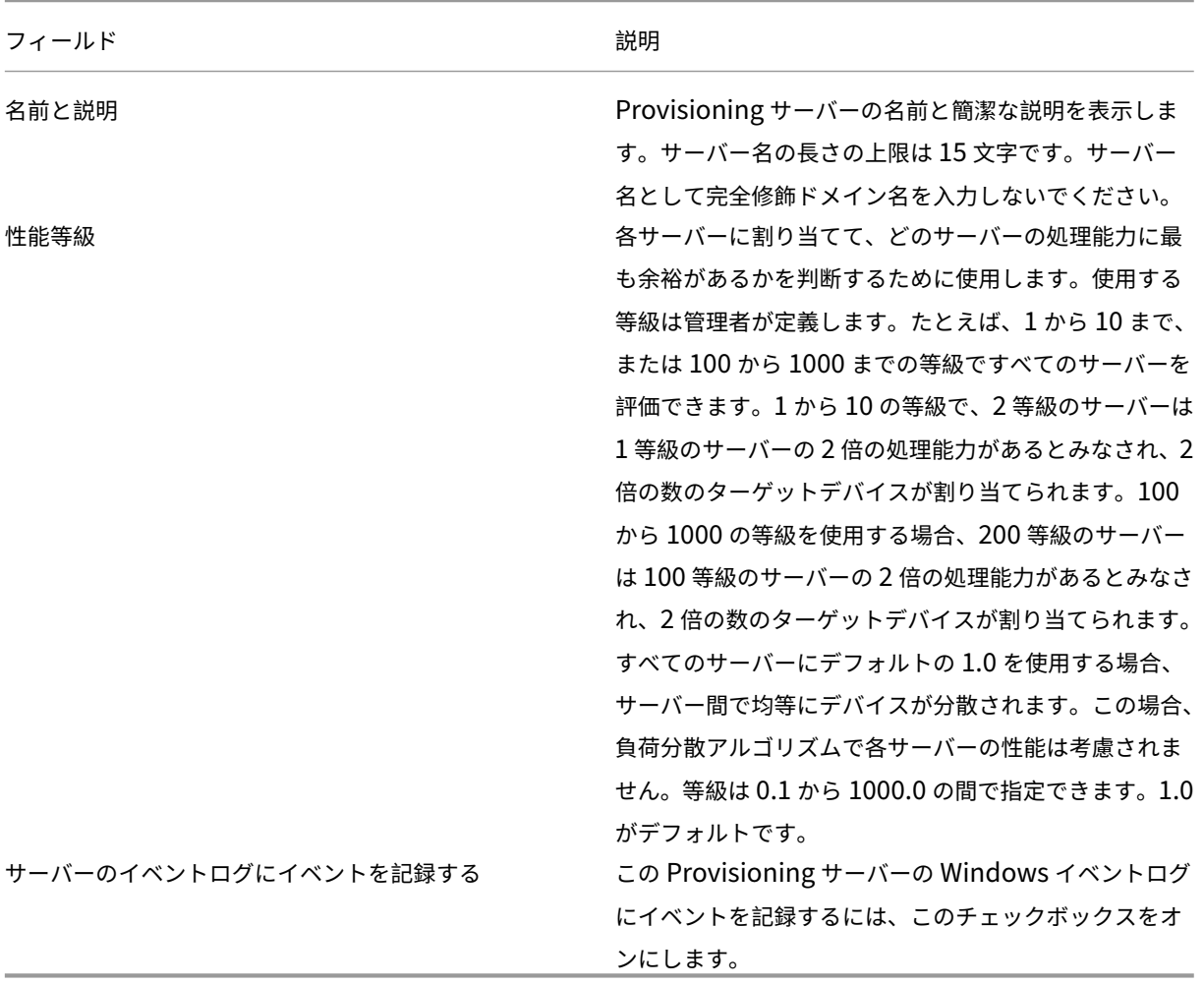

[サーバー]タブ

[サーバープロパティの詳細]ウィンドウでは、次のオプションを選択できます。

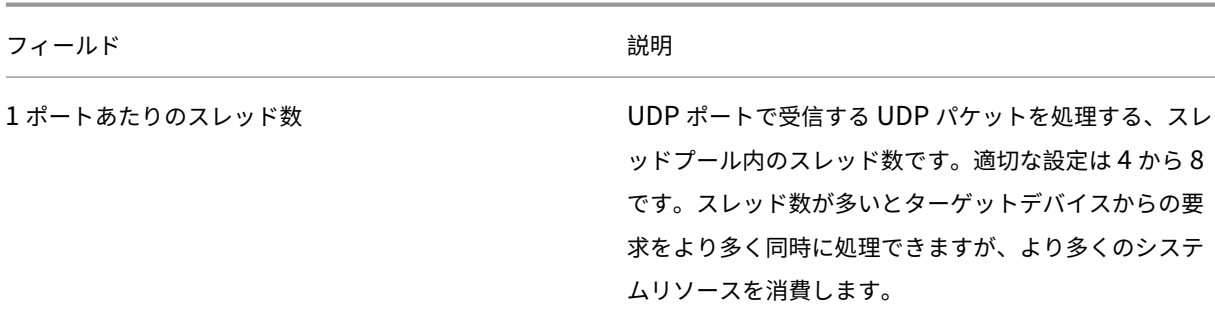

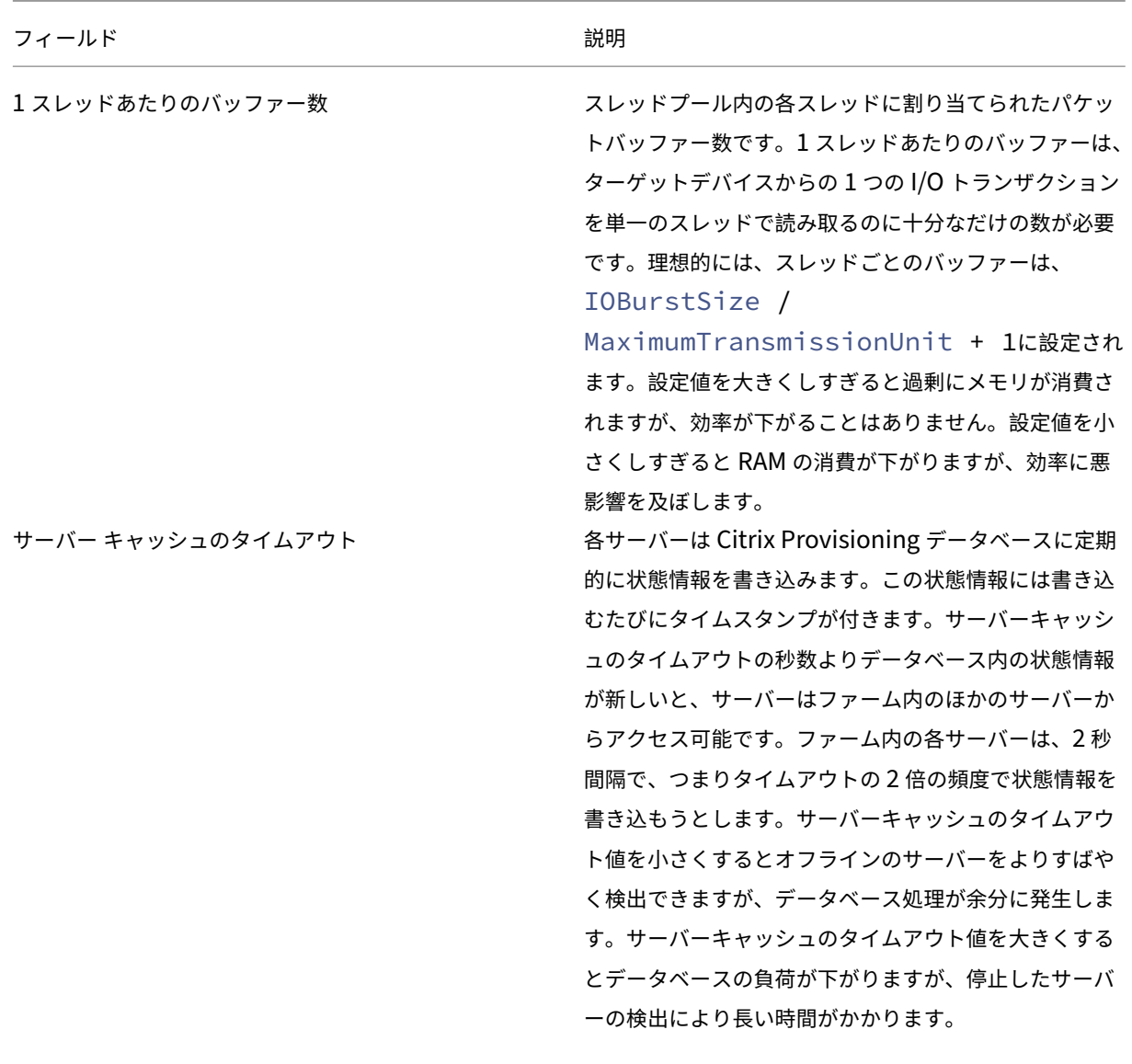

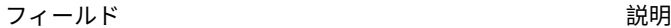

ローカルおよび同時 I/O の制限 インスコンコンコンストレージデバイスに送信される可能性のある、未処理 の同時 I/O トランザクション数を制御します。ストレー ジデバイスはローカルのドライブ文字(C: や D: など) または UNC パスのベース (\ServerName など) とし て定義されます。Citrix Provisioning は高度にマルチ スレッド化されたサービスのため、数百の I/O 要求を同 時にストレージデバイスに送信する可能性があります。 要求はデバイスによって生成され、時間があるときに処 理されます。一部のストレージデバイス、とりわけ Windows ネットワーク共有は、このような多数の同時 要求に十分に処理できません。ある種の状況では、接続 が切断されたり、トランザクションの処理に異常に時間 がかかったりする可能性があります。同時 I/O トランザ クションを調整すると、この種のデバイスでより良いパ フォーマンスが得られます。ローカルデバイスはドライ ブ文字で定義するデバイスです。リモートデバイスは UNC サーバー名で定義するデバイスです。デバイスの定 義は、ネットワーク共有とローカルドライブで別々の制 限をかける簡単な方法です。ネットワーク共有を提供す るマシンの速度、つまりそのマシン上のドライブの速度 が遅い場合、リモート同時 I/O の制限値として 1 から 3 を指定する必要があります。この構成は、共有で最高の パフォーマンスを実現します。高速なローカルドライブ を使用する場合は、ローカル同時 I/O の制限値として非 常に高い値を設定できる可能性があります。特定のハー ドウェア環境に最適な設定は、実地テストをして導き出 す必要があります。どちらか一方の値を 0 にすると機能 が無効になり、Citrix Provisioning が制限なしで実行 されます。高速なローカルドライブを使用する場合は、 この構成が望ましい可能性があります。ネットワーク共 有に過剰な負荷がかかると、デバイスを一斉に起動する ときに多くのデバイスで再試行および再接続が発生しま す。ブートストームは、ファイルの読み取り/書き込みや、 ファイルを開くためにかかる時間が 60 秒を超えると発 生します。共有上での同時 I/O トランザクションを調整 すると、この種の問題をかなり減らすことができます。

[ネットワーク]タブ

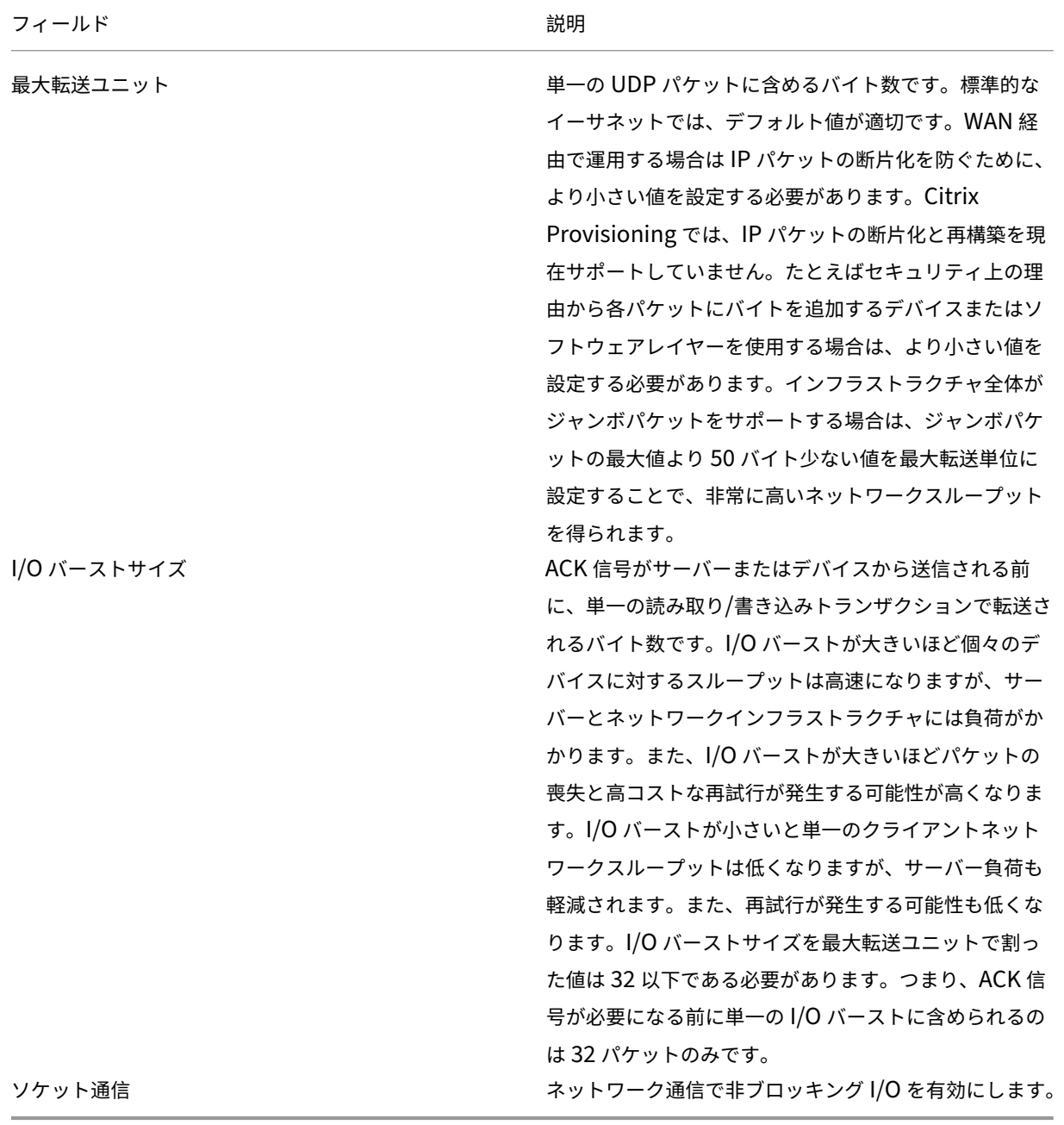

# [ペース]タブ

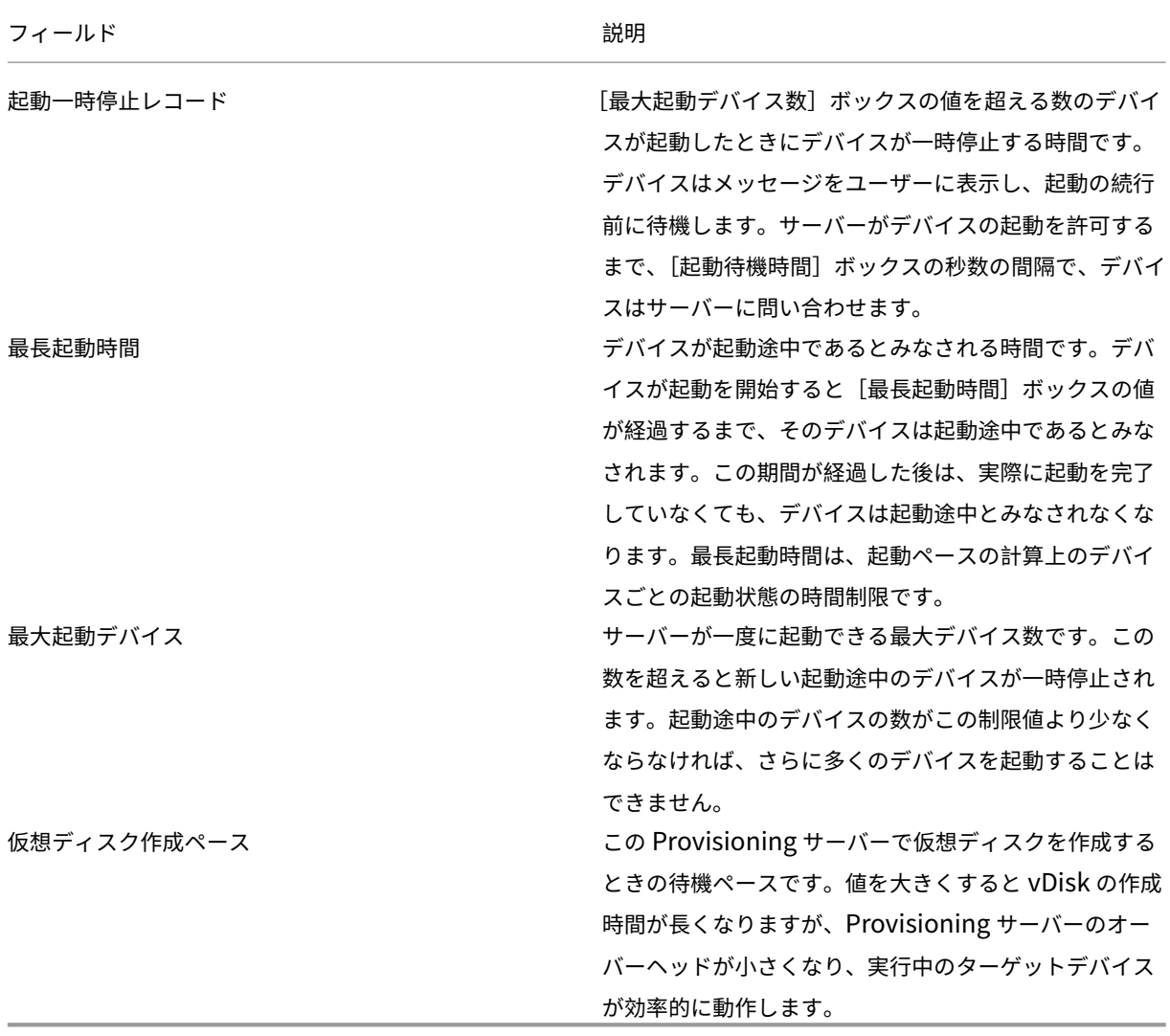

# [デバイス]タブ

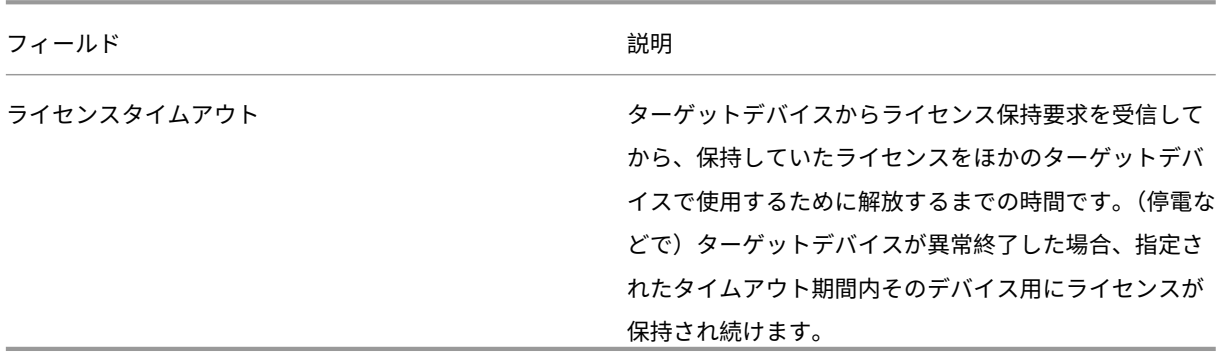

# [ネットワーク] タブ

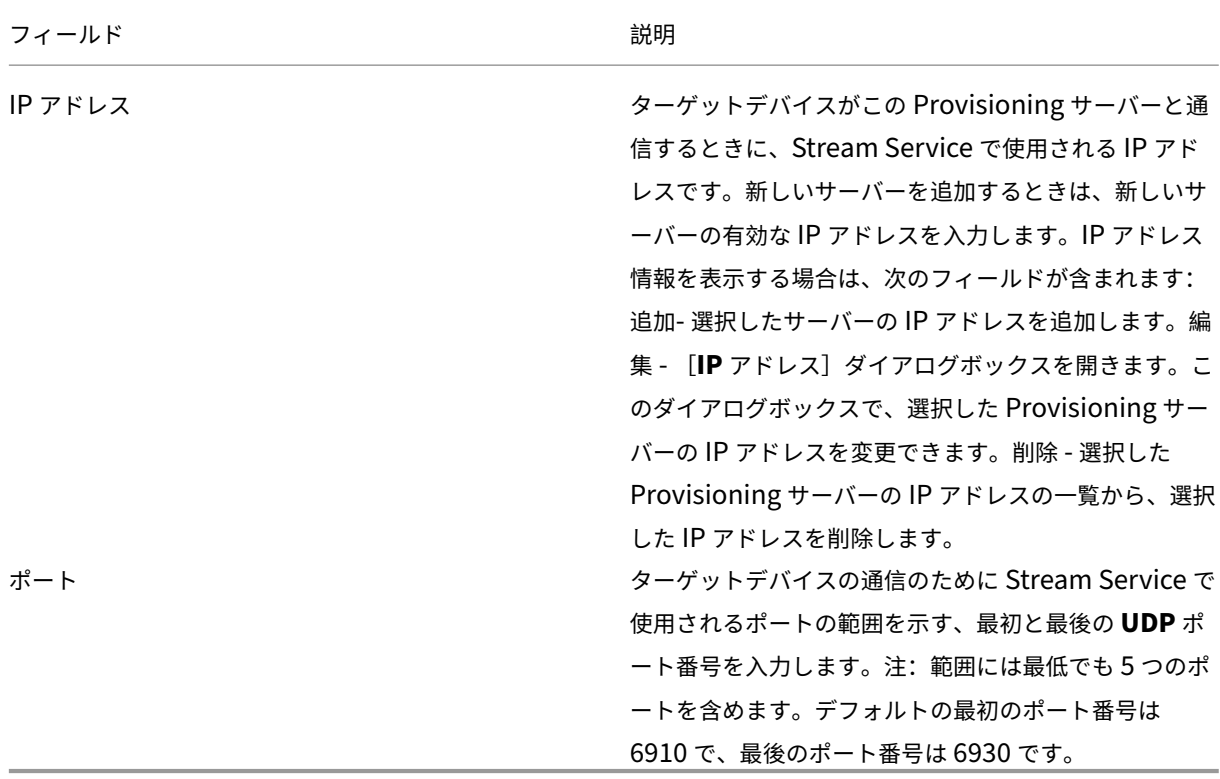

[ストア]タブ

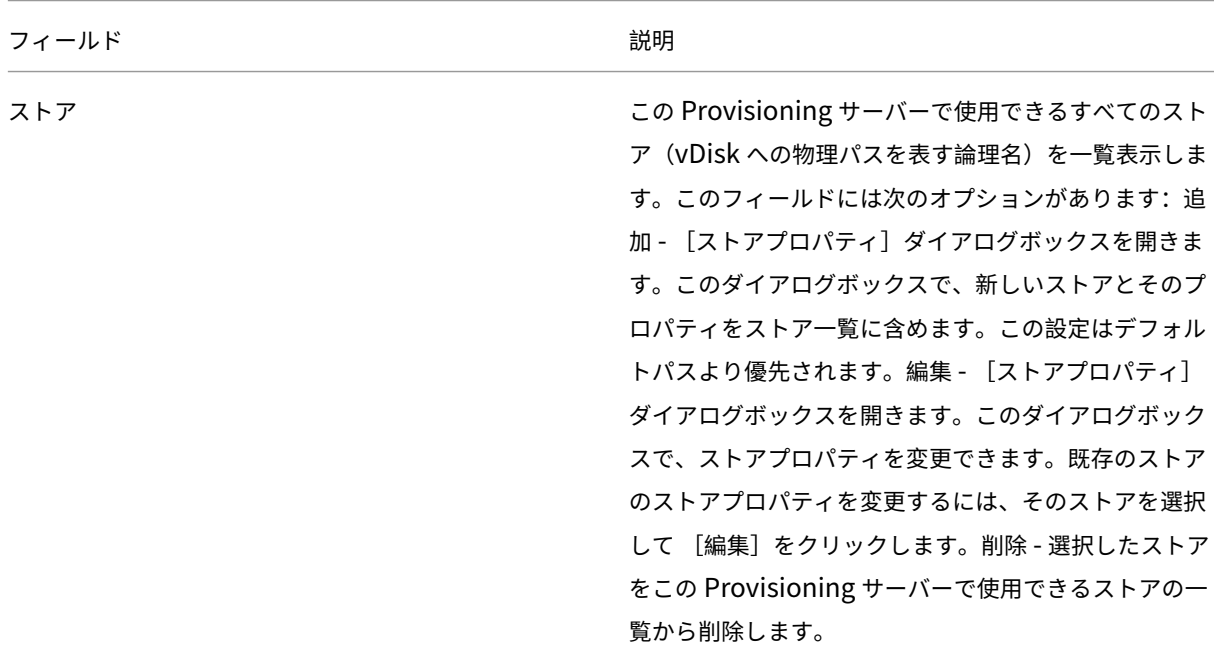

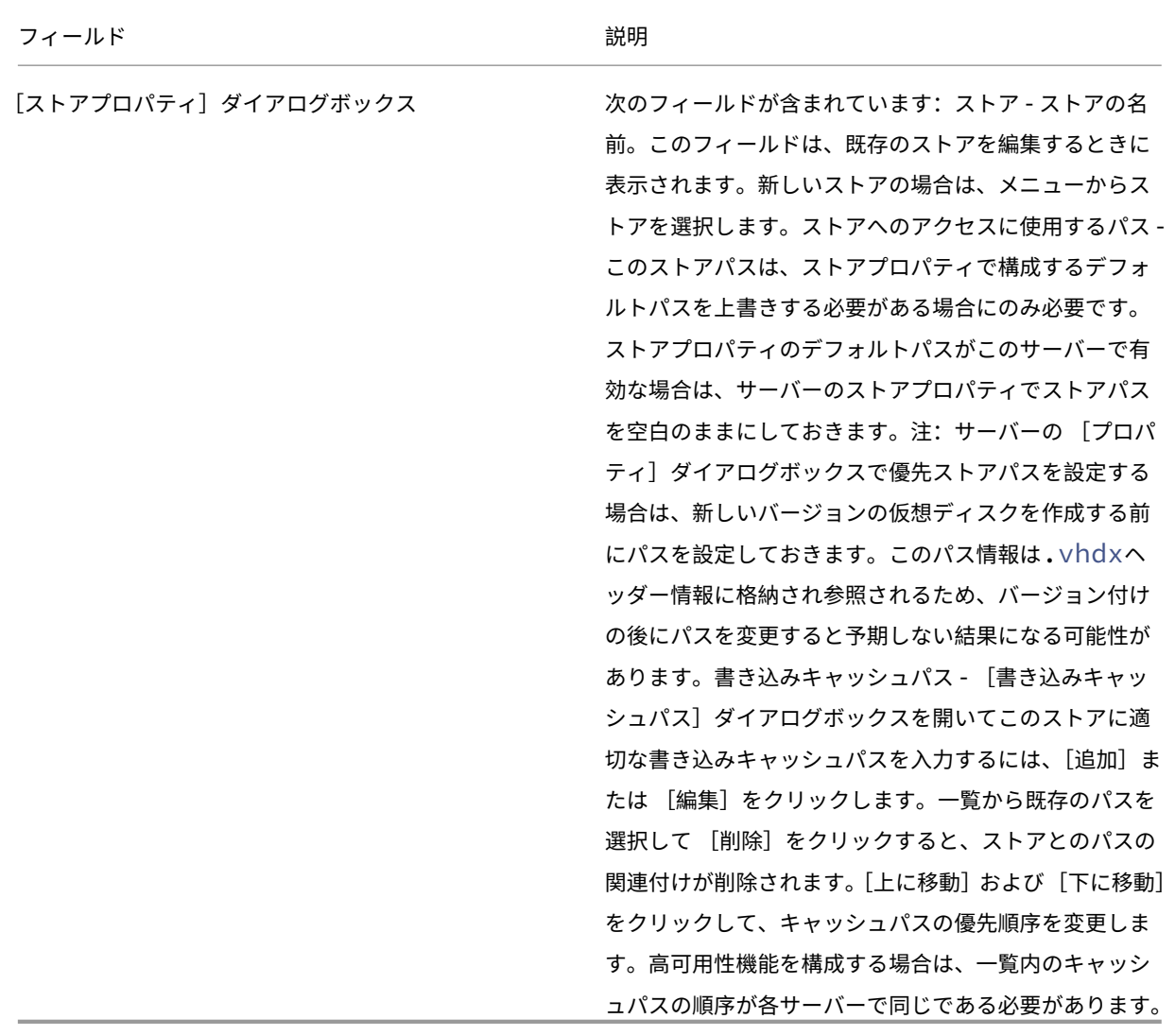

# [オプション]タブ

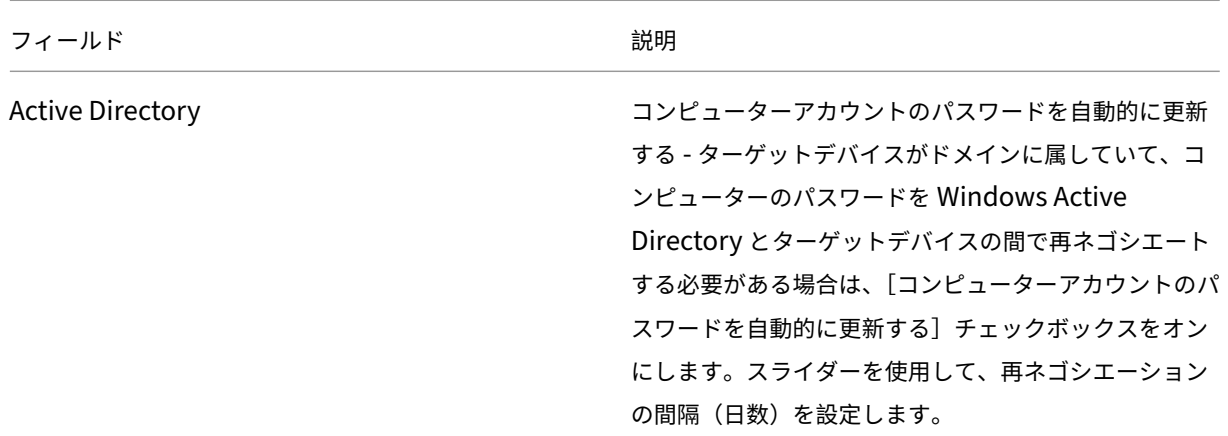

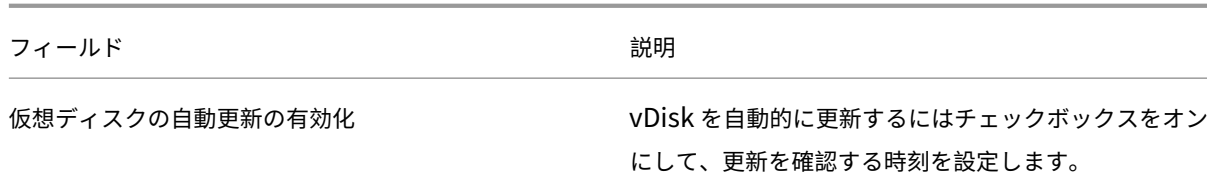

[ログ]タブ

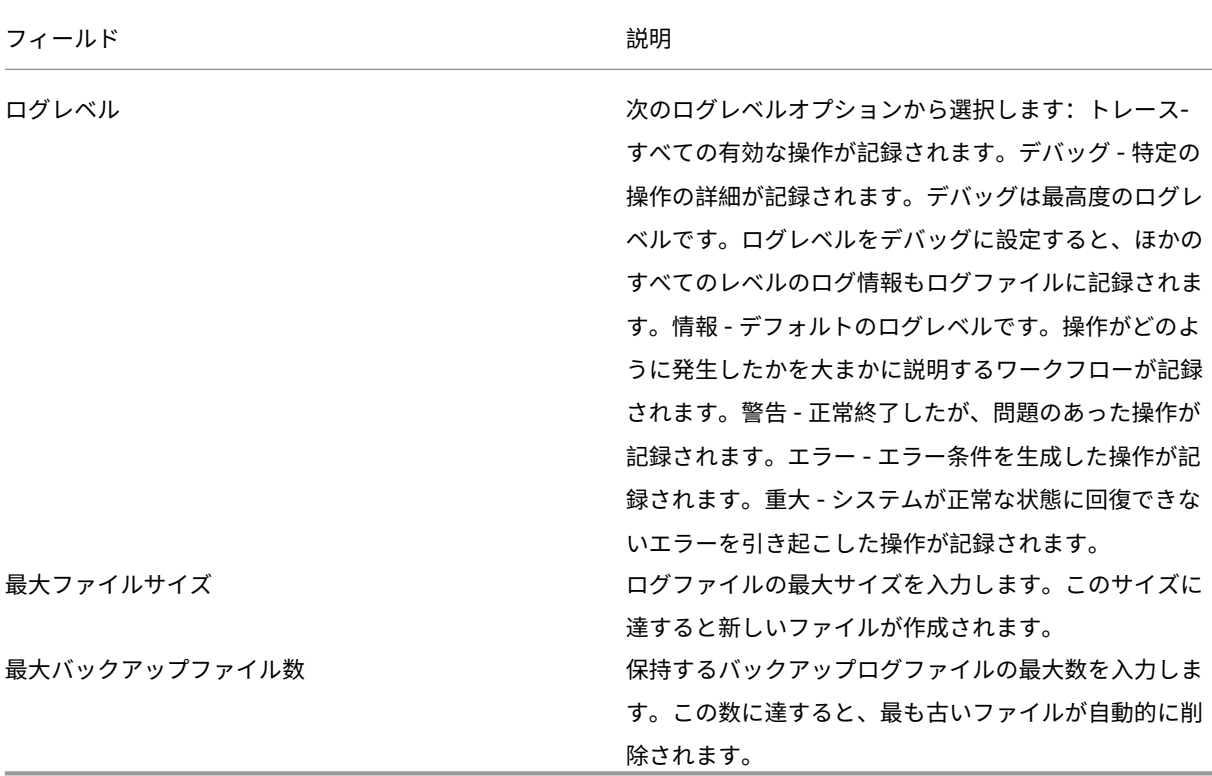

プロパティのコピーと貼り付け

Provisioning サーバーのプロパティをコピーしてほかの Provisioning サーバーに貼り付けるには:

- 1. プロパティのコピー元の Provisioning サーバーを右クリックして [サーバープロパティのコピー]を選択し ます。[サーバープロパティのコピー]ダイアログボックスが開きます。
- 2. コピーするプロパティのチェックボックスをオンにするか、[すべて選択]をクリックしてすべてのプロパテ ィをコピーします。
- 3. [コピー]をクリックします。プロパティを貼り付ける Provisioning サーバーを右クリックし、[貼り付け]を 選択します。

## **Citrix Provisioning** サーバーの手動構成

リモートの Provisioning サーバーをセットアップする場合や特別な要件がある場合は、Stream Service を手動で 構成して開始します。確実にすべての設定が正しく設定されるように、リモートの Provisioning サーバーで構成ウ ィザードを実行します。構成ウィザードを実行できないと、仮想ディスクをマップできなくなります。

構成ウィザードの再実行

構成ウィザードは、Provisioning サーバーの IP アドレスを変更した場合に Stream Service を更新するときに使 用できます。何らかの理由で Provisioning サーバーの IP アドレスを変更した場合は、構成ウィザードを再実行し、 入力を求められたときに新しい IP アドレスを選択します。構成ウィザードを完了すると、構成内の適切な IP アドレ スが再設定され Stream Service が再起動されます。

# **Stream Service** の手動起動と構成

Stream Service を構成した後は、変更が有効になるようにサービスを開始する必要があります。Citrix では Provisioning サーバーの起動時にサービスが自動的に開始する設定にすることを強くお勧めします。

注:

構成ウィザードにより、必要なサービスが開始され、また自動的に開始するように構成されます。このセクショ ンの手順を使用します(サービスを手動で開始し構成する必要がある場合)。

Provisioning サーバーが動作するには Stream Service を開始します。開始していない場合は、次の起動サービス を開始します。

- BOOTP サービスまたは PXE サービス
- TFTP サービス

サービスを手動で開始するには:

- 1. Windows の [スタート] メニューの [設定] で [コントロールパネル] を開きます。
- 2. [コントロールパネル]の [管理ツール]アイコンをダブルクリックします。
- 3. [管理ツール] ウィンドウの [サービス] アイコンをダブルクリックします。[サービス] ウィンドウが開きます。
- 4.[サービス]ウィンドウで開始するサービスを右クリックし、[開始]を選択します。

Provisioning サーバーの起動時に自動的に開始するようにサービスを手動で構成するには

- 1. Windows の [スタート] メニューの [設定] で [コントロールパネル] を開きます。
- 2. [コントロールパネル]の [管理ツール]アイコンをダブルクリックします。
- 3. [管理ツール]ウィンドウの [サービス]アイコンをダブルクリックします。[サービス]ウィンドウが開きます。
- 4. 構成するサービスを右クリックし、[プロパティ]を選択します。

5. [スタートアップの種類] ボックスの一覧で [自動]を選択し、システムが起動するたびにサービスが自動的に 開始するように構成します。

### **Provisioning** サーバーの削除

ファーム内の使用できる Provisioning サーバーの一覧から、Provisioning サーバーを削除する必要があることが あります。

注:

Provisioning サーバーを削除するには、まずサーバーを停止状態にする、つまりオフラインにします。そうし なければ [削除]メニューオプションは表示されません。Stream Service は削除できません。

Provisioning サーバーを削除しても、仮想ディスクのイメージファイルまたはサーバードライブの内容は影響を受 けません。ただし、そのサーバー上の仮想ディスクのイメージファイルへのすべてのパスが失われます。

サーバーを削除した後は、ターゲットデバイスにそのサーバー上の仮想ディスクのイメージファイルが割り当てられ ることはなくなります。ターゲットデバイスの記録は仮想 LAN ドライブデータベースに残りますが、削除されたサ ーバーに関連付けられていた仮想ディスクにデバイスからアクセスすることはできません。

注:

削除する Provisioning サーバーに関連付けられている vDisk がある場合は、Citrix では削除の前にバックア ップコピーを作成して、仮想ディスクディレクトリに格納することをお勧めします。

#### **Provisioning** サーバーを削除するには:

- 1. Citrix Provisioning コンソール内で削除する Provisioning サーバーを強調表示して、[操作]メニュー、右 クリックメニュー、または [操作]ペインの [接続しているデバイスの表示]を選択します。[接続済みのタ ーゲットデバイス]ダイアログボックスが開きます。
- 2. [ターゲットデバイス]ボックスの一覧ですべてのデバイスを強調表示して、[シャットダウン]をクリックし ます。[デバイスのシャットダウン]ダイアログボックスが開きます。
- 3. ターゲットデバイスに Provisioning サーバーがシャットダウンされることを通知するメッセージを入力しま す。
- 4. スクロールして、メッセージが受信されてから待機する秒数を選択します。
- 5. Provisioning サーバー上で Stream Service を実行中の場合は、Stream Service を停止します。詳しく は、「Stream Service の開始、再起動、または停止」を参照してください。
- 6. Provisioning サーバーですべてのターゲットデバイスの割り当てを解除します。
- 7. 削除するサーバーを強調表示して、[操作]メニューの [削除]、右クリックすると表示されるポップアップメ ニュ[ー、または \[操作\]ペインを選択します。削除を](https://docs.citrix.com/ja-jp/provisioning/1912-ltsr/configure/configure-server#starting-stopping-or-restarting-a-server)確認するメッセージが表示されます。
- 8. [はい]をクリックして削除を確定します。Provisioning サーバーが削除され、コンソールに表示されなくな ります。

**Provisioning** サーバーを使用停止にするには:

- 1. プロビジョニングされたクライアントのいずれかが、削除する Provisioning サーバーによって所有されてい るかどうかを確認します。プロビジョニングされたクライアントが存在する場合は、シャットダウンします。
- 2. プロビジョニングされたクライアントが複数のサーバーによって所有されている場合は、Stream Service を 停止します。
- 3. 残りのプロビジョニング済みサーバーの Citrix Provisioning コンソールで、サーバーがダウンまたはオフラ インとして表示されます。サーバーを選択して右クリックしてコンテキストメニューを表示し、[削除]を選択 します。
- 4. システムをシャットダウンするか、Provisioning サーバーをアンインストールします。

### サーバーの開始、停止、または再起動

ヒント:

Citrix Provisioning は、開始、再起動、または停止によって予期しない動作をすることがあります。詳しく は、「サーバー」を参照してください。

#### **Provisioning** サーバー上の **Citrix Provisioning Services** を開始、再起動、または停止するには:

- 1. [コンソール](https://docs.citrix.com/ja-jp/provisioning/1912-ltsr/manage/managing-servers.html)内で Provisioning サーバーを強調表示し、[操作]メニュー、右クリックメニュー、または [操 作]ペインで [**Stream Service**]を選択します。[サーバー]ダイアログボックスが開きます。
- 2. 次のメニューオプションから選択します。
- 3. 構成する Provisioning サーバーを強調表示して、操作ボタンをクリックします。
- 4. [閉じる] をクリックしてダイアログボックスを閉じます。

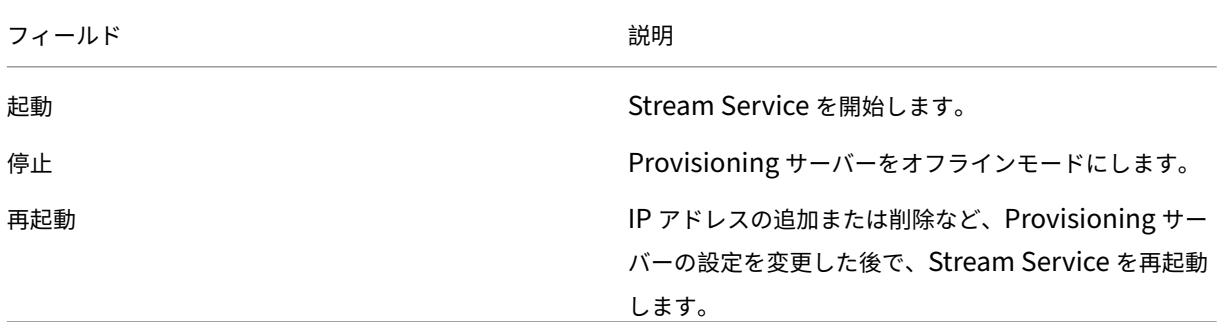

#### 重要な注意事項

Provisioning サーバー上の SOAP Service または Stream Service を開始したり停止したりするには、Windows アクセス許可が必要です。この制限は、Windows のセキュリティ上の問題によるものです。

この問題を解決するには、icaclsを使用し、Stream Service のアクセス権限を設定します。詳しくは、icaclsの 「icacls」を参照してください。

## **Citrix Provisioning** コンソールを再起動または停止できない

ネットワークサービスアカウントで Stream Service を実行すると、コンソールが再起動または停止できないこと があります。この問題が発生すると、サービスは開始状態として表示されるものの、コンソールによって Stream Service が再起動または停止できません。

ヒント:

デフォルトでは、ネットワークサービスアカウントにサービスを開始または停止する権限がありません。

たとえば、サービスがネットワークサービスアカウントで構成されると、構成ウィザードの実行がエラー状態になり ます。状態は仮想ディスクを実行中およびストリーミング中と表示されますが、サービスは再起動または停止できま せん:

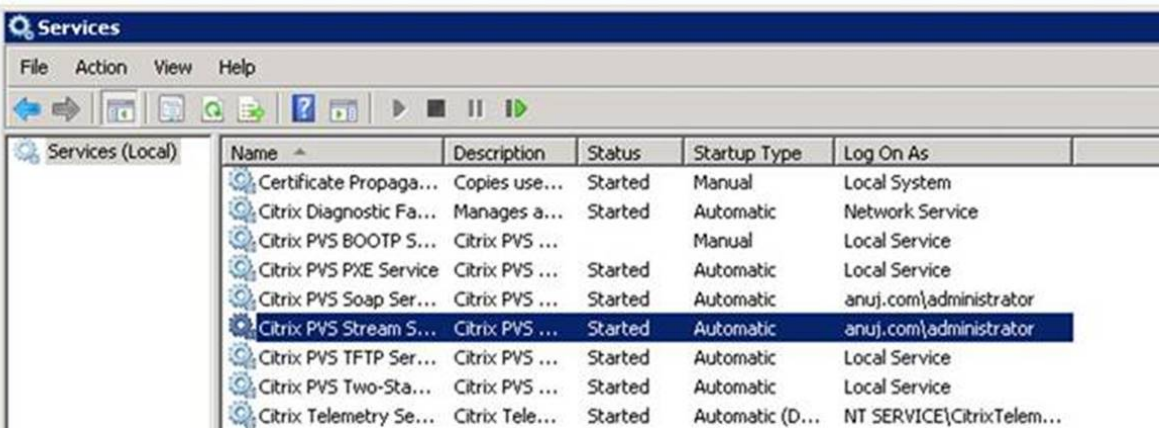

# Citrix Provisioning 1912 LTSR

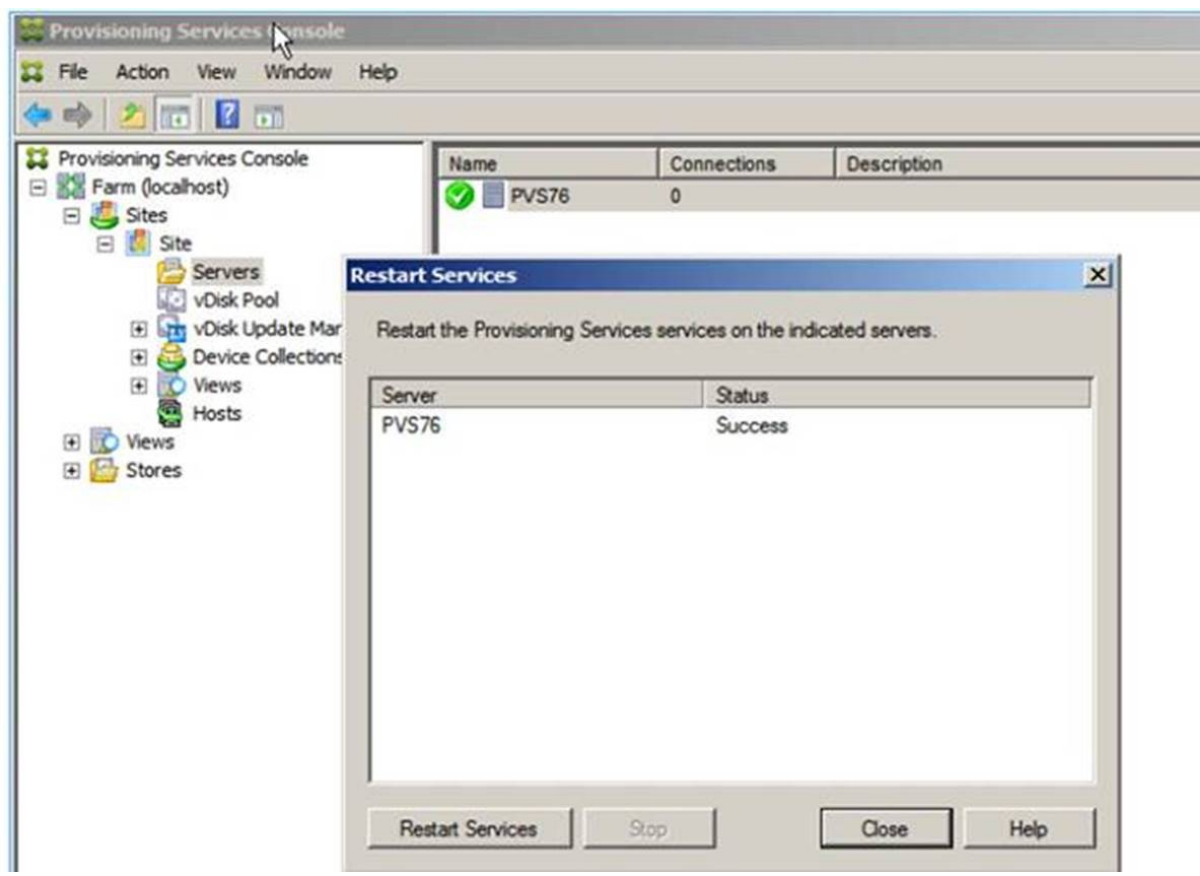

この問題は、Stream Service をデータベースへのアクセス権限があるアカウントに割り当てることで解決できます。 サービスが特定のアカウント(anuj.com\administratorなど)で設定されている場合は、ステータスは開 始済みとして表示されます。プロビジョニングコンソールからサービスを再起動または停止できます:

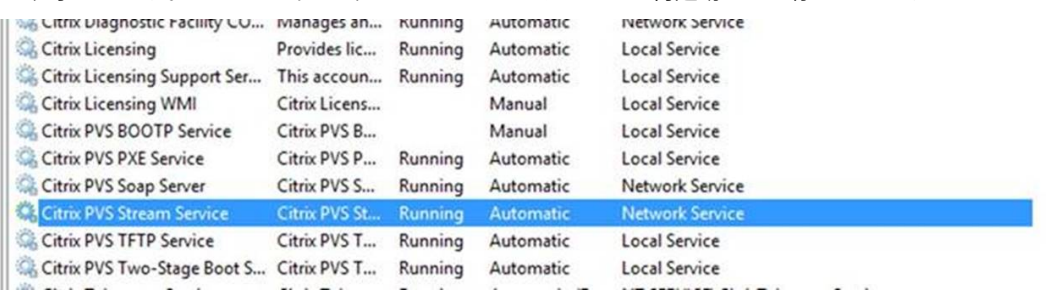

# Citrix Provisioning 1912 LTSR

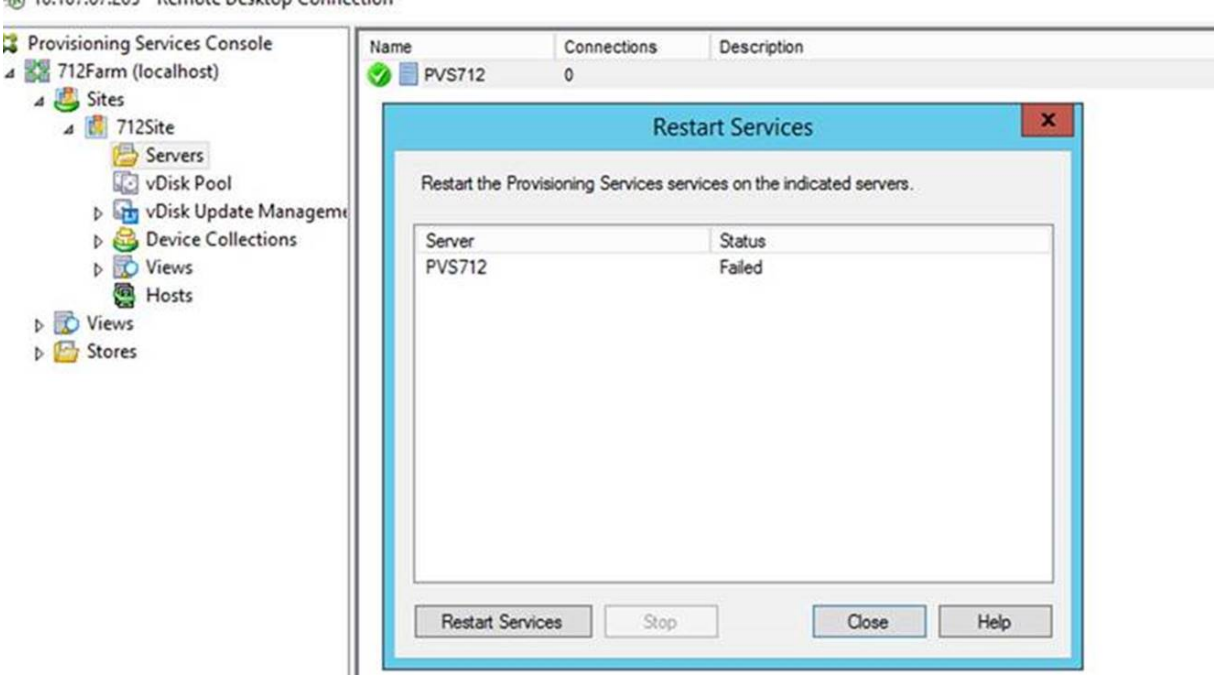

デフォルトの **Provisioning** サーバーの **Windows** ファイアウォールポートをすべて開く

Citrix Provisioning サーバーのインストールには、デフォルトのサーバーの Windows ファイアウォールポート をすべて開くオプションが含まれます。この構成は、管理者が開くポートを手動で指定するのではなく、すべての Citrix Provisioning ポートを自動的に開くことによってインストールプロセスを簡素化するのに役立ちます。

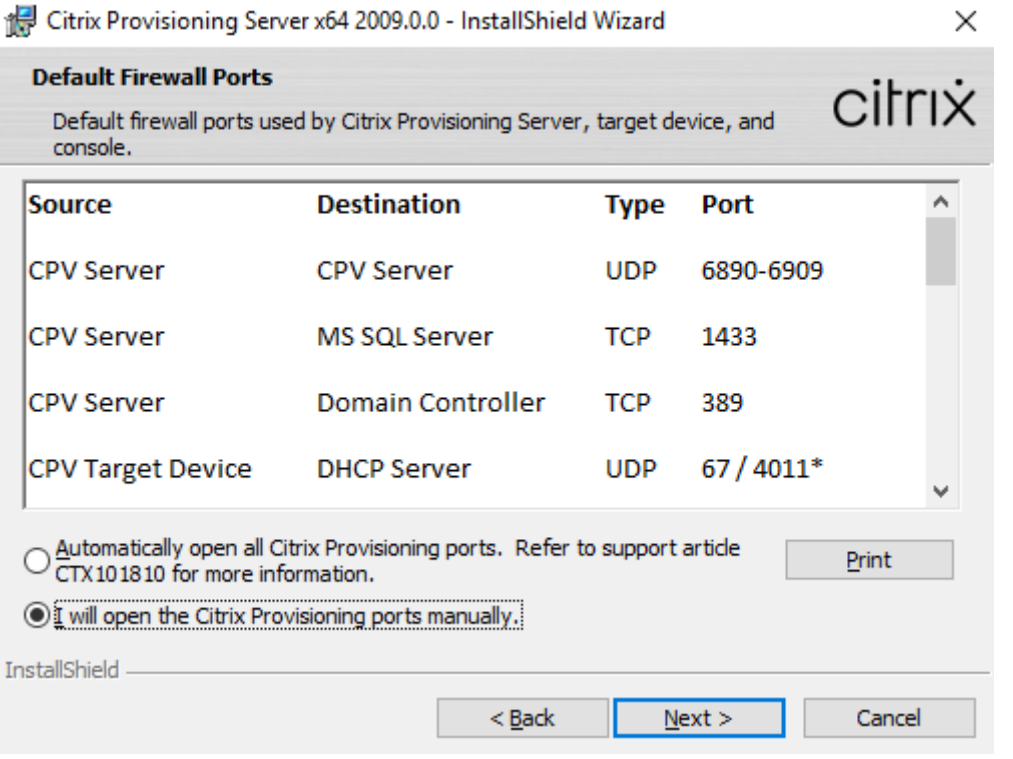

インストール中に、[デフォルトのファイアウォールポート]インストール画面にある次のオプションのいずれかを使 用します:

- すべての Citrix Provisioning ポートを自動的に開く
- CPV ポートを手動で開く

ヒント:

この画面は、Windows ファイアウォールが有効になっている場合のみ使用できます。

デバイスコレクション

May 15, 2020

デバイスコレクションプロパティは次のタブに含まれています:

- 一般
- セキュリティ
- 自動追加

[全般]タブ

| フィールド           | 説明                                                       |
|-----------------|----------------------------------------------------------|
| 名前              | デバイスコレクションの名前です。                                         |
| 説明              | デバイスコレクションの説明です。                                         |
| ターゲットデバイステンプレート | 既存のターゲットデバイスの設定をテンプレートとして<br>使用するには、メニューからデバイスを選択して 「OK] |
|                 | をクリックします。                                                |

[セキュリティ] タブ

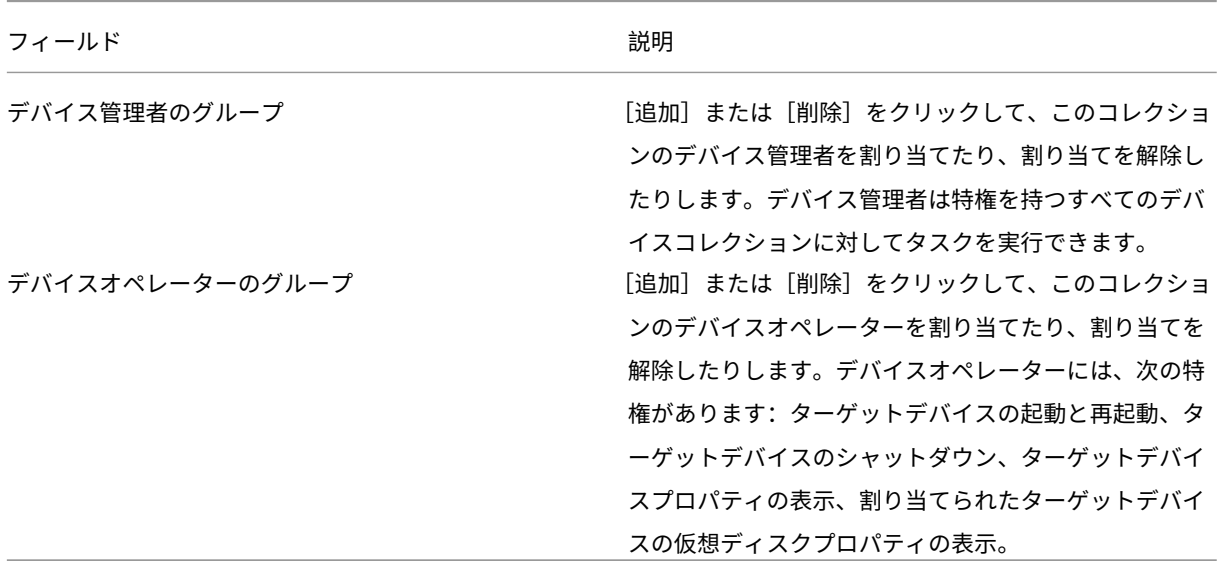

[自動追加]タブ

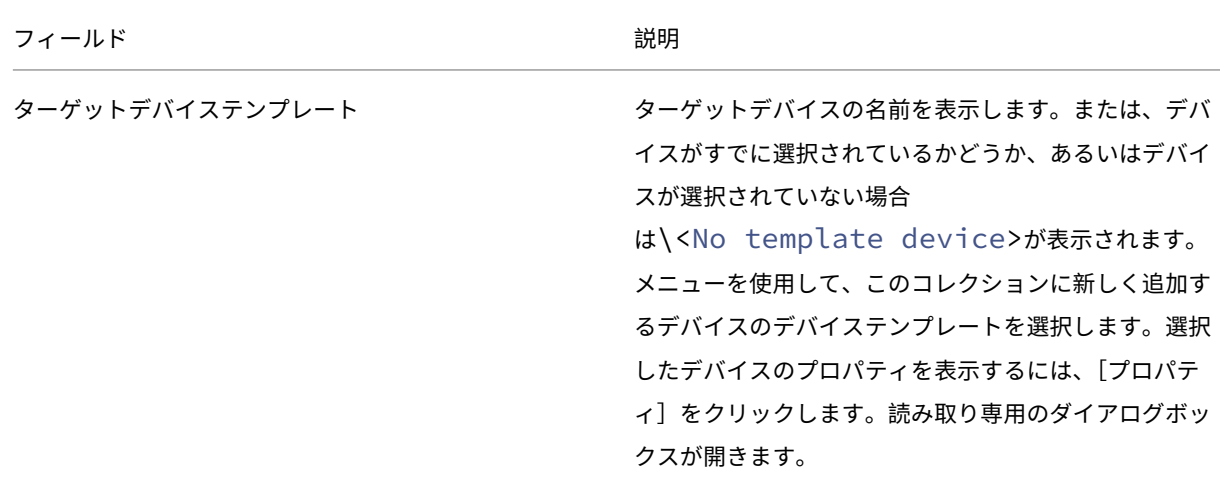

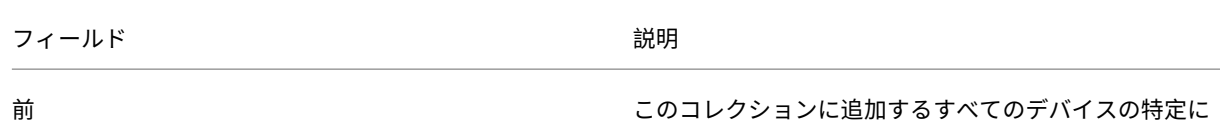

役立つ、静的なプレフィックスを入力します。たとえ ば、「Tokyo」と入力して東京に配置したデバイスを示し ます。プレフィックスはサフィックスとともに使用でき ますが、サフィックスを指定する場合はプレフィックス は必須ではありません。プレフィックス、番号の桁数、 およびサフィックスを合わせて、最大で 15 文字のデバ イス名を付けられます。たとえば、次のデバイス名は有 効とみなされます:**Tokyo**000**Floor2**(プレフィック ス、増分番号の桁数、サフィックスの指定あり。最大の 15 文字に達している)、**Tokyo**000(サフィックスな し)、000**Floor2**(プレフィックスなし)プレフィック スの末尾に数字は使用できません。プレフィックスとサ フィックスの組み合わせは、各コレクションで固有のも のにする必要があります。

桁数 このコレクションに追加するデバイスに関連付ける、増 分番号の桁数を入力します。この番号はデバイスを追加 するたびに増加します。たとえば、番号の桁数を「3」に 設定すると、Citrix Provisioning により最初のデバイ スには「001」が割り当てられます。番号が「999」に達 すると番号の割り当てつまりデバイスの追加を停止しま す。指定した桁数と同じになるように番号の前に自動的 に0を追加するには、[0で埋める]チェックボックスを オンにします。たとえば、番号の桁数が 3 である場合は、 最初のターゲットデバイスには「001」という番号が割 り当てられます。指定した桁数と同じになるように番号 の前に自動的に 0 を追加するには、[0 で埋める] チェッ クボックスをオンにします。たとえば、番号の桁数を 「4」に設定すると、最初のターゲットデバイスには 「0001」という番号が割り当てられます。番号の桁数は 3 から 9 の間で指定する必要があります。

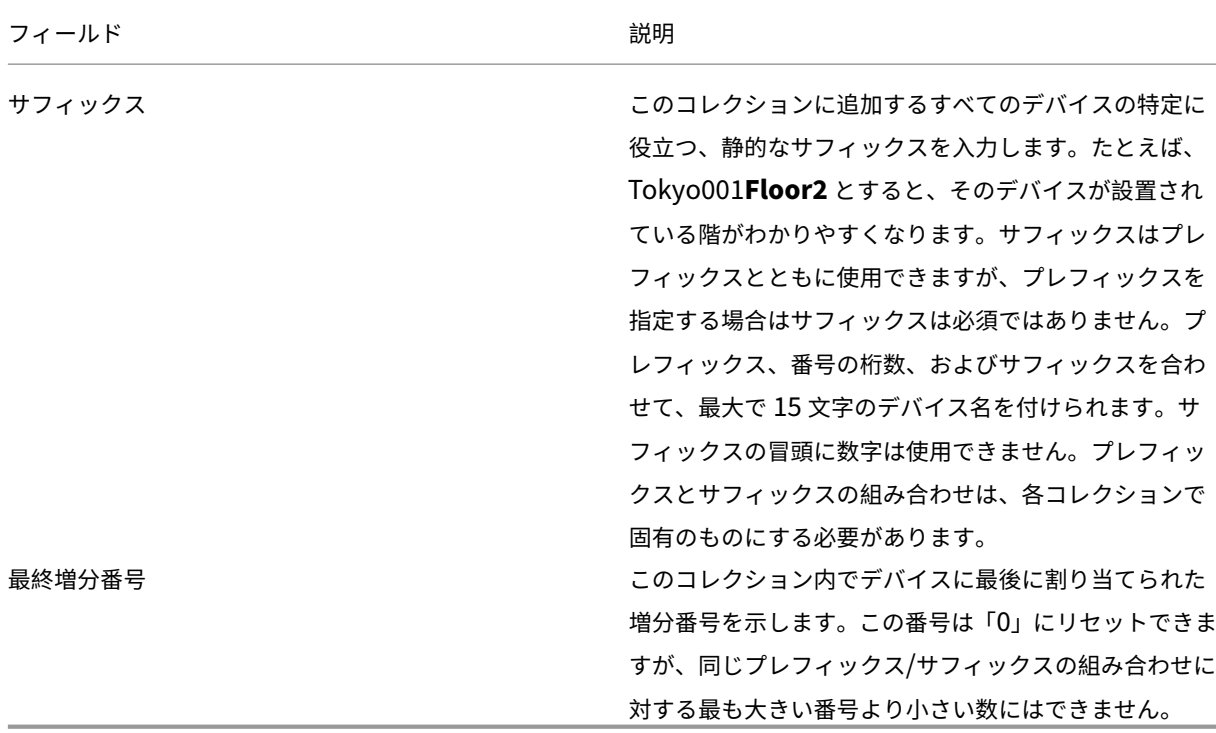

デバイスコレクションの作成

新しいデバイスコレクションを作成するには:

- 1. Citrix Provisioning コンソールで新しいコレクションを追加する [デバイスコレクション]フォルダーを右 クリックし、[デバイスコレクションの作成]を選択します。[デバイスコレクションプロパティ]ダイアログ ボックスが開きます。
- 2.[全般] タブの [名前] テキストボックスにこの新しいデバイスコレクションの名前を入力します。[説明] ボ ックスにこのコレクションの説明を入力して、[セキュリティ]タブをクリックします。
- 3. [デバイス管理者のグループ]ボックスの下の [追加]をクリックします。[セキュリティグループの追加] ダイ アログボックスが開きます。
- 4. グループにデバイス管理者の役割を割り当てるには、適切なドメイン/グループ名のチェックボックスをオン にして [**OK**]をクリックします。
- 5. オプションで手順 2. と 3. を繰り返し、引き続きデバイス管理者としてグループを割り当てます。
- 6. [デバイスオペレーターのグループ]ボックスの下の [追加]をクリックします。[セキュリティグループの追 加]ダイアログボックスが開きます。
- 7. グループにデバイスオペレーターの役割を割り当てるには、適切なドメイン/グループ名のチェックボックス をオンにして [**OK**]をクリックします。
- 8. オプションで手順 2. と 3. を繰り返し、引き続きデバイスオペレーターとしてグループを割り当てます。
- 9. [OK] をクリックしてダイアログボックスを閉じます。

#### デバイスコレクションの削除

デバイスコレクションを削除すると、コレクション内のターゲットデバイスメンバーのレコードがすべて削除されま す。手作業で追加するか自動追加機能を使用して、レコードを再作成します。

ヒント

ターゲットデバイスを削除すると、そのデバイスが関連付けられていたビューからも削除されます。

同じサイト内であれば、コレクションからコレクションへとターゲットデバイスを移動できます。コレクションの移 動後、移動元のコレクションを削除できます。デバイスコレクションを別のサイトに移動する必要があったり、サイ トが廃止されたりした場合は、エクスポートとインポートの機能を使用して別のサイトのコレクションにデバイスを 追加します。その後、元のコレクションは削除できます。

デバイスコレクションを削除するには:

- 1. Citrix Provisioning コンソールツリーで削除するコレクションを右クリックし、[削除]を選択します。確認 のメッセージが表示されます。
- 2.[**OK**]をクリックしてコレクションを削除します。コレクションがコンソールツリーに表示されなくなります。

ターゲットデバイス

April 18, 2023

プロビジョニングコンポーネントをインストールして設定すると、デバイスのハードドライブから仮想ディスクが作 成されます。このディスクは、OS とアプリケーションイメージのスナップショットを作成し、そのイメージをネッ トワーク上の仮想ディスクファイルとして保存します。このプロセスで使用するデバイスはマスターターゲットデバ イスとみなされます。それらの vDisk を使用するデバイスはターゲットデバイスと呼ばれます。

仮想ディスクを使用するターゲットデバイスの構成

仮想ディスクテクノロジを搭載した Citrix Virtual Apps and Desktops テクノロジはエンタープライズデスクトッ プの高性能な仮想化ソリューションです。個人用に設定されたデスクトップが必要な作業者に、プールされた、静的 仮想マシンによる VDI が提供されます。

ウィザードでは、各デバイスに関連付ける仮想マシンも作成されます。Citrix Studio のカタログの種類により、デ スクトップへのユーザー割り当て(静的割り当て)を保持できます。ユーザーは次回以降のセッションでも常に同じ デスクトップに割り当てられます。

### ターゲットデバイスの操作とパフォーマンスの統計

Citrix Provisioning を使用して、ターゲットデバイスの操作とパフォーマンスの統計を表示できます。これには以 下が含まれます:

- ターゲットデバイスに関する静的情報の WMI プロバイダー。
- ターゲットデバイスに関する動的情報のパフォーマンスカウンタープロバイダー。
- ターゲットデバイスまたはリモートマシンで実行されている外部アプリケーション。このアプリケーションは、 WMI API を使用してオブジェクトを照会し、プロビジョニングされたターゲットで実行されているかどうか を判断し、デバイスの構成と状態に関連する情報を収集します。

Citrix Provisioning ターゲットデバイスの標準インストールの一部として、WMI プロバイダー DLL がインストー ルされ、プロビジョニングされた各ターゲットデバイスに登録されます。この DLL は、BNIStack ドライバーからタ ーゲットデバイス情報を取得します。

### 機能

このプロバイダーはroot/Citrix/PVS名前空間にPVS\_TargetおよびPVS\_VDisk WMIオブジェクト を作成します。プロビジョニングされた各ターゲットデバイスには、PVS\_Targetオブジェクトの単一インスタン スがあります。PVS\_Target objectは、インストールされている Citrix Provisioning バージョンと、最新 の起動操作の統計に関する情報を提供します。

WMI プロバイダーがターゲットデバイスに照会したときにPVS\_Targetのインスタンスがない場合は、デバ イスが Citrix Provisiong のターゲットデバイスではないか、ターゲットデバイスソフトウェアの古い Citrix Provisioning バージョンを実行しています。

### **PVS\_Target** オブジェクト PVS\_Targetオブジェクトについては、次の表を参照してください:

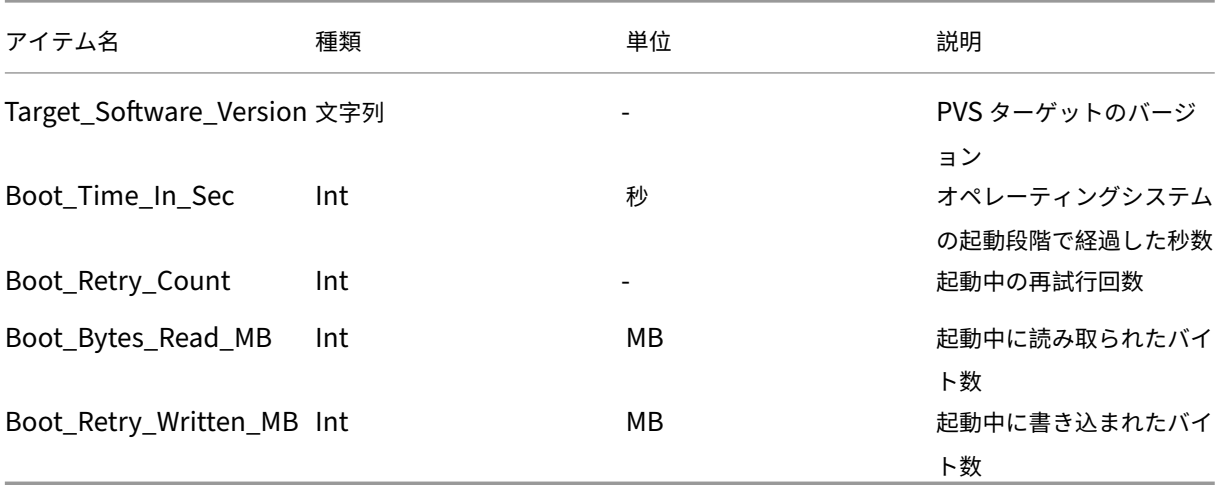

**PVS\_VDisk** オブジェクト プロビジョニングされたターゲットデバイス上にPVS\_VDiskオブジェクトの 1 つの インスタンスがあります。このオブジェクトには、仮想ディスク、書き込みキャッシュモード、キャッシュディスク サイズに関する情報が含まれています。

PVS\_VDiskオブジェクトについては、次の表を参照してください:

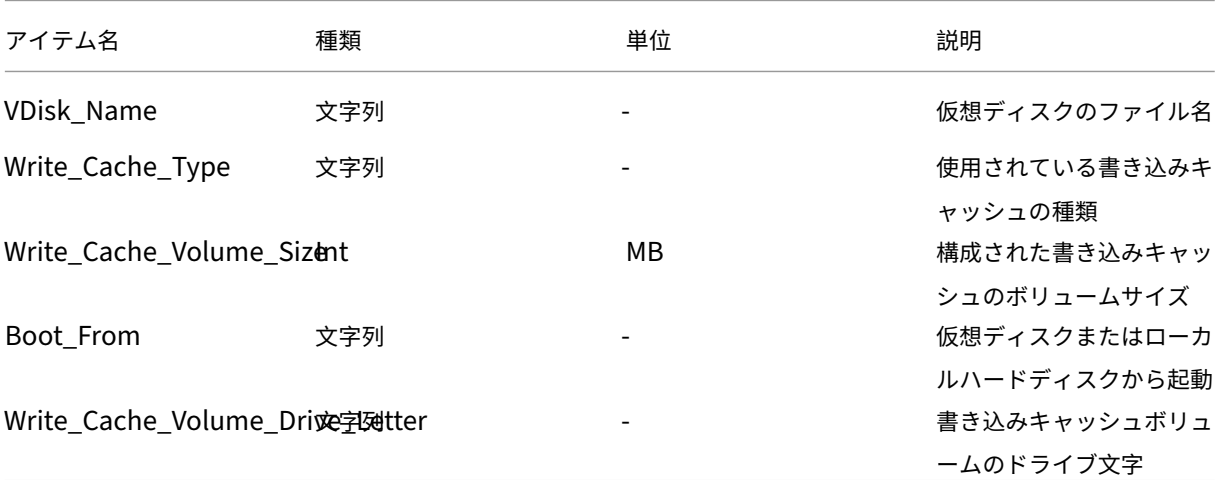

更新されたパフォーマンスカウンター

Citrix Provisioning には、プロビジョニングされた各ターゲットデバイスに自動的にインストールおよび登録され るパフォーマンスカウンターが含まれています。

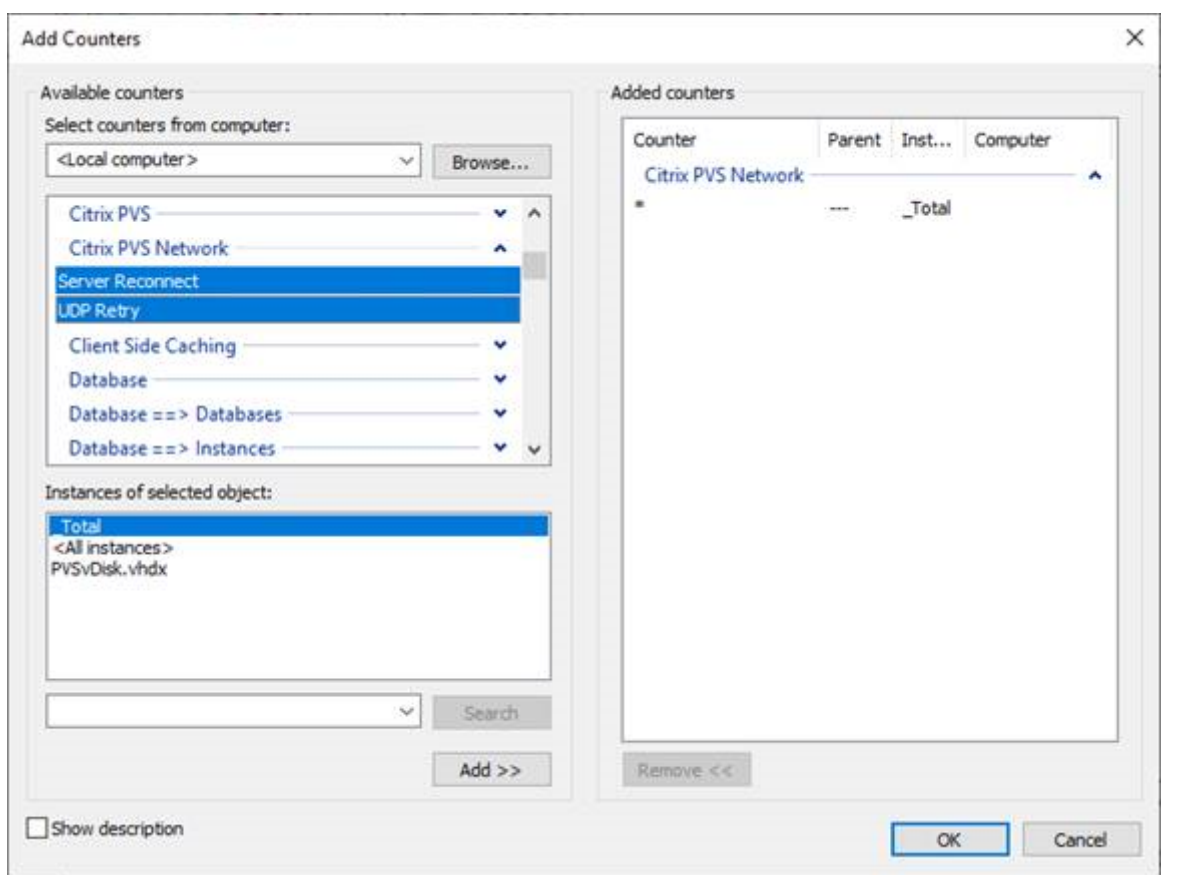

BNIStack ドライバーは、次のパフォーマンスカウンターを提供します:

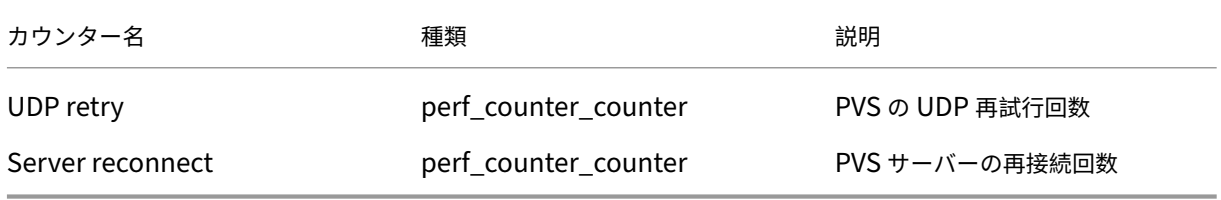

以下に注意してください:

- プロビジョニングされたターゲットデバイスインストーラーは、WMI プロバイダーおよびパフォーマンスカ ウンタープロバイダーを登録します。プロビジョニングされたターゲットデバイスで追加のインストールオプ ションの構成は必要ありません。
- 現在のCVhdMpパフォーマンスカウンタープロバイダーは、ハードディスクオーバーフローありデバイス **RAM** にキャッシュを使用したターゲットデバイスの VHDX のみをサポートします。

**CVhdMp** ドライバーによって提供されるパフォーマンスカウンター

• Citrix Provisioning イメージ作成ウィザードを使用します。[**Microsoft** ボリュームライセンス]画面で、 仮想ディスクの適切なライセンス管理オプションをクリックします。[キー管理サービス(**KMS**)]ラジオボタ

ンをクリックしてから、[**Office** の高速ライセンス認証]チェックボックスをオンにします。[次へ]を選択し て、構成の変更を仮想ディスクに適用し、構成を続行します。

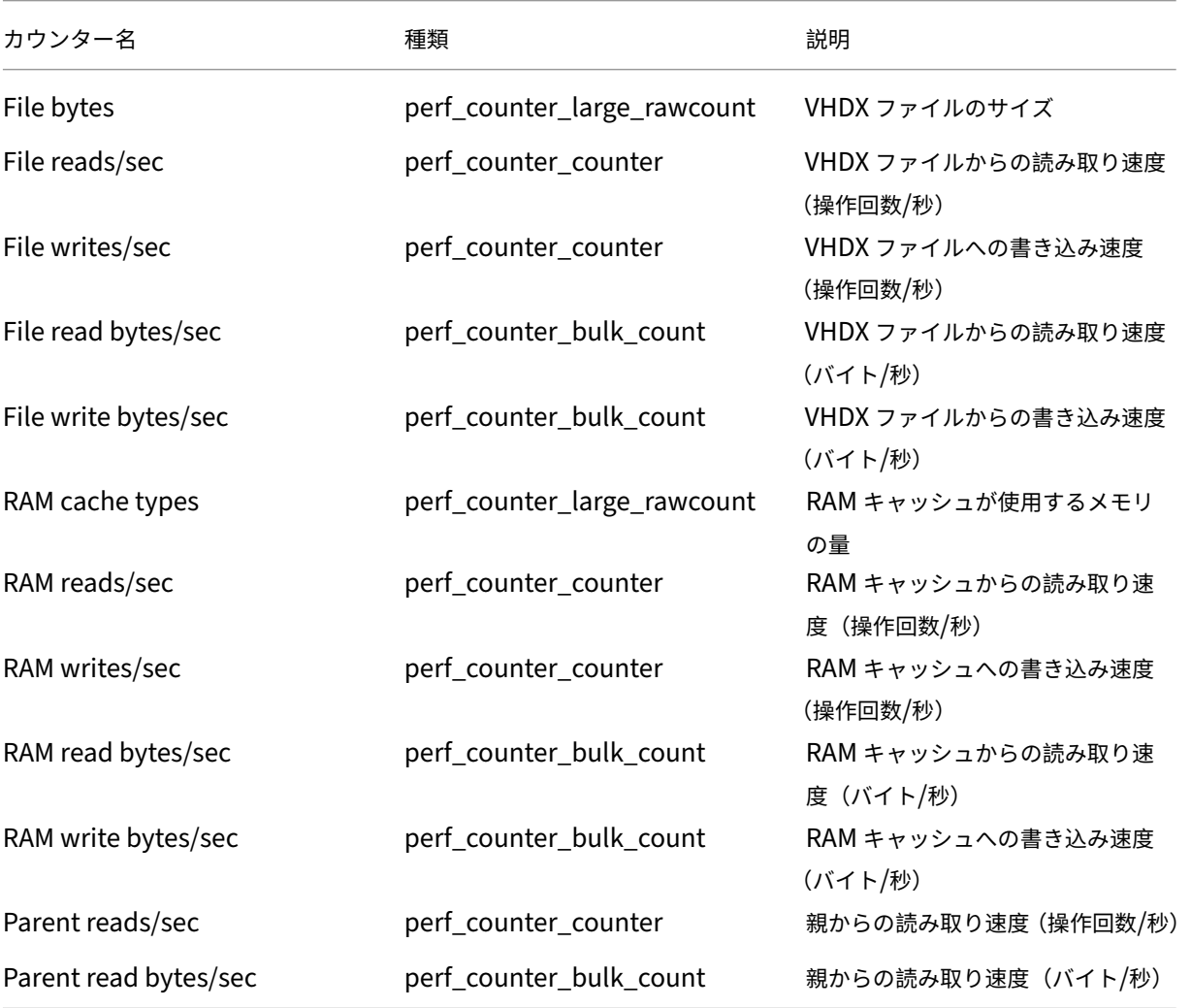

データベースへのターゲットデバイスの追加

**Citrix Provisioning** データベースにターゲットデバイスのエントリを作成するには、次の方法のいずれかを選択 します:

- コンソールにおけるターゲットデバイスエントリの手作業での作成
- 自動追加によるターゲットデバイスエントリの作成
- ターゲットデバイスエントリのインポート

ターゲットデバイスをデータベースに追加した後に、仮想ディスクをデバイスに割り当てることができます。詳しく は、「ターゲットデバイスへの仮想ディスクの割り当て」を参照してください。

コンソールにおけるターゲットデバイスエントリの手作業での作成

- 1. コンソールでこのターゲットデバイスがメンバーになるデバイスコレクションを右クリックして、[デバイス の作成]を選択します。[デバイスの作成]ダイアログボックスが開きます。
- 2. 適切なボックスにこのターゲットデバイスの名前、説明、および MAC アドレスを入力します。

注:

ターゲットデバイスがドメインのメンバーである場合、Windows ドメインでの名前と同じものを使用 します。ターゲットデバイスが仮想ディスクから起動するとき、デバイスのコンピューター名はここで 入力する名前になります。ターゲットデバイスと Active Directory または NT 4.0 ドメインについて詳 しくは、「自動パスワード管理の有効化」を参照してください。

- 3. このコレクションのデバイステンプレートが存在する場合は、[この新しいデバイスにコレクションのデバイ ステンプレートを適用する]チェックボックスを任意でオンにすることもできます。
- 4.[デバイスの追加]をクリックします。ターゲットデバイス名と MAC アドレスを除き、ターゲットデバイスは テンプレートのすべてのプロパティを継承します。
- 5.[**OK**]をクリックしてダイアログボックスを閉じます。ターゲットデバイスが作成され、仮想ディスクに割り 当てられます。

ターゲットデバイスエントリのインポート

ターゲットデバイスエントリは.csv ファイルから任意のデバイスコレクションにインポートできます。その後、その コレクションに関連付けられているターゲットデバイステンプレートのプロパティを、インポートしたターゲットデ バイスに継承させることができます。詳しくは、「ターゲットデバイスのコレクションへのインポート」を参照してく ださい。

自動追加ウィザードの使用方法

自動追加ウィザードでは、自動追加機能を使用して Citrix Provisioning データベースに新しいターゲットデバイス を自動的に追加する規則の構成が自動化されます。

自動追加ウィザードは、ファーム、サイト、コレクション、またはデバイスから開始できます。ファームより下のレ ベルから開始すると、開始点のオブジェクトによりデフォルトの選択項目が決まります。たとえば、特定のターゲッ トデバイスから開始すると次のように処理されます。

- そのデバイスのサイトがデフォルトのサイトとして選択されます。
- そのデバイスのコレクションがデフォルトのコレクションとして選択されます。
- そのデバイスがデバイステンプレートとして選択されます。

自動追加ウィザードの各ページには、ウィザードの開始点に基づいて、事前に選択された項目が表示されます。

Provisioning ファーム管理者は、自動追加を有効または無効にしたり、デフォルトのサイトを選択したりできま す。

サイト管理者は、デフォルトのサイトが管理者の管理するサイトである場合はそれを選択します。サイト管理者が現 在選択されているデフォルトのサイトの管理者でない場合は、アクセス権を持つサイトのみを構成できます。

自動追加設定(サイトのデフォルトコレクション、デフォルトコレクションのデバイステンプレート、およびターゲ ットデバイスの命名規則)を構成するには

- 1. コンソールでファームを右クリックして、[自動追加ウィザード]を選択します。[自動追加ウィザードへよう こそ]ページが開きます。
- 2. [次へ] をクリックします。[自動追加の有効化] ダイアログボックスが開きます。

注: ファーム管理者のみがこのページの設定を変更できます。

- 3. [自動追加を有効にする] チェックボックスをオンにしてこの機能を有効にし、[次へ]をクリックします。[サ イトの選択]ページが開きます。
	- 注: サイト管理者はアクセス許可を持つサイトのみを選択できます。
- 4. [サイト] メニューで、デバイスを追加するサイトを選択して [次へ] をクリックします。デフォルトのコレク ションが入力された状態で [コレクションの選択]ページが開きます。
- 5. デフォルトのコレクションを受け入れるか [コレクション]メニューの一覧で別のコレクションを選択し て、[次へ]をクリックします。[デバイステンプレートの選択]ページが開きます。
- 6. 新しいデバイスに既存のターゲットデバイスの基本的なプロパティ設定が継承されるように、デバイステンプ レートを選択して [次へ]をクリックします。
- 7. 選択したデバイスのプロパティを表示するには [プロパティ]をクリックします。選択したデバイスのプロパ ティを表示する、読み取り専用のダイアログボックスが開きます。プロパティを確認したらダイアログボック スを閉じます。
- 8.[次へ]をクリックします。[デバイスの自動命名]ページが開きます。
- 9. このコレクションに追加するすべてのデバイスの特定に役立つ、静的なプレフィックスを入力します。たとえ ば、「Tokyo」と入力して東京に配置したデバイスを示します。

注: プレフィックスはサフィックスとともに使用できますが、サフィックスを指定する場合はプレフィック スは必須ではありません。プレフィックス、番号の桁数、およびサフィックスを合わせて、最大で 15 文 字のデバイス名を付けられます。たとえば、次のデバイス名は有効とみなされます。

- **Tokyo**0000**Floor2**(プレフィックス、増分番号の桁数、およびサフィックスから構成されています。 長さは上限の 15 文字です)
- **Tokyo**0000(サフィックスは指定されていません)
- 000**Floor2**(プレフィックスは指定されていません)

プレフィックスの末尾に数字は使用できません。

10. このコレクションに追加するデバイスに関連付ける、増分番号の桁数を入力します。この番号はデバイスを追 加するたびに増加します。たとえば、番号の桁数を「3」に設定すると、最初のデバイスには「001」が割り当 てられ、番号が「999」に達すると番号の割り当てつまりデバイスの追加を停止します。

注:

指定した桁数と同じになるように番号の前に自動的に 0 を追加するには、[0 で埋める]チェックボックスをオ ンにします。たとえば、番号の桁数を「4」に設定すると、最初のターゲットデバイスには「0001」という番号 が割り当てられます。

#### 番号の桁数は 3 から 9 の間で指定する必要があります。

このコレクションに追加するすべてのデバイスの特定に役立つ、静的なサフィックスを入力します。たとえば、 Tokyo001**Floor2** とすると、そのデバイスが設置されている階がわかりやすくなります。

サフィックスはプレフィックスとともに使用できますが、プレフィックスを指定する場合はサフィックスは必須では ありません。

プレフィックス、番号の桁数、およびサフィックスを合わせて、最大で 15 文字のデバイス名を付けられます。

サフィックスの冒頭に数字は使用できません。

プレフィックスとサフィックスの組み合わせは、各コレクションで固有のものにする必要があります。

- 1.[次へ]をクリックします。[完了]ダイアログボックスが開きます。
- 2. 自動追加ウィザードのすべての設定を確認して [完了]をクリックします。これで、自動追加が構成されまし た。

ターゲットデバイスの無効化

ターゲットデバイスの無効化機能により、新しいターゲットデバイスの起動を防ぎます。自動追加オプションが有効 であれば、新しいターゲットデバイスが起動するたびにデータベースに新しいレコードが自動的に作成されます。タ ーゲットデバイスに次のメッセージが表示されます:

This target device has been disabled. Please Contact your system administrator.

問い合わせを受けた管理者は、ターゲットデバイスを検証することができます。管理者がこのオプションを無効にす ると、ターゲットデバイスを起動できるようになります。

ターゲットデバイスを無効または有効にするには、コンソールでターゲットデバイスを右クリックします。[無効化ま たは有効化]メニューオプションを選択します。

ヒント:

コレクションに追加されたすべてのターゲットデバイスを無効にするには、ターゲットデバイステンプレート の [このデバイスを無効にする] チェックボックスをオンにします。

ターゲットデバイスの削除

ターゲットデバイスを削除するには

- 1. コンソールでコレクション内の削除するターゲットデバイスを右クリックします。[詳細]ビューで複数のデ バイスを選択できます。[削除]を選択します。
- 2. [はい]をクリックして削除要求を確認します。コレクションおよび関連するビューからターゲットデバイスが 削除されます。ただし、ターゲットデバイスの仮想ディスクイメージは削除されません。

非同期 **I/O** ストリーミングによるパフォーマンスの向上

バージョン 1808 以前の Citrix Provisioning リリースでは、ターゲットデバイスは 3 つの異なる階層(RAM キャ ッシュ、VHDX ファイル、ネットワークストリーミング)を横断することによって、受信のオペレーティングシステ ムのストレージ要求を処理していました。このプロセスは要求を完了するために順次発生しました。この横断処理で は、新しいサブ I/O 要求を送信する前に、サブ I/O の完了を待っているときに遅延が発生するため、パフォーマンス が悪くなってしまいます。

ターゲットデバイスは、プロビジョニングモデルの 3 つの階層(RAM キャッシュ、VHDX ファイル、ネットワークス トリーミング)すべてで非同期 I/O をサポートし、効果的にパフォーマンスを改善します。

重要:

非同期 I/O ストリーミングによりパフォーマンスは向上しますが、メモリ消費量は一時的に高くなります。こ の機能をテストする際は、Citrix では実稼働環境以外の環境を使用し、パフォーマンスに問題がないことを確 認してから実稼働環境に展開することをお勧めします。

次の仮想キャッシュモードでは、非同期 I/O がサポートされています:

- プライベートモードまたはメンテナンスモード
- ハードドライブへのオーバーフローありでデバイス RAM にキャッシュする
- サーバーに永続的にキャッシュする

注:

ハードディスクにキャッシュする機能のオプションは現在製品で表示されていますが、動作しません。

## **Provisioning** コンソールを使用した非同期 **I/O** の有効化

このリリースでは、非同期 I/O ストリーミング機能を改善し、Provisioning コンソールから直接仮想ディスク用に この機能を有効化できるようになりました。仮想ディスクプロパティ画面で [非同期 IO] をクリックします。

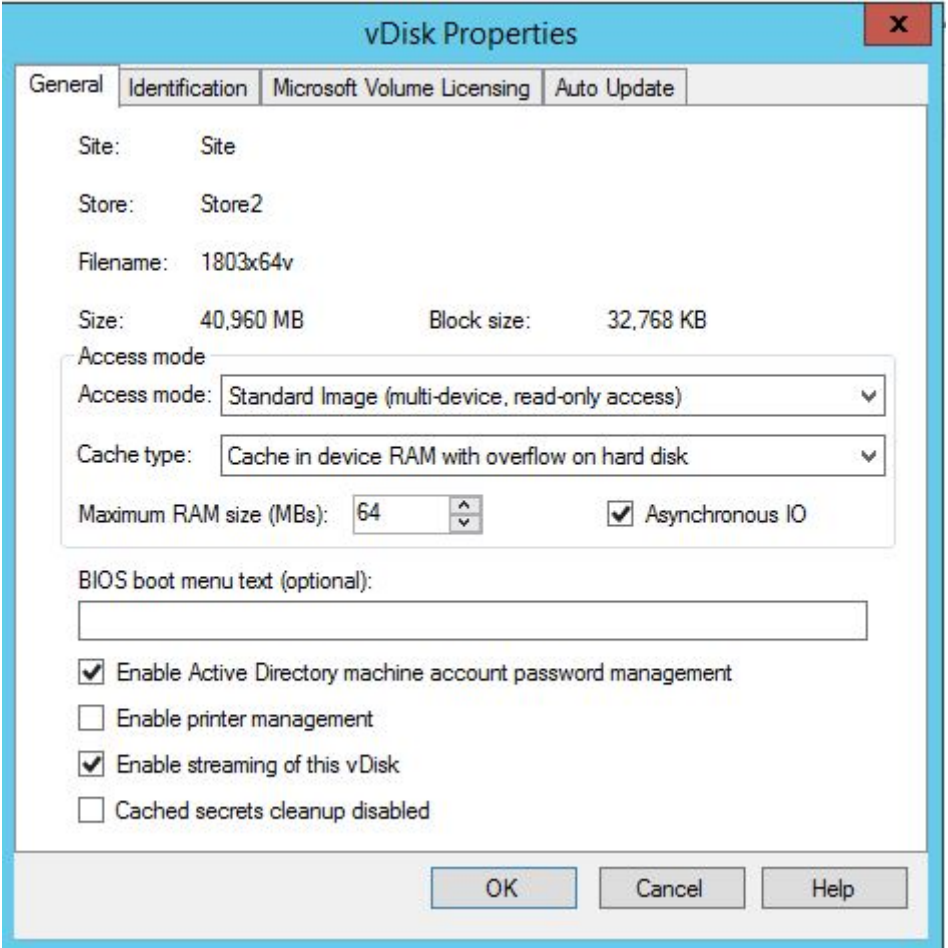

# ブートストラップファイルの取得

November 17, 2021

ターゲットデバイスでは、最初にブートストラッププログラムをロードすることによって起動処理を開始します。ブ ートストラッププログラムは、オペレーティングシステムがロードされる前に実行されます。Citrix Provisioning では特別なブートストラッププログラムを使用して、ターゲットデバイスと Citrix Provisioning サーバー間のスト
リーム配信セッションを開始します。このセッションが開始された後で、起動された仮想ディスクからオペレーティ ングシステムのロードとストリーム配信が開始されます。

ターゲットデバイスにブートストラッププログラムをロードするには 3 つの方法があります。

- ネットワーク経由で PXE(Preboot eXecution Environment)を介して
- 接続したメディアに格納されている起動デバイスから
- BIOS に埋め込まれているブートストラップから(OEM バージョンのみ)

ターゲットデバイスの BIOS を構成した後、ネットワークから起動すると、デバイスは Provisioning サーバーから 仮想ディスクの割り当てを受けとります。ターゲットデバイスのファームウェアでは、標準的なネットワークプロト コルを使用してブートストラップファイルを取得します。

注:

デバイスのファームウェア(NIC)で PXE 0.99j、PXE 2.1 またはそれ以降をサポートしている必要があります。

#### ターゲットデバイスのネットワーク起動

DHCP サービスにより IP 構成がターゲットデバイスに送信されます。また、オプション 67、および 60 または 66 を使用して、ブートストラップファイルの場所も送信できます。サービスの数を減らし信頼性を高めるため、DHCP サービスでブートストラップファイルの場所を送信することを検討してください。

注: BOOTP サービスで、**BOOTP** タブに従って IP 構成をターゲットデバイスに送信できます。また、省略可能な オプションを使用して、起動プログラムの場所も送信できます。現在このサービスはあまり使用されなくなりました。 DHCP が環境の要件を満たさない場合に限り、このサービスを使用します。

PXE サービスでは PXE 仕様バージョン 2.1 に従って、ブートストラップファイルの場所をターゲットデバイスに送 信します。DHCP サービスが既に導入されていて設定を変更できない場合、または、PXE サービスが使用されていな い場合は、PXE サービスを使用します。

TFTP サービスでは要求に応じて、ブートストラップファイルをターゲットデバイスに送信します。ほかの TFTP サ ービスを使用できない場合はこのサービスを使用します。

次の図と手順は、PXE を使用する場合と使用しない場合の起動処理を示しています。

**DHCP** を使用した **IP** アドレスとスコープオプションの取得(**PXE** を使用しない)

- 1. ターゲットデバイスがネットワークから起動するとき、DHCP から Provisioning サーバーへ、IP アドレス とスコープオプションの設定(オプション 66 と 67)を問い合わせる要求が送信されます。Provisioning サ ーバーにより、要求された情報が返されます。
- 2. ターゲットデバイスから Provisioning サーバーへ、ブートストラップファイルを求める要求が TFTP を使用 して送信されます。サーバーによりターゲットデバイスへブートストラップファイルがダウンロードされます。
- 3. ターゲットデバイスが割り当てられた仮想ディスクイメージを起動します。

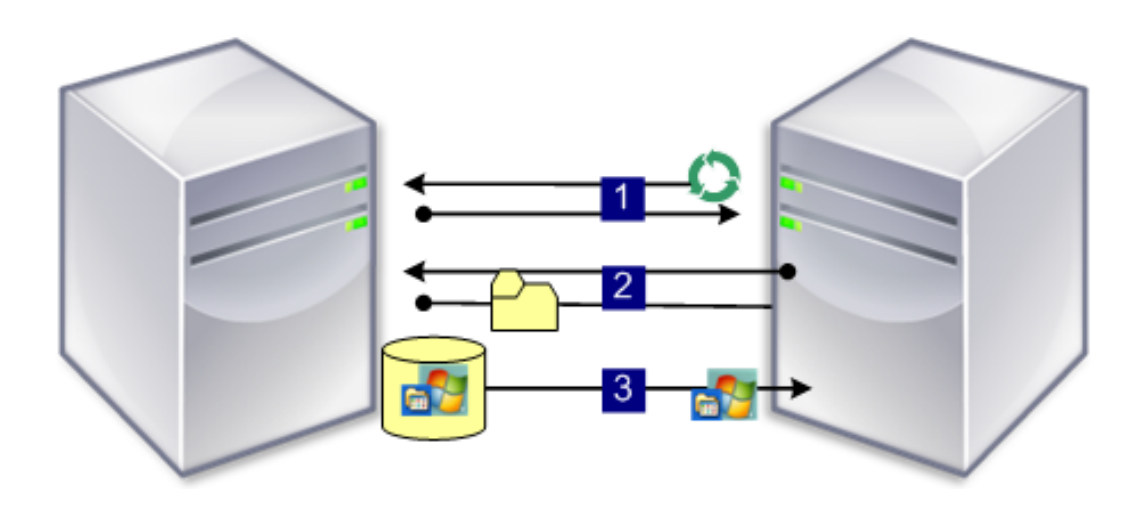

**DHCP** と **PXE** と共に使用した **IP** アドレスとスコープオプションの取得

- 1. ターゲットデバイスがネットワークから起動するとき、DHCP から Provisioning サーバーへ、IP アドレス とスコープオプションの設定(オプション 60、PXEClient ID)を問い合わせる要求が送信されます。サーバ ーにより、要求された情報が返されます。
- 2. ターゲットデバイスからサーバーへ、ブートストラップファイル名と PXE サービスの場所を問い合わせる要 求が送信されます。PXE サービスからターゲットデバイスへ、情報が返されます。
- 3. ターゲットデバイスからサーバーへ、ブートストラップファイルを求める要求が TFTP を使用して送信されま す。Provisioning サーバーによりターゲットデバイスへブートストラップファイルがダウンロードされ、タ ーゲットデバイスが起動します。

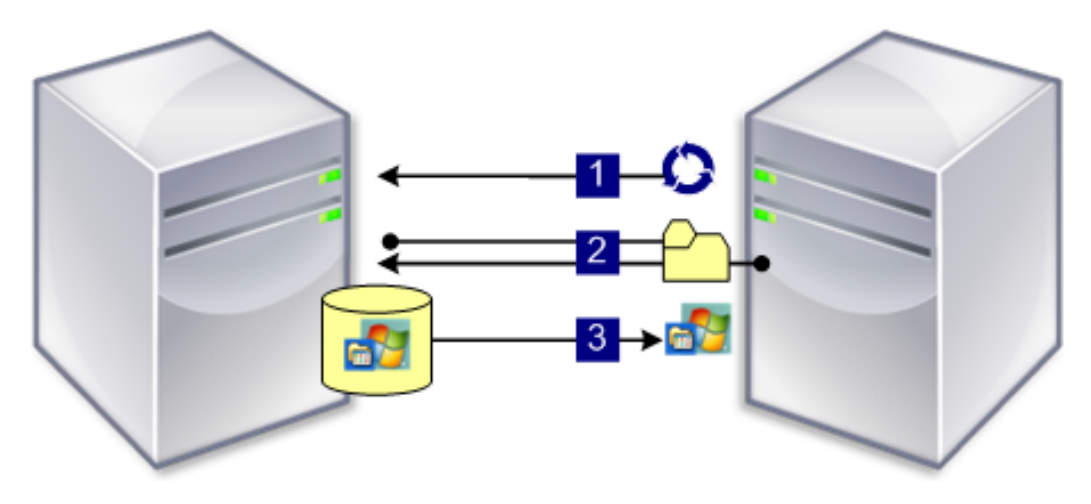

オプションの起動デバイスからの起動

PXE を使用する方法の代替として、起動デバイスマネージャー(BDM)を使用して、ローカルハードドライブ、USB フラッシュドライブ、または ISO イメージにブートストラップファイルを作成することができます。このブートスト ラップファイルを使用して、ターゲットデバイスを起動します。

注: BIOS 埋め込み型のブートストラップによる起動方法もあります。OEM ベンダーはこの方法を採用して、ブー トストラップファイルをターゲットデバイスに埋め込むことができます。

### **BIOS** が有効なブートストラップの構成

この OEM 特有の機能により、エンドユーザーは Citrix Provisioning の構成があらかじめ組み込まれたシステムを 使用できます。これにより、最小限の労力をかけるだけで Citrix Provisioning が有効な環境を展開することができ ます。この機能は、従来の PXE による起動の代替方法になります。

このソリューションの一部として、ターゲットデバイスの BIOS に工場でブートストラップが埋め込まれています。 製品のライセンスアクセスコードもあらかじめデバイスに構成されています。

BIOS 埋め込み型のブートストラップ機能を出荷時の構成のまま自動的に機能させるには、対象のネットワークが次 のサービスをサポートしている必要があります。

- DHCP サーバーが、ターゲットデバイスの IP アドレス、サブネット、およびゲートウェイのアドレスを提供 できる。さらに、DHCP サーバーがクライアントのデフォルトの DNS サーバーを提供する必要があります。
- DNS サーバーがネットワーク上でアクティブになっている。
- <IMAGESERVER1> という名前を各 Provisioning サーバーのアクティブな IP アドレスに解決する DNS エ ントリが定義されている。ターゲットデバイスはこの DNS エントリを使用してアクティブなサーバーを検索 します。

BIOS 埋め込み型のブートストラップを使用してターゲットデバイスを起動する場合、構成設定はデバイスの BIOS から取得されます。これらの BIOS 設定に、DHCP を DNS と共に使用して IP アドレスとサーバーの情報を参照する か、BIOS に指定されている最大 4 台のサーバーの静的 IP アドレスを使用することを指定します。

ターゲットデバイスが最初に起動するときに、BIOS から製品ライセンスアクセスコードと構成情報が読み込まれま す。この情報を取得した後、Stream Service が検索され、デバイス登録メッセージがサーバーに送信されます。この メッセージには、デバイスコレクションのテンプレートから継承される情報などの、デバイスを Citrix Provisioning データベースに追加するために必要な情報が含まれます。

### **BIOS** 埋め込み型のブートストラップの構成

追加設定をしなくてもブートストラップが機能するように、**BIOS** 埋め込み型のブートストラップは工場で構成済み です。設定を変更する必要がある場合は、[**BIOS** ブートストラップの構成]機能を Citrix Provisioning コンソール に表示します。構成変更は、次にターゲットデバイスが起動するときに自動的に更新されます。ただし、新しい設定 と異なる BIOS 設定のみが更新されます。

注:

ターゲットデバイスが Citrix Provisioning サーバーと初期通信を行うには、BIOS に十分な情報が格納され ている必要があります。

「全般」タブ

- 1. コンソールで Provisioning サーバーを右クリックし、[**BIOS** ブートストラップの構成]を選択します。[ブ ートストラップの構成]ダイアログボックスが開きます。
- 2. ターゲットデバイスの BIOS 設定を自動的に更新するには、[全般]タブの [ターゲットデバイスの **BIOS** を これらの設定で自動的に更新する]チェックボックスをオンにします。次にターゲットデバイスが起動したと きに、これらの設定が自動的に適用されます。

ターゲットデバイスの **IP**

- 1. [BIOS ブートストラップの構成]ダイアログボックスの [ターゲットデバイスの IP] タブをクリックします。
- 2. ターゲットデバイスの IP アドレスの取得に使用する方法を次の中から選択します。
	- DHCP を使用してターゲットデバイスの IP アドレスを取得する:デフォルトの方法です。
	- ターゲットデバイスの静的 IP アドレスを使用する。この方法を選択するには、プライマリとセカンダリ の DNS サーバーとドメイン名を特定する必要があります。

[サーバー参照]タブ

[サーバー参照]タブで、起動元になる Provisioning サーバーをターゲットデバイスが検索する方法を選択します。

- DNS を使用してサーバーを検索する。DNS を使用してサーバーを検索する場合は、このオプションをクリッ クします。[ホスト名]ボックスにホスト名が表示されます。注:DNS を使用する場合は、DNS サーバーでサ ーバーの名前と IP アドレスを解決できる必要があります。
- 特定のサーバーを使用する。Provisioning サーバーのデータを手作業で入力する場合は、このオプションを 選択します。この情報がまだ未入力の場合は、データは表示されません。データベース内のすべてのサーバー をすばやく一覧表示するには、データベースボタンで [データベースから読み取る]をクリックします。情報 を変更または新しく入力するには、[編集]をクリックし [サーバーアドレス]ダイアログボックスに手作業 で情報を入力します。注: [デフォルトにリセット]を押すと確認メッセージが表示されます。このメッセージ は、ターゲットデバイスの BIOS の自動更新が無効になっていることを示しています。DNS を使用してサー バーを検索します。

[オプション] タブ

- 1. [オプション] タブで、次のネットワークオプションを設定します。
	- ターゲットデバイスの起動処理を監視する場合は、[詳細] モードチェックボックスをオンにします(オ プション)。このモードにより、ターゲットデバイスにシステムメッセージが表示されるようになります。
	- ターゲットデバイスが起動処理中に停止する場合は、[インタラプトセーフモード] チェックボックスを オンにします。
- ブートストラップがより新しい Windows オペレーティングシステムのバージョンで機能するようにす るには、[拡張メモリのサポート]チェックボックスをオンにします。この設定はデフォルトで有効にな っています。古い XP や PXE をサポートしていない 32 ビット版の Windows Server OS では、この 設定を無効にします。またはターゲットデバイスが起動の早い段階で停止または不安定になる場合にの み、このオプションを無効にしてください。
- 2.[ネットワーク復元方法]で次のどちらかをクリックします。
	- ネットワーク接続を復元する:このオプションをクリックすると、ターゲットデバイスによる Citrix Provisioning サーバーへの接続復元が無制限に試行されます。
	- ハードドライブから再起動する:このオプションをクリックすると、定義した秒数の間に通信が再確立 されない場合、ターゲットデバイスによりハードウェアがリセットされ、強制的に再起動されます。再 起動の前に待機する秒数はユーザーが決定します。ネットワーク接続を確立できないと想定し、ターゲ ットデバイスがサーバー接続に失敗します。そして、システムがローカルのハードドライブから再起動 します。デフォルトは 50 秒です。

注: vDisk を含むパーティションが FAT ファイルシステムとしてフォーマットされている場合、パフォーマ ンスが最適ではなくなる可能性があるというメッセージが表示されます。仮想ディスクを含むパーティション は NTFS でフォーマットすることをお勧めします。[ポート]ボックスのアドレスは変更しないでください。

注意:すべての起動サービスは同じ NIC(IP アドレス)で実行する必要があります。ただし、Stream Service は別の NIC で実行できます。Stream Service は複数の IP アドレス (NIC) にバインドできます。

- 3. 次のオプションを構成します:
- ログオンポーリングタイムアウトサーバーのポーリングの再試行間隔をミリ秒単位で入力します。各サーバー に順番にログオン要求が送信されます。最初に応答したサーバーが使用されます。このタイムアウトで定義さ れるのは、使用できる単一のサーバーに初回ログオン要求を送信する頻度です。このタイムアウトで定義され るのは、アクティブなサーバーの検索でサーバーからサーバーへラウンドロビンルーチンを切り替える速度で す。有効な範囲は 1,000~60,000 ミリ秒です。
- ログオン一般タイムアウトログオン関連のすべてのパケットのタイムアウトをミリ秒単位で入力します。初回 ログオンポーリングのタイムアウトは含めないでください。有効な範囲は 1,000~60,000 ミリ秒です。

[**OK**]をクリックして変更を保存します。

起動デバイスマネージャーの使用方法

### November 17, 2021

起動デバイスマネージャーは、ターゲットデバイスに IP および起動の情報(起動デバイス)を提供するオプショ ンの方法です。これは、従来の DHCP、PXE、および TFTP を使用する方法の代替です。ターゲットデバイスは起 動時に起動デバイスから起動情報を直接取得します。ターゲットデバイスはこの情報を使用して、適切な Citrix Provisioning サーバーを検索および通信して、そのサーバーから起動することができます。ユーザー認証の後、サ ーバーからターゲットデバイスに仮想ディスクイメージが提供されます。

ヒント:

[**ISO** 起動]を使用してターゲットデバイスを起動すると、問題が発生します。詳しくは、「Citrix Knowledge Center」を参照してください。

以下の起動デバイスがサポートされます。

- [USB](https://support.citrix.com/article/CTX139186)
- CD-ROM (ISO)
- ハードディスクのパーティション

無線 NIC はサポートされません。

警告:

起動デバイスとして 1 つのハードドライブ全体を選択すると、既存のディスクパーティションが消去され単一 のアクティブなパーティションが再作成されます。対象のパーティションは起動デバイスとして予約され、オ ペレーティングシステムまたはデータのために使用されません。

起動デバイスとしてハードディスクパーティションを選択すると、選択したディスクパーティションのデータ が削除されアクティブなパーティションに設定されます。このアクティブなパーティションが起動デバイスに なります。

### 起動デバイスの構成

起動デバイスは、起動デバイスマネージャーを使用して構成します。このウィザードのようなアプリケーションを使 用すると、起動デバイスをすばやくプログラムできます。

起動デバイスをインストールした後で、次の手順に従います。以下に注意してください:

- 仮想ディスクは、BDM.exe を実行する前に事前準備としてフォーマットしておく必要があります。
- ターゲットデバイスのハードディスクドライブを起動デバイスとして使用する場合は、サーバー上の製品のイ ンストールディレクトリからターゲットデバイス上の製品のインストールディレクトリに、BDM.exe をコピ ーします。
- Citrix Provisioning コンソールでのターゲットデバイス設定では仮想ディスクから起動するように設定され ていますが、実際のデバイスではハードディスクから起動するように設定されています。
- 1. Citrix Provisioning のインストールディレクトリから、**BDM.exe** を実行します。[起動デバイスの管理]ウ ィンドウが開き、[ログオンサーバーの選択]ページが表示されます。
- 2.[サーバー参照]で Provisioning サーバー情報を取得する方法を選択します。

• DNS を使用してサーバーを検索する:このオプションをクリックし、[**DHCP** を使用してデバイスの **IP** アドレスを取得する]をクリックする場合は、DHCP サーバーが DNS サーバーを指定するように構成 する必要があります。

注:起動デバイスはホスト名、およびオプションで DHCP オプション 15 (ドメイン名)を完全修飾ド メイン名として使用し、DNS サーバーと通信して IP アドレスを解決します。

高可用性機能を使用する場合は、最大で 4 台の Provisioning サーバーを同じホスト名で DNS サーバ ーに指定します。

- 起動元の Provisioning サーバーの静的 IP アドレスを使用します。このオプションを選択する場合 は、[追加]をクリックして Provisioning サーバーの情報を入力します。
	- **–** IP アドレス
	- **–** ポート(デフォルトは 6910 です)

高可用性機能を実装する場合は、最大で 4 台の Citrix Provisioning サーバーを入力します。高可用性 を使用していない場合は、1 台だけ入力してください。[上に移動]または[下に移動]をクリックして、 Provisioning サーバーの優先順位を並べ替えます。ターゲットデバイスは一覧の最初の Provisioning サーバーから順に、そのサーバーからの起動を試行します。

- 3. [次へ] をクリックします。[オプションの設定] ページが開きます。
- 4. 次のローカル起動オプションを構成してから、[次へ]をクリックします。
	- 詳細モード。起動と診断の詳しい情報の表示を有効または無効にします。詳細モードは、デバッグの問 題に役立ちます。
	- インタラプトセーフモード:デバッグの問題に対して有効または無効にします。このモードは、タイミ ングまたは起動動作に問題があるドライバーに必要なことがあります。
	- 拡張メモリのサポート。オペレーティングシステムの設定と一致するように、アドレス拡張を有効また は無効にします。このオプションは、デフォルトで有効になっています。ターゲットデバイスが起動の 早い段階で停止または不安定になる場合にのみ、このオプションを無効にしてください。
	- ネットワーク復元方法。ターゲットデバイスが Provisioning サーバーとの接続を失ったときに、この 方法を使ってネットワーク接続を復元するか、ハードドライブから再起動します。また、接続を待機す る期間を秒単位で指定します。
	- ログオンポーリングタイムアウト:通常、ポーリングタイムアウトと一般的なタイムアウトには 1 秒を 指定するところから始めます。暗号に 3DES を使用する場合はログオンポーリングタイムアウトの値を 増やしてください。さらにタイマーを増やす場合は、ワークロードに基づいて行います。ネットワーク に 3DES を使用する 100 台のターゲットデバイスがある場合、適切な設定は 3 秒です。
	- ログオン一般タイムアウト:ネットワークに 3DES を使用する 100 台のターゲットデバイスがある場 合、一般的なタイムアウトに適切な設定は 10 秒です。
- 5.[起動デバイスの作成]ページで、ターゲットデバイスの IP アドレスを構成します。[**DNS** を使用してサーバ ーを検索する]を選択し、DHCP サービスでオプション 6(DNS サーバー)を提供しない場合は、次の必須情 報を入力します:
	- プライマリ DNS サーバーのアドレス
- セカンダリ DNS サーバーのアドレス
- ドメイン名
- 6.[起動デバイス]を構成します。
	- アクティブな起動パーティションを追加します。起動パーティションを追加するにはこのオプションを 使用します。注:デバイスのハードドライブから起動する場合は、起動パーティションが必要です(た とえば、小さなパーティションまたはパーティションオフセットを持つXENPVDISK起動デバイスを 選択するときなど)。
	- デバイスの一覧から起動デバイスを選択します。 パーティションオフセットのサイズが設定されている場合は、作成先のサイズを確認するメッセージが 表示されます。大文字と小文字を区別して Yes と入力して続行します。
- 7. 当てはまる場合は、[メディアプロパティ]を構成します。
- 8. [作成] をクリックします。起動デバイスが作成されたことを示すメッセージが表示されます。ISO 形式を選択 する場合は、CD 書き込みソフトウェアを使用して ISO イメージを書き込みます。
- 9. [終了] をクリックしてユーティリティを閉じます。
- 10. ターゲットデバイスを起動して **BIOS** 設定画面を開きます。起動デバイスを起動順序の一覧の最上位に移動し ます。変更を保存してターゲットデバイスを起動します。

起動デバイスをプログラムした後は、コンソールの [ターゲットデバイスプロパティ] ダイアログボックスでターゲ ットデバイスの起動順序を構成します。ターゲットデバイスが Provisioning サーバーに接続した後は、これらの起 動動作が使用されます。コンソールで、複数の仮想ディスクイメージを 1 つのターゲットデバイスに割り当てること ができます。この vDisk を起動する方法は、選択した起動動作によって変わります。

起動デバイス(USB または ISO イメージ)に BIOS を構成するとき、NIC の PXE オプションは必ず有効にします。 起動前処理中に NIC のオプション ROM をメモリ上に常駐させるには、PXE 起動オプションが必須です。これによ り、起動デバイスで UNDI を使用して NIC を正しく初期化できるようになります。そうしなければ、起動デバイスに より「API が見つかりません」というメッセージが表示されます。

# **Linux** ストリーミングの構成

### June 20, 2024

重要:

Linux ストリーミング機能を使用している場合、このリリースでは新しいインストールパッケージは提供され ません。Provisioning Services 7.15 Linux DEB/RPM パッケージを使用してください。たとえば、最新の Citrix Provisioning ISO イメージをダウンロードした後、CentOS/Red Hat のターゲットソフトウェアは pvs RED HAT 7.15 18089 x86 64.rpm になります。

Citrix Virtual Apps and Desktops 環境で直接 Linux 仮想デスクトップをプロビジョニングできます。以下に注意 してください:

- Linux ターゲットデバイスをストリーミングするには、Citrix Provisioning サーバーを 1 つだけ使用します。
- プロビジョニングされた Linux 仮想マシンセッションにクライアントドライブを割り当てることができない 場合があります。この問題を解決するには、Citrix Provisioning ターゲットデバイスをインストールする前 にservice ctxcdm stopを使用して CDM サービスを停止し、pvs-imagerコマンドを実行して 変換します。
- Linux ストリーミングでは、Windows ドメインに参加するためのツールとして Winbind のみがサポートさ れます。
- Linux デバイスで RAM キャッシュを有効にする場合、キャッシュサイズを 8MB(最小値)に設定します。 Linux は、書き込みキャッシュに、必要最大限のサイズの RAM(すべての使用可能なメモリを含める)を使用 します。コンソールで指定されたサイズは、当面予約されたサイズです。Citrix では Linux がメモリ使用量を 効率的に管理できるように、最小限のメモリを予約することをお勧めします。
- Citrix Provisioning imager UI のターゲットデバイス名は通常、im\\\_localhostがデフォルトで設 定されています。この値は、複数の仮想ディスクを作成するときに変更する必要があります。同じターゲット デバイス名を使用すると、imager コマンドが失敗します。
- インストール(およびそれに続く更新)はスーパーユーザーモードで実行する必要があります。スーパーユー ザーとしてインストールするには、次の 2 つの方法があります:
	- **–** suコマンドを使用してターミナルでユーザーモードを入力します。
	- **–** このコマンドの前にsudoを入力します。たとえば、sudo yum install tdb-toolsのよう にします。各コマンドにsudoを入力してください。
- Linux クライアントのシステムクロックは、Active Directory コントローラーと同期している必要がありま す。
- UEFI はサポートされません。
- VMM はサポートされていません。
- 書き込みキャッシュドライブが書き込みキャッシュとして使用されるためには、PVS\_Cacheというラベル にする必要があります。パーティション全体が使用されます。
- 英語版以外のインストールでは、英語のローカライズ版が表示されます。
- SE Linux はサポートされていません。
- XenServer で実行されるターゲットは HVM モードで実行される必要があります。
- ESX で SUSE ターゲットデバイスを起動すると、ターゲットが断続的に起動に失敗し、ソケットが閉じている 時にデータを送信しようとする場合に表示される I/O エラーのメッセージが表示されることがあります。この 問題によって、最終的に起動操作が停止し、ファイルシステムがシャットダウンします。ターゲットは、強制 再起動によって正常に起動できます。この問題は、新しい仮想マシンのハイパーバイザーのクロックオフセッ トが元の仮想マシンのオフセットと一致しない場合に発生する可能性があります。NTP の設定によって、クロ ックスキューが大きく、デフォルトの最大値であれば、クロックを更新できないためです。こうした場合、起 動プロセスの早い段階で初期のクロックをntpdateで設定するよう、イメージを構成します。詳しくは、ク ロックのバリエーションに関する NTP の記事(英語) やこちらの NTP の情報(英語)を参照してください。

ヒント:

XenServer は SUSE ディストリビューションをサポートしていますが、SUSE テンプレートは PXE ブートを サポートしません。Citrix Provisioning は、ハイパーバイザーで動作するディストリビューションのみをサポ ートします。詳しくは、XenServer のドキュメントを参照してください。

- Linux ターゲットデバイスの起動後、SE Linux Alert Browser を示す警告メッセージが表示されることがあ ります。
- サポートされている Linux [ディストリビューショ](https://docs.citrix.com/ja-jp/citrix-hypervisor.html)ンは次のとおりです。
	- **–** Ubuntu 16.04、18.04.5、20.04
	- **–** Red Hat Enterprise Linux Server 7.9、8.3、8.4
	- **-** SUSE Linux Enterprise Server (SLES) 12 SP5
	- **–** SUSE Linux Enterprise Server 15 SP2、SP3

ヒント:

Citrix Provisioning インストーラーには Linux カーネルパッケージのバージョン 4.4.0.53 以降が必要です。

重要: Ubuntu 16.04.2 に使用されるデフォルトのカーネルはバージョン 4.8 です。このバージョンは現在サポート されていません。

インストールオプション

Linux ストリーミングコンポーネントをインストールするには、管理者としてログオンしている必要があります。イ ンストール時には、以下のコマンドがルートシェルで発行されているか、sudo 権限で発行されている必要がありま す。

注:

Citrix Provisioning Linux ターゲットデバイスをストリーミングする場合、自己署名証明書を作成する必要 があります。SOAP Server では SSL 接続を使用しますが、その場合 SOAP Server 上に X.509 証明書を構成 する必要があります。

証明書の CA 証明書は、Provisioning サーバーおよび Linux ターゲットデバイスの両方に存在する必要があ ります。自己署名証明書の作成について詳しくは、「Linux ストリーミングの自己署名証明書を作成する」を参 照してください。

# RedHat/CentOS ディストリビューションの場合:

1 yum --nogpgcheck localinstall pvs\_RED\_HAT\_<**package** version>.rpm

GUI を使用して、またはコマンドラインでインストールできます。GUI を使用するには、サードパーティの Python モジュールのインストールで優先する方法を使用して、PyQT4 をインストールする必要があります。

注:

PyQT4 バインディングについて詳しくは、Python Wikiを参照してください。

Ubuntu デスクトップディストリビューションの場合:

```
1 sudo dpkg -i pvs-<version>.deb
\mathcal{D}3 sudo apt-get -yf install
```
## ヒント:

Citrix Provisioning Linux ターゲットデバイスをストリーミングする場合、自己署名証明書を作成する必要 があります。SOAP Server へのリンクには SSL 接続を使用しますが、その場合 SOAP Server 上に X.509 証 明書を構成する必要があります。

証明書の CA 証明書は、Citrix Provisioning サーバーおよび Linux ターゲットデバイスの両方に存在する必 要があります。自己署名証明書の作成について詳しくは、「Linux ストリーミングの自己署名証明書を作成する」 を参照してください。

**GUI** を使用して **Linux** ゴールデンイメージ機能をイン[ストールする](https://docs.citrix.com/ja-jp/provisioning/1912-ltsr/configure/farm-configure-new.html)

次の手順で、この機能をインストールする GUI を呼び出します。

- 1. 管理者としてログオンします。
- 2. 以下を実行します。

pvs-imager

ヒント:

pvs-imagerコマンドが、ホスト名の問題で失敗した場合、ネットワーク構成が正しいかを確認する必要が あります。システムのホスト名はlocalhostに設定しないでください。

コマンドの実行後、UI ページが開きます。

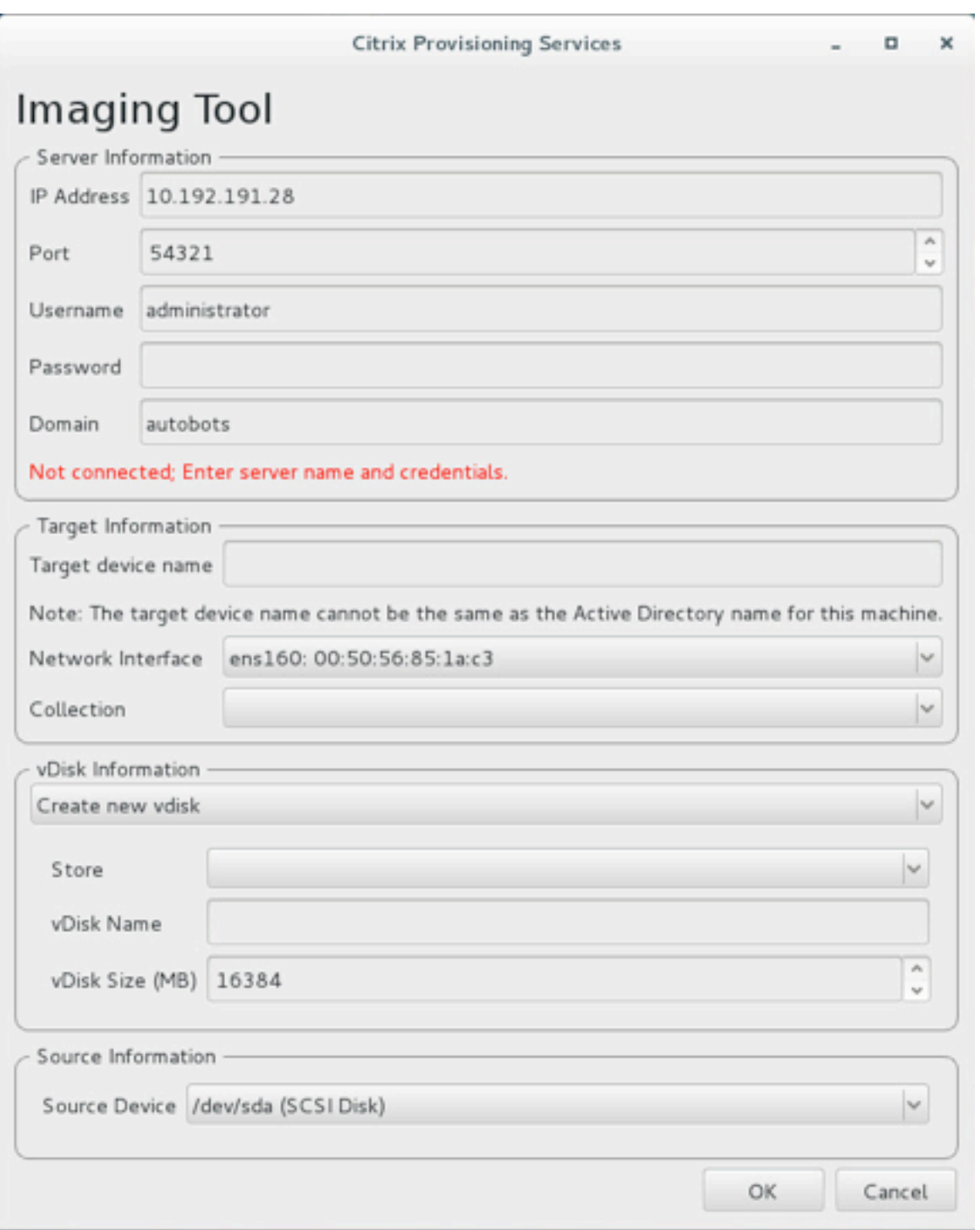

コマンドラインインターフェイスを使用して **Linux** ストリーミング機能をインストールする

次の手順で、この機能をインストールするコマンドラインを呼び出します。

1. 管理者としてログオンします。

2. 次のコマンドを実行します。

pvs-imager -C

コマンドラインのインストールには以下の 2 つのオプションがあります。

- \-Cにより仮想ディスクを作成できます
- \-Uにより既存の仮想ディスクを更新できます

次の情報は、GUI 以外で Linux ストリーミング機能をインストールするオプションを示しています:

```
1 Usage: ./pvs-imager \[-hCU] \[-a|--address=<IPaddr>] \[-u|--username=<
      username>] \[-p|--password=<password>] \[-P|--port=<port>] \[-d|--
      domain=<domain] \[-S|--store=<store>] \[-v|--vdisk=<vdisk name>] \[-
      s|--size=<vdisk size] \[-D|--device=<sourceDevice>] \[-c|--
      collection=<collection>] \[-n|--name=<name>]
2 Non-GUI Modes:
3 -C - Create a new vDisk
4 ---OR---5 -U - Update an existing vDisk
6
7 General Options:
8 -a <server IP> - Address or hostname of PVS server
9 -u <username> - Username for API login
10 -p <password> - Password for API login
11 -d <domain> - AD domain for API login
12 -P <port> - Base port for API login (default: 54321)
13 -S <store> - Store containing vDisk
14 -c <collection> - Collection to store imaging device in
15 -n <name> - Device name for imaging device<br>16 -v <name> - vDisk name
16 -v <name> - vDisk name<br>17 -s <size> - vDisk size
17 -s <size> - vDisk size (Create Mode only, default: sourceDevice
       size)
18 -D <sourceDev> - devnode to clone
19 -V - increment debug verbosity (up to 5 times)
20 -g <grubMode> - Supported Grub settings ( 'debug' )
```
イメージ作成でサポートされるファイルシステムは、ext4、xfsまたはbtrfsです。

ヒント:

-VVVVVスイッチを使用して作成されたpvs-imagerのデバッグログは、pvs-imagerツールを実行し たフォルダーに作成されます。ログファイルの名前はpvs-imager.logです。

# ディスクキャッシュについて

Citrix Virtual Apps and Desktops インストールウィザードを使用しない場合、ハードディスクキャッシュまたは ハードディスクオーバーフローキャッシュを使用するには、フォーマットされたパーティションを使用してターゲッ トデバイスディスクをフォーマットします。また、ラベルPVS\_Cacheを含めます。このオブジェクトは、ターゲ

ットデバイスでmkfs –L PVS\_Cacheコマンドを使用して作成できます。このキャッシュには大文字小文字が 区別された任意のファイルシステムを使用できますが、XFS の使用をお勧めします。

ヒント:

起動時に実行される bash スクリプトを書き込むことで、管理者は環境に応じたキャッシュディスクの選択ロ ジックを作成できます。このスクリプトは、環境に最適なメカニズムに対応して、キャッシュデバイス候補を検 出し、mkfsを実行し、再起動します。

ディスクキャッシュを構成する場合:

- Citrix Virtual Apps and Desktops インストールウィザードを使用して Linux ターゲットデバイスを作成す ることをお勧めします。
- ラベルを手動で作成する場合、構成の競合を避けるために、大文字と小文字を厳格に区別する必要があります。
- または、手動による書き込みキャッシュの作成を検討してください。

ターゲットデバイスの書き込みキャッシュを手動で作成

デフォルトでは、Citrix Virtual Apps and Desktops のインストールウィザードは、現在のテンプレートに接続さ れているドライブを無視します。このウィザードは、指定されたパラメーターに基づいて書き込みキャッシュを作成 します。ウィザードを使用した自動作成中、または作成されたドライブで問題が発生した結果、ターゲットデバイス がサーバー側のキャッシュに継続的にフォールバックした場合、書き込みキャッシュドライブに問題が発生すること があります。この問題を解決するには、ターゲットデバイスでmkfs –L PVS\_Cacheコマンドを使用してオブ ジェクトを手動で作成します。

Citrix Virtual Apps and Desktops のインストールウィザードでは、UseTemplatecacheパラメーターを使 用すると、ターゲットデバイスに対して手動で作成された書き込みキャッシュの変更がデフォルトで認識されます。 Citrix Virtual Apps and Desktops のインストールウィザードを実行する Provisioning サーバー、またはリモー トプロビジョニングコンソールが参照するプロビジョニングサーバーで、レジストリ設定を変更します:

1. Provisioning コンソールマシンで次のレジストリキーを作成し、テンプレートキャッシュを無効にします:

HKEY LOCAL MACHINE\SOFTWARE\Citrix\ProvisioningServices

Name: UseTemplateCache

Type: DWORD

Value: 0

1. Citrix Virtual Apps and Desktops のインストールウィザードを実行します。[仮想マシン]ページでローカ ル書き込みキャッシュサイズを 0GB に変更します(デフォルトは 6GB)。

制限事項 Citrix Virtual Apps and Desktops インストールウィザードを実行している Provisioning サーバーで 作成されたレジストリ キーUseTemplatecacheは、PXE または ISO モードのみをサポートし、HDD BDM 起 動はサポートしません。

**SAN** ポリシーについて

April 18, 2023

仮想ディスクモードが [ハードディスクへのオーバーフローありでデバイス **RAM** にキャッシュする]に設定されて いる場合、Citrix Provisioning クライアントは起動時に常にサーバー側キャッシュにフェールオーバーします。

ヒント:

[**vDisk** プロパティ]ウィンドウの [キャッシュの種類]フィールドからオプションが 1 つ削除されました。リ ストからオプション [デバイスハードディスクにキャッシュする]がなくなりました。ASLR をサポートして いないためです。このフィールドに代わるのが、[ハードディスク上のオーバーフローがあるデバイス **RAM** に キャッシュする]です。詳しくは、「今後のリリースから削除される機能」を参照してください。

### 起動時のサーバー側キャッシュへの[フェールオーバーの解決](https://docs.citrix.com/ja-jp/provisioning/1912-ltsr/deprecated-features.html)

- 1. プライベート仮想ディスクモードで起動したプロビジョニングターゲットデバイスまたは保守仮想ディスクバ ージョンで、管理者権限でコマンドプロンプトを開きます。
- 2. 次のコマンドを使用して、DiskPart ユーティリティを実行します:

diskpart

3. SAN ポリシーを検証するには、次のコマンドを実行します:

Diskpart > san

SAN ポリシーは、**PVS** ターゲットデバイスのためにすべてオンラインとして構成されます。この設定によ り、[ハードディスクのオーバーフローありデバイス **RAM** にキャッシュ]モードの間に PVS ターゲットデバ イスが正しく機能できるようになります。

4. SAN ポリシーを変更するには、次のコマンドを実行します:

Diskpart > san policy=OnlineAll

5. ターゲットデバイスをシャットダウンして、仮想ディスクモードを標準イメージに変更するか、保守バージョ ンからテストバージョンまたは実稼働バージョンに昇格させます。

注:

書き込みキャッシュドライブは、SAN ポリシーが原因でオフラインのままになります。起動中、ターゲットデ バイスは、書き込みキャッシュドライブが書き込みキャッシュとして使用できないと判断します。その結果、サ ーバー側キャッシュにフェールオーバーします。

### 重要な注意事項

マシンテンプレートを作成するときは、ハードディスクドライブの構造が類似していることを確認してください。マ シンテンプレートは、プライベートイメージモードの仮想ディスクから起動する必要があります。例:

- 書き込みキャッシュを備えた仮想マシンを PXE 起動するには、1 つのハードディスクドライブを持つ仮想マ シンを作成します。
- 起動デバイスマネージャー(BDM)を使用して書き込みキャッシュを備えた仮想マシンを起動するには、2 つ のハードディスクドライブを持つ仮想マシンを作成します。

ターゲットデバイスでのステータストレイの使用方法

### November 17, 2021

仮想ディスクステータストレイを使用すると、ターゲットデバイス上でデバイスと製品エディションの情報を表示で きます。このツールは仮想ディスクの管理とトラブルシューティングをしやすくすることを目的としています。

注:

このツールは、インストール処理中に自動的にインストールされます。

### 仮想ディスクステータストレイの開始

仮想ディスクステータストレイを手作業で開始するには、システムトレイ内のステータストレイアイコンをダブルク リックします。[仮想ディスクステータストレイ]ダイアログボックスが開きます。

## 「全般」タブの使用

次の一覧は、[全般] タブの各フィールドについて説明しています。

• **vDisk** 情報:

状態:仮想ディスクの現在の状態を示します。次の値があります。

アクティブ(ターゲットデバイスがこの仮想ディスクにアクセスしています) 非アクティブ(ターゲットデバイスがこの仮想ディスクにアクセスしていません)

Server: Indicates the IP address and port of the Provisioning Server providing access to the virtual disk.

Boot from: Indicates if this virtual disk is set to boot from a local hard drive or from a virtual disk.

Virtual Disk: Represents the name of the virtual disk accessed by the target device.

Mode: The current access mode for the virtual disk. Values include:

- **–** Read only
- **–** Read and write
- バージョン:

エディションを特定し、バージョンと Service Pack の情報を提供します。

また、特定の製品ビルドを示します。

• 環境設定:

システムトレイに状態メッセージを表示する:ユーザーがターゲットデバイスにログオンしたときに仮想ディ スクステータストレイを自動的に開始するには、このチェックボックスをオンにします。

システムトレイにアイコンを表示する:仮想ディスクへの接続状態を表示するには、このチェックボックスを オンにします。このプログラムが実行されると、Windows のシステムトレイにアイコンが表示されます。

- [統計]タブの使用
- 次の一覧は、[統計]タブの各フィールドについて説明しています。
	- ブート統計:

起動時間:オペレーティングシステムの起動段階で経過した秒数です。この値には、POST、BIOS、PXE、 DHCP または TFTP の処理にかかった時間は含まれません。

再試行:起動段階で生じたパケット再試行の回数です。

読み取りバイト:起動段階で読み取られたバイト数の合計です。

書き込みバイト:起動段階で書き込まれたバイト数の合計です。

スループット:起動段階でのソフトウェアの全体的なスループットの計算値です。スループットは、読み取り バイトと書き込みバイトの和を起動時間(秒単位)で割った値です。

• セッション統計:

稼働時間: ターゲットデバイスが起動してからの時間です。形式は HHHH: MM: SS です。

再試行:再試行回数の合計です。

読み取りバイト:読み取られたバイト数の合計です。

書き込みバイト:書き込まれたバイト数の合計です。

• 診断統計:

稼働時間: ターゲットデバイスが起動してからの時間です。形式は HHHH: MM: SS です。

再試行:再試行回数の合計です。

読み取りバイト:読み取られたバイト数の合計です。

書き込みバイト:書き込まれたバイト数の合計です。

仮想ディスクステータストレイの基本設定の設定

「仮想ディスクステータス]ダイアログボックスの「全般]タブで、ターゲットデバイスが起動したときに自動的に実 行するか、または手作業で開始するようにトレイを構成できます。仮想ディスクステータストレイのアイコンを、シ ステムトレイに表示することを選択します。

仮想ディスクステータストレイを構成するには、次の方法から選択します。

- 各ターゲットデバイスが起動したときに自動的に表示されるように構成する。
- システムトレイに仮想ディスクステータストレイのアイコンを追加する。

各ターゲットデバイスが起動したときに自動的に表示されるように構成するには

- 1. 仮想ディスクステータストレイを開始して [全般] タブをクリックします。
- 2. [基本設定]の [システムトレイに状態メッセージを表示する]をオンにします。ターゲットデバイスが次に起 動したときに、トレイが自動的に開始します。

ステータストレイに仮想ディスクステータストレイのアイコンを追加するには

- 1. 仮想ディスクステータストレイを開始して [全般] タブをクリックします。
- 2.[基本設定]の[システムトレイにアイコンを表示する]チェックボックスをオンにします。ターゲットデバイ スが次に起動したときに、システムトレイに仮想ディスクステータストレイのアイコンが表示されます。

# **vDisk**

July 7, 2023

この記事の情報を使用して基本仮想ディスクイメージを作成します。

仮想ディスクはターゲットデバイスのハードディスクとして機能する、Citrix Provisioning サーバーまたは共有ス トレージデバイスに存在するディスクイメージファイルです。仮想ディスクは、VHDX ベースのイメージファイル、 関連するプロパティファイル(例:.pvpファイル)、さらに当てはまる場合は、参照される VHDX 差分ディスク (.avhdx)のチェーンから構成されます。

以下は、仮想ディスクのイメージファイルを作成するときの注意事項です:

- Provisioning サーバーに十分な空き容量がある限りは、必要な分だけの仮想ディスクイメージファイルを作 成します。仮想ディスクイメージファイルを格納するストレージデバイスに十分な空き容量を確保します。
- 仮想ディスクファイルは、FAT(File Allocation Table)ファイルシステムまたは NTFS(New Technology File System)ファイルシステムを Microsoft オペレーティングシステムに使用します。
- 仮想ディスクの格納に使用するファイルシステムに応じて、1つのVHDX ファイル(仮想ディスク)のサイズ の上限が決まります。NTFS では 2TB、FAT では 4,096MB です。
- 1 つの仮想ディスクを複数のターゲットデバイスで共有する(標準イメージ)ことも、単一のターゲットデバ イスからのみアクセスする(プライベートイメージ)こともできます。

注:

ハードディスクにキャッシュする機能のオプションは現在製品で表示されていますが、動作しません。

仮想ディスクの作成は、vDisk のライフサイクルの第 1 段階です。仮想ディスクを作成するには、イメージ作成用の マスターターゲットデバイスを準備する必要があります。イメージの準備ができたら、仮想ディスクを置く場所に仮 想ディスクファイルを作成して設定を行います。マスターターゲットデバイスのイメージをそのファイルに作成しま す。この手順で新しい基本仮想ディスクイメージを作成できます。この処理はイメージ作成ウィザードを使用して自 動的に実行することも、手動で実行することもできます。Citrix Provisioning では、単一のターゲットプラットフ ォームまたは複数のターゲットプラットフォームで使用する共通イメージを作成することもできます。

注:

管理者の役割によって、Citrix Provisioning コンソールに表示される項目と実行されるタスクが決まります。 たとえば、サイト管理者はサイト内の仮想ディスクを表示し管理します。ただし、ファーム管理者がサイトをス トアの保有サイトに設定していなければ、サイト管理者はストアの管理タスクを実行できません。

ヒント:

Citrix Provisioning は仮想ディスクの自動キャプチャのみをサポートします。追加の手順には、キャプチャ中 のマシンに接続された仮想ディスクが必要です。これにより、P2PVS スイッチを P2PVS またはイメージ作成 ウィザードで使用できるようになります。これらのシナリオに対応するには、自動化手順を使用してください。

次の図は、仮想ディスクを自動および手動で作成するために必要な手順の概要を示しています。

# イメージ作成ウィザードを使用した仮想ディスクイメージの自動作成

新しい仮想ディスクを作成するときはこの方法をお勧めします。

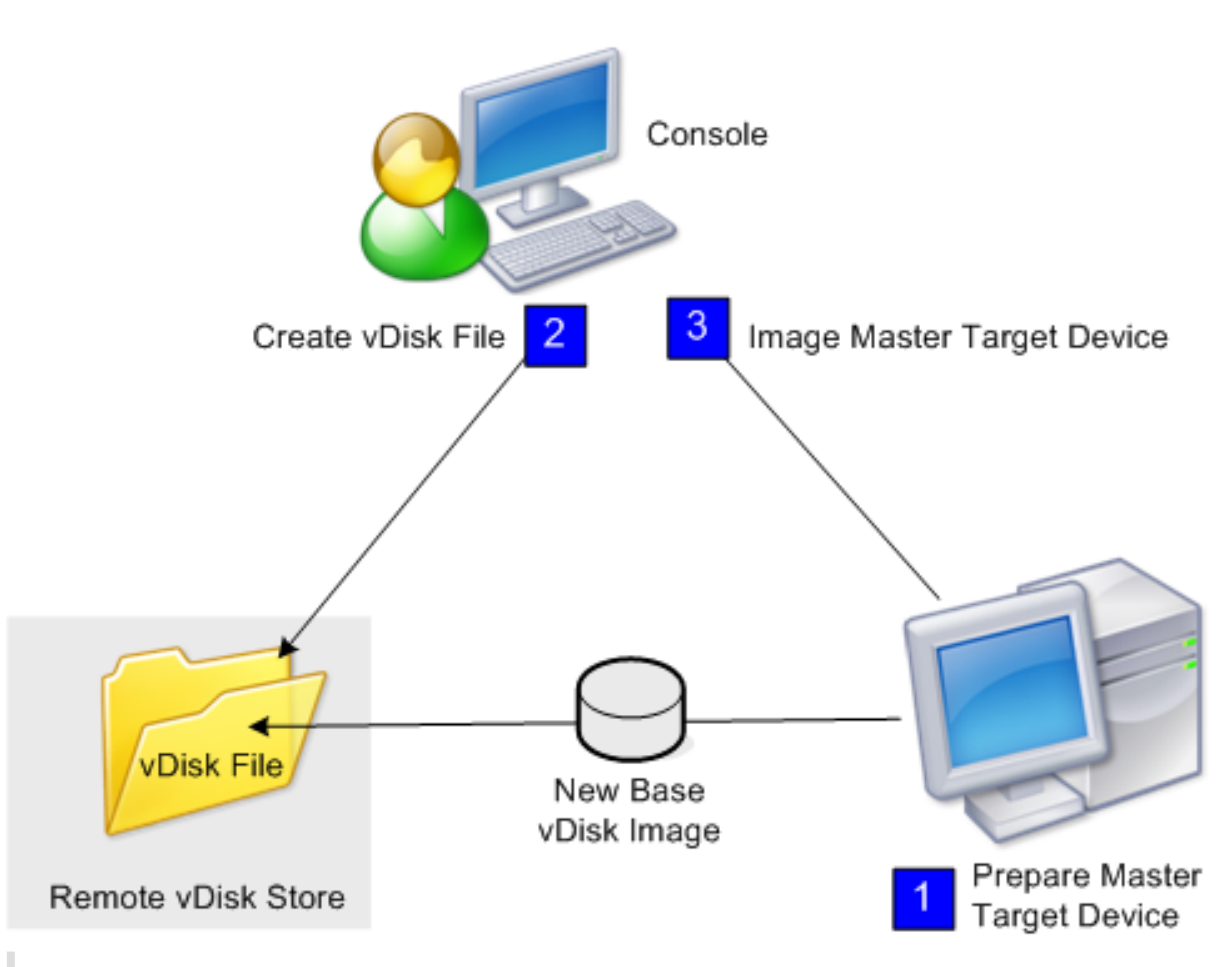

注:

オペレーティングシステムをインストールして構成することにより、物理的または仮想のマスターターゲット デバイスを準備します。また、基本仮想ディスクイメージ内にアプリケーションを構成します。詳しくは、「イ メージ作成に向けたマスターターゲットデバイスの準備」を参照してください。

マスターターゲットデバイスのイメージを作成するには、イメージ作成ウィザードを実行します。すると、仮想ディ スクファイルが自動的にサーバーまたは共有ストレージに作成されます。ウィザードを実行した後、マスターターゲ ットデバイスのイメージをそのファイルに作成します。

仮想ディスクファイルの手動作成および **Provisioning Services** イメージ作成ツールによるイメージ作 成

この方法は仮想ディスクイメージを作成するときのオプションとして選ぶことができます。

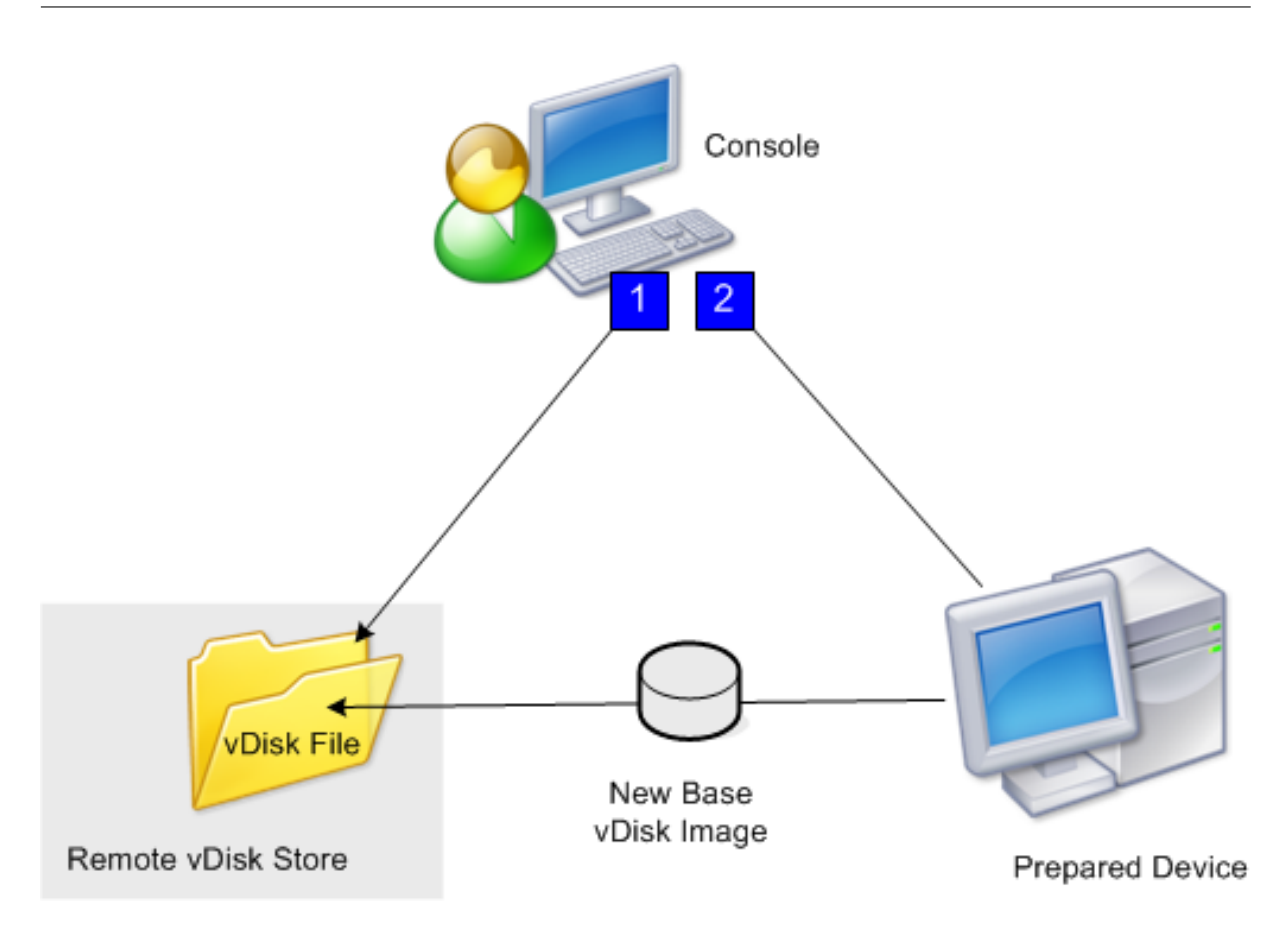

1. オペレーティングシステムをインストールして構成することにより、物理的または仮想のマスターターゲット デバイスを準備します。基本仮想ディスクイメージでアプリケーションを準備します。次に Provisioning サ ーバーまたは共有ストレージに仮想ディスクファイルを作成します。仮想ディスクを提供する Provisioning サーバーを使用して、作成した仮想ディスクにアクセスします。コンソールを使用するかターゲットデバイス から、ファイルを手動でマウントし、フォーマットし、マウントを解除する必要があります。

注:

新しい仮想ディスクファイルを作成するには、Citrix Provisioning コンソールで **vDisk** プールまたは ストアを右クリックして[新しい **vDisk** を作成する]を選択します。いったん仮想ディスクを作成した 後は、サイトの vDisk プールまたはファーム内のストアが選択されているときに、詳細ペインに表示さ れます。

2. Citrix Provisioning イメージ作成ツールを使用して、新しい仮想ディスクファイルにマスターターゲットデ バイスのイメージを作成します。

注:

イメージ作成ツールを使用すると、Windows を実行するオンラインの物理マシンを、サーバーまたは デスクトップワークロードとして XenServer 仮想マシンまたはプロビジョニングされた仮想ディスク に変換できます。任意のゲストオペレーティングシステムを実行するサーバーまたはオフラインの仮想 マシンやディスクのデスクトップワークロードについては、XenServer 仮想マシンに変換されます。

仮想ディスクファイルの手動作成

次の手順では、仮想ディスクファイルを手動で作成する方法について説明します:

- 1. コンソールツリーで vDisk を追加するサイトの **vDisk** プールを右クリックし、[**vDisk** の作成]を選択しま す。[**vDisk** の作成]ダイアログボックスが開きます。
- 2. サイトの仮想ディスクプールからこのダイアログボックスにアクセスした場合は、メニューで仮想ディスクを 追加するストアを選択します。ストアからこのダイアログボックスにアクセスした場合は、メニューで仮想デ ィスクを追加するサイトを選択します。
- 3.[**vDisk** の作成に使用するサーバー]メニューで仮想ディスクを作成する Provisioning サーバーを選択しま す。
- 4. 仮想ディスクのファイル名を入力します。オプションで、仮想ディスクの説明を「説明]ボックスに入力しま す。
- 5. [サイズ]ボックスで仮想ディスクファイルに割り当てる適切なサイズを選択します。仮想ディスクを格納する ディスクが NTFS でフォーマットされている場合は、上限は約 2TB です。FAT ファイルシステムでは、上限 は 4,096MB です。
- 6.[**VHDX** 形式]ボックスの一覧で [固定]または [動的](SCSI をエミュレートする VHDX では 2,040GB、 IDE をエミュレートする VHDX では 127GB です)のどちらかの形式を選択します。[VHDX 形式]が[動的] である場合は、[**VHDX** ブロックサイズ]メニューから[2MB]または[16MB]を選択します。
- 7.[**vDisk** の作成]をクリックすると、進行状況を示すダイアログボックスが開きます。ディスクサイズとその ほかの要素によっては、仮想ディスクの作成に数分かかることがあります。仮想ディスクが作成されると、 Citrix Provisioning コンソールの詳細ペインに表示され、フォーマットできるようになります。
- 8. コンソールで仮想ディスクを右クリックし、[**vDisk** のマウント]を選択します。正常にマウントされると、 仮想ディスクアイコンにオレンジ色の矢印が表示されます。

ターゲットデバイスが Citrix Provisioning データベースになければ、仮想ディスクイメージを割り当てたり、ター ゲットデバイスを vDisk から起動したりすることはできません。ターゲットデバイスを作成したら、コンソールでハ ードディスクから起動するオプションを選択します。

共通仮想ディスクイメージ機能について

共通イメージ機能により、単一の仮想ディスクを複数のターゲットデバイスプラットフォームでサポートできます。 これにより、管理者が保守する必要のある vDisk の数を大幅に減らすことができます。共通イメージの作成手順は、 ターゲットデバイスプラットフォームによって異なります。

サポートされるターゲットデバイスプラットフォームは次のとおりです。

- XenServer 仮想マシンと物理デバイスの組み合わせ(仮想‑仮想、仮想‑物理)。詳しくは、「vDisk」を参照し てください。
- 複数の種類の物理デバイス(異なるマザーボード、ネットワークカード、ビデオカード、およびそのほかのハ ードウェアデバイス)。詳しくは、「複数の種類の物理デバイスで使用する共通イメージの作[成」を](https://docs.citrix.com/ja-jp/provisioning/1912-ltsr/manage/managing-vdisks.html)参照してく ださい。

• ブレードサーバー。詳しくは、「vDisk」を参照してください。

**XenServer** 仮想マシンと物理デバ[イス、](https://docs.citrix.com/ja-jp/provisioning/1912-ltsr/manage/managing-vdisks.html)またはブレードサーバーで使用する共通イメージの作成

XenServer Platinum Edition では、同じワークロードイメージから物理サーバーと仮想サーバーをプロビジョニ ングできます。

前提条件:

- XenServer Platinum Edition の適切なライセンス。
- ローカルネットワークでの PXE サポート。
- ローカルネットワークに DHCP をインストールして構成する必要があります。

次のいずれかのターゲットデバイスプラットフォームを選択します:

- 物理または仮想サーバーから起動する共通イメージを作成します。
- ブレードサーバーから起動する共通イメージを作成します。

物理または仮想サーバーから起動する共通イメージの作成

物理または仮想マシンから起動する共通イメージを作成するには、次の手順に従います。

マスターターゲットデバイスの準備 サポートされる Windows オペレーティングシステムと最新の更新プログラ ムおよびデバイスドライバーを、物理マシンにインストールします。この物理マシンがマスターターゲットデバイス の役割を果たします。

Citrix Provisioning のターゲットデバイスソフトウェアのインストール

- 1. ローカルへのインストール特権を持つドメイン管理者またはドメインユーザーとして、マスターターゲットデ バイスにログオンします。
- 2. 物理マシンに Citrix Provisioning サーバーのターゲットデバイスソフトウェアをインストールします。
- 3. 画面の指示に従ってインストールのデフォルト設定を受け入れます。
- 4. 画面上の要求に従い、ハードディスクドライブからマスターターゲットデバイス起動します。

**XenConvert** ソフトウェアのインストール XenConvert ソフトウェアとそのインストール手順は、Citrix Provisioning または XenServer の製品ダウンロードサイトからダウンロードします。

ターゲットデバイスに XenConvert をインストールしたら、次の作業を行います。

- 1. ターゲットデバイスで XenConvert を実行して、物理マシンを XenServer 仮想マシンに変換します。
- 2. 仮想マシンの vCPU 設定を物理システムの vCPU 設定と同じに設定します。

注:

この手順は、NT5 オペレーティングシステムにとって重要です。

- 3. XenServer 仮想マシンの MAC (NIC の物理システム MAC アドレスが使用されます)を変更するか、NIC を 削除して新しい NIC を追加します。
- 4. XenServer 仮想マシンを再起動します。

# **XenServer Tools** のインストール

- 1. ローカルへのインストール特権を持つドメイン管理者またはドメインユーザーとして、マスターターゲットデ バイスにログオンします。
- 2. windows‑pvdrivers‑xensetup.exe を実行します。このファイルは、XenServer 製品インストール CD ま たは製品ダウンロードサイトから入手できます。**Citrix XenServer** Windows Tools のセットアップの警 告ダイアログボックスが開きます。
- 3.[**Yes**]をクリックしてインストールを続行します。
- 4. 画面の指示に従ってデフォルト設定を選択します。[インストール先の選択]ダイアログボックスで [インス トール]をクリックします。
- 5. Windows プラグアンドプレイのダイアログボックスが開いたら、ドライバーを自動的に検索するオプション を選択します。
- 6. 未署名のドライバーのインストールを確認するダイアログボックスが開いたら、[**Yes**]をクリックします。
- 7. 再起動を確認するダイアログボックスが開いたら、マスターターゲットデバイスを再起動します。
- 8. Citrix Provisioning が XenServer の NIC および物理システムの NIC と問題なく結合したか確認します。

**Provisioning** サーバーのマスターターゲットデバイスのイメージ作成 Citrix Provisioning のイメージ作成ウィ ザードか XenConvert を使用して、XenServer 仮想ディスクイメージを作成します。仮想ディスクイメージを作成 するときは、ターゲットデバイスの設定を最適化することを選択する必要があります。そうしなければ、仮想マシン の起動に失敗します。

XenServer 仮想ディスクイメージが正常に作成されたら、物理マシンと標準イメージモードの仮想マシンの両方を 再起動します。

Citrix Provisioning イメージ作成ウィザードの使用について詳しくは、「イメージ作成ウィザードによる新しい vDisk の作成」を参照してください。XenConvert を使用した XenServer 仮想ディスクイメージの作成について詳 しくは、Citrix Provisioning または XenServer 製品ダウンロードサイトの XenConvert 製品ドキュメントを参照 してください。

ブレードサーバーから起動する共通イメージの作成

さまざまな機種のブレードサーバーから起動する共通イメージを共通ハードドライブを使って作成するには、次の手 順に従います:

- 1. コンソールを使って仮想ディスクファイルを作成します。
- 2. ブレードサーバーにログオンし、次のシステムを作成します:
	- a. 新しいマシン上にオペレーティングシステムをインストールします。
	- b. HP System Pack をインストールします。このプロセスではすべてのドライバーがインストールされます。
	- c. すべての必要な Windows 更新プログラムをインストールします。
	- d. Citrix Provisioning のターゲットデバイスソフトウェアをインストールします。
- 3. 新しいシステムのハードディスクドライブから PXE が起動したら、システムが仮想ディスクを認識できるか 確認します。仮想ディスクはパーティションとして [マイコンピューター]から表示されます。
- 4. RAID システムの HDD または HDD をほかのシステム (通常はより古いシステム)に物理的に移動します。
- 5. 新しいシステムのハードディスクドライブから起動します。
- 6. Windows がドライバーをインストールした後、画面に表示に従って再起動します。
- 7. NIC ドライバーが正常にインストールされているか確認します。
- 8. 2 つ目のシステム上のハードディスクドライブから PXE で起動します。
- 9. Citrix Provisioning のイメージ作成ウィザードか XenConvert を使用して、仮想ディスクイメージを作成 します。
- 10. イメージ作成が完了したら、システムをシャットダウンします。
- 11. 両方のシステムを仮想ディスクから起動するように設定します。
- 12. Citrix Provisioning コンソールで、ローカルハードディスクドライブ上の標準のキャッシュに仮想ディスク モードを変更します。

複数の種類の物理デバイスで使用する共通イメージの作成

共通 NIC を使用する方法では複数の異なるマザーボード、ネットワークカード、ビデオカード、およびそのほかのハ ードウェアデバイスを、単一の仮想ディスクで同時にサポートすることができます。その結果、単一の仮想ディスク を異なるターゲットデバイスで使用できるため、管理者が保守する数を大幅に減らすことができます。ここで説明す る情報を使用して、物理デバイスの共通イメージを作成します。

### 前提条件

• 共通イメージを使用するすべてのターゲットデバイスの HAL (Hardware Abstraction Layer) が一致して いること、つまり論理プロセッサ数が同じであることを確認します。

ヒント:

単一プロセッサでハイパースレッディングが可能なシステムは、ハイパースレッディングを BIOS で有 効にすると、2 つの論理プロセッサを持つとみなされます。

- BIOS 構造は起動処理中にオペレーティングシステムに提示されますが、標準イメージを共有するすべてのタ ーゲットデバイスで同じ形式である必要があります。BIOS 構造にはマザーボードに接続されるすべてのコン ポーネントの一覧が含まれます。これにより、適切なドライバーがロードされます。この構成により、コンポ ーネントが正常に動作します。
- 3Com Managed PC Boot Agent (MBA) または PXE 準拠の NIC を使用できるようにします。このカード は、共通イメージの作成処理中に各ターゲットデバイスに挿入する共有 NIC です。
- すべての最新のデバイスドライバーを各ターゲットデバイスにインストールします。
- 共通イメージを構成した後でデバイスが応答しない場合は、デバイスドライバーが不足しています。たとえば、 共通イメージを割り当てたターゲットデバイスの USB マウスとキーボードが応答しない場合は、ターゲット デバイスのチップセットに対応するドライバーがインストールされていません。デバイスマネージャーを開い て、黄色い感嘆符がどのデバイスにも、特に USB ルートハブとコントローラーに表示されていないことを確 認します。
- 最新のマザーボードチップセットを搭載しているターゲットデバイスを特定します。共通イメージの作成処理 中に、このターゲットデバイスを最初のターゲットデバイスとして使用します。最新の Intel チップセットド ライバーには、以前のチップセット用のドライバがすべて含まれています。共通イメージを作成するときに、 多くのドライバーをインストールする必要はありません。
- 最初のターゲットデバイスを除き、共通イメージを使用するすべてのターゲットデバイスで、内臓 NIC を無効 にします。最初のターゲットデバイスの内臓 NIC は有効なままにしておきます。NIC を無効にしておけば、共 通イメージの作成処理中にどの NIC を使うかで混乱せずにすみます。
- Citrix Provisioning コンポーネントをインストールします。

共通イメージの作成

共通イメージを構築するには、以下を実行する必要があります。

- マスターターゲットデバイスの構成
- 特定のデータファイルのエクスポート
- マスターターゲットデバイスの起動
- 共通イメージへの他のターゲットデバイスの追加

重要:

共通イメージを作成する時は、追加される情報を格納できる十分な領域を持つ仮想ディスクを作成します。

マスターターゲットデバイスの構成

- 1. 共通 NIC をマスターターゲットデバイスに挿入します。
- 2. マスターターゲットデバイスにターゲットデバイスソフトウェアをインストールします。インストール中に、 共通 NIC と内蔵 NIC の両方を選択します。
- 3. 仮想ディスクを作成し、マウントし、フォーマットし、マウントを解除します。共通イメージの作成処理によ り追加される情報を格納できる、十分な領域を持つ仮想ディスクを作成します。
- 4. ターゲットデバイスでイメージ作成ウィザードを実行して、仮想ディスクを構成します。
- 5. 手順 3. で作成した元の仮想ディスクのコピーを作成して、Provisioning サーバーの仮想ディスクディレクト リに保存することをお勧めします。
- 6. 最初のターゲットデバイスの C:\Program Files\Citrix\Provisioning Services から、**CIM.exe** を USB フ ラッシュドライブなどのリムーバブルストレージデバイスにコピーします。このユーティリティを使用して、 異なるターゲットデバイスを共通イメージに含めます。
- 7. マスターターゲットデバイスをシャットダウンして、共通 NIC を取り外します。

特定のデータファイルのエクスポート

1. 共通イメージに追加するターゲットデバイスに共通 NIC を挿入し、ローカルハードドライブからターゲット デバイスを起動します。

注:

ターゲットデバイスには Windows オペレーティングシステムをインストールしておく必要があります が、ターゲットデバイスソフトウェアをインストールしておく必要はありません。

- 2. リムーバブルストレージデバイスからターゲットデバイスに **CIM.exe** をコピーします。
- 3. コマンドプロンプトで CIM.exe のあるディレクトリに移動します。次のコマンドを実行して、ターゲットデ バイスから情報を取得し.dat ファイルに保存します:

CIM.exe e targetdeviceName.dat

ここで、**targetdeviceName** は共通イメージを使用する最初のターゲットデバイスを特定する名前です。た とえば TargetDevice1.dat とします。

手順 3. で作成した.dat ファイルを、リムーバブルストレージデバイスにコピーします。

4. ターゲットデバイスをシャットダウンして、共通 NIC を取り外します。

注:

異なるハードウェア構成のほかのターゲットデバイスを共通イメージに追加するには、デバイスごとにこの手 順を繰り返します。各.dat ファイルには一意の名前を付けます。

マスターターゲットデバイスの起動

- 1. 共通 NIC をマスターターゲットデバイスに再度挿入します。「マスターターゲットデバイスの構成」の手順で NIC を取り外したスロットに NIC を挿入します。マスターターゲットデバイスを起動する前に、**BIOS** のセッ トアップ画面を開いて共通 NIC が起動処理で使用されることを確認します。
- 2. 共通 NIC を使用して、プライベートイメージモードの仮想ディスクからマスターターゲットデバイスを起動 します。
- 3. CIM.exeと最初のターゲットデバイスの.datファイルを、リムーバブルストレージデバイスからマスター ターゲットデバイスにコピーします。
- 4. コマンドプロンプトで CIM.exe と.dat ファイルのあるディレクトリに移動します。
- 5. 次のコマンドを実行して、.dat ファイルの情報を共通イメージにマージします。 CIM.exe m targetdeviceName.dat
- 6. マスターターゲットデバイスをシャットダウンします。

共通イメージへのほかのターゲットデバイスの追加

- 1. 共通イメージに含める追加のターゲットデバイスに共通 NIC を挿入します。「特定のデータファイルのエクス ポート」の手順で NIC を取り外したスロットに NIC を挿入します。
- 2. 共通 NIC を使用して、プライベートイメージモードの仮想ディスクからターゲットデバイスを起動します。
- 3. Windows により、ターゲットデバイス上のすべてのデバイスドライバーが検出および構成されるのを待機し ます。新しいハードウェアの検出ウィザードが開き、新しいハードウェアのインストールを求められた場合は、 ウィザードをキャンセルして手順 4 に進みます。

注:

Windows がターゲットデバイスの内蔵 NIC 用ドライバーをインストールできず、手動でのインストー ルができない場合があります。共通 NIC とターゲットデバイスの内蔵 NIC はお互いに似ています。その ためドライバーのインストールプログラムが両方の NIC のドライバーを更新しようとします。たとえば、 共通 NIC が Intel Pro 100/s でターゲットデバイスの内蔵 NIC が Intel Pro 100+ の場合にこの問題が 発生します。この競合を解決するには、コントロールパネルの [システムのプロパティ]を開き、[ハー ドウェア]タブで [デバイスマネージャー]をクリックします。[デバイスマネージャー]ウィンドウで 内蔵 NIC を右クリックして [ドライバーソフトウェアの更新]を選択し、ドライバーソフトウェアの更 新ウィザードを開始します。一覧または特定の場所からインストールすることを選択し、NIC のドライ バーファイルの場所を指定します。

- 4.[ネットワーク接続]を開きます。メニューから内蔵 NIC を右クリックし、[プロパティ]を選択します内蔵 NIC のアイコンには赤い X 印が付いています。
- 5.[この接続は次の項目を使用します]で [**Network Stack**]を選択して [**OK**]をクリックします。

6. コマンドプロンプトで次のコマンドを実行します。

# C:\Program Files\Citrix\Provisioning Server\regmodify.exe

注:

手順 4~6 を実行したらターゲットデバイスを再起動し、Windows により、残りのデバイスが検出およ び構成されるのを待機します。新しいハードウェアの検出ウィザードが開き、新しいハードウェアのイ ンストールを求められた場合は、ウィザードを実行してハードウェアをインストールします。

- 7. 元の仮想ディスクを使用して、共通イメージに含める追加のターゲットデバイスのそれぞれについて手順1~ 6 を繰り返します。
- 8. 共通イメージにターゲットデバイスを追加したら、コンソールを開きます。コンソールで共通イメージ仮想デ ィスクのディスクアクセスモードを標準イメージモードに設定し、デバイスを起動します。

### **Device Guard** による展開

Device Guard とは、企業に関連するハードウェアとソフトウェアのセキュリティ機能を組み合わせたものです。信 頼できるアプリケーションのみを使用するようにシステムを構成できるため、高いセキュリティ環境を提供します。 Device Guard の展開について詳しくは、Microsoft サイトを参照してください。

以下は、Device Guard を使用する場合の考慮事項です。

- Device Guard は仮想マシンごと[のプロパティです。](https://docs.microsoft.com/ja-jp/virtualization/hyper-v-on-windows/user-guide/nested-virtualization)この機能は、仮想マシンの作成後、その仮想マシンが存 在する Hyper‑V ホストで構成します。
- イメージの作成前に、マスターイメージで Device Guard を有効にします。有効にした後は、仮想ディスクイ メージを作成できます。

また、次の点についても考慮してください:

- Device Guardを構成する方法については、Microsoft ドキュメントサイトを参照してください。
- 入れ子構造の仮想化を構成する方法について、Microsoft ドキュメントサイトを参照してください。
- 仮想ディスクの作成後、Citrix Virtual Apps and Desktops セットアップウィザードを使用して仮想マシン [をプロビジョニン](https://docs.microsoft.com/ja-jp/windows/security/threat-protection/windows-defender-application-control/windows-defender-application-control-deployment-guide)グします。
- [仮想マシンのプロビジョニング](https://docs.microsoft.com/ja-jp/virtualization/hyper-v-on-windows/user-guide/nested-virtualization)後、各仮想マシンがプロビジョニングされた Hyper‑V ホストで入れ子構造の 仮想化を手動で有効にします。

### ヒント:

Citrix Provisioning は、Hyper‑V 2016 以降を使用する Device Guard のみをサポートします。

# 仮想ディスクでの **Active Directory** 管理の構成

# May 21, 2021

Citrix Provisioning と Active Directory を統合すると、管理者は次のことができるようになります。

- Active Directory の組織単位(OU)を選択して、Citrix Provisioning からターゲットデバイスのコンピュ ーターアカウントを作成する。
- オブジェクト制御の委任やグループポリシーなどの Active Directory の管理機能を利用する。
- Citrix Provisioning サーバーを、ターゲットデバイスのコンピューターアカウントパスワードを自動的に管 理するように構成する。

ファームに Active Directory を統合する前に、次の前提条件が満たされていることを確認します。

- 仮想ディスクを作成する前にマスターターゲットデバイスをドメインに追加する。
- デバイスオプティマイザーの実行時に、[コンピューターアカウントパスワードの変更を無効にする]チェッ クボックスをオンにしている。

これらの条件が満たされていることを確認してから、新しいターゲットデバイスを追加して仮想ディスクを割り当て ることができます。その後、各ターゲットデバイスにマシンアカウントを作成します。

ドメインパスワードの管理

ターゲットデバイスがプライベートイメージモードの仮想ディスクにアクセスする場合、ドメインパスワードの管理 に特別な要件はありません。ただし、ターゲットデバイスが標準イメージモードの仮想ディスクにアクセスする場合、 Provisioning サーバーによってターゲットデバイスの名前が割り当てられます。ターゲットデバイスがドメインの メンバーである場合、サーバーによって割り当てられる名前とパスワードが、ドメイン内の対応するコンピューター アカウントの情報と一致する必要があります。一致しない場合、ターゲットデバイスはドメインにログオンできませ ん。このため、仮想ディスクを共有するターゲットデバイスについては Provisioning サーバーでドメインパスワー ドを管理する必要があります。

ドメインパスワードの管理を有効にするには、Active Directory (または NT 4.0 のドメイン)により制御されるコ ンピューターアカウントパスワードの自動的な再ネゴシエーションを無効にする必要があります。このプロセスは、 ドメイン単位またはターゲットデバイス単位でセキュリティポリシーの「コンピューターアカウントパスワード:定 期的な変更を無効にする]を有効にすることによって行います。Provisioning サーバーは、独自のパスワードの自 動再ネゴシエーション機能を介して同等の機能を提供します。

仮想ディスクから起動されたターゲットデバイスは、Active Directory のパスワード再ネゴシエーションが不要に なりました。ドメイン単位でパスワードの定期的な変更が無効になるようにポリシーを構成すると、ローカルハード ドライブから起動するドメインメンバーにもこのポリシーが適用されます。パスワードの定期的な変更を無効にする ポリシーが環境に望ましくない場合は、ローカルレベルでマシンアカウントのパスワード変更を無効にします。コン ピューターアカウントパスワードの変更を無効にするには、仮想ディスクイメージを作成するときに [最適化]オプ

# ションを選択します。この設定は共有仮想ディスクイメージから起動するすべてのターゲットデバイスに適用されま す。

注:

Citrix Provisioning サーバーは、Active Directory のスキーマを変更したり拡張したりすることはありませ ん。Provisioning サーバーの機能は、Active Directory にコンピューターアカウントを作成し、そのアカウ ントを変更し、パスワードをリセットすることです。

ドメインパスワードの管理を有効にすると、次のことが行われます。

- ターゲットデバイスに一意のパスワードを設定します。
- 個々のドメインコンピューターアカウントにパスワードを格納します。
- ターゲットデバイスがドメインにログオンする前に、ターゲットデバイスでパスワードをリセットするために 必要な情報を付与します。

パスワード管理のプロセス

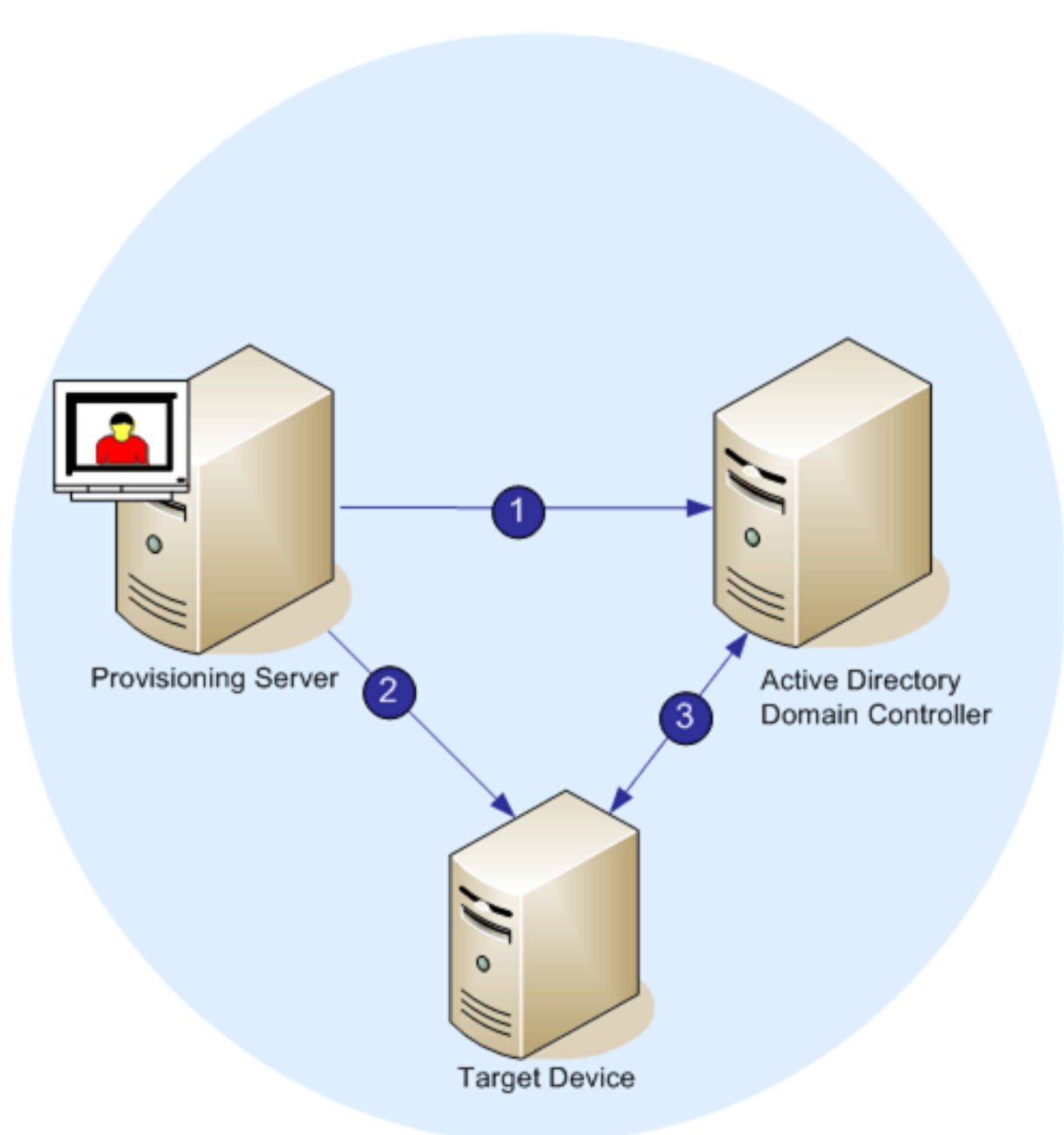

パスワード管理が有効な場合、ドメインパスワードの検証プロセスには次の処理が含まれます。

- データベースにターゲットデバイスのコンピューターアカウントを作成し、そのアカウントにパスワードを割 り当てます。
- Stream Service によりアカウント名をターゲットデバイスに提供します。
- ドメインコントローラーでターゲットデバイスにより提供されるパスワードを検証します。

ドメイン管理の有効化

ドメインにログオンする各ターゲットデバイスには、ドメインコントローラー上にコンピューターアカウントが必要 です。このコンピューターアカウントには、Windows デスクトップオペレーティングシステムにより保守される、 ユーザーに対して透過的なパスワードがあります。アカウントパスワードはドメインコントローラーとターゲットデ バイスの両方に格納されます。ターゲットデバイスとドメインコントローラーのパスワードが一致しない場合は、ユ ーザーはターゲットデバイスからドメインにログオンできません。

ドメイン管理は次のタスクを行うことによって有効にします。

- コンピューターアカウントのパスワード管理の有効化
- 自動パスワード管理の有効化

コンピューターアカウントのパスワード管理の有効化

コンピューターアカウントのパスワード管理を有効にするには、次の手順に従います。

- 1. Citrix Provisioning コンソールで仮想ディスクを右クリックして、[ファイルプロパティ]を選択します。
- 2. [オプション] タブの [Active Directory コンピューターアカウントのパスワード管理] チェックボックス をオンにします。
- 3. [OK]をクリックし、[vDisk ファイルプロパティ]ダイアログボックスを閉じて Stream Service を再起動 します。

自動パスワード管理の有効化

複数のターゲットデバイスが Active Directory ドメインに属していて仮想ディスクを共有している場合は、次のタ スクを追加して実行する必要があります。

自動パスワード管理を有効にするには次のタスクを実行します。

- 1. コンソールで Provisioning サーバーを右クリックし、[プロパティ]を選択します。
- 2.[オプション]タブの[パスワードの自動サポートを有効にする]チェックボックスをオンにします。
- 3. パスワードを変更する間隔を日数で設定します。
- 4. [OK] をクリックして [サーバープロパティ] ダイアログボックスを閉じます。
- 5. Stream Service を再起動します。

ドメインコンピューターアカウントの管理

ここでドキュメント化されたタスクは、製品の機能を最大限に活用するため、Active Directory ではなく Citrix Provisioning サーバーを使用して実行する必要があります。

クロスフォレスト運用のサポート

クロスフォレスト運用をサポートするには

- DNS が正しくセットアップされていることを確認しますフォレストの信頼のために DNS を準備する方法に ついては、Microsoft 社の Web サイトを参照してください。
- 両方のフォレストのフォレスト機能レベルが同じ Windows Server のバージョンであることを確認してくだ さい。
- フォレストの信頼を作成します。外部フォレストからドメインにアカウントを作成するには、外部フォレスト から Citrix Provisioning のあるフォレストへの入力方向の信頼を作成します。

親子関係のドメインの運用

一般的なクロスドメイン構成では、1 つまたは複数の子ドメインのユーザーとともに、親ドメインに Citrix Provisioning サーバーを含めます。このユーザーは、自身のドメイン内で Citrix Provisioning の管理と Active Directory アカウントの管理を行うことができます。

この構成を実装するには

- 1. 子ドメインにセキュリティグループを作成します。子ドメインはユニバーサル、グローバル、またはローカル ドメイングループにすることができます。子ドメインのユーザーをこのグループのメンバーにします。
- 2. 親ドメイン内の Provisioning サーバーコンソールで、子ドメインのセキュリティグループを Citrix Provisioning 管理者に設定します。
- 3. 子ドメインのユーザーに Active Directory 特権がない場合は、**Microsoft** 管理コンソールスナップインの [**Active Directory** ユーザーとコンピューター]の委任ウィザードを使用します。この方法により、指定した OU に対してユーザーのコンピューターアカウント権限を割り当て、作成、および削除します。
- 4. 子ドメインに Citrix Provisioning コンソールをインストールします。構成は不要です。子ドメインのユーザ ーとして Provisioning サーバーにログオンします。

クロスフォレスト構成

この構成はクロスドメイン構成に似ています。ただし、この構成では、Citrix Provisioning コンソール、ユーザー、 および管理者グループが別のフォレスト内のドメインにあります。手順は親子関係のドメインの場合と同じですが、 最初にフォレストの信頼を確立する必要がある点が異なります。

注:

Microsoft は、デフォルトのコンピューターコンテナに権限を委任しないことを推奨しています。アカウント は OU に作成してください。

## 他のドメインのユーザーへの **Provisioning Services** 管理者特権の付与

Citrix では以下の手順をお勧めします。PVS が 1 つのドメインにあり、PVS 管理者が別のドメインに存在する役割 ベースの管理者の場合、双方向の信頼関係が必要です。

- 1. Citrix Provisioning のあるドメインではなくユーザーの属するドメインのユニバーサルグループに、ユーザ ーを追加します。
- 2. Citrix Provisioning のあるドメインのローカルドメイングループに、ユニバーサルグループを追加します。
- 3. ローカルドメイングループを Citrix Provisioning 管理者のグループに設定します。

ドメインへのターゲットデバイスの追加

注:

仮想ディスクイメージ用のコンピューター名は、環境内で決して再使用しないでください。

- 1. コンソールウィンドウで 1 つまたは複数のターゲットデバイスを右クリックします。または、デバイスコレク ションを右クリックして、このコレクション内のすべてのターゲットデバイスを 1 つのドメインに追加できま す。[**Active Directory**]、[コンピューターアカウントの作成]の順に選択します。[**Active Directory** の 管理]ダイアログボックスが開きます。
- 2.[ドメイン]ボックスの一覧から、ターゲットデバイスを追加するドメインを選択します。または、[ドメイン コントローラー]ボックスに、ターゲットデバイスを追加するドメインコントローラーの名前を入力します。 このボックスを空白のままにすると、最初に見つかったドメインコントローラーが使用されます。
- 3.[組織単位]ボックスの一覧で、ターゲットデバイスを追加する組織単位を選択または入力します。構文は 「親/子」であり、単位はコンマで区切ります。ネストする場合は、親を先に指定します。
- 4. [デバイスの追加]をクリックして、選択したターゲットデバイスをドメインおよびドメインコントローラーに 追加します。各ターゲットデバイスが正常に追加されたかどうかを示す状態メッセージが表示されます。[閉 じる]をクリックしてダイアログボックスを閉じます。

ドメインからのターゲットデバイスの削除

- 1. コンソールウィンドウで 1 つまたは複数のターゲットデバイスを右クリックします。または、デバイスコレ クションを右クリックして、このコレクション内のすべてのターゲットデバイスを 1 つのドメインに追加 します。[**Active Directory** の管理]、[コンピューターアカウントの削除]の順に選択します。[**Active Directory** の管理]ダイアログボックスが開きます。
- 2. [ターゲットデバイス]ボックスでドメインから削除するターゲットデバイスを強調表示して、[デバイスの削 除]をクリックします。[閉じる]をクリックしてダイアログボックスを閉じます。

コンピューターアカウントのリセット

注:

Active Directory マシンアカウントは、ターゲットデバイスが非アクティブの場合にのみリセットできます。

### Active Directory ドメインのターゲットデバイスのコンピューターアカウントをリセットするには

- 1. コンソールウィンドウで 1 つまたは複数のターゲットデバイスを右クリックします。または、デバイスコレク ションを右クリックして、このコレクション内のすべてのターゲットデバイスを 1 つのドメインに追加しま す。次に、[**Active Directory** の管理]、[コンピューターアカウントの削除]の順に選択します。[**Active Directory** の管理]ダイアログボックスが開きます。
- 2. [ターゲットデバイス]ボックスでリセットするターゲットデバイスを強調表示して、「デバイスのリセット] をクリックします。

注:

このターゲットデバイスは、最初のターゲットデバイスを準備するときにドメインに追加します。

- 3. [閉じる] をクリックしてダイアログボックスを閉じます。
- 4. Windows Active Directory のパスワードの自動的な再ネゴシエーションを無効にします。ドメインコント ローラーでパスワードの自動的な再ネゴシエーションを無効にするには、グループポリシー[ドメインメンバ ー:コンピューターアカウントパスワード:定期的な変更を無効にする]を有効にします。
	- 注:

このセキュリティポリシー変更を行うには、Active Directory でコンピューターアカウントを追加およ び変更できる、十分な特権を持っている必要があります。コンピューターアカウントパスワードの変更 は、ドメインまたはローカルコンピューターの単位で無効にできます。ドメイン単位でコンピューター アカウントパスワードの変更を無効にすると、ドメインのすべてのメンバーにこの変更が適用されます。 ローカルコンピューターの単位で(プライベートイメージモードの仮想ディスクに接続しているターゲ ットデバイス上のローカルセキュリティポリシーを変更することによって)コンピューターアカウント パスワードの変更を無効にすると、その仮想ディスクを使用しているターゲットデバイスにのみこの変 更が適用されます。

5. 各ターゲットデバイスを起動します。

# **Active Directory** によるライセンス認証

Active Directory によるライセンス認証を使用して個々の仮想ディスクに対する Microsoft ボリュームライセンス を構成する方法が、更新されました。この機能により、ボリュームライセンスを使用しない仮想ディスクを指定でき ます。
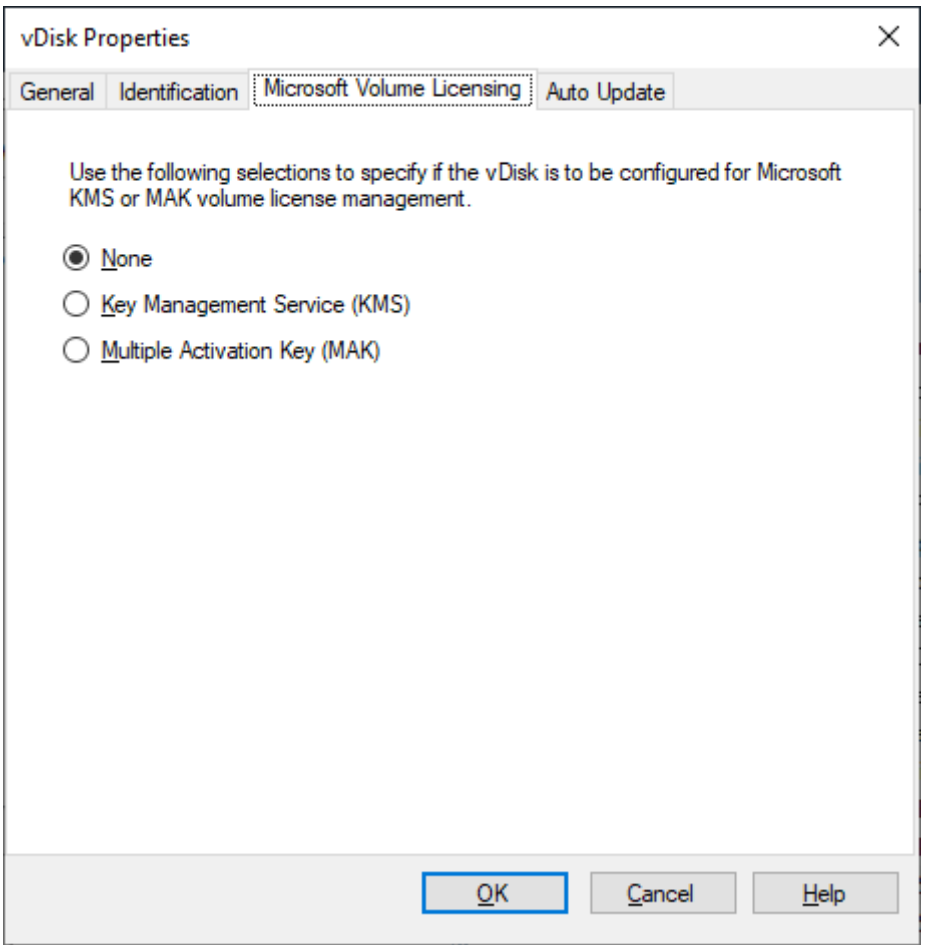

注:

仮想ディスクに Microsoft ボリュームライセンスを使用する場合、キー管理サービス(KMS)、マルチライセ ンス認証キー(MAK)、および Active Directory によるライセンス認証(ADBA)は併用できないことに注意 してください。

Active Directory によるライセンス認証を改善するには、次の手順に従います:

- 1.[仮想ディスクプロパティ]画面で、仮想ディスクの Microsoft ライセンスプロパティを[なし]に設定します。
- 2. ターゲットデバイスで、Microsoft のイメージにslmgr-dlvを、Microsoft Office のイメージにcscript ospp.vbs/dstatusを使用します。

ヒント:

ADBA がアクティブになっているデバイスに対して CMID エントリが重複していることを示すエラーが VAMT に表示されるという、既知の問題が存在します。この問題は、ADBA が CMID を利用していないにもかかわらず 発生します。ADBA は、KMS に似ていますが、CMID は使用しません。Microsoft は、CMID 情報をコンパイ ルするときに KMS データを再利用します。次の画像は、ADBA に対する VAMT ツールの画面です。[**Volume** Activation by Type]画面に、デバイスの CMID エントリが重複している競合が表示されます。

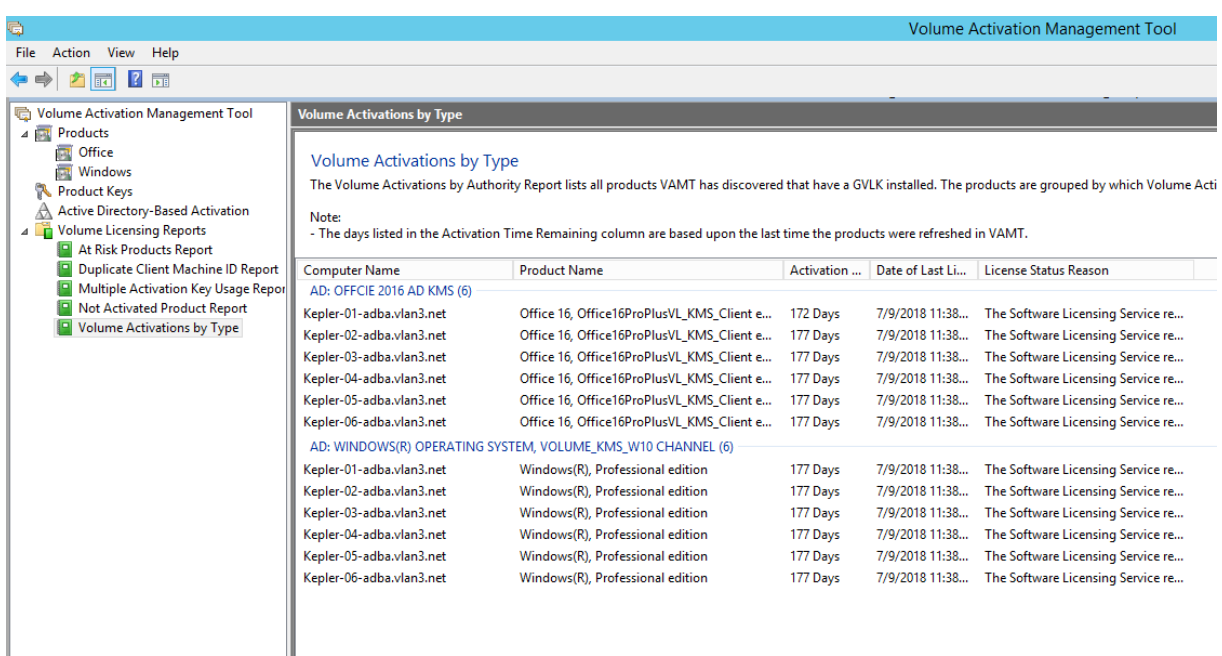

ターゲットデバイスへの仮想ディスクの割り当て

April 18, 2023

仮想ディスクを単一のターゲットデバイスに、またはターゲットデバイスコレクション内のすべてのデバイスに割り 当てます。ターゲットデバイスに複数の仮想ディスクが割り当てられている場合は、起動時にディスクの一覧が表示 されます。これにより、適切な仮想ディスクを選択して起動できます。

複数の仮想ディスクのバージョンが存在する場合は、実稼働環境のターゲットデバイスで使用されるバージョンは、 最上位の実稼働バージョンかオーバーライドバージョンです。詳しくは、「仮想ディスクバージョンへのアクセス」を 参照してください。保守またはテストデバイスには、実稼働ではないバージョンのラベルが適切に付与されます。

ターゲットデバイスへ **vDisk** を割り当てると

vDisk は次の方法で単一のターゲットデバイスに割り当てられます。

- ドラッグ
- •[ターゲットデバイスプロパティ]ダイアログボックス

コレクション内の 1 つまたはすべてのターゲットデバイスにドラッグで仮想ディスクを割り当てるには:

- 1. Citrix Provisioning コンソールツリーで、任意のサイト内の仮想ディスクプールを展開します。またはスト アを展開すると、割り当てられた仮想ディスクがウィンドウの右ペインに表示されます。
- 2. 仮想ディスクをクリックし、ターゲットデバイスまたはコレクションへドラッグします。

単一のターゲットデバイスに [ターゲットデバイスプロパティ]ダイアログボックスで 1 つまたは複数の vDisk を 割り当てるには:

- 1. Citrix Provisioning コンソールツリーで [デバイスコレクション]フォルダーを開き、このターゲットデバ イスが属するコレクションフォルダーをクリックします。ターゲットデバイスが詳細ペインに表示されます。
- 2. ターゲットデバイスを右クリックして [プロパティ]を選択します。[ターゲットデバイスプロパティ]ダイ アログボックスが開きます。
- 3. [全般] タブの [起動元] ボックスの一覧から、このターゲットデバイスで使用する起動方法を選択します。
- 4.[vDisk]タブの[このデバイスの仮想ディスク]ボックスの横にある [追加]をクリックします。[**vDisk** の 割り当て]ダイアログボックスが開きます。
- 5. 対象のターゲットデバイスに割り当てることができる vDisk を見つけるには、任意のストアまたはサーバーを 選択します。ストアまたはサーバーは「フィルター]オプションから探せます。またはデフォルト設定を選択 して、すべてのストアとすべてのサーバーを対象にすることもできます。
- 6.[割り当てる **vDisk** の選択]ボックスで割り当てる vDisk を強調表示してから、[**OK**]をクリックします。さ らに [OK] をクリックして [ターゲットデバイスプロパティ] ダイアログボックスを閉じます。

# デバイスのエクスポートウィザード

## October 3, 2023

このリリースの Citrix Provisioning には、プロビジョニングコンソールに新しいウィザードが含まれています。デバ イスのエクスポートウィザードは、既存のプロビジョニングされたデバイスを Citrix Virtual Apps and Desktops Delivery Controller にエクスポートします。

注:

Citrix Studio からデバイスをインポートする代わりに、Citrix Cloud Delivery Controller 用のリモート PowerShell SDK を使用してデバイスを Delivery Controller にエクスポートします。展開環境がオンプレミ スの場合、Citrix Virtual Apps and Desktops Delivery Controller SDK を使用します。デバイスのエクスポ ートウィザードは、Citrix Provisioning ファーム内の既存のデバイスを Citrix Virtual Apps and Desktops Delivery Controller に追加する場合に推奨される方法です。Citrix Provisioning ターゲットデバイスをイ ンポートして、Citrix Studio でカタログを作成する機能は非推奨となり、削除されました。

#### 要件

Citrix Cloud 環境でのデバイスのエクスポートウィザードには次の要素が必要です:

• Citrix Cloud での Citrix Virtual Apps and Desktops Delivery Controller。Delivery Controller には、 Citrix Provisioning デバイスがカタログに追加された独自のデータベースがあります。

- Citrix Cloud Connector はオンプレミスにあります。Citrix Cloud のセットアップに使用されるこのコネ クタは、Citrix Cloud とオンプレミスのリソースの場所を中継します。
- Citrix Provisioning コンソール。このコンソールは、Citrix Virtual Apps and Desktops Remote Pow‑ erShell SDK を使用して、既存の Citrix Provisioning デバイスを Citrix Virtual Apps and Desktops Delivery Controller に追加します。
- Citrix Provisioning サーバーバージョン 1912 以降。このサーバーはオンプレミスのハイパーバイザーおよ びデータベースと通信し、MAPI への SOAP 呼び出しを行います。

オンプレミス環境でのデバイスのエクスポートウィザードには次の要素が必要です:

- Citrix Provisioning コンソール。このコンソールは、Citrix Virtual Apps and Desktops Delivery Con‑ troller を使用して、既存の Citrix Provisioning デバイスを Citrix Virtual Apps and Desktops Delivery Controller カタログに追加します。
- Citrix Provisioning サーバーバージョン 1912 以降。このサーバーはオンプレミスのハイパーバイザーおよ びデータベースと通信し、MAPI への SOAP 呼び出しを行います。
- オンプレミスでセットアップしている場合は、Citrix Virtual Apps and Desktops Delivery Controller。

#### 注:

Stream Service と SOAP Service のユーザーアカウントには、接続されている MAPI サーバーの Provision‑ ing サーバーのバージョンを取得するために、データベースの状態を表示する権限が必要です。この実装は、デ ータベースが Provisioning サーバーのデータベースであることを確認するために使用されます。

#### 重要な注意事項

デバイスのエクスポートウィザードを使用するときは、次の点を考慮してください:

• デバイスのエクスポートウィザードの概要ページには、Citrix Virtual Apps and Desktops Delivery Controller にエクスポートされているデバイスの数が表示されます。このページには、デバイスのエクスポ ートに失敗した場合でもこの情報が表示されます。概要ページには、作成されたデバイスレコード数と失敗し たレコード数が表示されます。障害のあるデバイスの名前は CDF トレースに記載されています。以前に失敗 したデバイスをエクスポートするには、デバイスのエクスポートウィザードを再実行してください。同じコレ クションを選択してください。それらを既存の Citrix Virtual Apps and Desktops カタログに追加するか、 カタログを作成して追加します。

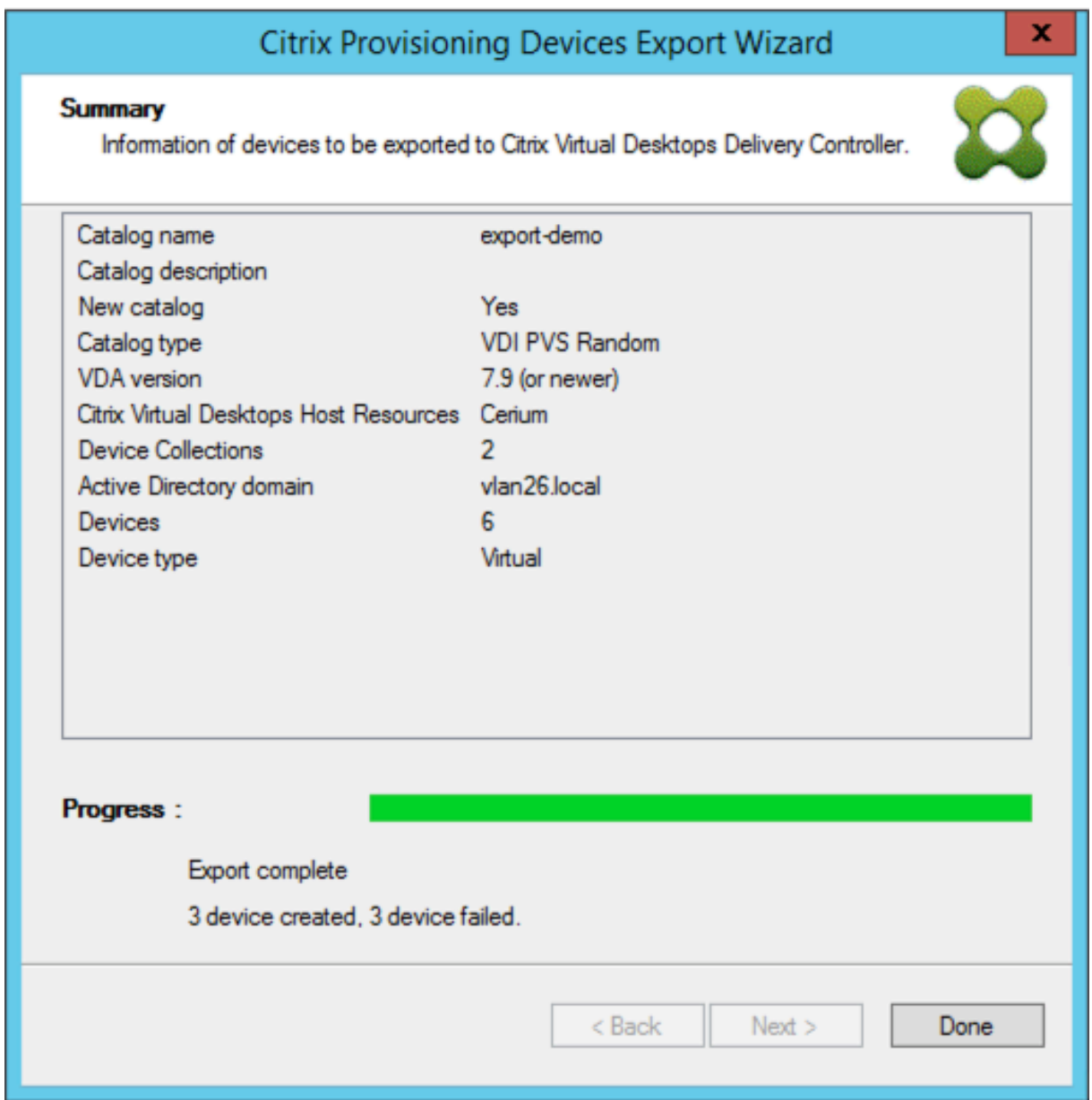

- ウィザードを 1 回実行する間に、Citrix Cloud の顧客 1 人にのみデバイスをエクスポートできます。Citrix Cloud ユーザーに管理対象のクラウドユーザーが複数存在し、ウィザードプロセスの実行中に変更が発生し た場合は、ウィザードを閉じて再度起動します。このプロセスを使用して Citrix Cloud の顧客を変更します。
- Nutanix の仮想マシンの MAC アドレスは取得できないため、プロビジョニングされた既存の Nutanix デ バイスを Citrix Cloud にエクスポートすることはできません。この制限は、Citrix Studio の Machine Creation Wizard の動作と似ています。Nutanix デバイスを Citrix Cloud Delivery Controller に追加す るには、Citrix Provisioning コンソールの Citrix Virtual Apps and Desktop インストールウィザードを使 用してデバイスを作成します。
- デバイスのエクスポートウィザードで物理デバイスのマシンカタログを作成すると、次の例外が表示され ます:「オブジェクト参照がオブジェクトインスタンスに設定されていません。」この問題を解決するには、

Studio のマシン作成ウィザードを使用して物理デバイスを Citrix Virtual Apps and Desktops マシンカタ ログにインポートします。Citrix Cloud で Citrix Virtual Apps and Desktops サービスを使用している場 合、マシンカタログは初期ゾーンに表示されます。Studio でマシンカタログのゾーンを手動で修正します。こ の構成により、デバイスを追加するときに「*PVS* サーバーに接続できません」というエラーが回避されます。 マシンカタログを正しいゾーンに手動で移動するには:

- 1. Studio にログインします。
- 2. ゾーンノードで、マシンカタログを手動で目的のゾーンにドラッグします。

アーキテクチャ

次の図は、デバイスのエクスポートウィザードの新機能の一部として Citrix Cloud アーキテクチャを構成する要素 を示しています。

注:

オンプレミスの構成は変更されません。デバイスのエクスポートウィザードは、オンプレミスの Citrix Virtual Apps and Desktops Delivery Controller とともに機能します。

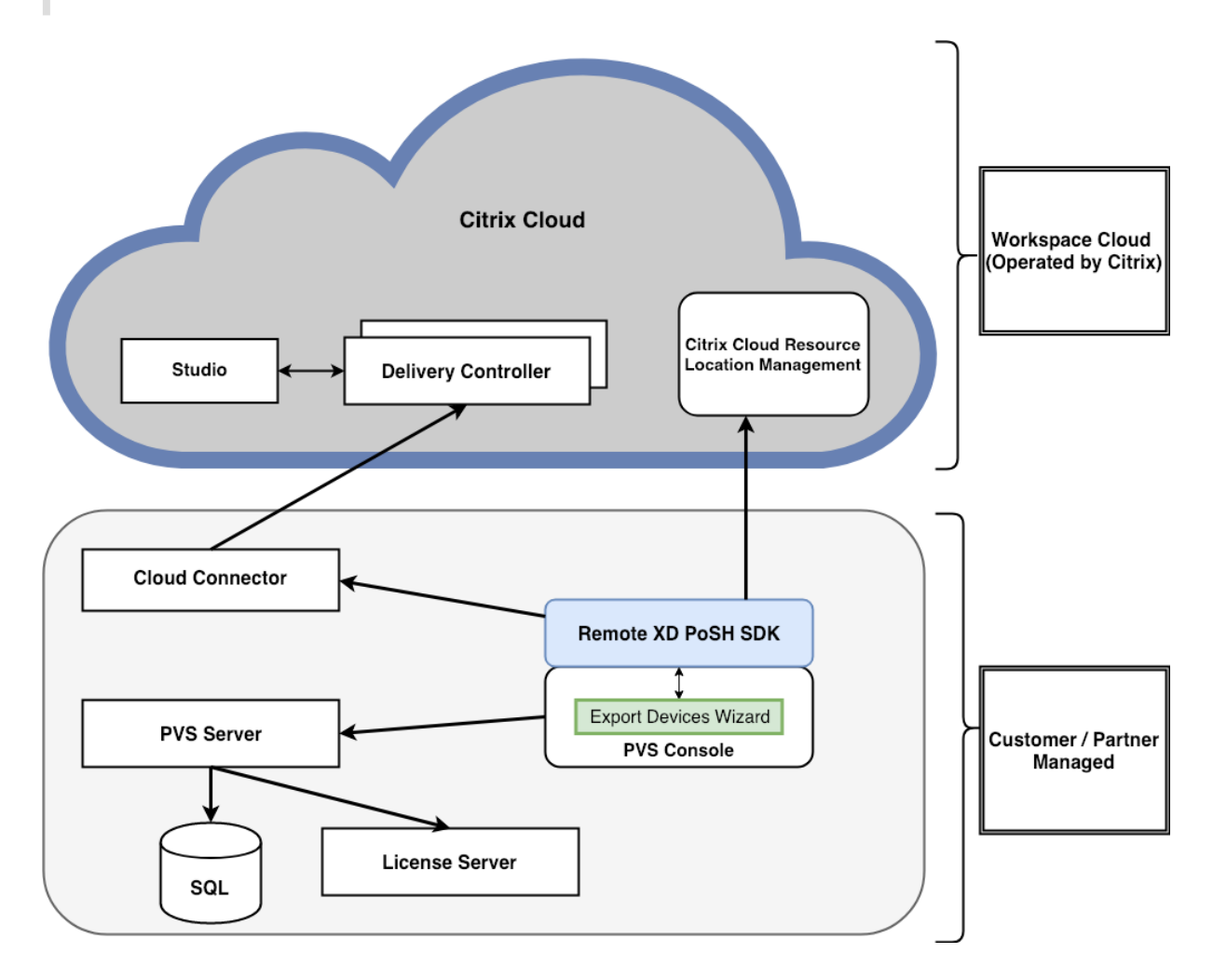

このウィザードを使用して、以下の作業を行います:

- Citrix Provisioning コンソールで実行され、既存のプロビジョニングされたデバイスを Citrix Cloud Delivery Controller に追加します。
- SOAP および MAPI 呼び出しを使用して Citrix Provisioning サーバーと対話し、既存のプロビジョニング済 みデバイスに関する情報を取得します。
- Citrix Virtual Apps and Desktops Remote PowerShell SDK と対話して Citrix Cloud Delivery Controller と通信し、プロビジョニングされたデバイスをマシンカタログに追加します。

デバイスのエクスポートウィザードの使用

このセクションの情報を使用して、デバイスのエクスポートウィザード機能に必要な要素をインストールしてくださ い。

重要:

展開環境がオンプレミスの場合、Citrix Virtual Apps and Desktops Delivery Controller には変更は加え られていません。それ以上のインストールや設定の変更は必要ありません。Citrix Provisioning コンソールの インストーラー(バージョン 1912 以降)には、デバイスのエクスポートウィザードを使用するために必要なす べてのコンポーネントが含まれています。

#### Citrix Cloud 環境の場合:

- 1. Citrix Cloud Connector をインストールします。
- 2. Citrix Provisioning をバージョン 1912 以降にアップグレードします。
- 3. Citrix Provisioning コンソールから Citrix Virtual Apps and Desktops Delivery Controller SDK を アンインストールします。次の各スナップインをアンインストールして、この作業を実行します:*Citrix Broker PowerShell* スナップイン、*Citrix Configuration Logging Service PowerShell* スナップイン、*Citrix Configuration Service PowerShell* スナップイン、*Citrix Delegated Administration Service PowerShell* スナップイン、*Citrix Host Service PowerShell* スナップイン。
- 4. Citrix Virtual Apps and Desktops Remote PowerShell SDKをダウンロードして Citrix Provisioning コンソールにインストールします。

重要:

コマンドラインから [Citrix Virtual Apps and Desktops Remote Po](https://download.apps.cloud.com/CitrixPoshSdk.exe)werShell SDK をインストールして、引 数PVS=YESを指定します。

Citrix Cloud でのプロビジョニングについては、「Citrix Cloud で管理される Citrix Provisioning」を参照してく ださい。Citrix Cloud 環境に関連するインストールについて詳しくは、Using PVS with the Citrix Cloud Apps and Desktop Service (英語)を参照してください。

デバイスのエクスポートウィザードを起動するには[:](https://docs.citrix.com/ja-jp/provisioning/1912-ltsr/configure/cloud-connector.html)

- 1. Citrix Provisioning コンソールで、[サイト]ノードをクリックします。
- 2. 設定するサイトを右クリックして、さらに右クリックしてコンテキストメニューを表示します。
- 3. コンテキストメニューで、[デバイスのエクスポートウィザード]をクリックします。

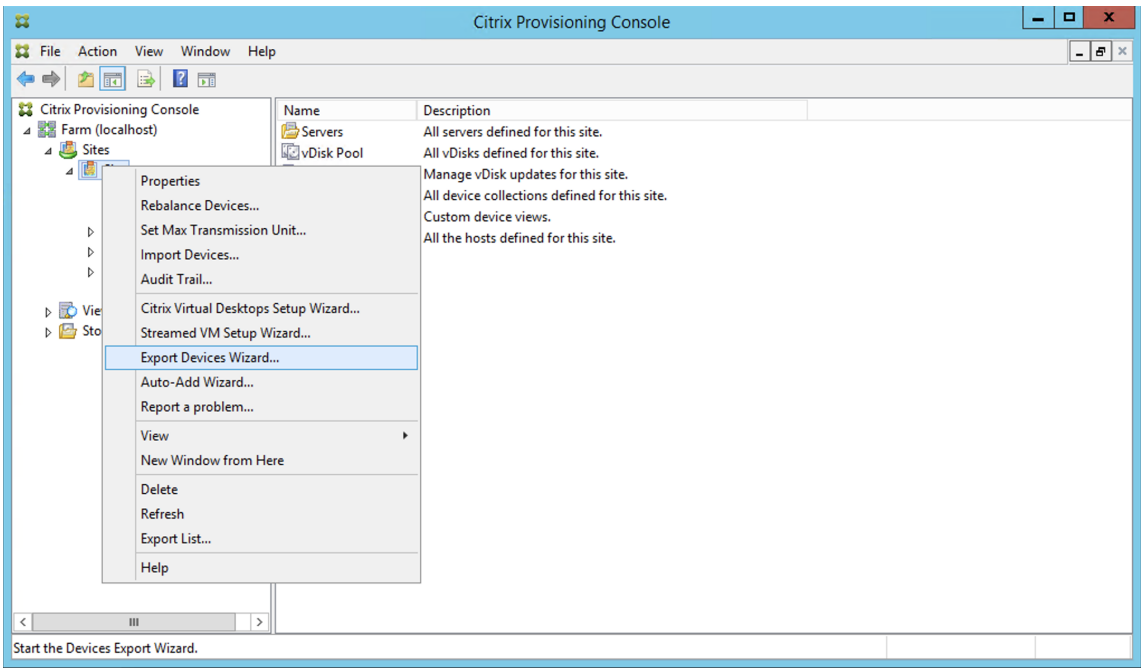

[デバイスのエクスポートウィザード]画面が表示されます。

4. [次へ] をクリックしてウィザードを開始します。

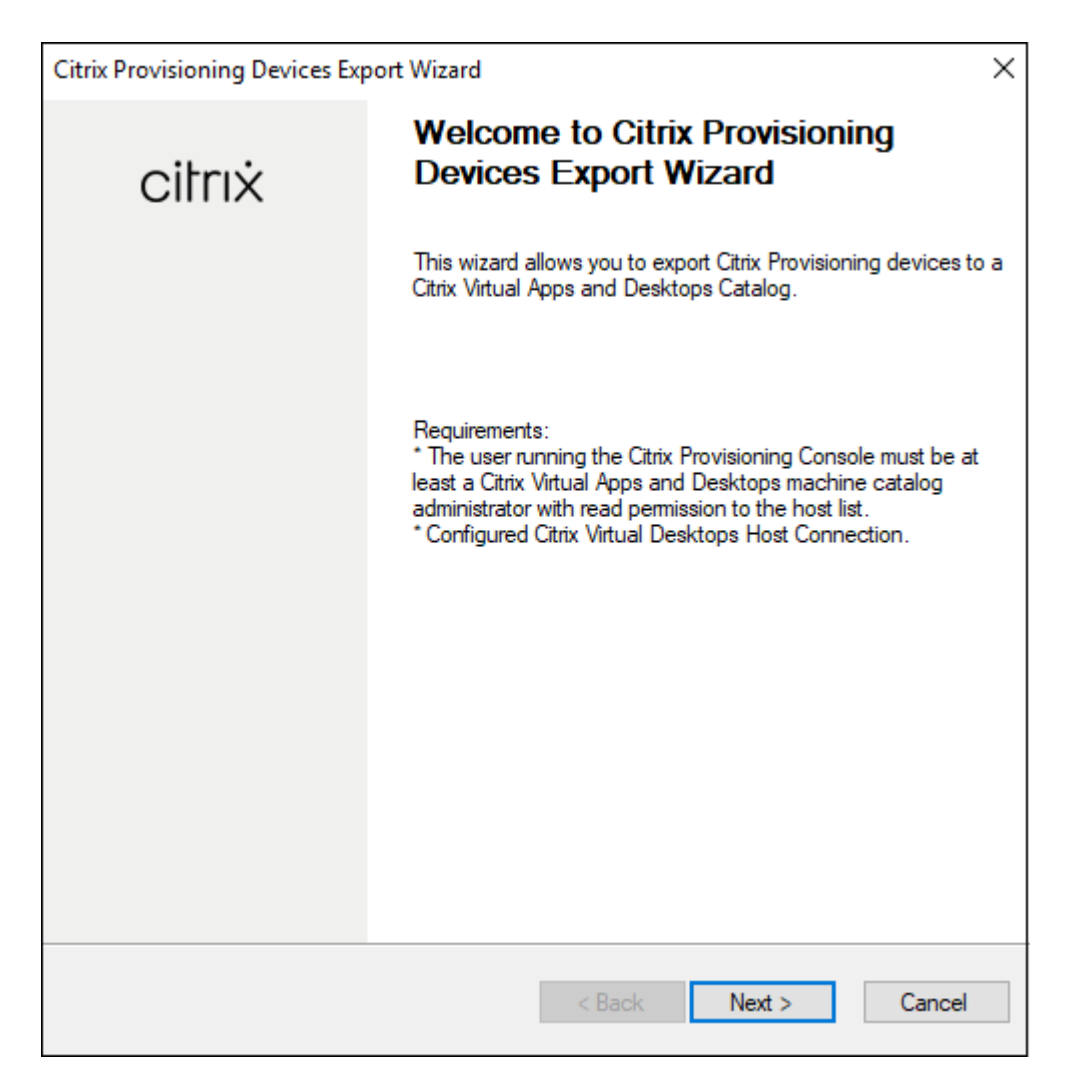

5. Citrix Virtual Apps and Desktops Delivery Controller のアドレスを入力します。Citrix Cloud を実装す る場合は、Citrix Cloud Connector の IP アドレスを入力します。[次へ]をクリックします。

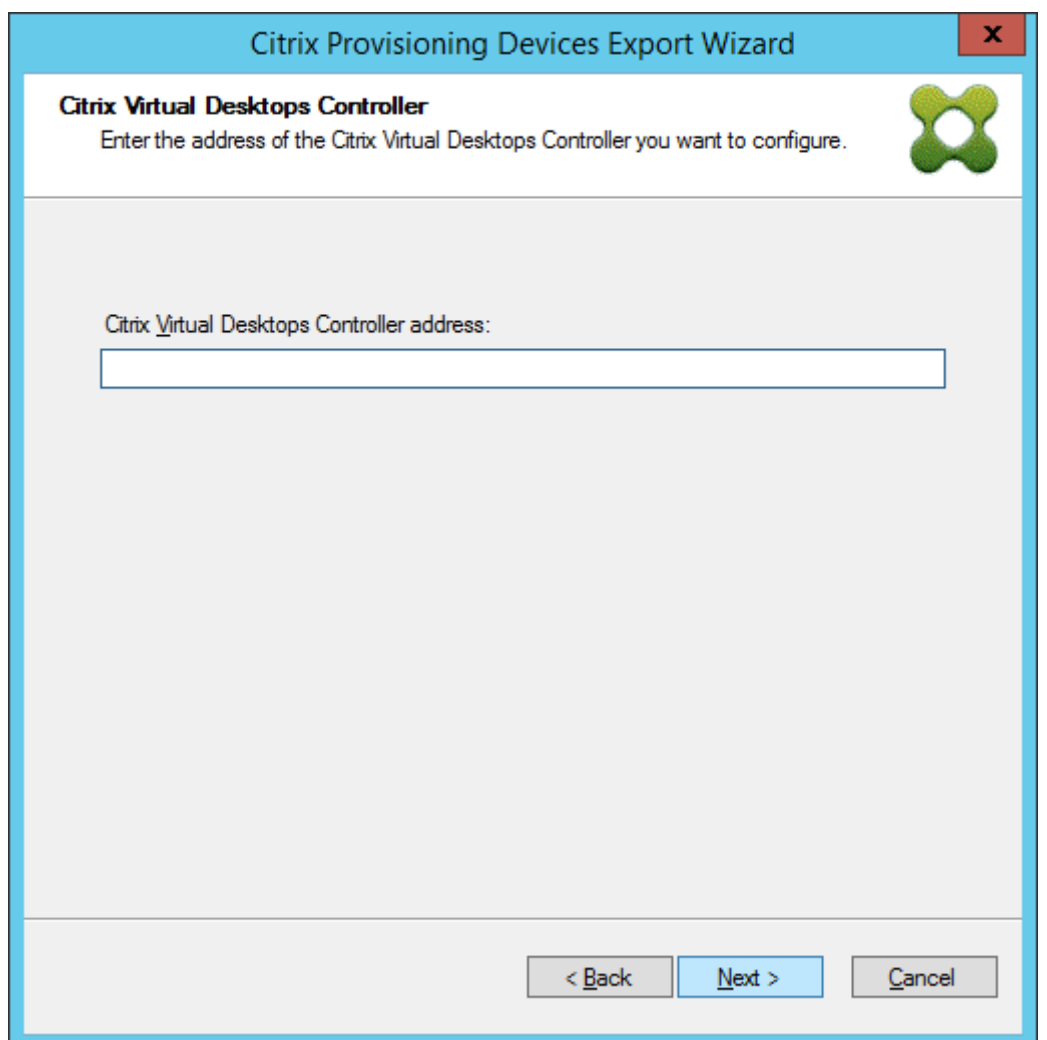

Delivery Controller のアドレスを指定すると、**Citrix Cloud** のログイン画面が表示されます。この画面は Citrix Cloud を実装する場合のみ表示されます。

6. **Citrix Cloud** の資格情報を入力してください。[サインイン]をクリックします。

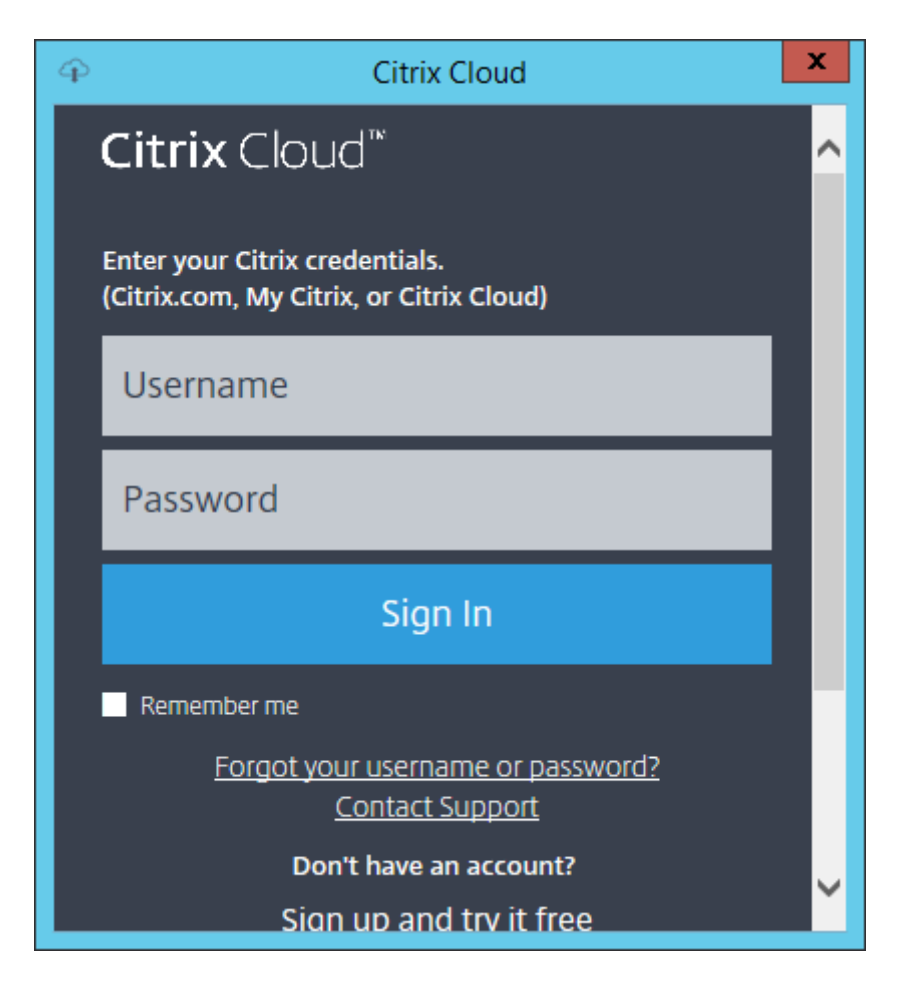

7. Citrix Cloud にサインインしたら、適切な顧客を選択します:

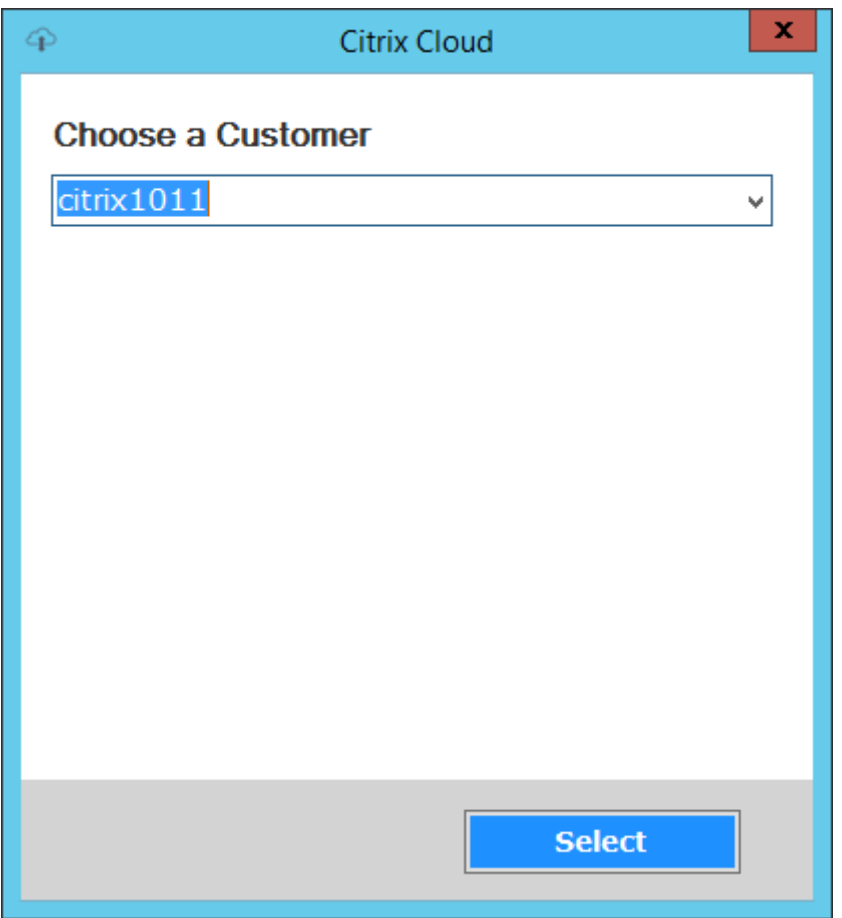

8.[デバイスの種類]をクリックしてエクスポートします。[次へ]を選択します。[仮想デバイス]を選択す ると、電源管理された Citrix Virtual Apps and Desktops カタログが作成されます。Citrix Virtual Apps and Desktops カタログ内の物理デバイスは管理対象外です。[仮想デバイス]を選択すると、ウィザードで ホストリソース画面が表示されます。この画面ではホストまたはハイパーバイザーをクリックできます。物理 デバイスの場合、ウィザードでは **Active Directory** とコレクションの選択画面はスキップされます。

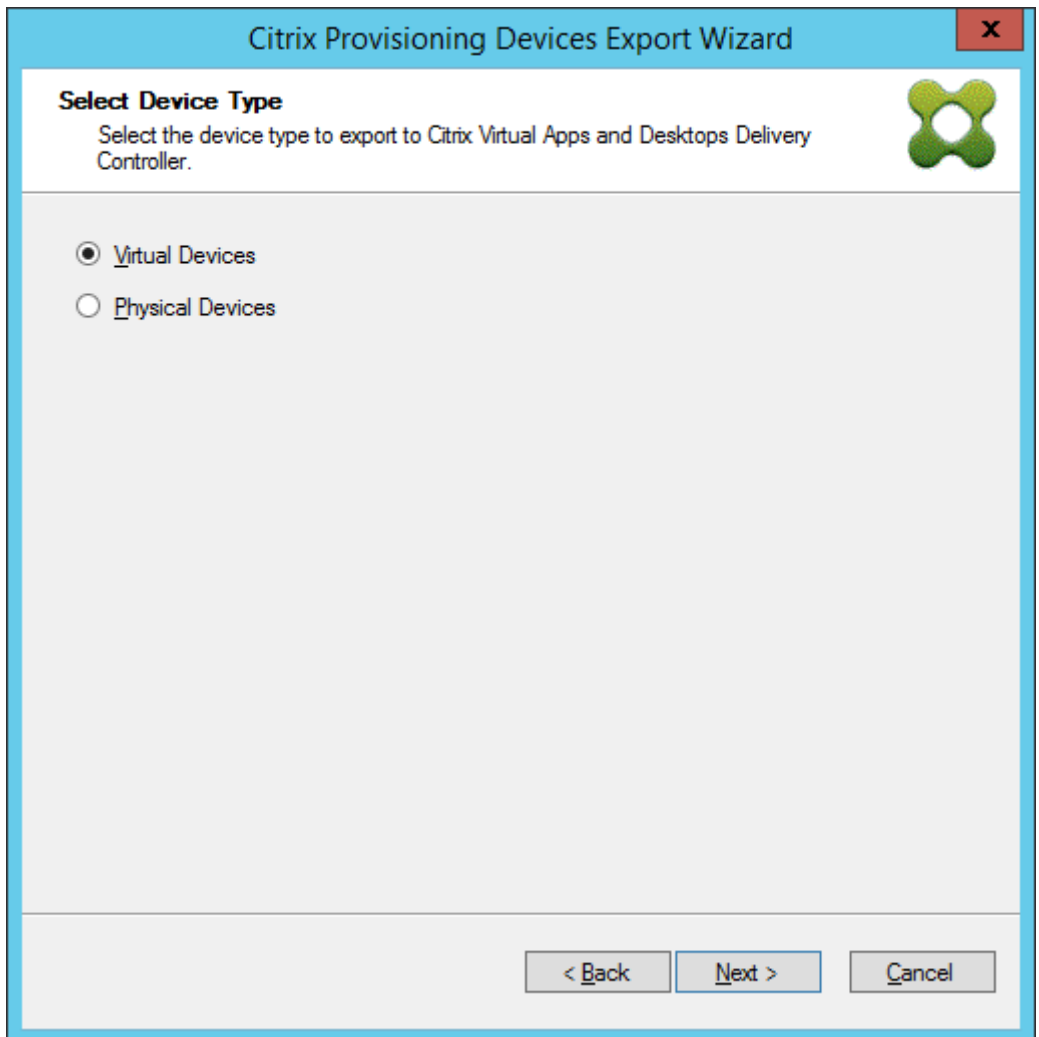

9. ホストリソースをクリックします。[次へ]を選択します。

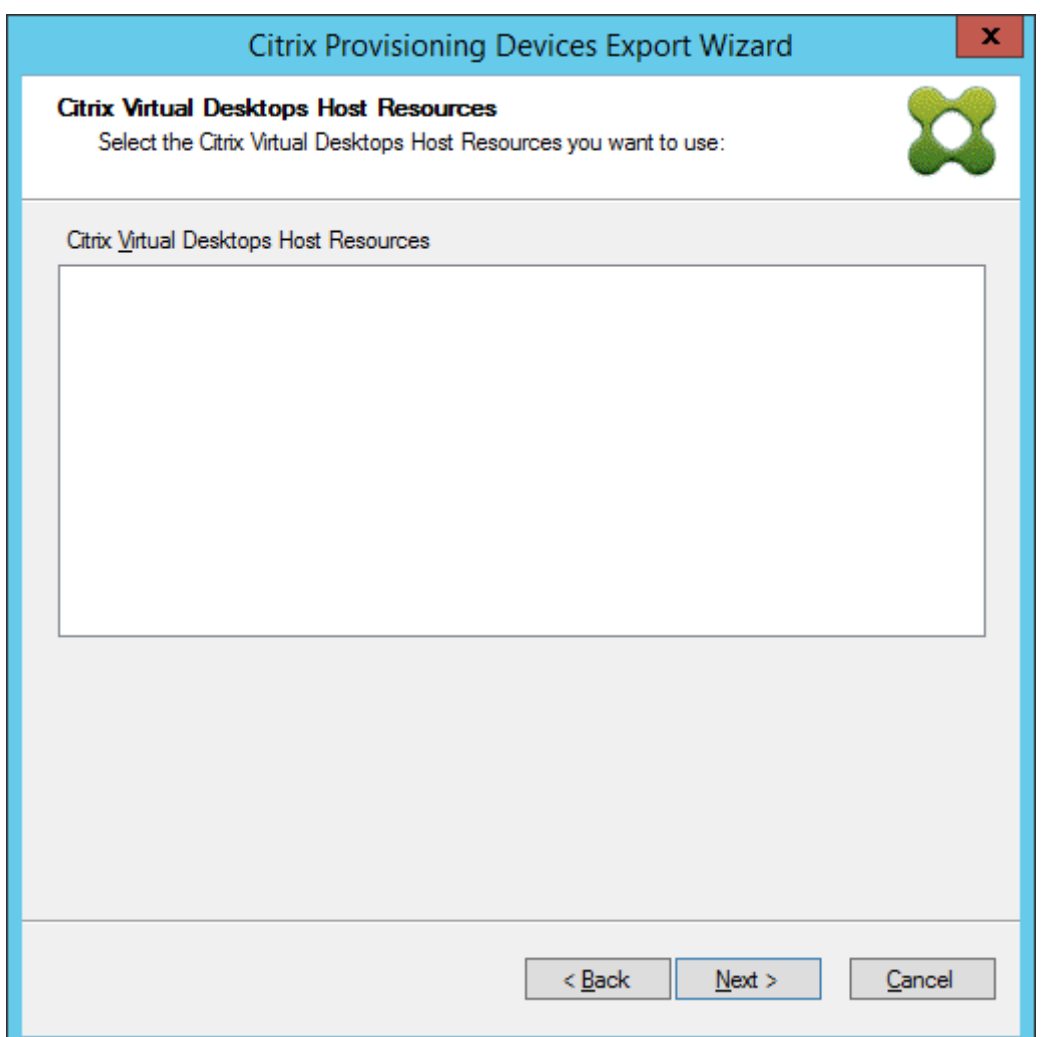

10. ホストリソースを選択するときは、ユーザー名とパスワードを関連付ける必要があります。[**OK**]を選択しま す。

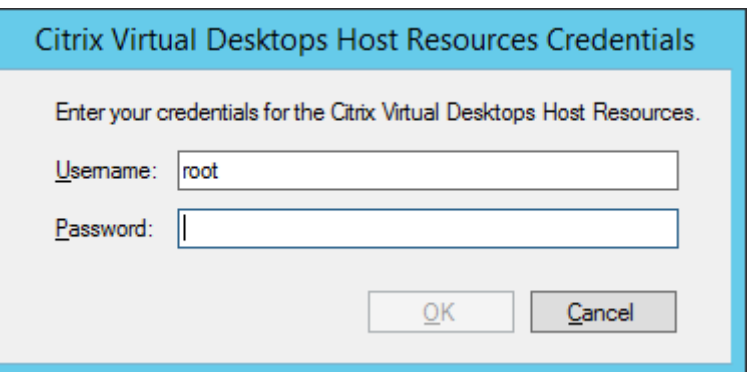

11. エクスポートする Active Directory ドメインとコレクションをクリックします。[次へ]を選択します。

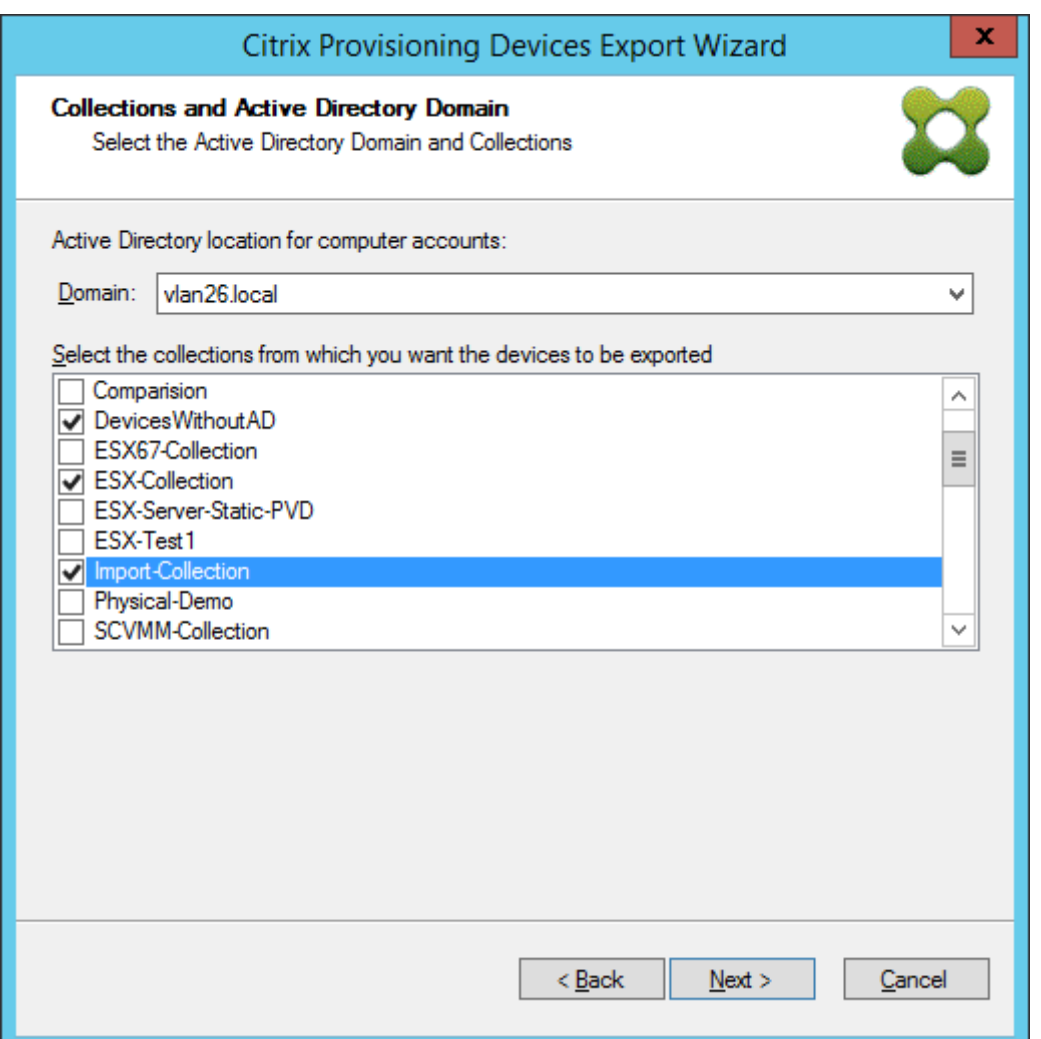

12. リストを使用して **VDA** のバージョンを選択します。デバイスは、マシンカタログを参照して Delivery Controller に登録する必要があります。[次へ]を選択します。

ヒント:

表示されているすべてのデバイスは、単一の Citrix Virtual Apps and Desktops カタログにエクスポ ートされます。このリストでデバイスを選択することはできません。

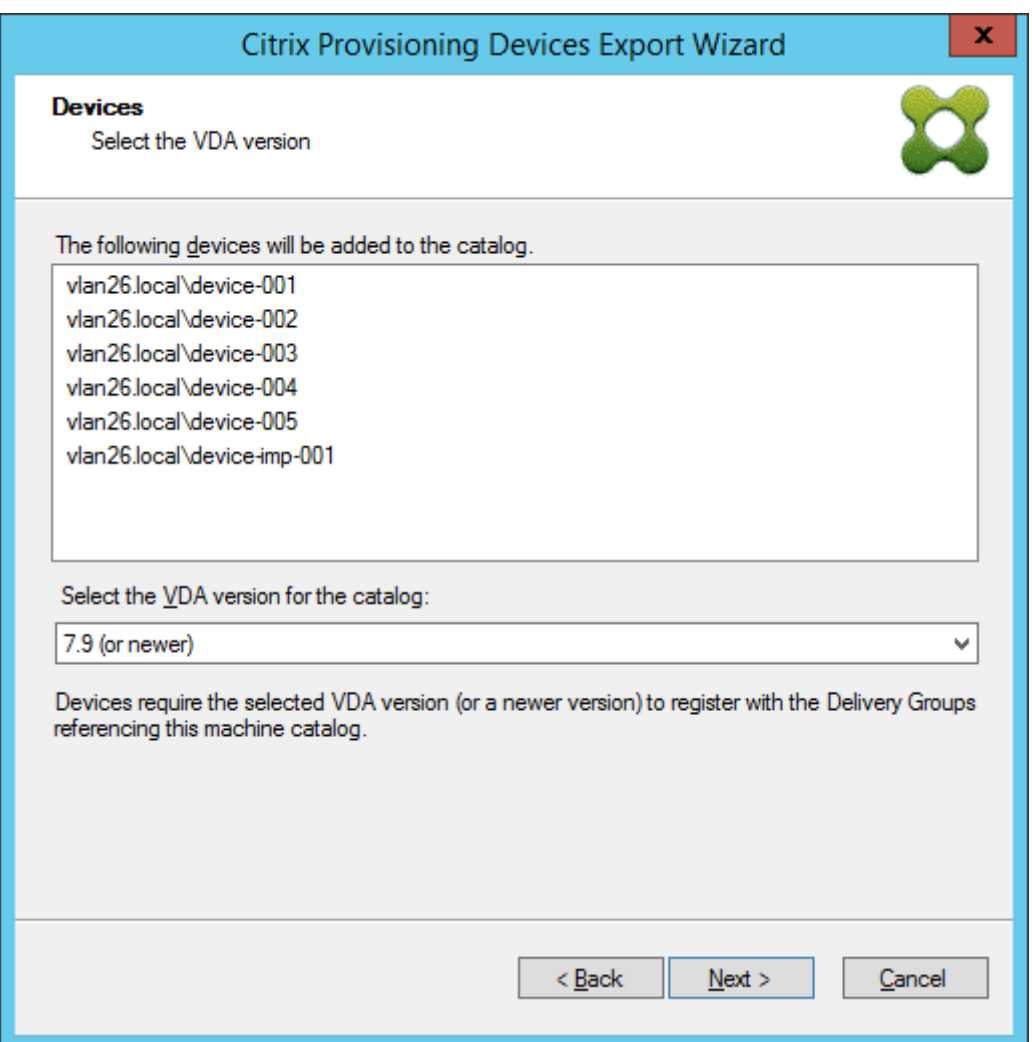

13. マシンカタログの設定をクリックします。カタログを作成している場合は、名前を指定し、必要に応じて説明 を含めます。[次へ]を選択します。

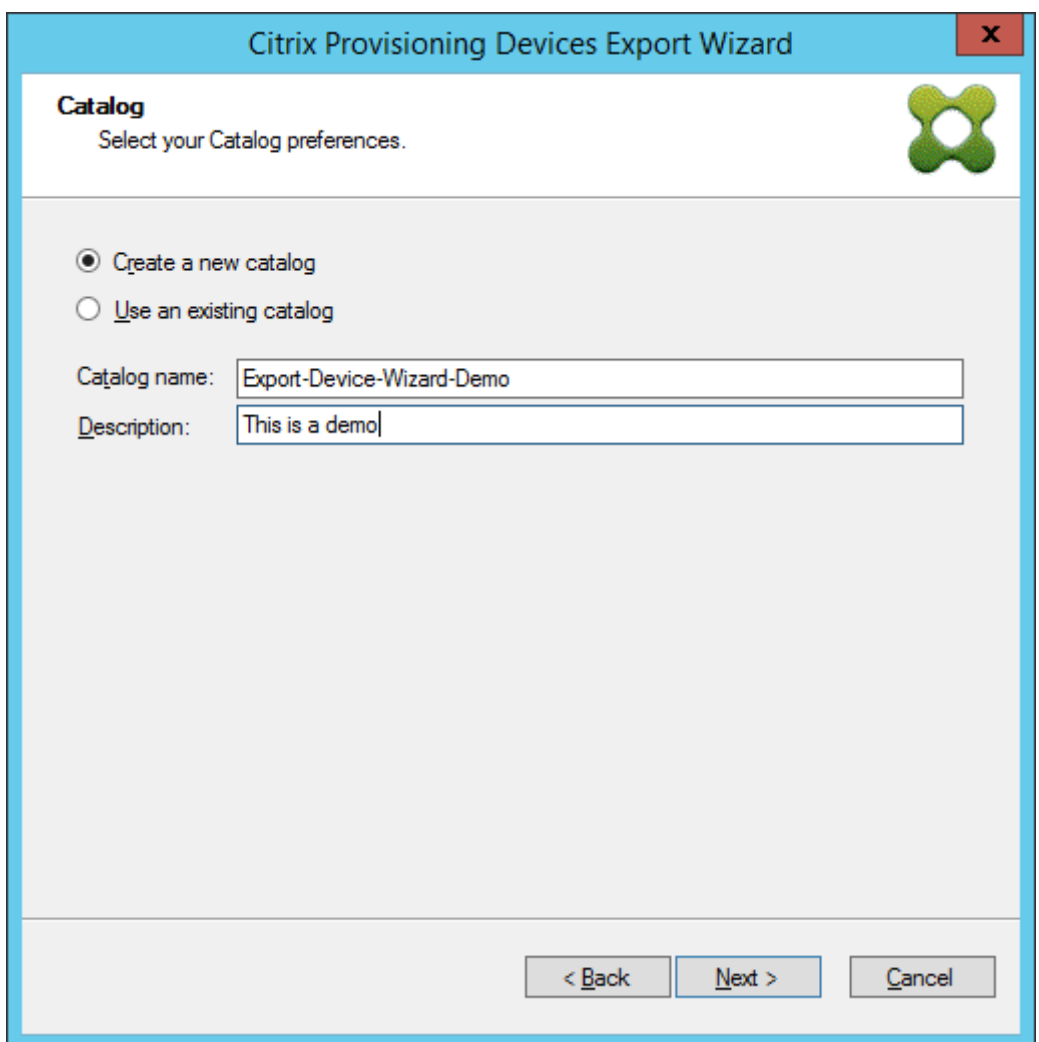

14. オペレーティングシステムをクリックします。[次へ]を選択します。

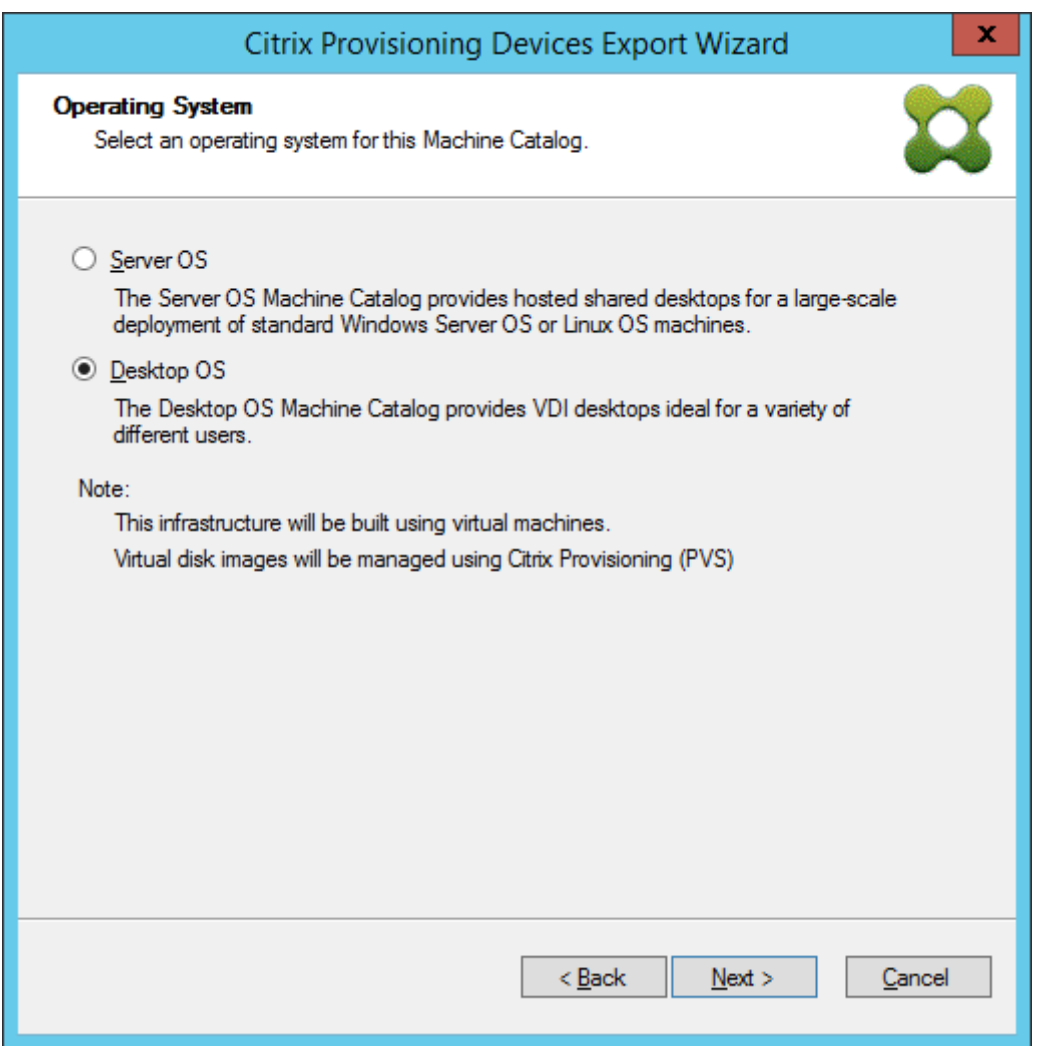

15. 仮想デスクトップのユーザーエクスペリエンスを設定します。[次へ]を選択します。

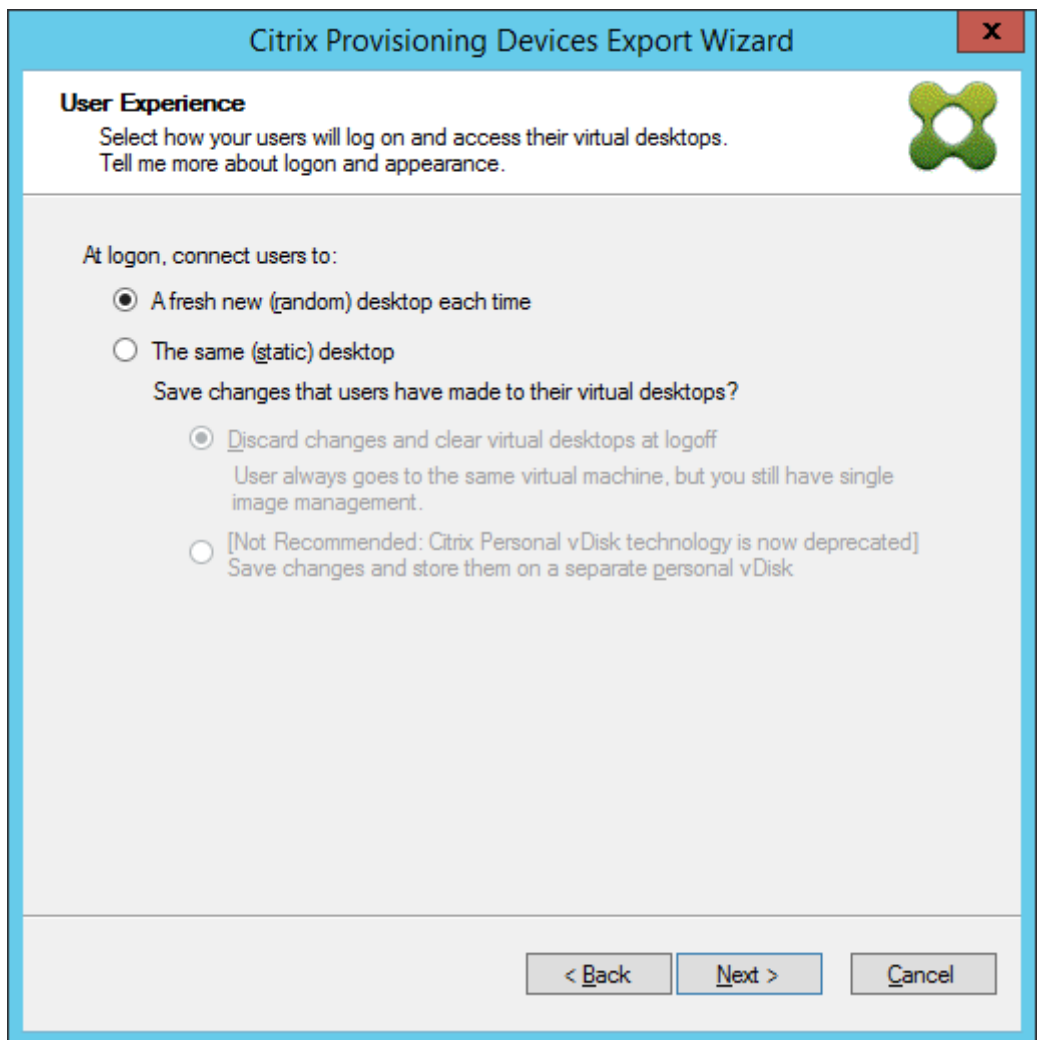

16.[概要]画面の [完了]を選択して、ウィザードプロセスを完了します。

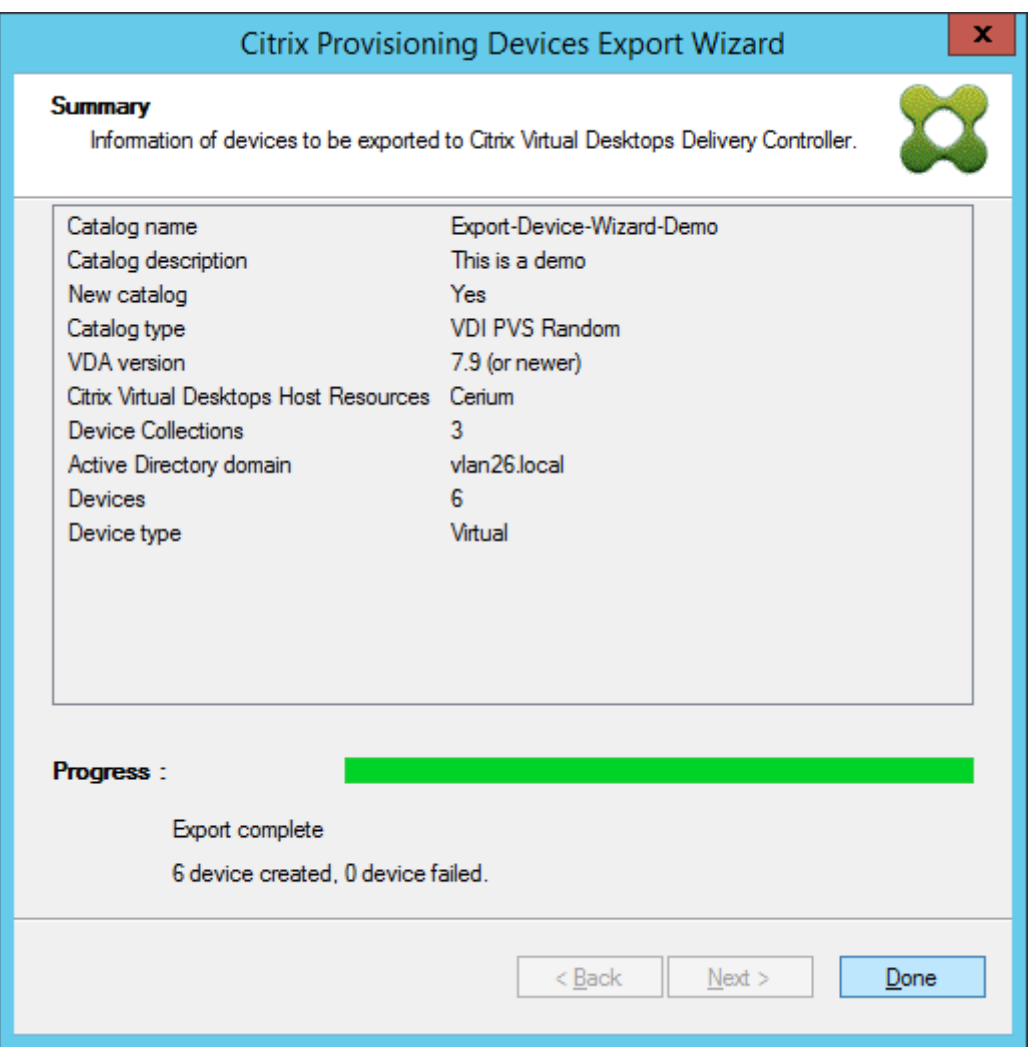

ウィザードが終了したら、マシンカタログ画面を使用して Citrix Virtual Apps and Desktops カタログを表 示します。カタログが関連マシンで作成されたことを確認してください。

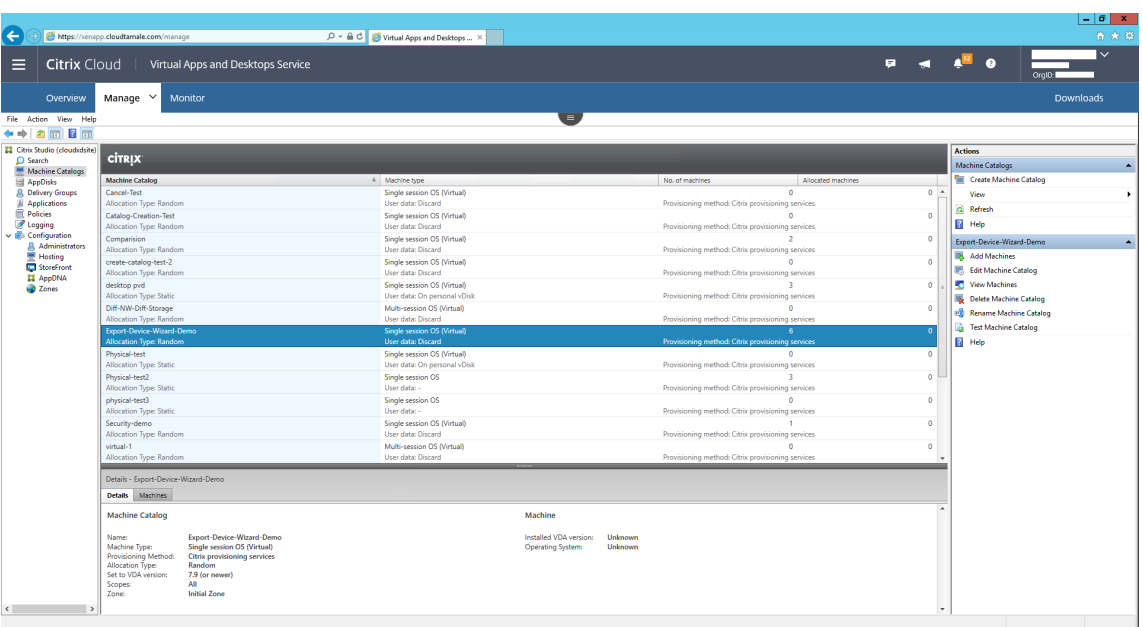

ストリーム配信仮想マシンセットアップウィザードの使用

## November 17, 2021

Citrix Provisioning ストリーム配信仮想マシンセットアップウィザードで、ストリーム配信する仮想ディスクを複 数のクローン仮想マシン(VM)に展開します。

このウィザードを使用して、次の作業を行います。

- 既存のテンプレートから、サポート対象の次のホストハイパーバイザー上に仮想マシンを作成する。
	- **–** XenServer
	- **–** Hyper‑V(SCVMM を使用)
	- **–** ESX(vCenter を使用)
- コレクションに Citrix Provisioning ターゲットデバイスを作成する。
- 標準イメージモードの仮想ディスクイメージを仮想マシンに割り当てる。

ウィザードを実行する前に、次の前提条件が満たされていることを確認してください。

- 構成済みのテンプレートを持つハイパーバイザーホストが存在する。
- Citrix Provisioning サイトにデバイスコレクションが存在する。
- 仮想マシンテンプレートに関連付けられた、標準イメージモードの仮想ディスクが存在する。
- テンプレートにする仮想マシンの要件は次のとおりです。
- **–** 起動順序:ネットワーク/PXE が一覧の最初にある(物理マシンの場合と同様です)。
- **–** ハードディスク:ローカル書き込みキャッシュを使用する場合は、キャッシュの作成に十分な容量の、 NTFS 形式のディスクがある。そうでない場合は、ハードディスクは不要です。
- **–** ネットワーク:静的な MAC アドレスが割り当てられている。XenServer を使用する場合は、00‑00‑ 00‑00‑00‑00 のアドレスは使用できません。
- Citrix Provisioning コンソールのユーザーアカウントが、Provisioning サイト管理者またはそれより上位 のグループに追加されている。
- コンソールでアカウントを作成するときは、Active Directory のアカウントを作成する権限が必要です。既 存のアカウントを使用するには、Active Directory アカウントが既知の組織単位に存在し、選択できること を確認してください。
- Active Directory の.CSV ファイルをインポートする場合は、次の形式を使用します: name,type, description CSV ファイルには列ヘッダーが必要です。たとえば、次のようになります:

Name,Type,Description,

PVSPC01,Computer,,

説明がない場合にも、3 つの値を示すために末尾のコンマが必要です。これは、組織単位の内容をエクスポー トするときに MMC の[Active Directory ユーザーとコンピューター]で使用される形式と同じです。

- vCenter サーバーで代替ポートを使用する場合は、Citrix Provisioning から vCenter サーバーに接続する ために、次のとおりレジストリを変更する必要があります:
	- **–** 新 し い キ ーHKLM\Software\Citrix\CitrixProvisioning\PlatformEsxを 作 成します
	- **–** ServerConnectionStringという名前のPlatformEsxキーに文字列を作成して、http ://{ 0 } :PORT\\#/sdkに設定します

注:

```
ポート 300 を使用する場合は、ServerConnectionString の値をhttp://{ 0 } :300/
sdkにします。
```
このウィザードでは、仮想マシンを作成し、それらの仮想マシンに Citrix Provisioning ターゲットデバイスを関連 付け、共有仮想ディスクを割り当てます。

ウィザードは Citrix Provisioning コンソールから直接実行します。

- 1. コンソール ツリーで サイト を右クリックして、「ストリーム配信仮想マシンセットアップウィザード]を選択 します。[ストリーム配信仮想マシンセットアップウィザードへようこそ]画面が開きます。
- 2. [次へ] をクリックしてセットアップを開始します。
- 3. 接続するハイパーバイザーの種類を選択し、接続に必要な資格情報を入力します。

4. [次へ] をクリックして接続を確認します。

注:

再利用のため、Provisioning コンソールのこのインスタンスを実行するローカルコンピューターのレ ジストリに、直近で使用したハイパーバイザーとユーザー名がキャッシュされます。

XenServer 5.5 Update 2 ハイパーバイザーは、Version 5.6.1 のストリーム配信仮想マシンセットア ップウィザードでサポートされません。System Center Virtual Machine Manager(SCVMM)サー バーには、PowerShell 2.0 をインストールする必要があります。

- 5. オプションです。「ハイパーバイザークラスター]ページで、仮想マシンをホストするハイパーバイザーホスト またはクラスターを選択して、[次へ]をクリックします。
- 6. 指定したホストから仮想マシンテンプレートを選択して、[次へ]をクリックします。
- 7.[コレクションと **vDisk**]ページで、仮想マシンを追加するコレクションを選択します。
- 8. そのコレクション内で仮想マシンを割り当てる単一の標準モードの仮想ディスクを選択して、[次へ]を選択 します。
- 9. 作成する仮想マシンの数、新しい仮想マシンのそれぞれが使用する vCPU の数、およびメモリのサイズを設定 します。
- 10. 次の方法の横にあるラジオボタンのうちいずれかを選択し、[次へ]をクリックします:
	- アカウントの作成
	- 既存のアカウントをインポートする

注:

Active Directory 管理者は、Active Directory アカウントの作成に必要な権限を Citrix Provisioning コンソールのユーザーに委任する必要があります。

現在のユーザーのドメインと組織単位は、デフォルトでこの権限に設定されます。

作成される新しいコンピューター名が、Active Directory、仮想マシン、またはターゲットデバイスに 存在しないかどうかが検証されます。

- 11.[新しいアカウントを作成する]を選択する場合:
	- •[次へ]をクリックします。[Active Directory のアカウントと場所]ページが開きます。
	- •[ドメイン]メニューから適切なドメインを選択し、そのドメインに対して表示される組織単位から 1 つ 選択します。
	- •[アカウント名前付けスキーム]メニューに、少なくとも1つの番号記号(#)を含む有効な名前付けス キームを、15 文字以内で入力します。また、指定した名前付けスキーム内の番号記号を動的に置き換え る数字または文字を選択します。この数字または文字は、仮想マシンが作成されるたびに 1 つずつ増加 します。

[既存のアカウントをインポートする]を選択する場合:

- •[次へ]をクリックします。[Active Directory のアカウントと場所]ページが開きます。
- •[参照]をクリックしてアカウント名をインポートする Active Directory の組織単位を参照するか、[イ ンポート]をクリックして CSV ファイルからアカウント名をインポートします。

注:

[必要]ボックスには、前のページで指定した、作成する仮想マシンの数が表示されます。[追加済み]ボ ックスには、一覧に追加された検証済みのエントリ数が表示されます。

#### 12. すべての構成設定を見直して [次へ] をクリックし、構成の確認を終了します。

#### 注:

[キャンセル]をクリックすると、追加の仮想マシンの構成がキャンセルされ、正常に構成されたマシン の数が進行状況バーの下に表示されます。ウィザードが失敗したり操作途中でキャンセルされたりして も、処理済みの構成は保持されます。既存の処理分を手動で削除します。次の項目を削除してください:

- 選択したコレクションに作成した Citrix Provisioning ターゲットデバイス
- 選択したホストハイパーバイザーに作成した仮想マシン
- 作成された Active Directory コンピューターアカウント

重要:

セットアップウィザードでストレージデバイスに割り当てる名前を指定する場合、コンマは使用しないでくだ さい。ストレージデバイスに割り当てられた名前は、Citrix Virtual Apps and Desktops で保存されコンマで 区切られます。たとえば、Storage 1, Storage 2, Storage 3 のようになります。「Storage1,East」の ようにストレージ名にコンマが含まれると、Citrix Provisioning は誤って 2 つの別々のストレージデバイス であると認識します。

ヒント:

ターゲットデバイスをサイト間で移動すると、後からそれらが削除される原因になる可能性があります。この リスクは、ターゲットデバイスがストリーム配信仮想マシンセットアップウィザードを使用して作成された場 合に増加します。Citrix ではターゲットデバイスをサイト間で移動しないようにすることをお勧めします。

# **Citrix Virtual Apps and Desktops** インストールウィザードを使用して仮想デスク

トップを仮想マシンに展開する

June 20, 2024

Citrix Virtual Apps and Desktops インストールウィザード(XDSW)を利用すると、仮想デスクトップを仮想マ シン(VM)に展開するのが簡単になります。

重要:

通信を容易にするために、Citrix Provisioning サーバーがストレージデバイスに直接アクセスできるようにす る必要があります。HDD の BDM(Boot Device Manager)でプロビジョニングできるように、Provisioning ユーザーには、ストレージデバイスの読み取りおよび書き込みアクセス権限が必要です。

このウィザードを使用して、以下の作業を行います:

- 既存のマシンテンプレートを使用して、Citrix Virtual Apps and Desktops 環境の以下のハイパーバイザー 上に仮想マシンを作成する:
	- **–** XenServer(旧称 Citrix Hypervisor)
	- **–** ESX(vCenter を使用)
	- **–** SCVMM(Microsoft System Center Virtual Machine Manager)を使用した Hyper‑V SCVMM サ ーバーにプロビジョニングする場合、第 1 世代仮想マシン用に最初の従来型 NIC および 2 番目のシンセ ティック NIC のネットワーク構成がウィザードにより変更されます)詳しくは、「**SCVMM**」を参照し てください。
	- **–** Nutanix Acropolis(スナップショット使用)。詳しくは、「Nutanix Acropolis の要件」を参照してく ださい。
- Citrix Virtual Apps and Desktops カタログ名に一致する新規または既存の Provisioning デバイスコレク ションで、Citrix Provisioning ターゲットデバイスを作成する。
- デバイスコレクション内の仮想マシンに標準イメージの仮想ディスクを割り当てる。
- 選択した Active Directory OU にターゲットを追加する。
- 仮想デスクトップを Citrix Virtual Apps and Desktops カタログに追加する。

## 重要な注意事項

以下は、Citrix Virtual Apps and Desktops インストールウィザードを使用する場合の考慮事項です:

- Citrix Virtual Apps and Desktops セットアップウィザードでプロビジョニングされた第 2 世代仮想マシ ンの場合、BDM パーティションはドライブ文字付きの FAT 形式でフォーマットされます。その結果、Citrix Provisioning プライベートイメージの Windows によって新しいパーティションが認識されます。たとえ ば、書き込みキャッシュディスクと BDM パーティションを使用する RDS Provisioning イメージでは、プラ イベートイメージモードで 2 つのパーティションが表示されます。
- Linux ストリーミング機能を使用する場合は、Citrix Virtual Apps and Desktops インストールウィザード に追加された新しい手順を確認してください。Linux ターゲットが SOAP サーバーから仮想ディスクのイメ ージを作成できるようにするには、SOAP SSL 証明書を追加します。詳しくは、「インストール」を参照して ください。
- Citrix Provisioning インストールウィザードで XenServer ホストに仮想マシン(VM)を作成して 1 つの vCPU を指定した場合、VM は 1 つの vCPU で作成されます。ただし、このトポ[ロジは](https://docs.citrix.com/ja-jp/provisioning/1912-ltsr/configure/configure-targets/install-linux-streaming-component.html) 1 ソケットあたり 2 コアです。この方法で VM を作成すると VM を起動できなくなり、XenCenter で次のエラーメッセージが表

示されます: 「The value 'VCPU\\\_max must be a multiple of this fieldの値 がフィールドplatforms:cores-per-socketに対して無効です。」結果として、トポロジと vCPU 構成が適合しないため、XenCenter は VM を起動できません。

- Citrix Virtual Apps and Desktops インストールウィザードはターゲットを作成し、ターゲットを起動 してキャッシュドライブをフォーマットします。このプロセスは迅速に行われます。VDA は正しくシ ャットダウンされない状態になることがあります。このプロセスが発生するのは、Citrix Provisioning Device Service がキャッシュドライブのフォーマットを完了してからターゲットをシャットダウンして いる間に、VDA が初期化を行っているためです。この問題を解決するには、仮想ディスクのレジストリ キー HKEY\_LOCAL\_MACHINE\SOFTWARE\Citrix\CitrixProvisioning に「RebootDelaySec」という DWORD を作成し、10 進数値を使用して任意のシャットダウン遅延時間を秒単位で設定します。
- Citrix Virtual Apps and Desktops インストールウィザードを使用するとき、**7\_20** の VDA レベルがあって もデフォルトの VDA レベルは **7\_9** になります。この動作は Studio の Machine Creation ウィザードと同じ です。また、Citrix Virtual Apps and Desktops インストールウィザードの VDA レベル **7\_20** は、Studio バージョン 1811 の VDA レベルと同じです。

### **ESX** のアクセス許可

ESX 5.5 では、最低でも以下の権限が必要です。

- データストア権限
	- **–** 領域の割り当て
	- **–** データストアの参照
	- **–** 低レベルのファイル操作
- ネットワーク権限
	- **–** ネットワークの割り当て
- リソース権限
	- **–** 仮想マシンのリソースプールへの割り当て
- システム権限 ‑ vCenter で役割(ロール)を作成すると、以下の 3 つの権限が自動的に追加されます。
	- **–** 匿名
	- **–** 読み取り
	- **–** 表示
- タスク権限
	- **–** タスクの作成
- 仮想マシン構成権限
	- **–** 既存ディスクの追加
- **–** 新規ディスクの追加
- **–** 詳細
- **–** CPU カウントの変更
- **–** リソースの変更
- **–** メモリ
- **–** デバイス設定の変更
- **–** ディスクの削除
- **–** 設定
- 仮想マシン/相互作用
	- **–** パワーオフ
	- **–** パワーオン
	- **–** リセット
	- **–** 一時停止
- 仮想マシン/インベントリ
	- **–** 新規作成
	- **–** 既存のものから作成
	- **–** 削除
	- **–** 登録
- 仮想マシン/プロビジョニング
	- **–** 仮想マシンのクローン作成
	- **–** テンプレートのクローン作成
	- **–** ディスクアクセスの許可
	- **–** 仮想マシンのダウンロードの許可
	- **–** 仮想マシンファイルのアップロードの許可
	- **–** テンプレートのデプロイ
- グローバル
	- **–** カスタム属性の管理
	- **–** カスタム属性の設定

注:

これよりも古いバージョンの ESX でも、Provisioning Services 7.x をサポートするためには同じ権限が必要 になります。

## 書き込みキャッシュについての考慮事項

Citrix Virtual Apps and Desktops インストールウィザードでは、テンプレートに接続されているすべてのハード ディスクが破棄されます。このプロセスによりプロビジョニングにかかる時間を最小限に抑えます。

仮想ディスクが標準イメージモードであり、サーバー上でのキャッシュが設定されている場合、ウィザードにより ディスクレスの仮想マシンがプロビジョニングされます。また、サーバー上でのキャッシュが設定されている場合、 Citrix Provisioning では、プロビジョニングされた仮想マシンが自動的には起動されません。

vDisk が標準イメージモードであり、サーバー上でのキャッシュが設定されている場合は、ウィザードにより書き込 みキャッシュドライブ(デフォルトではサイズは 6GB、タイプは dynamic)を備えた仮想マシンがプロビジョニン グされます。書き込みキャッシュドライブをフォーマットするために、これらの仮想マシンはサーバー上でキャッシ ュのある標準イメージモードで自動的に起動します。フォーマットが完了すると、仮想マシンは自動的にシャットダ ウンし、Citrix Virtual Apps and Desktops で必要に応じて仮想マシンを起動できる状態になります。

書き込みキャッシュがハイパーバイザーのローカルストレージに格納される場合、Citrix Virtual Apps and Desktops セットアップウィザードを介した展開の構成はハイパーバイザーによって異なります。

- XenServer では、仮想マシンは複数のローカルストレージリソースに展開されます。ストレージなしでテン プレートを作成します(ネットワークブート)。
- ESX および Hyper‑V では、ハイパーバイザーのローカルストレージを使用している場合は Citrix Virtual Apps and Desktops セットアップウィザード仮想マシンをプロビジョニングできません。

#### 重要:

ストレージデバイスに割り当てる名前を指定する場合、コンマは使用しないでください。ストレージデバイス に割り当てられた名前は、Citrix Virtual Apps and Desktops で保存されコンマで区切られます。たとえば、 Storage 1, Storage 2, Storage 3 のようになります。「Storage1,East」のようにストレージ名にコン マが含まれると、Citrix Provisioning はこのフォーマットを誤って 2 つの別々のストレージデバイスである と認識します。

#### 制限事項

Citrix Virtual Apps and Desktops インストールウィザードを実行している Provisioning サーバーで作成された レジストリ キーUseTemplatecacheは、PXE または ISO モードのみをサポートし、HDD BDM 起動はサポー トしません。

#### 仮想ディスクの種類

Citrix Virtual Apps and Desktops インストールウィザードを介してプロビジョニングされた仮想マシンには、プ ロビジョニングのローカル書き込みキャッシュで使用するための新しいディスクが作成され、アタッチされます。作 成される仮想ディスクのデフォルトの種類は次のとおりです。

- Citrix Hypervisors:使用されるストレージリポジトリに応じて、fixed または dynamic
- SCVMM 2012 SP1: dynamic
- SCVMM 2012: fixed
- ESX: thin-provisioned

SCVMM および ESX の場合、Citrix Provisioning で作成される書き込みキャッシュディスクのデフォルトの種類を レジストリキーで上書きできます。このレジストリキーは XenServer には適用されません。強制的に fixed(ESX では eager‑zeroed thick)が使用されるようにするには、以下の設定を行います。

[HKEY\_CURRENT\_USER\Software\Citrix\ProvisioningServices\VdiWizard]

"OVERRIDE\_VM\_WRITE\_CACHE\_DISK\_TO\_FIXED"="true"

このキーを「**false**」に設定すると、設定が dynamic に上書きされます。デフォルトの動作に戻すには、キーを削 除します。

ウィザードの実行

Citrix Provisioning コンソールから直接、またはリモートコンソールからウィザードを実行します。

Citrix Virtual Apps and Desktops インストールウィザードを使用して連続して 2 回接続することはできません。 ウィザードが Citrix Cloud Delivery Controller に接続しようとする場合、接続が成功かまたは失敗かにかかわら ず、コンソールを終了して閉じる必要があります。

重要:

ISO BDM 起動を使用している場合は、テンプレートにそのテンプレートと接続された BDM ISO があることを 確認してください。Citrix Virtual Apps and Desktops インストールウィザードの仮想マシンの起動モード のページで、PXE 起動オプションを構成します。

- 1. コンソールツリーでサイトを右クリックして、[Citrix Virtual Desktops インストールウィザード]を 選択します。Citrix Virtual Desktops インストールウィザードが開きます。注: Citrix Virtual Apps and Desktop インストールウィザードは、Provisioning コンソールでは *Citrix Virtual Desktops* インストール ウィザードとして表示されます。
- 2. [次へ] をクリックしてセットアップを開始します。
- 3. **Citrix Virtual Apps and Desktops** のホストのページで、接続および構成を行う Citrix Virtual Apps and Desktops ホストアドレスの場所を入力します。前回指定した Citrix Virtual Apps and Desktops Controller がローカルマシンのレジストリにキャッシュされ、次回のウィザード実行時に表示されます。
- 4. **Citrix Virtual Apps and Desktops** ホストを選択します。クラスターを選択すると、クラスターを構成す る各ホスト上に仮想マシンが均等に配分されます。

注:

XenServer 5.5 Update 2 の仮想化設定は表示されません。これらの設定は、Citrix Virtual Apps and Desktops で [手動で仮想マシンを作成する]オプションを使用して、ホスト接続として追加されます。 このため、ネットワークやストレージの場所を指定できず、Citrix Virtual Apps and Desktops イン ストールウィザードには表示されません。

5. ホストの資格情報、ユーザー名、パスワードを指定します。

- 6. テンプレートの一覧で、選択したホストで使用するテンプレートを選択します。以前のバージョンの VDA を 使用する場合、または Windows Vista を使用して作成されたテンプレートを使用する場合は、チェックボッ クスをオンにします。有効なテンプレートには動的な MAC アドレスまたは値を伴う静的なアドレスが必要で す(00:00:00:00:00:00 は有効な MAC アドレスではありません)。
- 7. 複数のネットワークを使用できる仮想化設定では、ネットワークを選択するためのページが開きます。
- 8. 仮想マシンのコレクションに割り当てる単一の標準イメージモード仮想ディスクを選択します。
- 9. カタログを作成するか、前リリースの既存のカタログを使用します(VDA 5.6 をインストールした Windows Vista、または Windows 7)。使用できるオプションは、選択したカタログオプションによって異なります。
	- カタログを作成する場合は、カタログの名前および説明を入力します。以下の種類のマシンを選択でき ます。
		- **–** Windows クライアントオペレーティングシステム:ユーザーにパーソナルデスクトップやデスク トップオペレーティングシステムのアプリケーションを配信する場合に適しています。
		- **–** Windows サーバーオペレーティングシステム:標準化したマシンやアプリケーションを使用する 大規模展開環境で、サーバー上でホストされる共有デスクトップを配信する場合に適しています。
		- **–** vGPU はデスクトップオペレーティングシステムでのみサポートされます。
	- メニューから既存のカタログを選択した場合は、そのカタログの説明、マシンや割り当ての種類、およ びユーザーデータが表示されます。
- 10. 仮想マシンの基本設定を選択します。設定内容は、マシンオペレーティングシステムの種類、およびユーザー による変更内容をセッション終了時に破棄するかによって異なります。
	- a) ユーザーにランダムに割り当てられ、Personal vDisk を使用しない Windows クライアントまたは Windows サーバーマシンでは、以下の設定を行います:
		- 作成する仮想マシンの数(デフォルトは 1)。
		- vCPU の数(デフォルトはテンプレートでの設定値)。
		- 動的メモリが構成されたテンプレートでは、最小メモリおよび最大メモリの 2 つの追加設定が必 要。
		- ローカル書き込みキャッシュディスク(デフォルトは 6GB)。
		- 起動モード。PXE 起動(PXE Service の実行が必須)。BDM ディスク(起動デバイスマネージャ ーファイル用のパーティションが作成される)。
- 11. Active Directory コンピューターアカウントの追加方法を選択します。
	- アカウントの作成
	- 既存のアカウントをインポートする

表示されるページは、選択する Active Directory コンピューターアカウントの追加方法によって異なります。

12. アカウントを作成する:Active Directory アカウントの作成または変更に必要な権限を Provisioning コン ソールユーザーに委任して、コンピューターアカウントのパスワードを管理できるようにする必要があります。

- •[ドメイン]メニューボックスから適切なドメインを選択し、そのドメインに対して表示される組織単位 から1つ選択します。現在のユーザーのドメインと組織単位(OU)は、デフォルトでこの権限に設定さ れます。
- •[アカウント名前付けスキーム]メニューテキストボックスにマシンの名前付けオプションを入力しま す。少なくとも 1 つ番号記号(#)を含む有効な名前付けスキームを、15 文字以内で入力します。また、 指定した名前付けスキーム内の番号記号を動的に置き換える数字または文字を選択します。この数字ま たは文字は、仮想マシンが作成されるたびに 1 つずつ増加します。
- 13. 既存のアカウントをインポートするには:
	- •[参照]をクリックしてインポートする適切な OU を参照するか、[インポート]をクリックして、次の形 式の既存の.csvファイルをインポートします:

Name,Type,Description,

PVSPC01,Computer,,

[必要]ボックスには、前のページで指定した仮想マシンの数が表示され、[追加済み]ボックスには、 一覧内のエントリ数が表示されます。次のいずれかの場所に存在するマシンアカウント名をインポ ートする場合、それらは数としてカウントされず、リストには表示されません。Citrix Virtual Apps and Desktops (マシン)、Citrix Provisioning (デバイス)、ハイパーバイザー(仮想マシン) Active Directory の構成に多数のオブジェクトまたはコンテナが含まれている場合、または多数のマシンアカ ウントをインポートする場合は、インポートに時間がかかることがあります。インポートでは対象の各 アカウントが Citrix Provisioning、Citrix Virtual Apps and Desktops、および宛先のハイパーバイ ザーに存在しないことの検証が必要になります。この場合、インポート処理が完了するまで砂時計のア イコンで示されます。

- 14. すべての構成内容を確認します。その後で、すべてのホストに対して以下の構成処理が順番に行われます。
	- Citrix Virtual Apps and Desktops カタログが作成されます(該当する場合)。
	- マシンテンプレートを使用してホストのハイパーバイザー上に仮想マシンが作成されます。
	- 指定した場合は、BDM パーティションが作成されます。
	- 指定したサイズの書き込みキャッシュディスクが作成されます。
	- Citrix Provisioning ターゲットデバイスが作成され、選択した仮想ディスクがそれらのデバイスに割 り当てられます。
	- 選択した Provisioning コレクションにターゲットデバイスが追加されます。
	- 仮想マシンが Citrix Virtual Apps and Desktops カタログに追加されます。
	- 作成された書き込みキャッシュディスクをフォーマットするために各仮想マシンが起動されます。

構成処理を途中でキャンセルした場合は、以下の項目を手作業で削除する必要があります。

- Citrix Virtual Apps and Desktops マシン(割り当てたカタログから)
- 作成された Active Directory コンピューターアカウント
- 新しく作成された Citrix Virtual Apps and Desktops カタログ
- 選択したデバイスコレクションに作成した Citrix Provisioning ターゲットデバイス
- 選択したホストハイパーバイザーに作成された仮想マシン

仮想ディスクを更新して再割り当てするには、ターゲットデバイスに現在割り当てられている基本仮想ディスクイメ ージをコピーします。新しい Citrix Provisioning ソフトウェアおよびドライバーが含まれるように、イメージを更 新します。更新された仮想ディスクをターゲットデバイスに再割り当てします。仮想ディスクを再割り当てするには、 コンソールで **vDisk** プロパティの[**vDisk** の割り当て]ダイアログボックスを使用します。

## **Nutanix Acropolis** の要件

Nutanix Acropolis で Citrix Provisioning を使用するには、以下が必要です:

- Citrix Provisioning にインストールされた Nutanix Acropolis ハイパーバイザープラグイン。このプラグ インはNutanix サポートサイトからダウンロードしてください。インストール情報については、Nutanix ド キュメントポータルを参照してください。
- Acropolis ハイパーバイザー(AHV)に接続された Citrix Virtual Apps and Desktops ホスト。
- Nuta[nix Acropolis](https://www.nutanix.com/support-services/product-support) プラットフォームバージョン 5.1.1 以降。

ヒ[ント:](https://portal.nutanix.com/page/documents/list?type=software)

コンテナを選択するには、AHV 固有プロビジョニングが必要です。

**Nutanix Acropolis** ハイパーバイザーを使用する時の重要な注意事項

Nutanix を使用する場合、以下を考慮してください。

- プロビジョニングされた仮想マシン (VM) の NIC を削除してから再追加しないでください。
- BDM パーティションはサポートされていません。
- Citrix Virtual Apps and Desktops インストールウィザードのみがサポートされ、ストリーム配信 VM ウィ ザードはサポートされません。
- Acropolis ハイパーバイザーは、VM のテンプレートではなくスナップショットを使用します。
- Nutanix Acropolis Hypervisor は、プロビジョニングでハードディスクを削除しないため、スナップショ ットにハードディスクを接続しないでください。
- BDM ISO から起動するマシンを展開すると、ISO がスナップショットにマウントされます。プロビジョニン グされた仮想マシンは、PXE ブートを使用するよう設定され、仮想光学式ドライブから起動できるよう手動で 変更する必要があります。
- PXE ブートの場合は、UEFI ファームウェアメニューのみを使用して UEFI 仮想マシンの起動デバイスを変更 します。
- Nutanix ホストを追加するには、Citrix Virtual Apps and Desktops のホスト接続から Citrix Virtual Apps and Desktops セットアップウィザードを使用する必要があります。

注:

Nutanix Acropolis ハイパーバイザーについては、Nutanix 社のドキュメントポータルを参照してください。

## **Nutanix AHV** ホスト用の **UEFI** ゲスト **VM** の実装

Citrix Provisioning では、Nutanix AHV ホスト用の UEFI ゲスト VM を実装できます。次の前提条件があります:

- Citrix Virtual Apps and Desktops DDC および、Nutanix プラグインがインストールされていること。
- Nutanix プラグインが、Provisioning サーバーおよび Provisioning コンソールにインストールされている こと。
- 注:

オペレーティングシステムをインストールする前に、VM を UEFI に設定します。

Nutanix AHV 用の UEFI ゲスト VM を実装するには:

- 1. マスター VM を作成します。
- 2. SSH を Nutanix Acropolis に追加し、次のコマンドを実行します: acli vm.update <VM\_NAME> uefi boot=True
- 3. Windows と仮想 ISO をマウントし、オペレーティングシステムをインストールします。
- 4. すべての Windows アップデートをオペレーティングシステムにインストールします。
- 5. オペレーティングと Active Directory を結合します。
- 6. ターゲットデバイスに Citrix Provisioning をインストールします。
- 7. Citrix Provisioning イメージ作成ウィザードを実行して、ターゲットデバイスレコードや仮想ディスクなど の要素を作成します。最後に [いいえ]を選択して、ターゲットデバイスを再起動ではなくシャットダウンし ます。
- 8. UEFI 仮想マシンの起動デバイスを設定します。UEFI ファームウェアメニューのみを使用して UEFI 仮想マシ ンの起動デバイスを変更できます。

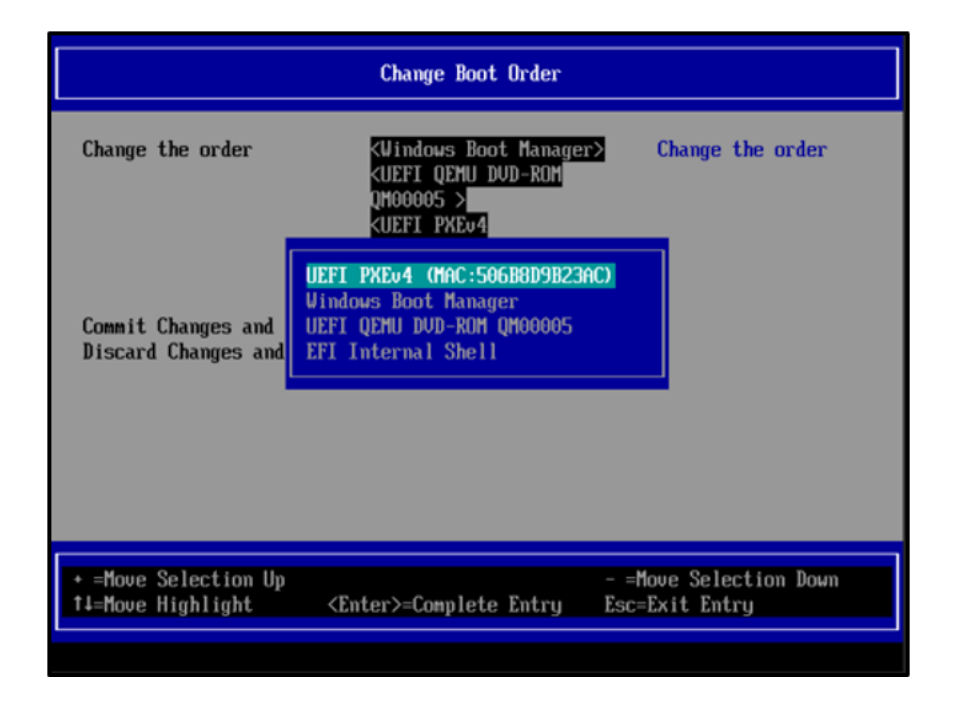

詳しくは、「Setting up Boot Device」を参照してください。

- 9. VM を起動して Windows にログインし、イメージ作成ウィザードの第 2 段階であるイメージ作成を開始しま す。
- 10. VM を作成[します。マスター](https://portal.nutanix.com/page/documents/details?targetId=AHV-Admin-Guide-v6_7:vm-setting-up-boot-device-t.html) VM の場合と同様に、手順 2 と 7 を繰り返します。
- 11. Provisioning コンソールで、VM の MAC アドレスを使用してスナップショット VM の VM レコードを作成 します。手順 7 で作成した仮想ディスクをこのデバイスレコードに割り当てます。
- 12. VM を起動します。VDA をインストールします。再起動を求めるメッセージが表示されたら、再起動します。 インストールが終了したら、シャットダウンします。
- 13. この VM のスナップショットを作成します。
- 14. Provisioning コンソールで、仮想ディスクを [標準イメージモード]に設定します。キャッシュモードが [デバイスハードディスクにキャッシュする]または [ハードディスクへのオーバーフローありでデバイス **RAM** にキャッシュする]になっている場合、ウィザードで、キャッシュディスクの作成を求めるプロンプト が表示されます。
- 15. Citrix Virtual Apps and Desktops インストールウィザードを使用して、作成した仮想ディスクを使用する UEFI プロビジョニングターゲットデバイスをプロビジョニングします。

#### **SCVMM** の要件

vGPU 対応の VM を Hyper‑V 上でプロビジョニングすることはできません。

制限事項:

Citrix Virtual Apps and Desktops インストールウィザードを使用してプロビジョニングされた HyperV 第 1 世代 仮想マシンでは、テンプレートのオペレーティングシステムが設定されず、常に「不明」が設定されています。

# **vGPU** に対応した **Citrix Virtual Apps and Desktops** マシンのプロビジョニング

January 18, 2024

要件

## • NVIDIA GRID K1 または K2 カード。

ヒント

XenServer(旧 Citrix Hypervisor)/ESX ハイパーバイザーがサポートする場合は、他の NVIDIA カードでも 正常に機能することがあります(NVIDIA Tesla M60 など)。XenServer ホストで使用する vGPU カードは、 Citrix Provisioning では認識されません。Citrix Provisioning は、テンプレートの vGPU 設定を使用する のみで、これを Citrix Virtual Apps and Desktops インストールウィザードによってプロビジョニングされ た仮想マシンに反映します。

- XenServer のホストが可能で NVIDIA GRID カードが装着されたサーバー。
- サポートされるハイパーバイザー:Citrix XenServer 6.2 以降、または vSphere 6.0 以降。
- ハイパーバイザー用 NVIDIA GRID vGPU パッケージ。
- Windows 7 32 ビットまたは 64 ビット対応の NVIDIA ドライバ。
- お使いの Citrix Virtual Apps and Desktops リリースに対応する Citrix Provisioning リリース。このウィ ザードは、対応する Citrix Virtual Apps and Desktops コントローラーのみサポートします。
- Citrix Provisioning セットアップウィザードを使用してマシンをプロビジョニングするには、Citrix Provisioning 7.7 以降および XenDesktop 7.7 以降を使用する必要があります。これより前の製品バージョ ンをお使いの場合、マシンのプロビジョニングは、手作業または Citrix Provisioning のストリーム配信仮想 マシンセットアップウィザードを使用してのみ行うことができます。

注:

仮想マシン(VM)カタログでは Citrix Virtual Apps and Desktops による電源管理がサポートされますが、 物理マシンカタログではサポートされません。

# プロビジョニング手順

## マスター **VM** の準備

1. vGPU が有効なマスター VM を準備します。

- 2. NVIDIA ドライバーをインストールします。
- 3. マシンのオペレーティングシステムで、Active Directory に参加します。
- 4. Citrix Provisioning のターゲットデバイスソフトウェアをインストールします。
- 5. Citrix Provisioning イメージ作成ウィザードを実行してマスター仮想ディスクイメージを作成します。Citrix Virtual Apps and Desktops インストールウィザードを使用したマシンのプロビジョニングを予定している 場合は、vDisk イメージを作成するときにターゲットデバイスオプティマイザーを選択します。選択しないと、 仮想マシンが起動に失敗します。

テンプレート仮想マシンの準備

このセクションの情報を使用して、プロビジョニングされたターゲットのテンプレート仮想マシンを設定します。プ ロビジョニングプロセスが成功したことを検証するには、Citrix ではテンプレート仮想マシンを使用することをお勧 めします。この検証を行わずに誤って構成されたテンプレートを仮想マシンに適用すると、グローバルレベルで仮想 マシンが機能しない可能性があります。テンプレート仮想マシンを準備するときは、次の点を考慮してください:

- テンプレートは、接続された書き込みキャッシュを使用します。このキャッシュは約 8~16MB の小さなサイ ズで、SAN ポリシー方式を回避する必要がある環境で使用できます。
- 書き込みキャッシュは、UseTemplateCacheメソッドを適用する環境でも使用できます。
- 接続されたディスクにより、プロビジョニングされたターゲットデバイスが記憶域コントローラーを確実に認 識できます
- 仮想マシンの起動は、テンプレートとして使用される仮想マシンが仮想ディスクで機能することを確認する検 証プロセスです。テンプレート仮想マシンが起動しない場合、追加の仮想マシンのプロビジョニングまで待つ ことなく、障害が発生したことをすぐに認識できます。

テンプレート仮想マシンを準備するには:

- 1. マスター VM と同じプロパティを指定してテンプレート仮想マシンを作成します。書き込みキャッシュとして 使用するハードドライブをテンプレート仮想マシンに割り当てます。
- 2. テンプレート仮想マシンの MAC アドレスを指定して、Citrix Provisioning データベースでデバイスレコー ドを作成します。
- 3. 仮想ディスクをテンプレート仮想マシンに割り当てて、仮想ディスクから起動するデバイスを設定します。
- 4. 仮想マシンを PXE 起動します。
- 5. 書き込みキャッシュディスクをフォーマットします。

#### **Citrix Virtual Apps and Desktops Virtual Delivery Agent (VDA) のインストール**

- 1. Citrix Provisioning コンソールを使用して、仮想ディスクのモードをプライベートイメージモードに設定し ます。
- 2. Citrix Virtual Apps and Desktops Virtual Delivery Agent (VDA) をインストールします。このとき、 Citrix Virtual Apps and Desktops サーバーを参照するように指定します。 注:または、仮想ディスクイメージを作成する前に VDA とターゲットデバイスソフトウェアの両方をインス
トールすることもできます。どちらのインストール方法でも、フォーマット済みの書き込みキャッシュハード ドライブを持つ新しいテンプレート仮想マシンが必要です。

- 3. 仮想マシンを再起動してからシャットダウンします。
- 4. 仮想マシンをテンプレートに変換します。

### **Citrix Virtual Apps and Desktops** の作成

- 1. Citrix Provisioning コンソールを使用して、仮想ディスクのモードを標準イメージモードに設定します。
- 2. 使用する書き込みキャッシュ方法を選択します。
- 3. 以下のいずれかの方法でプロビジョニングします。
	- Citrix Provisioning の Citrix Virtual Apps and Desktops インストールウィザードを起動して仮想 マシンをプロビジョニングします。この方法は、Citrix Provisioning 7.7 以降、および XenDesktop 7.7 以降を使用している場合にのみ利用できます。
	- Citrix Provisioning のストリーム配信仮想マシンインストールウィザードを実行して仮想マシンをプ ロビジョニングします。
	- デバイスの MAC アドレスを使用してターゲットデバイスレコードを作成して仮想マシンを作成し、仮 想ディスクを仮想マシンに割り当ててからそのターゲットデバイスを Active Directory に追加します。

### **Citrix Virtual Apps and Desktops** のマシンカタログの作成

マシンカタログの種類として物理サーバーまたは仮想/ブレードサーバーを選択するときに、長所や要件の違いについ て考慮することが重要です。たとえば、仮想マシンのマシンカタログでは Citrix Virtual Apps and Desktops によ る電源管理がサポートされ、物理マシンのマシンカタログではサポートされません。

仮想およびブレードサーバーマシンカタログ Citrix Virtual Apps and Desktops では、ホストレコードとして vGPU 仮想マシンをホストする XenServer またはリソースプールを指定する必要があります。ご使用のハイパー バイザーでの仮想マシン名、Citrix Provisioning デバイスコレクションでのデバイスレコード名、および Active Directory レコードがすべて一致している必要があります。

仮想カタログとブレードサーバーカタログを構成するには:

- 1. Citrix Virtual Apps and Desktops のマシンカタログインストールウィザードの実行「オペレーティングシ ステム]ページで、[**Windows** デスクトップ **OS**]を選択します。
- 2.[マシン管理]ページで、マシンの種類として [電源管理されているマシン]を選択します。
- 3.[マシンの展開方法]には [**Citrix Provisioning**]を選択します。電源管理は Citrix Virtual Apps and Desktops です。
- 4.[ユーザーエクスペリエンス]には、[ユーザーがログオンするたびに異なるデスクトップにランダムに接続す る]を選択します。
- 5. デバイスコレクションの Citrix Provisioning サーバーの IP アドレスを入力します。
- 6. 表示される構造から、すべての vGPU デバイスを含んでいる **Citrix Provisioning** デバイスコレクションを 選択して、[次へ]をクリックします。デバイスレコードは、専用のデバイスコレクションに格納されています。
- 7. 表示される構造から、すべての vGPU デバイスを含んでいる Citrix **Provisioning** デバイスコレクションを 選択して、[次へ]をクリックします。デバイスレコードは、専用のデバイスコレクションに格納されています。
- 8. マシンカタログ名および説明を入力して、[完了]をクリックします。

物理マシンカタログ デバイス名が Citrix Provisioning デバイス コレクションおよび Active Directory に存在す る必要があります。

注:

Citrix Virtual Apps and Desktops ホストレコードは必要ありません。また、仮想マシンレコード名は検証さ れません。

- 1. Citrix Virtual Apps and Desktops のマシンカタログインストールウィザードを起動して、[オペレーティ ングシステム]ページで[**Windows** デスクトップ **OS**]を選択します。[マシン管理]ページで、マシンの種 類として [電源管理されていないマシン(物理マシンなど)]を選択します。
- 2.[マシン管理]ページで、マシンの種類として[電源管理されていないマシン(物理マシンなど)]を選択します。
- 3.[マシンの展開方法]には[**Citrix Provisioning**]を選択します。電源管理機能は Citrix Virtual Apps and Desktops では提供されていません。
- 4.[ユーザーエクスペリエンス]には、[ユーザーがログオンするたびに異なるデスクトップにランダムに接続す る]を選択します。
- 5. デバイスコレクションの Provisioning サーバーの IP アドレスを入力します。
- 6. すべてのデバイスの Active Directory レコードが格納されているドメインと VDA のバージョンレベルを指 定して、[接続]をクリックします。
- 7. 表示される構造から、すべての vGPU デバイスを含んでいる **Citrix Provisioning** デバイスコレクションを 選択して、[次へ]をクリックします。デバイスレコードは、専用のデバイスコレクションに格納されています。
- 8. マシンカタログ名および説明を入力して、[完了]をクリックします。

デリバリーグループの作成とマシンカタログとの関連付け

デリバリーグループの作成について詳しくは、Citrix Virtual Apps and Desktops のドキュメントを参照してくだ さい。

### **Citrix Provisioning** および **Citrix Virt[ual Apps and Desktops](https://docs.citrix.com/ja-jp/citrix-virtual-apps-desktops/install-configure/delivery-groups-create.html)** クラウドに関する考慮事項

クラウド DDC でマシンカタログを作成し、Citrix Provisioning でカタログを Provisioning コレクションに追加 して、これらのマシンを展開します。Citrix Provisioning をクラウド DDC で使用する場合、Provisioning コレク ションのすべてのマシンが Active Directory アカウントに割り当てられている必要があります。

## **Citrix Provisioning** アクセラレータ

### November 16, 2022

Citrix Provisioning アクセラレータは、プロビジョニングプロキシが XenServer ホスト上の Dom0(XenServer コントロールドメイン)に配置されるようにします。ここでは、プロビジョニング仮想ディスクのストリーミングは、 仮想マシンに転送される前にプロキシでキャッシュされます。キャッシュを使用すると、同じホスト上の今後の VM 起動(またはその他の I/O 要求)はネットワーク上のサーバーからではなくプロキシからストリーミングされます。 このモデルでは、XenServer ホストでより多くのローカルリソースが消費されますが、ネットワーク経由のサーバ ーからのストリーミングはリソースを節約し、効果的にパフォーマンスを向上させます。

この機能を使用すると、次のような利点があります:

- Citrix Provisioning と XenServer を組み合わせて使用すると一意の値が提供されるため、機能面での改善 が見られます。
- Citrix Provisioning は、XenServer でのローカル、NAS および SAN 接続ストレージをサポートします。
- 環境で、ネットワークトラフィックが削減されます。
- Citrix Provisioning サーバーの停止に対しても耐性があり、環境におけるフォールトトレランスが向上しま す。

重要:

この機能は、プロキシの機能がインストールされた XenServer 7.1 以降でのみサポートされます。UI の変更 は、この種類のハイパーバイザーを使用しているときのみ発生します。この機能を使用する場合は、XenServer ホストでオプションパッケージをインストールする必要があります。インストーラーには、その他の依存関係 はありません。

仮想マシンでこの機能を無効にする場合、XenServer コンソールを使用しないでください。この方法で無効にする と、Provisioning は構成の変更を認識できず、仮想マシンでアクセラレータ機能が有効になっていると見なします。 単一のデバイスに対してこの機能を無効にしたい場合は、以下を参照してください:

- 個々のデバイスに対する *Citrix Provisioning* アクセラレータの有効化または無効化
- ホスト上のすべてのデバイスに対する *Citrix Provisioning* アクセラレータの有効化または無効化

### **Citrix Provisioning** アクセラレータを使用する

プロキシ機能は、プロキシの機能がインストールされた XenServer でのみサポートされます。UI の変更は、この種 類のハイパーバイザーを使用しているときのみ発生します。XenServer ホストでオプションパッケージをインスト ールする必要があります。インストーラーには、その他の依存関係はありません。

この機能を使用する前に、XenServer 管理者は、XenServer コンソールを使用して Citrix Provisioning サイトオ ブジェクトを作成する必要があります。この作業を行うことで、I/O 要求を代理で実行するときに使用するストレー ジ(つまり、ストレージリポジトリ)を適切に構成できます。この作業は、XenServer で実行する必要があります。

プロキシ機能を XenServer で使用する場合は、以下について考慮してください。

- Citrix Provisioning コンソールが仮想マシンで代理での処理を行う前に、XenServer Citrix Provisioning サイトオブジェクトがストレージリポジトリ(SR)で作成され、構成されている必要があります。
- Citrix Provisioning は Provisioning/XenServer プロキシインターフェイスに公開される前に、XenServer API を呼び出してプロキシ機能が有効になっているかを確認します。
- Citrix Provisioning が、Citrix Virtual Apps and Desktops インストールウィザードおよびストリーム配 信仮想マシンインストールウィザードを使用して、デバイスで XenServer プロキシを構成します。
- Citrix Provisioning ターゲットはプロキシのステータスを認識します。機能がインストールされた後に追加 の構成タスクは必要ありません。
- XenServer の再インストール後も、アクセラレータキャッシュは Citrix Provisioning データベースに設定 されたままになります。Citrix Provisioning はキャッシュがまだ存在するという想定で動作するため、これ が原因で仮想マシンインストールウィザードでエラーが発生します。この問題を解決するには、Provisioning コンソールを使用して XenServer ホストを削除してから追加します。これにより、Citrix Provisioning が 保存されたキャッシュ構成をクリアできるようになります。保存されたキャッシュ構成のクリア後に、管理者 は XenCenter でキャッシュ構成を作成することができます。

ヒント:

2 つの Provisioning サーバーが同じ VHD に存在し、ファイルシステムのタイムスタンプが異なっている環境 では、データは 2 度キャッシュされます。このため、Citrix では VHD ではなく VHDX を使用することをお勧 めします。

### **Citrix Provisioning** アクセラレータを構成する

Citrix Virtual Apps and Desktops インストールウィザードおよびストリーム配信仮想マシンインストールウィザ ードを使用して、この機能にアクセスします。この 2 つのウィザードは似たようなウィザードで、多くの画面を共有 していますが、次の相違点があります。

- Citrix Virtual Apps and Desktops インストールウィザードは、ハイパーバイザーで実行される仮想マシ ンの構成に使用します。たとえば、Citrix Virtual Apps and Desktops を使用して制御される XenServer、 ESX、または HyperV/SCVMM です。
- ストリーム配信仮想マシンインストールウィザードは XenServer ホストで仮想マシンを作成するために使用 されます。Citrix Virtual Apps and Desktops には使用されません。

```
注:
```
この機能は、この機能がインストールされている XenServer でのみサポートされます。このセクションでキャ プチャされた UI 変更は、この種類のハイパーバイザーを使用する場合のみ適用されます。

ヒント:

```
プロキシキャッシュ構成が Provisioning サーバーに関連付けられている場合、このアクセラレータ機能が有
```
効になっているホストで XenServer を再インストールすると、Citrix Provisioning と XenServer の同期が 失われます。XenServer の再インストールで以前構成されたプロキシキャッシュ構成がワイプされると、この 問題が発生します。Citrix Provisioning サーバーを再構成すると、以前に構成した Citrix Provisioning サイ トオブジェクトも同期しなくなります。

この場合、Citrix Provisioning はプロキシキャッシュ構成がまだ存在するという想定で動作するため、ストリ ーム配信仮想マシンインストールウィザードを使用しても失敗します。このような処理になるのは、(プロキシ 構成に関連付けられた)付与されている UUID が無効であることを示しています。そのため、このキャッシュ 構成に割り当てられた、以前に構成されたすべての仮想マシンをホストともに削除する必要があります。Citrix Provisioning を再構成して、キャッシュを設定しなおしてください。

Citrix Provisioning アクセラレータを構成するには、Provisioning コンソールから、**Citrix Virtual Apps and Desktops** インストールウィザードまたはストリーム配信仮想マシンインストールウィザードのいずれかを選択しま す:

- 1. サイトに移動します。
- 2. サイトを選択して右クリックし、コンテキストメニューを表示します:

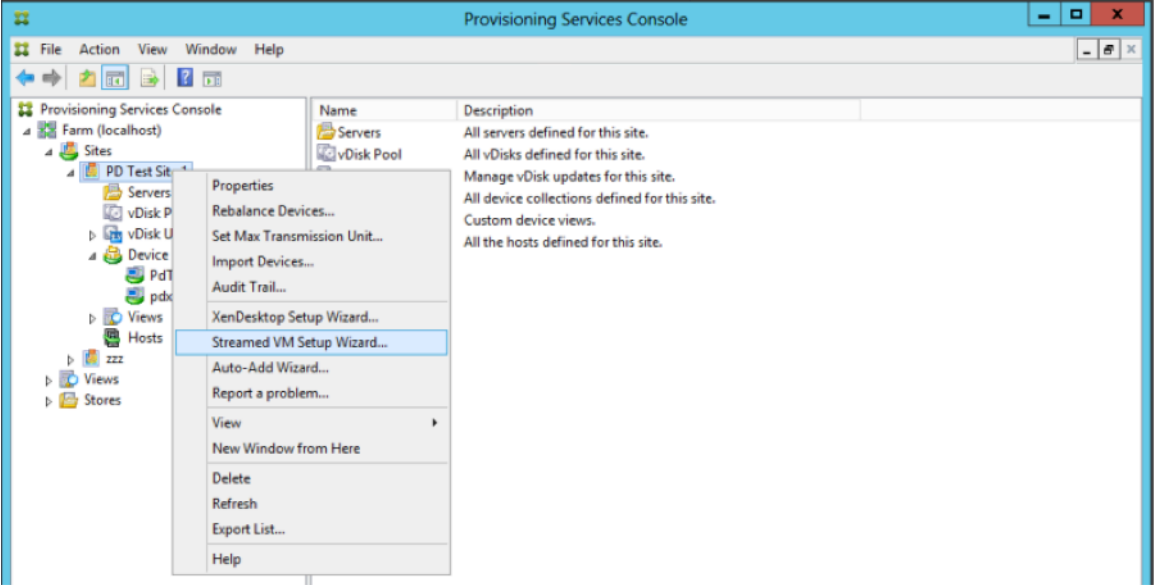

1. アクセラレータ機能の使用方法に応じて、適切なウィザードを選択します。

### ウィザードで **Citrix Provisioning** アクセラレータを構成する

この機能を使用するには、まず使用方法を決めます。考慮する内容

- Citrix Virtual Apps and Desktops で制御されているハイパーバイザーで実行する仮想マシンを構成するに は、**Citrix Virtual Apps and Desktops** インストールウィザードを使用します。
- Citrix Virtual Apps and Desktops を使用しない XenServer ホストで仮想マシンを作成するには、ストリ ーム配信仮想マシンインストールウィザードを使用します。

ストリーム配信仮想マシンインストールウィザードでプロキシアクセラレータを構成する

ストリーム配信仮想マシンインストールウィザードが変更され、本機能を有効にする新しいチェックボックスが追加 されました。ウィザードの呼び出し後、[すべての仮想マシンの **PVS** アクセラレータを有効にします]を選択しま す:

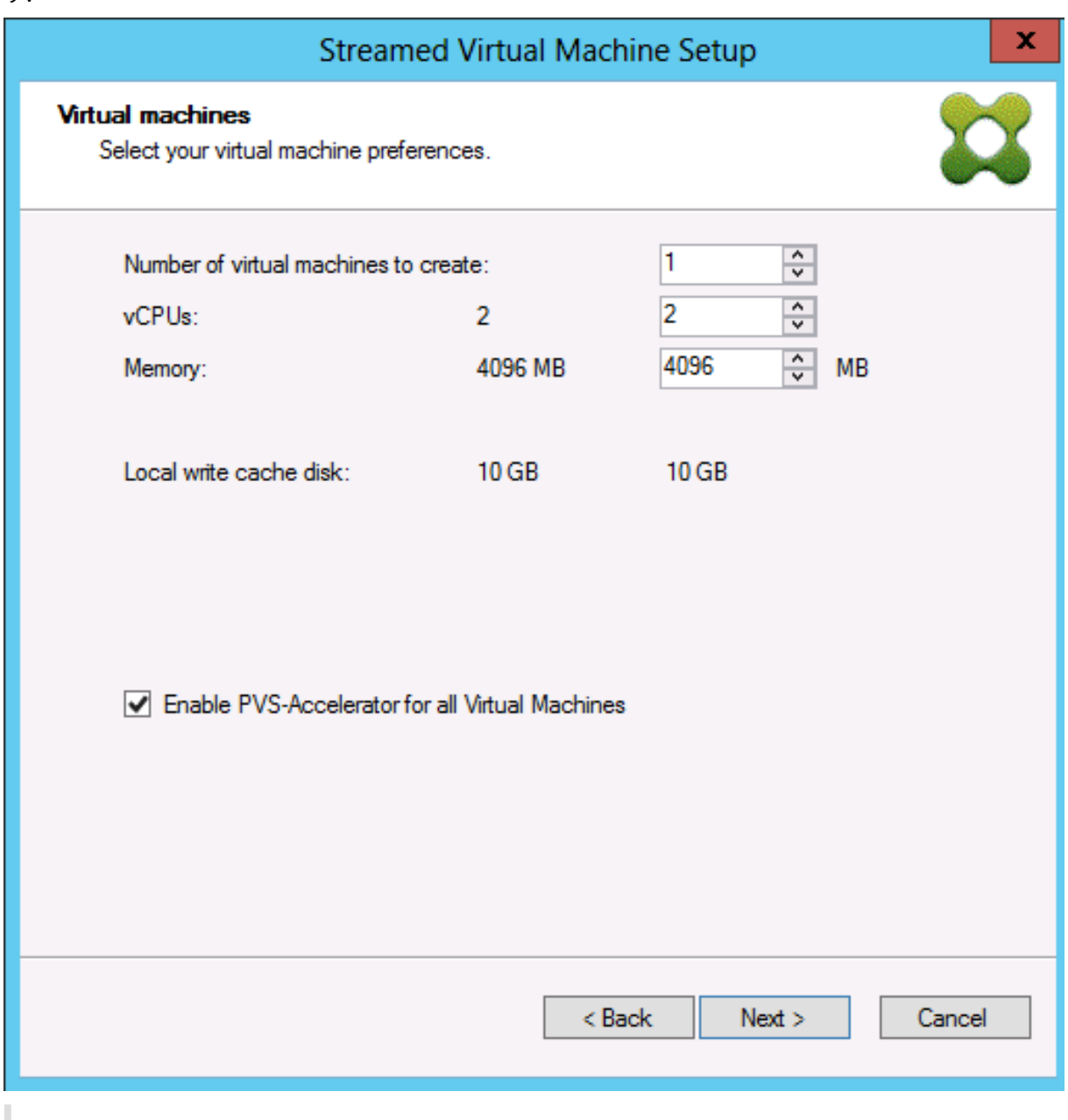

ヒント:

[すべての仮想マシンの **PVS** アクセラレータを有効にします]を選択すると、ウィザードを使用して作成された すべての仮想マシンが、プロキシ機能を使用するよう構成されます。

この機能を有効にした場合、「次へ]をクリックすると次の画面が表示されます(該当のホストに対して初めて PVS アクセラレータを有効にした場合):

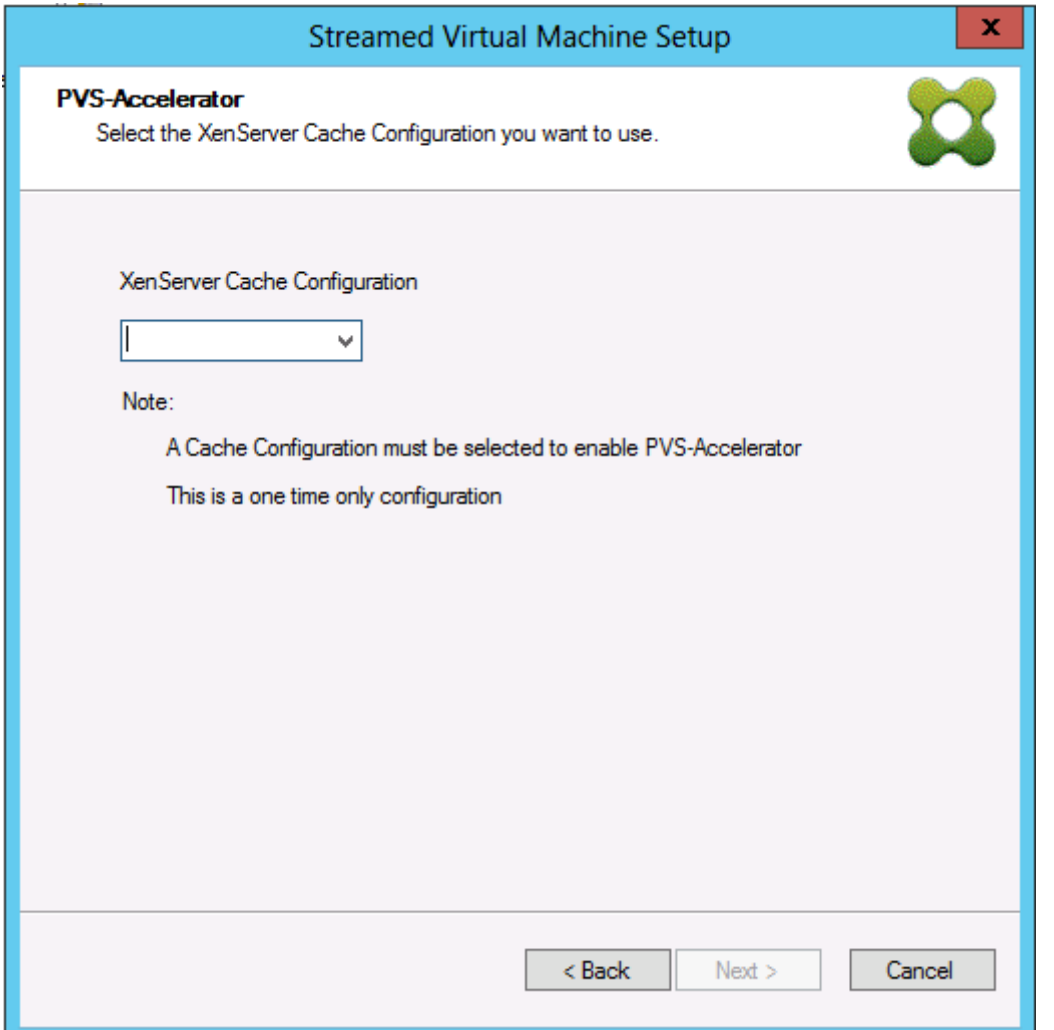

ヒント:

このウィザードで、アクセラレータ機能を適用する XenServer Citrix Provisioning サイトを選択できます。 XenServer 画面のメニューに、XenServer 上の Citrix Provisioning サイトの全オブジェクトの一覧が表示 されます。これらは設定されているがまだプロビジョニングサイトに関連付けられていないオブジェクトです。

メニューで、アクセラレータ機能に関連付ける Provisioning サイトを選択します。選択後、ウィザードを実行する ために選択したサイトが Citrix Provisioning サイトに割り当てられるようになります。

注:

次回、このウィザードが同じ XenServer を使用した同じ Citrix Provisioning サイトで実行される場合、この ページは表示されません。

ウィザードを使用してこの機能を設定すると、現在の状態を示す [概要]画面が表示されます。この画面から、機能 が有効になっているかどうか、および関連付けられている現在のキャッシュ構成を確認します。

[完了]をクリックして設定を適用します:

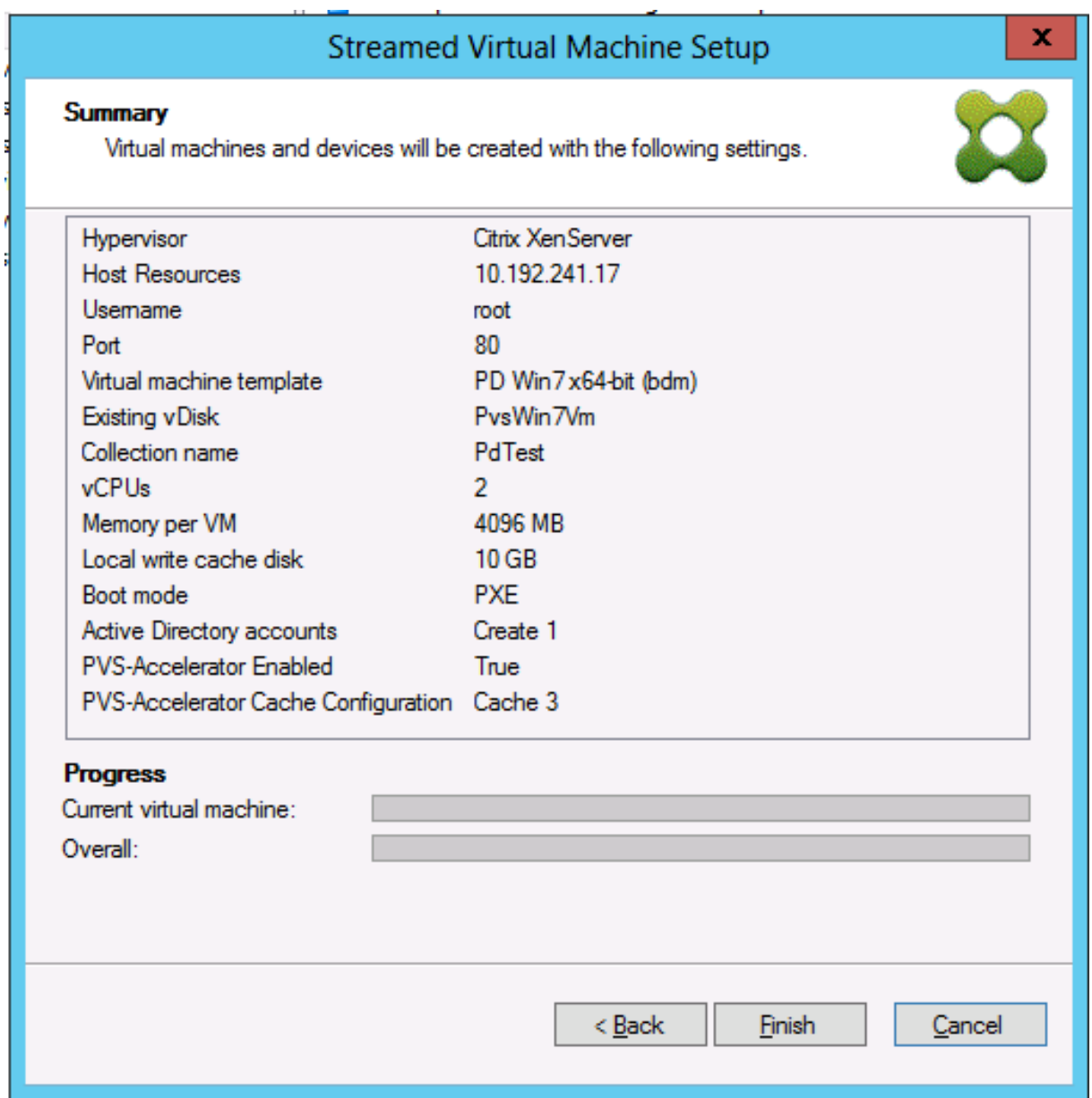

個々のデバイスに対する **Citrix Provisioning** アクセラレータの有効化または無効化

いずれかのウィザードを使用してデバイスを作成し、ウィザードでその XenServer ホストに対してアクセラレータ を構成した場合、[ターゲットデバイスプロパティ]画面で個々のデバイスに対してこの機能を有効または無効にでき ます。

個々のデバイスに対してアクセラレータ機能を有効または無効にするには:

- 1.[ターゲットデバイスプロパティ]画面を開きます。
- 2.[全般]タブで [**PVS** アクセラレータで構成されている]を選択(または選択解除)します。
- 3.[**OK**]をクリックして変更を適用します。

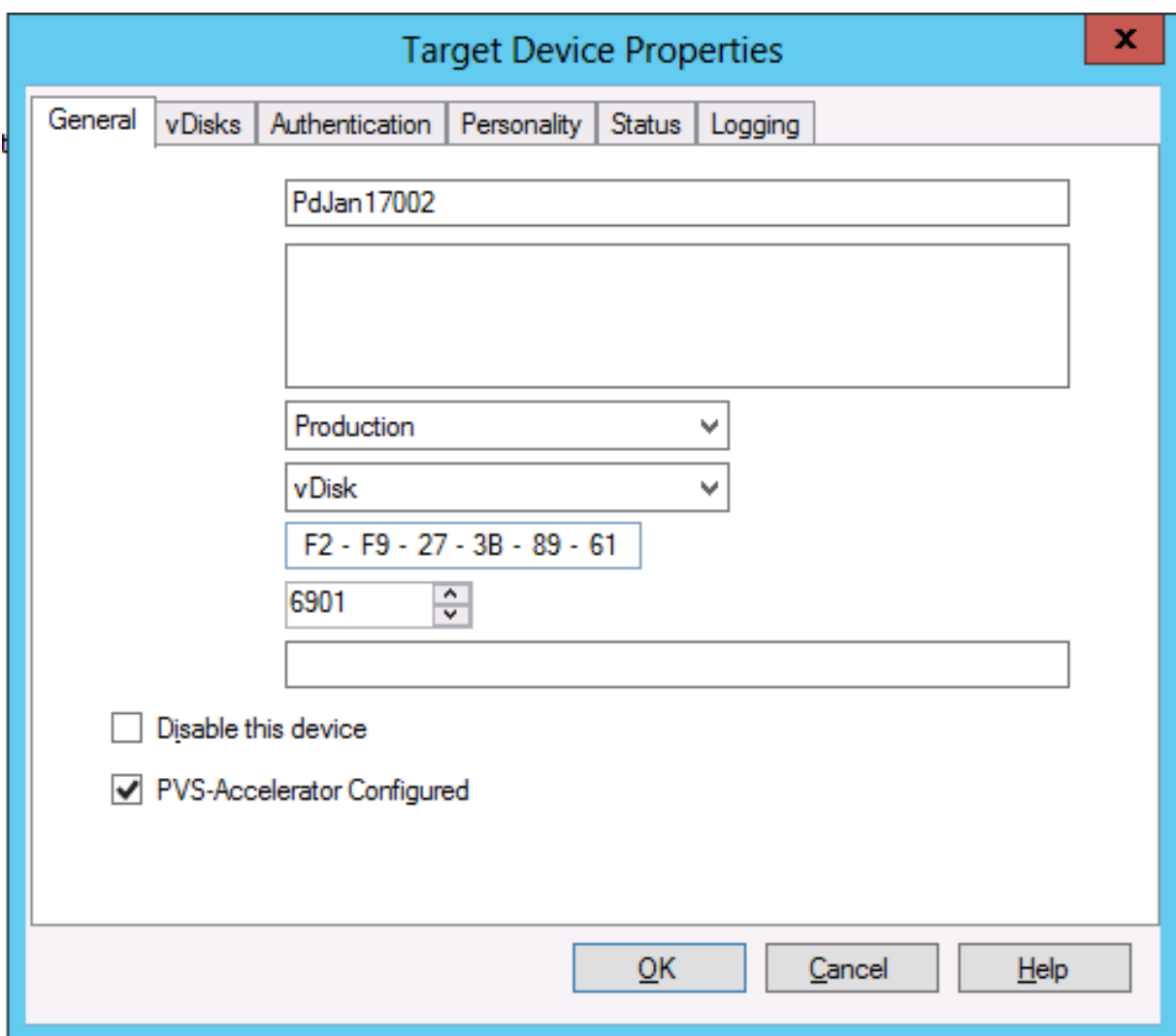

ホスト上のすべてのデバイスに対する **Citrix Provisioning** アクセラレータの無効化

ホストに対してアクセラレータ機能が有効になっている場合に、それを無効にするには、指定したホスト上のすべて のデバイスについて [仮想ホスト接続プロパティ]画面を使用します。

重要:

[仮想ホスト接続プロパティ]画面から、指定したホストに対して PVS アクセラレータを有効にすることはでき ません。この機能を有効にするには、新しいデバイスを作成するときにいずれかのウィザード(Citrix Virtual Apps and Desktops インストールウィザードまたはストリーム配信仮想マシンインストールウィザード)で 有効にします。

指定したホスト上のすべてのデバイスに対してアクセラレータ機能を無効にするには:

1.[仮想ホスト接続プロパティ]画面を開きます。

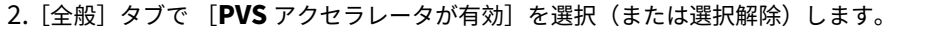

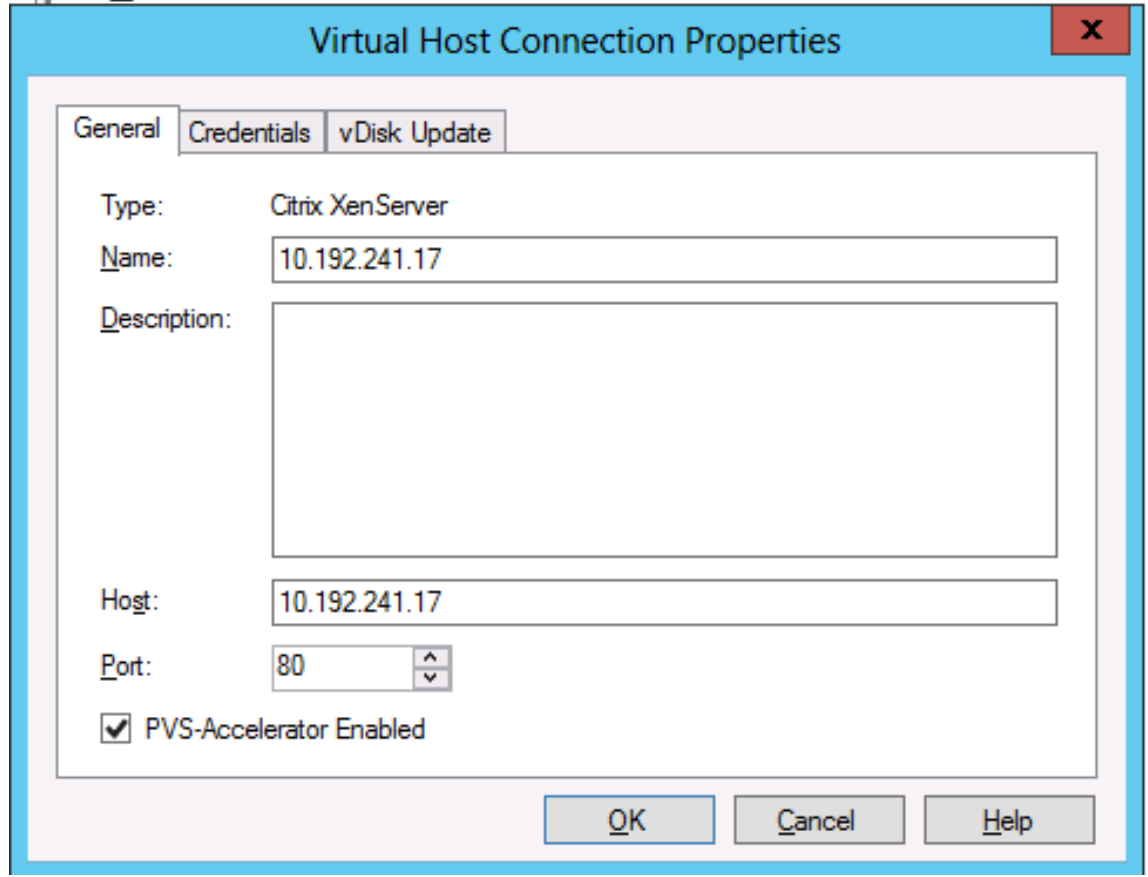

3. 確認のメッセージが表示されたら、次の操作を確定します:

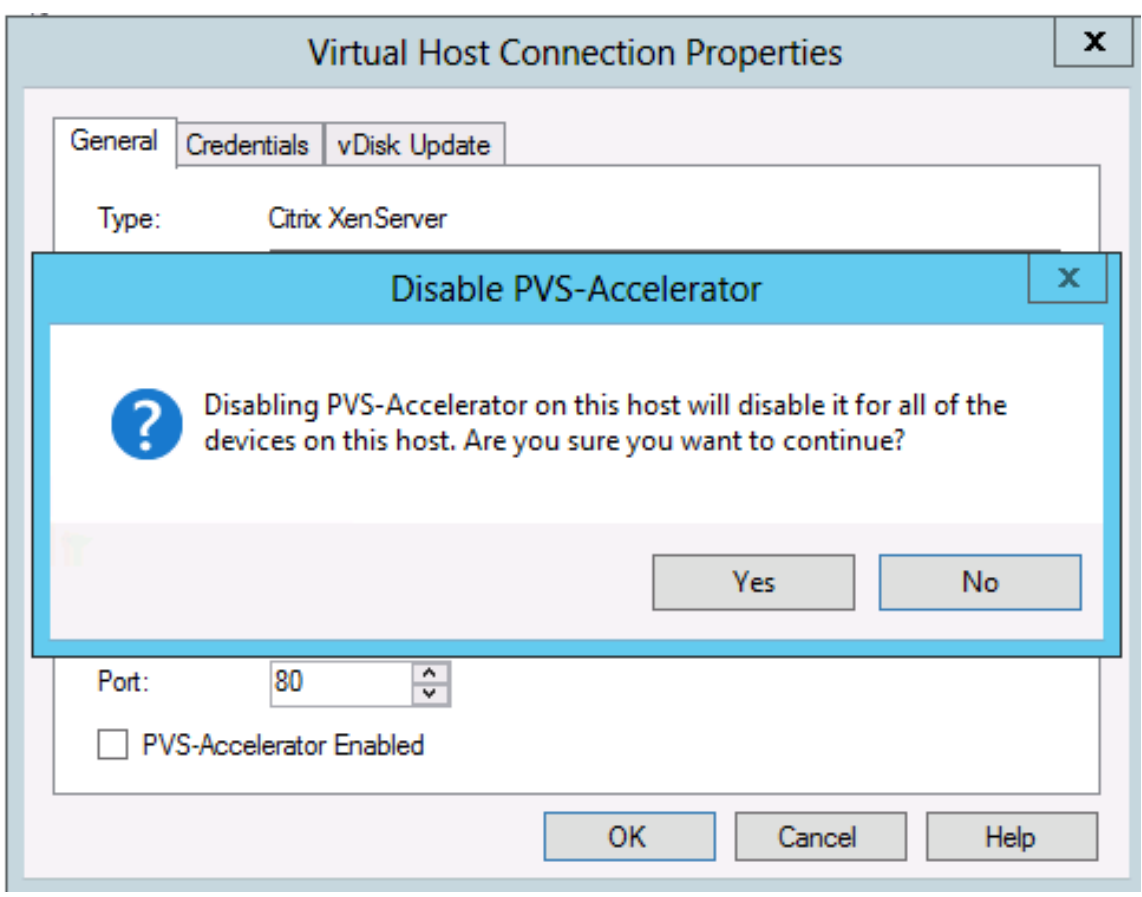

4. 操作を確認したら、[OK]をクリックして変更を適用します。

# **Unified Extensible Firmware Interface (UEFI)** 起動前環境

### February 22, 2024

Citrix Virtual Apps and Desktops は、Hyper‑V(第 2 世代)および ESX VM 上で Unified Extensible Firmware Interface(UEFI)ハードウェアテクノロジをサポートします。これらの要素は、それぞれ SCVMM および vCenter で管理され、Citrix Provisioning を使用してストリーム配信されます。この機能により、次のことが可能になりま す:

- Gb ネットワークスピードを使用した、起動時間におけるサーバーオペレーティングシステムの配信による起 動時間の短縮
- 仮想化環境での TB ディスクのサポート

UEFI は BIOS を完全に置き換え、新しいブートストラップが必要となります。32 ビットシステム向けおよび 64 ビ ットシステム向けの、2 つのブートストラップを利用できます。別のブートストラップを導入すると、ブートストラ ップの公開方法に応じて、ネットワークトポロジが複雑になります。

#### 制限事項

UEFI ターゲット ブート メニューは、最大 9 つのエントリをサポートします。

### **UEFI** でのセキュアブート

Citrix Provisioning は、次のプラットフォームの UEFI でセキュアブートをサポートします:

- UEFI ファームウェアとセキュアブートオプションがある物理マシン。
- [セキュアブート]設定で Microsoft UEFI CA テンプレートを使用する Hyper-V 2016 以降の仮想マシン。 Hyper‑V 2012 R2 はサポートされていません。
- このリリースでは、Citrix 8.1 ハイパーバイザーのゲスト UEFI ブートおよびセキュアブートがサポートされ ます。詳しくは、XenServerのドキュメントを参照してください。

ヒント:

UEFI を使用する場合[、このサポー](https://docs.xenserver.com/ja-jp/citrix-hypervisor/)トは UEFI をサポートする物理マシンにも及ぶことを考慮してください。セ キュアブートは Hyper‑V 2016 以降のバージョンでのみサポートされています。セキュアブートの実装には、 ESX はバージョン 6.5 以降を使用する必要があります。

#### ネットワークトポロジ

PXE プロトコルは複数のアーキテクチャをサポートするため、PXE サーバーを使用すると、トポロジが非常に簡素に なります。Citrix Provisioning PXE サーバーは DHCP に埋め込まれたアーキテクチャフラグを認識し、適切なブー トストラップを見つけて返します。そのため、従来の BIOS コンピューターと UEFI コンピューターが同じネットワ ークセグメントに配置される可能性があります。

DHCP オプション 67 が選択された場合、2 つのトポロジオプションがあります。

- 単一セグメント上で、DHCP 予約機能を使用して、各ターゲットデバイスに対してブートストラップファイル 名(オプション 67)を指定します。これは小規模の環境では実行できますが、エンタープライズ環境では増加 に処理が追いつかなくなります。
- 環境を複数のセグメントに分割して、従来のデバイスを UEFI デバイスから分離します。各セグメントに対し て、DHCP スコープを適切なオプション 67 セットで構成します。

ブートストラップの構成

**UEFI** ブートストラップには、埋め込み型の構成を使用することができません。そのため、UEFI ブートストラップの 構成には DHCP オプションが使用されます。

**DHCP** オプション **11** –**RLP** サーバー

オプション 11 では、複数の IPv4 アドレスを指定できます。このオプションを使って、Provisioning サーバーでス トリーム用 NIC のアドレスを指定します。5 つ以上のアドレスを指定できます。UEFI ブートストラップによってす べてのアドレスが読み込まれ、次にラウンドロビンを使用して、接続するアドレスが 1 つ選択されます。

注:

オプション 17 がオプション 11 より優先されます。

#### **DHCP** オプション **17** –ルートパス

ルートパスオプションは通常、iSCSI と一緒に使用され、開始するサーバーおよび仮想ディスクを指定します。Citrix Provisioning では、次の形式を使用してサーバーアドレスが指定されます。

```
1 pvs:[IPv4]<:17:6910>
\overline{\phantom{a}}3 pvs – Required identifier
\Delta5 IPv4 – Address of a streaming NIC on the Provisioning Services server
6
7 17 – Protocol identifier for UDP (required if a logon port is
       specified)
8
9 port – Logon port (not required if the default port of 6910 is used)
10 <!--NeedCopy-->
```
例:

```
1 pvs:[server.corp.com]:17:6910
\mathcal{I}3 pvs:[server.corp.com]
\Delta5 pvs:[192.168.1.1]
6
7 pvs:[192.168.1.1]:17:6910
8 <!--NeedCopy-->
```
ターゲットデバイスとブートストラップの関連付け

BOOTPTAB ファイルを使って、ターゲットデバイスを特定のブートストラップに関連付けます。従来の環境と UEFI 環境が混在する状態に対応するために、BOOTPTAB ファイルの形式には次のようなしくみが用いられています。

• arタグによって、ターゲットデバイスのブート環境のアーキテクチャが指定されます。MAC アドレスが同じ でアーキテクチャが異なる複数のエントリを作成できます。このタグはハードウェアを従来の BIOS ブートと UEFI ブートの両方に対応させるのに役立ちます。

• ワイルドカードはサポートされません。指定された MAC アドレスのエントリが BOOTPTAB ファイルに見つ からない場合は、デフォルト値が使用されます。

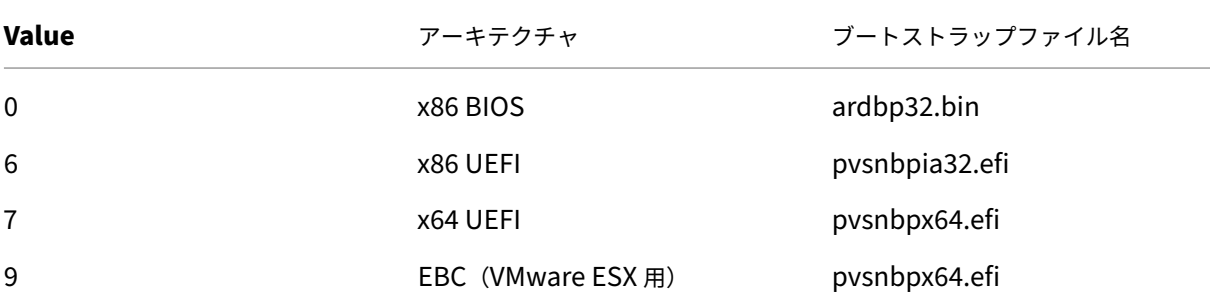

次の表に、BOOTPTAB 用のアーキテクチャを示します。

注:

PXE を使用している場合でも、BOOTPTAB ファイルは引き続き必要です。

### アーキテクチャをすべて示す一覧は、IETFから入手できます。

BOOTPTAB ファイルの形式は次のとおりです。

<hostname>:ha=<mac\_add[ress](https://www.ietf.org/assignments/dhcpv6-parameters/dhcpv6-parameters.xml)>:ar=<architecture>:bf=<bootstrap\_name>

例:

host001:ha=001122334455:ar=0:bf=ardbp32.bin

host002:ha=554433221100:ar=7:bf=pvsnbpx64.efi

アーキテクチャフラグがない場合、0 がデフォルト値になります。

# **Citrix Cloud** による **Citrix Provisioning** の管理

#### May 9, 2024

Citrix Provisioning は、Citrix Cloud との統合をサポートしています。統合することで、プロビジョニングされた VDA (Virtual Delivery Agent) を Citrix Virtual Apps and Desktops で使用できるようになります。

重要な注意事項:

• クラウドベースのライセンスには、オンプレミスの Citrix Virtual Apps and Desktops ライセンスを使用す る必要があります。以前の Citrix Provisioning バージョン(7.18 より前)を使用している場合は、Citrix Provisioning ライセンスバージョンとして Enterprise または Platinum を使用し、さらにオンプレミスの Citrix ライセンスサーバーを引き続きホストする必要があります。

• Citrix Cloud ライセンスを使用するように Citrix Provisioning コンソールを構成します(または関連する PowerShell コマンドを使用します)。

オンプレミスの Citrix ライセンスサーバーで、Enterprise または Platinum バージョンの Citrix Provisioning ラ イセンスを使用していることを確認します。

## 必要なもの

Citrix Provisioning を Citrix Cloud で使用するには、次の要素が必要です:

- **Citrix Cloud**  $\emptyset$  **Citrix Virtual Apps and Desktops Delivery Controller: Citrix Virtual Apps and** Desktops は、Citrix Provisioning オンプレミスコマンドレットのサブセットを組み込んだバージョンであ る Citrix Provisioning PowerShell 用スナップイン(Citrix.PVS.snapin)を作成します。このバージョンは Citrix Cloud 専用に作られており、Citrix Cloud Connector を介してオンプレミスの Citrix Provisioning と通信します。
- オンプレミスに配置されている **Citrix Cloud Connector:** Cloud Connector は、Citrix Provisioning が 実行されるリソースの場所を構成するためのサービスを Citrix Cloud Delivery Controller に提供します。
- **Citrix Provisioning** ターゲットを実行するリソースの場所に配置されている **Provisioning** サーバー: Citrix Provisioning サーバーは、オンプレミスの場合は 1912 LTSR 以降、Azure での Citrix Provisioning の場合は 2203 LTSR 以降、GCP での Citrix Provisioning の場合は 2206 以降である必要があります。
- **Citrix Virtual Apps and Desktops Remote PowerShell SDK**:Provisioning コンソールのインスト ール時には、Citrix Virtual Apps and Desktops SDK もインストールされます。Citrix Virtual Apps and Desktops SDK を Citrix Virtual Apps and Desktops Remote PowerShell SDK に置き換えます。この SDK は、VDA レコードを Citrix Cloud の Delivery Controller にプッシュするために、Citrix Virtual Apps and Desktops インストールウィザードによって使用されます。
- ライセンスサーバーはオンプレミスである必要がある: Citrix Provisioning による展開の場合は、Citrix ラ イセンスサーバーはオンプレミス環境にある必要があります。

Citrix Cloud 機能を使用する場合、以下の点を考慮してください。

- リモートの PowerShell SDK を Provisioning サーバーにインストールするには、サーバーから 5 つの Citrix Virtual Apps and Desktops スナップインをアンインストールしたあとで SDK をインストールしま す。
- Citrix Provisioning コンソールをリモート PowerShell SDK とともにインストールし、プロビジョニング に使用すると、オンプレミスの Citrix Virtual Apps and Desktops で機能しなくなります。
- Delivery Controller または Citrix Studio がインストールされているマシンには Citrix Provisioning をイ ンストールしないでください。
- Citrix Virtual Apps and Desktops インストールウィザードで、コントローラーアドレスの入力を求められ た場合、Citrix Cloud Connector の **IP** アドレスを入力します。

## 依存関係

Citrix Provisioning および Citrix Cloud の使用時は、次の依存関係が存在します:

- Citrix Studio
- Remote Broker Provider (XaXdCloudProxy) 使用の Citrix Cloud Connector
- Citrix Virtual Apps and Desktops Remote PowerShell SDK

## オンプレミス展開対 **Citrix Cloud** 展開

Citrix Provisioning を使用する従来の Citrix Virtual Apps and Desktops 環境では、Citrix Virtual Apps and Desktops 環境と Citrix Provisioning 環境の 2 つの異なる要素を管理する必要があります。この環境を図で示すと 次のようになります。VDA コンポーネントを加えるとより複雑な図になるため、ここでは省略しています:

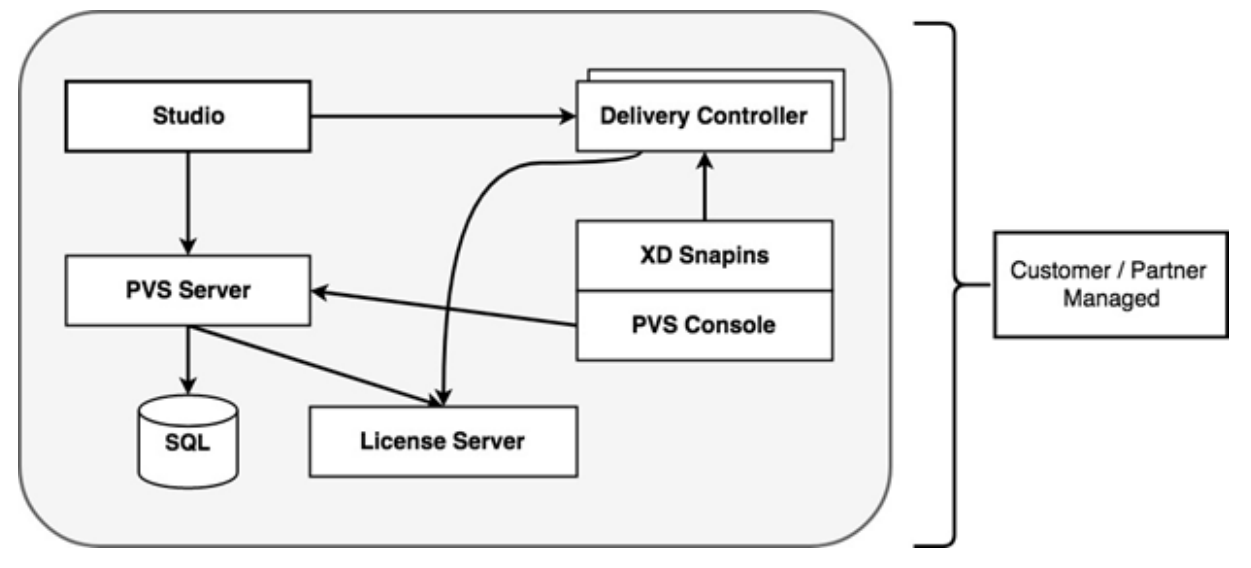

オンプレミスの Citrix Provisioning 環境では、Citrix Virtual Apps and Desktops は拡張されています:

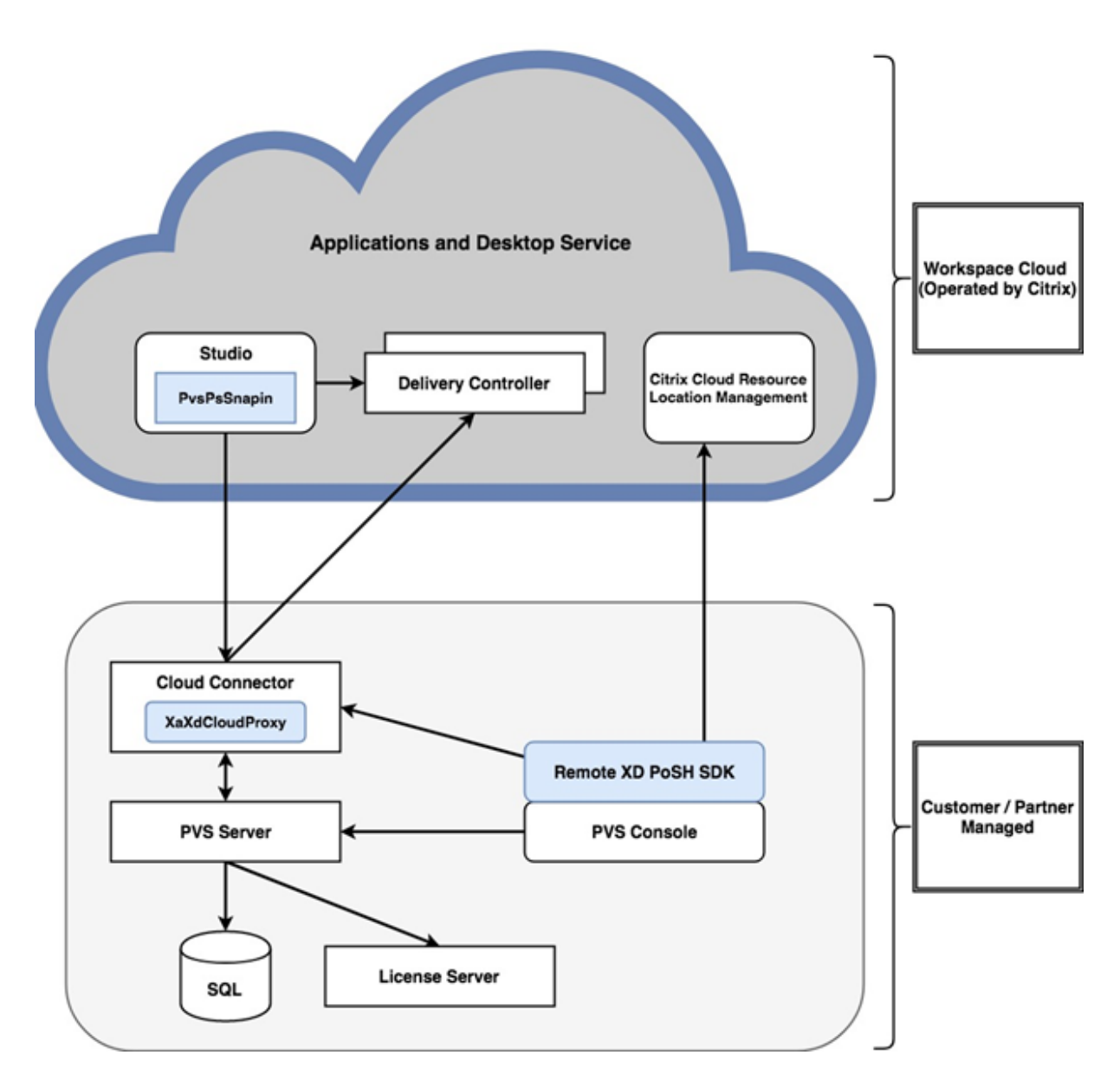

Citrix Virtual Apps and Desktops 環境を拡張することで、管理された Citrix Provisioning 環境の利点はそのま まに、環境を運用し管理する必要がなくなります。

Citrix Provisioning によって、Citrix Cloud にある Citrix Virtual Apps and Desktops Delivery Controller の マシンカタログに、プロビジョニングの管理対象 VDA が追加されます。このプロセスは、次の 2 つの方法のいずれか を使用します。

- Provisioning コンソールの Citrix Virtual Apps and Desktops セットアップウィザードを使用して新しい デバイスを追加します。
- Citrix Studio のマシンカタログ作成ウィザードを使用して既存の Citrix Provisioning デバイスをインポー トします。

## **Citrix Provisioning** コンソールの **Citrix Virtual Apps and Desktops** インストールウィザード

Citrix Virtual Apps and Desktops インストールウィザードでは、Citrix Provisioning デバイスとコレクシ ョンを作成し、これらの要素を含むマシンカタログを作成できます。Citrix Virtual Apps and Desktops SDK を Citrix Virtual Apps and Desktops Remote PowerShell SDK に置き換える必要があります。この Remote PowerShell SDK は、Delivery Controller との通信を担当します。

## **Studio** を使用したマシンカタログセットアップウィザード

マシンカタログセットアップウィザードでは、既存のプロビジョニング管理対象仮想マシンが Citrix Virtual Apps and Desktops のカタログにインポートされます。このような場合は、Provisioning コンソールを使用して仮想マ シンを事前に作成する必要があります。次の点を考慮してください。

- Studio は PowerShell スナップインである PvsPsSnapin を使用して Provisioning サーバーと通信しま す。PvsPsSnapin は、既存の Citrix Provisioning PowerShell スナップインである Citrix.PVS.Snapin のサブセットです。これには、次のコマンドレットが含まれています:
- Clear‑PvsConnection
- Get-PvsVersion
- Get‑SimplePvsADAccount
- Get‑SimplePvsCollection
- Get‑SimplePvsDevice
- Get-SimpleDiskLocator
- Get‑SimpleDiskUpdateDevice
- Get‑SimplePvsSite
- Get‑SimplePvsUpdateTask
- Set-PvsConnection

### 注:

Citrix Cloud では、**PvsPsSnapin** が拡張されました。このスナップインでは、Citrix Virtual Apps and Desktops から **PvsMapiProxyPlugin**(Cloud Connector の **XaXdCloudProxy** に追加された新しく作 成されたプロキシ)への通信を可能にします。

通信はセキュリティで保護されたチャネルである HTTPS ポート 443 を介して行われ、Citrix Provisioning 管理者 資格情報もやりとりされます。プロキシはこれらの資格情報を使い、管理者の代理として Provisioning サーバーに 接続します。

## **Citrix Cloud** の **Citrix Virtual Apps and Desktops** と **Citrix Provisioning** 環境の接続

既存の Citrix Provisioning 環境を Citrix Cloud に接続するには:

- 1. Citrix Provisioning のアップグレード。最新バージョンを使用する必要があります。ダウンロードページを 参照してください。
- 2. Citrix Provisioning コンソールで Citrix Virtual Apps and Desktops SDK を Cit[rix Virtual Ap](https://www.citrix.com/downloads/)ps and Desktops Remote PowerShell SDK に置き換えます。

この SDK をインストールする場合、この機能がインストールされている Provisioning コンソールは、ロー カルの Citrix Virtual Apps and Desktops 環境とは通信しません。この機能は Provisioning サーバーにも 適用されます。通信は Citrix Cloud との間でだけ行われます。Citrix Cloud の Delivery Controller で管 理されているデバイスによって仮想ディスクイメージと VDA が更新され、Delivery Controller を使用して Citrix Virtual Apps and Desktops に登録されます。

重要:

Citrix Virtual Apps and Desktops サービス環境ではオンプレミスの Citrix ライセンスサーバーが必要です。 詳しくは、ライセンスに関するページを参照してください。

## **Citrix Pro[visioning](https://docs.citrix.com/ja-jp/provisioning/1912-ltsr/system-requirements/license.html)** のアップグレード

Citrix Cloud と Citrix Provisioning を組み合わせて使用するには、Citrix Virtual Apps and Desktops と統合さ れたバージョンを使用する必要があります。Citrix Provisioning サーバーは、オンプレミスの場合は 1912 LTSR 以 降、Azure での Citrix Provisioning の場合は 2203 LTSR 以降、GCP での Citrix Provisioning の場合は 2206 以 降である必要があります。推奨バージョンは、1912 または 2203 のいずれかの LTSR の最新 CU、または最新の CR です。

## **Citrix Virtual Apps and Desktops Remote PowerShell SDK** の使用

Provisioning コンソールのコンポーネントには Citrix Virtual Apps and Desktops SDK が含まれています。この SDK を Citrix Virtual Apps and Desktops Remote PowerShell SDK に置き換える必要があります。

新しい **SDK** を使用するには

- 1. 次のスナップインを削除して、Provisioning コンソールから Citrix Virtual Apps and Desktops SDK をア ンインストールします:
	- Citrix Broker PowerShell スナップイン
	- Citrix Configuration Logging Service PowerShell スナップイン
	- Citrix Configuration Service PowerShell スナップイン
- Citrix Delegated Administration Service PowerShell スナップイン
- Citrix Host Service PowerShell スナップイン
- 2.[ダウンロード]ページから Remote PowerShell SDK をダウンロードします。PowerShell 3.0 が事前にイ ンストールされている必要があります。
- 3. 次のコードを実行するコマンドを使用して、SDK をインストールします:CitrixPoshSdk.exe PVS =YES 詳しくは、「SDK および API」を参照してください。

重要:

ダウンロードした SDK [をコマン](https://docs.citrix.com/ja-jp/citrix-virtual-apps-desktops-service/sdk-api.html)ドラインからインストールし、引数「PVS=YES」を含めます。

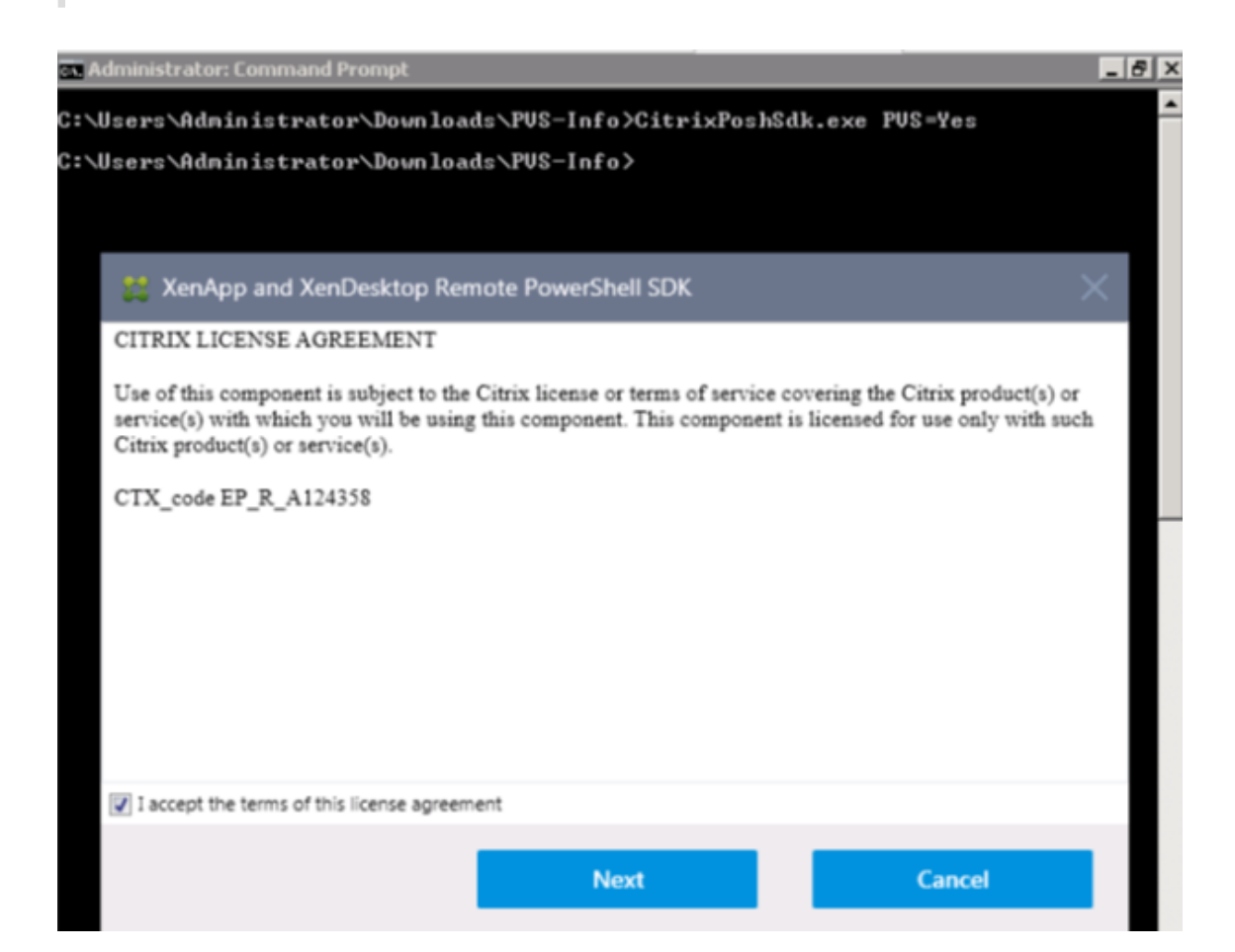

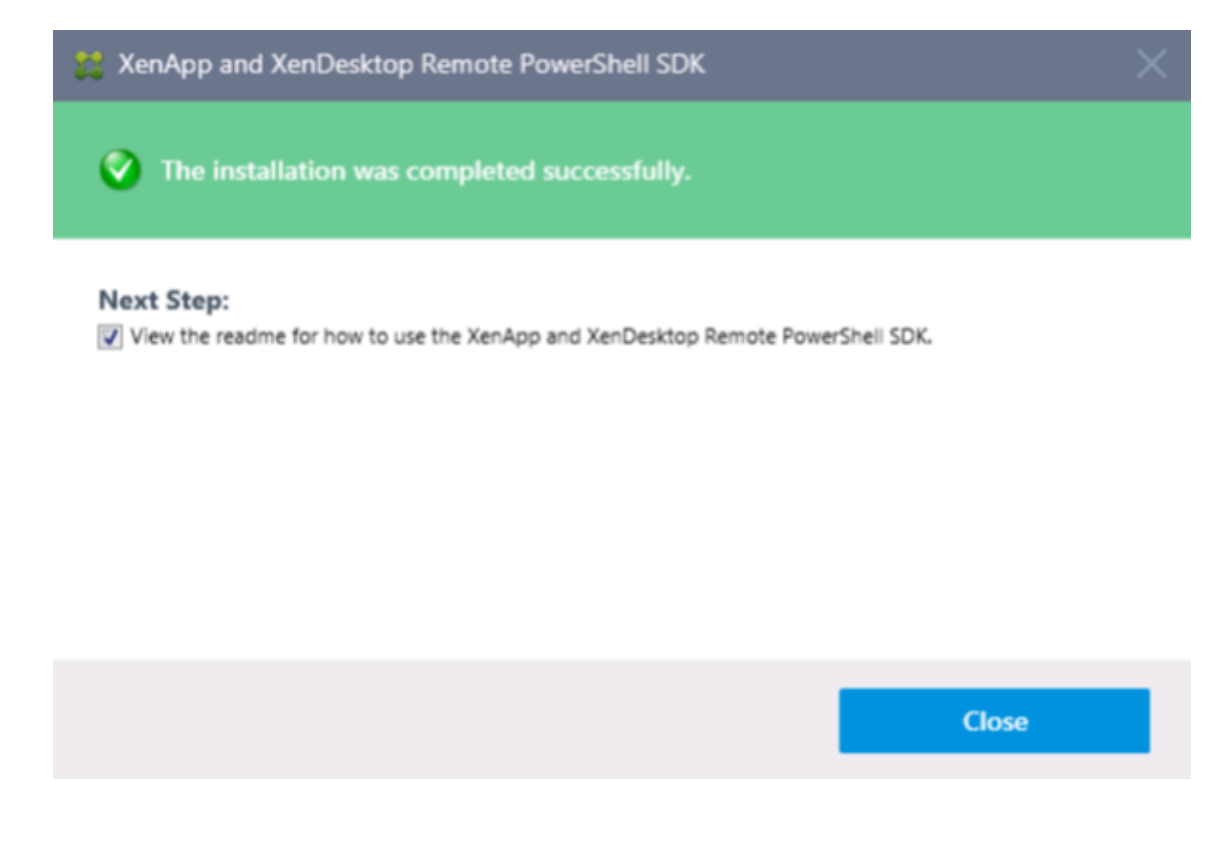

新しい **SDK** インストールを確認するには

- 1. **PowerShell** を開きます。
- 2. 次のコマンドレットを実行します: Add-PsSnapin Citrix\*
- 3. 次のコマンドレットを実行します: Get-BrokerServiceStatus
- 4. Citrix Cloud にサインインします。

ヒント:

Get-BrokerServiceStatusコマンドレットは、Delivery Controller が **OK** であることを示します。

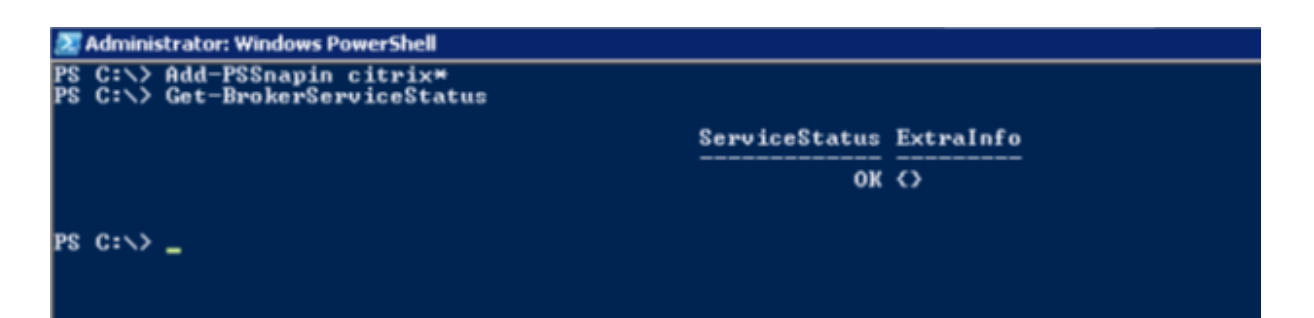

ファイアウォールについての考慮事項

通常、ファイアウォール構成には、アップデートなしか、最小限のアップデートが必要です。以下に注意してくださ い:

- Provisioning コンソールでは、外部向けの SDK トラフィックに HTTPS(ポート 443)が使用されます。
- Cloud Connector マシンでは、すべてのトラフィックは HTTPS (ポート 443) 経由でクラウドに送信され ます。これにより、コネクタおよびコンソールが NAT および HTTP プロキシの内側に存在できるようになり ます。
- Cloud Connector に追加された新しい Citrix Provisioning プロキシは、wsHttp メッセージセキュリティ を使用して、HTTP (ポート 80) 通信を Provisioning サーバーに転送します。

注:

Personal vDisk 機能はサポートされていません。

## **VDA** の管理

Citrix Provisioning 管理対象 VDA をマシンカタログに追加するには

- Provisioning コンソールで Citrix Virtual Apps and Desktops インストールウィザードを使用するか、ま たは、
- Citrix Studio のマシンカタログインストールウィザードを使用する

## **Citrix Virtual Apps and Desktops** インストールウィザードを使用した **VDA** の追加

Citrix Virtual Apps and Desktops インストールウィザードでは、Citrix Provisioning デバイスとコレクション を作成し、これらの要素を含むマシンカタログを作成します。ウィザードでは Citrix Virtual Apps and Desktops Controller のアドレスを求めるプロンプトが表示されます。

1. Cloud Connector マシンのいずれかのアドレス (Controller アドレスではない)を指定します。

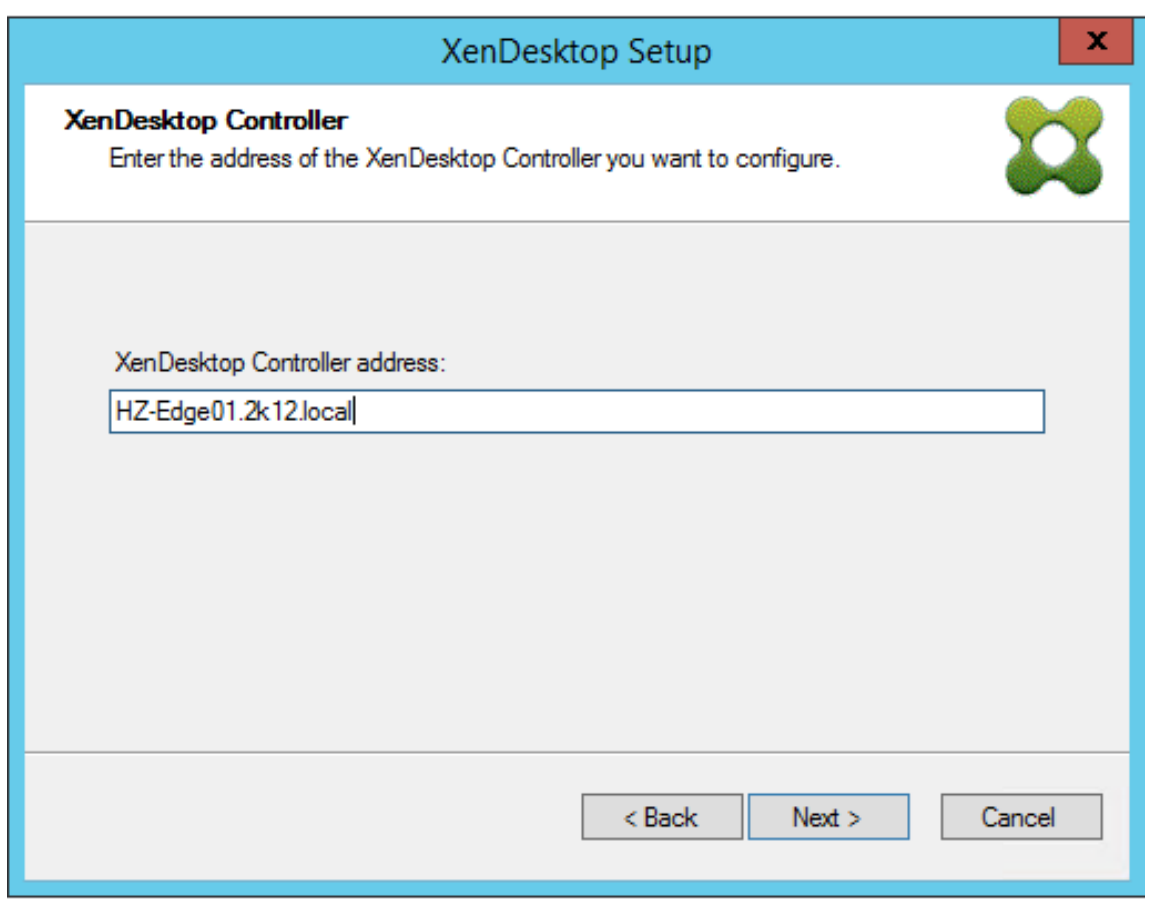

2. Cloud Connector のアドレスを入力したら、[次へ]をクリックします。

**Citrix Cloud** 認証画面が表示され、サインイン資格情報の入力を求められます。Citrix Virtual Apps and Desktops Remote PowerShell SDK によって生成されるこのプロンプトは、Provisioning コンソールに よって呼び出されます。

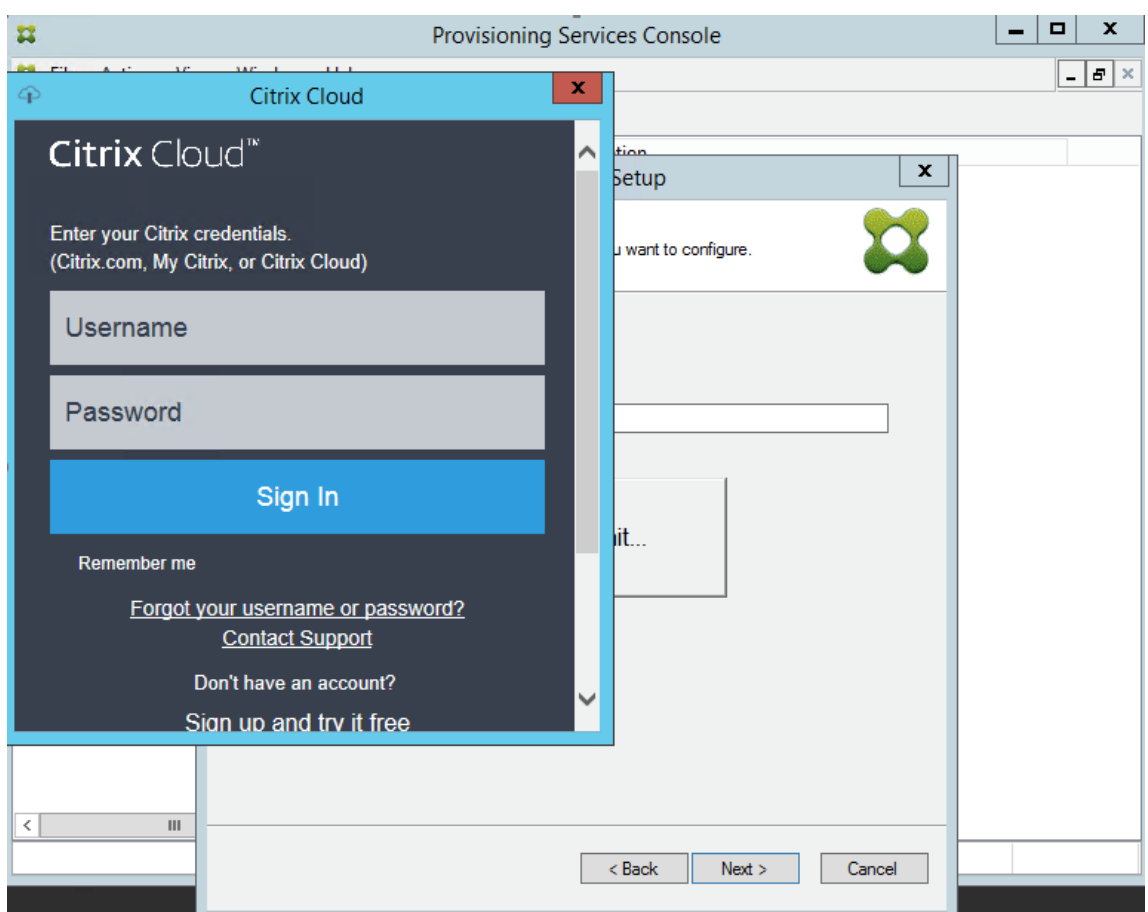

### ヒント:

SDK は Citrix Cloud 資格情報を使用することで、Citrix Virtual Apps and Desktops との通信が保護された 状態でマシンカタログを設定できます。Citrix Virtual Apps and Desktops インストールウィザードの後の 手順に変更はありません。唯一の違いは、ウィザードで Remote PowerShell SDK 内のコマンドレットが最 初に起動されたときに表示される、Citrix Cloud サインイン資格情報を求めるプロンプトです。

### マシンカタログセットアップウィザードの使用による **VDA** の追加

この Citrix Studio のウィザードにより、既存の管理対象 Citrix Provisioning 仮想マシンがカタログに追加され ます。このシナリオでは、以前は Citrix Provisioning コンソールを使用して仮想マシンが作成されていました。 Stream Service と SOAP Service のユーザーアカウントには、接続されている MAPI サーバーの Provisioning サーバーのバージョンを取得するために、データベースの状態を表示する権限が必要です。この実装は、データベー スが Provisioning サーバーのデータベースであることを確認するために使用されます。

このウィザードを使用するには

1. [Citrix Virtual Apps and Desktops] ページの [管理] タブから Citrix Studio にアクセスします。

- 2. ナビゲーションペインで [マシンカタログ]を選択します。
- 3.[操作]ペインで [カタログの新規作成]をクリックします。
- 4.[**Citrix Provisioning**]を選択し、[次へ]をクリックします。

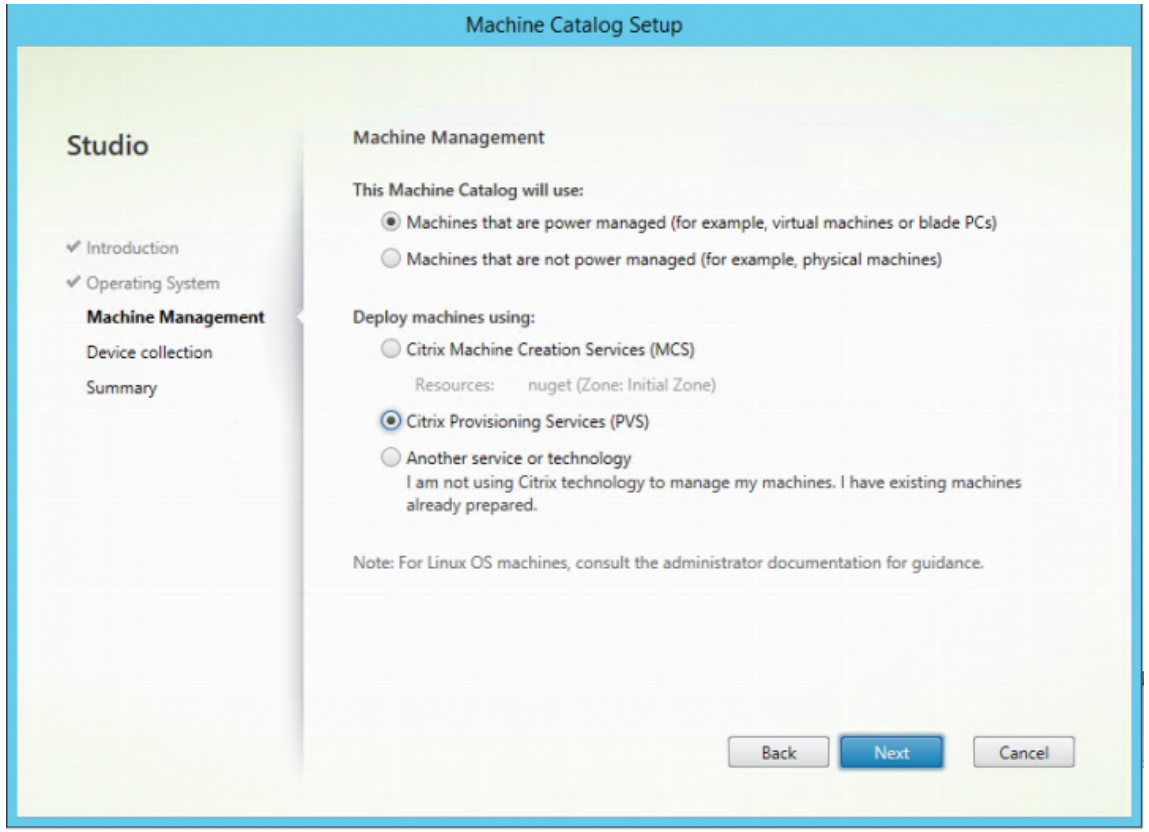

5. [デバイスコレクション]ページで、Citrix Provisioning サーバーのアドレスを入力し、[接続]をクリックし ます。

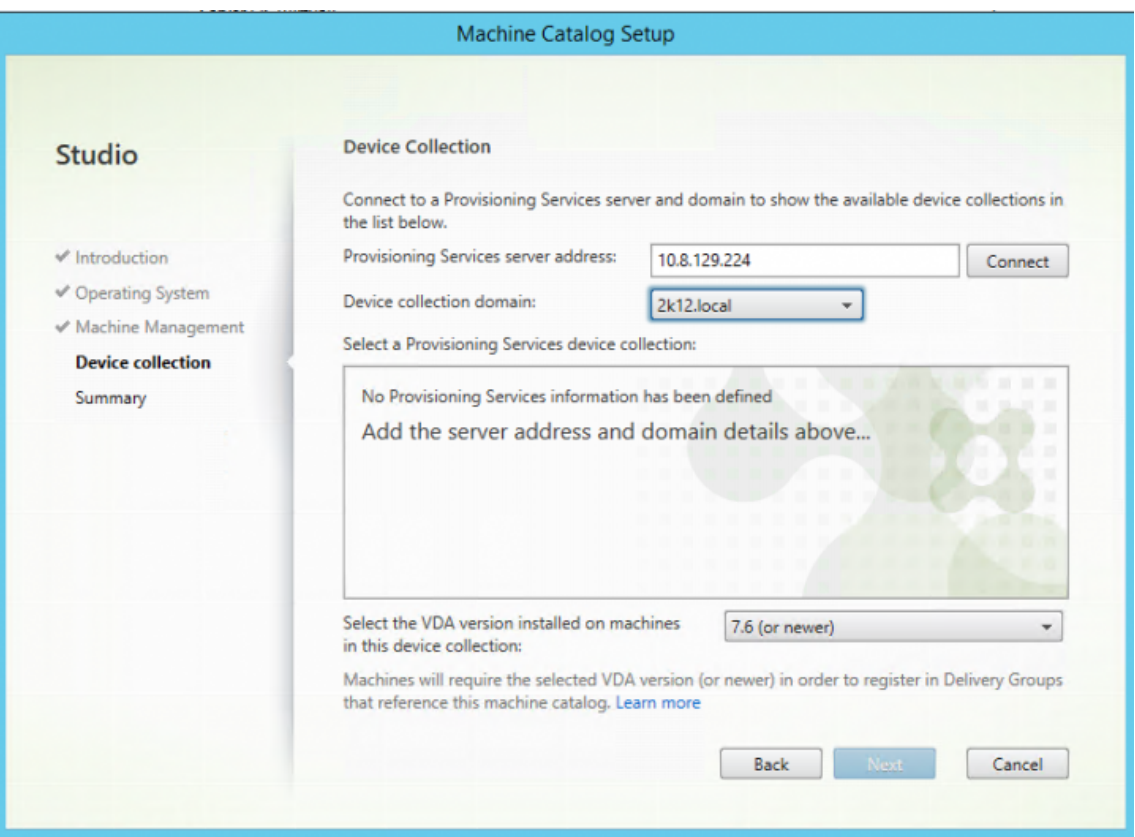

6. Citrix Provisioning 管理者のログイン資格情報を入力し、[**OK**]をクリックします。

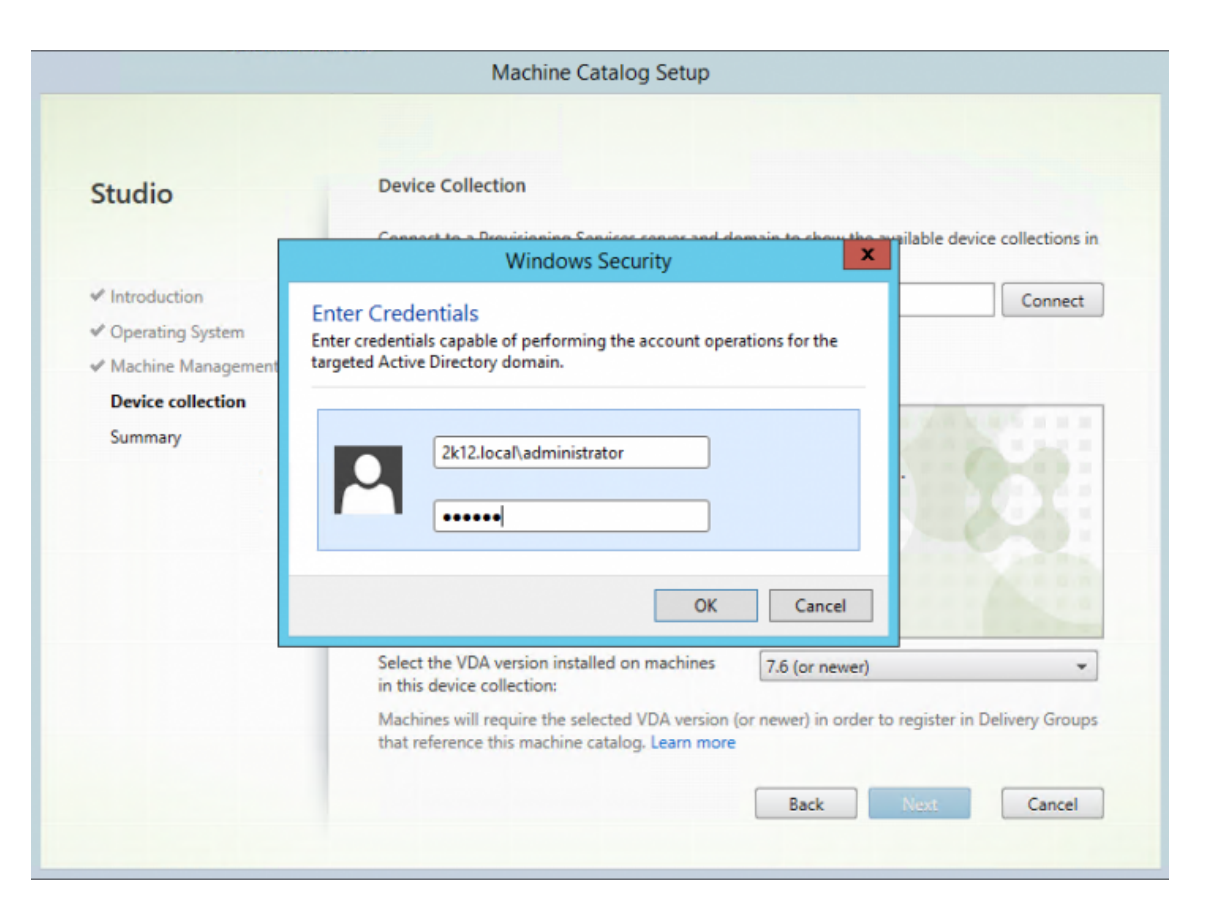

ログイン資格情報を入力すると、Studio は Cloud Connector と通信します。その後、指定された資格情報 を使用して Provisioning サーバーに要求を転送します。有効な Citrix Provisioning 管理者が指定されてい る場合は、デバイスコレクションが表示されます。

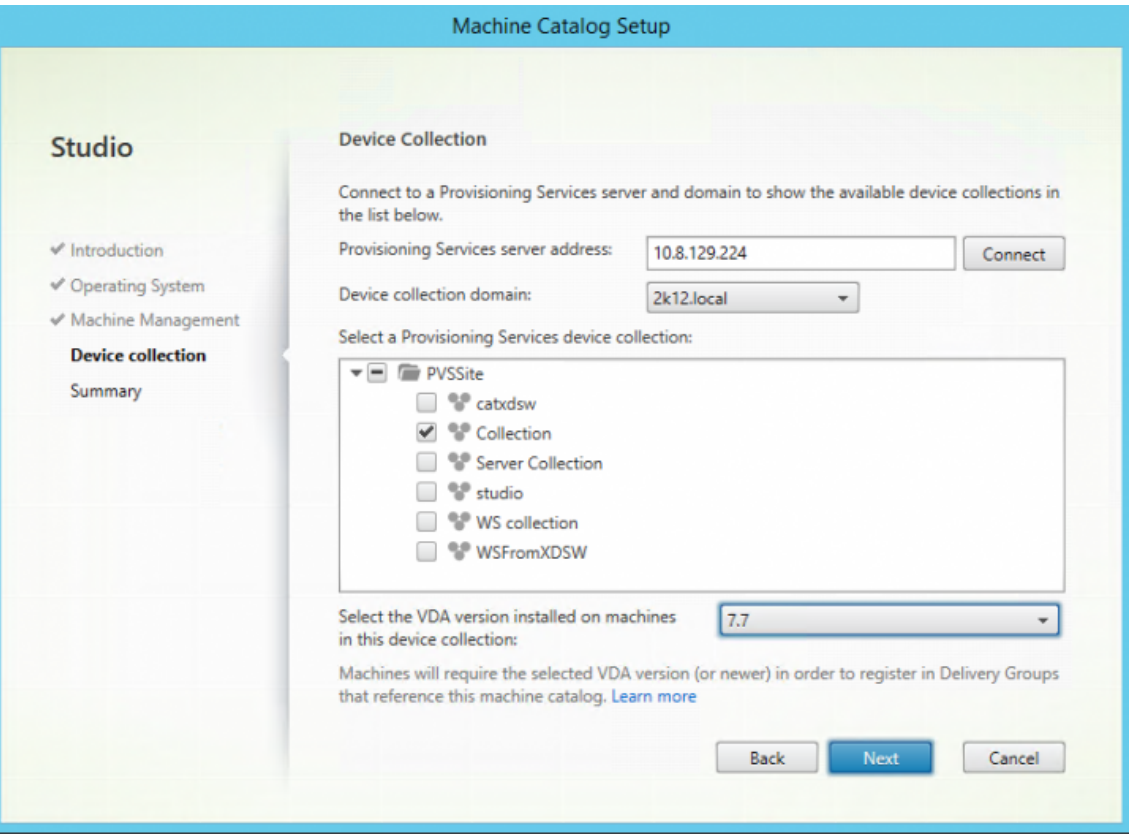

この認証方法は、オンプレミスの Citrix Virtual Apps and Desktops 環境と Citrix Cloud の Citrix Virtual Apps and Desktops 環境とで唯一違いがある点です。オンプレミスの場合、Citrix Studio ユーザーの ID は Provisioning サーバーに対して認証されます。このサービスモデルでは、Citrix Provisioning 環境の AD (Active Directory)とは信頼関係がない AD 環境で Studio が実行されるため、指定ユーザー認証が必要と なります。

**Studio** でのエラーメッセージ

ウィザードを使用してマシンカタログを設定すると、[デバイスコレクション]画面に Citrix Provisioning のクラウ ド接続の状態が表示されます。この機能が有効になっていない場合は、[クラウド機能の Citrix Provisioning が有効 ではありません]というエラーメッセージが表示されます。

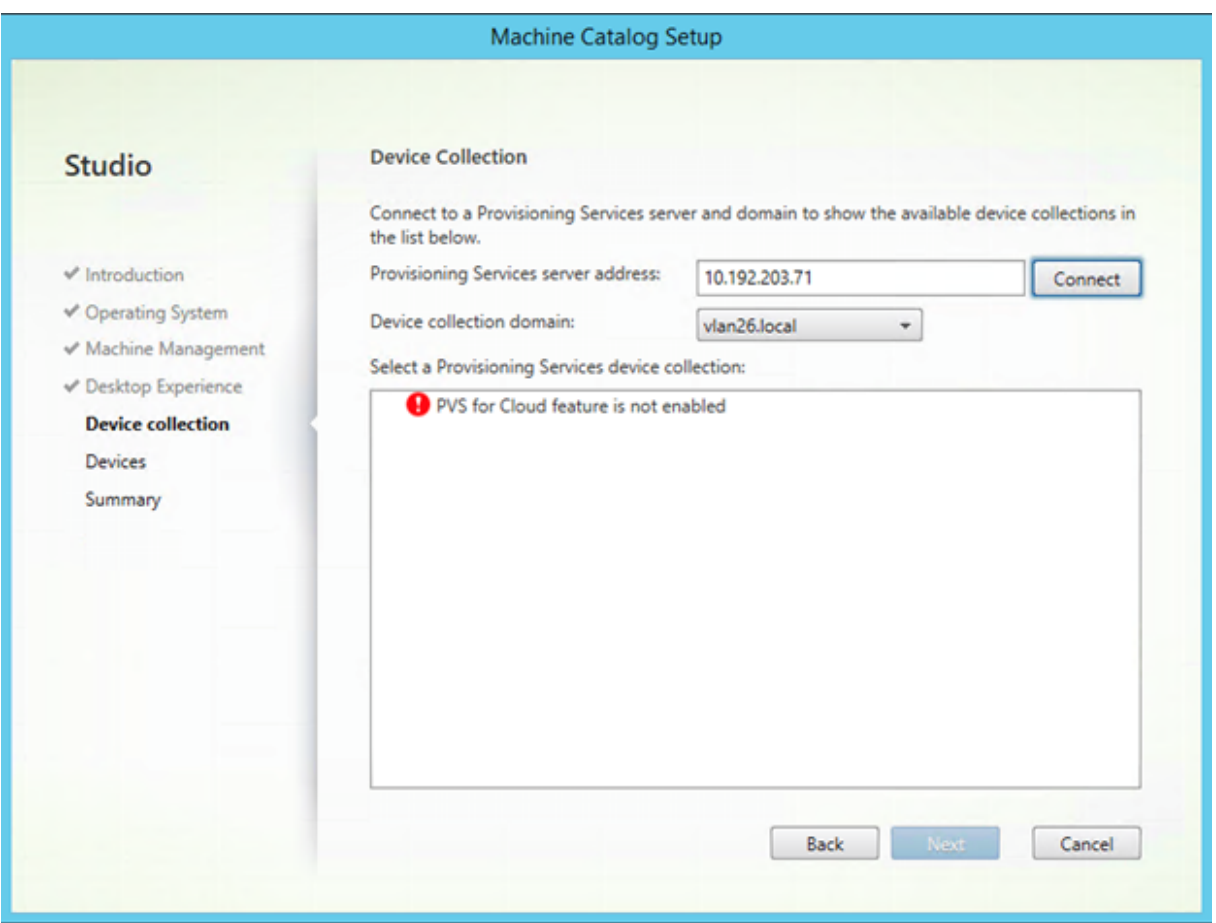

## **Citrix Provisioning Cloud Connector** のトラブルシューティング

Citrix Virtual Apps and Desktops インストールウィザードを使用した Delivery Controller 接続に関連する問題 をトラブルシューティングするには、このセクションの情報を使用します。

### 接続を確認するには

- Remote PowerShell SDK がインストールされ、正しく構成されていることを確認します。次のコマンドを実 行することで、Remote PowerShell SDK がインストールされていることを確認します:CitrixPoshSdk.exe PVS=YES
- Citrix Provisioning サーバーおよびコンソールから 5 つの Citrix Virtual Apps and Desktops スナップイ ンをアンインストールします。
- Citrix Provisioning アカウントがローカルの Citrix Provisioning OS 管理者グループのメンバーでもある ことを確認します。

ヒント:

リモートの PowerShell SDK を Provisioning サーバーにインストールするには、5 つの Citrix Virtual Apps and Desktops スナップインをアンインストールし、リモートの PowerShell SDK をインストールする必要 があります。

### **Provisioning** サーバーと **Delivery Controller** との接続の問題

Delivery Controller と Provisioning サーバーとの接続の問題をトラブルシューティングするには、このセクショ ンの情報を使用します。

### 接続を確認するには:

- 1. Citrix Studio で、[ゾーン]画面に Cloud Connector が正しく表示されていることを確認します。
- 2. 少なくとも1つの Cloud Connector が [接続済み]になっていることを確認します。
	- a) https://citrix.cloud.comにサインインします。
	- b)[リソースの場所]**>**[自分のリソースの場所]**>**[**Cloud Connector**]の順に選択し、少なくとも 1 つ の Cloud Connector のステータスが緑色になっていることを確認します。
- 3. Citrix Remote Broker Provider が Cloud Connector で稼働していることを確認します。Citrix Remote Broker Provider Service が実行されているかどうかを確認するには、Cloud Connector を参照してくだ さい。

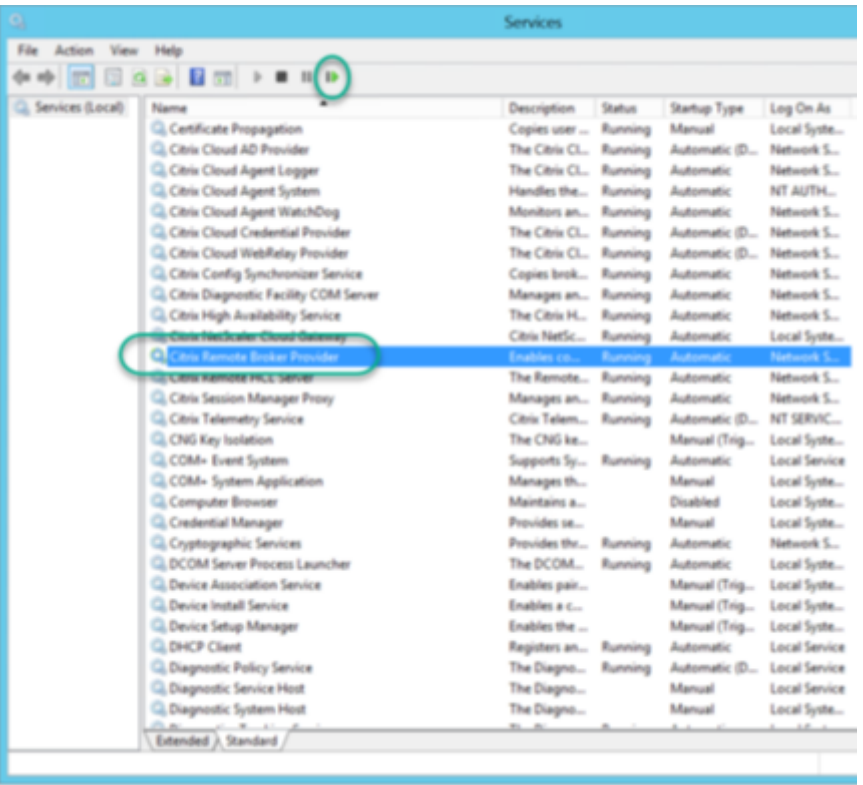

## **Machine Creation Services (MCS) ウィザード使用時の考慮事項**

Citrix Studio の MCS ウィザードを使用して Citrix Provisioning デバイスを Citrix Virtual Apps and Desktops デバイスにインポートする場合は、このセクションの情報を使用します。次のことを確認します:

- Citrix Provisioning デバイスがコレクションに存在している。
- すべてのターゲットデバイスが同じ OU のドメインに参加している。
- オンプレミス仮想マシンがあるハイパーバイザー環境のホストレコードが Citrix Virtual Apps and Desktops で作成されている。
- クライアントのドメインの前に正しいドメインが選択されている。これは、ウィザードで Provisioning サー バーに接続する前に行われている必要があります。

カタログ作成プロセスでの複数のゾーンのサポート

### November 17, 2021

Citrix Provisioning では、Citrix Virtual Apps and Desktops インストールウィザードおよびデバイスのエクス ポートウィザードで複数のゾーンがサポートされます。バージョン 1909 より前のリリースでは、これらのウィザー ドはカタログを作成し、デフォルトでプライマリゾーンに配置していました。これは Citrix Cloud およびオンプレ ミス Virtual Apps and Desktop DDC [の両方で見られた動作でした。](https://docs.citrix.com/ja-jp/provisioning/1912-ltsr/configure/xendesktop-setup-wizard.html)

[カタログの場所を](https://docs.citrix.com/ja-jp/provisioning/1912-ltsr/configure/export-devices-wizard.html)修正して適切なセカンダリゾーンに割り当てるには、Citrix Provisioning コンソールマシンから Citrix Broker PowerShell コマンドレットを手動で発行します:

Set-BrokerCatalog-Name <CatalogName> -ZoneUid <GuidOfSecondaryZone>

次の図は、発行されたSet-BrokerCatalog PowerShell コマンドレットと-ZoneUidパラメーターで す:

### Citrix Provisioning 1912 LTSR

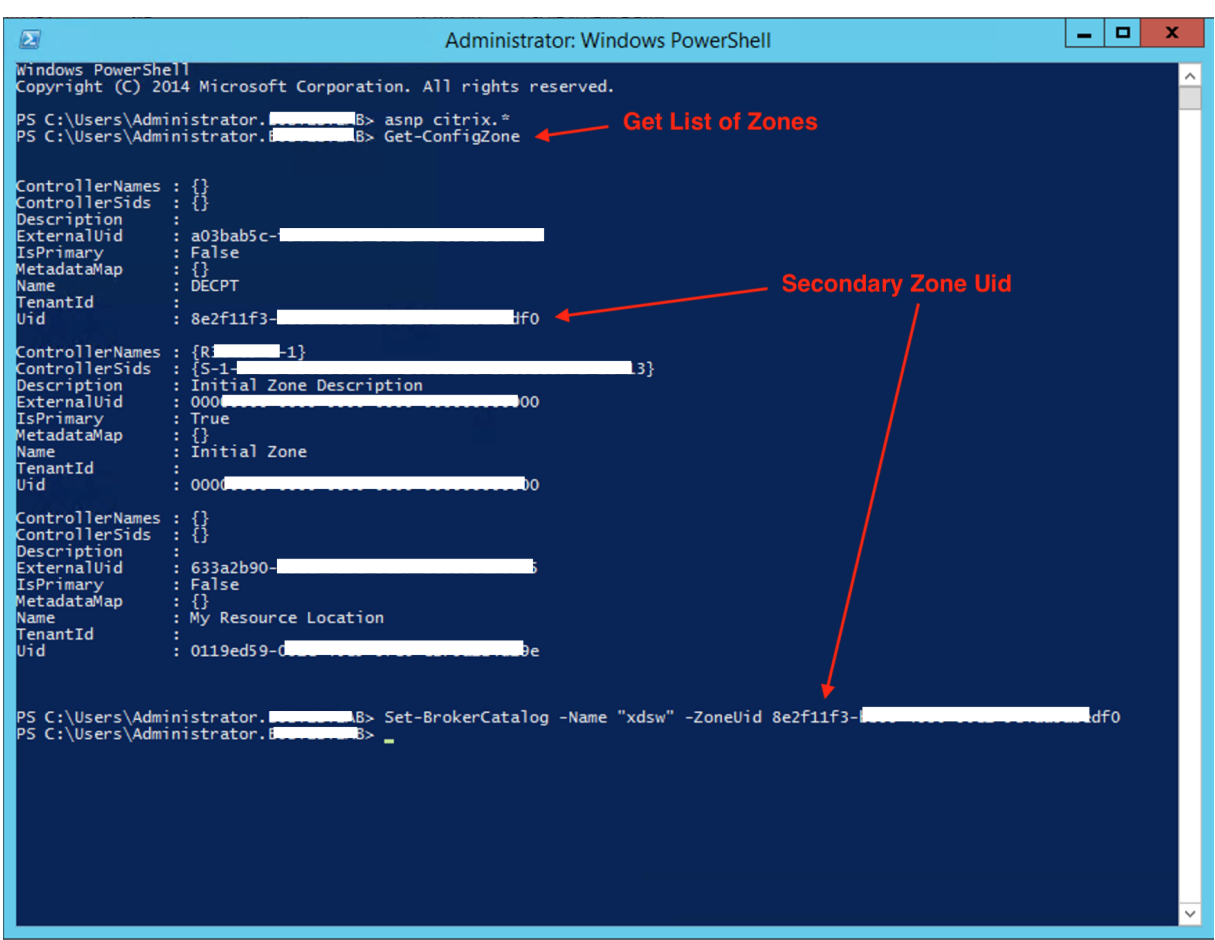

カタログの場所を修正して適切なセカンダリゾーンに割り当てるには、Citrix Provisioning コンソールマシンから Citrix Broker PowerShell コマンドレットを手動で発行します:

次の図は、Citrix Virtual Apps and Desktops ウィザードと Citrix Provisioning デバイスのエクスポートウィザ ード両方の一部として構成できるカタログの基本設定です。両方のウィザードはゾーンの選択を求める代わりに、上 記のセットアップ画面で選択したホスティングユニットまたはホスティング接続のゾーンにカタログを自動的に作成 します。

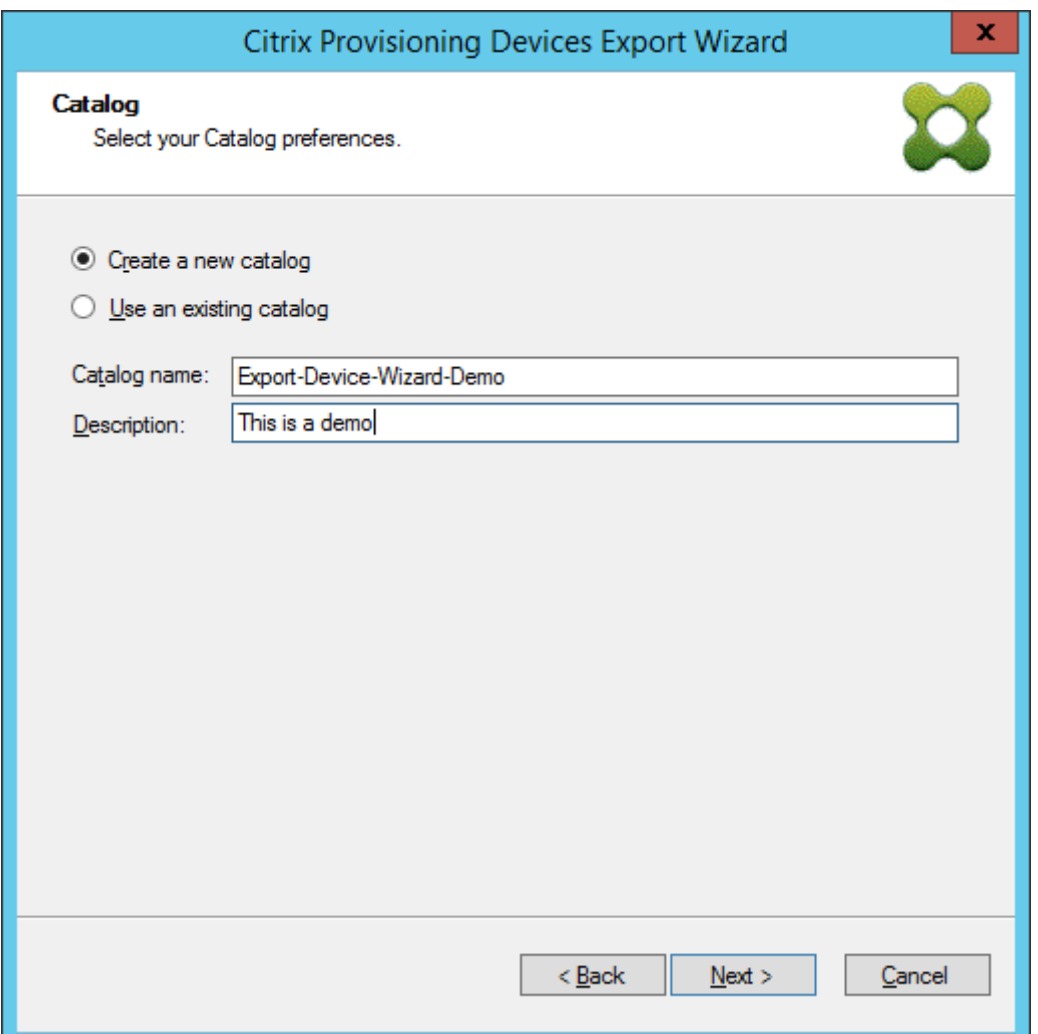

### 管理

November 17, 2021

このセクションの情報を使用して、Citrix Provisioning を管理します:

- ファーム ‑ Citrix Provisioning のインフラストラクチャの最上位を表します。
- サイト Citrix Provisioning サーバー、デバイスコレクション、ローカルの共有ストレージの論理的なグル ープを記述し管理することができます。
- [サーバー](https://docs.citrix.com/ja-jp/provisioning/1912-ltsr/manage/managing-farms.html) vDisk からターゲットデバイスに必要に応じてソフトウェアをストリーム配信するために使用しま [す。](https://docs.citrix.com/ja-jp/provisioning/1912-ltsr/manage/managing-sites.html)
- ストア 仮想ディスクのフォルダーの物理的な場所の論理名を表します。
- [デバイスコ](https://docs.citrix.com/ja-jp/provisioning/1912-ltsr/manage/managing-servers.html)レクション ターゲットデバイスの論理的なグループを作成し管理できます。
- ターゲットデバイス ‑ デスクトップ、サーバー、またはネットワーク上の仮想ディスクからソフトウェアを取 得するその他のコンポーネントを表します。
- vDisk ‑ Provisioning サーバーによってターゲットデバイスにストリーミングされます。
- ビュー ‑ [ターゲットデ](https://docs.citrix.com/ja-jp/provisioning/1912-ltsr/manage/managing-target-device.html)バイスのグループを管理するために使用します。

ファ[ーム](https://docs.citrix.com/ja-jp/provisioning/1912-ltsr/manage/managing-views.html)

November 17, 2021

ファームは Citrix Provisioning のインフラストラクチャの最上位を表します。ファームで Provisioning のコンポ ーネントの論理的なグループをサイトに記述し、定義し、管理することができます。

単一のファーム内のすべてのサイトで、Microsoft SQL Server データベースを共有します。ファームには Citrix ラ イセンスサーバー、ローカルまたはネットワーク上の共有ストレージ、およびターゲットデバイスのコレクションも 含まれます。

ファームは構成ウィザードを実行するときに初期構成されます。ウィザードで、ファームの名前、ストア、およびデ バイスコレクションを入力します。Citrix Provisioning コンソールを初めて開くとき、それらのオブジェクトがツ リーに表示されます。

ウィザードでは、ファームの追加情報を入力するように求められます。追加情報とは、ライセンスサーバーの名前、 ユーザーアカウント情報、ブートストラップファイルをターゲットデバイスに提供するサーバーなどです。いつでも、 ウィザードに戻って設定を変更したり、「ファームプロパティ」ダイアログボックスを使用してファームの構成を変 更したりすることができます。

ファーム管理者は権限を持つファーム内のすべてのオブジェクトを表示し管理できます。ファーム管理者のみが、フ ァームレベルのすべてのタスクを実行で[きます。](https://docs.citrix.com/ja-jp/provisioning/1912-ltsr/configure/farm-configure-new.html)

ファームへの接続

- 1. ナビゲーションツリーを右クリックし、[ファームへの接続]を選択します。
- 2.[サーバー情報]フィールドに、ファーム上のストリーム配信サーバーの名前または IP アドレスと、サーバー アクセスのために構成されているポートを入力します。
- 3. 次の方法のどちらかを使用してログオンします。
	- 現在のログオンで使用している Windows の資格情報を使用します。その後、オプションでアプリケー ションの起動または再接続時の自動ログオン機能を有効にします。
	- 異なる Windows 認証情報を使用します。使用する際は、その認証情報に関連付けられているユーザー 名、パスワード、およびドメインを入力します。オプションで [パスワードの保存]や アプリケーショ ンの起動または再接続時の自動ログオン機能を有効にします。
- 4.[接続]をクリックします。コンソールツリーにファームアイコンが表示されます。

#### 接続の管理

[接続の管理]ダイアログボックスで、ファームへの接続を管理できます。ダイアログボックスを開くには、ツリーで Citrix Provisioning コンソールアイコンを右クリックして [接続の管理]を選択します。

サイト

November 17, 2021

サイトで Citrix Provisioning サーバー、デバイスコレクション、ローカルの共有ストレージの論理的なグループを 管理できます。サイト管理者は、同じファーム内のデバイス管理者またはデバイスオペレーターが実行できるどのタ スクも実行できます。

サイト管理者は次のタスクも実行できます。

ファームレベルのタスク:

• 次の記事で説明している、サイトプロパティの管理:ストアの管理

サイトレベルでは次のタスクがあります。

- デバイス管理者とデバイスオペレーターの役割の定[義](https://docs.citrix.com/ja-jp/provisioning/1912-ltsr/manage/managing-stores.html)
- Provisioning サーバーの管理
- 接続の管理
- [次の記事で説明している、ファームでのサイトの作成](https://docs.citrix.com/ja-jp/provisioning/1912-ltsr/manage/managing-administrative-roles.html): Provisioning サーバー上のデバイスの再配分
- [ターゲットデバイスのコレクシ](https://docs.citrix.com/ja-jp/provisioning/1912-ltsr/manage/managing-servers.html)ョンへのインポート
- [監査情報への](https://docs.citrix.com/ja-jp/provisioning/1912-ltsr/manage/managing-servers.html)アクセス

サイト[を作成するには:](https://docs.citrix.com/ja-jp/provisioning/1912-ltsr/manage/managing-target-device.html#moving-target-devices-between-collections)

- 1. [新しいサイトを追加する](https://docs.citrix.com/ja-jp/provisioning/1912-ltsr/troubleshooting/auditing.html)ファームの [サイト] フォルダーを右クリックします。[サイトプロパティ]ダイアロ グボックスが開きます。
- 2. [全般] タブにサイトの名前と説明を入力します。
- 3. [セキュリティ]タブで [追加]をクリックして、このサイトのサイト管理者権限を持つセキュリティグループ を追加します。[セキュリティグループの追加]ダイアログボックスが開きます。
- 4. 各グループのチェックボックスをオンにして [**OK**]をクリックします。オプションで、一覧内のすべてのグ ループを選択するには、[ドメイン**\**グループ名]列のチェックボックスをオンにします。
- 5. 自動追加機能を使用して新しいターゲットデバイスを追加する場合は、ターゲットデバイスを追加するコレク ションを [オプション]タブで選択します。この機能はファームプロパティで最初に有効にしておく必要があ ります。

既存のサイトのプロパティを変更するには、Citrix Provisioning コンソールでサイトを右クリックして [プロパテ ィ]を選択します。[サイトプロパティ]ダイアログボックスで変更を加えます。このダイアログボックスのタブを使 用してサイトを構成します。サイト管理者も、管理者権限を持つサイトのプロパティを変更できます。

「サイトプロパティ】ダイアログボックスには次のタブがあります。

[全般]タブ:

- 名前:サイトの名前を入力します。
- 説明:任意です。サイトの説明を入力します。

[セキュリティ]タブ:

- 追加: [追加] をクリックすると[セキュリティグループの追加]ダイアログボックスが開きます。サイト管理 者の特権を適用するグループのチェックボックスをオンにします。一覧表示されたすべてのグループを追加す るには、[ドメイン**\**グループ名]列のチェックボックスをオンにします。
- 削除:サイト管理者の特権を削除するグループを選択して [削除]をクリックします。一覧表示されたすべて のグループを削除するには、[ドメイン**\**グループ名]列のチェックボックスをオンにします。

[**MAK**]タブ:

- マルチライセンス認証キーで認証するデバイスに使用する管理者資格情報を入力します: MAK を使用するタ ーゲットデバイスをアクティブにするには、MAK 管理者の資格情報を入力する必要があります。このユーザ ーは、MAK が有効な vDisk を使用するすべてのターゲットデバイスおよびターゲットデバイスにストリーム 配信するすべての Provisioning サーバーに対して管理者権限を持っている必要があります。次の情報を入力 したら、[**OK**]をクリックします。
	- **–** ユーザー
	- **–** パスワード
		- 注:

資格情報を入力せずに [**MAK** ライセンス認証の管理]ダイアログボックスでライセンス認証を試 行すると、エラーメッセージが表示されます。資格情報を入力できるように [**MAK**]タブが開き ます。資格情報を入力して [OK]をクリックすると、[MAK ライセンス認証の管理]ダイアログ ボックスが再度開きます。

[オプション] タブ:

• 自動追加:新しいターゲットデバイスのコレクションをメニューから選択します。この機能はファームプロパ ティで最初に有効にしておく必要があります。[vDisk のインベントリをスキャンする間隔(秒)]オプション で指定した新しいデバイス対して、Citrix Provisioning でスキャンする間隔を秒単位で設定します。デフォ ルト値は 60 秒です。

[**vDisk** 更新]タブ:

• このサイトで **vDisk** の自動更新を有効にする: vDisk の自動更新を有効にするにはこのチェックボックスを オンにして、このサイトの更新を実行するサーバーを選択します。
# サーバー

### November 17, 2021

Citrix Provisioning サーバーは、Stream Service がインストールされているサーバーです。Provisioning サー バーを使用して、ターゲットデバイスにソフトウェアを必要に応じてストリーム配信します。一部の実装方法では、 これらのディスクはプロビジョニングサーバー上に直接存在し、他の環境では、プロビジョニングサーバーは共有ス トレージデバイスから仮想ディスクを取得します。

Provisioning サーバーは Citrix Provisioning データベースから構成情報を読み取ったり書き込んだりもします。 構成オプションを使用して、ターゲットデバイス接続の高可用性および負荷分散を保証します。

初めて Provisioning サーバーとソフトウェアコンポーネントを構成するときは、構成ウィザードを実行します。構 成ウィザードを Provisioning サーバー上で後日再実行して、ネットワーク構成設定を変更できます。

サーバーコンポーネントは、インストール後に Citrix Provisioning コンソールを使用して管理されます。

ヒント:

Provisioning サーバーを構成する場合は、適切なファイアウォールで隔離されるようにします。これによっ て、環境ですべてのサーバーに堅牢なセキュリティ境界が提供されます。この隔離を SQL サーバーとディスク ストレージに拡張することで、セキュリティ境界外のネットワークアクセスが制限されます。この設定により、 認証が不十分なデータフローや暗号化されていないデータフローが表示されなくなります。

最低限、認証されていない社内のサーバー通信チャネル内で相互に通信するサーバーインスタンスのみを隔離 します。このためには、ハードウェアファイアウォールを構成し、パケットが境界外から境界内のサーバーにル ーティングされないようにします。このファイアウォール保護パラダイムを、適切な SQL Server およびディ スクストレージのリンクが構成されていない SQL Server およびディスクストレージコンポーネントに拡張し ます。この拡張によって、認証されていないユーザーがこれらの追加のコンポーネントを攻撃対象にできない ようにします。

# コンソールでの **Provisioning** サーバーの管理

Provisioning サーバーは、Stream Service がインストールされているサーバーです。Provisioning サーバーを 使用して、ターゲットデバイスにソフトウェアを必要に応じてストリーム配信します。実装方法によっては、vDisk を Provisioning サーバー上に直接配置します。より大規模な実装では、サーバーはネットワーク上の共有ストレー ジデバイスから仮想ディスクを取得します。

Citrix Provisioning コンソールを使用して、構成や既存の Provisioning サーバーのプロパティを編集するなどの、 Provisioning サーバーの管理タスクを実行します。

サーバーはファーム内のサイトのメンバーとしてコンソールのメインウィンドウに表示されます。特定のサイトに属 するサーバーを管理するには、適切な管理者の役割が必要です。これらの役割には、このサイトのサイト管理者また はファーム管理者が含まれます。

注:

コンソール内の Provisioning サーバーアイコンは、サーバーの状態を示します。

コンソールで操作を実行することで、Provisioning サーバーを管理します。選択した Provisioning サーバーに実 行できる操作を表示するには、次のオプションのいずれかを選択します。

- メニューバーの [操作]メニューを選択する。
- コンソール内で **Provisioning** サーバーを右クリックする。
- •[表示]メニューで [操作]ペインを有効にする。

注:

```
選択した Provisioning サーバーに適用不可の操作は選択できません。タスクの詳細については、「管理タスク」
を参照してください。
```
# **Citrix Provisioning** サーバーへの接続の表示

Provisioning サーバーへのすべてのターゲットデバイス接続を表示し管理するには:

- 1. コンソール内で Provisioning サーバーを強調表示し、[操作]メニュー、右クリックすると表示されるポップ アップメニュー、または [操作]ペインの [接続しているデバイスの表示]を選択します。[接続済みのター ゲットデバイス]ダイアログボックスが開きます。
- 2. 表内で 1 つ以上のターゲットデバイスを選択し、次の接続タスクを実行します。

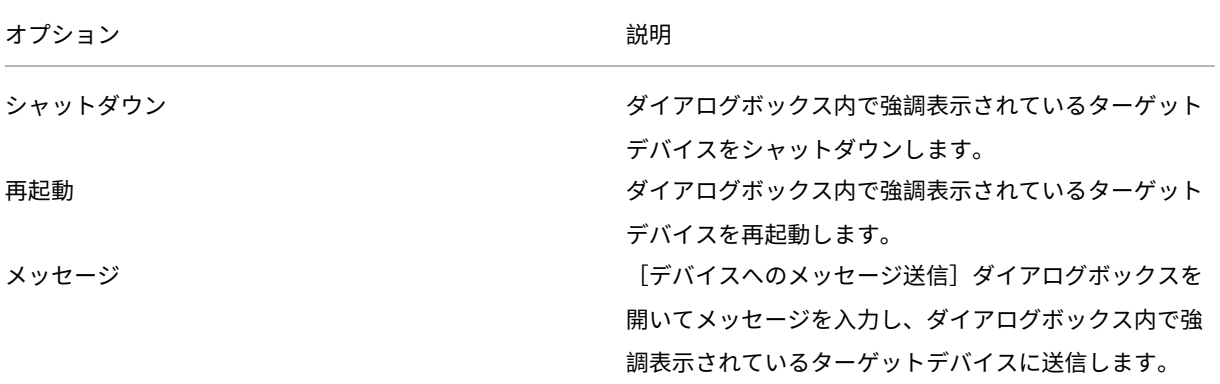

注:[シャットダウン]または [再起動]を選択するとダイアログボックスが開き、影響を受けるデバイスに表示する メッセージを入力できます。待機時間を設定することで、シャットダウンまたは再起動の実行を遅らせることができ ます。

ターゲットデバイスが正常にシャットダウンまたは再起動されたことを示す確認メッセージが表示されたにもかかわ らず、コンソールウィンドウ内のアイコンが変化しない場合は、[更新]を選択します。

### **Provisioning** サーバー上でのターゲットデバイスの負荷分散

高可用性ネットワーク構成においてサーバーとターゲットデバイスのパフォーマンスを最適化するには、各仮想ディ スクで負荷分散を有効にします。

- 1. コンソールで **vDisk** を右クリックして、[負荷分散] を選択します。[**vDisk** 負荷分散] ダイアログボックス が開きます。詳しくは、「サーバー」を参照してください。
- 2. 仮想ディスクの負荷分散を有効にした後で、負荷分散アルゴリズムについて次のようにカスタマイズすること ができます:
	- サブネットアフィ[ニティ–こ](https://docs.citrix.com/ja-jp/provisioning/1912-ltsr/manage/managing-servers.html)の仮想ディスクをターゲットデバイスに提供するために使用する、サーバ ーと NIC の組み合わせを割り当てる場合は、次のサブネット設定から選択します:
		- **–** なし–サブネットを無視します。最も負荷の低いサーバーを使用します。[なし]がデフォルトの設 定です。
		- **–** ベストエフォート–同じサブネット内で最も負荷の低いサーバーと NIC の組み合わせを使用しま す。サブネット内に使用できるサーバーと NIC の組み合わせがない場合は、サブネットの外部で 最も負荷の低いサーバーを選択します。選択したサブネット内で複数のサーバーを使用できる場合 は、それらのサーバー間で負荷分散を実行します。
		- **–** 固定–同じサブネット内で最も負荷の低いサーバーと NIC の組み合わせを使用します。サブネット 内のサーバーで負荷分散を実行します。同じサブネット内にサーバーと NIC の組み合わせがない 場合は、この仮想ディスクが割り当てられているターゲットデバイスを起動しません。
	- 再配分を有効にするおよびトリガー率–指定したトリガー率を超えた場合に、各サーバー上のターゲッ トデバイスの数を再配分します。有効な場合は、Citrix Provisioning により、約 10 分間隔で各サーバ ーのトリガー率がチェックされます。たとえば、仮想ディスクのトリガー率が 25% に設定されている 場合、この仮想ディスクを提供できるほかのサーバーと比べてこのサーバーの負荷が 25% 高負荷にな ると、10 分以内に再配分が実行されます。

負荷分散アルゴリズムで負荷を決定するときは、各サーバーの [サーバープロパティ] ダイアログボックスの性能等級設定が考慮されます。

以下の状況では負荷分散が失敗します:

- 特定の 1 [台のサーバー](https://docs.citrix.com/ja-jp/provisioning/1912-ltsr/configure/configure-server.html)を使用しているターゲットデバイスが 5 台未満のとき。
- すべての適格サーバーを使用しているターゲットデバイス数の平均が 5 台未満のとき。
- 任意のサーバーから起動中のターゲットデバイスの数が、そのサーバーに接続しているデバイス数合計の 20% を超えるとき。この設定により、ブートストーム時の負荷移動によるスラッシングを防ぎます。

負荷分散はターゲットデバイスが起動するときにも考慮されます。Citrix Provisioning により、仮想ディスクを提 供する適格サーバーとして、最も負荷の低い Provisioning サーバーが決定されます。追加の適格サーバーがオンラ インになるたびに、自動的に再配分が実行されます。

注:

高可用性ネットワーク構成において負荷分散を実装するには

- 各 Provisioning サーバーについて、 [サーバープロパティ]ダイアログボックスの [全般] タブで性能等級 を割り当てます。
- 各仮想ディスクについて、[vDisk 負荷分散]ダイアログボックスで負荷分散方法を選択し、追加の負荷分散 アルゴリズム設定を定義します。詳し[くは、「サーバー」を参照してください。](https://docs.citrix.com/ja-jp/provisioning/1912-ltsr/configure/configure-server.html)

注:

高可用性モードの仮想ディスクを使用しないタ[ーゲットデ](https://docs.citrix.com/ja-jp/provisioning/1912-ltsr/manage/managing-servers.html)バイスは、別のサーバーに移されません。仮想ディ スクが誤って高可用性を有効にするように設定されていても、そうしたターゲットデバイスは有効な高可用性 設定を使用しません。その仮想ディスクを使用する Provisioning サーバー、ストア、ターゲットデバイスは停 止する可能性があります。

#### **Provisioning** サーバー接続を手作業で再配分するには

- 1. Citrix Provisioning コンソールで接続を再配分する Provisioning サーバーを右クリックし、[デバイスの再 配分]を選択します。[デバイスの再配分]ダイアログボックスが開きます。
- 2. [再配分] をクリックします。再配分の結果を示すメッセージが [状態] 列に表示されます。
- 3.「閉じる〕をクリックしてダイアログボックスを閉じます。

**Provisioning** サーバーの仮想ディスクアクセスの更新確認

Provisioning サーバーがアクセスする vDisk の更新を確認するには:

- 1. 詳細ペインの Provisioning サーバーを右クリックして [更新の確認]を選択します。
- 2.[自動]を選択します。
- 3. 確認ダイアログボックスで [**OK**]をクリックします。仮想ディスクが自動的に更新されるか、更新がスケジ ュールされます。

ストレージデバイスドライブ使用時の書き込みキャッシュの無効化によるパフォーマンスの向上

IDE や SATA などのストレージデバイスドライブに Provisioning サーバーから書き込む場合は、パフォーマンスを 向上させるために書き込みキャッシュを無効にします。

vDisk を格納するストレージデバイスのために Windows でサーバーハードドライブの書き込みキャッシュを無効に するには、次の手順に従います。

- 1. Provisioning サーバーでコントロールパネルを開きます。[管理ツール]**>**[コンピューターの管理]の順に 選択します。
- 2. ツリーで [ディスクの管理]ノードをダブルクリックします。
- 3. Windows 書き込みキャッシュを無効にするストレージデバイスを右クリックします。
- 4. [プロパティ]を選択して [ハードウェア] タブをクリックします。
- 5.[プロパティ]をクリックします。
- 6.[ポリシー]タブをクリックします。
- 7.[ディスクの書き込みキャッシュを有効にする]チェックボックスをオフにします。
- 8.[**OK**]をクリックしてから、[**OK**]をもう一度クリックします。
- 9. [コンピューターの管理] ウィンドウおよび 「管理ツール] ウィンドウを閉じます。
- 10. コンソールで Provisioning サーバーを右クリックし、[サービスの再起動]を選択します。または、構成ウィ ザードを再実行したり、**Windows** のコントロールパネルで[管理ツール]、[サービス]の順に選択したりし て、サービスを再起動することもできます[サービス]ウィンドウでは Stream Service を右クリックして [開始]を選択します。

ストアにアクセスする **Provisioning** サーバーの指定

各ストアにアクセスできる Provisioning サーバーを選択します:

- 1. Citrix Provisioning コンソールでストアを右クリックして [プロパティ]を選択します。[ストアプロパテ ィ]ダイアログボックスが開きます。
- 2.[サーバー]タブで、Provisioning サーバーがこのストアにアクセスするサイトを選択します。
- 3. このストアで vDisk を提供できる Provisioning サーバーのチェックボックスをオンにして [**OK**]をクリッ クします。

ストア

November 17, 2021

ストアは、仮想ディスクフォルダーの物理的な場所の論理名です。このフォルダーは、ローカルサーバーまたは共有 ストレージデバイスに配置できます。Citrix Provisioning コンソールで仮想ディスクファイルを作成するとき、フ ァイルはストアに割り当てられます。仮想ディスクをターゲットデバイスに配信するため、サイト内で 1 つ以上の Citrix Provisioning サーバーにストアへのアクセス許可を与えます。

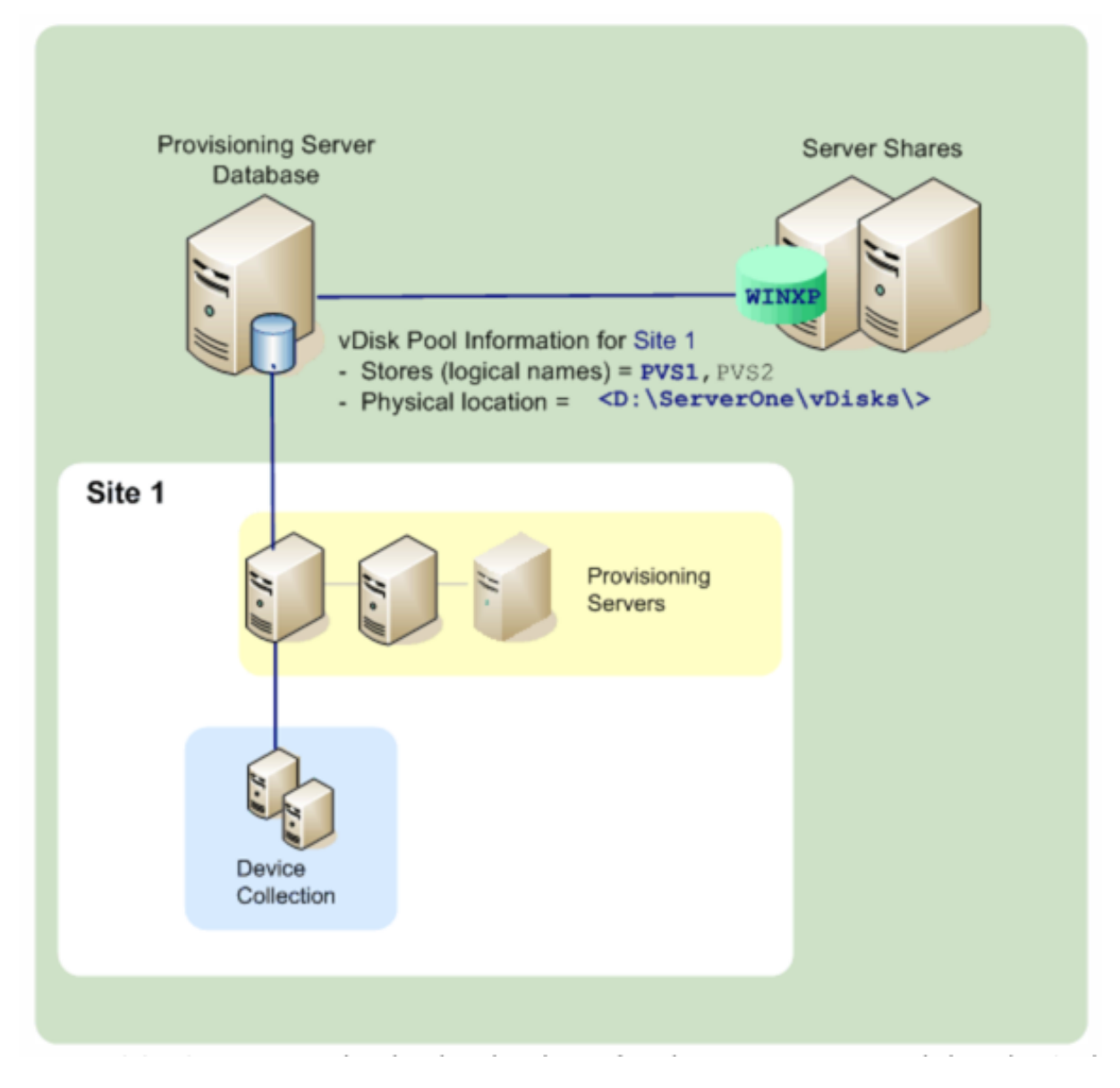

Provisioning サーバーが、データベースでストア名と仮想ディスクのある物理的な場所を確認し、ターゲットデバ イスに配信します。

1 つの仮想ディスクストレージの場所への物理パスを複数に分離すると、ファームの可用性を高く構成する場合は特 に、ファーム構成の柔軟性を高めることができます。可用性の高い実装では、サイト内のアクティブな Provisioning サーバーが停止したときに、ストアへのアクセス権を持ち仮想ディスクを提供する許可を持つほかの Provisioning サーバーから、ターゲットデバイスがその仮想ディスクを取得できます。

必要な場合は、第 1 の共有ストレージへの接続が失われた場合に備えて、第 2 の共有ストレージで仮想ディスクのコ ピーを保守することができます。この場合、すべての Provisioning サーバーで同じパスを使用してストアにアクセ スできるのであれば、デフォルトパスはストアプロパティで設定されます。特定のサーバーでそのパスを使用できな い場合、その特定のサーバーのストアプロパティで上書きパスを指定できます。デフォルトパスがそのサーバーに対 して有効でない場合は、上書きパスを使用します。パスが使用できないのは、接続できないのではなく、パスが無効

であるためです。Provisioning サーバーで、データベースに上書きパスが存在しない場合は、デフォルトパスが常 に使用されます。

ストアを管理するための権限

ストアは、ファーム管理者がファームレベルで定義し管理します。ストアにアクセスできるか、またはストアが表示 されるかどうかは、ユーザーの管理者権限によって決まります。

- ファーム管理者は、ファーム内のすべてのストアへのフルアクセスが許可されています。
- サイト管理者は、サイトに属するストアにのみアクセスできます。
- デバイス管理者およびデバイスオペレーターは読み取り専用のアクセス権を持ちます。ストアがファームレベ ルに存在しているか、ストアが別のサイトに属している場合は、サイト管理者でも読み取り専用のアクセス権 を持つ可能性があります。

ストアの作成

- 1. Citrix Provisioning コンソールツリーで [ストア]を右クリックし、[ストアの作成]を選択します。[スト アプロパティ]ダイアログボックスが開きます。
- 2. [全般] タブにストアの名前と説明を入力します。ストア名は、このストアの場所の論理的な名前です。
- 3. オプションで、ストアの保有サイトとして動作するサイトを選択します。そうでなければ、ファーム管理者の みがストアを管理できるようにデフォルトの[< なし >]を受け入れます。なし >
- 4.[サーバー]タブで一覧からサイトを選択します。そのサイトのすべての Provisioning サーバーが表示されま す。
- 5. サイトへのアクセスを許可する各サーバーの横にあるチェックボックスをオンにします。特定のサイトでのみ ストアを使用する場合は、そのサイト内のサーバーのみが有効な選択肢になります。また、選択したサーバー に対してデフォルトパスが有効でない場合は、そのサーバーの [サーバープロパティ]ダイアログボックスの [ストア] タブで上書きパスを定義する必要があります。必要に応じて各サイトでこの手順を繰り返しますサイ ト管理者がこの手順を実行する場合は、管理対象のサイトのみが表示されます。
- 6. [パス] タブにストアのデフォルトパスを入力、または参照して選択します。このパスは、仮想ディスクフォル ダーの物理的な場所を表します。オプションで、[参照]をクリックして[新しいフォルダーの作成]をクリッ クすることで、新しいフォルダーを作成できます。ユーザーがサイト管理者の場合は、一覧で選択できるのは 管理対象のサイトのみです。
- 7. 選択したストアの書き込みキャッシュのパスがパス一覧に表示されます。オプションで、[参照]をクリックし て [新しいフォルダーの作成]をクリックすることで、ストアの新しいキャッシュフォルダーを作成できま す。[追加]をクリックすることで、書き込みキャッシュパスを追加してストアで使用できます。書き込みキャ ッシュのパスを複数入力すると、物理的に異なるドライブに仮想ディスクの負荷を分散できます。ターゲット デバイスが初めて接続するとき、Stream Service により一覧から選択されます。高可用性機能を使用する場

合、サーバーのストアプロパティにおけるどの書き込みキャッシュの上書きパスの順序も一致している必要が あります。指定された書き込みキャッシュのパスの順序は同一である必要があります。

書き込みキャッシュパスを選択せずに [**OK**]をクリックすると、デフォルトの書き込みキャッシュパスの作 成を促すメッセージが表示されます。このメッセージに対して [**OK**]をクリックすると、デフォルトの書き 込みキャッシュパス(C:\pvsstore\WriteCache)が作成されます。

- 8. ストアで使用するストアとパスを構成し、[検証]をクリックすると、[ストアパスの検証]ダイアログボック スが開きパス設定が検証されます。
- 9. [状態] 列のパス検証結果を確認します。[閉じる] をクリックしてこのダイアログボックスを閉じると [スト アプロパティ】ダイアログボックスに戻り、必要な変更を加えます。
- 10. [OK] をクリックしてプロパティの設定を保存します。

[ストアプロパティ]ダイアログボックス

ストアは構成ウィザードの実行時または [ストアプロパティ] ダイアログボックスで作成できます。[ストアプロパテ ィ] ダイアログボックスでは次のことができます:

- ストアに名前と説明を付ける。
- ストアを保有するサイト、つまり割り当てられている管理者がストアを操作できるサイトを選択する。
- ストアにデフォルトパス(仮想ディスクへの物理パス)を提供する。
- このストアの書き込みキャッシュのデフォルトパスを定義する。
- このストアを提供できるサーバーを選択する。

ストアを作成すると、Citrix Provisioning データベースにストア情報が保存されます。各サイトには 1 つの仮想 ディスクプールがあります。これはそのサイトで仮想ディスクを提供する Citrix Provisioning サーバーに必要な vDisk 情報の集合です。[**vDisk** プロパティ]ダイアログボックスを使用するか、ストアをスキャンしてデータベー スにまだ追加されていない新しい vDisk を検索することによって、仮想ディスク情報を仮想ディスクプールに追加で きます。

[ストアプロパティ]ダイアログボックスには次のタブがあります:

全般:

• 名前:

- **–** ストアの論理名を表示または入力します。たとえば、*Provisioning‑1* とします。
- **–** ストアの説明を表示または入力します。
- 説明:このストアの説明を表示または入力します。
- このストアを保有するサイト:任意です。ストアの保有サイトとして動作するサイトを表示またはスクロール して選択します。この機能により、ストアを管理するための特別なアクセス許可を、ファーム管理者が 1 つの サイトの管理者に与えることができます。この権限は、通常ファーム管理者のものです。

パス:

• デフォルトのストアパス:ストアが表す仮想ディスクフォルダーの物理パスを表示、入力、または参照します。 デフォルトのパスは、上書きストアパスが設定されていないすべての Provisioning サーバーで使用されます。

注:

[サーバープロパティ]ダイアログボックスで優先ストアパスを設定する場合は、新しいバージョンの仮 想ディスクを作成する前に設定しておく必要があります。このパス情報は.vhdx ヘッダー情報に格納さ れ参照されるため、バージョン付けの後にパスを変更すると予期しない結果になる可能性があります。

- デフォルトの書き込みキャッシュパス:ストアのデフォルトの書き込みキャッシュパスを表示、追加、編集、 削除、または移動します。書き込みキャッシュのパスを複数入力すると、物理的に異なるドライブに仮想ディ スクの負荷を分散できます。ターゲットデバイスが初めて接続するとき、Stream Service により一覧から選 択されます。サーバーのストアプロパティのどの書き込みキャッシュの優先パスの順序も、ここに指定する書 き込みキャッシュのパスの順序と一致している必要があります。
- 検証: [ストア パスの検証] ダイアログボックスで選択したストアパスを検証します。検証結果は [状態] 列 に表示されます。

サーバー:

- サイト:ストアにアクセスする Provisioning サーバーが存在するサイトを表示またはスクロールして選択し ます。複数のサイトが同じストアにアクセスする可能性があります。
- このストアを提供するサーバー:選択したサイト内のすべての Provisioning サーバーが一覧に表示されます。 サイトへのアクセスを許可するすべてのサーバーのチェックボックスをオンにします。特定のサイトでのみス トアを使用する場合は、そのサイト内のサーバーのみが有効な選択肢になります。選択した Provisioning サ ーバーに対してデフォルトパスが有効でない場合は、[サーバープロパティ]ダイアログボックスの [ストア] タブで上書きパスを定義する必要があります。
- 検証: [ストア パスの検証] ダイアログボックスで選択したストアパスを検証します。検証結果は [状態] 列 に表示されます。

デバイスコレクション

November 17, 2021

デバイスコレクションを使用して、ターゲットデバイスの論理的なグループを作成し管理できます。デバイスコレク ションを作成するとデバイスではなくコレクションの単位で操作を実行できるので、デバイス管理を簡素化できま す。

注:

1 つのターゲットデバイスは 1 つのデバイスコレクションにのみ属すことができます。

デバイスコレクションでは、物理的な場所、サブネットの範囲、またはターゲットの論理的なグループを表すことが できます。特定の仮想ディスクイメージを使用するターゲットデバイスのみでコレクションを構成したり、保守、テ スト、および実稼働デバイスを含むコレクションを構成したりということが考えられます。また、特定の仮想ディス クに対して、実稼働デバイス、テストマシン、および保守マシンごとに、3 つのデバイスコレクションを作成すると いうことも考えられます。ここまでの例では、1 つのコレクション内のデバイスに同じディスクが割り当てられてい ます。

サイトのニーズに応じて、テストデバイスや保守デバイスを 1 つのデバイスコレクションに統合できます。その後、 コレクション単位ではなくデバイス単位で仮想ディスクの割り当てを管理します。たとえば、「開発」という名前のデ バイスコレクションを作成して、それぞれに異なる特定の仮想ディスクを割り当てた 5 つのターゲットデバイスを追 加します。

ファーム管理者は、デバイスコレクションや、サイトに対してセキュリティ権限を持つサイト管理者を作成および管 理します。また、コレクションも、そのコレクションに対するセキュリティ権限を持つデバイス管理者によって作成 および管理されます。

Citrix Provisioning コンソールツリーでデバイスコレクションフォルダーを展開すると、デバイスコレクションの メンバーを表示できます。デバイスコレクションのプロパティを表示または編集するには、コンソールで既存のデバ イスコレクションを右クリックして、[プロパティ]を選択します。[デバイスコレクションプロパティ]ダイアログ ボックスが開きます。このダイアログボックスを使用して、そのコレクションを表示または変更します。

ヒント:

コレクション内のすべてのターゲットデバイスの再起動など、デバイスコレクションのメンバーに対して操作 を実行できます。

ターゲットデバイスのコレクションへのインポート

ターゲットデバイスのインポートウィザードを使用して、ファイルからターゲットデバイス情報をインポートできま す。ターゲットデバイスの情報を.csvfileとして保存した後、それをデバイスコレクションにインポートしま す。

注:

.csvテキストファイルは、.txtファイル、NotePad.exe、または Excel で作成できます。このファイルは 1 行に 1 つのターゲットデバイスを含み、形式は次のようになります:

DeviceName,MAC-Address,SiteName,CollectionName,Description,Type

各項目の意味は次のとおりです:

DeviceName = Name of **new** target device MAC-Address = MAC address

of **new** device; such as 001122334455, 00-11-22-33-44-55, or 00:11:22:33:44:55 Type = 0 **for** production, 1 **for** test, or 2 **for** maintenance

ウィザードは、ファーム、サイト、およびデバイスコレクションを右クリックすると表示されるメニューからアクセ スできます。サイトまたはコレクションからアクセスする場合は、インポートファイルの中でサイト名およびコレク ション名が一致するターゲットデバイスのみがインポート一覧に表示されます。

ウィザードには、ファイルに含まれる情報を使用して、存在しないサイトまたはコレクションを自動的に作成するオ プションもあります。さらに、コレクションにデバイステンプレートが存在する場合はテンプレートを適用するオプ ションもあります。

インポート操作の監査記録と共にログファイルが生成されます。Windows Server 2008 R2 の場合、このファイル は以下の場所にあります:

C:\\Documents and Settings\\All Users\\Application Data\\Citrix\\ Provisioning Services\\log

その他のすべての Windows サーバーオペレーティングシステムでは、C:\ProgramDataにログファイルが生 成されます。

ターゲットデバイスをコレクションにインポートするには

- 1. コンソールでデバイスコレクションを右クリックし、[ターゲットデバイス]**>**[インポート]の順に選択しま す。ターゲットデバイスのインポートウィザードが開きます。
- 2. インポートするファイルを入力または参照します。このファイルからターゲットデバイス情報が読み込まれ、 ウィザードに表示されます。この情報には、ターゲットデバイス名、MAC アドレス、およびオプションで説明 が含まれる可能性があります。
- 3. インポートするターゲットデバイスを強調表示します。インポートするデバイスにコレクションのデバイステ ンプレートを適用する場合は、[インポートするデバイスにコレクションのデバイステンプレートを適用する] チェックボックスをオンにします。
- 4.[インポート]をクリックして、ターゲットデバイス情報を含む.csv テキストファイルを選択したコレクショ ンにインポートします。[状態]列にインポートが成功したかどうかが示されます。

# **Citrix Provisioning** コンソールでのコレクションの更新

コレクションに変更を加えた後でそれらの変更がコンソールに反映されるように、コレクションを更新します。最新 の情報に更新するには、ツリー内でコレクションを右クリックして [最新の情報に更新]を選択します。

コレクション内のターゲットデバイスを起動するには

コレクション内のターゲットデバイスを起動するには

- 1. コンソールでコレクションを右クリックして、「ターゲットデバイス]、「起動]の順に選択します。「設定」メ ニューの一覧で 「デバイスの起動]が選択された 「ターゲットデバイス制御]ダイアログボックスが開きま す。[デバイス]ボックスの一覧にターゲットデバイスが表示されます。
- 2. [デバイスの起動]をクリックしてターゲットデバイスを起動します。[状態]列に「起動信号」と表示され、タ ーゲットデバイスが起動信号を正常に受信すると表示が「成功」に変わります。

コレクション内のターゲットデバイスを再起動するには

コレクション内のターゲットデバイスを再起動するには

- 1. コンソールツリーでコレクションを右クリックして、[ターゲットデバイス]**>**[再起動]の順に選択しま す。[ターゲットデバイスの制御]ダイアログボックスが開き、[設定]メニューで選択した [デバイスの再起 動]メニューオプションが表示されます。[デバイス]ボックスの一覧にターゲットデバイスが表示されます。
- 2. [待機秒数] ボックスに、ターゲットデバイスを再起動する前に待機する秒数を入力します。
- 3. [メッセージ]ボックスに、ターゲットデバイスに表示するメッセージを入力します。
- 4. [デバイスの再起動]をクリックしてターゲットデバイスを再起動します。[状態]列に「再起動信号」と表示さ れ、ターゲットデバイスが起動信号を正常に受信すると表示が「成功」に変わります。

コレクション内のターゲットデバイスのシャットダウン

コレクション内のターゲットデバイスをシャットダウンするには

- 1. コンソールツリーでコレクションを右クリックして、[ターゲットデバイス]**>**[シャットダウン]の順に選択 します。[ターゲットデバイスの制御]ダイアログボックスが開き、[設定]メニューで選択した [デバイスの シャットダウン]メニューオプションが表示されます。[デバイス]ボックスの一覧にターゲットデバイスが表 示されます。
- 2. [待機秒数] ボックスに、ターゲットデバイスをシャットダウンする前に待機する秒数を入力します。[メッセ ージ]ボックスに、ターゲットデバイスに表示するメッセージを入力します。
- 3.[デバイスのシャットダウン]をクリックしてターゲットデバイスをシャットダウンします。ターゲットデバイ スがシャットダウンするまで [状態]列に「シャットダウン信号」と表示されます。ターゲットデバイスが正 常にシャットダウンすると「成功」に表示が変わります。

コレクション内のターゲットデバイスへのメッセージ送信

コレクション内のターゲットデバイスにメッセージを送信するには:

1. コンソールツリーでコレクションを右クリックして、[ターゲットデバイス]**>**[メッセージ]の順に選択しま す。[ターゲットデバイスの制御]ダイアログボックスが開き、[設定]メニューで選択した [デバイスへのメ ッセージ送信】メニューオプションが表示されます。「デバイス】ボックスの一覧にターゲットデバイスが表示 されます。

- 2. [メッセージ] ボックスに、ターゲットデバイスに表示するメッセージを入力します。
- 3. [メッセージの送信]をクリックします。[状態]列に「メッセージ信号」と表示され、ターゲットデバイスがメ ッセージを正常に受信すると「成功」に表示が変わります。

サイト内のコレクション間でのターゲットデバイスの移動

ターゲットデバイスは同じサイト内のコレクション間で移動できます。

コレクション間でターゲットデバイスを移動するには

- 1. コンソールでコレクションを展開し、ターゲットデバイスを右クリックして [移動]を選択します。
- 2. メニューからターゲットデバイスの移動先のコレクションを選択して [OK]をクリックし、ダイアログボッ クスを閉じます。

ターゲットデバイス

December 14, 2023

ネットワーク上の仮想ディスクから起動しソフトウェアを取得する、デスクトップコンピューターやサーバーのよう なデバイスをターゲットデバイスと呼びます。仮想ディスクイメージの作成に使用するデバイスはマスターターゲッ トデバイスとみなされます。

ターゲットデバイスのライフサイクルは次のとおりです。

• 準備中

- **–** 仮想ディスクイメージの作成に使用するマスターターゲットデバイス
- **–** 仮想ディスクイメージから起動するターゲットデバイス
- ファーム内のコレクションへのターゲットデバイスの追加
	- **–** コンソールを使用
	- **–** 自動追加を使用
	- **–** インポートを使用
- ターゲットデバイスの種類の割り当て
- ファームでのターゲットデバイスの保守

ターゲットデバイスの作成後は、そのデバイスをネットワークから起動するよう構成する必要があります。デバイス はネットワークから起動できるように構成する必要があります。また、仮想ディスクはデバイスに割り当てる必要が あり、割り当て済みの仮想ディスクから起動するためにそのデバイスに必要な情報を提供するようブートストラップ ファイルを構成する必要があります。

ファーム内のターゲットデバイスにはいくつかの種類があります。たとえば、仮想ディスクイメージの作成に使用す るデバイスはマスターターゲットデバイスとみなされます。ほかのすべてのデバイスは、特定の種類のデバイスとし て構成します。デバイスの種類により、デバイスの現在の目的と、仮想ディスクの特定のバージョン(実稼働、テス ト、保守)にデバイスがアクセスできるかどうかが決定されます。

デバイスの種類は [ターゲットデバイスプロパティ] ダイアログボックスの [全般] タブで選択します。オプション は次のとおりです:

- 実稼働:現在実稼働モード(デフォルト)の割り当て済み仮想ディスクをこのターゲットデバイスでストリー ム配信できるようにするには、このオプションを選択します。
- 保守:保守デバイスとしてこのターゲットデバイスを使用するには、このオプションを選択します。保守デバ イスのみが保守モードの仮想ディスクバージョンにアクセスおよび変更できます。保守モードで vDisk バージ ョンを最初に起動する保守デバイスのみが、そのバージョンにアクセスできます。
- テスト:現在テストモードの差分ディスクバージョンにアクセスしてテストするためにこのターゲットデバイ スを使用するには、このオプションを選択します。

ターゲットデバイスをファームに追加すると、デバイスコレクションのメンバーになります。デバイスコレクション を使用すれば、そのコレクション内のすべてのターゲットデバイスをまとめて管理できます。1 つのターゲットデバ イスは 1 つのデバイスコレクションにのみ属すことができます。ただし、任意の数のビューにターゲットデバイスを 含めることができます。ターゲットデバイスをデバイスコレクションから削除すると、関連付けられているすべての ビューから自動的に削除されます。

ターゲットデバイスをコレクションに追加すると、そのデバイスのプロパティが Citrix Provisioning データベース に格納されます。[ターゲットデバイスプロパティ]ダイアログボックスには、デバイス名、説明、起動方法、および 仮想ディスクの割り当てが含まれます(詳しくは、「ターゲットデバイスのプロパティ」を参照してください)。

ターゲットデバイスは、コンソールおよび仮想ディスクステータストレイユーティリティで管理し監視できます。 Citrix Provisioning コンソールで操作を実行でき[る対象は次のとおりです:](https://docs.citrix.com/ja-jp/provisioning/1912-ltsr/configure/configure-targets.html)

- 個別のターゲットデバイス
- コレクション内のすべてのターゲットデバイス
- ビュー内のすべてのターゲットデバイス

# ターゲットデバイスプロパティ

注:

次のデバイスプロパティのいずれかを変更したときにターゲットデバイスがアクティブであった場合は、再起 動が必要です:起動元、MAC、ポート、このデバイスの vDisk。

次の表は、ターゲットデバイスに関連するプロパティを示しています。

[全般]タブ

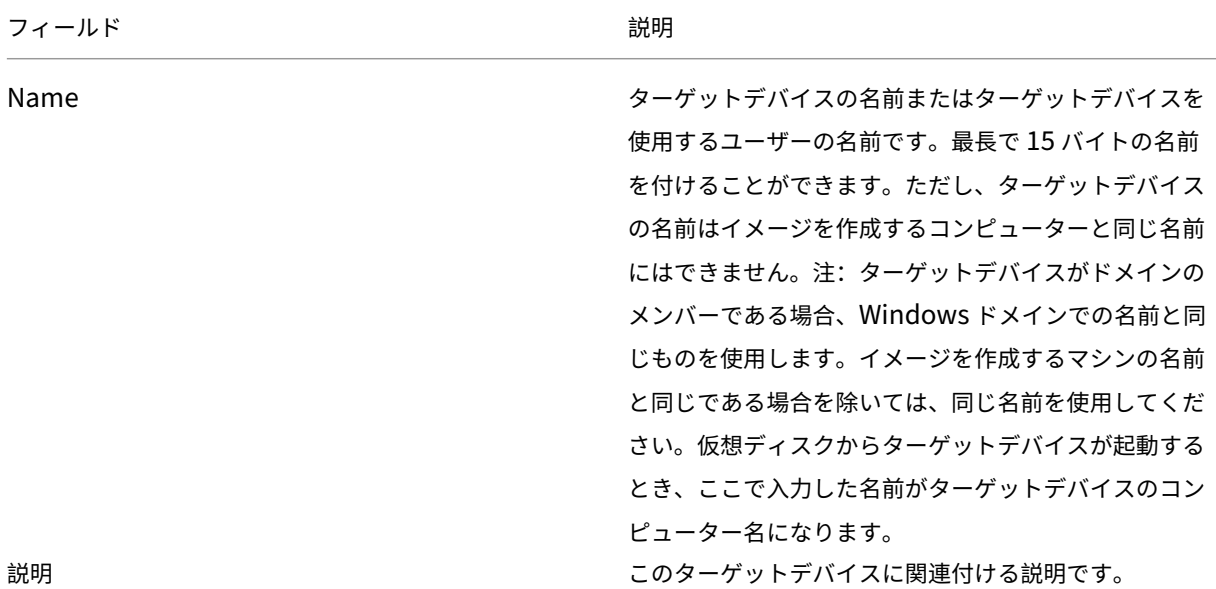

© 1999–2024 Cloud Software Group, Inc. All rights reserved. 302

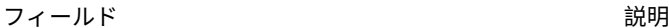

種類 いっちゃん このターゲットデバイスのアクセスの種類をメニューか ら選択します。ドロップダウンリストには次のオプショ ンがあります:保守 ‑ 仮想ディスクの新しい保守バージ ョンに更新を適用する保守デバイスとしてこのターゲッ トデバイスを使用するには、このオプションを選択しま す。保守デバイスには保守バージョンへの排他的な読み 取り/書き込みアクセス権限があります。テスト - テスト モードのバージョンにアクセスするためにこのターゲッ トデバイスを使用するには、このオプションを選択しま す。標準イメージモードの仮想ディスクバージョンの品 質保証テストを円滑に実行するため、テストデバイスに は仮想ディスクテストバージョンへの共有の読み取り専 用アクセス権があります。このタスクは、バージョンを 実稼働マシンにリリースする前に実行します。実稼働 -ターゲットデバイスで現在実稼働モードの割り当て済み 仮想ディスクをストリーム配信できるようにするには、 このオプションを選択します。実稼働デバイスには仮想 ディスクの実稼働バージョンへの、共有の読み取り専用 アクセス権限があります。実稼働デバイスから保守バー ジョンまたはテストバージョンにはアクセスできません。 これにより、テストされていない更新が誤って実稼働マ シンに展開されるのを防ぎます。注:新しいデバイスの デフォルトの種類は保守です。既存のデバイスのデフォ ルトの種類は保守です。 起動元 フランス このターゲットデバイスで使用する起動方法です。仮想 ディスク、ハードディスク、またはフロッピーディスク から起動できます。 MAC インチャング・コントラットデバイスに搭載されているネットワークイン ターフェイスカードの MAC(Media Access Control: メディアアクセス制御)アドレスを入力します。 ポート いっちゃく しんじょう しんじゅん しんじゅん しんじょう しんどの場合、この値 を変更する必要はありません。ただし、ターゲットデバ イスソフトウェアでほかの IP/UDP ソフトウェアとの競 合が発生する場合、つまり両方のソフトウェアで同じポ

ートを共有している場合は、この値を変更する必要があ

ります。

© 1999–2024 Cloud Software Group, Inc. All rights reserved. 303

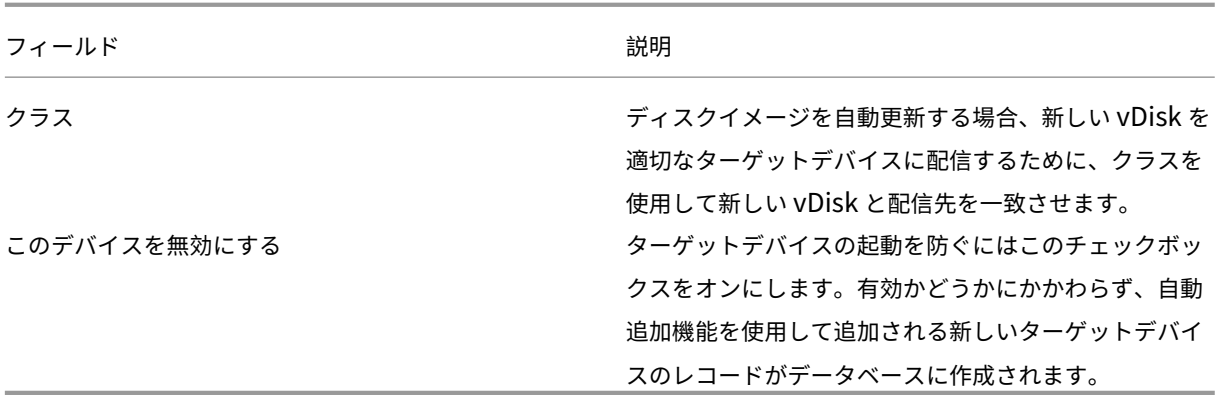

# [**vDisk**]タブ

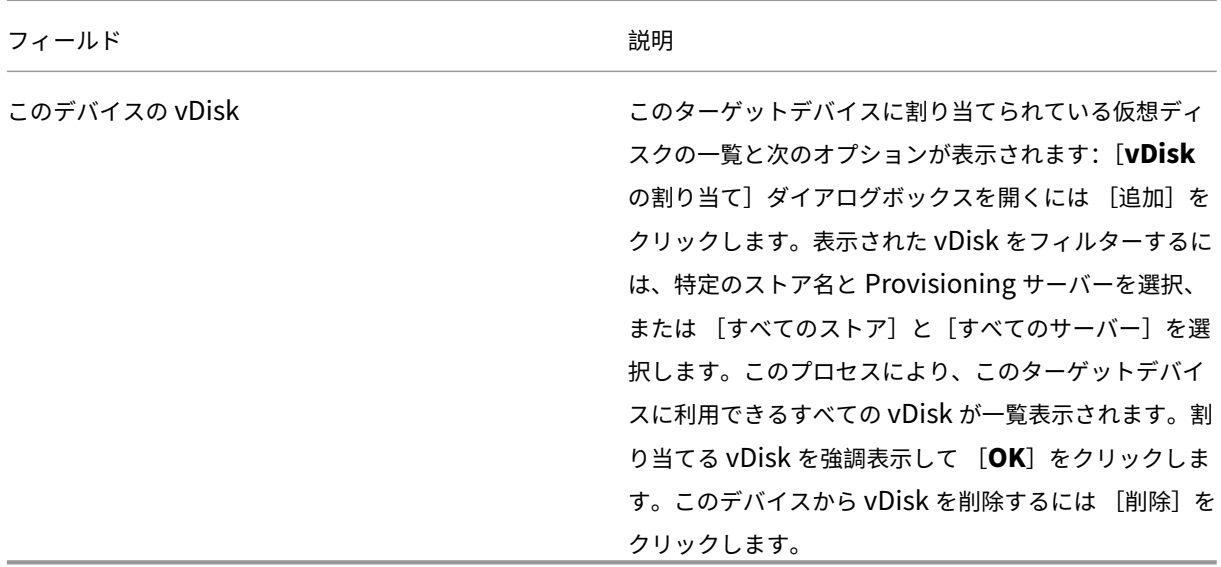

[パーソナリティ]タブ

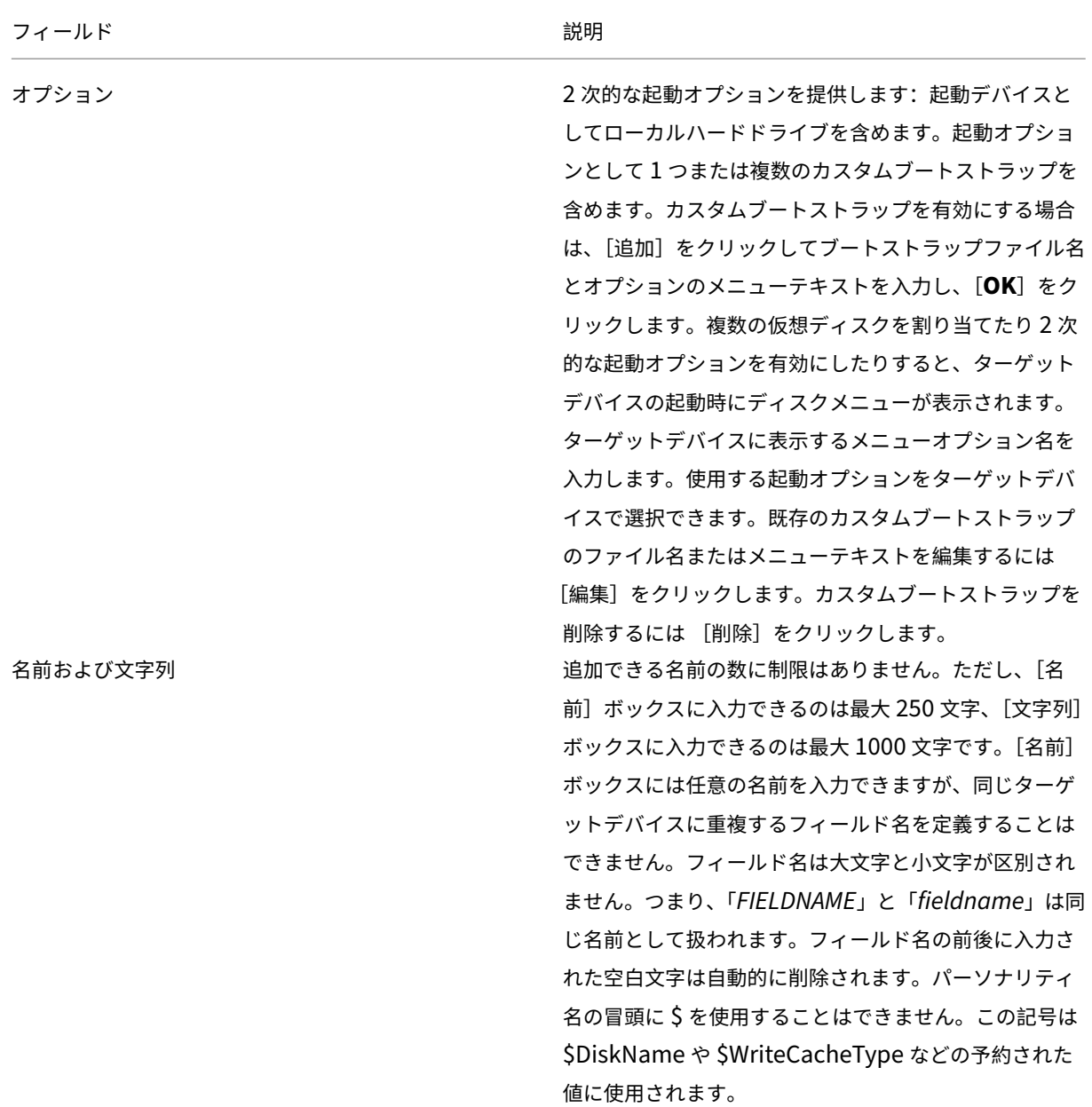

[状態]タブ

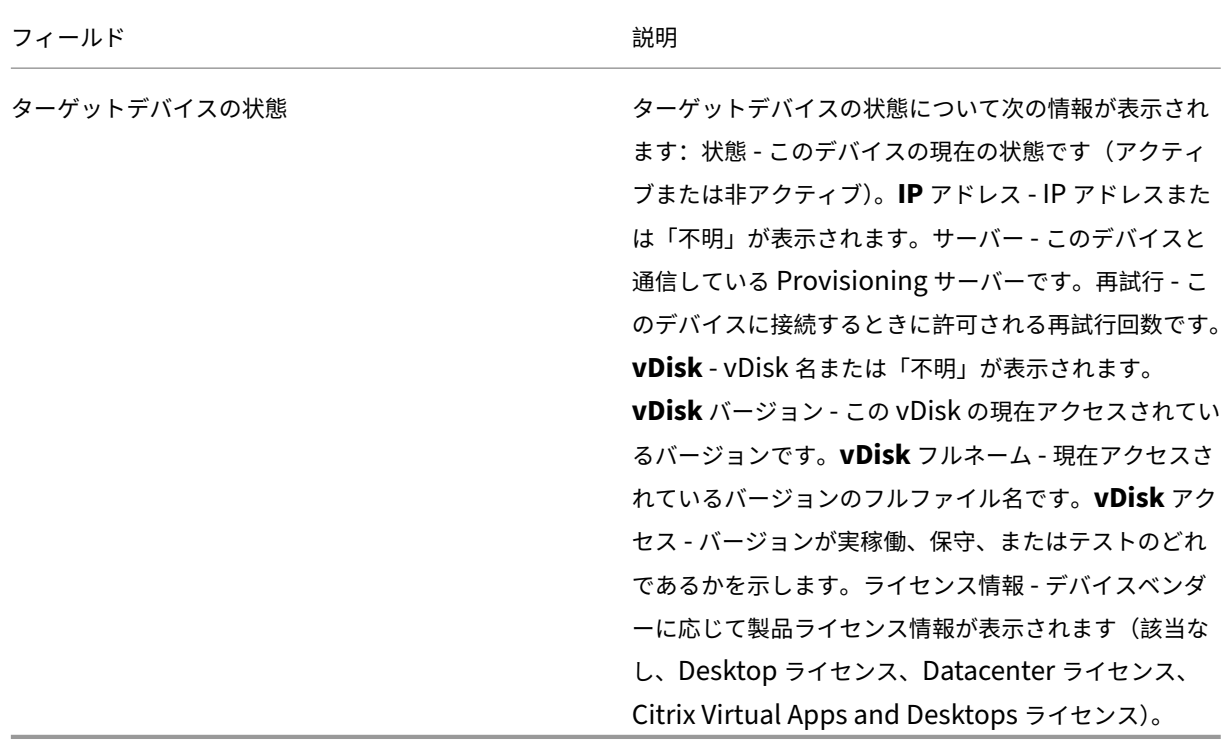

[ログ]タブ

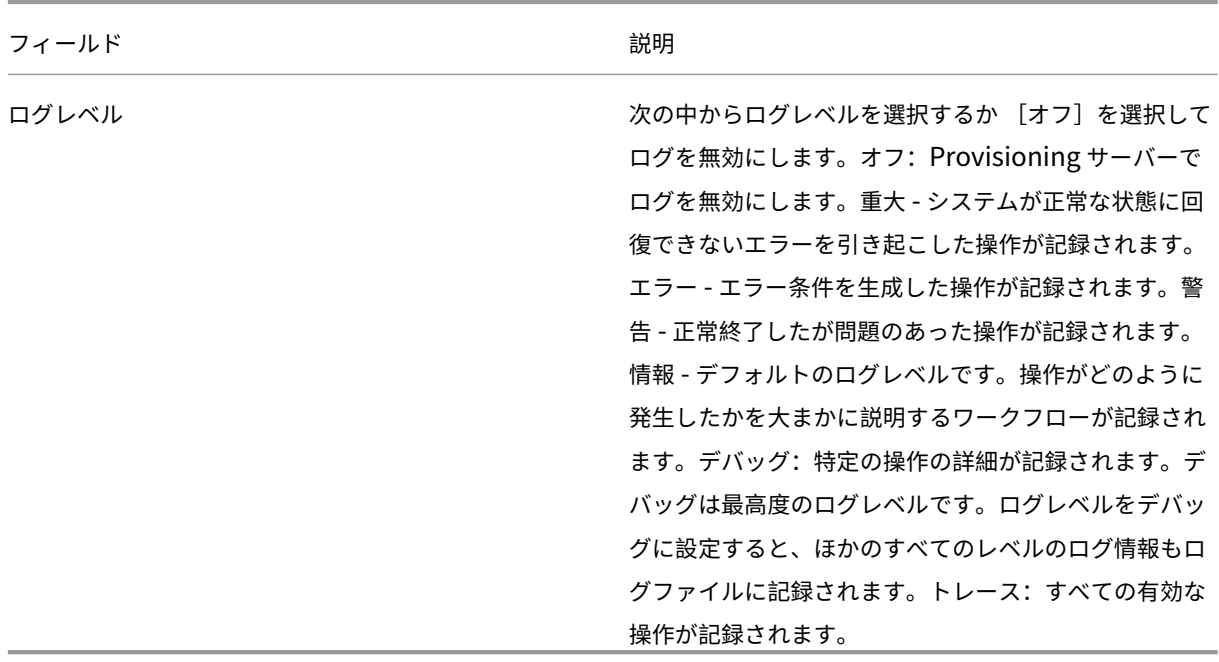

# ターゲットデバイスのコレクションテンプレートとしての設定

ターゲットデバイスは、コレクションに追加する新しいターゲットデバイスのテンプレートに設定できます。新しい ターゲットデバイスはターゲットデバイステンプレートのプロパティを継承します。そのため、新しいデバイスを短 時間でコレクションに追加できます。

ヒント

Citrix Virtual Apps and Desktops インストールウィザードを実行すると、仮想ディスクを使用するターゲ ットデバイスが作成されコレクションに追加されます。仮想ディスクを使用するターゲットデバイスがコレク ションに追加されるときは、ターゲットデバイステンプレートが存在していても無視されます。

ターゲットデバイスをコレクションのデバイステンプレートに設定するには、コンソールでターゲットデバイスを右 クリックしてから [デバイスをテンプレートとして設定]を選択します。

以下は、テンプレートを使用する場合の考慮事項です。

- テンプレートとして機能するターゲットデバイスを無効にします。無効にすると、このテンプレートを使用す るすべてのターゲットデバイスがデータベースに追加されますが、ターゲットデバイスの起動は許可されませ ん。
- ターゲットデバイスを起動しようとすると、起動前に管理者に問い合わせる必要があることを示すメッセージ が表示されます。
- デバイステンプレートのアイコンはスパナ付きで表示されます。新しいターゲットデバイスには自動生成の名 前が付けられ、ほかのすべてのプロパティはデフォルトのターゲットデバイステンプレートから引き継がれま す。このとき、ユーザーが何らかの操作を行う必要はありません。

入れ子構造の仮想化で仮想マシンを作成する

仮想マシンに入れ子構造の仮想化パラダイムを作成することが必要になる場合があります。Device Guard を使用し ている環境で Device Guard を実行している仮想マシンからテンプレートを作成する場合、この機能がその特定の仮 想マシン用に設定されていることを Citrix Provisioning が認識していないことを考慮します。この問題を解決する には、PowerShell コマンドを使用して Hyper‑V ホストで Device Guard を手動で有効にします。Citrix Virtual Apps and Desktops インストールウィザードを使用して仮想マシンを作成した後に、この操作を実行します。

Device Guard を使用して仮想マシンを構成するには:

- 1. Citrix Virtual Apps and Desktops インストールウィザードを使用して仮想マシンを作成します。
- 2. 仮想マシンの作成後、物理 Hyper‑V ホストで仮想マシンごとに次のコマンドを実行して、入れ子構造の仮想 化を有効にします。

Set-VMProcessor -VMName <Target VM's Name> -ExposeVirtualizationExtensions *<u>Strue</u>* 

ヒント:

詳しくは、Microsoft 社の入れ子構造の仮想化に関する情報を参照してください。

# ターゲットデバイスプロパ[ティのコピーと貼り](https://docs.microsoft.com/ja-jp/virtualization/hyper-v-on-windows/user-guide/nested-virtualization)付け

#### あるターゲットデバイスのプロパティをコピーしてほかのターゲットデバイスに貼り付けるには

注:仮想ディスクを使用するターゲットデバイスは、仮想ディスクを使用するほかのターゲットデバイスから のみプロパティを継承することができます。

- 1. Citrix Provisioning コンソールの詳細ペインでプロパティをコピーするターゲットデバイスを右クリックし て、[デバイスプロパティのコピー]を選択します。[デバイスプロパティのコピー]ダイアログボックスが開 きます。
- 2. コピーするプロパティのチェックボックスをオンにして、[コピー]をクリックします。プロパティがクリップ ボードにコピーされ、ダイアログボックスが閉じます。
- 3. コピーしたプロパティを継承させる 1 つまたは複数のターゲットデバイスを右クリックし、[貼り付け]を選 択します。[デバイスプロパティの貼り付け]ダイアログボックスが開きます。
- 4. [閉じる] をクリックしてダイアログボックスを閉じます。

ターゲットデバイスの起動

- 1. コレクション内のすべてのターゲットデバイスを起動するには、コレクションを右クリックします。または、 コレクションツリー内で起動したいターゲットデバイスのみを強調表示してから [デバイスの起動]を選択し ます。[ターゲットデバイスの制御]ダイアログボックスが開き、[設定]メニューで [デバイスの起動]メニ ューオプションが選択されています。
- 2. [デバイスの起動]をクリックしてターゲットデバイスを起動します。[状態]列に「起動信号」と表示され、タ ーゲットデバイスが起動信号を正常に受信すると表示が「成功」に変わります。

コンソールでのターゲットデバイスの状態の確認

ターゲットデバイスの状態には、ネットワーク上でデバイスがアクティブなのか非アクティブなのかが示されます。

ターゲットデバイスの状態を確認するには

- 1. コンソールでターゲットデバイスを右クリックして [プロパティ]を選択します。[デバイスプロパティ]タ ブが開きます。
- 2. [状態] タブをクリックし、次の情報を確認します:
	- 状態。アクティブまたは非アクティブ
	- IP アドレス
	- 現在の Provisioning サーバー
- 現在の仮想ディスクの名前
- Provisioning サーバーのバイト単位のキャッシュファイルサイズ ターゲットデバイスがアクティブな場合は、コンソールウィンドウのターゲットデバイスアイコンに緑 色のチェックマークが付きます。ターゲットデバイスが非アクティブな場合は、緑色のチェックマーク は付きません。

ターゲットデバイスへのメッセージの送信

ターゲットデバイスにメッセージを送信するには

- 1. コレクション内のすべてのメンバーにメッセージを送信するには、コレクションを右クリックします。または、 メッセージを受信するコレクション内で該当のターゲットデバイスのみを強調表示してから、[送信]メッセ ージメニューオプションを選択します。[ターゲットデバイスの制御]ダイアログボックスが開き、[設定] メ ニューでデバイスにメッセージを送信する メニューオプションが選択されています。[デバイス]ボックスの 一覧にターゲットデバイスが表示されます。
- 2. [メッセージ] ボックスに、ターゲットデバイスに表示するメッセージを入力します。
- 3. [メッセージの送信]をクリックします。[状態] 列に「メッセージ信号」と表示され、ターゲットデバイスがメ ッセージを正常に受信すると表示が「成功」に変わります。

ターゲットデバイスのシャットダウン

ターゲットデバイスをシャットダウンするには:

- 1. コレクション内のすべてのターゲットデバイスをシャットダウンするには、コレクションを右クリックします。 または、コレクション内でシャットダウンするターゲットデバイスのみを強調表示してから [デバイスのシャ ットダウン]を選択します。[ターゲットデバイスの制御]ダイアログボックスが開き、[設定]メニューでデ バイスをシャットダウンする メニューオプションが選択されています。[デバイス]ボックスの一覧にターゲ ットデバイスが表示されます。
- 2. [待機秒数] ボックスに、ターゲットデバイスをシャットダウンする前に待機する秒数を入力します。
- 3.[メッセージ]ボックスに、ターゲットデバイスに表示するメッセージを入力します。
- 4.[デバイスのシャットダウン]をクリックしてターゲットデバイスをシャットダウンします。ターゲットデバイ スがシャットダウンするまで [状態]列に「シャットダウン信号」と表示されます。ターゲットデバイスが正 常にシャットダウンすると「成功」に表示が変わります。

ターゲットデバイスの再起動

ターゲットデバイスを再起動するには

1. コンソールツリーのコレクションを右クリックするか、コレクション内の再起動させたいターゲットデバイス を強調表示して、「デバイスの再起動]メニューオプションを選択します。「ターゲットデバイスの制御]ダ イアログボックスが開き、[設定]メニューで [デバイスの再起動]メニューオプションが選択されていま す。[デバイス]ボックスの一覧にターゲットデバイスが表示されます。

- 2. [待機秒数] ボックスに、ターゲットデバイスを再起動する前に待機する秒数を入力します。
- 3. [メッセージ] ボックスに、ターゲットデバイスに表示するメッセージを入力します。
- 4. [デバイスの再起動]をクリックしてターゲットデバイスを再起動します。[状態]列に「再起動信号」と表示さ れ、ターゲットデバイスが起動信号を正常に受信すると表示が「成功」に変わります。

コレクション間でのターゲットデバイスの移動

コンソールの詳細ペインにドラッグすることで、ターゲットデバイスをサイト内のコレクション間で移動できます。 移動元のコレクションから移動先のコレクションへデバイスをドラッグアンドドロップします。または、メニューオ プションの [移動]を使用してターゲットデバイスを移動できます。

メニューオプションの [移動]を使用してターゲットデバイスを移動するには:

- 1. コンソールでコレクションを展開し、詳細ペインでターゲットデバイスを右クリックして [移動]を選択しま す。
- 2. メニューからこのターゲットデバイスの移動先のコレクションを選択します。必要に応じて、そのコレクショ ンのデバイステンプレートを移動するターゲットデバイスに適用します。テンプレートを適用するには、[タ ーゲットデバイスにコレクションのデバイステンプレートのプロパティを適用する]チェックボックスをオン にします。
- 3. [移動] をクリックします。

ヒント:

ターゲットデバイスをサイト間で移動すると、後からそれらが削除される原因になる可能性があります。この リスクは、ターゲットデバイスがストリーム配信仮想マシンインストールウィザードを使用して作成された場 合に増加します。インターフェイスを使用してサイトから別のサイトにターゲットデバイスを移動できますが、 Citrix ではこの方法によるサイト間での移動ではは避けることをお勧めします。

### ターゲットデバイスのパーソナリティの管理

通常、仮想ディスクを共有するすべてのターゲットデバイスを同じ構成にする必要があります。ターゲットデバイス のパーソナリティ機能を使用すると、特定のターゲットデバイスのデータを定義し、起動時にターゲットデバイスで そのデータを利用することができます。このデータは、さまざまな目的でカスタムアプリケーションやスクリプトで 使用されます。

各ターゲットデバイスに定義できるフィールドの数とデータ量は、ターゲットデバイスあたり 64KB または 65,536 バイトまでです。各フィールドの長さは最大 2,047 バイトです。

ターゲットデバイスのパーソナリティタスク

- コンソールを使用した単一ターゲットデバイスのパーソナリティデータの定義
- コンソールを使用した複数ターゲットデバイスのパーソナリティデータの定義
- ターゲットデバイスのパーソナリティデータの使用

コンソールを使用した単一ターゲットデバイスのパーソナリティデータの定義

単一のターゲットデバイスのパーソナリティを定義するには

- 1. コンソールでパーソナリティデータを定義するターゲットデバイスを右クリックし、[プロパティ]を選択し ます。
- 2. [パーソナリティ] タブを選択します。
- 3. [追加]をクリックします。[パーソナリティ文字列の追加/編集]ダイアログボックスが開きます。 注:追加できるフィールド名とその文字列値の数に、定まった制限はありません。ただし、単一文字列、名前、 データの組み合わせに割り当てられるパーソナリティデータの合計は、約 2,047 バイトです。また、名前、文 字列、および区切り文字の合計は、おおよそターゲットデバイスあたり 64KB または 65,536 バイトまでです。 この制限は文字列を追加するときにチェックされます。上限を超えると警告メッセージが表示され、無効な構 成の作成を防ぎます。

ターゲットデバイスのパーソナリティデータは、ほかのすべてのプロパティと同様に扱われます。このデータ は、新しいターゲットデバイスがデータベースに自動で追加されるときに継承されます。この継承は、[新しい ターゲットデバイスをサイレントモードで追加する]または[新しいターゲットデバイスを **BIOS** プロンプト で追加する]オプションを使用したときに発生します。

- 4. 名前と文字列値を入力します。
	- 注:任意の名前を

[名前]ボックスに入力できます。ただし、同じターゲットデバイスに重複するフィールド名を定義することは できません。フィールド名は大文字と小文字が区別されません。つまり、「*FIELDNAME*」と「*fieldname*」は 同じ名前として扱われます。フィールド名の前後に入力された空白文字は自動的に削除されます。パーソナリ ティ名の冒頭に \$ を使用することはできません。この記号は \$DiskName や \$WriteCacheType などの予約 された値に使用されます。

5.[**OK**]をクリックします。

さらにフィールドと値を追加するには、手順 5 と 6 を必要なだけ繰り返します。データの追加が完了したら [**OK**] をクリックして、[ターゲットデバイスプロパティ]ダイアログボックスを閉じます。

コンソールを使用した複数ターゲットデバイスのパーソナリティデータの定義

### 複数のターゲットデバイスのパーソナリティの定義

1. コンソールで、ほかのデバイスと共有したいパーソナリティ設定を持つターゲットデバイスを右クリック し、[コピー]を選択します。[デバイスプロパティのコピー]ダイアログボックスが開きます。

- 2.[詳細]ペインでパーソナリティ設定を貼り付けるターゲットデバイスを右クリックして、[デバイスプロパテ ィの貼り付け]を選択します。
- 3. パーソナリティ文字列のオプションをクリックするか、ほかのプロパティをコピーします。[貼り付け]をクリ ックします。

ターゲットデバイスのパーソナリティデータの使用

ターゲットデバイスでファイルシステムを使用できるようになると、パーソナリティデータが Windows 標準の.INI テキストファイルに書き込まれます。このファイルの名前は *Personality.ini* です。カスタムスクリプトやアプリケ ーションからアクセスできるように、このファイルは仮想ディスクのファイルシステムのルートディレクトリに格納 されます。

ファイルの書式は次のとおりです。

```
1 StringData]
2 FieldName1=Field data for first field
3 FieldName2=Field data for second field`
```
このファイルは、任意のカスタムスクリプトまたはアプリケーションにアクセスでき、Windows の標準的な.INI API によってクエリされます。また、バッチファイルからパーソナリティ設定に簡単にアクセスできるように、コマ ンドラインアプリケーションのGetPersonality.exeが用意されています。

ターゲットデバイスの仮想ディスク名とモードは、GetPersonality.exe を使用して取得できます。Personality.ini ファイルの \*\*[StringData]\*\* セクションには、次の予約値が含まれています:

```
1 $DiskName=<xx>
2 $WriteCacheType=<0 (Private image)
3 All other values are standard image; 1 (Server Disk), 2 (Server
         Disk Encrypted), 3 (RAM), 4 (Hard Disk), 5 (Hard Disk Encrypted)
         , 6 (RAM Disk), or 7 (Difference Disk). Min=0, Max=7, Default=0>
```
[xx]フィールドはディスク名です。仮想ディスク名は、\$ で始めることはできません。この記号は \$DiskName や \$WriteCacheType などの予約された値に使用されます。\$ で始まる名前を入力すると、次のメッセージが表示され ます。

A name cannot start with a \$. This is used **for** reserve values like \$DiskName and \$WriteCacheType. The \$DiskName and \$WriteCacheType values can be retrieved on the target device using GetPersonality.exe

# **GetPersonality.exe**

.

コマンドラインユーティリティの **GetPersonality.exe** を使用すると、Windows のバッチファイルからターゲッ トデバイスのパーソナリティ設定にアクセスできます。このプログラムはユーザーの代わりに.INI ファイルをクエリ し、ユーザーが指定する場所にパーソナリティ文字列を書きだします。GetPersonality.exe では次のコマンドライ ンオプションがサポートされます:

```
1 `GetPersonality FieldName /r=RegistryKeyPath <- Place field in
         registry
2 GetPersonality FieldName /f=FileName <- Place field in file
3 GetPersonality FieldName /o <- Output field to STDOUT
4 GetPersonality /? or /help <- Display help`
```
#### 環境変数の設定

パーソナリティデータで環境変数を設定するには、2 段階で処理を行います。

- 1. **GetPersonality /f** コマンドを使用して変数を一時ファイルに挿入します。
- 2. set コマンドを使用して変数を設定します。たとえば、ターゲットデバイスにパーソナリティ名として環境変 数 Path を設定するため、Pathname を次の文字列値で定義できます:

1 `%SystemRoot%;%SystemRoot%\System32\Wbem;C:\Program Files\ Microsoft Office\OFFICE11\;C:\Program Files\Microsoft SQL Server\80\Tolls\Binn`

/fオプションを使用して、任意の名前の、ここではtemp.txtという一時ファイルを作成します。バッチ ファイルには次の行が含まれます:

```
1 `GetPersonality Pathname /f=temp.txt
2 set /p Path= <temp.txt`
```
注:

/fオプションを使用して指定したファイル名が存在する場合は、*GetPersonality* でファイルに行が付 加されることはありません。その代わりに、ファイル内の既存の行が上書きされます。

# デバイスの状態を停止に変更

まれに、停止しているターゲットデバイスがアクティブと表示されることがあります。この状況は、データベース内 で状態レコードが正しく更新されていないために発生します。データベース内でターゲットデバイスを停止状態にす るには、次の手順に従います:

- 1. コンソールで、停止状態にするターゲットデバイスを右クリックして、[デバイスを停止状態にする]を選択し ます。確認ダイアログボックスが開きます。
- 2. [OK] をクリックしてデバイスを停止状態にします。

# **Windows** パフォーマンスカウンターのサポート

Citrix Provisioning ターゲットデバイスでは、各ストレージ階層で次の Windows パフォーマンスカウンターを使 用できるようになりました:

- RAM キャッシュ
- VHDX ファイル
- ネットワークストリーミング

これらのパフォーマンスカウンターを使用すると、ターゲットデバイスのストリーミング IOPS、帯域幅使用率、現 在の RAM 使用率、VHDX ファイルサイズを監視できます。

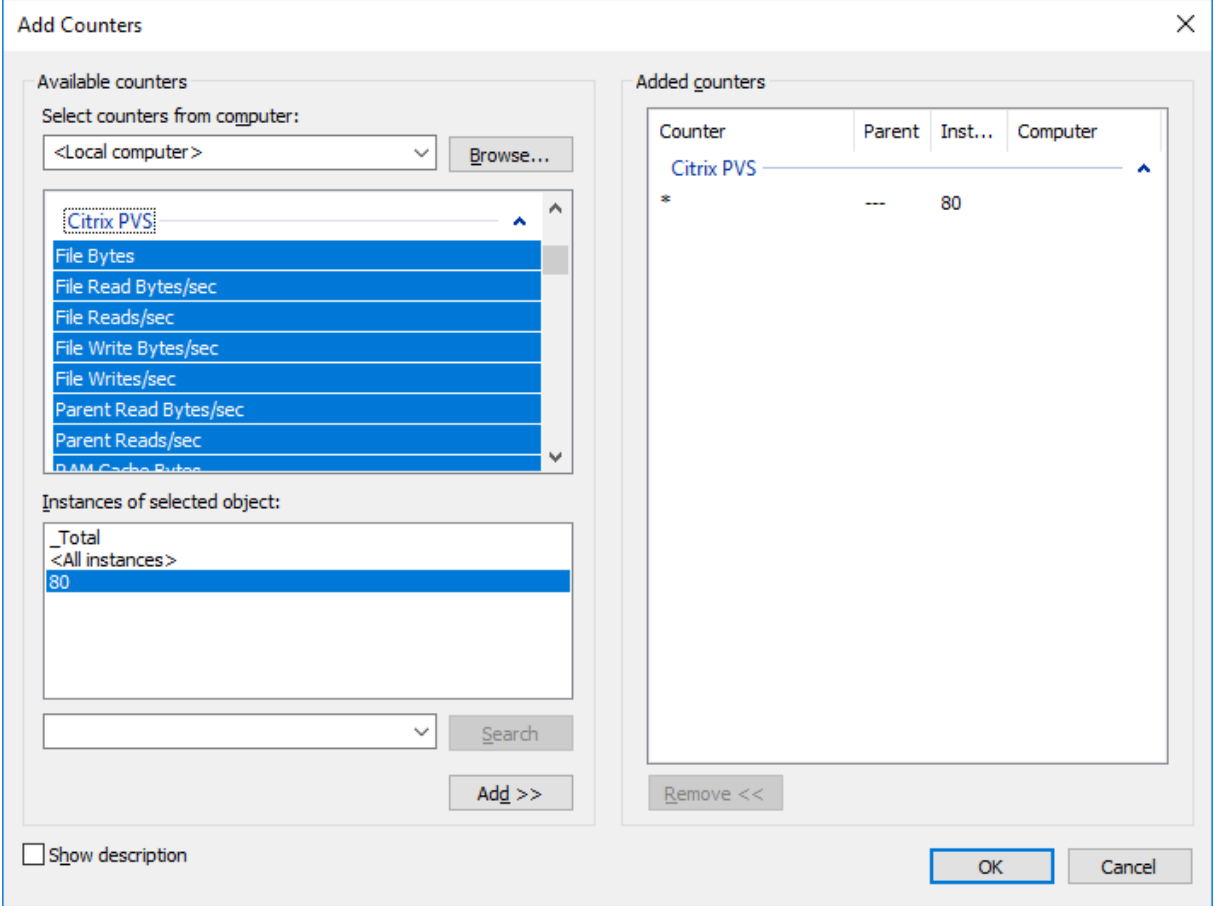

**Citrix Virtual Apps and Desktops** インストールウィザードを使用する **Boot Device Management** での **UEFI** のサポート

UEFI BDM は、Citrix Virtual Apps and Desktops インストールウィザードと統合されています。これによってタ ーゲット UEFI ファームウェアに BDM 起動オプションを設定できます。このサポートにより、Citrix Provisioning では次からの起動がサポートされます:

• ISO

- USB
- 起動パーティション

以下に注意してください:

- BDM の UEFI サポートは、BDM パーティションを持つプロビジョニングされた仮想マシン (VM) でのみ使 用できます。
- この機能は、ユーザーが接続しているサーバーのブートストラップファイルにある Citrix Provisioning サー バーの IP アドレスを使用します。
- BDM パーティションからの起動は単一段階の BDM です。

この BDM サポートにより、以下の新しいテンプレートが導入されます:

- BIOS (第1世代 VM) は BDMTeamplate.vhdを使用します。
- UEFI (第2世代 VM) は BDMTemplate.vhdxを使用します。通常、UEFI と HDX の統合に使用されま す。

この機能には、PXE、TFTP、または TSB は必要ありません。

ヒント:

UEFI ブート中、Provisioning サーバーの情報は追加の構成情報なしで詳細モードで表示されます。

**UEFI** ファームウェアのターゲットデバイスの設定

BDM 起動パーティションを使用するには:

- 1.[Citrix Provisioning コンソール]ノードを選択して右クリックし、コンテキストメニューを表示します。
- 2. コンテキストメニューで [起動デバイスの作成]を選択します。

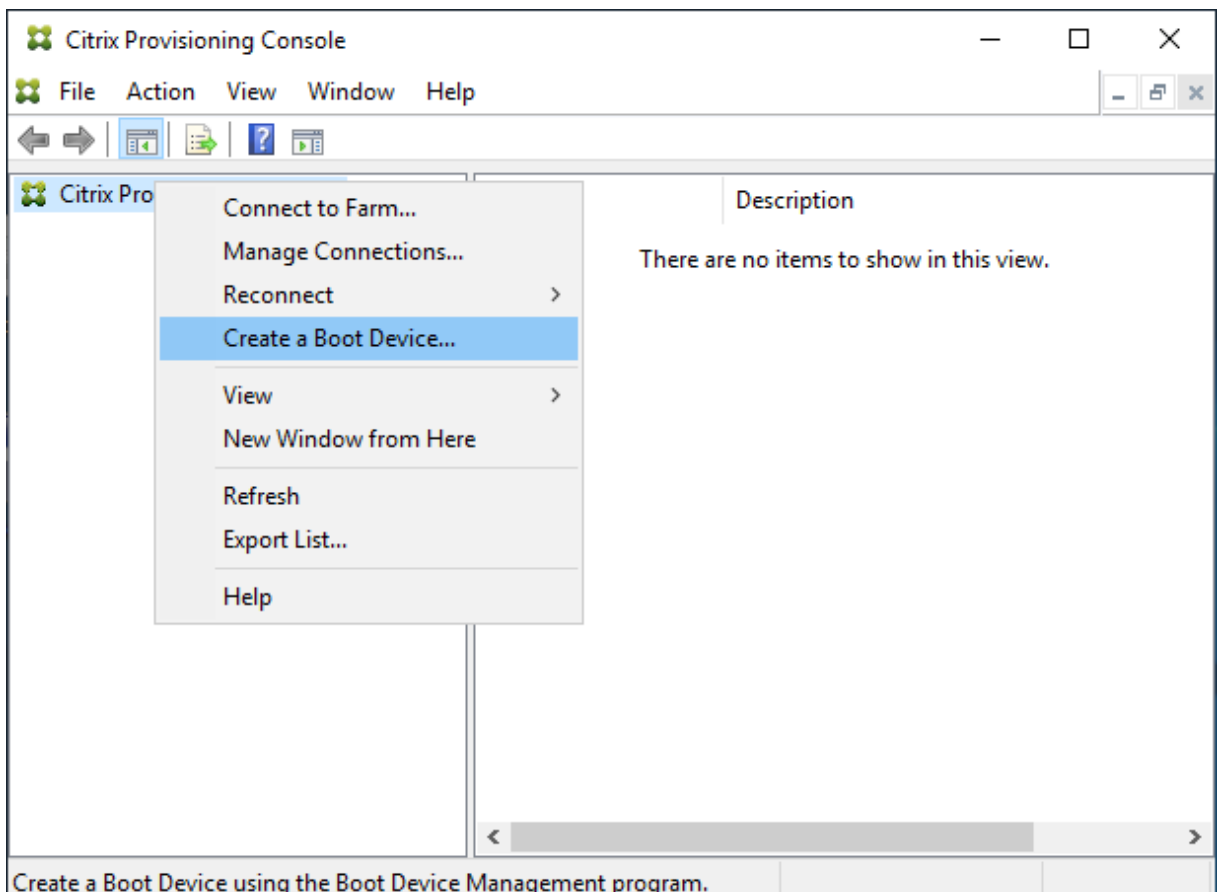

[起動デバイス管理]画面で、次の操作を行います:

- 1.[ターゲットデバイスは **UEFI** ファームウェアです]を選択します。
- 2. [次へ] をクリックします。

Citrix Provisioning サーバーに接続することなくオプションにアクセスできます。BDM.exeによってスタートメ ニューにショートカットが用意されます。詳しくは、「DHCP を使用したサーバー検索によるデバイス IP アドレスの 取得」を参照してください。

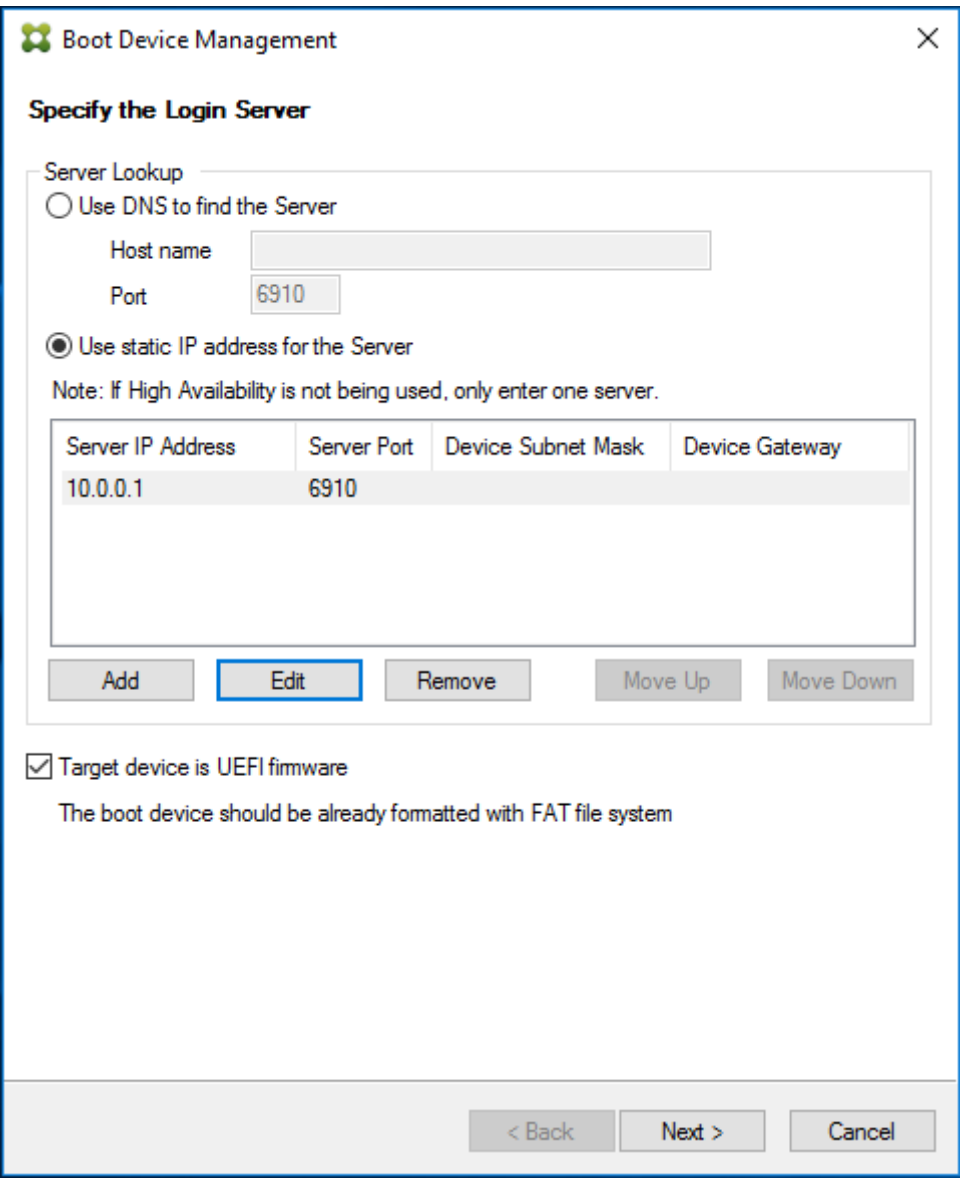

ヒント:

利用可能なブートストラップのサーバー情報とオプションを使って BDM パーティションを更新できます。

# **DHCP** を使用したサーバー参照による **IP** アドレスの取得

ログインサーバーを指定するときに、DNS を使用してサーバーを検索するか、静的 IP アドレスを指定してサーバー を特定するかを選択できます。サーバーの参照方法が [DNS を使用してサーバーを見つける]に設定されている場 合、以下の UEFI オプションを追加で設定できます:

• UEFI ネットワーク。このオプションは、起動 NIC インターフェイスのインデックス値の設定に使用されます。 デフォルトでは、この値は 0 に設定されています。この値は最初の NIC を表します。

- 起動デバイス。[アクティブな起動パーティションを追加する]チェックボックスを選択し、ドロップダウンメ ニューを使用して、次のデバイスオプションから選択します。
	- **–** Citrix ISO イメージレコーダー。これは UEFI ネットワークのデフォルトの選択肢です。
	- **–** USB。USB ドライブが Provisioning サーバーに接続されている場合は、このデバイスオプションを 使用します。
	- **–** HDD。起動デバイスが直接接続されているハードディスクの場合に使用されます。

BDM 構成オプションを指定した後、[作成]をクリックします。

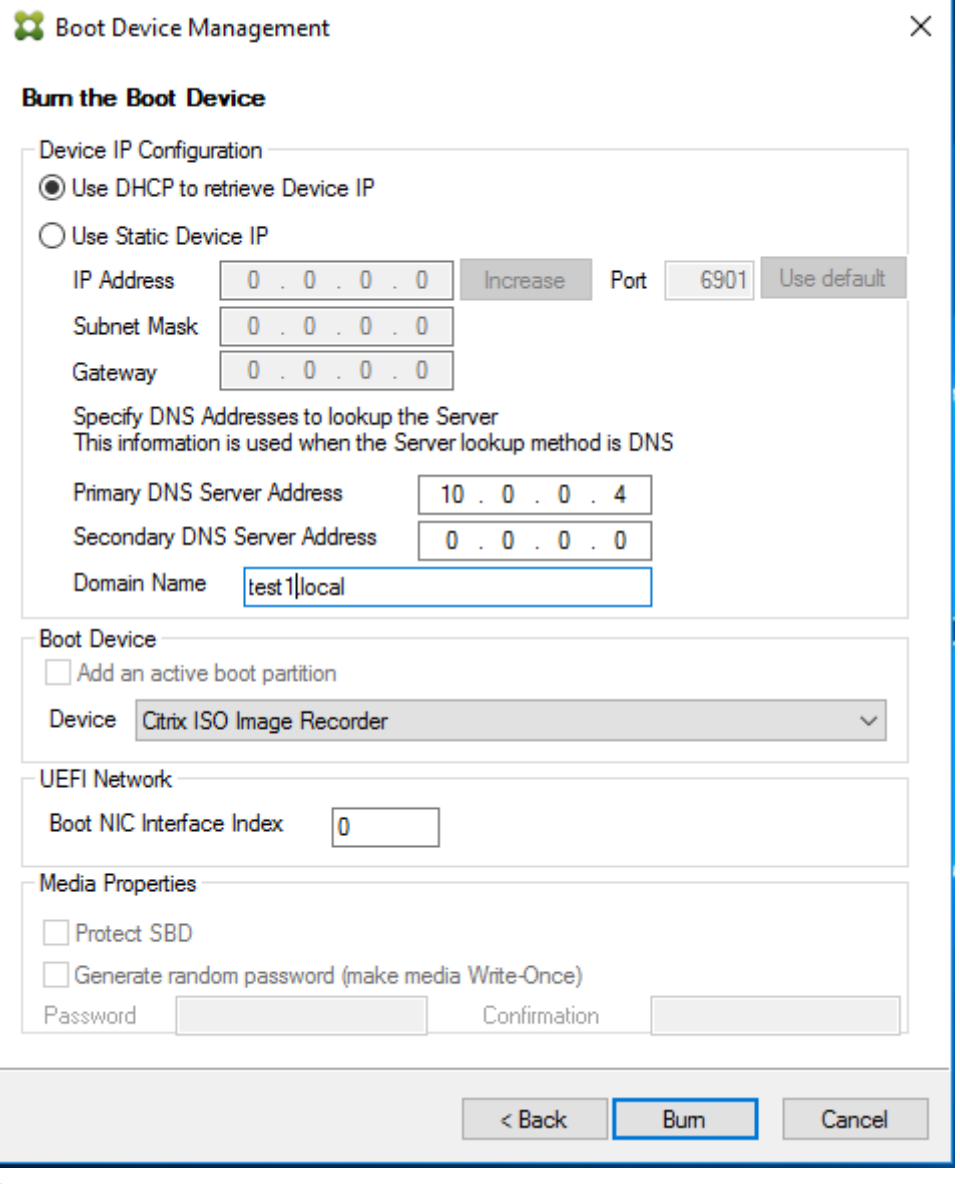

重要:

Provisioning サーバーに接続されている場合は、Citrix では HDD を起動オプションとして使用しないことを お勧めします。

**BDM** パーティションの更新

BDM パーティションは、Citrix Virtual Apps and Desktops インストールウィザードを使用して次の 3 つの方法 のいずれかで作成された場合にのみアップグレードできます。

- コレクションを使用。
- 強調表示されたデバイスのグループを指定。
- 単一のデバイスを使用。

注:

BDM 起動パーティションを更新するときは、プロビジョニングされたデバイスを電源をオフにする必要があり ます。

BDM 起動パーティションのアップグレードには、PXE、TFTP、または TSB は必要ありません。単一段階のブートロ ーダーとみなされます。起動時に、関連するすべての Provisioning サーバー情報を自動的に検出し、PXE、TFTP、 または TSB によって提供される外部サービスを必要としません。

BDM パーティションを使用する場合、次について考慮してください:

- この機能は、Wake on LAN、またはプロビジョニングされたクライアントでシャットダウンするなどの操作 と同様です。長時間実行されているプロセスはいつでも停止または終了することができます。終了またはプロ セス停止すると、プロセスはバックグラウンドで続行されます。
- BDM 起動パーティションは単一状態のパーティションとみなされるため、BDM の起動時間が従来の PXE ベ ースの起動時間と比較して速くなります。

BDM パーティションを更新するには:

- 1. Citrix Provisioning コンソールで、[デバイスコレクション]を展開します。
- 2. 適切な BDM 更新を選択します。右クリックしてコンテキストメニューを表示します。
- 3. コンテキストメニューで [ターゲットデバイス]を選択し、次に [**BDM** パーティションの更新]を選択しま す。

# Citrix Provisioning 1912 LTSR

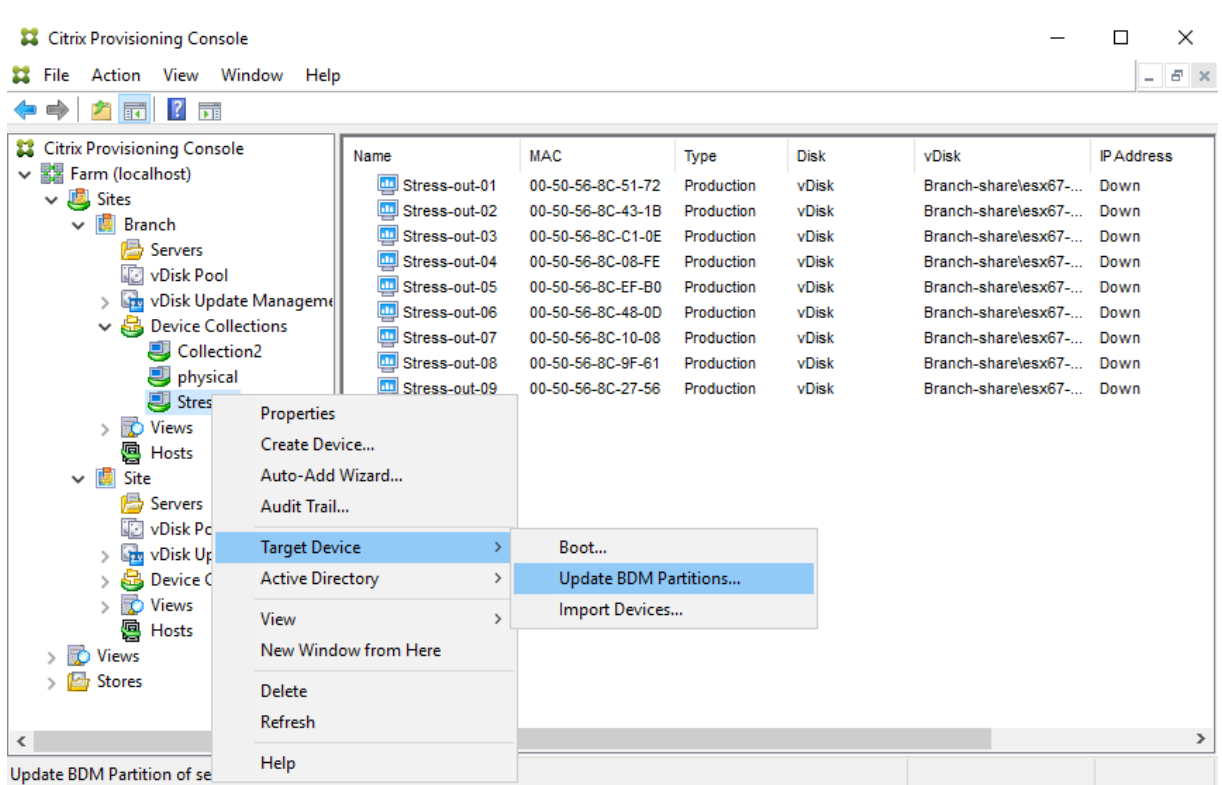

[ターゲットデバイスの更新 **BDM**]画面で以下を行います:

- 1.[デバイスの更新]をクリックします。選択すると、Citrix Provisioning は BDM 更新ですべてのターゲット デバイスの更新を開始します。
- 2. [停止] をクリックすると、更新プロセスがすぐに停止されます。
- 3. [終了] をクリックすると [ターゲットデバイス更新 BDM] 画面が閉じます。プロセスは引き続きバックグラ ウンドで実行されます。

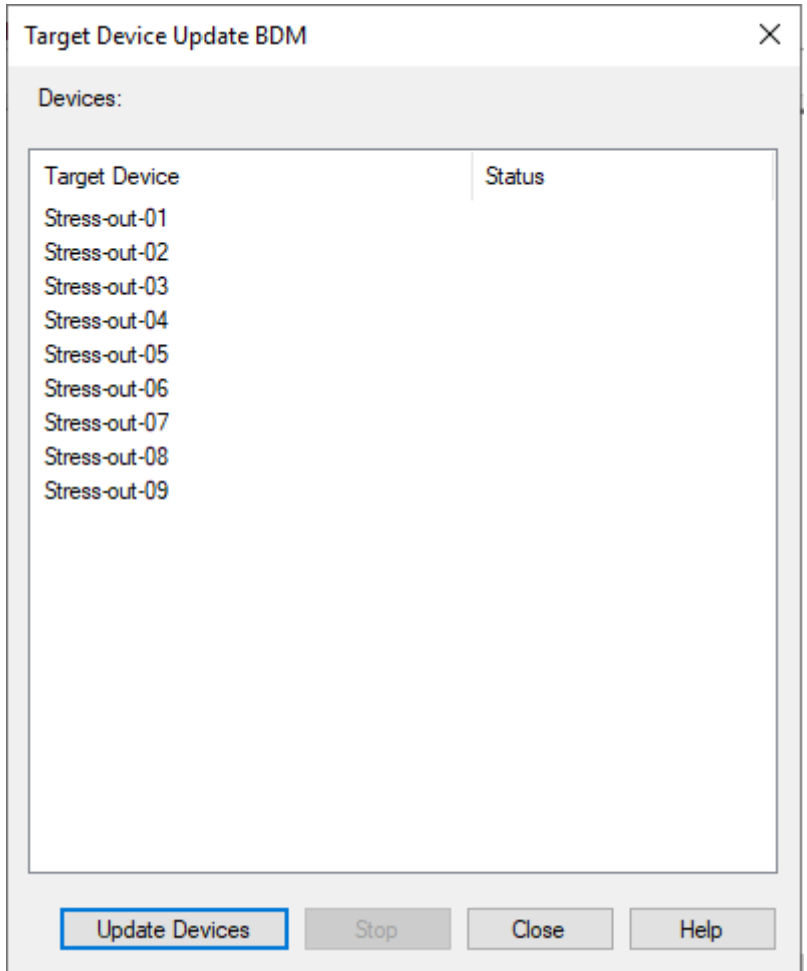

仮想ディスク

September 27, 2022

仮想ディスクは仮想ディスクのライフサイクルを通じて管理されます。完全なイメージライフサイクルでは、仮想デ ィスクを作成するところから、展開、それに続く更新、そして最後の撤去までが行われます。仮想ディスクのライフ サイクルには、次の 4 つの段階があります:

- 1. 作成中
- 2. 展開
- 3. 更新
- 4. 撤去

### 仮想ディスクの作成

仮想ディスクの作成には以下の作業が含まれます:

- イメージ作成に向けたマスターターゲットデバイスの準備
- 仮想ディスクが置かれている仮想ディスクファイルの作成と設定
- マスターターゲットデバイスのイメージをそのファイルに作成します。

この手順で新しい基本仮想ディスクイメージを作成できます。この処理はイメージ作成ウィザードを使用して自動的 に実行することも、手動で実行することもできます。単一のターゲットプラットフォームまたは複数のターゲットで 使用する共通イメージを作成することもできます。詳しくは、「vDisk の作成」を参照してください。

#### 仮想ディスクの展開

仮想ディスク基本イメージを作成したら、デバイスに割り当てて展開します。1 つのデバイスに複数の仮想ディスク を割り当てることができます。デバイスを開始すると、割り当てられた仮想ディスクが起動します。起動モードには、 プライベートイメージモード(単一のデバイスがアクセスする、読み取り/書き込みが可能なモード)または標準イメ ージモード(複数のデバイスがアクセスする、キャッシュオプションを伴うモード)の 2 種類があります。詳細につ いては、後述の「*vDisk* を展開するときの前提条件」を参照してください。

#### 仮想ディスクの更新

イメージに最新のソフトウェアとパッチを含めるために、既存の仮想ディスクを更新する必要がしばしば出てきます。 手動で更新することも、仮想ディスク更新の管理機能を使用して更新処理を自動化することもできます。仮想ディス クを更新するたびに、新しいバージョンが作成されます。ターゲットデバイスの種類とバージョン分類に基づいて、 異なるデバイスから異なるバージョンにアクセスできます。保守デバイスには、最新の保守バージョンへの排他的な 読み取り/書き込みアクセス権限があります。テストデバイスには、テストバージョンとして分類されたバージョンへ の共有の読み取り専用アクセス権限があります。実稼働デバイスには、実稼働バージョンへの共有の読み取り専用ア クセス権限があります。バージョンは [**vDisk** バージョン]ダイアログボックスで作成し管理します。更新は、バー ジョンをマージした結果である可能性もあります。仮想ディスクの更新について詳しくは、「仮想ディスクの更新」を 参照してください。

### 仮想ディスクの撤去

仮想ディスクを撤去するということは、削除することと同じです。差分および基本イメージファイル、プロパティフ ァイル、およびロックファイルを含む、VHDX チェーン全体が削除されます。詳しくは、「仮想ディスクの撤去または 削除」を参照してください。

注:

[デ](https://docs.citrix.com/ja-jp/provisioning/1912-ltsr/manage/managing-vdisks/vdisks-retire-delete.html)ィスクのライフサイクルを通じて実行するこれらの仮想ディスクタスクのほかにも[、実行できる仮想ディス](https://docs.citrix.com/ja-jp/provisioning/1912-ltsr/manage/managing-vdisks/vdisks-retire-delete.html)

クの保守タスクがあります。これには、仮想ディスクのインポートまたはエクスポート、vDisk のバックアッ プ、複製、および負荷分散などがあります。

### 仮想ディスクを展開するときの前提条件

仮想ディスクは展開前に構成されます。構成には次のタスクが含まれます。

- 仮想ディスクのアクセスモードの選択と、該当する場合はその仮想ディスクの書き込みキャッシュモードの選 択。「標準仮想ディスクイメージのキャッシュの書き込み先の選択」を参照してください。
- 仮想ディスクでの Microsoft ボリュームライセンスの構成。詳しくは、「vDisk での Microsoft ボリュームラ イセンスの構成」を参照してください。
- Active Directory [コンピューターアカウントのパスワード管理を有](https://docs.citrix.com/ja-jp/provisioning/1912-ltsr/manage/managing-vdisks/write-cache.html)効にする(該当する場合)。
- その他の設定:
	- **–** [割り当てら](https://docs.citrix.com/ja-jp/provisioning/1912-ltsr/system-requirements/vdisks-os-volumelicensing.html)れたターゲットデバイスへのこの仮想ディスクのストリーム配信の有効化および無効化。詳 しくは、[vDisk プロパティ] ダイアログボックスを参照してください。
	- **–** 仮想ディスク識別情報の提供。詳しくは、[vDisk プロパティ] ダイアログボックスの識別情報を参照 してください。

標準仮想ディスクイメージのキャッシュの書き込[み先の選択](https://docs.citrix.com/ja-jp/provisioning/1912-ltsr/configure/configure-vdisks.html)

Citrix Provisioning ではいくつかのキャッシュの書き込み先オプションがサポートされます。仮想ディスクのキャ ッシュの書き込み先は[仮想ディスクファイルプロパティ]ダイアログボックスの [全般]タブで選択します。

#### 考慮事項および要件

- サーバー側で永続的書き込みキャッシュを使用する場合の影響に注意してください。永続キャッシュは、未承 認ユーザーがマシンにアクセスする場所でのみ使用します。マシンはユーザー間で共有されないようにしてく ださい。
- Windows デバイスのローカルのハードドライブにキャッシュするオプションを選択する場合は、そのハード ドライブが NTFS 形式でフォーマットされており、500MB 以上の空き領域があることを確認してください。
- 標準イメージモードでターゲットデバイスの RAM にキャッシュするオプションを選択する場合、RAM の書き 込みキャッシュの最大サイズは BNIStack パラメーターのレジストリ値 WcMaxRamCacheMB(DWORD) により決定されます。このレジストリ値が存在しない場合は、デフォルト値は 3584MB です。
- Citrix Provisioning 7.7 で Microsoft System Center Configuration Manager (ConfigMgr) クライア ントを使用する場合のサポート状況は以下のとおりです:
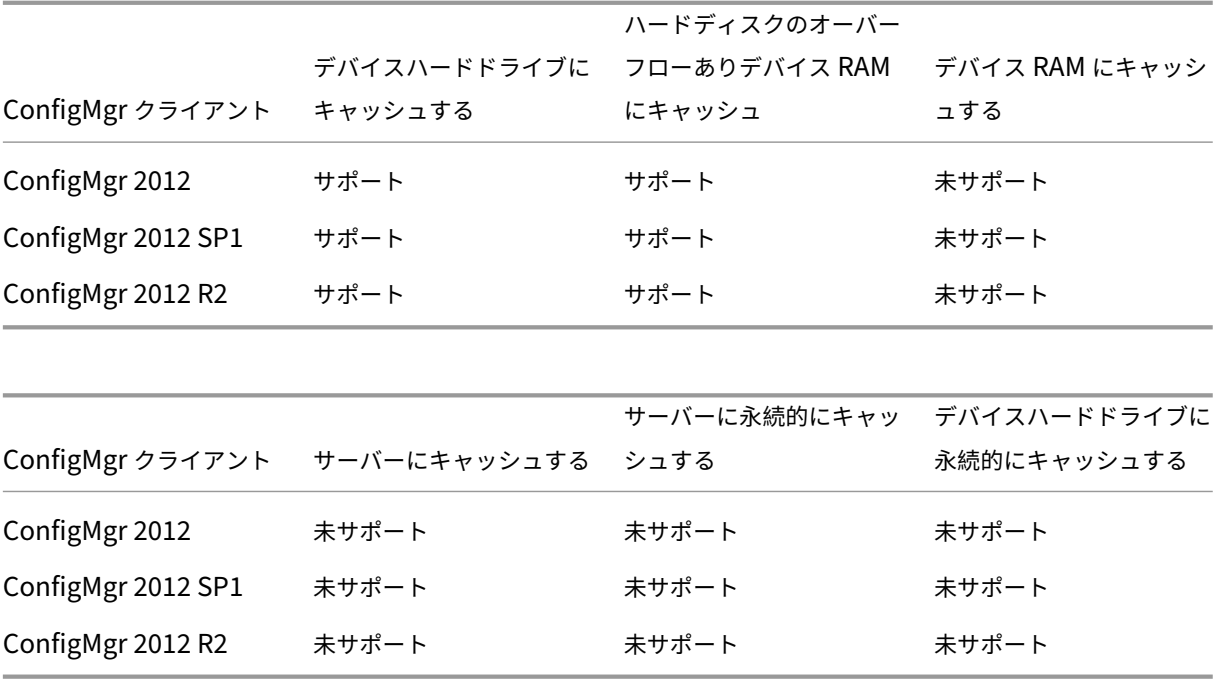

書き込みキャッシュの各オプションについては、以下のセクションを参照してください。

注:

Provisioning Services バージョン 7.12 では、Linux ストリーミング機能が導入されました。この機能を使 用する場合、Linux ターゲットデバイスのキャッシュオプションは、Windows デバイスのオプションと同一 であることに注意してください。Linux ストリーミング機能について詳しくは、インストールに関するセクシ ョンを参照してください。

デ[バイス](https://docs.citrix.com/ja-jp/provisioning/1912-ltsr/configure/configure-targets/install-linux-streaming-component.html)ハードドライブにキャッシュする

# 書き込みキャッシュは NTFS 形式のファイルとして、つまり、ターゲットデバイスのハードドライブ上に作成できま す。このオプションではサーバーが解放されます。RAM の制限がないため、書き込み要求を処理しません。

### この機能を有効にするためにハードドライブにソフトウェアを追加する必要はありません。

注:

仮想ディスクがプライベートイメージモードでない場合、書き込みキャッシュファイルは一時ファイルです。

重要:

仮想ディスクの[キャッシュの種類]フィールドの [デバイスハードドライブにキャッシュする]は廃止され、 今後のリリースから削除されます。Citrix では他の利用可能なキャッシュの種類を使用することをお勧めしま す。詳しくは、「廃止」を参照してください。

デバイスハードドライブに永続的にキャッシュする(試験段階)

キャッシュが永続する以外は、[デバイスハードドライブにキャッシュする]オプションと同じです。この書き込み キャッシュ方法は試験段階の機能であり、NT6.1 以降でのみサポートされます。この方法を使用するには異なるブ ートストラップも必要です。コンソールで正しいブートストラップをクリックするには、Provisioning サーバー を右クリックして [ブートストラップの構成]を選択します。[全般] タブで [ブートストラップファイル]から **CTXBP.BIN** を選択します。Citrix では、仮想ディスク全体を格納するローカルの(クライアント側の)ハードディ スクドライブに十分な空き領域を確保することをお勧めします。

重要:

仮想ディスクの「キャッシュの種類]フィールドの 「デバイスハードディスクに永続的にキャッシュする]は 廃止され、今後のリリースから削除されます。Citrix では他の利用可能なキャッシュの種類を使用することを お勧めします。詳しくは、「廃止」を参照してください。

### デバイス **RAM** にキャッシ[ュする](https://docs.citrix.com/ja-jp/provisioning/1912-ltsr/deprecated-features.html)

書き込みキャッシュはターゲットデバイスの RAM 上の一時ファイルとして作成できます。このオプションではディ スクアクセスの速度が最高になります。ディスクよりメモリにアクセスする速度の方が常に速いためです。

ハードディスクのオーバーフローありデバイス **RAM** にキャッシュ

書き込みキャッシュでは VHDX 差分形式が使用されます:

- RAM がゼロのとき、ターゲットデバイスの書き込みキャッシュはローカルディスクにのみ書き込まれます。
- RAM がゼロではないとき、ターゲットデバイスの書き込みキャッシュはまず RAM に書き込まれます。RAM がいっぱいのとき、より新しいデータを RAM に格納するため、最も長く使用されていないデータブロックが ローカルの差分ディスクに書き込まれます。指定される RAM サイズは、ターゲットデバイスで消費される非 ページカーネルメモリです。

「デバイスハードドライブにキャッシュする」オプションと比較すると、VHDX ブロックフォーマットはより早くファ イルが拡張されます。ワークロードのストリーミング配信に対応するため、ローカルディスクの空き領域を再検討し ます。要求度の高いワークロード条件でターゲットデバイスの信頼性を確保するため、Citrix では、ローカルディス クの空き領域が仮想ディスクの容量よりも大きくなるように構成することをお勧めします。

ローカルディスクの空き領域が不足すると、ターゲットデバイスの仮想ディスク I/O が一時停止状態になります。ロ ーカルディスクで十分な空き領域が使用可能になるまで動作しなくなります。これにより、ワークロードの継続性が 影響を受けます。したがって、十分な空き領域をローカルディスクに割り当てることを Citrix ではお勧めします。

指定する RAM の量によりローカルディスクの空き領域要件が変わることはありません。より多くの RAM を割り当 てると一時的に仮想ディスク I/O が RAM 内にキャッシュされ、その後ですべてのデータが VHDX ファイルに書き込 まれます。RAM の量を増やすことで VHDX の初期拡張率を抑えることができます。

サーバーにキャッシュする

書き込みキャッシュは Provisioning サーバー上の一時ファイルとして作成できます。Provisioning サーバーはす べての書き込みを制御し、この処理によりディスクの入出力とネットワークトラフィックが増加する可能性がありま す。

セキュリティを高めるため、Provisioning サーバーを構成して書き込みキャッシュファイルを暗号化できます。書 き込みキャッシュファイルは再起動と再起動の間にもハードドライブ上に存在するため、ハードドライブの盗難に備 えてデータを暗号化します。

サーバーに永続的にキャッシュする

このキャッシュオプションでは、再起動の間の変更を保存できます。このオプションを使用すると、前回のセッショ ンにより生じた読み取り専用の仮想ディスクイメージとの相違点を、ターゲットデバイスの再起動後に取得できます。 仮想ディスクを [サーバーに永続的にキャッシュする]オプションに設定すると、その仮想ディスクにアクセスする ターゲットデバイスごとに、デバイス固有の書き込み可能なディスクファイルが自動的に作成されます。仮想ディス クイメージに加えられるすべての変更がそのファイルに書き込まれます。ファイルがシャットダウン時に自動的に削 除されることはありません。

ファイルの名前にはターゲットデバイスの MAC アドレスとディスク ID が含まれるため、ターゲットデバイスが一意 に特定されます。ターゲットデバイスを複数の vDisk に割り当て、デバイスに関連付けられるキャッシュファイルを 複数持たせることができます。

サーバーに永続的にキャッシュして仮想ディスクを復元するには、変更を加える前に必ずすべての仮想ディスクファ イルおよび関連付けられているユーザーキャッシュファイルをバックアップしてください。

このキャッシュオプションを使用すると、次のような利点があります。

- ターゲットデバイス特有の変更を仮想ディスクイメージに保存できます。
- 標準イメージモードと同じ利点があります。

このキャッシュオプションを使用すると、次のような弱点があります。

• キャッシュファイルはそのファイルが有効な間のみ使用できます。仮想ディスクにどのような変更を加えた場 合も、キャッシュファイルは無効になります。たとえば、仮想ディスクがプライベートイメージモードに設定 されると、関連付けられているすべてのキャッシュファイルが無効になります。

注:

無効なキャッシュファイルは削除されません。これらのファイルは定期的に手動で削除してください。

キャッシュファイルは次のような変更により無効になります。

- 保守状態への仮想ディスクの切り替え
- プライベートイメージモードへの仮想ディスクの切り替え
- Citrix Provisioning コンソールからのドライブマップ
- 書き込みキャッシュファイルの場所の変更
- 自動更新の使用

### ヒント:

サーバー側で永続的書き込みキャッシュを使用する場合の影響に注意してください。永続キャッシュは、未承 認ユーザーがマシンにアクセスする場所でのみ使用します。マシンはユーザー間で共有されないようにしてく ださい。

## 標準仮想ディスクイメージのキャッシュの書き込み先の選択

### April 18, 2023

Citrix Provisioning ではいくつかのキャッシュの書き込み先オプションがサポートされます。ただし、推奨される オプションは、ハードディスクのオーバーフローありデバイス RAM にキャッシュすることです。

注:

古いローカルハードディスクキャッシュからハードディスクへのオーバーフローありデバイス RAM キャッシ ュに移行する場合は、ローカルディスクのキャッシュサイズを再評価する必要があります。これは、ハードディ スクへのオーバーフローありの新しい RAM キャッシュが、より大きなセグメントサイズを使用し、さらに速い 速度で大きくなっていくためです。オーバーフロー機能ありの RAM キャッシュについて詳しくは、「サイズが 重要:PVS の RAM キャッシュオーバーフローのサイズ設定」を参照してください。

仮想ディスクのキャッシュの書き込み先は[**vDisk** ファイルプロパティ]ダイアログボックスの[全般[\]タブで選](https://www.citrix.com/blogs/2015/01/19/size-matters-pvs-ram-cache-overflow-sizing/)択 し[ます。](https://www.citrix.com/blogs/2015/01/19/size-matters-pvs-ram-cache-overflow-sizing/)

書き込みキャッシュの各オプションについては、以下のセクションを参照してください。

注:

この機能を使用する場合、Linux ターゲットデバイスのキャッシュオプションは、Windows デバイスのオプ ションと同一であることに注意してください。Linux ストリーミング機能について詳しくは、「インストール」 を参照してください。

### デバイスハードドライブにキャッシュする

書き込みキャッシュはターゲットデバイスのハードドライブ上の NTFS 形式のファイルとして作成できます。この書 き込みキャッシュオプションでは、Citrix Provisioning サーバーのリソースが解放されます。書き込み要求を処理 することがなく、RAM の制限がないためです。

この機能を有効にするためにハードドライブにソフトウェアを追加する必要はありません。

重要:

仮想ディスクの[キャッシュの種類]フィールドの[デバイスハードドライブにキャッシュする]は廃止され、 今後のリリースから削除されます。Citrix では他の利用可能なキャッシュの種類を使用することをお勧めしま す。詳しくは、「廃止」を参照してください。

## デバイス **RAM** に[キャッ](https://docs.citrix.com/ja-jp/provisioning/current-release/whats-new/deprecated-features.html)シュする

書き込みキャッシュはターゲットデバイスの RAM 上の一時ファイルとして作成できます。この機能ではディスクア クセスの速度が最高になります。ディスクよりメモリにアクセスする速度の方が常に速いためです。RAM の書き込み キャッシュの最大サイズは、レジストリ設定WcMaxRamCacheMBにより決定されます。

注:

- ターゲットデバイスの RAM の書き込みキャッシュがいっぱいになると、ターゲットデバイスが不安定に なり、クラッシュする可能性があります。
- Windows 10 のバージョン 1803 では、[デバイス *RAM* にキャッシュする]の機能はサポートされてい ません。ターゲットデバイスは、ブートストラップから予約されたメモリを使用できないとクラッシュし ます。[ハードディスクのオーバーフローありデバイス *RAM* にキャッシュ]を使用することを Citrix で はお勧めします。この問題は従来のブートストラップには当てはまりますが、UEFI ブートストラップ構 成には当てはまりません。

ハードディスクのオーバーフローありデバイス **RAM** にキャッシュ

この書き込みキャッシュの方法では、VHDX 差分形式が使用されます。

- RAM がゼロのとき、ターゲットデバイスの書き込みキャッシュはローカルディスクにのみ書き込まれます。
- RAM がゼロではないとき、ターゲットデバイスの書き込みキャッシュはまず RAM に書き込まれます。RAM がいっぱいのとき、より新しいデータを RAM に格納するため、最も長く使用されていないデータブロックが ローカルの差分ディスクに書き込まれます。指定される RAM サイズは、ターゲットデバイスで消費される非 ページカーネルメモリです。「デバイスハードドライブにキャッシュする」オプションと比較すると、VHDX ブロックフォーマットはより早くファイルが拡張されます。

ローカルディスクの空き領域が不足すると、ターゲットデバイスの仮想ディスク I/O が一時停止状態になります。ロ ーカルディスクで十分な空き領域が使用可能になるまで動作しなくなります。これにより、ワークロードの継続性が 影響を受けます。したがって、十分な空き領域をローカルディスクに割り当てることを Citrix ではお勧めします。

指定する RAM の量によりローカルディスクの空き領域要件が変わることはありません。より多くの RAM を割り当 てると一時的に仮想ディスク I/O が RAM 内にキャッシュされ、その後でデータが VHDX ファイルに書き込まれま す。RAM の量を増やすことで VHDX の初期拡張率を抑えることができます。

ヒント

[ハードディスクのオーバーフローありデバイス **RAM** にキャッシュ]を構成する場合、レジストリ設 定WcMaxRamCacheMBは使用されません。Provisioning の管理コンソールでこの書き込みキャッシュモ ードを使用する場合は、割り当て最大サイズで指定された値が使用されます。

RAM キャッシュのオーバーフローのサイズ設定について詳しくは、「サイズが重要:PVS の RAM キャッシュオーバ ーフローのサイズ設定」を参照してください。

[サーバーにキャッシュ](https://www.citrix.com/blogs/2015/01/19/size-matters-pvs-ram-cache-overflow-sizing/)する

書き込みキャッシュは Provisioning サーバー上の一時ファイルとして作成できます。Provisioning サーバーはす べての書き込みを制御し、この処理によりサーバーおよびネットワークトラフィックのディスク入出力が増加する可 能性があります。そのため、このモードはお勧めしません。

セキュリティを高めるため、Provisioning サーバーを構成して書き込みキャッシュファイルを暗号化できます。書 き込みキャッシュファイルは再起動と再起動の間にもハードドライブ上に存在するため、ハードドライブの盗難に備 えてデータを暗号化します。

注:

サーバー側キャッシュを使用する場合のパフォーマンスへの影響を考慮してください。この考慮事項は、永続 キャッシュと非永続キャッシュの両方に適用されます。

サーバーに永続的にキャッシュする

このキャッシュオプションでは、再起動の間の変更を保存できます。このオプションを使用すると、前回のセッショ ンにより生じた読み取り専用の仮想ディスクイメージとの相違点を、ターゲットデバイスの再起動後に取得できます。 仮想ディスクを[サーバーに永続的にキャッシュする]オプションに設定すると、その仮想ディスクにアクセスする ターゲットデバイスごとに、デバイス固有の書き込み可能なディスクファイルが自動的に作成されます。仮想ディス クイメージに加えられるすべての変更がそのファイルに書き込まれます。ファイルがシャットダウン時に自動的に削 除されることはありません。

ファイルの名前にはターゲットデバイスの MAC アドレスとディスク ID が含まれるため、ターゲットデバイスが一意 に特定されます。ターゲットデバイスを複数の vDisk に割り当て、デバイスに関連付けられるキャッシュファイルを 複数持たせることができます。

サーバーに永続的にキャッシュして仮想ディスクを復元するには、必ずすべての仮想ディスクファイルおよび関連付 けられているユーザーキャッシュファイルをバックアップしてください。[ストアプロパティ]ダイアログでは、スト アのデフォルトの書き込みキャッシュパスを定義できます。これは、書き込みキャッシュファイルが保存されるパス です。書き込みキャッシュファイルは<target name>.vhdxの名前で作成されます。

ターゲットが別のサーバーにフェールオーバーするには、仮想ディスクを提供するすべての Citrix Provisioning サ ーバーでサーバー側キャッシュファイルを使用できる必要があります。

このキャッシュオプションを使用すると、次のような利点があります。

- ターゲットデバイス特有の変更を仮想ディスクイメージに保存できます。
- 標準イメージモードと同じ利点があります。

このキャッシュオプションを使用すると、次のような弱点があります。

- キャッシュファイルはそのファイルが有効な間のみ使用できます。仮想ディスクにどのような変更を加えた場 合も、キャッシュファイルは無効になります。たとえば、仮想ディスクがプライベートイメージモードに設定 されると、関連付けられているすべてのキャッシュファイルが無効になります。
- サーバーでの I/O 負荷の増加とネットワークトラフィックの増加。これにより、大規模な構成でサーバーが過 負荷になる可能性があります。

注:

無効なキャッシュファイルは削除されません。これらのファイルは定期的に手動で削除する必要があります。

キャッシュファイルは次のような変更により無効になります。

- 保守状態への仮想ディスクの切り替え
- プライベートイメージモードへの仮想ディスクの切り替え
- コンソールからのドライブマップ
- 書き込みキャッシュファイルの場所の変更
- 自動更新の使用

ヒント:

サーバー側で永続的書き込みキャッシュを使用する場合の影響に注意してください。

# 複製仮想ディスクのストレージのサポート

#### May 15, 2020

Citrix Provisioning では、同一サイト内のローカル(つまりプロビジョニング済みのサーバー上のlocal/ attachedストレージ)のストア上の仮想ディスクの複製がサポートされます。

複製に関する注意事項は次のとおりです。

- すべての Citrix Provisioning サーバーはファーム内のほかのすべてのサーバーとネットワークで接続してい る必要があります。
- 複製が Citrix Provisioning で機能しすべての要件を満たすように、適切に構成する必要があります。
- 複製ファイルには次のようなものがあります:\*.vhdx、\*.avhdx、\*.pvp。既存の仮想ディスクをイン ポートする場合は、\*.xmlマニフェストファイルも複製できます。\*.lokファイルは複製されません。
- 複製処理中にサーバーをシャットダウンする必要はありません。
- ストアパスを各 Provisioning サーバーに設定する必要があります。
	- 注:

サーバーの [プロパティ] ダイアログボックスで優先ストアパスを設定する場合は、新しいバージョン の仮想ディスクを作成する前に設定しておく必要があります。このパス情報は.vhdxヘッダー情報に 格納され参照されるため、バージョン付けの後にパスを変更すると予期しない結果になる可能性があり ます。

• 必要なストレージが利用可能な状態で、読み取り/書き込みアクセスができる必要があります。

注:

Citrix Provisioning では DFS 複製を使用できますが、DFS 名前空間をストアパスとして使用することはでき ません。

```
次の図は、ローカルストレージのすべてのサーバーでバージョンを使用できない複製シナリオを示しています。
        Local Server vDisk Storage
```
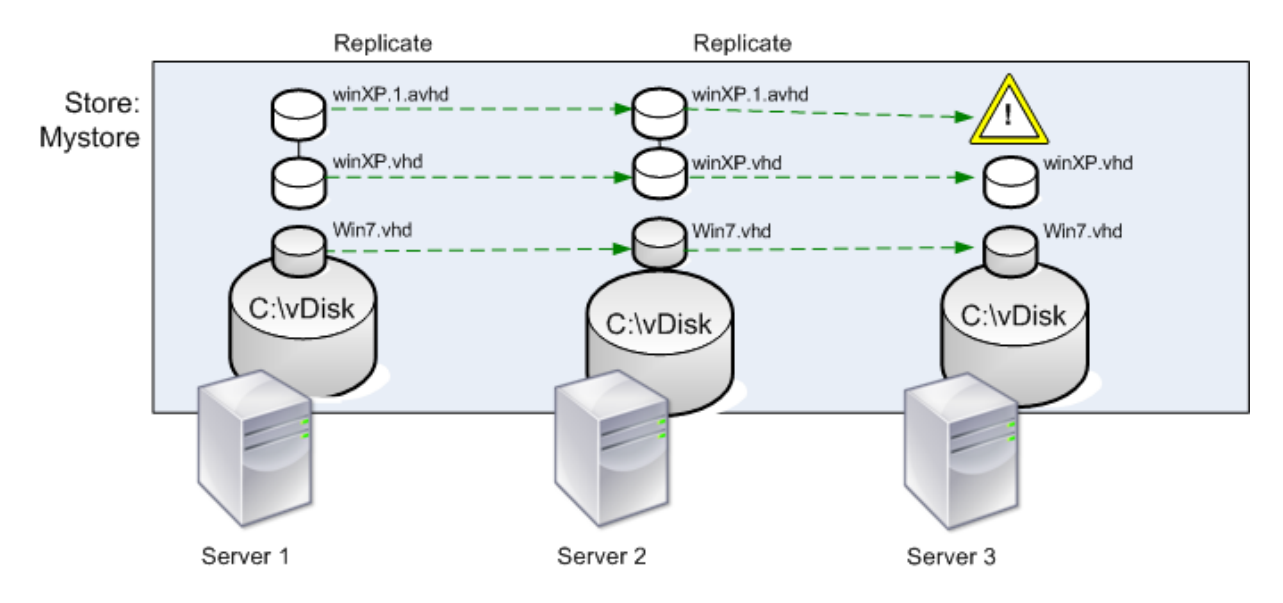

仮想ディスクの特定のバージョンまたはすべてのバージョンについて、複製状態を表示することができます。

仮想ディスクの特定のバージョンのトラブルシューティングと複製状態の表示

Citrix Provisioning では、複製した vDisk をファーム内の Provisioning サーバーで使用できるかどうかをユーザ ーが表示できます。

- 1. Citrix Provisioning コンソールで仮想ディスクを右クリックして、[バージョン]を選択します。[**vDisk** バ ージョン]ダイアログボックスが開きます。
- 2. ダイアログボックス内でバージョンを強調表示して、[複製]をクリックします。[vDisk の複製状態]ダイア ログボックスが開き、仮想ディスクのこのバージョンを提供できる各サーバーで、複製したバージョンを使用 できるかどうかが表示されます。
	- バージョンの状態が保守(レンチ)、テスト(虫眼鏡)、または保留(時計)の場合は、その状態が最初の 行に表示されます。
	- 青のチェックマークは、このバージョンにサーバーがアクセスできることを示します。
	- オレンジ色の警告は、この仮想ディスクのバージョンに現在アクセスできないサーバーがあることを示 します。見つからなかったり問題があったりするバージョンには、[バージョン]列の下にオレンジ色の 警告が表示されます。

仮想ディスクのすべてのバージョンのトラブルシューティングと複製状態の表示

- 1. コンソールで仮想ディスクを右クリックして、[複製状態]を選択します。[**vDisk** の複製状態]ダイアログボ ックスが開きます。
- 2. [サーバー]列には、この仮想ディスクを提供できるすべてのサーバーと、そのサーバーの全般的な複製状態が 一覧表示されます。[バージョン]列には、仮想ディスクの各バージョンとその個別の複製状態が一覧表示され ます。
	- バージョンの状態が保守(レンチ)、テスト(虫眼鏡)、または保留(時計)の場合は、その状態が最初の 行に表示されます。
	- 青のチェックマークは、このバージョンにサーバーがアクセスできることを示します。
	- オレンジ色の警告は、この仮想ディスクのバージョンに現在アクセスできないサーバーがあることを示 します。見つからなかったり問題があったりするバージョンには、[バージョン]列の下にオレンジ色の 警告が表示されます。

**vDisk** のエクスポートとインポート

### November 8, 2022

Citrix Provisioning は、バージョン付きまたはバージョン管理なしの vDisk の両方を、既存のストアと別のファー ムのストアの間でエクスポートおよびインポートします。

vDisk バージョンを使用すると、vDisk を更新するたびに 30~40GB のファイルに影響を与えずに、vDisk への更 新を分離したり、迅速なリビジョンを可能にしたりできます。

vDisk バージョンを使用する場合、バージョンを別のファームに移動する最も簡単な方法は vDisk のエクスポートで す。vDisk をエクスポートするとき、その vDisk の XML マニフェストファイルが作成されます。XML マニフェスト

ファイルは、vDisk 上の SQL と vhdx/avhdx ファイルの両方またはいずれかからバージョンの詳細を取得します。 このファイルは、その後 vDisk を Citrix Provisioning コンソールにインポートするために使用できます。バージョ ン管理なしの vDisk は XML マニフェストファイルなしでインポートできますが、バージョン付きの vDisk をインポ ートするには XML マニフェストファイルが必要です。

ヒント:

Citrix Provisioning を使用せずにエクスポートした VHD をインポートする場合は、最初にサードパーティ製 のツールを使用して差分ディスクを基本ディスクにマージします。マージした後、新しい VHD 基本ディスクを インポートします。

### 仮想ディスクのエクスポート

仮想ディスクをエクスポートするには

- 1. Citrix Provisioning コンソールで仮想ディスクを右クリックして、[エクスポート]を選択します。[エクス ポート]ダイアログボックスが開きます。
- 2. メニューからエクスポートするバージョンを選択してから、[**OK**]をクリックします。ストアにマニフェスト ファイルが作成されます。

ヒント:

エクスポートする予定の仮想ディスクを削除する場合は、最初に仮想ディスクをエクスポートすることを Citrix ではお勧めします。エクスポート後、元の場所から削除する前に、結果の XML ファイルを新しい場所にコピー します。

### **vDisk** のインポート

仮想ディスクまたは差分 VHD ファイルの仮想ディスクチェーンは、次の場合にストアへインポートできます:

- インポートされた VHD はストアに存在せず、VHD の最高バージョン番号と関連付けられたマニフェストファ イルの両方が一致します。
- VHD チェーンには基本イメージが含まれ、その基本イメージのバージョン番号はマニフェストファイルの基 本イメージのバージョンと一致します。

注:

単一の vDisk をインポートする場合、マニフェストファイルは必要ありませんが、バージョン付きの複数の仮 想ディスクをインポートする場合、マニフェストファイルが必要です。

• VHD がストアに存在するが、インポートする vDisk の関連マニフェストファイル内のバージョン番号が、既 存の VHD のバージョン番号より大きい。

重要:

他のストアに同じ名前の既存の vDisk があり、1 つまたは複数のストアが Provisioning サーバーを設定 していないか、サーバーに到達できない場合、インポートは失敗します。次のメッセージが表示されます: No server available to handle [other store name]。この問題は、インポートさ れた vDisk が他のストアにある同じ名前の vDisk と同じ場所に保存されていないことをインポートプロセスが チェックするために発生します。

### 既存の仮想ディスクをサイトに追加またはインポートするには

- 1. 仮想ディスクおよび関連付けられているプロパティファイルを共有ストレージにコピーします。
- 2. コンソールで [ストア]または [vDisk プール]を右クリックして、[既存の vDisk の追加またはインポー ト]を選択します。[既存の **vDisk** の追加またはインポート]ダイアログボックスが開きます。
- 3. [検索するストア] メニューから vDisk を検索するストアを選択します。
- 4. [検索に使用するサーバー] メニューから vDisk の検索に使用するサーバーを選択して、[検索] をクリックし ます。ストア内のすべての vDisk が [選択した **vDisk** の **vDisk** プールへの追加]ボックスに表示されます。
- 5. 仮想ディスクプールに追加する vDisk のチェックボックスをオンにします。
- 6. オプションで、[これらの **vDisk** の負荷分散を有効にする]チェックボックスをオンにして、選択した仮想デ ィスクをターゲットデバイスに提供する Provisioning サーバーでの負荷分散を有効にします。
- 7.[追加]をクリックして、vDisk を仮想ディスクプールに追加します。

仮想ディスクのバージョンの追加

仮想ディスクバージョンをサイトに追加するには

- 1. 仮想ディスクおよび関連付けられているプロパティファイルを共有ストレージにコピーします。
- 2. コンソールで [ストア]または [**vDisk** プール]を右クリックして、[**vDisk** バージョンの追加]を選択しま す。[**vDisk** バージョンの追加]ダイアログボックスが開きます。
- 3. [検索するストア] メニューから vDisk を検索するストアを選択します。
- 4. [検索に使用するサーバー] メニューから vDisk の検索に使用するサーバーを選択して、[検索]をクリックし ます。ストア内のすべての vDisk が 「選択した新しい **vDisk** バージョンの追加]ボックスに表示されます。
- 5. 仮想ディスクプールに追加されている仮想ディスクのバージョンを確認します。
- 6.[追加]をクリックして、vDisk を仮想ディスクプールに追加します。

仮想ディスクのロック解除

May 15, 2020

単一の仮想ディスクイメージファイルに複数のターゲットデバイスと Citrix Provisioning サーバーがアクセスする ことがあるので、アクセスを制御してイメージの破損を防ぐ必要があります。誤ってプライベートイメージを複数の ターゲットデバイスに割り当て、それらのターゲットデバイスを起動しようとすると、イメージが破損します。した がって、イメージは指定された構成にふさわしくロックされます。ロックされた仮想ディスクのアイコンには小さな 錠前が表示されます。

一定の状況ではこれらのロックが正常に解除されません。ターゲットデバイスが仮想ディスクから起動され、その起 動に失敗した場合、仮想ディスクイメージのロックは正常に解除されません。同じターゲットデバイスが再起動する 場合は同じロックが使用され、問題は生じません。ただし、ターゲットデバイスで障害が発生すると、そのドライブ は Provisioning サーバーにマウントできなくなります。障害が発生したターゲットデバイスによってロックされて いるため、サーバーは仮想ディスクのマウントに失敗します。管理者はこれらのロックを解除できます。

注:

ロックを解除する前に、仮想ディスクが使用されていないことを確認してください。使用中の仮想ディスクの ロックを解除すると、イメージが破損する可能性があります。

### 仮想ディスクのロックを解除するには

- 1. Citrix Provisioning コンソールでロックを解除する仮想ディスクを右クリックし、[ロックの管理]を選択し ます。[**vDisk** のロックの管理]ダイアログボックスが開きます。
- 2. 仮想ディスクをロックしているターゲットデバイスがある場合は、そのターゲットデバイスの名前がダイアロ グボックスの一覧に表示されます。一覧から 1 つまたは複数のターゲットデバイスを選択して [ロックの削 除]をクリックします。[すべて選択]をクリックして、選択した仮想ディスクに対するすべてのターゲットデ バイスのロックを削除することもできます。
- 3. [閉じる] をクリックしてダイアログボックスを閉じます。

# 仮想ディスクプロパティのコピーと貼り付け

### May 15, 2020

[コピー]オプションと [貼り付け]オプションを使用して、仮想ディスクのプロパティをネットワーク内の 1 つまた は複数の vDisk にコピーします。

### 仮想ディスクプロパティを **1** つまたは複数の **vDisk** にコピーするには

- 1. Citrix Provisioning コンソールで、ほかの vDisk と共有するプロパティ設定を持つ仮想ディスクを右クリッ クし、[**vDisk** プロパティのコピー]を選択します。[**vDisk** プロパティのコピー]ダイアログボックスが開き ます。
- 2. ほかの vDisk にコピーするプロパティのチェックボックスをオンにして、[コピー]をクリックします。

3. 詳細ペインでプロパティ設定を貼り付ける vDisk を強調表示し、右クリックして [貼り付け]を選択します。

既存の仮想ディスクの仮想ディスクプールまたはストアへの追加

May 15, 2020

仮想ディスクがストア内に存在し、サイトのターゲットデバイスで使用されている場合は、仮想ディスクをサイトの 仮想ディスクプールに追加できます。Citrix Provisioning コンソールで、メニューのオプションを右クリックして [既存の **vDisk** の追加]を選択してください。このオプションは [**vDisk** プール]フォルダーとストアのフォルダー で選択できます。

既存の **vDisk** をサイトに追加するには

- 1. 次のことを検証します。
	- ストアのある共有フォルダーにほかのサーバーからアクセスできる。
	- 新しいサーバーがそのストアに関連付けられている。
- 2. コンソールツリーで vDisk を追加するサイトの **vDisk** プールを右クリックします。代わりに、それらの vDisk が存在するストアを右クリックしてもかまいません。[既存の **vDisk** の追加]を選択します。[既存の vDisk の追加]ダイアログボックスが開きます。
- 3. サイトの仮想ディスクからこのダイアログボックスを開いた場合は、検索するサイトをボックスの一覧から選 択します。ストアからこのダイアログボックスを開いた場合は、vDisk を追加するサイトをメニューを使って 選択します。
- 4. 検索を実行する Citrix Provisioning サーバーを [検索に使用するサーバー]メニューから選択します。[検 索]をクリックします。データベースに存在しないすべての新しい vDisk が、テキストボックスに表示されま す。
- 5. 追加する各仮想ディスクの横にあるチェックボックスをオンにします。または、[すべて選択]を選択してすべ ての vDisk を一覧に追加してから、[追加]をクリックします。

仮想ディスクのバックアップ

November 17, 2021

仮想ディスクイメージファイルは、Citrix Provisioning サーバーでは通常のファイルと同様に扱われますが、ター ゲットデバイスではハードドライブとして扱われます。仮想ディスクイメージファイルのバックアップ手順は、サー バー上のほかのファイルをバックアップする手順と同じです。破損した仮想ディスクイメージファイルを復元するに は、破損したファイルを以前の機能するバージョンと置き換えます。

注:

使用中またはロック中の仮想ディスクをバックアップしないでください。Citrix ではこのようなディスクのバ ックアップは、Provisioning サーバーの通常の定期バックアップに組み込むことをお勧めします。

# 仮想ディスクの使用状況の表示

May 15, 2020

特定の仮想ディスクに接続しているターゲットデバイスを表示するには

- 1. Citrix Provisioning コンソールで仮想ディスクを右クリックして、[使用状況の表示]を選択します。[**vDisk** の使用状況の表示]ダイアログボックスが開きます。
- 2. 一覧で 1 つまたは複数のターゲットデバイスを選択し、次のターゲットデバイス接続タスクを実行します。
	- シャットダウン ‑ ターゲットデバイスをシャットダウンします。
	- 再起動 ‑ ターゲットデバイスを再起動します。
	- メッセージの送信-[メッセージの編集] ダイアログボックスが開き、ターゲットデバイスに対してメッ セージを入力して送信できます。

単一の **Citrix Provisioning** サーバーにより運用されているすべてのターゲットデバイスを表示するに は

- 1. コンソールで Citrix Provisioning サーバーを右クリックし、[接続しているデバイスの表示]を選択しま す。[接続済みのターゲットデバイス]ダイアログボックスが開きます。
- 2. 一覧で 1 つまたは複数のターゲットデバイスを選択し、次のターゲットデバイス接続タスクを実行します。
	- シャットダウン ‑ ターゲットデバイスをシャットダウンします。
	- 再起動 ‑ ターゲットデバイスを再起動します。
	- メッセージの送信-[メッセージの編集] ダイアログボックスが開き、ターゲットデバイスに対してメッ セージを入力して送信できます。

差分ディスク上のキャッシュの削除

November 17, 2021

[選択したデバイスからのキャッシュの削除]メニューオプションを実行すると、差分ディスク上のキャッシュを手動 で削除できます。このオプションは、仮想ディスクのキャッシュモードが [サーバーに永続的にキャッシュする]で ある場合にのみ使用できます。

注:

差分ディスク上の書き込みキャッシュは、ファイルが無効になっても自動的に削除されません。Citrix では [無 効]とマークされたファイルは手動で削除することをお勧めします。

差分ディスク上のキャッシュを削除するには

1. Citrix Provisioning コンソールで、削除する差分ディスクファイルに関連付けられている仮想ディスクを右 クリックします。[選択したデバイスからのキャッシュの削除]を選択します。

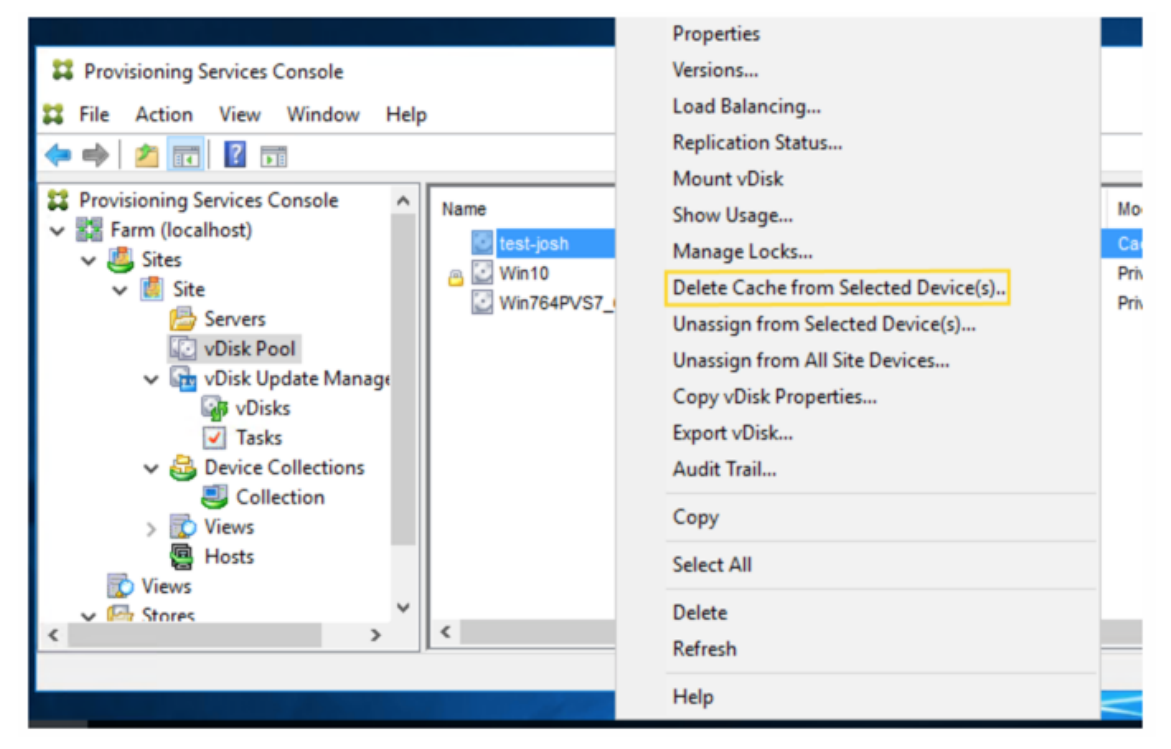

[デバイスキャッシュの削除]ダイアログボックスが開きます。

- 2. キャッシュを削除する各ターゲットデバイスのチェックボックスをオンにするか、この仮想ディスクに関連付 けられているすべてのキャッシュファイルを削除するために [すべて選択]をクリックします。
- 3. [削除] をクリックしてサーバーからキャッシュファイルを削除します。

ターゲットデバイスへの仮想ディスクとバージョンの割り当て

April 18, 2023

仮想ディスクのバージョンは、ターゲットデバイスに割り当てたり、割り当てを解除したりすることができます。

仮想ディスクのバージョンへのアクセス

1 つの仮想ディスクに対して多くの差分ディスクバージョンが存在する可能性があります。特定のバージョンへデバ イスからアクセスできるかどうかやそのバージョンを更新できるかどうかは、バージョンのアクセスモード設定とデ バイスの種類により異なります。次のセクションでは、バージョンのさまざまなアクセスモードとデバイスの種類、 そしてこれらの相互関係について説明します。

バージョンのアクセスモードは、仮想ディスクの [バージョン]ダイアログボックスで管理します。新しいバージョ ンの仮想ディスクは、保守、テスト、実稼働の順に昇格されます。次のアクセスモードがあります。

- 保守–読み取り/書き込み可能な新しい差分ディスクバージョンで、更新のためにこのバージョンを起動するこ とを選択した最初の保守デバイスでのみ使用できます。
- テスト–テストに使用する読み取り専用バージョンで、テストデバイスまたは保守デバイスでのみ使用できま す。
- 保留 ‑ 読み取り専用バージョンで、実稼働デバイスではまだ使用できません。このフィールドは、リリース予 定日時に達していないか、バージョンがまだサイト内のすべてのサーバーでは利用できないことを示していま す。[実稼働デバイスの起動]オプションが [最新リリース]に設定されている場合、デフォルトが変更されま す。リリース日時になりすべてのサーバーがこのバージョンにアクセスできるようになった後で、[アクセス] が [デフォルト]に変更されます。アクセス表示が空白の場合、このバージョンは実稼働用にリリースされた と見なされます。ただし、これは実稼働デバイスの起動元のバージョンとして現在選択されているバージョン ではありません。
- デフォルト–すべての種類のデバイスで起動できる、読み取り専用バージョンです。[実稼働デバイスで起動す るバージョン]が [最新リリース]に設定されている場合は、最新リリースの実稼働バージョンに緑のチェッ クマークが表示されます。ステータスはデフォルトに設定されています。
- オーバーライド–すべての種類のデバイスで起動できる、読み取り専用バージョンです。[実稼働デバイスで起 動するバージョン]メニューで特定のバージョンを選択すると、そのバージョンに緑のチェックマークが表示 され、[アクセス]が [オーバーライド]に変更されます。
- 最新リリース–すべてのデバイスで起動できる、読み取り専用バージョンです。[実稼働デバイスで起動するバ ージョン]メニューで特定のバージョンを選択すると、そのバージョンに緑のチェックマークが表示され、[ア クセス]が「オーバーライド]に変更されます。
- マージ中–この新しいバージョンへのマージを実行中です。このバージョンは、マージが完了するまですべて の種類のデバイスで使用できません。マージが完了した後の新しいバージョンの状態は、[マージ後に新しい バージョンに設定するアクセス]メニューで選択されているアクセスモードによって異なります。モードは実 稼働、保守、またはテストです。これは [ファームプロパティ]ダイアログボックスの [**vDisk** バージョン] タブで設定できます。

### デバイスの種類

デバイスの種類は、管理対象の仮想ディスクと一緒に自動的に作成される更新デバイス以外は、[ターゲットデバイ スプロパティ] の [全般]タブで選択します。

次のデバイスの種類があります。

• [保守デバ](https://docs.citrix.com/ja-jp/provisioning/1912-ltsr/configure/configure-targets.html)イス

保守デバイスは仮想ディスクの使用できるどのバージョンにもアクセスできます。保守デバイスは、主に仮想 ディスクを手動で更新します。手動でディスクを更新するには、仮想ディスクの [バージョン] ダイアログボ ックスから新しいバージョンを要求します。このプロセスによって差分ディスクが作成され、その新しく作成 されたバージョンが保守アクセスモードに設定されます。保守モードの間は、仮想ディスクのこのバージョン は単一の保守デバイス(このバージョンにアクセスする最初の保守デバイス)でのみアクセスできます。この デバイスを使用して仮想ディスクを起動し、適用される更新を新しい差分ディスクバージョンに記録します。 更新が完了したら、保守バージョンをテストモードまたは実稼働モードに直接昇格できます。

注:

保守モードでは、既存のバージョンを新しいバージョンまたは新しい基本ディスクイメージにマージす ることによって、新しいバージョンを作成することもできます。

• テストデバイス

テストモードの間は、仮想ディスクのこのバージョンを割り当てられているテストまたは保守デバイスにスト リーム配信することのみが可能です。このモードでストリーミングすると、新しいバージョンを実稼働環境に リリースする前にテストすることができます。これにより、実稼働デバイスで中断することなく、引き続き以 前のバージョンをストリーム配信できます。問題が見つかったら、このバージョンを保守モードに戻すことが できます。

• 実稼働デバイス

新しいバージョンをテストした後でそのバージョンを実稼働モードに昇格し、割り当てられている実稼働、テ スト、および保守デバイスで使用できるようにすることができます。問題が見つかったら、このバージョンを テストモードまたは保守モードに戻すことができます。このプロセスは、このバージョンにアクセスする起動 済みデバイスがシャットダウンされた後にのみ発生します。

デバイスに仮想ディスクが割り当てられている場合は、更新されたディスクをテストした後で、そのデバイス を仮想ディスクの実稼働デバイスに変更できます。この構成により、実稼働環境内での互換性を引き続きテス トできます。

**–** 更新デバイス

管理対象 **vDisk** セットアップウィザードを実行すると、自動的に作成される更新デバイスが、管理対象仮想 ディスクを更新するのに使用されます。管理対象の各仮想ディスクに存在する更新済みのデバイスはそれぞれ 1 つのみであり、そのディスクと更新されたデバイスには同じ名前が付けられます。管理対象仮想ディスクに ついて詳しくは、「仮想ディスク更新の管理」を参照してください。

ターゲットデバイスからの仮想ディスクの割り当て解除

ターゲットデバイスから仮想ディスクの割り当てを解除するには:

- 1. Citrix Provisioning コンソールで仮想ディスクを右クリックして、[選択したデバイスからの割り当て解除] または [すべてのサイトデバイスからの割り当て解除]を選択します。
- 2. 選択したデバイスから割り当てを解除する場合は、「デバイスからの割り当て解除]ダイアログボックスでこ の仮想ディスクの割り当てを解除するデバイスを選択して、[割り当て解除]をクリックします。すべてのサイ トデバイスから割り当てを解除する場合は、確認ダイアログボックスで [はい]をクリックします。
- 3. ターゲットデバイスの割り当てが解除されたら、開いているダイアログボックスを閉じます。

注:

[すべてのサイトデバイスからの割り当て解除]で割り当てを解除できるのは、Personal vDisk 以外の vDisk です。

仮想ディスクのバージョンダイアログボックス

仮想ディスクのバージョン管理は [vDisk バージョン] ダイアログボックスで行います。このダイアログボックスを 開くには、コンソールで仮想ディスクを右クリックして、[バージョン]を選択します。以下は、[**vDisk** バージョン] ダイアログボックスの概要を示しています:

• 実稼働デバイスで起動するバージョン

メニューボックスから、実稼働環境のターゲットデバイスで起動するバージョンを選択します。デフォルトは 最新バージョンです。

• バージョン

この列にはバージョンと各バージョンの状態が一覧表示されます:

- **–** レンチのアイコンは、このバージョンのアクセスモードが保守モードに設定されていることを示します。 起動できる保守デバイスは 1 つだけです。
- **–** 虫眼鏡のアイコンは、このバージョンのアクセスモードがテストに設定されていることを示します。テ ストデバイスだけが起動できます。
- **–** 時計のアイコンは、このバージョンのアクセスモードが保留に設定されていることを示します。保留の バージョンは実稼働に昇格されていますが、まだリリース日時に達していません。
- **–** 緑のチェックマークは、このバージョンが [実稼働デバイスで起動するバージョン]メニューで選択さ れている設定に基づく、現在の実稼働バージョンであることを示します。すべての種類のデバイスで実 稼働バージョンの仮想ディスクを起動できます。
- **–** 赤い X マークは、このバージョンが廃止され、現在このバージョンを起動しているデバイスが存在せず、 より新しいマージされた基本バージョンが作成されたため、削除できることを示します。
- 作成日時

このバージョンが作成された日時です。日付の形式は YYYY‑MM‑DD で、時刻の形式は HH:MM です。

• リリース日時

このバージョンが実稼働環境にリリースされる予定の日時です。日付の形式は YYYY‑MM‑DD で、時刻の形式は HH:MM です。

• デバイス

特定のバージョンでセッションをストリーム配信しているターゲットデバイスの数です。

• アクセス

特定のバージョンに対するターゲットデバイスのアクセス性を示します。

保守 ‑ 読み取り/書き込み可能なバージョンで、このバージョンを起動することを選択した最初の保守デバイス で使用できます。

テスト ‑ テストに使用する読み取り専用バージョンで、テストデバイスまたは保守デバイスでのみ使用できま す。

保留 ‑ スケジュールされたリリース日時になっていないため、まだ使用できない読み取り専用バージョンです。

デフォルト ‑ すべてのデバイスで起動できる、読み取り専用バージョンです。[実稼働デバイスで起動するバー ジョン】が 「最新リリース】に設定されている場合は、最新リリースの実稼働バージョンに緑のチェックマー クが表示されます。[アクセス]は [デフォルト]に設定されています。

オーバーライド ‑ すべてのデバイスで起動できる、読み取り専用バージョンです。[実稼働デバイスで起動する バージョン】メニューの一覧で特定のバージョンを選択すると、「アクセス]が「オーバーライド]に変更され ます。

マージ中–この新しいバージョンへのマージを実行中です。このバージョンは、マージが完了するまで使用で きません。マージが完了した後の新しいバージョンの状態は、[マージ後に新しいバージョンに設定するアク セス]メニューで選択されているアクセスモード(実稼働、保守、またはテスト)によって異なります。これ は[ファームプロパティ]ダイアログボックスの[**vDisk** バージョン]タブで設定できます。マージ中のバー ジョンにはレンチのアイコンが表示されます。

空白 ‑ このバージョンが実稼働環境にリリース済みであることを示します。

• 種類

仮想ディスクの作成方法を識別します。次のオプションがあります。

- **–** 手動 ‑ 保守モードを使用して作成されています。
- **–** 自動 ‑ 自動更新を使用して自動的に作成されています。
- **–** 更新のマージ ‑ 部分マージ操作により作成されています。

**–** 基本のマージ ‑ 基本マージ操作により作成されています(親バージョンは不要です)。

**–** 基本 ‑ 元の基本イメージです。

• 変更後

保守バージョンを作成します。

• 昇格

このバージョンを「テスト]または「実稼働]に昇格するダイアログボックスが開きます。[実稼働]を選択し た場合は、リリース日時を設定するか、デフォルト設定(今すぐにリリース)を受け入れます。

• 取り消し

テストバージョンの取り消し:保守バージョンが存在しない場合は、最新のテストバージョンが保守バージョ ンに設定されます。

実稼働バージョンの取り消し:取り消しの前に、起動済みのすべてのデバイスがシャットダウンされます。[取 り消し]をクリックすると、取り消し後のアクセスを [テスト]または [保守] から選択するダイアログボッ クスが開きます。

• 削除

[削除]をクリックすると、削除を確認するダイアログボックスが開きます。選択したバージョンを削除するに は [**OK**]をクリックします。最新バージョンまたは古いバージョンが現在ターゲットデバイスで起動されて いない場合にのみ、[削除]を使用できます。

• 複製

バージョンを選択して [複製]をクリックすると、[**vDisk** の複製状態]ダイアログボックスが開きます。こ のダイアログボックスには、このバージョンの各サーバーへの複製状態が表示されます。

- **–** サーバー名に青いチェックボックスが表示される場合は、このバージョンがそのサーバーに複製された ことを示します。
- **–** サーバー名にオレンジ色の三角が表示される場合は、このバージョンがまだ複製されていないか、問題 があることを示します。三角にカーソルを合わせると、関連するエラーメッセージが表示されます。

各サーバーでの仮想ディスクのすべてのバージョンの複製状態を表示するには、コンソールで仮想ディスクを 右クリックして [複製状態]を選択します。

• プロパティ

[プロパティ]をクリックすると、[vDisk バージョンプロパティ]ダイアログボックスが開きます。このダイ アログボックスには、このバージョンに関連する説明を入力することができます。このバージョンが将来実稼 働環境にリリースされる予定である場合、つまりこのバージョンを起動したデバイスがない場合は、使用可能 にする日時も表示されます。

• テキスト

現在選択しているバージョンの説明が表示されます。

仮想ディスクの更新

### January 18, 2024

イメージに最新のソフトウェアとパッチを含めるために、既存の仮想ディスクを更新する必要がしばしば出てきます。 仮想ディスクを更新するたびに、新しいバージョンの仮想ディスクが作成されます。このファイルは拡張子.vhdxが 付いた Hyper‑V 仮想ハードドライブとみなされます。この新しいバージョンは、基本の仮想ディスクイメージを更 新せずに変更をキャプチャするために使用されます。

仮想ディスクの更新には次の作業が伴います:

- 自動または手動で仮想ディスクのバージョンを作成する。
- 新しく作成したバージョンをデバイス(保守デバイスまたは更新デバイス)から起動し、仮想ディスクへの変 更を保存し、デバイスをシャットダウンする。
- 新しいバージョンを実稼働段階に昇格させる。

次の図は、仮想ディスク更新の一般的な昇格処理を示しています:

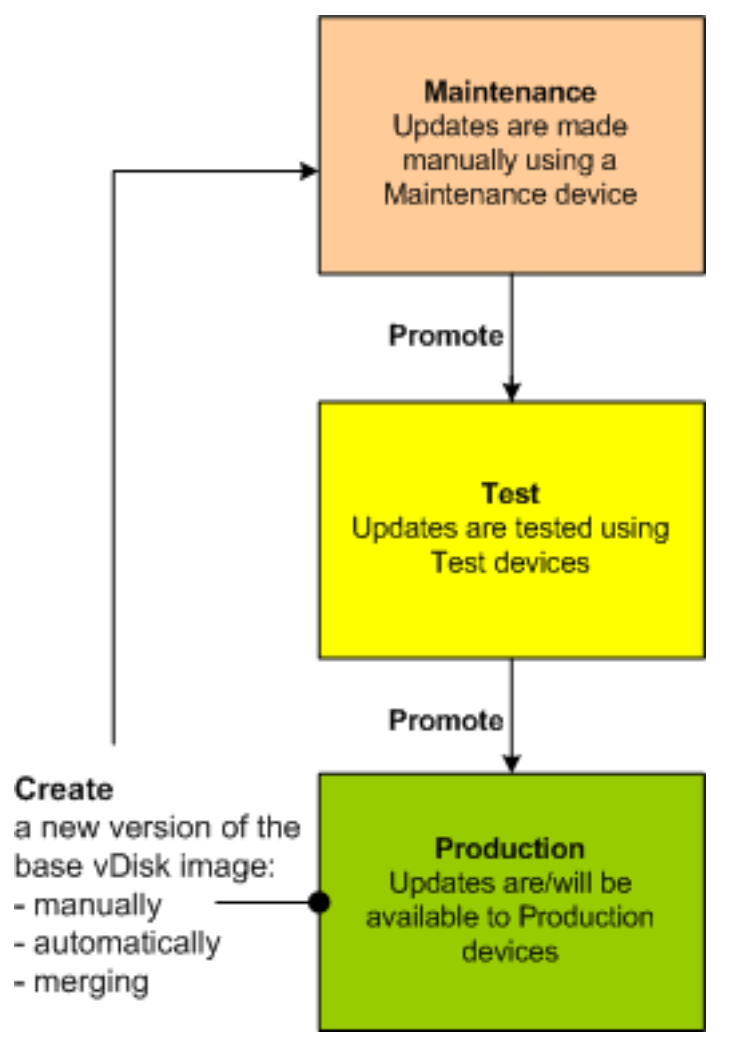

更新したバージョンを使用できるかどうかは、そのバージョンの現在のプロモーション状況(保守、テスト、実稼働) によって異なります。また、保守デバイス、更新デバイス、テストデバイス、または実稼働デバイスなど、アクセスし ようとするデバイスの種類によっても異なります。

更新シナリオ

仮想ディスクの更新でサポートされるシナリオは、次のとおりです:

- 手動更新 ‑ 仮想ディスクのバージョンを作成して、保守デバイスでそのバージョンへの更新をキャプチャする ことにより、vDisk を手動で更新できます。[**vDisk** バージョン]ダイアログボックスで、[新規作成]をクリ ックして手動アップデートを開始します。[vDisk バージョン]ダイアログボックスの [アクセス]列に、新 しく作成したバージョンが保守中であることが表示されます。保守モード中にこのバージョンを更新できるの は、単一の保守デバイスです。複数の保守デバイスを 1 つの仮想ディスクに割り当てられます。ただし、仮想 ディスクの保守バージョンを起動しアクセスできるのは、いつでも 1 つのデバイスのみです。保守中は、その 保守デバイスが排他的な読み取り/書き込みアクセス権限を持ちます。
- 自動更新–自動更新を作成すると、管理時間や物理的資源を節約できます。仮想ディスク更新の管理機能を使 用して、更新をオンデマンドにまたはスケジュールに基づいて実行し、更新します。自動的に更新する場合 は、[vDisk バージョン]ダイアログボックスの [アクセス]列に、新しく作成したバージョンが保守中であ ることが表示されます。この割り当てられたデバイスは、保守モード中に更新されます(仮想ディスクごとに 更新デバイスが 1 つのみ存在します)。

注:

仮想ディスク更新の管理機能は標準イメージモードの vDisk のみを対象としています。プライベートイ メージモードの vDisk は、標準的なソフトウェア配信ツールで更新できます。更新管理のために仮想デ ィスクをプライベートイメージモードで登録したり、すでに登録されている仮想ディスクのモードを切 り替えたりすると、エラーが発生します。

• マージ–VHDX 差分ディスクファイルをマージすると、選択するマージオプションによっては、ディスク領域 を節約してパフォーマンスを向上することができます。マージ更新は、[**vDisk** バージョン]ダイアログボッ クスで [マージ]をクリックすると、手動で開始できます。仮想ディスクバージョンの最大数に達すると、自 動で開始されます。

差分ディスクの **VHDX** チェーン

バージョン管理によって、仮想ディスクの更新と管理のタスクがシンプルになり、より柔軟かつ信頼できる方法で vDisk を管理することができます。

仮想ディスクは、VHDX ベースのイメージファイル、関連するサイドカーファイル、さらに当てはまる場合は、参照 される VHDX 差分ディスクのチェーンから構成されます。差分ディスクは基本ディスクイメージに対する変更を記録 するために作成され、元の基本ディスクは変更されずに残ります。基本ディスクに関連付けられた差分ディスクは、 それぞれが異なるバージョンに相当します。

次のセクションでは、使用されるファイル命名規則と、基本ディスクおよびその基本ディスクを参照するすべてのバ ージョンの関係を説明します。

### **VHDX** チェーン

注:

vDisk バージョンは [vDisk バージョン] ダイアログボックスで共通の仮想ディスクのバージョン管理タスク を実行することによって作成および管理します。

仮想ディスクを保守モードにするたびに、新しいバージョンの VHDX 差分ディスクが作成されます。ファイル名はフ ァイル名に含まれる数が 1 つ増えます。以下の表は、これらのチェーンシーケンスを示しています:

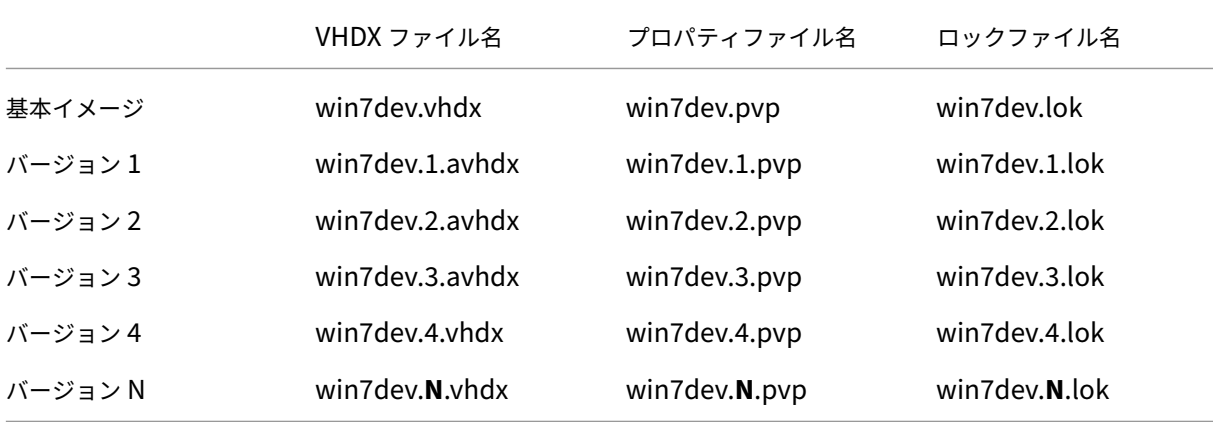

バージョン 4 およびバージョン N の場合、マージされたベース VHDX および AVHDX ファイルは結合され、VHDX 拡張を使用します。

仮想ディスクイメージの手動更新

[**vDisk** バージョン]ダイアログボックスを使用して、仮想ディスクの基本イメージのバージョンを作成します。

注:

更新処理を自動化するには、仮想ディスク更新の管理を構成します。「 仮想ディスク更新の自動化」を参照してください。

この手順を実行するには次の条件を満たす必要があります:

- [更新する仮想ディスクに](https://docs.citrix.com/ja-jp/provisioning/1912-ltsr/manage/managing-vdisks/vdisks-update.html)保守デバイスが割り当てられている。
- この仮想ディスクのどのバージョンも保守中ではない。

バージョンを作成する

1. Citrix Provisioning コンソールで、デバイスコレクションまたは仮想ディスクプール内のバージョンを管理 する仮想ディスクを右クリックして [バージョン]を選択します。[vDisk バージョン] ダイアログボックス が開きます。

注: 仮想ディスクがプライベートイメージモードでないことを確認します。

- 2. [New] をクリックします。新しいバージョンがダイアログボックスに表示されます。[アクセス] が [保守] に、更新方法の[種類]が [手動]に設定されます。
- 3. 仮想ディスクを保守デバイスから起動し、アプリケーションのインストールまたは削除、パッチの追加などの 必要な更新を完了して、保守デバイスをシャットダウンします。必要に応じて、正しく変更されたかテストし ます。

注:

テストデバイスまたは保守デバイスを起動するときは、ブートメニューを使用して、起動する仮想ディ スクまたはその仮想ディスクのバージョンを選択します。

- 4. 仮想ディスクを選択し、右クリックします。開かれたコンテキストメニューで [昇格]を選択します。バージ ョンの昇格について詳しくは、「更新したバージョンの昇格」を参照してください。
- 5. この保守バージョンをテストまたは直接実稼働に昇格します。実稼働を選択する場合は、このバージョンを実 稼働環境で今すぐ使用できるようにするか、または使用できるようにする日時を指定します。
- 6.[**OK**]をクリックしてこのバージョンを昇格させ、保守を終了します。

**VHDX** 差分ディスクのマージ

VHDX 差分ディスクファイルをマージすると、選択するマージ方法によっては、ディスク領域を節約してパフォーマ ンスを向上させることができます。仮想ディスクが 5 バージョンにわたる場合、Citrix では、新規の基本イメージま たは統合差分ディスクにマージすることをお勧めします。

マージ方法は次のとおりです。

- 新しい基本イメージへのマージ
- 統合差分ディスクへのマージ

注:

保守バージョンが定義されていない場合、またはプライベートイメージモードの場合にのみ、仮想ディスクの マージが発生します。仮想ディスクのマージはチェーンの最上位から基本ディスクイメージに向かって開始さ れます。仮想ディスクのマージを開始するディスクは指定できません。

新しい基本イメージへのマージ

新しい基本イメージへの完全マージにより、差分ディスクチェーンと基本イメージのディスクが新しい単一の基本デ ィスクに結合されます。この新しいディスクはチェーン内の次のバージョンであり、ファイル拡張子はVHDXです。 この方法では、ベースイメージへの最速のディスクアクセスが可能になります。ディスク領域よりパフォーマンスが 重要である場合は、Citrix ではこのプロセスをお勧めします。マージを実行するたびに新しい基本ディスクが作成さ れることに留意してください。

ヒント:

VHDX ファイル形式を使用している仮想ディスクで基本のマージ操作を実行すると、マージ済みの基本 VHDX ファイルは元の基本 VHDX ファイルよりも小さくなります。この現象は、特定の仮想ディスクバージョンでフ ァイルが削除された場合に発生します。これらのファイルは、マージ済みの基本 VHDX では使用できなくなり ました。詳しくは、Citrix Knowledge Centerを参照してください。

### 統合差分ディスクへ[のマージ](https://support.citrix.com/article/CTX234995)

部分マージにより、基本ディスクの直前までの VHDX 差分ディスクチェーンが結合されます。新しい差分ディスクの 親ディスクは同じ基本イメージです。それには拡張子avhdxが付与されます。この方法では完全マージより消費す るディスク領域が少なく、マージ処理にかかる時間も短くなります。

[ファームプロパティ]ダイアログボックスの vDisk の [バージョン]タブで、差分ディスクを自動的に統合します。 仮想ディスクの最大数を選択し、この数に達すると、マージが自動的に実行されます。その仮想ディスクを使用でき るかどうかはタブで選択されているモード(実稼働、保守、またはテスト)によって異なります。

注:

ストレージやリモート通信に使用できる帯域幅が限られている場合は、Citrix では統合差分ディスクへのマー ジをお勧めします。これらのシナリオは、大きいイメージをコピーするには非実用的です。

### 差分ディスクのマージ

- 1. Citrix Provisioning コンソールで仮想ディスクを右クリックして、[バージョン]を選択します。[**vDisk** バ ージョン]ダイアログボックスが開きます。
- 2. [マージ]をクリックします。[マージ]ダイアログボックスが開きます。
- 3.[更新のマージ]または [基本のマージ]を選択します。
	- すべての差分ディスクを、基本ディスクイメージではなく単一の差分ディスクにマージするには、[更新 のマージ]オプションを選択します。
	- すべての差分ディスクを基本ディスクイメージにマージするには、[基本のマージ]オプションを選択し ます。
- 4. マージの完了後にこのバージョンに設定するアクセスモード(実稼働、保守、またはテスト)を選択します。 アクセスモードが選択されていない場合、仮想ディスクモードはデフォルトで自動範囲になります。これは、 仮想ディスクの [バージョン]タブの [ファームプロパティ]で指定します。
- 5. [OK] をクリックしてマージ処理を開始します。

マージ処理が完了するまでの時間は、選択したマージ方法とマージする差分ディスク数によって異なります。マージ が正常終了すると、[vDisk バージョン]ダイアログボックスに新しいバージョンが表示されます。[種類]列に、完 全マージを選択した場合は [基本のマージ]、部分マージを選択した場合は [マージ]が表示されます。

更新したバージョンの昇格

仮想ディスクの更新したバージョンは、実稼働に昇格するまで実稼働デバイスで使用できません。更新の昇格には次 の段階があります。

- 保守
- テスト
- 実稼働

新しいバージョンを作成するたびに、アクセス設定は自動的に保守に設定されます。これにより、保守デバイスで更 新を適用することができます。更新が完了すると、このバージョンは保守からテスト(読み取り専用)に昇格できま す。これにより、すべてのターゲットデバイスで使用するために、テストデバイスによるテスト、または実稼働へ直 接プロモーションが可能になります。

手動で更新を完了した後は、[仮想ディスクバージョン]ダイアログボックスの [昇格] ボタンを使用して、新しいバ ージョンをテストまたは実稼働に昇格できます。実稼働を選択した場合は、リリース日時を設定するか、デフォルト 設定「今すぐ」を受け入れます。

自動で更新を完了した後は、更新後の設定に従って新しいバージョンが昇格されます。自動更新が完了したら、[**vDisk** バージョン]ダイアログボックスの [昇格]ボタンを使用してバージョンを昇格します。

新しいバージョンに問題がある場合は、アクティブなセッションが存在しなければテストから保守に戻ります。実稼 働からテストまたは保守に戻すこともできます。起動したデバイスをシャットダウンしてから、別のバージョンに戻 してください。

新しいバージョンを実稼働に昇格した後で実稼働デバイスからアクセスできるようにするには、次の条件を満たす必 要があります。

- アクセス設定がデフォルトまたはオーバーライドである。
- 更新のリリースがスケジュールされている場合は、リリース日時になっている。
- 更新したバージョンがサイト内のすべてのサーバーで使用できる。
- •[**vDisk** バージョン]ダイアログボックスの[実稼働デバイスで起動するバージョン]が [最新リリース]に 設定されている。

注:

このバージョンは、「アクセス]フィールドが空白の場合は、実稼働環境にリリースされていますが、デバイス が起動するバージョンではないとみなされます。

### ターゲットデバイスでの仮想ディスクの更新

ここでは、手動で再構成することなく複数のターゲットデバイス上で仮想ディスクを変更する方法について説明しま す。処理に関する一般的な情報を提供し、その後で段階的な設定方法について説明します。

仮想ディスクのクラスと種類のプロパティの設定

自動更新を実行するには、ターゲットデバイスと仮想ディスクのクラスが一致している必要があります。ターゲッ トデバイス内の古い仮想ディスクを新しい仮想ディスクに置き換えるため、両方の vDisk の仮想ディスククラスと 種類が一致している必要があります。複数の重複した仮想ディスクインスタンスが実装内に存在する可能性があり、 1 つまたは複数のターゲットデバイスに割り当てることができます。たとえば、Citrix Provisioning サーバーの場 合、「最も負荷の低い」や「最初に利用できる」といった起動動作です。新しい仮想ディスクに置き換えられた古い仮 想ディスクをさらに条件づけます。

ヒント:

同じ種類プロパティを持つ複数の仮想ディスクを、同じ Provisioning サーバーから同じターゲットデバイス に割り当てないでください。このプロセスは、ディスクイメージの自動更新機能を使用する環境に適用されま す。

### 仮想ディスク更新のスケジュール設定

[**vDisk** 更新の適用]を使用して更新をスケジュールします。これらの更新は、サーバーによって検出されたときに適 用されます。もしくは、仮想ディスクの[自動更新]タブの[次の **vDisk** 更新をスケジュールする]を選択すること もできます。[次の vDisk 更新をスケジュールする]をクリックした場合、現在の日付またはそれ以降の日付を指定 する必要があります。指定しなければ、仮想ディスクの更新ができません。

### タイマー設定された **vDisk** の更新

vDisk を更新するためのタイマーを設定できます。たとえばアクティブなデバイスが少ないときなど、指定した時間 に一致するクラスがあるすべてのデバイスに仮想ディスクが割り当てられます。

タイマーを設定するには、各サイトのサーバーの 1 つに Windows タイマーを作成します。このプロセスにより、 PowerShell のMcli-Run ApplyAutoUpdateコマンド、またはMcli Run ApplyAutoUpdateコ マンドが呼び出されます。このコマンドによりサイトがスキャンされ、対象となるすべての仮想ディスクが更新され ます。タイマーは毎日実行されます。これらのアップデートは、新しいディスクバージョンを追加するたびに自動的 に行われます。

#### 置換仮想ディスクの自動追加

サイトに置換仮想ディスクを自動的に追加するには、置き換える仮想ディスクのストアディレクトリに置きます。更 新処理が実行されたら、サイトで定義されていない vDisk に対してサイトの各ストアがスキャンされます。以下の場 合、仮想ディスクは自動的にサイトに追加され、一致するクラスを持つターゲットデバイスに割り当てられます:

- ストアディレクトリ内の既存の仮想ディスクと同じクラスおよびタイプが見つかった場合。
- 仮想ディスクがメジャーまたはマイナーとしてラベル付けされ、ビルド番号が既存の仮想ディスクよりも大き い場合。

置換仮想ディスクには、最後にマージされたベース以降のすべてのバージョン、あるいはマージされたベースがない 場合はそのベースを含める必要があります。含まれているバージョンのすべての VHDX、AVHDX、および PVP ファ イルはストアディレクトリ内に置かれる必要があります。

置換仮想ディスクに複数のバージョンがある場合、マニフェスト(XML)ファイルを仮想ディスクに含める必要があ ります。マニフェストファイルを作成するには、仮想ディスクのエクスポートを実行します。配信するファイルの数 を減らすには、仮想ディスクのエクスポートを実行する前に [**vDisk** バージョン]ダイアログボックスで古いバージ ョンを削除します。

### 仮想ディスクの自動更新

1. 元になる仮想ディスクで [自動更新]タブを選択して、次の仮想ディスクのプロパティを設定します:

a. 自動更新を有効にします。

b. ApplyAutoUpdateを実行して、アップデートをすぐに適用するか、あるいはあらかじめ予定してお いた日にアップデートするかを決定します。

c. 仮想ディスクのクラスと種類を入力します。

- d. 仮想ディスクのメジャー、マイナー、およびビルド番号を入力します。
	- 注:

[シリアル番号]フィールドには、仮想ディスクの作成時にランダムなグローバル一意識別子(**GUID**)が 設定されます。これは単なる情報で、自分で変更できます。自動更新の処理には使用されません。

- 2. 更新された仮想ディスクを使用するターゲットデバイスの場合は、[全般]タブを選択します。[ターゲットデ バイスプロパティ]でクラスを元の仮想ディスクの値と同じに設定します。
- 3. 置換仮想ディスクが元の仮想ディスクと同じストアにあることを確認してください。
- 4. 置換ディスクで [自動更新]タブを選択して、次の仮想ディスクのプロパティを設定します:

a. この仮想ディスクが別の仮想ディスクに置き換えられた場合にのみ自動更新を有効にします。

b. 自動更新が有効な場合は、更新がすぐに適用されるかどうかを決定します。もしくは、**ApplyAutoUpdate** を実行して、更新を確認するタイミングを指定できます。

c. 元の仮想ディスクに入力したのと同じクラスと種類を入力します。

d. 元の仮想ディスクよりも新しいメジャー、マイナー、およびビルド番号を入力します。

- 5. 他のファームサイトで仮想ディスクの更新が必要な場合は、交換用の仮想ディスクを提供します。手順 4 の説 明に従います。この更新された仮想ディスクは、他のファームサイトの元の仮想ディスクと同じストアに必要 です。この記事の前の部分にある「置換仮想ディスクの自動追加」を参照してください。
- 6. 更新チェックを構成します。更新された vDisk には、次のいずれかの方法で適格となる上位メジャー、マイナ ー、およびビルド番号が含まれます:
	- 仮想ディスクプールを右クリックし [自動更新の確認]を選択して、確認ダイアログボックスで [**OK**] をクリックします。

または

• この記事の前の部分で説明したようにタイマーを設定します。

### 仮想ディスク更新の自動化

仮想ディスク更新の管理機能は標準イメージモードの vDisk のみを対象としています。プライベートイメージモード の vDisk は、標準的なソフトウェア配信ツールで更新できます。仮想ディスク更新の管理機能の対象としてプライベ ートイメージモードの仮想ディスクを登録しようとしたり、登録済みの仮想ディスクのモードを切り替えようとした りすると、エラーが発生します。**vDisk** 更新の管理機能をコンソールで使用して、仮想マシンを使用した仮想ディス ク更新の自動化を構成します。仮想ディスクの自動更新はスケジュールに基づいて、または任意のタイミングで実行 できます。任意の場合は、管理者がコンソールから更新を直接実行します。この機能により、WSUS および SCCM の ESD (Electronic Software Delivery: 電子ソフトウェア配信) サーバーで検出および配信される更新がサポー トされます。

コンソールでサイトノードを展開すると、[仮想ディスク更新の管理]ノードが表示されます。[仮想ディスク更新の 管理]ノードを展開すると、次の管理対象コンポーネントが表示されます:

- ホスト
- vDisk
- タスク

サイトで仮想ディスク更新の管理を構成するには、次のタスクを実行します:

- 1. 更新を処理するサイト内の Provisioning サーバーを指定します。「仮想ディスクの自動更新の有効化」を参 照してください。
- 2. 仮想ホスト接続に仮想ディスクの自動更新を構成します。「仮想ホスト接続での *vDisk* の自動更新の構成」を 参照してください。注:サポートされるハイパーバイザーの種類は、XenServer(旧称 Citrix Hypervisor)、 Microsoft SCVMM/Hyper‑V、および VMware vSphere/ESX です。
- 3. 仮想ディスクの更新に使用する ESD 仮想マシンを作成して構成します。「*ESD* 更新仮想マシンの作成と構成」 を参照してください。
- 4. vDisk に自動更新を構成します。「管理対象の仮想ディスクのインストールウィザードの使用」を参照してく ださい。
- 5. 更新タスクを作成して管理します。「タスクの作成と管理」を参照してください。注:仮想ディスク更新の管理 タスクを構成するユーザーには、Active Directory アカウントを作成、変更、および削除する権限が必要です。
- 6. コンソールでタスクオブジェクトを右クリックし、[今すぐに更新]を選択して更新タスクを実行します。更 新仮想マシンが起動し、必要に応じて更新プログラムがインストールされた後に再起動します。更新タスクが 正常終了すると、仮想マシンは自動的にシャットダウンします。更新状態を確認するには、コンソールで \*\* [vDisk 更新の管理]>[vDisk]>[]>[完了した更新の状態]\*\* の順に選択します。イベントビューアーま たは WSUS でも状態を確認できます。

仮想ディスク更新の管理を使用するようにサイトを構成した後は、管理対象の vDisk を次の方法で更新されます:

- スケジュール ‑ 更新タスクに定義したスケジュールに基づいて、Image Update Service により自動的に仮 想ディスクが更新されます。
- ユーザー起動 コンソールの [今すぐに更新] から管理対象の仮想ディスクを選択します。このオプションを 使用するには、手動で起動してから、アップデートが完了した後にアップデートデバイスを停止する必要があ ります。

仮想ディスクの更新を自動化するときは、次の点を考慮してください:

- 仮想ディスクの更新処理は、自動的に(スケジュールに基づいて)、または管理者が管理対象の仮想ディスクを 右クリックして [今すぐに更新]を選択すると開始します。
- Citrix Provisioning によりバージョン(VHDX)が作成され、保守モード(読み取り/書き込み可能)に設定 されます。
- 仮想マシンが割り当てられた仮想ディスクを起動します。スケジュールされた更新が構成されると、仮想ディ スク更新の管理機能により自動的に起動されます。ユーザー起動の更新では、管理者は更新プログラムを呼び 出します。
- VHDX ファイルの新しいバージョンにすべての更新が適用され、記録されます。
- 仮想ディスクを更新した後は、仮想マシンは自動的にシャットダウンされます。
- 仮想ディスクを保守からテストまたは実稼働に昇格します。新しい仮想ディスクバージョンの可用性は、タス ク更新ウィザードの実行時に選択されたアクセスモードによって異なります。または、[更新タスクプロパテ ィ]の [完了]タブでモードが選択されている場合(保守、テスト、または実稼働)。このバージョンを実稼働 環境で使用できるようにした後は、ターゲットデバイスが次にその仮想ディスクを起動したときに、このバー ジョンにアクセスできるようになります。

仮想ディスクの自動更新の有効化

仮想ディスクの自動更新を有効にするには:

- 1. コンソールでサイトを右クリックして、[プロパティ]を選択します。[サイトプロパティ]ダイアログボック スが開きます。
- 2.[**vDisk** 更新]タブで [このサイトで **vDisk** の自動更新を有効にする]チェックボックスをオンにします。

3. このサイトで仮想ディスク更新を実行するためのサーバーを選択して、[OK]をクリックします。

これで、このサイトで管理対象の vDisk が自動的に更新されるようになります。次に、仮想ホスト接続を構成して自 動更新が実行されるようにします。「仮想ホスト接続での仮想ディスクの自動更新の構成」を参照してください。

仮想ホスト接続での仮想ディスクの自動更新の構成

仮想ディスク更新の管理機能を使用する場合、Citrix Provisioning と通信する専用のハイパーバイザーサーバーを 仮想ホスト接続から選択します。仮想ホスト接続ウィザードを実行して、指定されたハイパーバイザーを作成します。 vCenter サーバーで代替ポートを使用する場合は、Citrix Provisioning から vCenter サーバーに接続するために、 次のとおりレジストリを変更する必要があります:

- **HKEY\_LOCAL\_MACHINE\Software\Citrix\Citrix Provisioning** の下に、新しいレジストリキー **Plat‑ formEsx** を作成します。
- **PlatformEsx** キーに新しい文字列値「ServerConnectionString」を作成して、値をhttp:// { 0 } :PORT#/sdkに設定します。ポート 300 を使用する場合は、ServerConnectionString の値 をhttp://{ 0 } :300/sdkにします。

仮想ホスト接続を構成するには

- 1. Citrix Provisioning コンソールで [**vDisk** 更新の管理]ノードの下の [ホスト]を右クリックして、[ホス トの追加]を選択します。仮想ホスト接続ウィザードが開きます。
- 2. [次へ] をクリックして開始します。[ハイパーバイザー]ページが開きます。
- 3. この接続に使用するハイパーバイザーの種類を次の中から選択して、[次へ]をクリックします。Citrix XenServer Microsoft、SCVMM/Hyper‑V、または vSphere/ESX などの選択肢があります。[名前**/**説明] ページが開きます。
- 4. [仮想ホスト接続]の名前およびオプションで説明を入力して、[次へ]をクリックします。
- 5. 接続するサーバーのホスト名または IP アドレスを入力します。ハイパーバイザーとして ESX を選択した場合 は、ホストに選択するときに使用するデータセンターを指定することもできます。注:入力済みのホスト名/IP アドレスを削除した場合は、再入力できるようになるまで数分間かかる可能性があります。
- 6.[次へ]をクリックします。[資格情報]ページが開きます。
- 7. このホストへの接続に必要な適切な資格情報を入力して、[次へ]をクリックします。次の情報を指定します: ユーザー名 ‑ 仮想ホスト接続サーバーにアクセスするための適切なアクセス許可を持つアカウントの名前です。 パスワード ‑ このアカウント名と共に使用するパスワードです。パスワードは 532 文字以下で指定する必要が あります。[確認]ページが開きます。
- 8. 設定が正確であることを確認して [完了] をクリックします。[仮想ホストプール]プロパティは、[仮想ホス ト接続プロパティ】ダイアログボックスで表示したり変更したりできます。

「全般」タブ

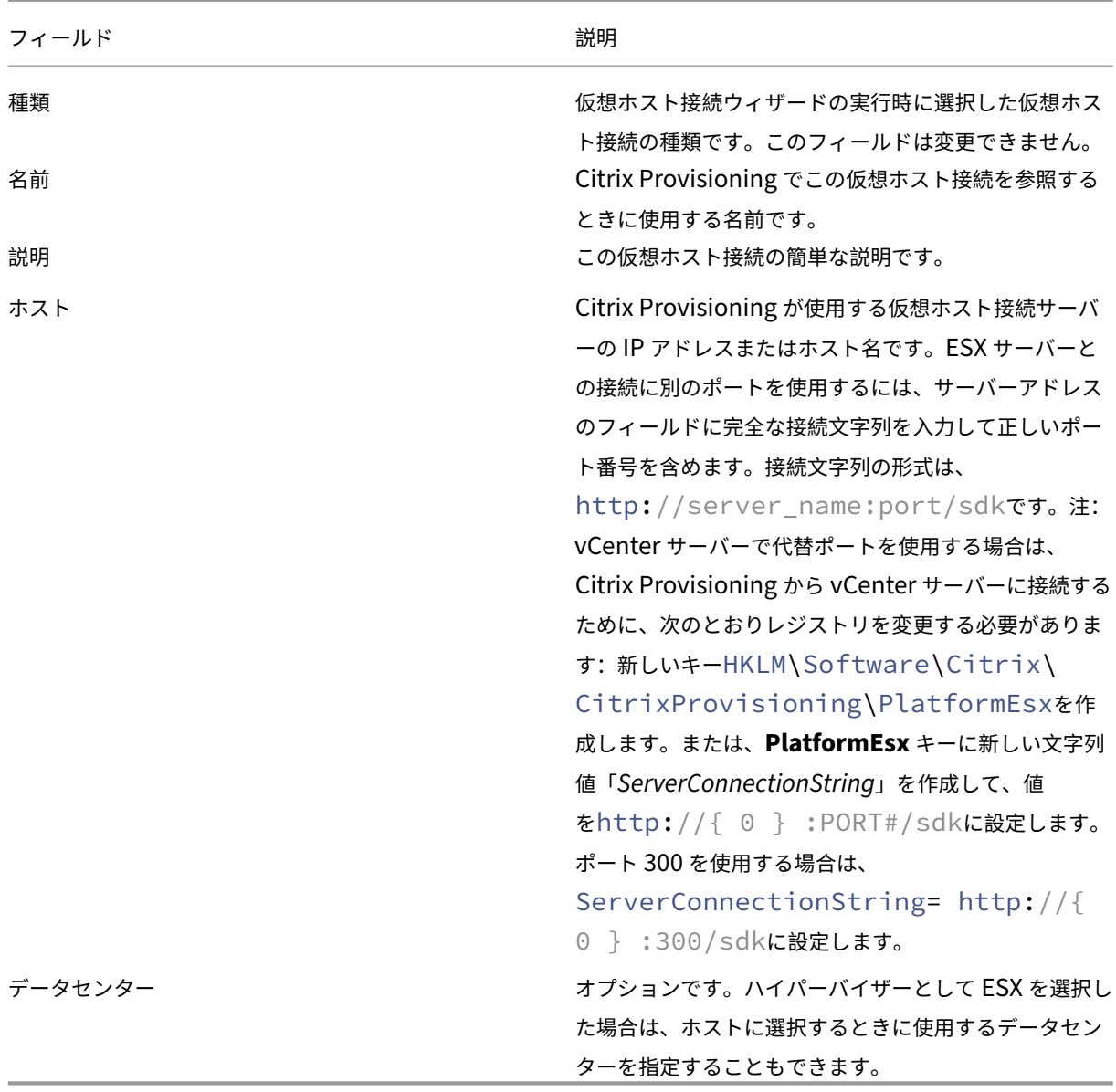

# [資格情報]タブ

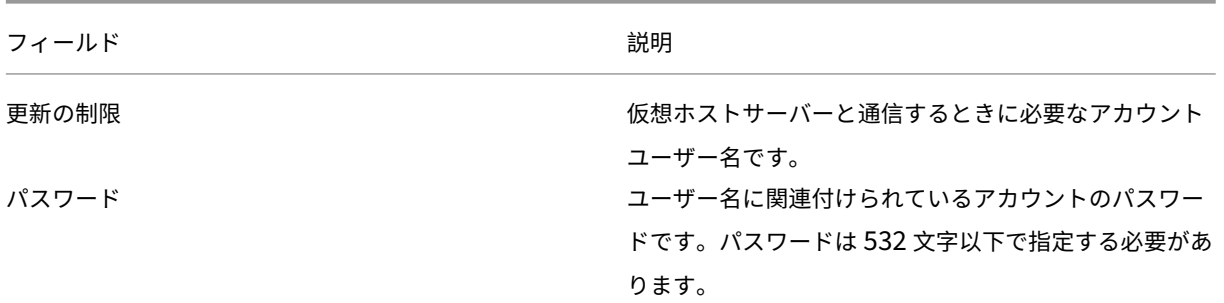

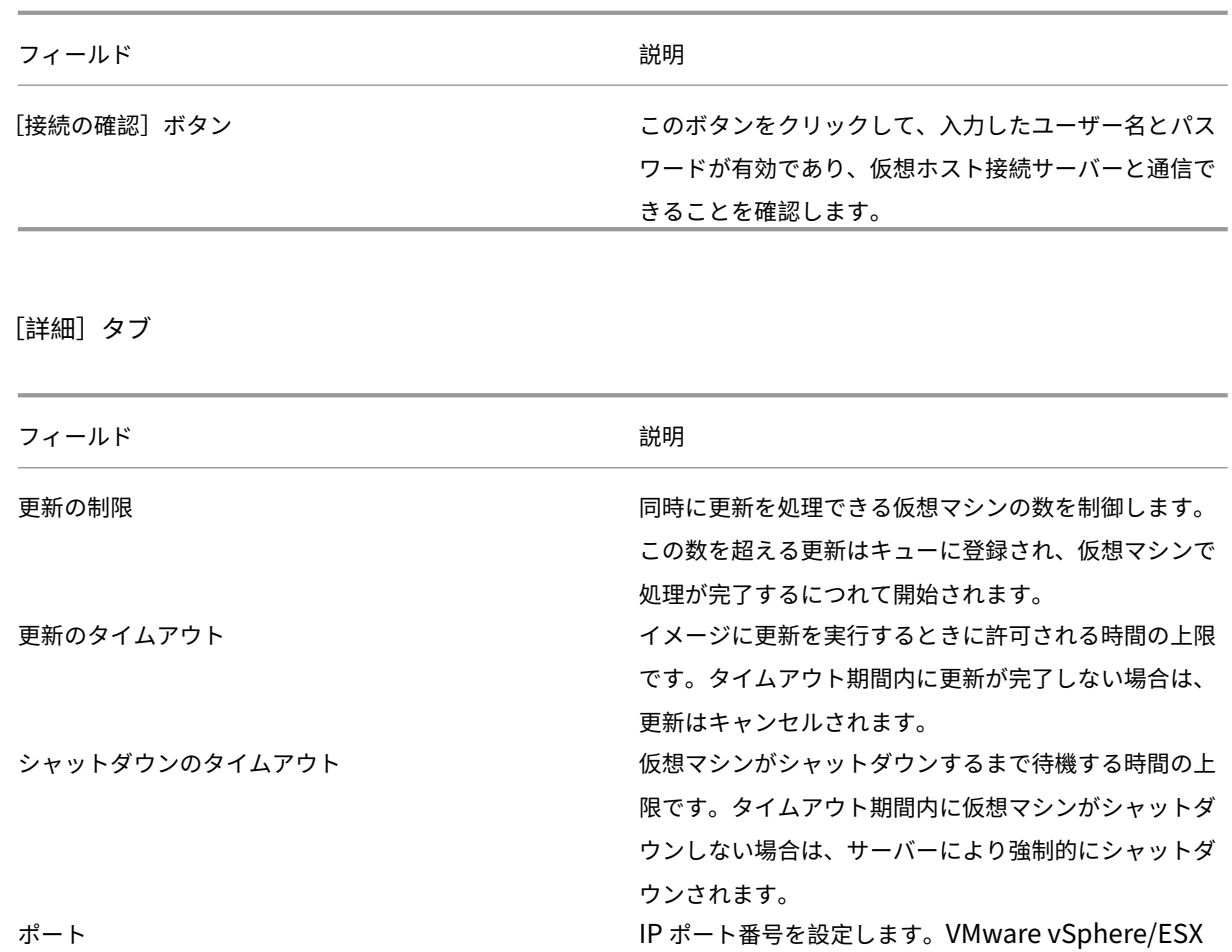

# 仮想ディスクの撤去または削除

## November 17, 2021

不要になった仮想ディスクは、削除することで撤去できます。すべての VHDX 差分ディスクファイル、プロパティフ ァイル、ロックファイル、および差分キャッシュも削除されます。

の場合はこのボックスに入力できません。

注:

現在ターゲットデバイスが割り当てられている仮想ディスクは削除できません。仮想ディスクを削除する前に、 すべてのターゲットデバイスの割り当てを解除します。ディスクを削除すると、割り当てられているデバイス に加えて仮想ディスク参照ファイルを削除していることを示す確認ダイアログが表示されます。

仮想ディスクを削除するには

- 1. Citrix Provisioning コンソールツリーで [**vDisk** プール]を展開して、詳細ペインで削除する仮想ディスク を強調表示します。
- 2. 仮想ディスクを右クリックして [削除]を選択します。[vDisk の削除] ダイアログボックスが開きます。
- 3. 仮想ディスクをハードドライブから削除するには、仮想ディスクをハードドライブから削除するオプションの チェックボックスをオンにします。または、仮想ディスクをストアとデータベースから削除するには、このチ ェックボックスをオフにします。ディスクイメージファイルをストアから削除する前にバックアップコピーを 作成しておかなければ、ディスクイメージファイルは永久に削除されます。
- 4.[**Yes**]をクリックします。仮想ディスクが削除されます。

**vDisk** のトラブルシューティング

August 5, 2022

昇格後に **vDisk** が起動しない

PVS vDisk の昇格は、更新またはパッチを追加する必要がある場合に IT 管理者として実行できる明示的なアクショ ンです。このプロセスは、メンテナンスモードで開始されます。この新しいバージョンをテスト環境または実稼働環 境に移動(または昇格)できます。実稼働環境では、すべてのターゲットがこの新しい PVS vDisk バージョンにアク セスして、次回の PVS vDisk の起動時に使用できます。

PVS vDisk を昇格する方法は 3 つあります:

- メンテナンス (読み取り/書き込みモード)からテスト (読み取り専用モード)
- メンテナンス (読み取り/書き込みモード)から実稼働(読み取り専用モード)
- テストから実稼働(読み取り/書き込みモードは適用されません)

VHD 形式の PVS vDisk は、昇格後に起動できなくなる可能性があります。

以下の内容は、昇格後に PVS vDisk が起動しない場合に実行する必要のあるトラブルシューティング手順を示して います。

- 1. PVS コンソールを使用して問題レポートを作成します。レポートをローカルの.zip ファイルとして保存でき ます。
- 2. サポートで問題レポートを確認します。ログメッセージの調査は重要なステップであり、起動の失敗に至るま でのすべてのイベントを分析およびデバッグできます。
- 3. PVS vDisk の昇格プロセスを理解していることを確認してください。キャッシュシークレットの削除または **KMS** ライセンスが有効な場合、Provisioning サーバーは vDisk をローカルにマウントして特定の操作を実 行します。

PVS vDisk が VHD 形式を使用し、昇格後に起動しない場合は、次のようにキャッシュシークレットの削除と KMS ライセンスサポートを無効にします:

- 1. [vDisk のプロパティ]ウィンドウを開き、[全般]タブから [キャッシュされたシークレットの自動削除が無 効です]チェックボックスをオンにします。または、[キャッシュされたシークレットの自動削除が無効です] チェックボックスをオフにすると、キャッシュされたシークレットの削除が有効になります。
- 2.[**Microsoft** ボリュームライセンス]タブを選択し、[**KMS**]から [なし]に変更します。PVS vDisk の作成 中に KMS ライセンスを選択できます。既存の PVS vDisk バージョンの KMS ライセンスを変更することもで きます。[全般]タブと [**Microsoft** ボリュームライセンス]タブでは、PVS vDisk の起動の問題につながる 可能性のある設定を変更できます。たとえば、[KMS]を [なし]に設定すると、PVS サーバーが PVS vDisk を変更できないようにすることができます。

まとめると、[全般]タブと [**Microsoft** ボリュームライセンス]タブを使用すると、選択に応じて、昇格後 に VHD 形式の PVS vDisk を起動できなくなる可能性のある設定を変更できます。

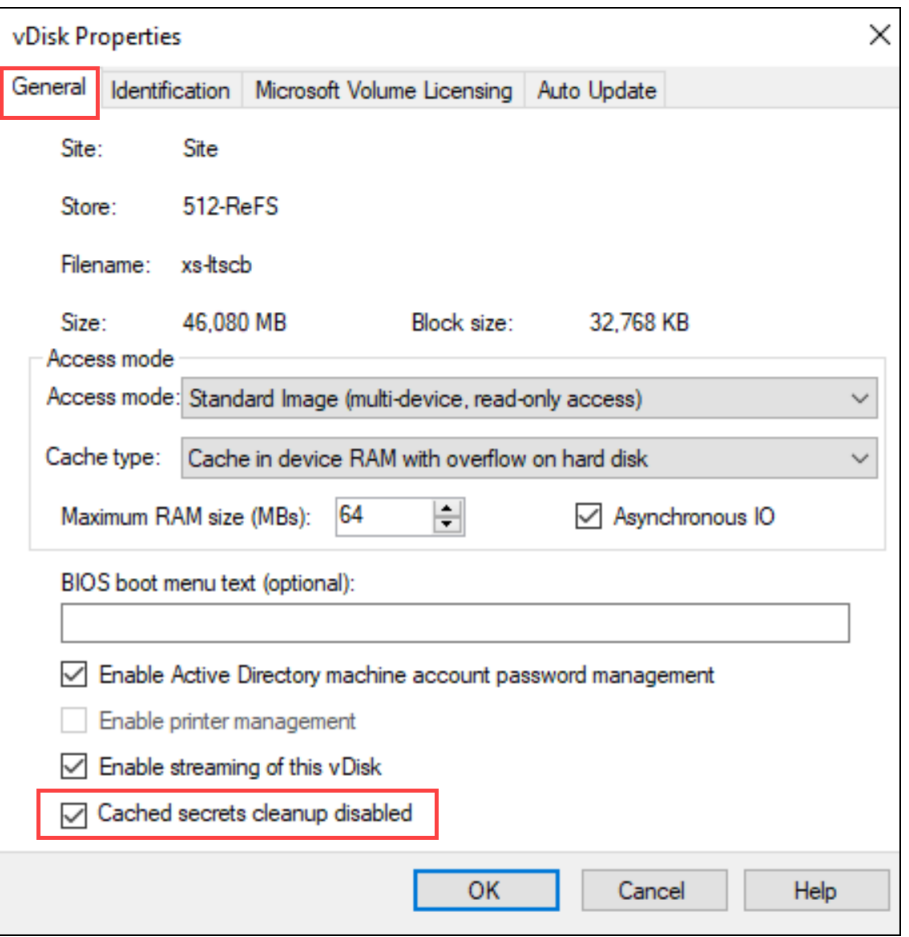

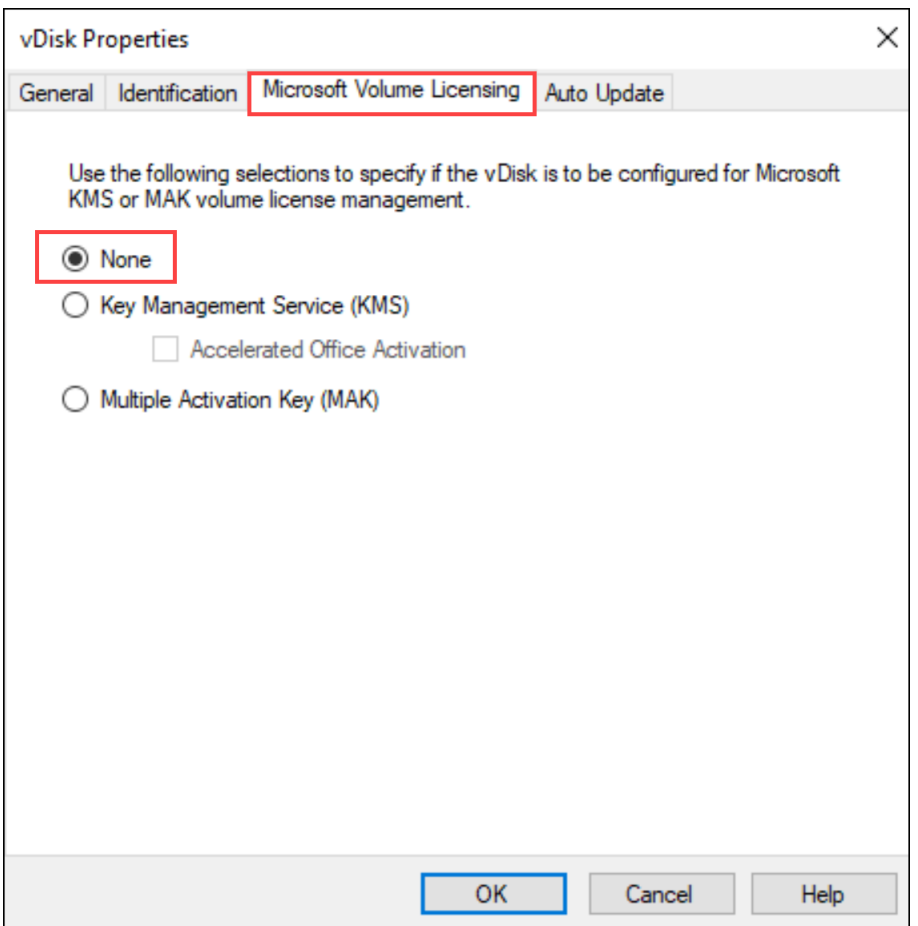

- 3. PVS vDisk の新しいバージョンを作成し、テストまたは実稼働環境に昇格します。次に、ターゲットがこの PVS vDisk ブートを適切に使用しているかどうかを判断する必要があります。明確にするために、これらの変 更を行い、結果 PVS vDisk が起動する場合は、VHD 形式の PVS vDisk に関連するバグが発生していること を確認できます。
- 4. PVS vDisk の昇格後の起動エラーを解決するには、VHD ベースの PVS vDisk を.vhdx PVS vDisk 形式に変 換します。詳しくは、Support Knowledge Centerを参照してください。

ビュー

March 24, 2022

Citrix Provisioning コンソールビューを使用すると、デバイスのグループをすばやく管理することができます。通 常ビューは、業務上の必要に応じて作成します。たとえば、ビューで建物などの物理的な場所やユーザーの種類を表 すことができます。デバイスコレクションとは異なり、ターゲットデバイスを任意の数のビューのメンバーにするこ とができます。
ファーム管理者は、コンソールツリーの[ファーム]**>**[ビュー]フォルダーで、ビューを作成して管理します。ファ ームビューにはファーム内の任意のターゲットデバイスが含まれます。サイト管理者は、コンソールツリーの [ファ ーム]、[サイト]、対象のサイト、[ビュー]フォルダーで、ビューを作成して管理することができます。サイトビュー には対象のサイト内のターゲットデバイスのみを含めることができます。

ビューのプロパティ

既存のビューのプロパティを表示または編集するには、コンソールでビューを右クリックして、[プロパティ]を選択 します。[ビュープロパティ]ダイアログボックスが開きます。

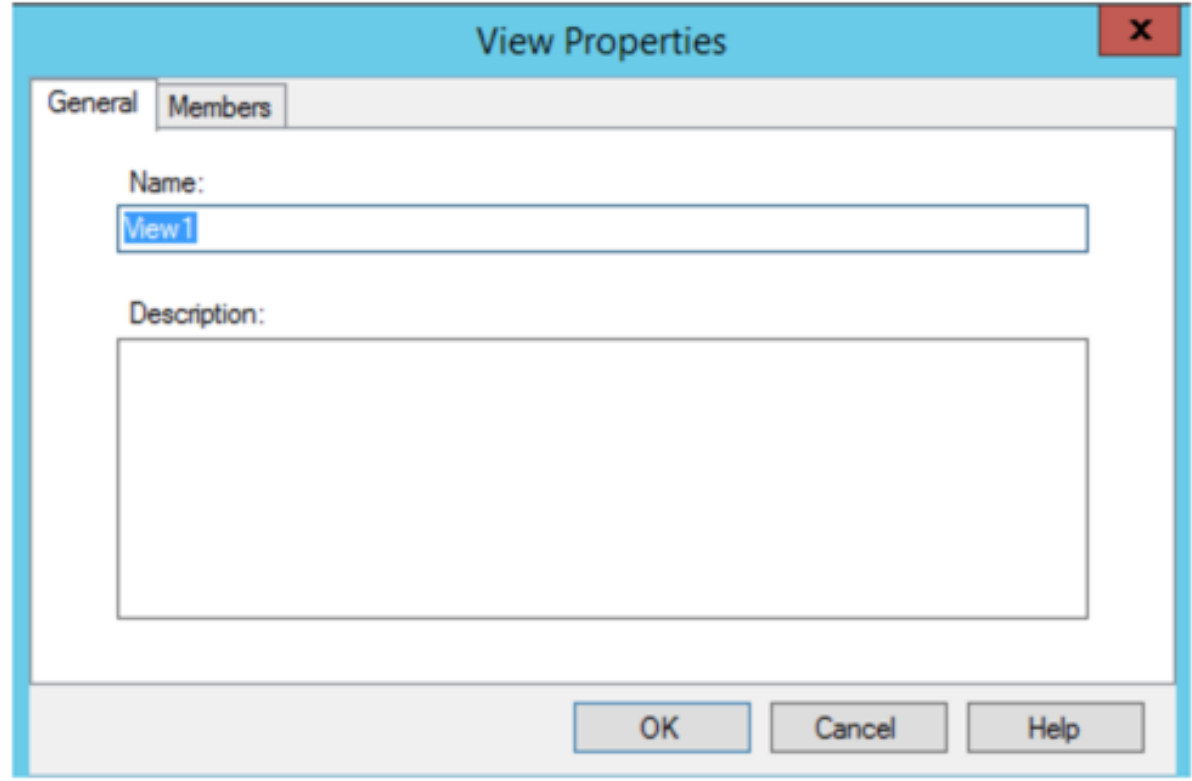

次の表で、ビュープロパティについて説明します。

# [全般]タブ

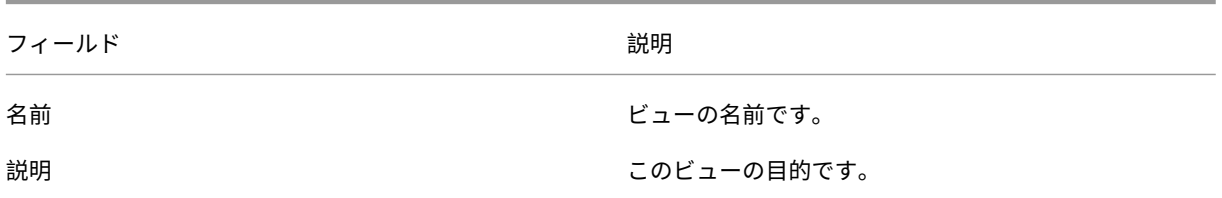

[メンバー]タブ

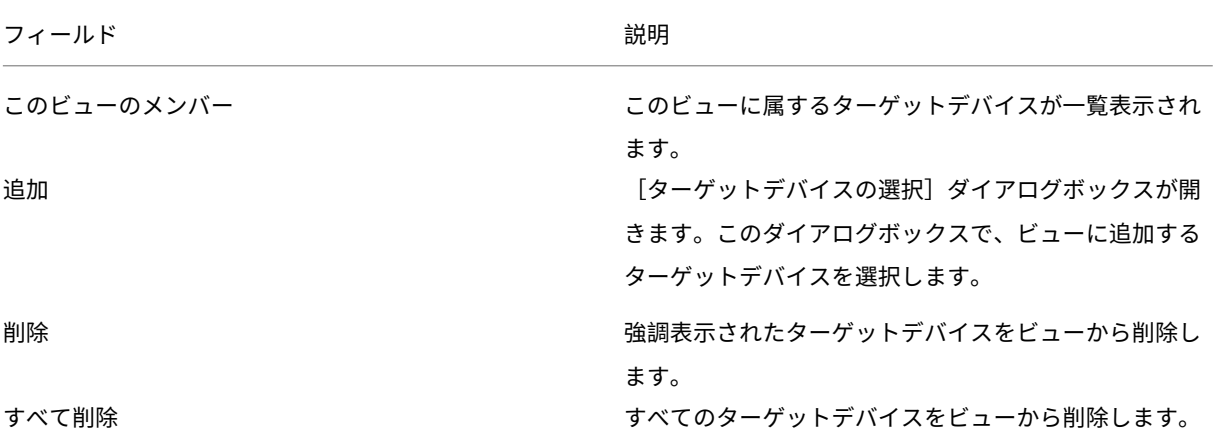

### **Citrix Provisioning** コンソールでのビューの管理

このセクションの情報を使用して、ビューを管理します。

ビューの作成

- 1. コンソールで新しいビューを追加する [ビュー]フォルダーを右クリックし、[ビューの作成]を選択しま す。「ビュープロパティ〕ダイアログボックスが開きます。
- 2.[全般]タブの [名前]テキストボックスにこの新しいビューの名前を入力します。必要に応じて説明を入力し てから、[メンバー]タブをクリックします。
- 3.[追加]をクリックして、ビューに新しいターゲットデバイスメンバーを追加します。[ターゲットデバイスの 選択]ダイアログボックスが開きます。
- 4. メニューで、追加するターゲットデバイスのサイトとデバイスコレクションを選択します。そのデバイスコレ クションのすべてのメンバーが、使用できるターゲットデバイスの一覧に表示されます。
- 5. コレクション内のターゲットデバイスを1つまたは複数強調表示して [追加]をクリックし、新しいビューに ターゲットデバイスを追加します。ほかのデバイスコレクションからさらにターゲットデバイスを追加するに は、手順 4 と 5 を繰り返します。
- 6.[**OK**]をクリックしてダイアログボックスを閉じます。選択したターゲットデバイスがすべて [メンバー]タ ブに表示されます。

デバイスプロパティの貼り付け

ビュー内のメンバーにデバイスプロパティをコピーして貼り付けるには:

1. コンソールの詳細ペインで、プロパティをコピーするターゲットデバイスを右クリックして、[デバイスプロ パティのコピー]を選択します。[デバイスプロパティのコピー]ダイアログボックスが開きます。

- 2. コピーするプロパティのチェックボックスをオンにして、[コピー]をクリックします。プロパティがクリップ ボードにコピーされ、ダイアログボックスが閉じます。
- 3. コピーしたプロパティを継承するターゲットデバイスが含まれるビューを右クリックして、[デバイスプロパ ティの貼り付け]を選択します。[デバイスプロパティの貼り付け]ダイアログボックスが開き、プロパティを コピーしたターゲットデバイスの名前とプロパティが表示されます。
- 4. 「貼り付け先]列で、プロパティを継承させるターゲットデバイスを強調表示し、「貼り付け]をクリックします。 5. [閉じる] をクリックします。

ビューの削除

ビューを廃止した場合は、そのビューを削除できます。ビューを削除しても、ターゲットデバイスがコレクションか ら削除されるわけではありません。

- 1. コンソールツリーで、削除するビューを右クリックし、[削除]を選択します。確認のメッセージが表示されま す。
- 2.[**OK**]をクリックしてビューを削除します。ビューがコンソールツリーに表示されなくなります。

ビューの更新

ビューに変更を加えたら、それらの変更がコンソールに反映されるように、ビューを更新します。最新の情報に更新 するには、ツリー内でビューを右クリックして [最新の情報に更新]を選択します。

ビュー内のデバイスの起動

- 1. コンソールツリーでビューを右クリックして、[デバイスの起動]を選択します。[ターゲットデバイス制御] ダイアログボックスが開き、[設定]メニューで[デバイスの起動]メニューオプションが選択されています。 デフォルトで、「デバイス]ボックス内のすべてのデバイスが操作の対象です。
- 2. [デバイスの起動]をクリックしてターゲットデバイスを起動します。ターゲットデバイスが起動するまで [状 態]列に「起動信号」と表示されます。ターゲットデバイスが正常に起動すると「成功」に表示が変わります。

ビュー内のデバイスの再起動

- 1. コンソールツリーでビューを右クリックして、[デバイスの再起動]を選択します。[ターゲットデバイスの制 御]ダイアログボックスが開き、[設定]メニューで [デバイスの再起動]メニューオプションが選択されてい ます。デフォルトで、「デバイス]ボックス内のすべてのデバイスが操作の対象です。
- 2. [待機秒数] ボックスに、ターゲットデバイスを再起動する前に待機する秒数を入力します。
- 3. [メッセージ] ボックスに、ターゲットデバイスに表示するメッセージを入力します。

4. [デバイスの再起動]をクリックしてターゲットデバイスを再起動します。ターゲットデバイスが再起動するま で [状態]列に「再起動信号」と表示されます。ターゲットデバイスが正常に再起動すると「成功」に表示が 変わります。

ビュー内のデバイスをシャットダウン

- 1. コンソールツリーでビューを右クリックして、[デバイスのシャットダウン]を選択します。[ターゲットデバ イスの制御]ダイアログボックスが開き、[設定]メニューで [デバイスのシャットダウン]メニューオプショ ンが選択されています。デフォルトで、[デバイス]ボックス内のすべてのデバイスが操作の対象です。
- 2. [待機秒数] ボックスに、ターゲットデバイスをシャットダウンする前に待機する秒数を入力します。
- 3. [メッセージ] ボックスに、ターゲットデバイスに表示するメッセージを入力します。
- 4.[デバイスのシャットダウン]をクリックしてターゲットデバイスをシャットダウンします。ターゲットデバイ スがシャットダウンするまで [状態]列に「シャットダウン信号」と表示されます。ターゲットデバイスが正 常にシャットダウンすると「成功」に表示が変わります。

ビュー内のターゲットデバイスへのメッセージ送信

- ビュー内のターゲットデバイスにメッセージを送信するには
	- 1. コンソールツリーでビューを右クリックして、[メッセージの送信]を選択します。[ターゲットデバイスの制 御]ダイアログボックスが開き、[設定]メニューで [デバイスへのメッセージの送信]メニューオプションが 選択されています。デフォルトで、「デバイス]ボックス内のすべてのデバイスが操作の対象です。
	- 2.[メッセージ]ボックスに、ターゲットデバイスに表示するメッセージを入力します。
	- 3. [メッセージの送信]をクリックします。ターゲットデバイスがメッセージを正常に受信するまで [状態]列に 「メッセージ信号」と表示されます。ターゲットデバイスがメッセージを正常に受信すると「成功」に表示が変 わります。

管理者の役割

November 17, 2021

ユーザーのグループに割り当てる管理者の役割では、Citrix Provisioning サーバーの実装においてオブジェクトを 表示し管理する能力を制御します。Citrix Provisioning では、ネットワーク内に既に存在するグループ(Windows または Active Directory のグループ)を使用します。グループのすべてのメンバーが、ファーム内で同じ管理者権 限を所有します。複数のグループに属する管理者には複数の役割があります。

グループに割り当てられる管理者の役割は次のとおりです。

• ファーム管理者

- サイト管理者
- デバイス管理者
- デバイスオペレーター

Citrix Provisioning コンソールを使用してグループに管理者の役割を割り当てた後、特定の要件が必要になります。 そのグループのメンバーが別のファームに接続しようとすると、そのファーム内の Provisioning サーバーを指定す るように要求するダイアログボックスが表示されます。現在のログオンに使用した Windows の資格情報(デフォル ト設定)を使用するか、Active Directory の資格情報を入力します。Citrix Provisioning では、ドメインとワーク グループの両方を同時に使用することはサポートされません。

グループに関連付けられた役割によって、このファーム内の管理者特権が決まります。グループにはファームごとに 異なる役割を割り当てられます。

## ファーム管理者の管理

ファーム管理者はファーム内の全オブジェクトを表示および管理するほか、サイトの作成やファーム全体の役割の割 り当ての管理も行います。Citrix Provisioning コンソールで、管理者がファームレベルのタスクを実行します。

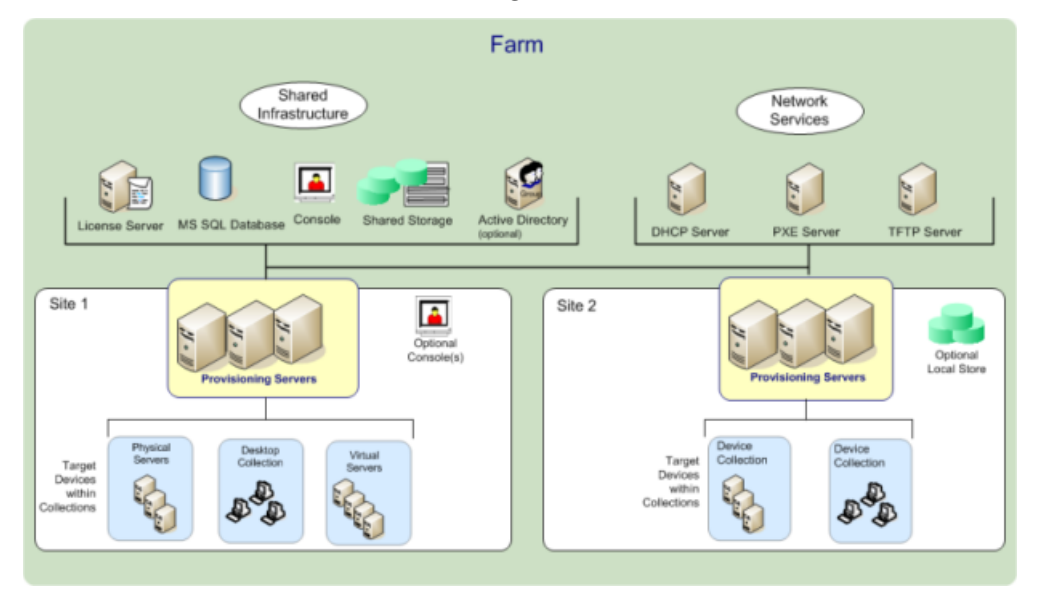

構成ウィザードを使用して初めてファームを構成するとき、ファームを作成する管理者にはファーム管理者の役 割が自動的に割り当てられます。ファームの構成中、管理者はファームでのユーザー認証に Windows と Active Directory のどちらの資格情報を使用するかを選択します。構成ウィザードを実行した後で、コンソールでファーム 管理者の役割を追加のユーザーグループに割り当てられます。

追加のファーム管理者を割り当てるには

1. コンソールで管理者の役割を割り当てるファームを右クリックし、[プロパティ]を選択します。[ファームプ ロパティ]ダイアログボックスが開きます。

- 2. [グループ] タブでこのファームの管理者の役割を割り当てるすべてのグループを強調表示して、[追加]をク リックします。
- 3. [セキュリティ] タブでファーム管理者の役割を割り当てるすべてのグループを強調表示して、[追加]をクリ ックします。
- 4.[**OK**]をクリックしてダイアログボックスを閉じます。

注:

認証方法として Windows と Active Directory のどちらの資格情報をこのファームで使用するかが表示され ます。

#### サイト管理者の管理

サイト管理者はサイト内のすべてのオブジェクトに対する完全な管理アクセス権を持ちます。たとえば、サイト管理 者は Provisioning サーバー、サイトプロパティ、ターゲットデバイス、デバイスコレクション、仮想ディスクの割 当プールを管理します。

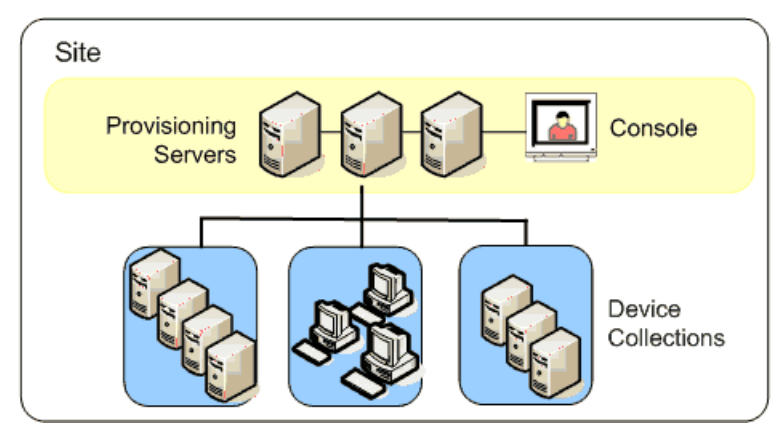

ファーム管理者が特定のストアの保有サイトとしてサイトを割り当てた場合は、サイト管理者はそのストアを管理す ることもできます。ストアの管理には共有ストレージでの仮想ディスクの追加と削除や、ストアへの Provisioning サーバーの割り当てなどがあります。サイト管理者はデバイス管理者とデバイスオペレーターのメンバーシップも管 理できます。

グループとそのメンバーにサイト管理者の役割を割り当てるには

- 1. コンソールで管理者の役割を割り当てるサイトを右クリックし、[プロパティ]を選択します。[サイトプロパ ティ] ダイアログボックスが開きます。
- 2. [セキュリティ] タブをクリックして [追加] をクリックします。[セキュリティグループの追加] ダイアログ ボックスが開きます。
- 3. メニューからサイト管理者の役割を割り当てるグループを選択して [OK] をクリックします。
- 4. オプションで、手順 2. と 3. を繰り返してサイト管理者の役割を割り当てます。
- 5. **[OK]** をクリックしてダイアログボックスを閉じます。

#### デバイス管理者の管理

デバイス管理者は、権限を持つデバイスコレクションを管理します。管理タスクに含まれるのは、デバイスへの仮想 ディスクの割り当て、デバイスからの仮想ディスクの削除、デバイスプロパティの編集、および読み取り専用の仮想 ディスクプロパティの表示です。デバイスコレクションはデバイスの論理的なグループから構成されます。たとえば デバイスコレクションで、ターゲットデバイスの物理的な場所、サブネットの範囲、または論理グループを表すこと ができます。1 つのターゲットデバイスは 1 つのデバイスコレクションにのみ属すことができます。

グループとそのメンバーにデバイス管理者の役割を割り当てるには

- 1. コンソールツリーでデバイスコレクションの存在するサイトを展開し、[デバイスコレクション]フォルダー を展開します。
- 2. デバイス管理者を追加するデバイスコレクションを右クリックし、[プロパティ]を選択します。[デバイスコ レクションプロパティ]ダイアログボックスが開きます。
- 3. [セキュリティ] タブの [デバイス管理者のグループ]ボックスの一覧の [追加]をクリックします。[セキュ リティグループの追加]ダイアログボックスが開きます。
- 4. グループにデバイス管理者の役割を割り当てるには、デバイス管理者権限が必要なシステムグループをそれぞ れ選択して [**OK**]をクリックします。
- 5. [OK] をクリックしてダイアログボックスを閉じます。

#### デバイスオペレーターの管理

デバイスオペレーターは、管理対象のデバイスコレクションに対して次の管理タスクを実行できます。

- ターゲットデバイスの起動と再起動
- ターゲットデバイスのシャットダウン

グループにデバイスオペレーターの役割を割り当てるには

- 1. コンソールツリーでデバイスコレクションの存在するサイトを展開し、[デバイスコレクション]フォルダー を展開します。
- 2. デバイスオペレーターを追加するデバイスコレクションを右クリックし、[プロパティ]を選択します。[デバ イスコレクションプロパティ]ダイアログボックスが開きます。
- 3. [セキュリティ] タブの [デバイスオペレーターのグループ] ボックスの一覧の [追加]をクリックします。[セ キュリティグループの追加]ダイアログボックスが開きます。
- 4. グループにデバイスオペレーターの役割を割り当てるには、デバイス管理者権限が必要なシステムグループを それぞれ選択して [**OK**]をクリックします。
- 5. **[OK**] をクリックしてダイアログボックスを閉じます。

### 検索アプローチの **AD** 環境向け変更

複雑なネストされたグループや多くの信頼関係を持つドメインがある AD 環境では、デフォルトの方法では、ユーザ ーの期待する管理メンバーシップを見つけることができない場合があります。このような問題を解決するために、レ ジストリ設定を使用し、検索方法を変更します:

- 1. レジストリ設定で、HKEY\_LOCAL\_MACHINE\SOFTWARE\Citrix\ProvisioningServices を見つけます。
- 2.「DomainSelectOption」という名前の DWORD を作成します。
- 3. DomainSelectOption DWORDで、目的の検索手法に次のいずれかの値(10 進数形式)を設定しま す:
- 0 ‑ デフォルトの検索。ユーザーのドメイン、次に管理グループドメインを検索します。
- 1 ‑ ユーザーのドメイン内および管理グループドメイン内を検索してから、ユーザーのドメイン内の他の信頼 済みドメインを検索します。
- 2 ‑ 廃止されました。
- 3 ‑ ユーザーのドメイン、次に管理グループドメインを検索します。発見されたグループは、親ドメイン上でさ らに列挙されます。
- 4 ‑ ユーザーのドメインおよび管理グループドメイン内を検索してから、ユーザーのドメイン内の他の信頼済 みドメインを検索します。発見されたグループは、親ドメイン上でさらに列挙されます。
- 5 ‑ ユーザーのドメインおよび管理グループドメインのトークングループ内で、ユーザーのグループメンバー シップを検索します。
- 6 ‑ ユーザーのドメインおよび管理グループドメインのトークングループ内でユーザーのグループメンバーシ ップを検索してから、ユーザーのドメイン内の他の信頼済みドメインを検索します。
- 7 ‑ 権限グループ内で、ユーザーのグループメンバーシップを直接検索します。
- 8 ‑ ユーザーが属するグループとして、ユーザーのグループメンバーシップを直接検索します。

高度な概念

May 15, 2020

これらの記事では、Citrix Provisioning の製品ドキュメントの内容が詳しく解説されています。これらの記事の情 報に記載された専門的な技術を活用して、展開時間を短縮できます。その記事では、コンテンツを作成した 1 人また は複数の技術者に言及します。

# **SQL Server Always On** 複数サブネットフェールオーバーの有効化

May 15, 2020

Citrix Provisioning は、マルチサブネット環境での SQL Server Always On フェールオーバーをサポートします。 Citrix Provisioning サーバーには、SQL サーバーのネイティブクライアントが必要です。この要件により、データ ベースアクセスは ODBC ポートを介して行われます。

MultiSubnetFailover を有効化する場合、Provisioning サーバーが、フェールオーバークラスターインスタンス を含む Always On 可用性グループリスナーに接続していることを確認します。

ヒント:

SQL Server Native Client は、Citrix Provisioning インストーラーの一部です。この機能を使用するのに追 加のインストール手順は不要です。

Citrix Provisioning 構成ウィザードの [データベースサーバー]ページにある [**SQL** の **MultiSubnetFailover** の有効化]フィールドを使用して Always On フェールオーバーを有効化します。他の Citrix Virtual Apps and Desktops コンポーネントと設定が競合する可能性を回避するには、構成ウィザードのみを使用してこの機能を有効 にしてください。

注:

詳しくは、「SQL Server 2012、2014、2016 および 2017 の SQL Always On 機能」を参照してください。

# マルチサブネット環境で **[SQL Server AlwaysOn](https://docs.citrix.com/ja-jp/provisioning/1912-ltsr/advanced-concepts/managing-high-availability/ha-sql-always-on.html)** を有効化するには

- 1. Citrix Provisioning 構成ウィザードを開始してから、[データベースサーバー]画面にアクセスします。
- 2.[データベースサーバー]画面で、次の操作をします:
	- •[サーバー名]フィールドで、Always On 可用性グループのリスナーを指定します。
	- インスタンス名を指定します。
	- オプションで、TCP ポート番号を指定します。

3.[**SQL Server Always On** 用に **MultiSubnetFailover** を有効化する]チェックボックスをオンにします。 4.[**Next**]をクリックして、構成ウィザードを続行します。

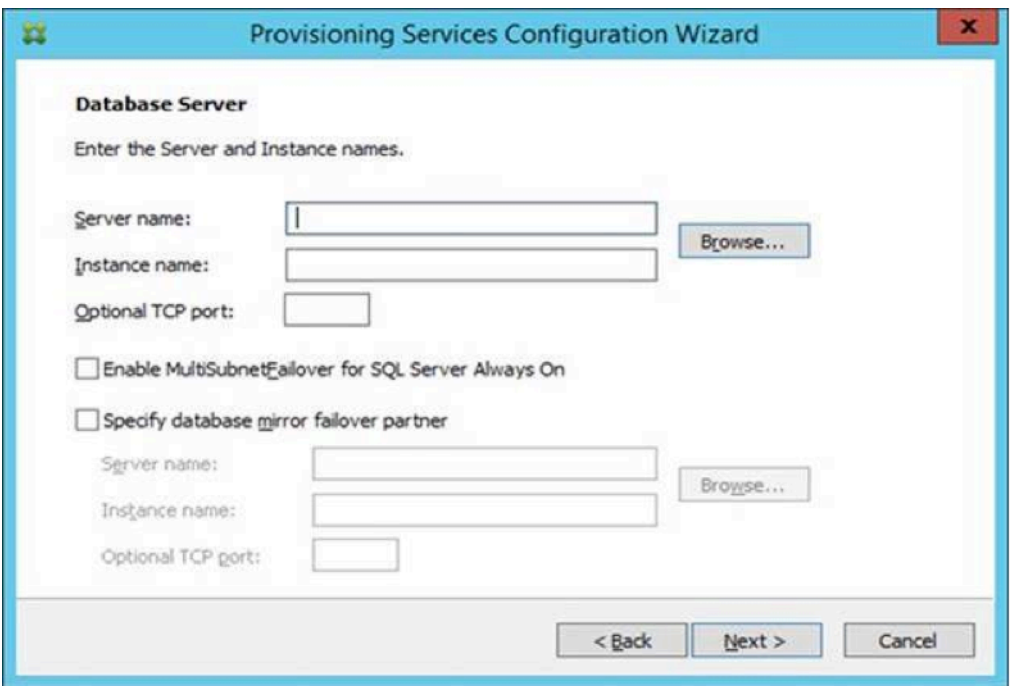

**SQL** の基本的な可用性グループ

November 17, 2021

基本可用性グループは、単一のデータベースを含むフェールオーバー環境をサポートします。SQL の基本的な可用性 グループは、SQL のAlwaysOn 高可用性グループと同じ方法で構成されますが、次の点が異なります:

- 2 つのレプリカの制限(プライマリとセカンダリ)。
- セカンダリレプリカの読み取りアクセス権はありません。
- セカンダリレ[プリカのバックアップはありま](https://docs.citrix.com/ja-jp/provisioning/1912-ltsr/advanced-concepts/managing-high-availability/ha-sql-always-on.html)せん。
- セカンダリレプリカの整合性チェックはありません。
- 1 つの可用性データベースのサポート。
- 基本的な可用性グループを高度な可用性グループにアップグレードすることはできません。グループは、SQL Server 2016 Enterprise Edition のみを実行するサーバーを含むグループにドロップして読み込む必要があ ります。
- 基本的な可用性グループは、Standard Edition サーバーに対してのみサポートされています。
- 基本可用性グループを分散可用性グループに含めることはできません。

ヒント:

マルチサブネット環境の場合は、「SQL が常時オンのマルチサブネットフェールオーバーを有効にする」を参照 してください。

同じホスト内のストレージの移行

# April 18, 2023

Citrix Provisioning では、Citrix Studio が VM 内でオペレーティングシステムストレージを統合する方法を変更 することで、同じホスト内のストレージ移行が改善されます。この機能を使用するには、次の手順に従います:

- 1. Citrix Studio で、目的のターゲットデバイスのメンバーを含むデリバリーグループを、保守モードに設定し ます。
- 2. プロビジョニングされたターゲットデバイスをすべてシャットダウンします。
- 3.[構成]**>**[ホスト]の順に移動して、変更するホストのリソースを選択します。画面の [操作]部分で、[スト レージの編集]をクリックします。
- 4.[OS ストレージ]、[一時ストレージ]で、以前のストレージのチェックボックスをオフにします。ストレージ を変更すると、そのストレージのステータスが[一時停止]に変わります。[削除]をクリックして、ストレー ジを完全に削除します。使用する新しいストレージを選択します。

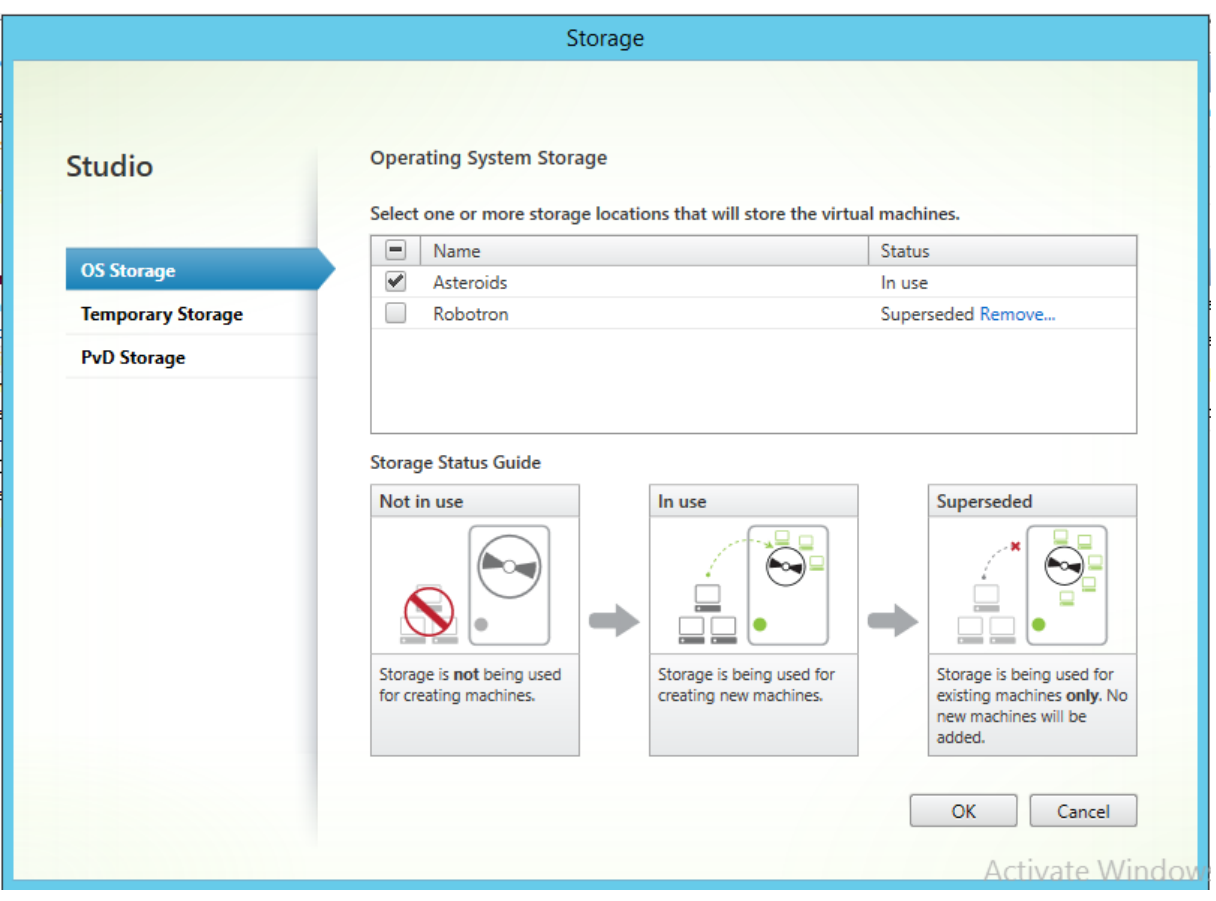

- 1. ハイパーバイザーに移動し、VM を新しいストレージに移行します。一部のハイパーバイザー(ESX および VMM)には、VM 用のメタデータがあります。それらも併せて移行します。
- 2. デリバリーグループのメンテナンスモードを無効にします。

3. プロビジョニングされたターゲットデバイスをすべて起動します。

# 高可用性の実装の管理

November 17, 2021

可用性の高いネットワークを構築するには、重要なコンポーネントを特定し、それらのコンポーネントの冗長性を高 め、アクティブなコンポーネントが停止したときにセカンダリコンポーネントへの自動フェールオーバーが実行され るようにすることが重要です。重要なコンポーネントには次のものがあります。

- データベース
- Provisioning サーバー
- vDisk およびストレージ

Citrix Provisioning には、高度な可用性を持つ実装を構成するときに検討すべき次のようなオプションがありま す。

- データベース
	- **–** オフラインデータベースのサポートにより、データベースへの接続が失われたときに、Citrix Provisioning サーバーでデータベースのスナップショットを使用できます。
	- **–** データベースのミラーリング。
- Citri[x Provisioning](https://docs.citrix.com/ja-jp/provisioning/1912-ltsr/advanced-concepts/managing-high-availability/ha-offline-db-config.html) サーバー
	- **–** [Provisioning](https://docs.citrix.com/ja-jp/provisioning/1912-ltsr/advanced-concepts/managing-high-availability/ha-db-mirror.html) サーバーのフェールオーバー。サーバーが使用不能になったときに、同じサイト内の別 のサーバーからアクティブなターゲットデバイスに仮想ディスクを提供できます。
	- **–** サーバーの管理。Provisioning サーバー間で負荷を分散して過負荷を防ぎ、サーバーの能力をより有 [効かつ効率的に使用できます。](https://docs.citrix.com/ja-jp/provisioning/1912-ltsr/advanced-concepts/managing-high-availability/ha-option-intro.html)
- vDisk [およびストレージ](https://docs.citrix.com/ja-jp/provisioning/1912-ltsr/manage/managing-servers.html)
	- **–** 高可用性共有ストレージの構成

オフライ[ンデータベースのサポート](https://docs.citrix.com/ja-jp/provisioning/1912-ltsr/advanced-concepts/managing-high-availability/ha-shared-store-config.html)

May 15, 2020

ファームでオフラインデータベースのサポートを有効にすると、サーバーの起動時にデータベースのスナップショッ トが作成および初期化されます。このスナップショットは Stream Process により継続的に更新されます。

データベースが使用不能になると、Stream Process はスナップショットを使用して Citrix Provisioning サーバー の情報とそのサーバーで使用できるターゲットデバイスの情報を取得します。このプロセスにより、サーバーとター ゲットデバイスの運用が維持されます。ただし、データベースがオフラインのときは、管理機能とコンソールが使用 できなくなります。

ヒント:

オフラインデータベースのサポートのスナップショットはメモリ内にあります。

データベース接続が使用できるようになると、スナップショットに加えられたサーバーまたはターゲットデバイスの 変更情報がデータベースへ同期されます。

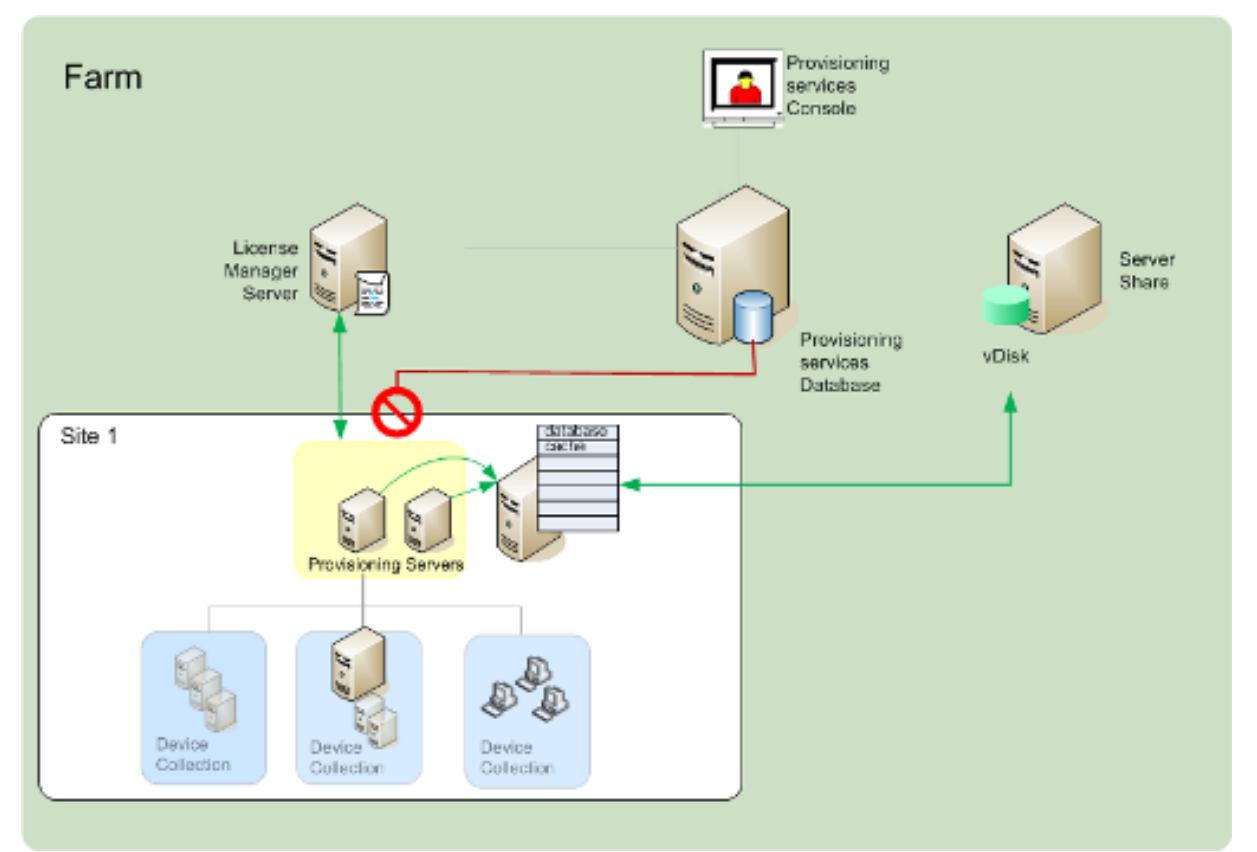

# 注意事項

データベース接続が失われると、オフラインデータベースのサポートが有効でも、次の機能、オプション、およびプ ロセスは使用できなくなります:

- ターゲットデバイスの自動追加
- 仮想ディスクの更新
- 仮想ディスクの作成
- Active Directory パスワードの変更
- Stream Service の開始
- イメージ更新サービス
- 管理機能:PowerShell、MCLI、SOAP Server、およびコンソール

オフラインデータベースのサポートの有効化

- 1. Citrix Provisioning コンソールツリーでファームを右クリックして [プロパティ]を選択します。[ファーム プロパティ]ダイアログボックスが開きます。
- 2.[オプション]タブで、[オフラインデータベースのサポート]チェックボックスをオンにします。
- 3. Stream Service を再起動します。

データベースのミラーリング

November 17, 2021

Microsoft SQL Server データベースをミラーリングした環境でプライマリバージョンが使用できなくなった場合 は、Citrix Provisioning でミラー化バージョンがサポートされます。これにより、Citrix Provisioning の全体的な 可用性が高まります。

データベースのミラーリングは新しいファームにも既存のファームにも実装することができ、次のタスクを伴いま す。

• Microsoft SQL Server で動作する Citrix Provisioning プライマリデータベースの作成(サーバーでインス トールウィザードを実行すると作成されます)

注:

データベースのミラーリングを機能させるには、復旧モデルを [完全]に設定する必要があります。

- プライマリデータベースサーバーとインスタンスの特定(構成ウィザードを実行すると特定されます)
- Microsoft SQL Server で動作する既存のフェールオーバーデータベースサーバーの特定(構成ウィザードを 実行すると特定されますが作成はされません)
- プライマリデータベースサーバーとフェールオーバーデータベースサーバー間のミラーリングの構成 (Microsoft SQL Server のデータベースサーバーツールを使用して構成します)

Citrix では、フェールオーバーサーバーを開始してから、ファームでデータベースのミラーリングを有効にすること をお勧めします。詳しくは、「SQL Server での Windows Server フェールオーバークラスタリング」を参照してく ださい。

ヒント:

この記事の情報を参考に[、構成ウィザードを使用してデータベースのミラーリングを構成してくだ](https://docs.microsoft.com/ja-jp/sql/sql-server/failover-clusters/windows/windows-server-failover-clustering-wsfc-with-sql-server?view=sql-server-ver15)さい。

構成ウィザードを実行して、新しいフェールオーバーサーバーを指定します。これにより、Citrix Provisioning フ ァームにより新しい設定が正しく報告されます。ウィザードを再実行した後で、Stream Service などの一部のサー ビスが再起動されます。これにより、新しいフェールオーバーサーバーの設定が有効になります。

新しいファームの構成時のミラーリングの有効化

- 1. 新しいファームに含まれるサーバーで構成ウィザードを開始します。
- 2.[ファームの構成]ページで [ファームを作成する]をクリックしてから [次へ]をクリックします。
- 3. 入力するか [参照]をクリックして、プライマリデータベースサーバーとインスタンスの名前を特定します。 オプションで、このデータベースサーバーと通信する TCP ポート番号を入力します。
- 4. 「データベースのミラーフェールオーバーパートナーを指定する】チェックボックスをオンにします。
- 5. 入力するか [参照]をクリックして、フェールオーバーデータベースサーバーとインスタンスの名前を特定し ます。オプションで、このサーバーとの通信に使用する TCP ポート番号を入力します。
- 6. [次へ] をクリックします。フェールオーバーデータベースがすでに構成および実行されている場合、Citrix Provisioning はそのフェールオーバーデータベースに接続します。フェールオーバーデータベースが作成さ れていない、または実行中でない場合は、接続できないことを示すエラーメッセージが表示されます。この場 合は、確認メッセージに対して [はい]をクリックして続行します(新しいファームを作成した後で、フェー ルオーバーデータベースを作成して構成できます)。
- 7.[新規ファーム]ページでプライマリデータベースサーバー上の新しいデータベースの名前を入力し、そのほか の必要な情報を入力します。
- 8. [次へ] をクリックします。
- 9. ウィザードの残りのページを完了します。

既存のファームでのミラーリングの有効化

既存のサーバーでミラーリングを有効にするには

- 1. プライマリデータベースサーバーおよびフェールオーバーデータベースサーバーが動作していることを確認し ます。
- 2. Microsoft SQL Server のツールを使用して、フェールオーバーデータベースサーバー上のデータベースに Citrix Provisioning データベースをミラーリングします。
- 3. 各サーバーで構成ウィザードを実行します。
- 4. [ファームの構成] ページで [ファームは構成済みです] または [既存のファームに参加] をクリックして、フ ァームを特定します。
- 5.[データベースサーバー]ページでプライマリおよびフェールオーバーデータベースのサーバーとインスタンス の名前を選択し、データベースミラーフェールオーバー機能を入港にします。
- 6. ウィザードの残りのページを完了します。

# **SQL Server 2012**、**2014**、**2016** および **2017** の **SQL Always On** 機能

#### November 17, 2021

Citrix Provisioning では、SQL Always On 機能による高可用性と障害回復のソリューションがサポートされます。 以下に注意してください:

- SQL 2012 のネイティブクライアントが必要です。このクライアントは、Citrix Provisioning サーバーのイ ンストールにおけるオプションの前提条件です。
- Citrix Provisioning では、リスナーの DNS 名により Always On 機能と通信を行います。
- 事前作成された高可用性グループにデータベースが属している必要があります。
- リスナーの DNS 名および高可用性グループは、SQL Always On の作成手順の一部として含まれています。
- SOAP または Stream Service のユーザーに、Always On 構成に含まれる各 SQL サーバーに対する完全な 権限を手作業で構成する必要があります。
- Citrix Provisioning は、SQL Always On の背後で動作する個別の SQL サーバーやクラスターとは通信し ません。

注:

サポートされるデータベースおよびクライアントについて詳しくは、Knowledge Center の「Supported Databases for XenApp and XenDesktop Components」を参照してください。

# **Provisioning** [サーバーのフェールオーバー](https://support.citrix.com/article/CTX114501)

#### May 15, 2020

1 つのサイト内の、ある仮想ディスクにアクセスできるすべての Citrix Provisioning サーバーで、そのディスクを ターゲットデバイスに提供できます。共有ストレージでは、複数の Provisioning サーバーが同じ物理ファイルにア クセスするため、ターゲットデバイスは代替サーバーに接続することができます。

このフェールオーバーにより、何らかの理由で接続が中断された場合、アクティブなサーバーへ接続することができ ます。フェールオーバーが発生するとき、ターゲットデバイスでサービスの中断やデータの損失が起きることはあり ません。

注意:

サーバーのフェールオーバーが発生した場合、複製された同一の仮想ディスクにアクセスできるサーバーのみ が、仮想ディスクをターゲットデバイスに提供します。たとえば、仮想ディスクが 3 台のサーバー間で複製さ れ、そのうちの 1 つが更新された場合、その仮想ディスクはほかの 2 つと同一ではなくなります。サーバーフ ェールオーバーが発生した場合は考慮されません。まったく同じ更新をほかの 2 つの仮想ディスクに実行して も、それぞれのタイムスタンプが異なるためそれらのディスクは同一ではなくなります。

Citrix Provisioning では、ローカルストレージ上のプライベートイメージモードの仮想ディスクまたは現在保 守モードの vDisk の高可用性機能はサポートされません。

負荷分散が有効で、その仮想ディスクを提供しているサーバーが停止した場合、負荷はターゲットデバイスと残りの サーバー間で自動的に分散されます。負荷分散が有効でない場合、単一のサーバーが割り当てられ、仮想ディスクが ターゲットデバイスに提供されます。このような状況では、フェールオーバーは発生しません。

サーバー間のターゲットデバイスの負荷の自動分散について詳しくは、「 サーバーの管理」を参照してください。

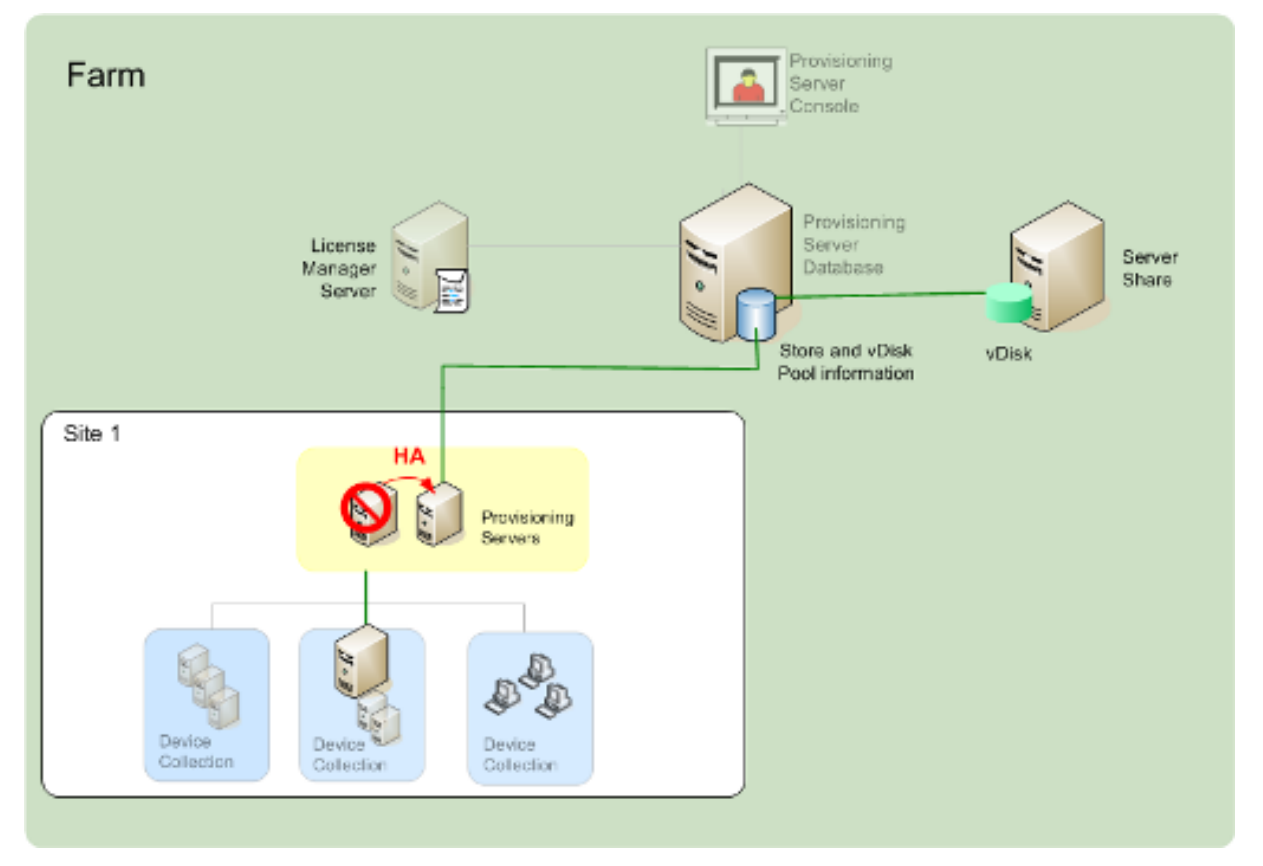

ターゲットデバイスがアクセスするサーバーは、必ずしも仮想ディスクにアクセスするサーバーになるとは限りませ ん。いったん接続した後は、このターゲットデバイス用の仮想ディスクに複数のサーバーからアクセスできる場合、 最も負荷の低いサーバーが選択されます。

すべてのターゲットデバイスを強制的に別のサーバーに接続するには、そのサーバー上の Stream Service を停止し ます。Stream Service のシャットダウン時に、各ターゲットデバイスにほかのサーバーへ再ログオンするように通 知されます。

ターゲットデバイスのフェールオーバーのテスト

デバイスが正常にフェールオーバーすることを保証するには

- 1. ターゲットデバイスで **vDisk** の状態アイコンをダブルクリックし、接続先の Citrix Provisioning サーバー の IP アドレスを書きとめます。
- 2. Citrix Provisioning コンソールで接続先のサーバーを右クリックします。[**Stream Service**]>[停止]の 順に選択します。
- 3. [仮想ディスクの状態]ダイアログボックスで、接続先のサーバーのIP アドレスが代替サーバーのアドレスに 変更したことを確認します。

# 共有ストレージでの高可用性の構成

### August 5, 2022

Citrix Provisioning サーバーは、共有ストレージの場所にアクセスするように構成され、さまざまな共有ストレー ジ構成をサポートします。ネットワーク内のストレージの可用性を高めるための構成手順は、共有ストレージ構成に より異なります。

## **Windows** 共有ストレージの構成

Windows 共有ストレージを使用する場合は、サービスアカウントの資格情報 (ユーザーアカウント名とパスワー ド)を各 Citrix Provisioning サーバーで構成済みのドメインアカウントのものにする必要があります。この方法は、 Stream Service と共有ストレージシステムにアクセスするために使用されます。

# **Stream Service** アカウントのドメインコントローラーでの作成

Stream Service は特定のユーザーアカウントで実行されます。Stream Service がサーバー上に格納されている仮 想ディスクにアクセスする場合、サービスを実行するローカルユーザーにはフルコントロールの許可があります。た だし、データベースまたは仮想ディスクがリモートストレージデバイスに配置されている場合、Provisioning サー バーとストレージの両方にアクセス許可を持つドメインアカウントを、Stream Service を実行するユーザーとして 使用する必要があります。リモートストレージに対して読み書きできるように、フルコントロールの許可を Stream Service 用アカウントに割り当てる必要があります。

管理者は Active Directory でサービスアカウントを作成し、高可用性システムを構成するすべての Citrix Provisioning サーバー上の Stream Service に割り当てます。または、既存のドメインユーザーアカウントにネッ トワーク共有へのフルコントロールの許可を与え、Stream Service に割り当てます。

サービスアカウントを作成するときは、次のことに注意してください。

- ドメインアカウントを作成するには、管理者または Administrators グループのメンバーとしてログオンする 必要があります。
- •[ユーザーは次回ログオン時にパスワード変更が必要]チェックボックスをオフにします。

#### **Stream Service** 用アカウントの手作業での割り当て

Provisioning サーバーで構成ウィザードを実行するとき、Stream Service で使用するアカウント名とパスワード の入力を求められます。このアカウントには、ストアへアクセスするためのアクセス許可と、データベースアクセス のための SQL Server 上での許可が必要です。必要であれば、アカウントを手作業で割り当てることができます。

Stream Service にサービスアカウントを割り当てるには

- 1. Windows の [コントロールパネル]を開きます。
- 2.[管理ツール]、[サービス]の順に選択します。
- 3.[サービス]ウィンドウ内の最初の Citrix Provisioning Stream Service 名をダブルクリックします。
- 4. [ログオン] タブで [アカウント] をクリックして [参照] をクリックします。
- 5.[場所]をクリックしてドメインノードを選択し、[**OK**]をクリックします。
- 6. Stream Service 用のユーザーアカウントの名前を入力して [名前の確認]をクリックします。
- 7.[**OK**]をクリックして [ユーザーの選択]ダイアログボックスを閉じます。
- 8.[ログオン]タブで Stream Service 用アカウントのパスワードを入力して確認し、[**OK**]をクリックします。
- 9. Stream Service にサービスアカウントを割り当てたら、Stream Service を再起動します。

ストレージアクセスの構成

vDisk を含むストアは共有する必要があります。また、サービスアカウントは適切な許可で vDisk 用のリモートスト レージにアクセスできる必要があります。

仮想ディスクのストアフォルダーを共有してサービスアカウントにアクセス許可を付与するには:

- 1. エクスプローラーで、データベースと仮想ディスクフォルダーを含むフォルダーを右クリックします。データ ベースと仮想ディスクファイルがデフォルトの C:\Program Files\Citrix\Provisioning Services フォルダ ーに格納されている場合は、そのフォルダーを右クリックします。
- 2.[共有とセキュリティ]を選択します。
- 3. [このフォルダーを共有する]をクリックして、オプションで共有名とコメントを入力します。
- 4. [アクセス許可] をクリックします。
- 5. [グループ名またはユーザー名] ボックスの一覧にサービスアカウントの名前が表示されない場合は、[追加] をクリックします。サービスアカウントのユーザー名を入力し、[名前の確認]をクリックして確認します。
- 6.[**OK**]をクリックします。
- 7. サービスアカウントのユーザー名を選択します。
- 8. [フルコントロール]チェックボックスをオンにします([フルコントロール]チェックボックスおよびその他 すべてのチェックボックスがオンになります)。
- 9.[適用]をクリックします。
- 10.[セキュリティ]タブを選択します。
- 11. [グループ名またはユーザー名] ボックスの一覧にサービスアカウントの名前が表示されない場合は、[追加] をクリックします。サービスアカウントのユーザー名を入力し、[名前の確認]をクリックして確認します。
- 12.[**OK**]をクリックします。
- 13. サービスアカウントのユーザー名を選択します。
- 14. [フルコントロール]チェックボックスをオンにして [適用]をクリックします。
- 15.[**OK**]をクリックします。

#### **SAN** 構成

データベースと vDisk を SAN に格納する場合は、Local System アカウントを Stream Service のアカウントに使 用します。Windows ネットワーク共有を使用する場合とは異なり、データへのアクセスを保証するために特別なサ ービスアカウントを作成する必要はありません。

通常、SAN の構成により、データベースと vDisk が Citrix Provisioning サーバー上に格納されているかのように セットアップすることができます。

高可用性のためのブートストラップファイルの構成

#### November 17, 2021

Citrix Provisioning サーバーは、ターゲットデバイスが起動時に接続するサーバーの 1 つとして選択できます。可 用性を高めるには、最大で 4 つ、少なくとも 2 つのログオンサーバーをブートストラップファイルに指定する必要が あります。

ターゲットデバイスのブートストラップファイルには、ほかの構成情報と共に最大で 4 つのログオン用サーバー の IP アドレスが含まれます。ブートストラップファイルに含まれるサーバーは、ターゲットデバイスが Citrix Provisioning ファームにアクセスするために通信できるサーバーです。この通信先サーバーは、仮想ディスクを提 供できる別のサーバーにターゲットデバイスをリダイレクトできます。

注:

共有ストレージシステムにより、Citrix Provisioning サーバーの vDisk の可用性が保証されます。共有スト レージの種類に応じて、vDisk では UNC (Universal Naming Convention: 汎用名前付け規則)または通 例の DOS 命名規則が使用されます。

## ブートストラップファイルへの **Citrix Provisioning** サーバーの追加

Stream Service との通信に必要な情報をターゲットデバイスに提供するため、サーバーをブートストラップファイ ルに追加します。

サーバーを設定するとき、ウィザードで TFTP サービス用のサーバーを選択できます。ファームごとに 1 つの TFTP サーバーがあります。ターゲットデバイスが複数のネットワークセグメント上にあり、各セグメントが独立サイトと して構成されている場合、サイト(ネットワークセグメント)ごとに 1 つの TFTP サーバーを使用します。

Citrix Provisioning コンソールの[ブートストラップの構成]ダイアログボックスを使用して、Citrix Provisioning サーバーもログオンサーバーとして構成できます。

どちらかの方法を選択してサーバーをブートファイルに追加します。

構成ウィザードを使用したログオンサーバーの追加

構成ウィザードを使用して、最初の Citrix Provisioning サーバーを TFTP サーバーおよびログオンサーバーとして 追加し構成するには:

- 1. 構成ウィザードを実行し、[TFTP オプションとブートストラップの場所]ページの [**Provisioning** サーバ ーの **TFTP Service** を使用する]チェックボックスをオンにします。
- 2. ブートストラップファイルの場所を入力するか参照して、[次へ]をクリックします。デフォルトの場所は C:\Documents and Settings\All Users\Application Data\Citrix\Provisioning Services\Tftpboot で す。
	- 注:

サーバーに以前のバージョンの Citrix Provisioning サーバーコンポーネントがインストールされ て い る 場 合、 デ フ ォ ル ト の 場 所 を C:Program Files\Citrix\Provisioning Server\TFTPBoot ま た は C:\Documents and Settings\All Users\Application Data\Citrix\Provisioning Server\TFTPboot から C:\Documents and Settings\All Users\Application Data\Citrix\Provisioning Services\TFTPboot に変更します。デフォルト設定を変更しないと、ブートストラップファイルをコ ンソールから構成できず、ターゲットデバイスが起動に失敗します。「Missing TFTP (TFTP が見つか りません)」というメッセージが表示されます。

- 3. サーバー起動一覧ページで [追加]をクリックして、一覧にログオンサーバーを追加します。[上へ移動]また は [下へ移動]をクリックして、サーバーの起動優先順位を変更します。
	- 注:

高可用性の実装においては、起動サーバーとして少なくとも 2 つサーバーを選択する必要があります。

- 4. 詳細な構成を設定するには、サーバーの IP アドレスを強調表示して [詳細]をクリックし、ブートストラッ プファイルを構成します。フィールドの定義については、「 **Provisioning** サーバープロパティ」を参照してください。
- 5.[**OK**]をクリックした後、[次へ]をクリックします。
- 6. 構成設定を見直してから [完了] をクリックして、構成設定を確定しサーバー上のネットワークサービスを再 起動します。構成設定を保存するとき、その内容が[完了]ページに表示されます。
- 7. 構成ウィザードを終了するには [完了]をクリックします。

コンソールを使用したログオンサーバーの追加

- 2 つ目以降の Citrix Provisioning サーバーをログオンサーバーとして追加し構成するには:
	- 1. コンソールでログオンサーバーとして使用するサーバーを右クリックして [ブートストラップの構成]を選択 します。[ブートストラップの構成]ダイアログボックスが開きます。
		- 注:

[データベースから読み取る]をクリックすると、テーブルに既存のログオンサーバーが読み込まれます。 Stream Service が開始すると、サービスが動作するサーバーの IP アドレスのレコードがデータベース に作成されます。データベースに作成される Stream Service のオプションレコードは 1 つのみです。 サービスが複数の IP アドレスにバインドされている場合、複数のレコードがデータベースに作成されま す。データベースの読み込み機能により、各 Citrix Provisioning サーバーに 1 つの IP アドレスが選択 されます。この機能を使用して、データベースに構成済みの **Stream Service** の IP アドレス設定を、 ブートストラップファイルに入力することもできます。

- 2.[追加]をクリックします。ブートストラップファイルに新しいログオンサーバーが追加されます。[サーバー アドレス]ダイアログボックスが開きます。
- 3. 適切なボックスにサーバーの IP アドレスとポート番号を入力します。
- 4. サブネットマスクとゲートウェイの設定について、DHCP/BOOTP から設定を取得するか使用する設定を入 力するかを選択して、[**OK**]をクリックします。使用できるログオンサーバーの一覧に Citrix Provisioning サーバーの情報が表示されます。
- 5. 詳細なブートストラップ設定を構成するには、[オプション]タブの設定を次のオプションから選択します。
	- ターゲットデバイスの起動処理を監視する場合は、[詳細モード]チェックボックスをオンにします(オ プション)。[詳細モード]により、ターゲットデバイスにシステムメッセージが表示されるようになり ます。
	- ターゲットデバイスが起動処理中に停止する場合は、[インタラプトセーフモード] チェックボックスを オンにします。
	- •[拡張メモリのサポート]チェックボックスをオンにします。PXE が有効になっていない古いバージョン にはこのオプションを使用しないでください。
- 6.[ネットワーク復元方法]で次のどちらかをクリックします:
	- ネットワーク接続を復元する:このオプションをクリックすると、ターゲットデバイスによるサーバー への接続復元が無制限に試行されます。

注:

[ネットワーク接続を復元する]を選択すると、待機秒数の値は適用されないため、ボックスに入 力できなくなります。

- ハードドライブから再起動する:このオプションをクリックすると、定義した秒数の間に通信が再確立 されない場合、ターゲットデバイスによりハードウェアがリセットされ、強制的に再起動されます。再 起動の前に待機する秒数を決定します。ネットワーク接続を確立できないと想定し、PXE が失敗します。 そして、システムがローカルのハードドライブから再起動します。デフォルトの秒数は 50 です。
- 7. [タイムアウト]の [ログオンポーリングタイムアウト]に、Citrix Provisioning サーバーのポーリング間隔 をミリ秒単位で指定します。
- 8. [タイムアウト]の [ログオン一般タイムアウト]に、初回のログオンポーリングタイムアウトを除くすべての ログオン関連パケットのタイムアウトをミリ秒単位で指定します。
- 9.[**OK**]をクリックして変更を保存します。

トラブルシューティング

October 26, 2020

このセクションの情報を使用して、Citrix Provisioning コンポーネントのトラブルシューティングを行います。

- ログ
- 監査
- API
- [CIS](https://docs.citrix.com/ja-jp/provisioning/1912-ltsr/troubleshooting/logging.html) の問題の報告

ログ

December 14, 2023

Citrix Provisioning では診断ツールを使用して、Provisioning ファームのトラブルシューティングと管理を行い ます。このツールを使用して問題を報告したり、SQL Server AOT (Always On Tracing:常時トレース)を使用し たりすることができます。

問題を報告する

Citrix Insight Services (CIS) の問題の報告を使用して、発生した問題をシトリックスサポートに直接報告しま す。CIS は、計測を行って利用統計情報を収集し、ビジネス上の識見を得るためのプラットフォームです。詳しく は、「CIS の問題の報告」を参照してください。

ヒント:

CIS の詳細、最新情報、および機能について詳しくは、CIS Web サイトを参照してください。ログオンするに は、Citrix アカウントの資格情報が必要です。

常時トレース

Citrix Provisioning AOT の機能を使用して、ディスクに直接 AOT ログを保存できます。この機能は Citrix Provisioning によって有効化され、継続的に動作するため、この機能を有効にする必要はありません。問題が発生 した場合は、問題発生時のログが記載された問題レポートを収集します。

### 監査

May 13, 2020

Citrix Provisioning には、プロビジョニングファーム内のコンポーネントに対する構成操作を記録する監査ツール があります。監査ツールはこの情報を Provisioning データベースに保存します。管理者はこのツールを使用して、 システムのパフォーマンスと動作に影響を与える最近の変更を、トラブルシューティングし監視することができま す。

管理者の特権に応じて、閲覧できる監査情報と表示されるメニューオプションが変わります。たとえば、ファーム管 理者はファーム内のすべての監査情報を表示できます。この機能は、権限を持つデバイスコレクションの監査情報し か表示できないデバイス管理者とは異なります。

注:

監査機能はデフォルトでオフになっています。Citrix Provisioning データベースが使用できない場合、操作は 記録されません。

監査を有効にするには

1. **Citrix Provisioning** コンソールツリーでファームを右クリックして [ファームプロパティ]を選択します。

2. [オプション] タブの [監査]の [監査を有効にする] チェックボックスをオンにします。

Citrix Provisioning の実装内の監査される管理対象オブジェクトは次のとおりです:

• ファーム

- サイト
- Provisioning サーバー
- コレクション
- デバイス
- ストア
- vDisk

記録されるタスクは次のとおりです:

- Citrix Provisioning コンソール
- MCLI
- $\cdot$  SOAP  $+ K$
- PowerShell

## 監査情報へのアクセス

監査情報には Provisioning コンソールを使ってアクセスします。また、製品インストールソフトウェアに含まれて いる次のプログラマユーティリティを使って監査情報にアクセスすることもできます:

- MCLI プログラマユーティリティ
- PowerShell プログラマユーティリティ
- SOAP Server プログラマユーティリティ

ファーム管理者はコンソールツリー内の親ノードまたは子ノードを右クリックして、監査情報にアクセスできます。 ほかの管理者がアクセスできる監査情報は、割り当てられている役割によって変わります。

**Citrix Provisioning** コンソールから監査情報にアクセスするには

- 1. Citrix Provisioning コンソールで管理対象オブジェクトを右クリックし、[監査記録]を選択します。[監査 記録]ダイアログボックスが開くか、選択したオブジェクトについて表示できる監査情報がないことを示すメ ッセージが表示されます。
- 2.[フィルター結果]の下で、たとえば、ユーザーをベースとした監査情報のフィルターを有効にするフィルター オプションを選択します。
- 3. [検索]をクリックします。監査情報が監査テーブルに表示されます。監査テーブル内の行は、列見出しをクリ ックすると昇順および降順に並べ替えることができます:
	- 操作一覧の番号:選択したフィルター条件に基づいて操作が実行された順番です。
	- 日時:[開始日]と [終了日]のフィルター条件を満たすすべての監査操作が一覧表示されます。
	- 操作:実行された Citrix Provisioning の操作です。
	- タイプ:実行された操作の種類です。これは、操作された管理対象オブジェクトの種類に基づきます。
	- 名前:操作されたオブジェクトの種類のうちのオブジェクトの名前です。
	- ユーザー:操作したユーザーの名前です。
	- ドメイン:このユーザーが属すドメインです。
	- パス:管理対象オブジェクトの親オブジェクトです。たとえば、デバイスには親としてサイトとコレク ションがあります。
- 4. 特定の操作についてさらに詳細を表示するには、検索結果のテーブル内で操作の行を強調表示して、次のオプ ションボタンのいずれかをクリックします:
	- セカンダリ: この操作が影響を与えるセカンダリオブジェクト。[セカンダリオブジェクト]ダイアログ ボックスが開き、種類、名前、およびパスの情報が表示されます。このダイアログボックスでは、パラ メーター、下位操作、および変更などのセカンダリオブジェクト操作を表示できます。
	- パラメーター:操作を処理するために使用されたそのほかの情報。このオプションでは [パラメーター] ダイアログボックスが開きます。これにはオブジェクトを表すパラメーター名と値が含まれます。
	- 下位操作:この操作を完了するために実行された追加の操作。[下位操作]ダイアログボックスが開き、 操作、種類、名前、およびパスの情報が表示されます。
	- 変更:ターゲットデバイスなどのオブジェクトに関連する、説明などの新しいまたは変更された値。[変 更]ダイアログボックスが開き、名前と変更後の情報が表示されます。

監査記録情報のアーカイブ

監査記録をアーカイブするまでの期間はファーム管理者が決定します。

監査記録のアーカイブを構成するには

- 1. コンソールツリーでファームを右クリックして、[監査記録のアーカイブ]を選択します。[監査記録のアーカ イブ] ダイアログボックスが開きます。
- 2. 監査記録情報が保存されている場所(XML ファイル)を参照します。[監査記録のアーカイブ先ファイルの選 択] ダイアログボックスが開きます。
- 3. 場所を選択して、新しいファイル名を [ファイル名] ボックスに入力します。
- 4.[終了日]メニューでカレンダーを開き、監査記録情報をアーカイブする日付を選択します。デフォルトは現在 の日付です。
- 5. すべての監査情報を削除するには、[監査記録からアーカイブ済みの情報を削除する]チェックボックスをオ ンにします。いったん削除された情報は、Citrix Provisioning から直接アクセスできなくなります。この情 報は、XML ファイルに存在します。
- 6.[**OK**]をクリックします。

# **API**

### May 9, 2024

Citrix Provisioning API は、Citrix 開発者向けドキュメントサイトで入手できます:

- **『SOAP Server Programmer's Guide』**
- 『PowerShell with O[bject Programmer](https://developer-docs.citrix.com/)'s Guide』

# アップグレード後の **PowerShell SDK** ファイル

C:\Program Files\Citrix\PowerShell SDKにあるファイルは、アップグレード後に消失します。 この問題は、Citrix Provisioning で使用される CDF のバージョンが、Citrix Virtual Apps and Desktops に関連 付けられた他のコンポーネントで使用されているバージョンと一致しないために発生します。その結果、新しい CDF ファイルのバージョン番号が以前のバージョンよりも小さくなります。この問題は、CPV デバイスコレクションを Citrix Virtual Apps and Desktops マシンカタログにインポートする機能には影響しません。この問題を解決する には、次の手順を実行します:

- 1. Citrix Studio を終了します。
- 2. 新しい Citrix Virtual Apps and Desktops の ISO をマウントします。
- 3. マウントされた ISO で、\x64\DesktopStudio に移動します。
- 4.[**PVS PowerShell SDK x64**]を右クリックして、コンテキストメニューを表示します。
- 5.[修復]を選択します。
- 6. 修復オプションを実行します。インストールにより、必要に応じて 2 つの CDF ファイルが追加されます。

## **Active Directory** グループの列挙方法

Citrix Provisioning コンソールには Citrix Virtual Apps and Desktops のインストールウィザードがあり、Citrix Provisioning、Citrix Virtual Apps and Desktops、および Windows Active Directory の間の統合タスクを提 供します。このウィザードでは、Citrix Provisioning、Citrix Virtual Apps and Desktops、Windows Active Directory で仮想マシンおよび必要なオブジェクトを作成します。

注:

この実装は、公開されている API がなかったため、以前のリリースでは制限されていました。公開されている API がなければ、Citrix Provisioning ユーザーが、各自の環境でさまざまな自動テストのパラダイムを実行す ることはできません。

Citrix Virtual Apps and Desktops とストリーム配信仮想マシンウィザードの機能は、PowerShell API を使用し て、Provisioning サーバー上のサービスによって公開されます。この API は、PowerShell フロントエンドを提供 し、ストリーム配信仮想マシンインストールウィザードおよび Citrix Virtual Apps and Desktops インストールウ ィザードの機能を自動化できます。

ヒント:

Citrix Provisioning API サービスは、Provisioning サーバー上で X.509 証明書を設定する必要がある SSL 接続を使用します。

### **X.509** 証明書の構成

Citrix Provisioning API サービスは、Provisioning サーバー上で X.509 証明書を必要とする SSL 接続を使用しま す。この証明書の CA 証明書は、サーバーおよびコンソールマシンの両方に存在する必要があります。

Citrix Provisioning API の自己署名証明書を作成するには、以下の手順を実行します:

- 1. Provisioning サーバーのオペレーティングシステムに対応した Windows SDK をダウンロードして、イン ストールします。
- 2. コマンドプロンプトを開き、SDK の bin フォルダーに移動します。デフォルトでは、C:\Program Files (x86)\Windows Kits\SDK\_Version\bin\x64>です。また、次のコマンドを実行 してください。
- 3. ルート証明機関として機能する証明書を作成します: makecert -n "CN= PVSRoot CA"-r sv PVSRoot CA.pvk PVSRoot CA.cer。
- 4. サービス証明書を作成してインストールします:makecert -sk PVSAP I -iv PVSRoot CA.pvk -n "CN= FQDN of the PVS Server"-ic PVSRoot CA.cer -sr localmachine -ss my -sky exchange -pe。
- 5. サーバーとコンソールマシンのTrusted Root Certification Authoritiesの場所に ルート CA 証明書をインストールします: cert mgr -add "PVSRoot CA.cer"-s -r localMachine Root。
- 6. 構成ウィザードを実行します。[**SOAP SSL** 構成]ページで、作成された証明書を選択します。

注:

PowerShell コ マ ン ド を 実 行 す る 場 合、PvsServerAddressに は *PVS* サ ー バ ー の *FQDN* を、 PvsServerPortには 54324(デフォルト)を使用します。

### **Citrix Provisioning API** の使用

最新の Citrix Provisioning サーバーをインストール後、以下の手順を実行します:

- 1. 構成ウィザードを実行します。
- 2. Provisioning サーバーの[サービス]ウィンドウを開き、管理者として実行するように Citrix Provisioning API がインストールおよび構成されていることを確認します:

ヒント:

Citrix Provisioning API サービスは、Provisioning サーバー上で X.509 証明書を設定する必要がある SSL 接続を使用します。

- 1. Provisioning サーバーで **PowerShell** ウィンドウを開きます:
- a. Import-Module "C:\Program Files\Citrix\Provisioning Services\Citrix .ProvisioningServices.dll"
- b. Get-Command-Module

コマンドオプションを次の図に示します。

c. Citrix Provisioning API サービスに ping を実行します:**Get‑PvsApiServiceStatus ‑PvsServerAddress** *PVS* サーバーの *FQDN* **‑PvsServerPort** *PVS API* がリスンするように構成されているポート

```
ヒント:
```
Provisioning サーバーのポート番号は、SOAP サーバー通信に使用されるポート番号です。

d. 次のいずれかのコマンドを使用して Citrix Provisioning API にログインします:

ドメイン**/**ユーザー名**/**パスワード のパラメーターを使用する:

Get-PvsConnection -PvsServerAddress *PVS* サーバー *FQDN* -PvsServerPort *PVS API* が リスンするように構成されている *SOAP* ポート *+1* -Domain *PVS* 管理ドメイン -Username *PVS* 管理者のユー ザー名 -Password *PVS* 管理者のパスワード

**Pass‑in PSCredential** オブジェクトを使用する:

Get-PvsConnection -PvsServerAddress *PVS* サ ー バ ー の ア ド レ ス PvsServerPort-Credentials *Get‑Credential* によって返された *PSCredential* オブジェクト

次のコマンドレットは、Citrix Provisioning API 実装に含まれています。

- **Get‑PvsApiServiceStatus**。特定のアドレス/ポートでサービスが機能しているかを判断するためにサービ スに ping を実行します。
- **Get‑PvsConnection**。Citrix Provisioning API にログインします。
- **Clear‑PvsConnection**。Citrix Provisioning API からログアウトします。ブラックリストに認証トークン が追加されます。
- **Start‑PvsProvisionXdMachines**。Citrix Virtual Apps and Desktops インストールウィザードの自動 化に使用します。
- **Start‑PvsProvisionMachines**。ストリーム配信仮想マシンインストールウィザードの自動化に使用しま す。
- **Get‑PvsProvisioningStatus**。前の 2 つのコマンドのいずれかから戻された ID を使用して、現在のプロ ビジョニングセッションの状態を取得します。
- **Stop‑PvsProvisionMachines**。前の 2 つのコマンドのいずれかから戻された ID を確認して、現在のプロ ビジョニングセッションをキャンセルします。

これらの PowerShell コマンドレットの例には、Get-Help CommandName – Examplesでアクセスで きます:

```
ヒント:
```
他の PowerShell コマンドはすべてデータベースアクセスレイヤーの一部であるため、使用しないでください。

Set -PvsConnection PowerShell コマンドを使用して API に接続すると、

以下のような接続オブジェクトが返されます:

Citrix Provisioning では、ユーザーのアクセス制御方法は、ユーザーの Active Directory ログイン資格情報と管理 グループの構成に基づきます。この方法の結果、AD グループの列挙は、構成ウィザードとコンソール操作に関連付 けられたイベントを繰り返しトリガーします。擬似ログインが発生する複雑な AD 環境では、システムが低速になる

とともに応答が遅くなり、Citrix Provisioning コンソールへの接続タイムアウトが発生する可能性があります。こ の機能によって、AD グループの列挙方法が向上し、このような問題が解決されています。

この機能が実装される前は、AD グループの列挙は、ドメイン内のユーザーのログインに関連付けられたメンバーシ ップと、信頼済みドメイン全体をスキャンすると発生していました。この処理は、ユーザーのグループメンバーシッ プがすべて決定されるまで継続されます。または、検索する追加のドメインがない場合に継続されます。識別された グループは、データベースで定義された管理グループと比較され、ユーザーのアクセス権が判断されます。

この機能では、AD グループの列挙が強化され、ユーザーのログインメンバーシップの優先ドメインをインテリジェ ントに検索できるようになりました。すべてのドメインでグループ全体を検索する方法とは異なります。ユーザーの ログイン資格情報に関連付けられた管理グループ名を使用して、優先ドメイン一覧が提供されます。ユーザーのドメ イン一覧が最初に検索され、続いて優先ドメイン一覧が検索されます。この検索中にファームの管理グループが検出 された場合、ユーザーには既に Citrix Provisioning ファームに対する完全なアクセス権があるため、検索は停止し ます。この検索パラダイムには、ドメインセキュリティ ID を使用してドメインに目的のグループが含まれているかど うかを検証するメカニズムも含まれています。

ユーザーのログインメンバーシップに対するドメインの検索アプローチが変更されたため、ほとんどの AD 環境のニ ーズに対応し、構成ウィザードと Provisioning コンソール操作をよりすばやく実行できます。

**CIS** の問題の報告

#### December 14, 2023

Citrix Provisioning では、ソフトウェアの使用中に発生した問題をシトリックスサポートに直接報告すること ができます。サポートチームは報告された情報をもとに、問題をトラブルシューティングおよび診断して Citrix Provisioning を改善します。この機能は、カスタマーエクスペリエンス向上プログラム (CEIP) とともに、Citrix が継続的に本ソフトウェアを改善するために使用されます。

注:

Citrix Provisioning の改善を手助けす[るプログラムへの参加は任意です。問題の報告と](http://more.citrix.com/XD-CEIP) CEIP はデフォルトで 有効です。この文書の情報を、問題の報告を構成して使用するために役立ててください。

### 問題の報告のしくみ

問題の報告は、Citrix Provisioning 内のイベントから得られる診断情報を共有することで機能します。特定の Citrix Provisioning サーバーまたはサイトに対してのみ実行することができます。

• 複数の Provisioning サーバーがある環境では、それぞれ異なる SOAP Service ユーザーが存在します。こ のような環境では、SOAP Service ユーザーは、診断バンドルを生成するときにネットワーク共有に対して読 み取り/書き込み権限を持っている必要があります。

- 特定の Provisioning サーバーの問題を報告する場合、そのサーバーだけが、イベントを記録する診断バンド ルを生成します。
- サイトの問題を報告する場合、サイトの各 Provisioning サーバーが診断バンドルを生成します。
- 診断バンドルは、Citrix に直接アップロードすることも、共有ネットワークドライブに保存して、後で Citrix に手動でアップロードすることもできます。

注:

診断バンドルは、Citrix CIS Web サイトに手動でアップロードされます。このサイトには、Citrix の資格情報 を使用してログインします。

#### セキュリティで保護[された通信でのトークンの](https://cis.citrix.com/)使用

問題の報告を使用する場合、トークンが生成されて、診断バンドルを My Citrix アカウントのログイン資格情報に関 連付けます。My Citrix 資格情報に関連付けられたトークンは、その後の問題の報告のためにデータベースに格納さ れます。このプロセスにより、ログイン資格情報を格納する必要はなくなります。

注:

問題の報告を初めて使用しようとしていて、ログイントークンをまだ構成していない場合、My Citrix ログイン 資格情報の入力を求められます。ログイン資格情報を入力すると、データベースでトークンが生成されます。

#### 問題の報告機能の構成

**Citrix Provisioning** 構成ウィザード画面で次の操作を行います:

- 1. Citrix のユーザー名とパスワードを入力します。
- 2. パスワードを確認入力します。
- 3. [次へ] をクリックします。

#### Citrix Provisioning 1912 LTSR

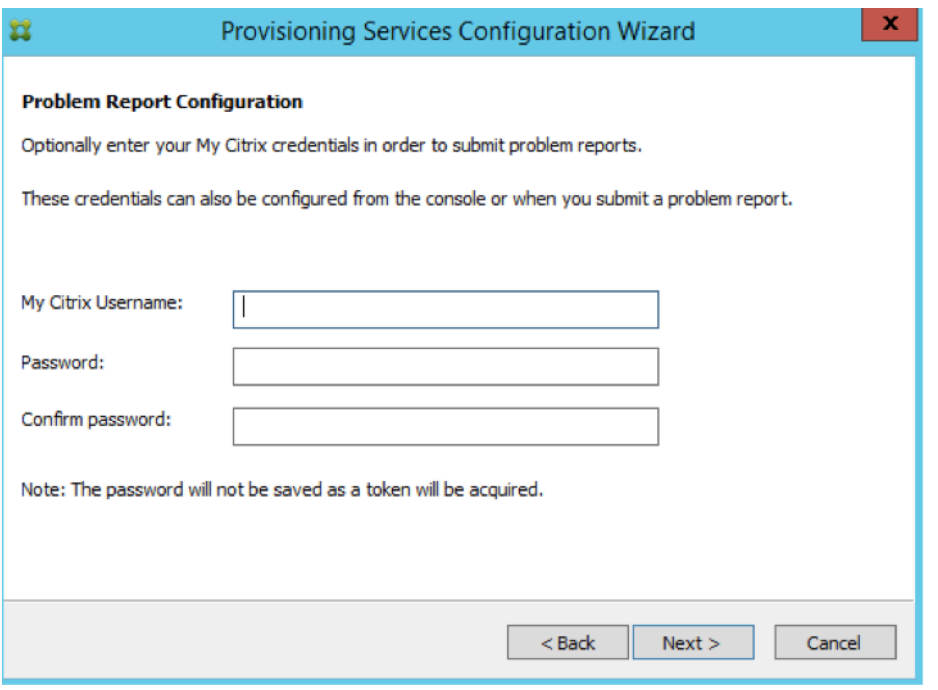

ヒント:

ログイン資格情報を認証するトークンをセキュリティ保護していない場合、[問題の報告の構成]画面に次のよ うに表示されます。「問題の報告の提出に必要なトークンが空です。再構成してください。」トークンは、ここで 資格情報を入力するか、後で Citrix Provisioning コンソールを使用して生成できます。

指定したパスワードとユーザー名は保存されません。生成されたトークンは、診断バンドルを My Citrix アカウント に関連付けるために使用されます。

#### 問題を報告する

問題を報告するには、まず使用するオプションを指定する必要があります。Citrix のユーザー名を使用して診断情報 のバンドルをアップロードすることも、ZIP ファイルにローカルに診断情報を生成することもできます。この問題レ ポートに含まれるすべてのサーバーにアクセス可能な共有ネットワークドライブ上の空のフォルダーを選択してくだ さい。

問題を報告するには

- 1. **Citrix Provisioning** コンソールで、[サイト]ノードを展開して、問題を報告するサーバーを表示します。
- 2. サーバーを選択して右クリックし、コンテキストメニューを表示します。
- 3. [問題を報告する] オプションをクリックします。

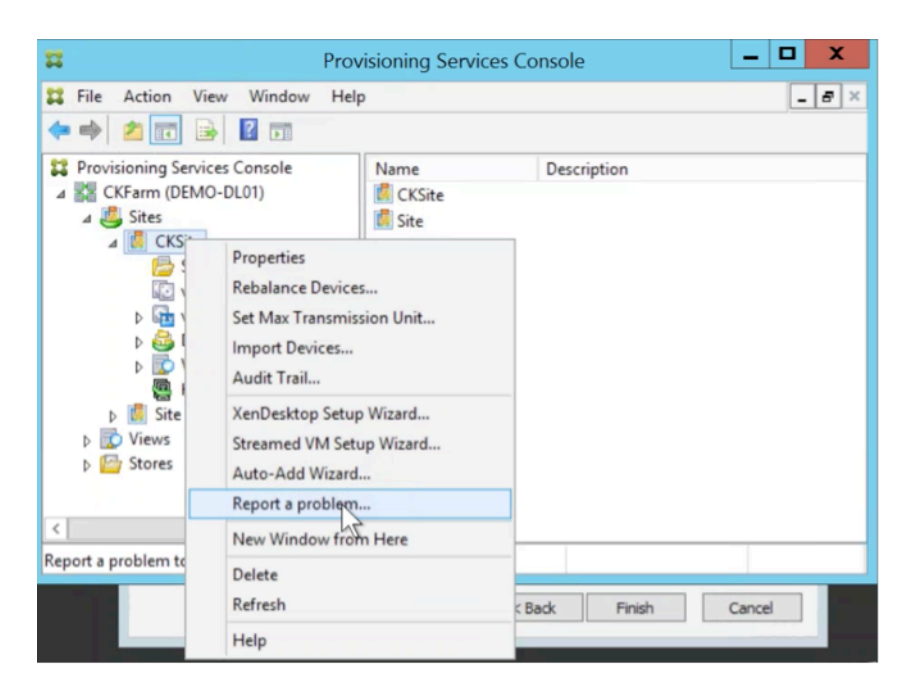

- 4.[問題の報告]画面で、診断情報を生成する方法を選択します:
	- 診断をアップロードします 生成されたトークンを使用して診断バンドル(問題に関連する多数のファ イルを含む ZIP ファイル)をアップロードします。
	- 診断を生成します 選択したサーバーにアクセスできる共有ネットワークドライブ上の空のフォルダー を選択します。
- 5. [次へ] をクリックします。

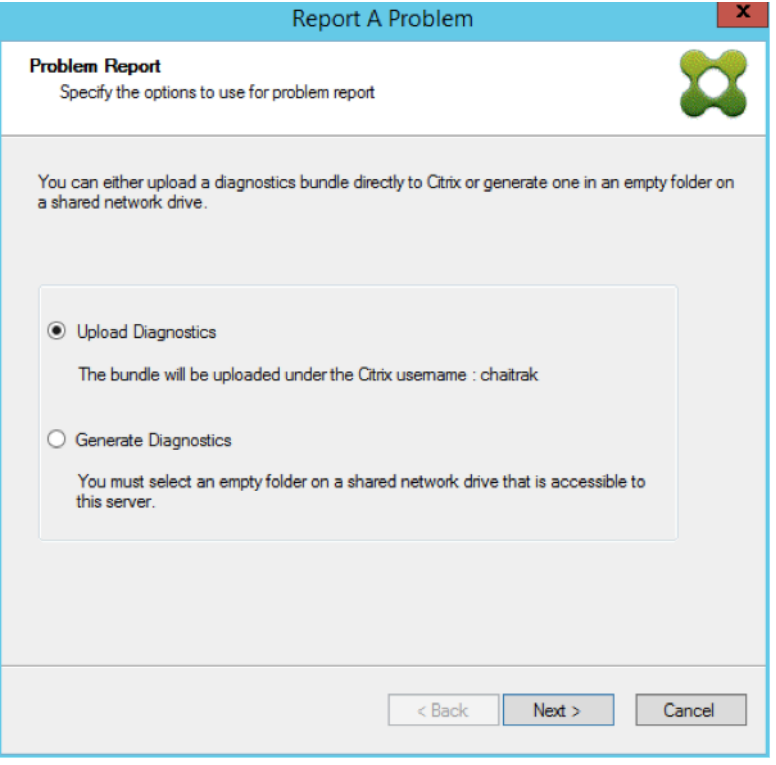

```
注:
選択したサイトの各サーバーにより、それぞれの診断バンドルがアップロードまたは生成されます。
トークンは、自動アップロードにのみ必要です。ローカルにバンドルを生成する場合、トークンは不要
です。
```
6. 問題の報告方法を選択したら、問題の説明を助ける情報を指定できます。[問題の詳細を指定します]画面で、 次のいずれかを行います。

a. 問題を要約した簡単な説明を入力します。この必須フィールドに情報を入力すると、残りのフィールドが編 集可能になります。

b. オプションで、サポートケース番号を入力します。

- c. 問題が発生した日付を選択します。
- d. 問題が発生した、およその時刻を入力します。
- e. 問題の特徴を示す説明を入力します。
- 7.[完了]をクリックします。

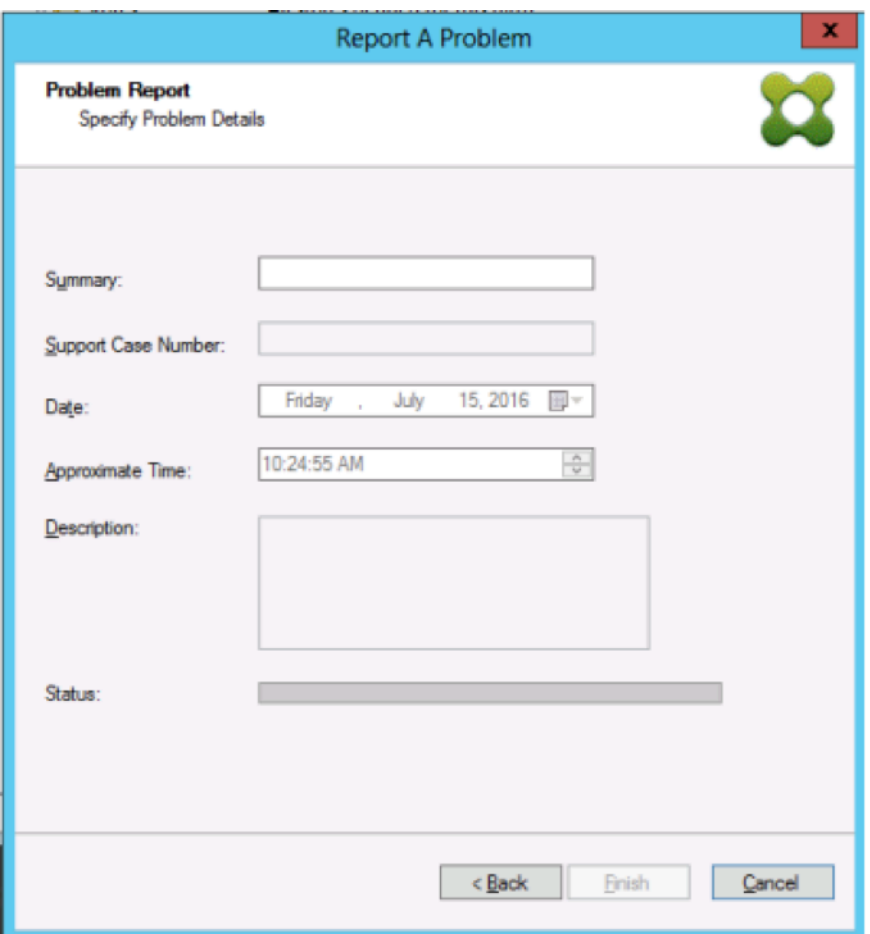

ヒント: 診断レポートが完了すると、サーバー上にバンドルが作成され、アップロードされます。[サーバー]**>** [プロパティ]**>**[問題の報告]の順に選択すると、直近の問題の報告のステータスを表示することができ ます。

[完了]をクリックすると、問題の報告機能により、単一のサーバーか、サイト全体の各サーバーに関する問題点が報 告されます。各サーバーはバックグラウンドタスクとして問題レポートを生成し、CIS サーバーにアップロードしま す。または別の方法として、ファイルを共有ネットワークドライブに保存します。

[状況]フィールドには、報告メカニズムの状態に関する情報が表示されます。プロセスが開始されたら、[完了]ボタ ンを使用してダイアログボックスを閉じ、プロセスがバックグラウンドで続くようにします:

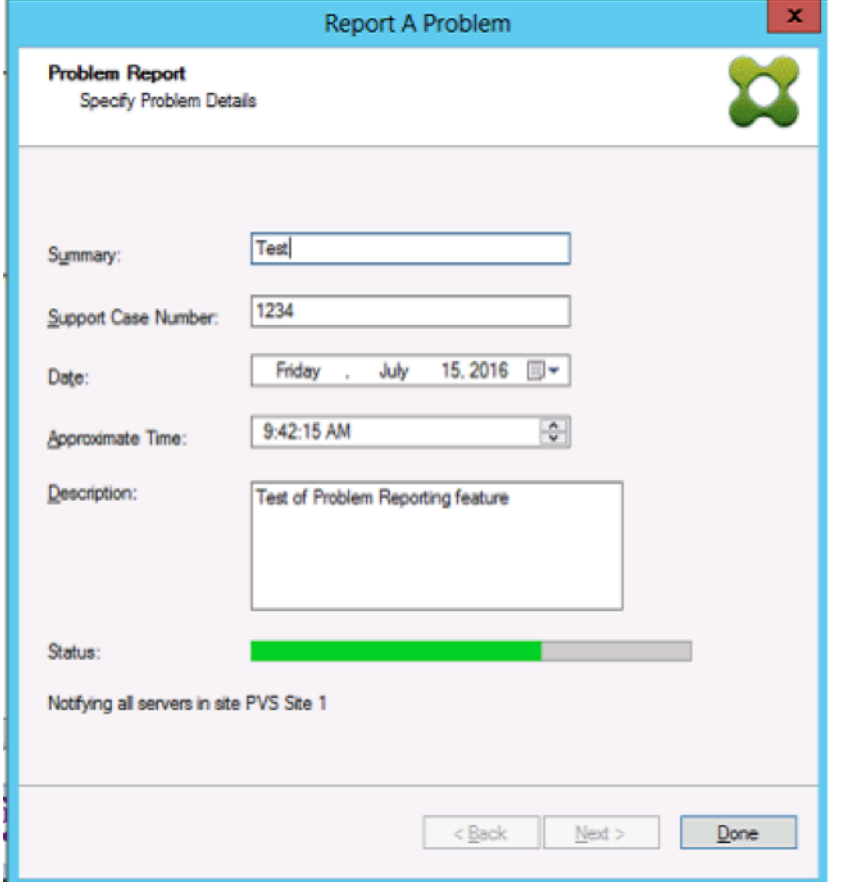

ダイアログを閉じないことを選択した場合、プロセスはフォアグラウンドで続行されます。完了すると、[問題の報 告]画面に「結果は各サーバーのプロパティをチェックしてください」というメッセージが表示されます。このメッ セージとともに、各サーバーは問題レポートの生成プロセスを完了して、結果を保存します。

![ [問題の報告] 画面の図](/en-us/provisioning/1912-ltsr/media/problem-reporting-status(2).png)

問題レポートが生成されたら、[プロパティ]画面で結果を参照することができます。レポートを表示するには、[サ ーバー]**>**[プロパティ]を選択します。

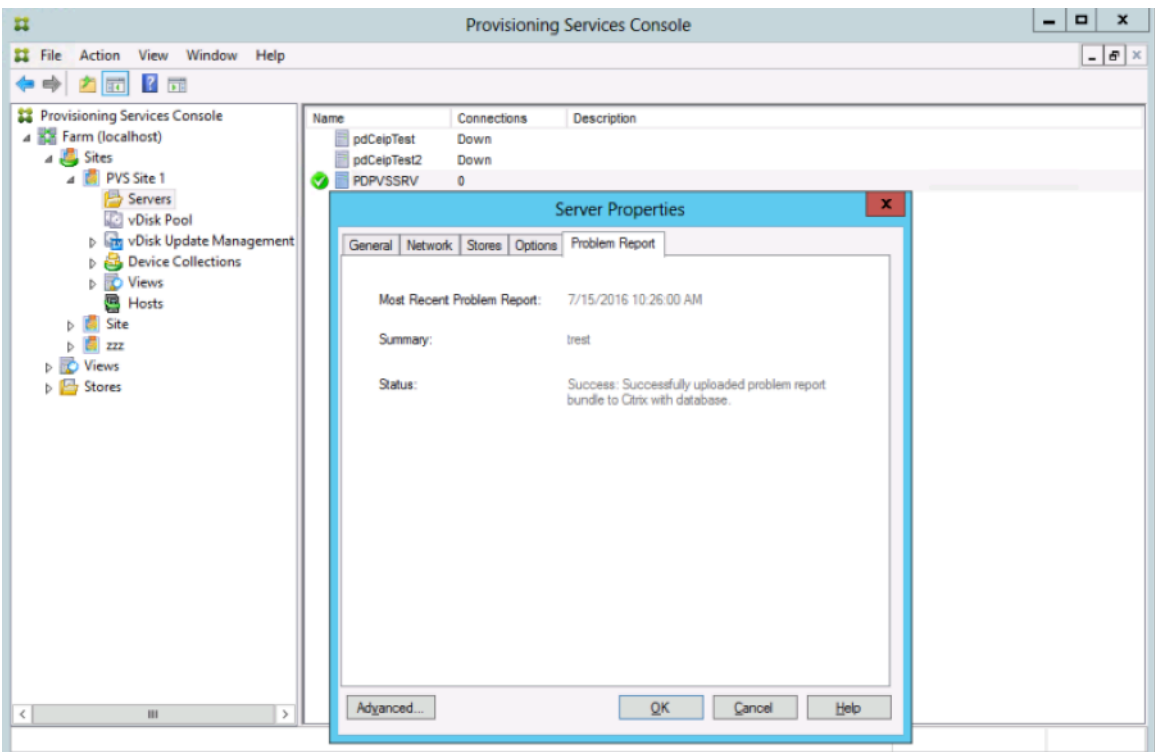

[問題の報告]タブには、次の情報が表示されます:

- 最新の問題の報告:このフィールドには、問題の報告の直近の試行の日付と時刻が表示されます。
- 概要:このフィールドには問題の説明が表示されます。これは、管理者が最初に報告を作成したときに指定さ れた必須の概要フィールドから生成されます。
- ステータス:直近の報告のステータスが表示されます。以下の内容が示されます。
	- **–** 成功または失敗
	- **–** 報告がアップロードされたか、または共有ネットワークドライブに保存されたか。報告がドライブに保 存された場合、ファイルがある場所のフルパスが表示されます
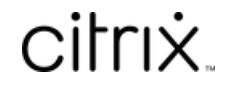

© 2024 Cloud Software Group, Inc. All rights reserved. Cloud Software Group, the Cloud Software Group logo, and other marks appearing herein are property of Cloud Software Group, Inc. and/or one or more of its subsidiaries, and may be registered with the U.S. Patent and Trademark Office and in other countries. All other marks are the property of their respective owner(s).

© 1999–2024 Cloud Software Group, Inc. All rights reserved. 396